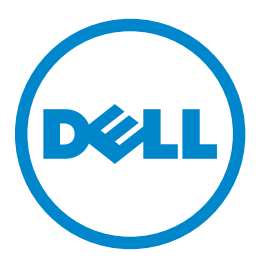

## **MFP laser Dell B5465dnf**

## **Guida per l'utente**

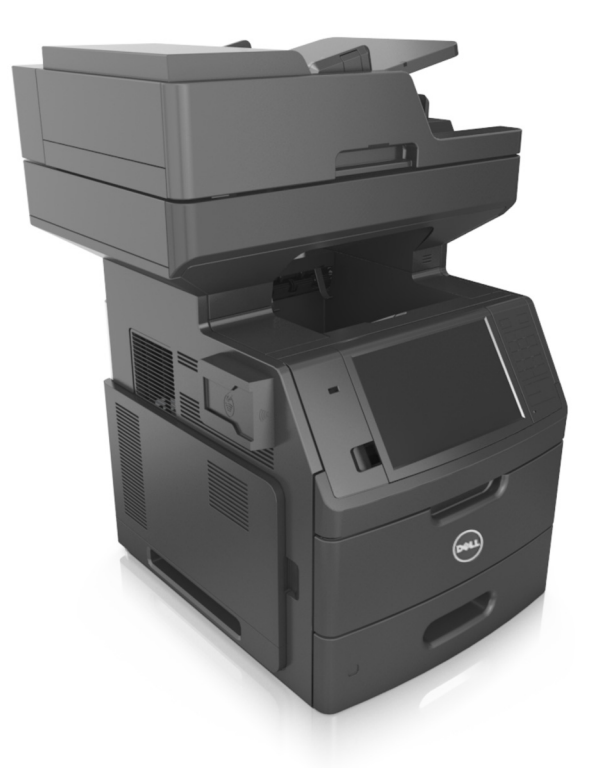

## **Luglio 2012 [www.dell.com](http://www.dell.com) | [support.dell.com](http://support.dell.com)**

#### **Marchi**

**Le informazioni contenute in questo documento sono soggette a modifiche senza preavviso.**

#### **© 2012 Dell, Inc. Tutti i diritti riservati.**

È vietata qualsiasi forma di riproduzione del presente materiale senza autorizzazione scritta da parte di Dell Inc.

Marchi utilizzati in questo testo: Dell, il logo DELL, Inspiron, Dell Precision, Dimension, OptiPlex, Latitude, PowerEdge, PowerVault, PowerApp e Dell OpenManage sono marchi di Dell Inc.; *Intel*, *Pentium* e *Celeron* sono marchi registrati di Intel Corporation; *Microsoft* e *Windows* sono marchi registrati di Microsoft Corporation.

Nel presente documento possono essere menzionati marchi e denominazioni commerciali relativi ad altri produttori e ai rispettivi prodotti. Dell Inc. non rivendica alcun diritto di proprietà su marchi e denominazioni commerciali di altri produttori.

# Sommario

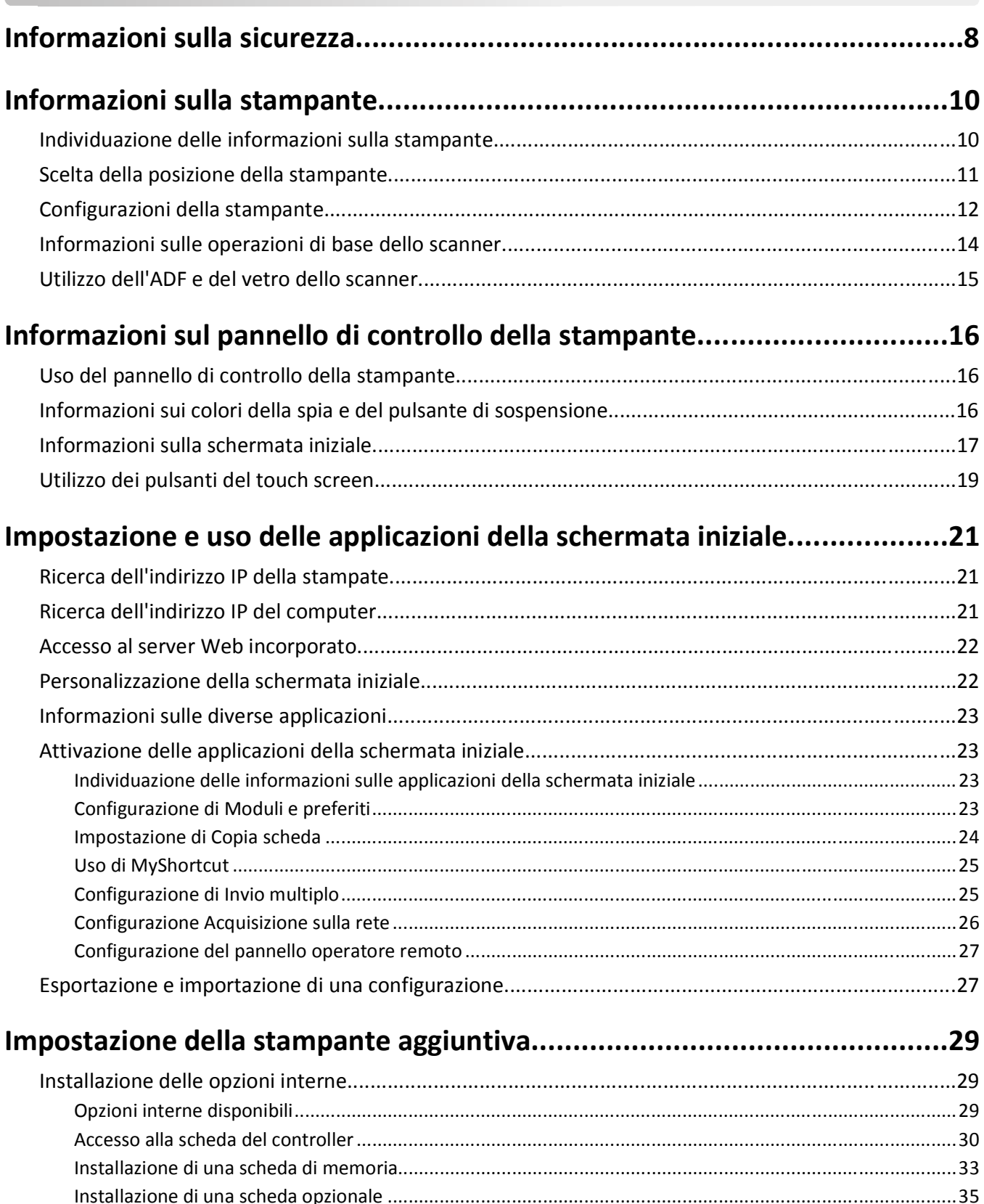

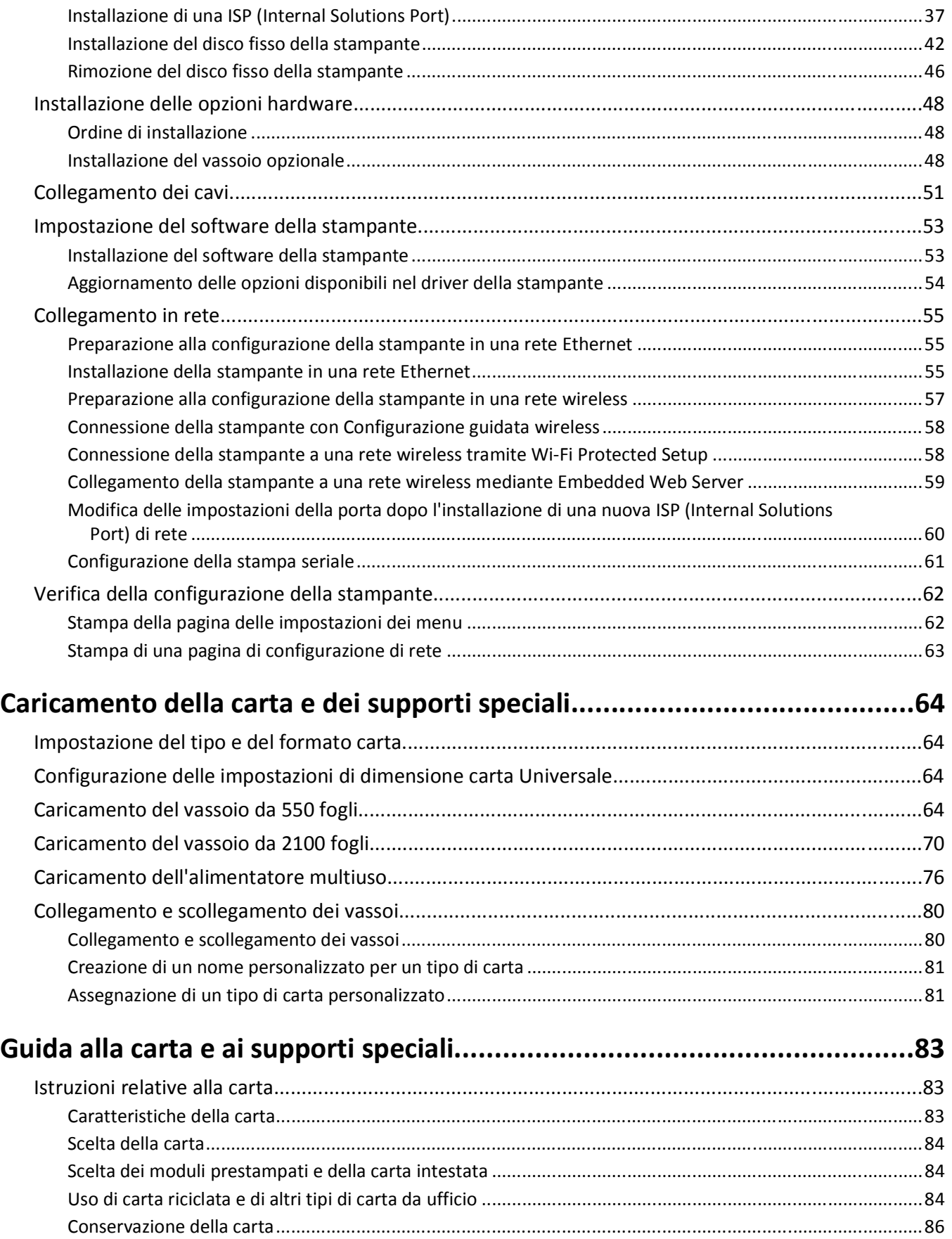

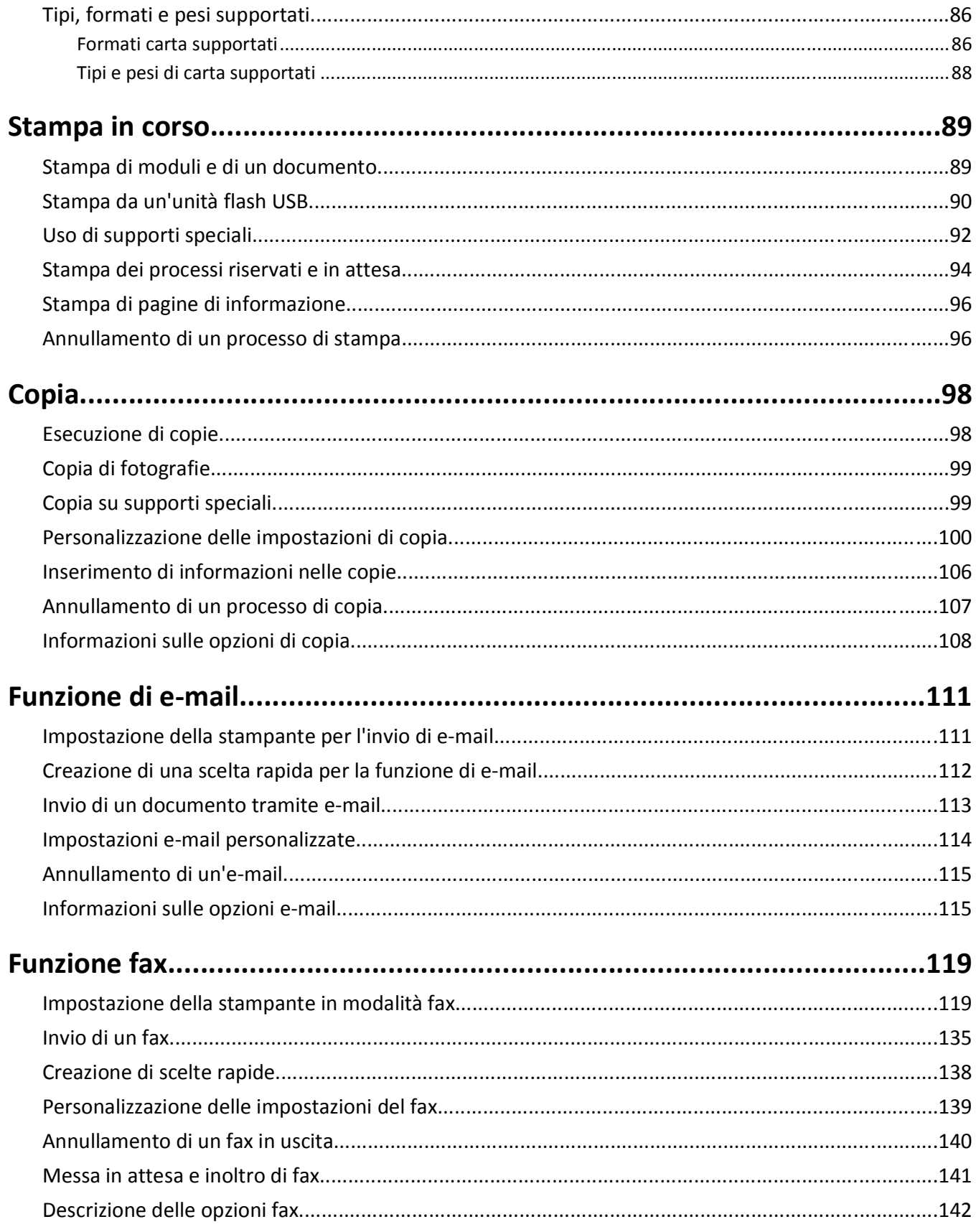

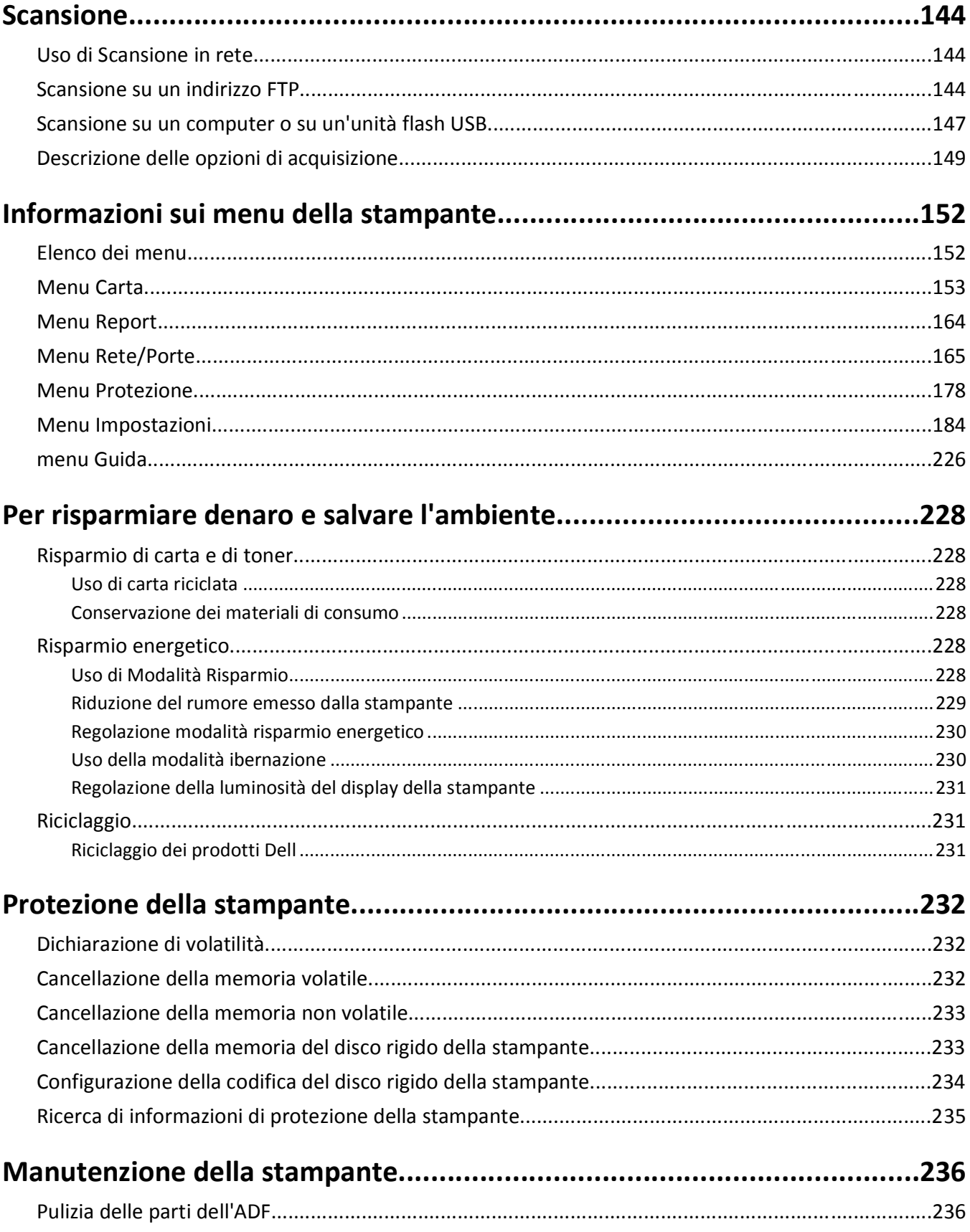

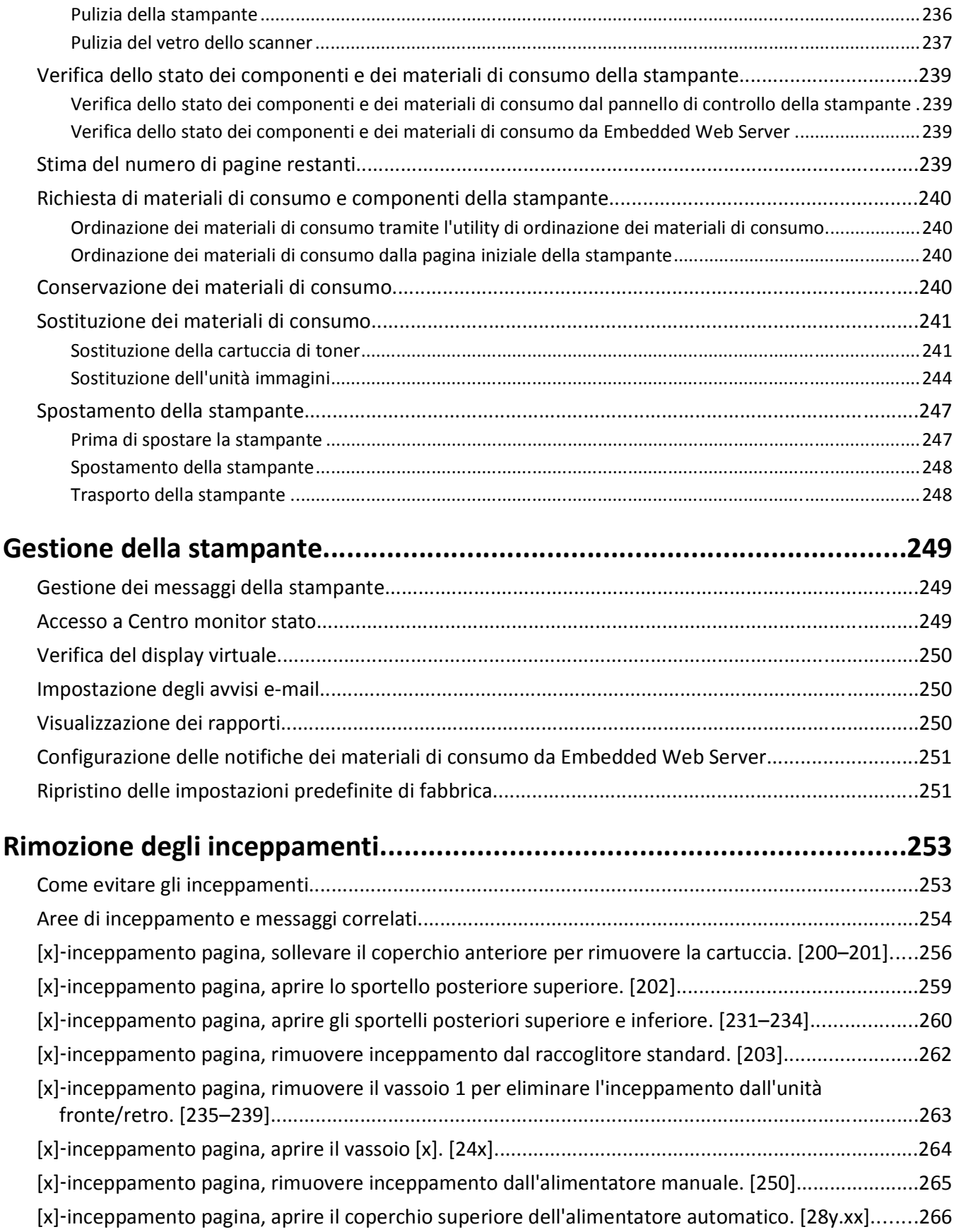

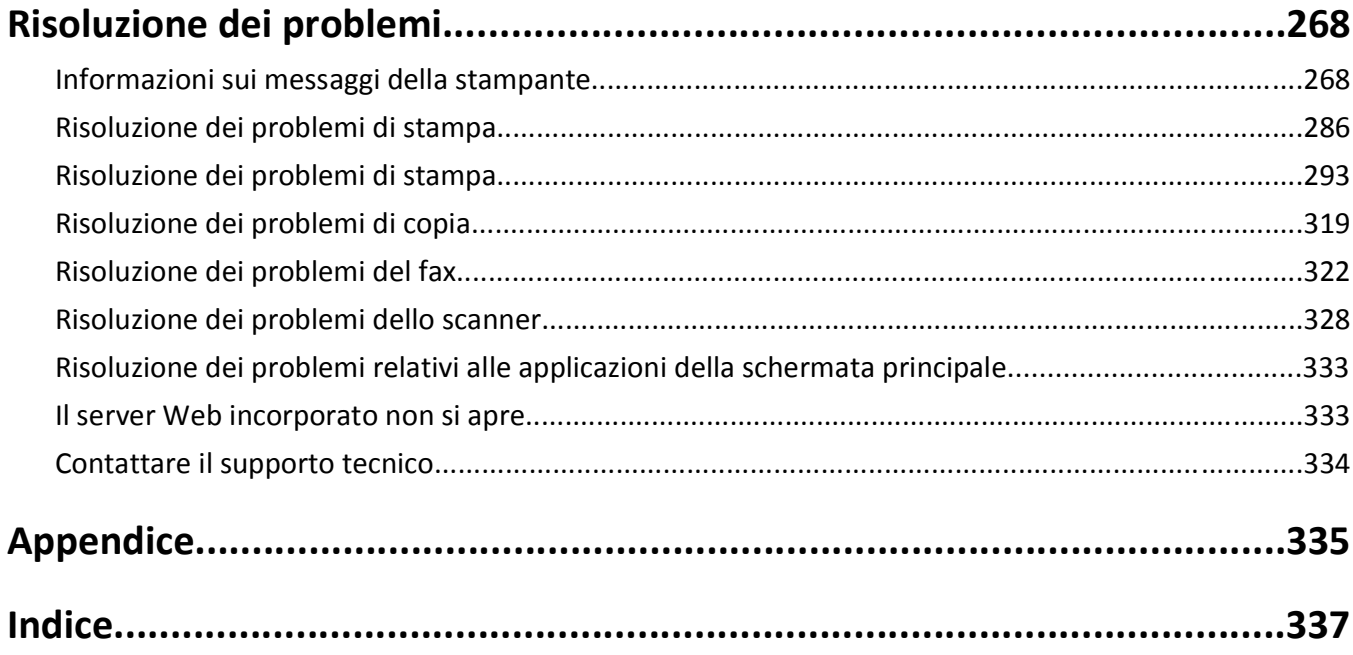

## <span id="page-7-0"></span>**Informazioni sulla sicurezza**

Collegare il cavo di alimentazione a una presa elettrica dotata di messa a terra posta nelle vicinanze del prodotto e facilmente raggiungibile.

Non posizionare o utilizzare questo prodotto in prossimità di acqua o superfici bagnate.

**ATTENZIONE — PERICOLO DI LESIONI:** questo prodotto utilizza un laser. L'uso di regolazioni, procedure o controlli diversi da quelli specificati può causare l'esposizione a radiazioni pericolose.

Questo prodotto utilizza un processo che sottopone a riscaldamento i supporti di stampa; il calore generato può causare l'emissione di sostanze nocive da parte dei supporti. Leggere attentamente la sezione delle istruzioni operative riguardante la scelta dei supporti di stampa in modo da evitare il rischio di emissioni nocive.

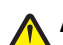

**ATTENZIONE — PERICOLO DI LESIONI:** La batteria al litio presente del prodotto non deve essere sostituita. In caso di sostituzione errata della batteria al litio, potrebbe verificarsi un'esplosione. Non ricaricare, smontare o bruciare batterie al litio. Smaltire le batterie al litio usate seguendo le istruzioni del produttore e le norme locali.

**ATTENZIONE — SUPERFICIE MOLTO CALDA:** l'area interna della stampante può surriscaldarsi. Per evitare infortuni, lasciare raffreddare la superficie prima di toccarla.

**ATTENZIONE — PERICOLO DI LESIONI:** La stampante pesa più di 18 kg e richiede due o più persone esperte per essere spostata in modo sicuro.

**ATTENZIONE — PERICOLO DI LESIONI:** Per evitare di ferirsi o di danneggiare la stampante, prima di spostare la stampante, seguire le istruzioni riportate di seguito:

- **•** Spegnere la stampante con l'interruttore e scollegare il cavo di alimentazione dalla presa elettrica.
- **•** Scollegare tutti i cavi della stampante prima di spostarla.
- **•** Se è attualmente installato un vassoio opzionale, rimuoverlo dalla stampante. Per rimuovere il vassoio opzionale, farlo scorrere il fermo sul lato destro del vassoio verso la parte anteriore del vassoio finché non *scatta* in posizione.
- **•** Utilizzare le maniglie poste su entrambi i lati della stampante per sollevarla.
- **•** Assicurarsi che le dita non siano sotto la stampante mentre viene posizionata.
- **•** Prima di installare la stampante, accertarsi di lasciare spazio sufficiente intorno ad essa.

Utilizzare solo il cavo di alimentazione fornito con il prodotto o componenti sostitutivi autorizzati dal produttore.

Quando si collega il prodotto alla rete telefonica pubblica commutata, utilizzare solo il cavo per telecomunicazioni (RJ-11) fornito con il prodotto oppure un cavo 26 AWG o un cavo sostitutivo più grande.

**ATTENZIONE — PERICOLO DI SCOSSA:** se si accede alla scheda del controller o si installano dispositivi di memoria o hardware opzionali dopo aver configurato la stampante, prima di continuare, spegnere la stampante e scollegare il cavo di alimentazione dalla presa elettrica. Spegnere gli eventuali dispositivi collegati alla stampante e scollegare tutti i cavi della stampante.

**ATTENZIONE — PERICOLO DI SCOSSA:** accertarsi che tutte le connessioni esterne (quali connessioni Ethernet e a sistemi telefonici) siano installate in modo corretto nelle relative porte contrassegnate.

Questo prodotto è stato progettato, testato e approvato per essere utilizzato con componenti di uno specifico produttore, conformemente ai rigidi standard globali per la sicurezza. Le caratteristiche legate alla sicurezza di alcune parti potrebbero non essere ovvie. Il produttore non è da ritenere responsabile in caso di uso di altre parti di ricambio.

**ATTENZIONE — PERICOLO DI LESIONI:** Non attorcigliare, legare, schiacciare o posizionare oggetti pesanti sul cavo di alimentazione. Evitare abrasioni o tensioni. Non stringere il cavo di alimentazione tra oggetti quali mobili o pareti. Se si verifica una qualunque di queste cose, si può incorrere in rischi di incendi o elettrocuzione. Ispezionare regolarmente il cavo di alimentazione per individuare segni di problemi. Rimuovere il cavo di alimentazione dalla presa elettrica prima di ispezionarlo.

Per riparazioni di tipo diverso dagli interventi descritti nella documentazione per l'utente, rivolgersi al appresentante dell'assistenza.

**ATTENZIONE — PERICOLO DI SCOSSA:** Per evitare il rischio di scosse elettriche quando si pulisce la parte esterna della stampante, scollegare il cavo di alimentazione dalla presa a muro e scollegare tutti i cavi della stampante prima di procedere.

**ATTENZIONE — PERICOLO DI SCOSSA:** in caso di temporali non utilizzare la funzione fax. Non installare questo prodotto né effettuare i collegamenti elettrici o dei cavi, come quello per il fax, di alimentazione o del telefono, durante un temporale.

**ATTENZIONE - PERICOLO DI PUNGERSI:** Le configurazioni con montaggio su pavimento richiedono un mobile aggiuntivo per la stabilità. Se si usano più opzioni di alimentazione, è necessario utilizzare un supporto stampante oppure una base stampante. Se è stata acquistata una stampante multifunzione (MFP) in grado di eseguire operazioni di acquisizione, copia e invio di fax, potrebbero occorrere opzioni aggiuntive. Per ulteriori informazioni, contattare il rivenditore presso il quale è stata acquistata la stampante.

**ATTENZIONE — PERICOLO DI LESIONI:** per ridurre il rischio di instabilità dell'apparecchiatura, caricare ogni vassoio separatamente. Tenere tutti i vassoi chiusi per quando necessario.

#### **SALVARE QUESTE ISTRUZIONI.**

## <span id="page-9-0"></span>**Informazioni sulla stampante**

## **Individuazione delle informazioni sulla stampante**

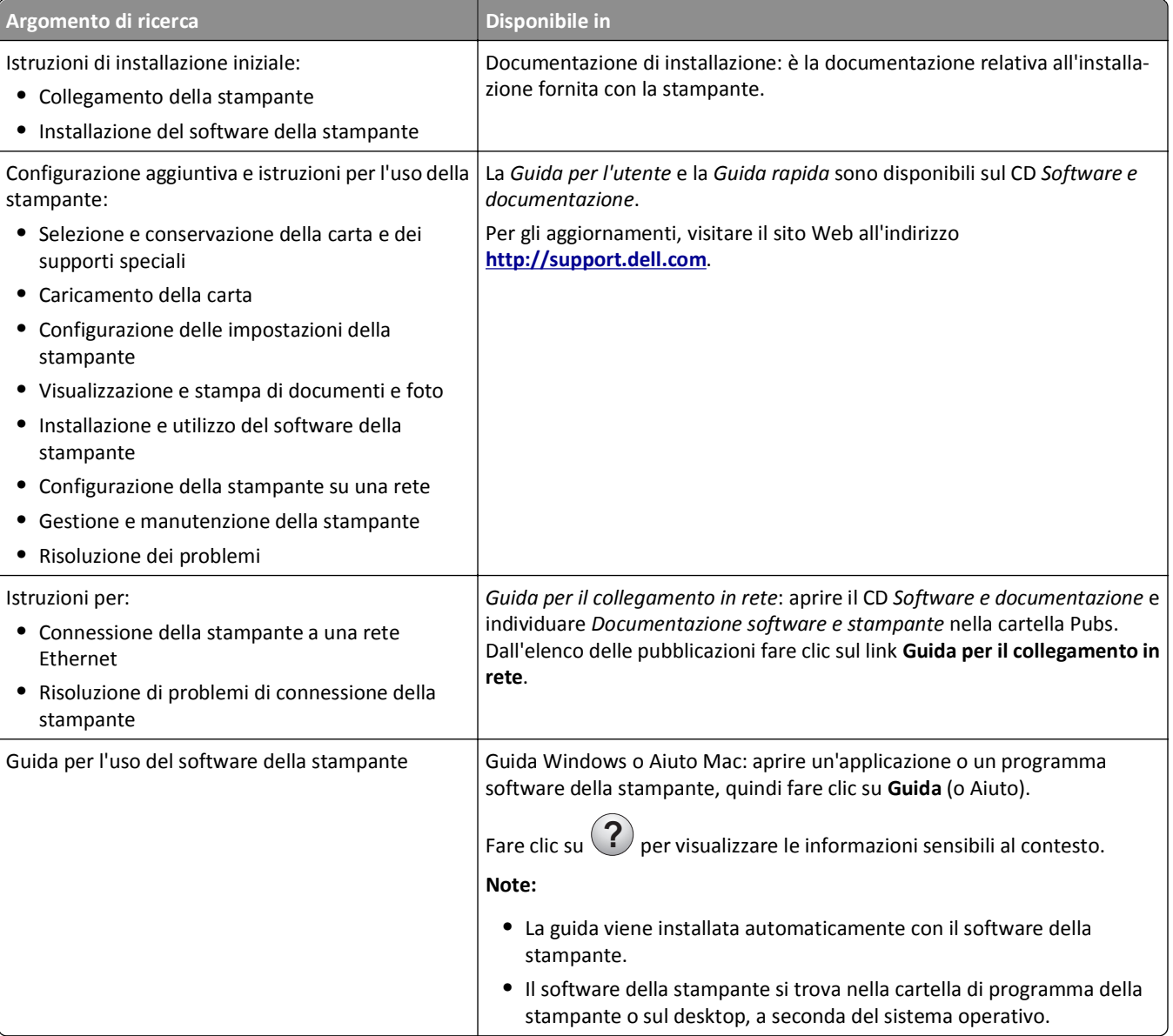

<span id="page-10-0"></span>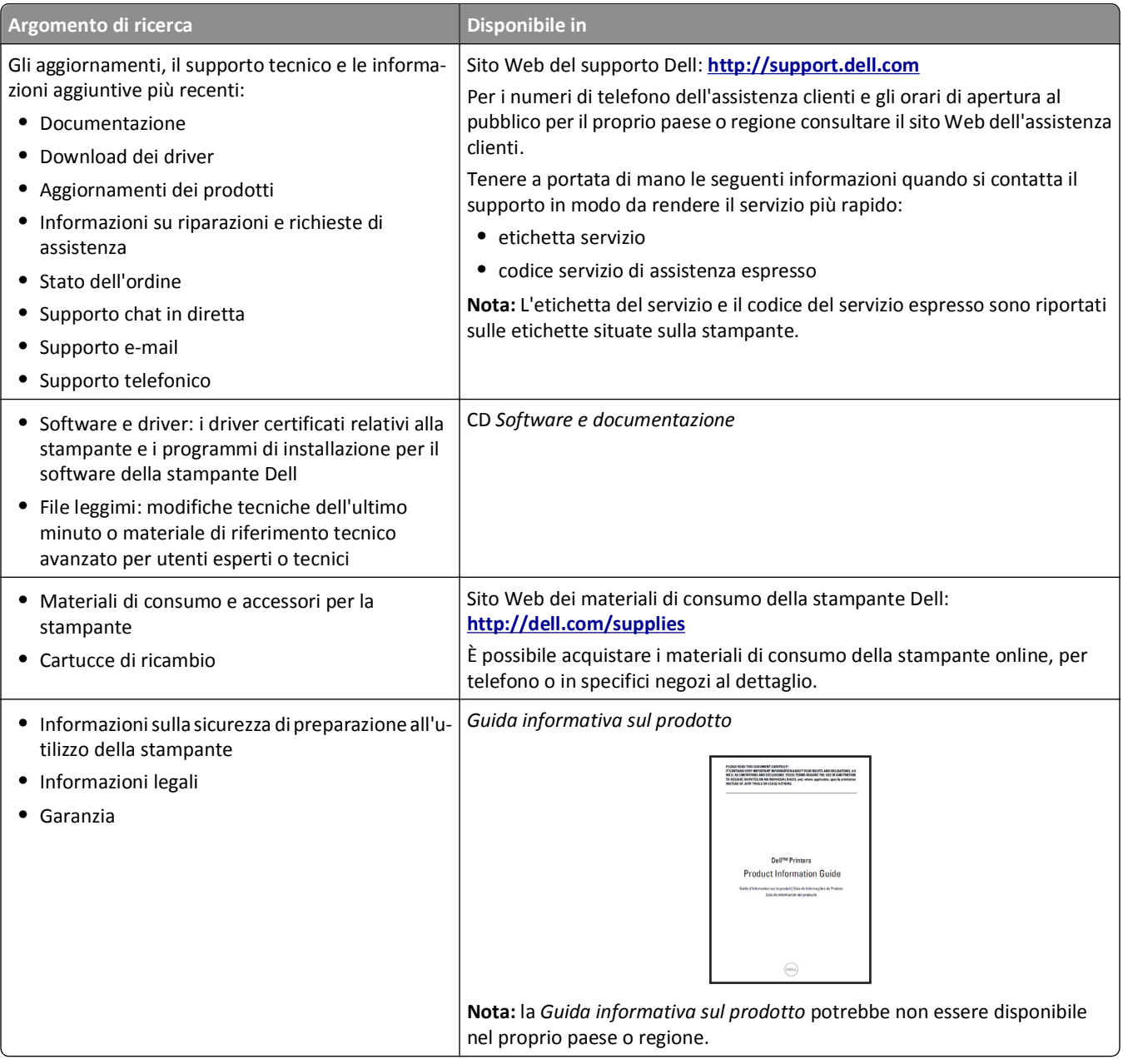

## **Scelta della posizione della stampante**

**ATTENZIONE — PERICOLO DI LESIONI:** La stampante pesa più di 18 kg e richiede due o più persone esperte per essere spostata in modo sicuro.

Quando si sceglie una posizione per la stampante, lasciare spazio sufficiente per aprire vassoi, coperchi e sportelli. Se si prevede di installare opzioni, lasciare spazio sufficiente anche per questi componenti. Importante:

- **•** Installare la stampante vicino a una presa elettrica dotata di messa a terra e facilmente accessibile.
- **•** Accertarsi che il flusso d'aria nella stanza sia conforme all'ultima revisione della norma ASHRAE 62 o della norma CEN TC 156.
- **•** Scegliere una superficie piana, solida e stabile.
- <span id="page-11-0"></span>**•** Posizionare la stampante:
	- **–** Al riparo da polvere e sporcizia.
	- **–** Al riparo da punti di cucitrice sfusi e graffette.
	- **–** Lontano dal flusso diretto di eventuali condizionatori d'aria, riscaldatori o ventilatori.
	- **–** Al riparo dalla luce solare diretta e da livelli estremi di umidità.
- **•** Rispettare le temperature consigliate ed evitare fluttuazioni:

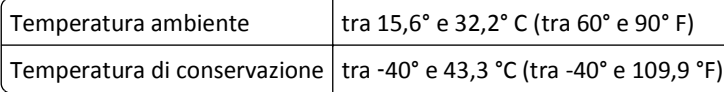

**•** Consentire la seguente quantità di spazio consigliata intorno alla stampante per una corretta ventilazione:

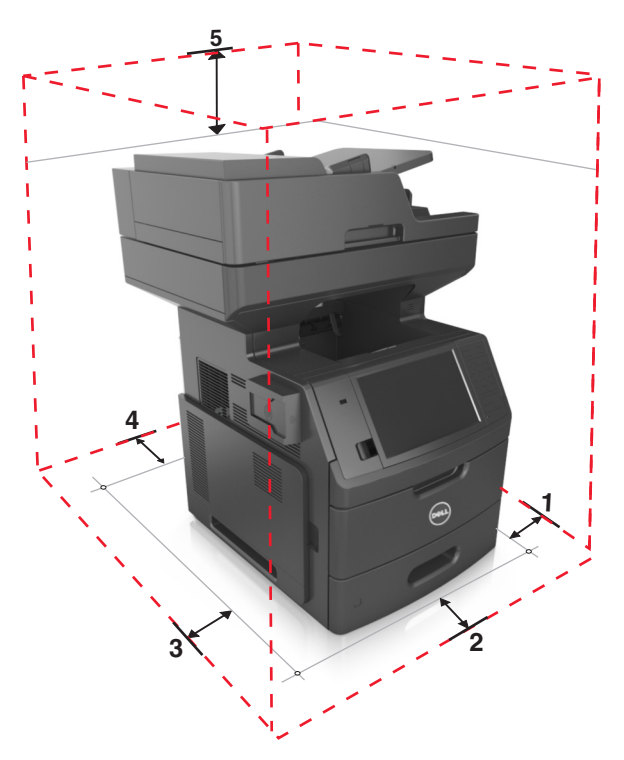

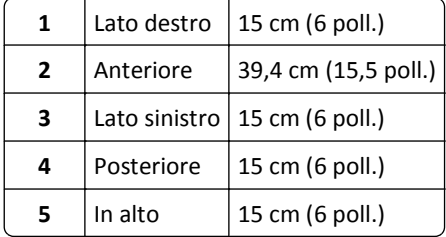

## **Configurazioni della stampante**

**ATTENZIONE - PERICOLO DI PUNGERSI:** Le configurazioni con montaggio su pavimento richiedono un mobile aggiuntivo per la stabilità. Se si usano più opzioni di alimentazione, è necessario utilizzare un supporto stampante oppure una base stampante. Se è stata acquistata una stampante multifunzione (MFP) in grado di eseguire operazioni di acquisizione, copia e invio di fax, potrebbero occorrere opzioni aggiuntive. Per ulteriori informazioni, contattare il rivenditore presso il quale è stata acquistata la stampante.

## **Modello di base**

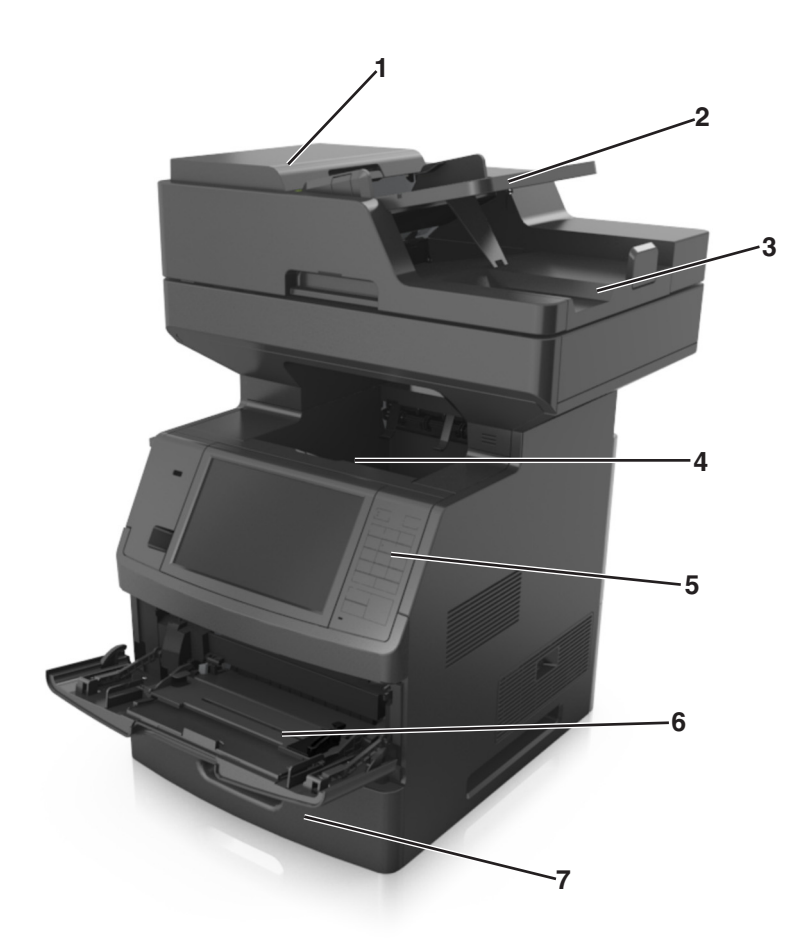

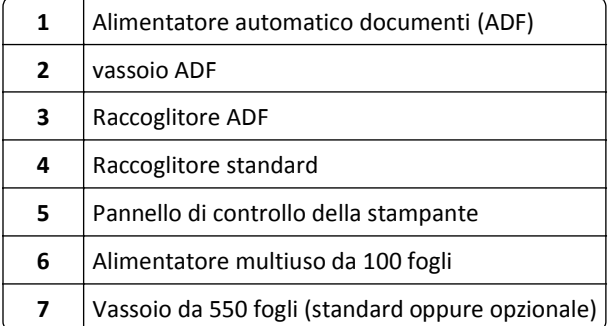

### <span id="page-13-0"></span>**Modello con configurazione completa**

Nella figura illustrata di seguito viene riportato il numero massimo di vassoi opzionali supportati dalla stampante. Per ulteriori informazioni su altre configurazioni, visitare il nostro sito Web.

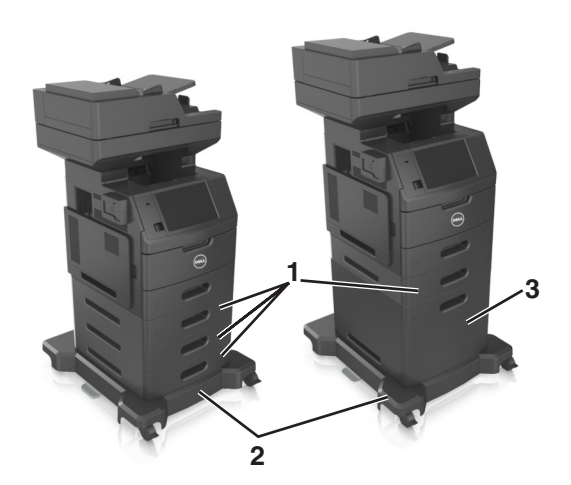

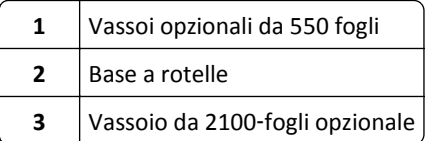

Quando si utilizzano vassoi opzionali:

- **•** Utilizzare sempre una base a rotelle quando la stampante è configurata con un vassoio da 2100 fogli.
- **•** Il vassoio opzionale da 2100 fogli deve essere sempre posizionato nella parte inferiore di una configurazione e può essere accoppiato con un solo vassoio opzionale da 550 fogli.
- **•** È possibile configurare con la stampante tre vassoi opzionali da 550 fogli.

## **Informazioni sulle operazioni di base dello scanner**

- **•** Eseguire rapidamente copie o impostare la stampante per eseguire specifici processi di copia.
- **•** Inviare un fax tramite il pannello di controllo della stampante.
- **•** Inviare fax a più destinatari contemporaneamente.
- **•** Eseguire la scansione di documenti e inviarli al computer, a un indirizzo e-mail, a un'unità Flash o a una destinazione FTP.
- **•** Eseguire la scansione di documenti e inviarli a un'altra stampante (file PDF mediante protocollo FTP).

## <span id="page-14-0"></span>**Utilizzo dell'ADF e del vetro dello scanner**

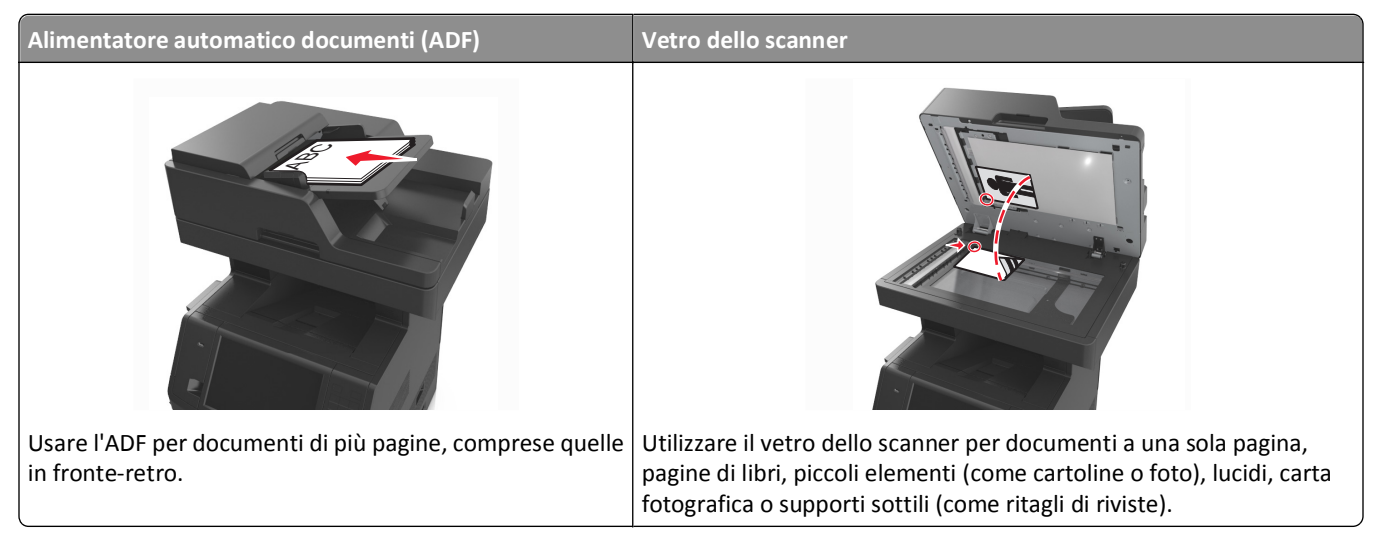

È possibile utilizzare l'ADF o il vetro dello scanner per eseguire la scansione dei documenti.

### **Utilizzo di ADF**

Quando si utilizza l'ADF:

- **•** Caricare il documento rivolto verso l'alto, inserendo per primo il bordo corto nel vassoio dell'ADF.
- **•** Caricare fino a 150 fogli di carta normale nel vassoio dell'ADF.
- **•** Eseguire la scansione di dimensioni comprese tra 76,2 x 127 mm (3 x 5 pollici) di larghezza e 216 x 635 mm (8,5 x 25 pollici) di lunghezza
- **•** Eseguire la scansione di supporti con peso compreso tra 52 e 120 g/m2 (14-32 lb).
- **•** Non caricare nel vassoio ADF cartoline, foto, supporti di piccole dimensioni, lucidi, carta fotografica o altri supporti di spessore limitato, quali ritagli di riviste. Tali elementi devono essere posizionati sul vetro dello scanner.

### **Uso del vetro dello scanner**

Quando si utilizza il vetro dello scanner:

- **•** Posizionare il documento con il lato di stampa rivolto verso il basso sul vetro dello scanner nell'angolo con la freccia verde.
- **•** Eseguire la scansione o la copia di documenti con dimensioni massime di 216 x 355,6 mm (8,5 x 14 pollici).
- **•** Copiare i libri con spessore massimo di 25,3 mm (1 pollice).

# <span id="page-15-0"></span>**Informazioni sul pannello di controllo della stampante**

## **Uso del pannello di controllo della stampante**

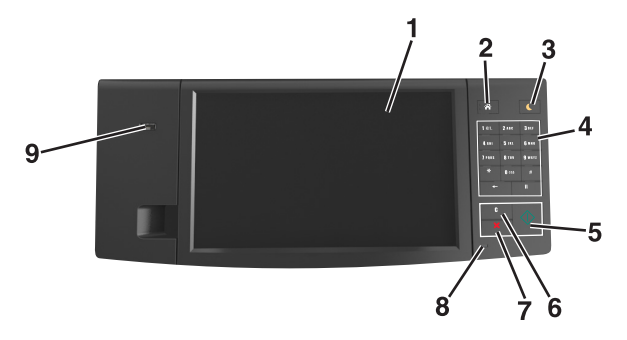

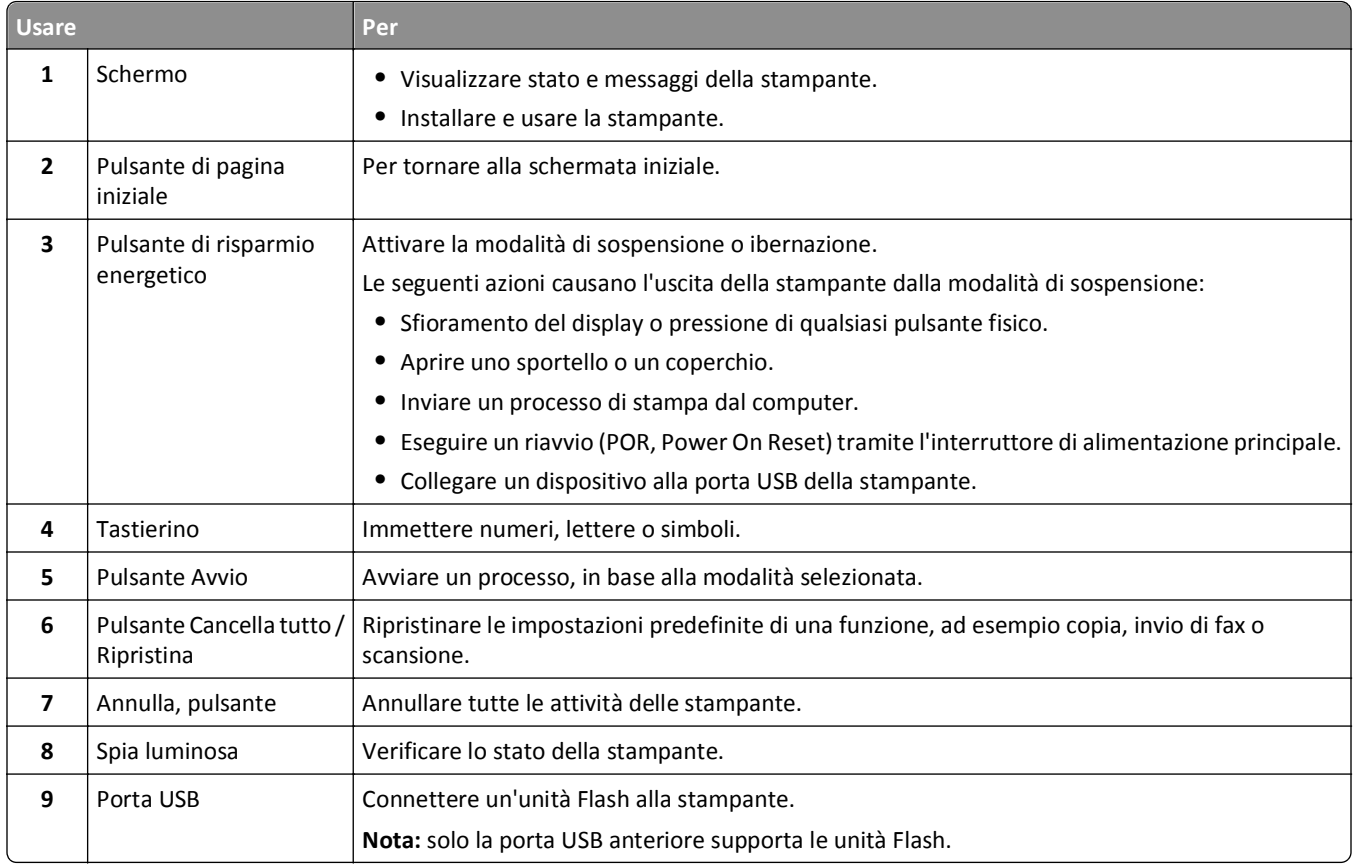

## **Informazioni sui colori della spia e del pulsante di sospensione**

I colori della spia e del pulsante di sospensione sul pannello di controllo della stampante indicano un determinato stato o condizione della stampante.

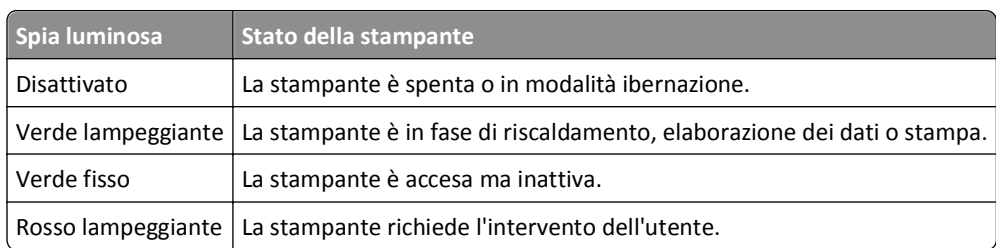

#### <span id="page-16-0"></span>**Colore della spia e corrispondente stato della stampante**

#### **Colore del pulsante di sospensione e corrispondente stato della stampante**

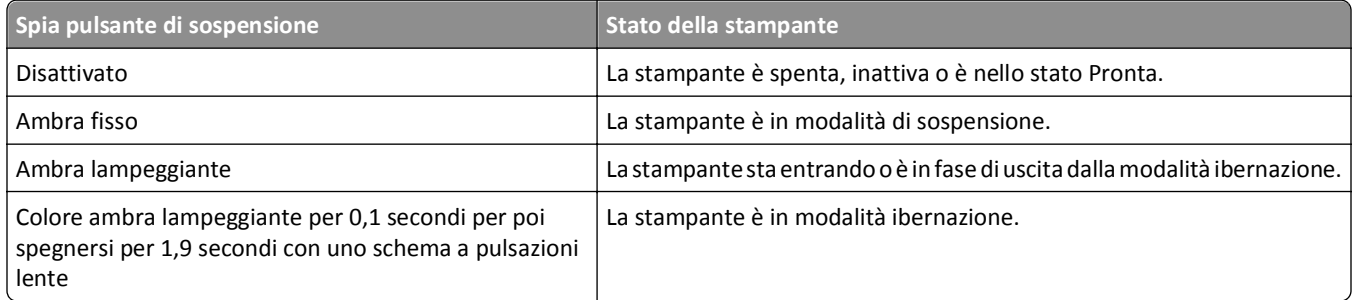

## **Informazioni sulla schermata iniziale**

Quando si accende la stampante, sul display viene visualizzata una schermata di base, definita schermata iniziale. Toccare i pulsanti e le icone della schermata iniziale per avviare un'azione, come ad esempio, la copia, l'invio di fax o l'acquisizione oppure per aprire la schermata del menu o per rispondere ai messaggi.

**Nota:** La schermata iniziale può variare a seconda della personalizzazione della schermata iniziale, delle impostazioni, dell'installazione di amministrazione e delle soluzioni integrate attive.

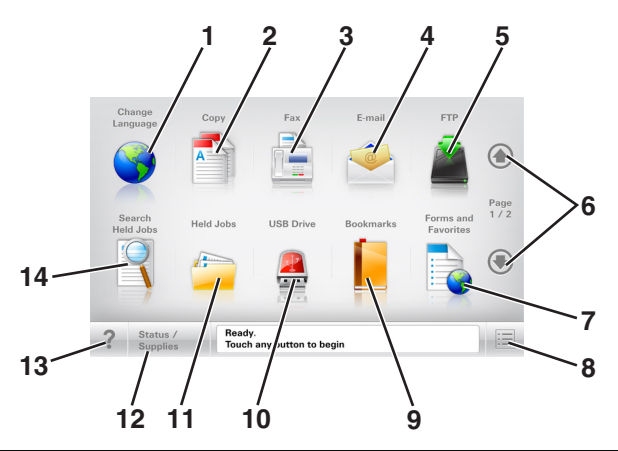

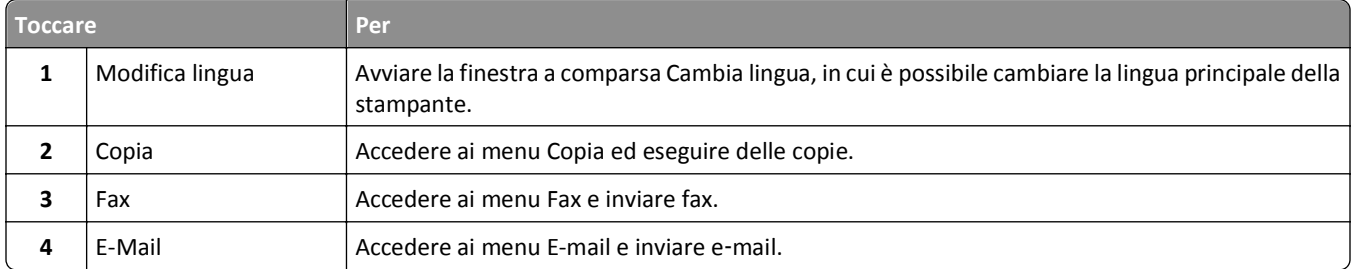

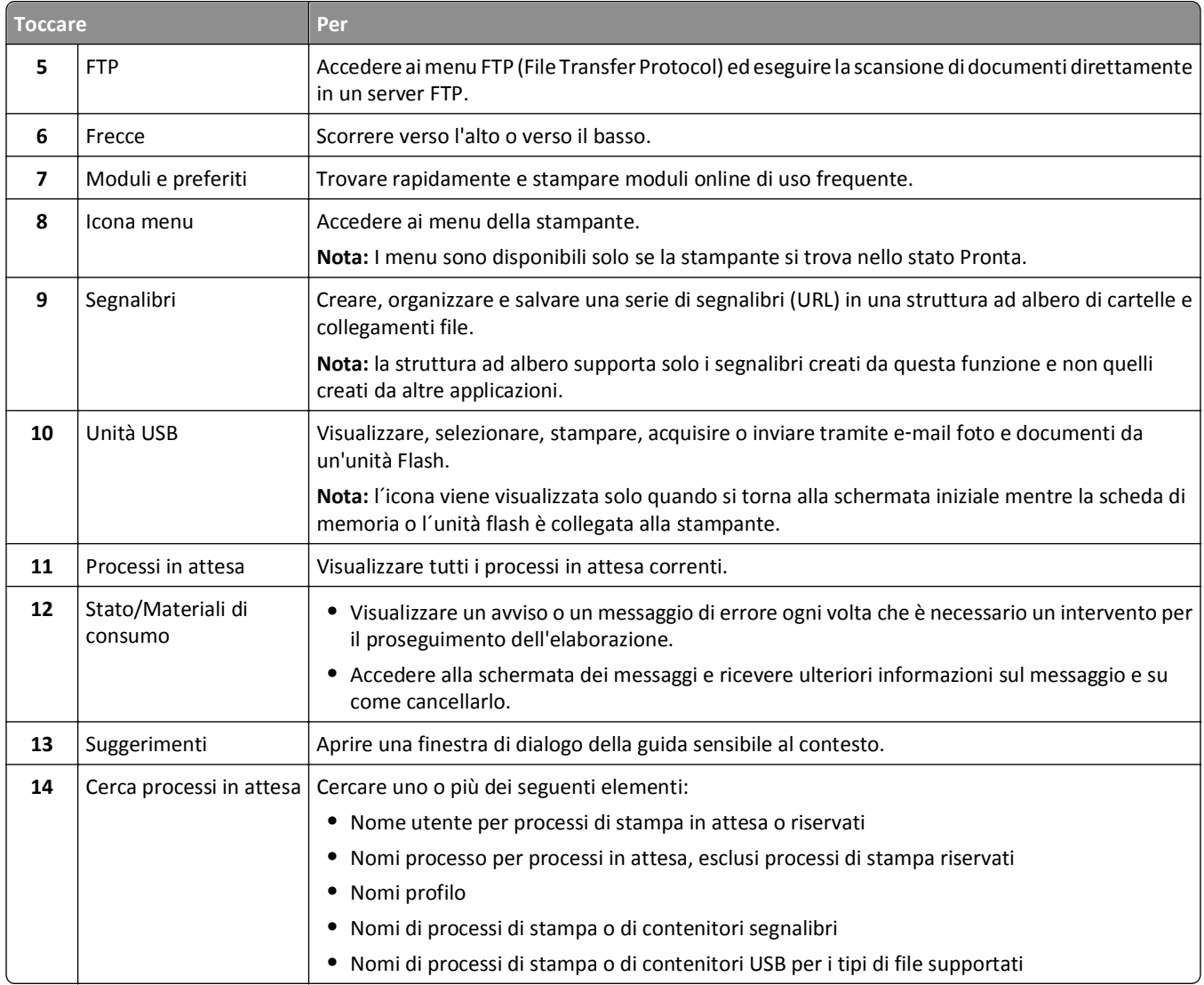

## **Funzioni**

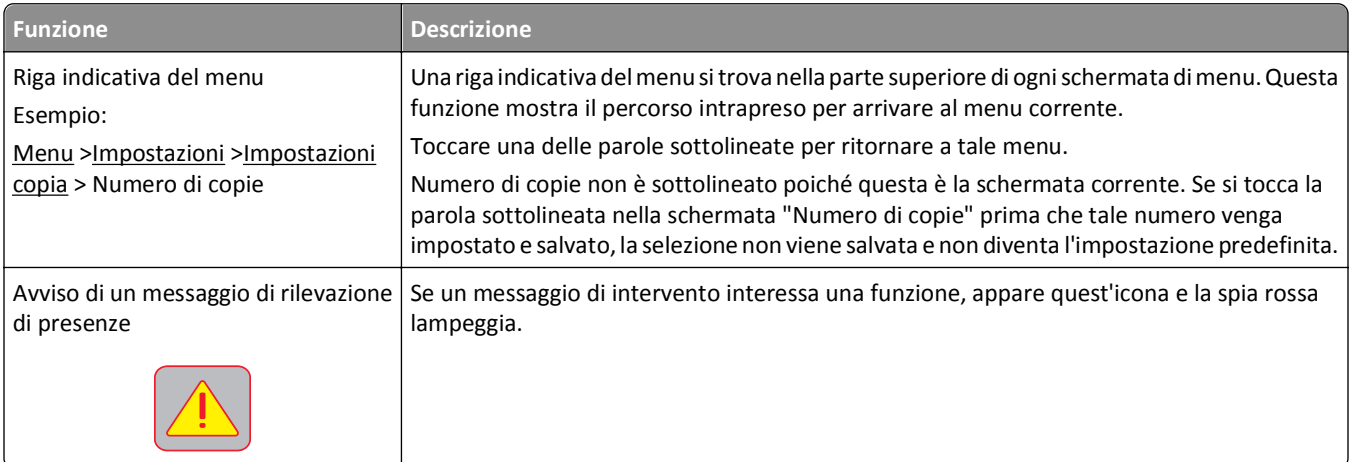

<span id="page-18-0"></span>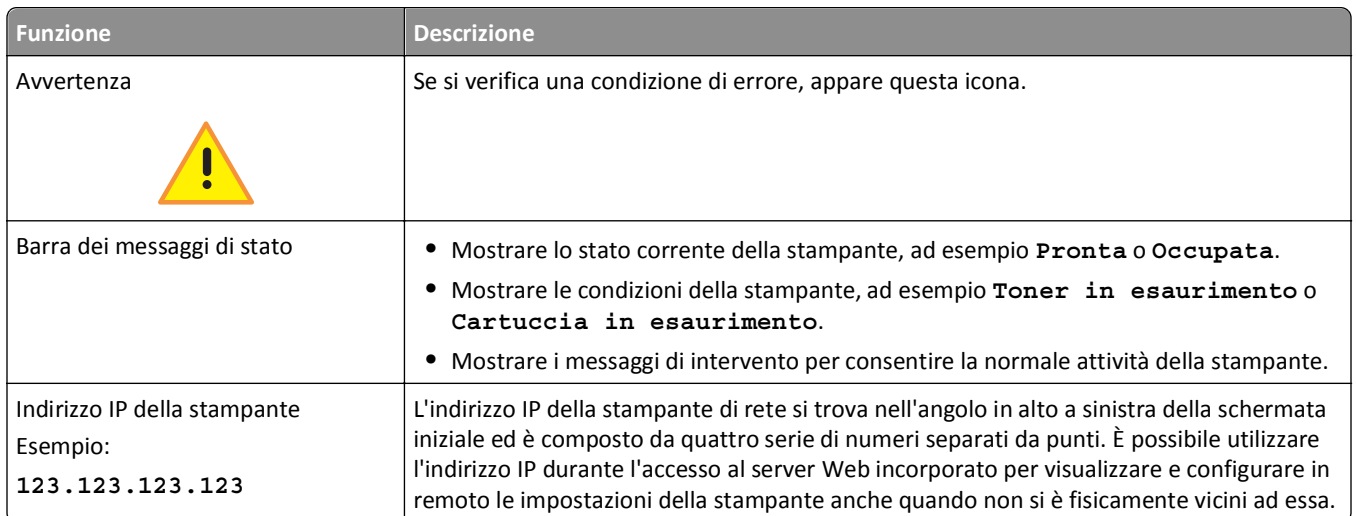

## **Utilizzo dei pulsanti del touch screen**

**Nota:** la schermata iniziale, le icone e i pulsanti possono variare a seconda delle impostazioni di personalizzazione della schermata iniziale, delle impostazioni di amministrazione e delle soluzioni integrate attive.

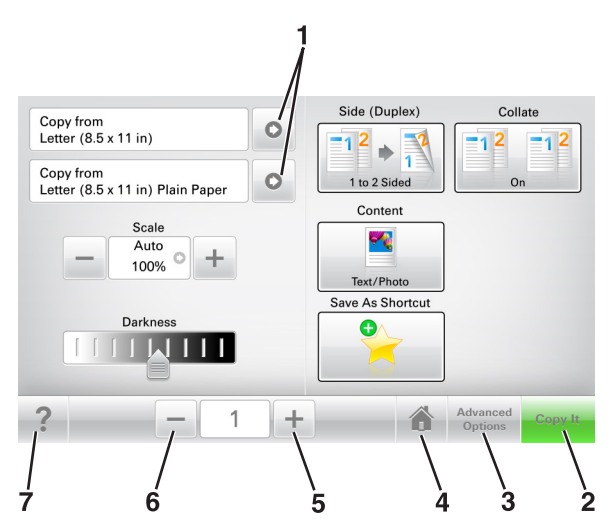

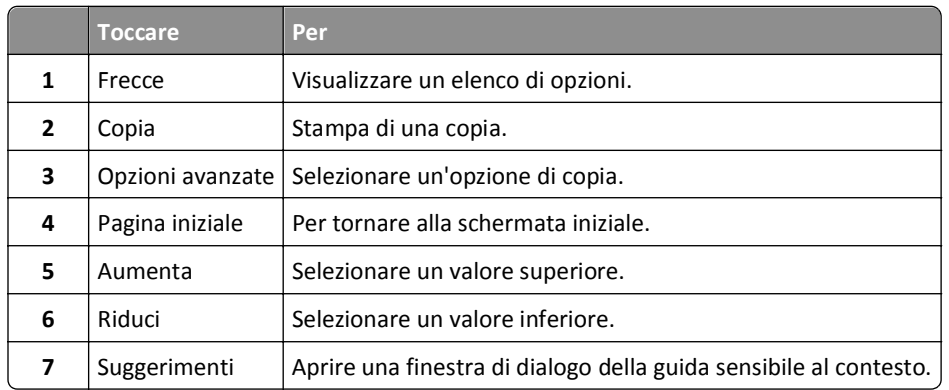

## **Altri pulsanti del touch screen**

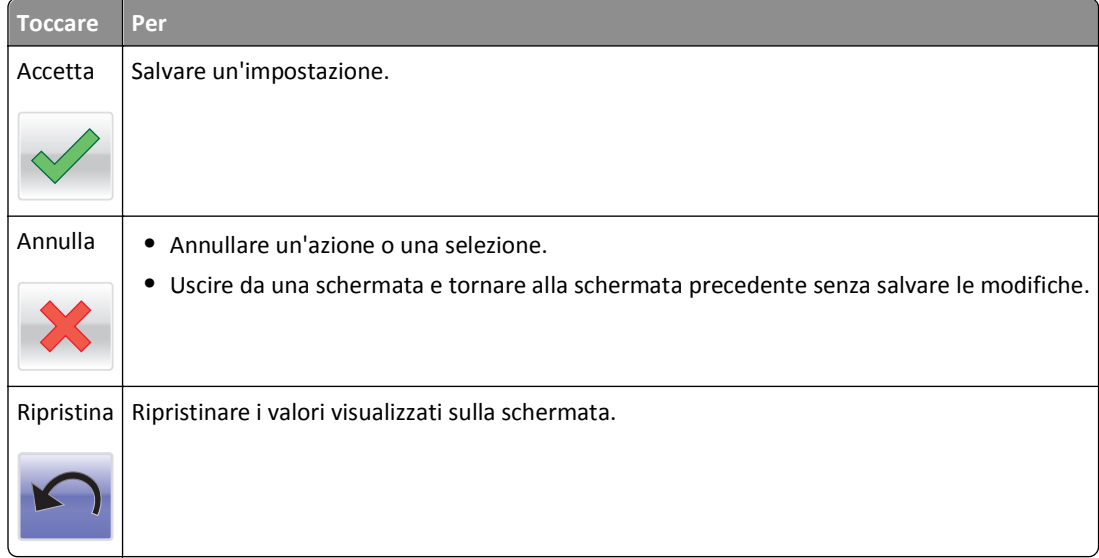

## <span id="page-20-0"></span>**Impostazione e uso delle applicazioni della schermata iniziale**

**Nota:** La schermata iniziale, le icone e i pulsanti potrebbero variare a seconda delle impostazioni di personalizzazione della schermata iniziale, dell'installazione di amministrazione e delle applicazioni attive. Alcune applicazioni sono supportate solo per determinati modelli di stampante.

## **Ricerca dell'indirizzo IP della stampate**

**Nota:** Verificare che la stampante sia collegata in rete o a un server di stampa.

È possibile trovare l'indirizzo IP della stampante:

- **•** Nell'angolo superiore sinistro della schermata iniziale della stampante.
- **•** Dalla sezione TCP/IP nel menu Rete/Porte.
- **•** Stampando la pagina delle impostazioni di rete o menu e individuando la sezione TCP/IP.

**Nota:** l'indirizzo IP è composto da quattro serie di numeri separati da punti, ad esempio 123.123.123.123.

## **Ricerca dell'indirizzo IP del computer**

**Nota:** verificare la connessione della stampante e del computer alla rete (Ethernet o wireless).

L'indirizzo IP del computer è necessario quando si configurano le applicazioni della schermata iniziale, ad esempio:

- **•** Moduli e preferiti
- **•** Invio multiplo
- **•** Acquisisci su rete

#### **Per gli utenti Windows**

- **1** Fare clic su **d** oppure su Start e quindi fare clic su Esegui.
- **2** Nella finestra di dialogo Avvia ricerca o Esegui casella, immettere **cdm**.
- **3** Premere **Invio** o fare clic su **OK**.
- **4** Immettere **ipconfig**, quindi premere **Invio**.

**Nota:** Immettere **ipconfig /all** per visualizzare altre utili informazioni.

**5** Cercare l'**Indirizzo IP**.

L'indirizzo IP è composto da quattro serie di numeri separati da punti, ad esempio 123.123.123.123.

#### <span id="page-21-0"></span>**Per gli utenti Macintosh**

**Nota:** applicabile solo in Mac OS X versione 10.5 o successiva.

- **1** Dal menu Apple, selezionare:
	- **Preferenze di Sistema** >**Rete**
- **2** Fare clic su **Ethernet**, **Wi-Fi** o **AirPort**.
- **3** Fare clic su **Avanzate** >**TCP/IP**.
- **4** Cercare l'**Indirizzo IPv4**.

## **Accesso al server Web incorporato**

Embedded Web Server è la pagina Web della stampante che consente di visualizzare e configurare in remoto le impostazioni della stampante senza essere accanto alla stampante.

- **1** Determinare l'indirizzo IP della stampante:
	- **•** Dalla schermata iniziale del pannello di controllo della stampante
	- **•** Dalla sezione TCP/IP nel menu Rete/Porte
	- **•** Stampando la pagina delle impostazioni di rete o dei menu, individuare le sezione TCP/IP.

**Nota:** l'indirizzo IP è composto da quattro serie di numeri separati da punti, ad esempio **123.123.123.123**.

- **2** Aprire un browser Web e immettere l'indirizzo IP della stampante nel relativo campo.
- **3** Premere **Invio**.

**Nota:** Se si utilizza un server proxy, disattivarlo temporaneamente per caricare correttamente la pagina Web.

## **Personalizzazione della schermata iniziale**

**1** Aprire un browser Web e immettere l'indirizzo IP della stampante nel relativo campo.

**Nota:** visualizzare l´indirizzo IP della stampante nella schermata iniziale della stampante. L'indirizzo IP è composto da quattro serie di numeri separati da punti, ad esempio 123,123.123,123.

- **2** Provare una o più delle soluzioni seguenti:
	- **•** Mostrare o nascondere le icone relative alle funzioni di base della stampante.
		- **a** Fare clic su **Impostazioni** >**Impostazioni generali** >**Personalizzazione della schermata principale**.
		- **b** Selezionare le caselle di controllo per specificare quali icone devono essere visualizzate nella schermata iniziale.

**Nota:** Se si deseleziona una casella di controllo accanto a un'icona, tale icona non viene visualizzata nella schermata iniziale.

- **c** Fare clic su **Inoltra**.
- **•** Personalizzare l'icona relativa a un'applicazione. Per ulteriori informazioni, vedere ["Individuazione delle](#page-22-0) [informazioni sulle applicazioni della schermata iniziale" a pagina 23](#page-22-0) o consultare la documentazione fornita con l'applicazione.

#### **Utilizzare Per Copia scheda** Acquisire e stampare entrambi i lati di una scheda su una pagina singola. Per ulteriori informazioni, vedere ["Impostazione di Copia scheda" a pagina 24.](#page-23-0) **Fax Acquisire un documento, quindi inviarlo a un numero di fax. Per ulteriori informazioni, vedere ["Funzione](#page-118-0)"** [fax" a pagina 119](#page-118-0). **Moduli e preferiti** Trovare e stampare rapidamente moduli online utilizzati di frequente direttamente dalla schermata iniziale della stampante. Per ulteriori informazioni, vedere "Configurazione di Moduli e preferiti" a pagina 23. **Invio multiplo** Acquisire un documento, quindi inviarlo a più destinazioni. Per ulteriori informazioni, vedere ["Configu](#page-24-0)[razione di Invio multiplo" a pagina 25](#page-24-0). Scelte rapide personali | Creare scelte rapide direttamente sulla schermata iniziale della stampante. Per ulteriori informazioni, vedere ["Uso di MyShortcut" a pagina 25.](#page-24-0) **Acquisisci su e-mail** Acquisire un documento, quindi inviarlo a un indirizzo e‑mail. Per ulteriori informazioni, vedere ["Funzione](#page-110-0) [di e-mail" a pagina 111](#page-110-0). Acquisisci su computer | Acquisire un documento, quindi salvarlo su una cartella predefinita su un computer host. Per ulteriori informazioni, vedere ["Impostazione di Acquisizione su computer" a pagina 148](#page-147-0). **Acquisisci a FTP** Acquisire documenti direttamente su un server FTP (File Transfer Protocol). Per ulteriori informazioni, vedere ["Scansione su un indirizzo FTP" a pagina 145.](#page-144-0) **Acquisisci su rete** Acquisire un documento, quindi inviarlo a una cartella di rete condivisa. Per ulteriori informazioni, vedere ["Configurazione Acquisizione sulla rete" a pagina 26](#page-25-0).

## <span id="page-22-0"></span>**Informazioni sulle diverse applicazioni**

## **Attivazione delle applicazioni della schermata iniziale**

### **Individuazione delle informazioni sulle applicazioni della schermata iniziale**

Con la stampante vengono fornite applicazioni della schermata iniziale preinstallate. Prima di utilizzare tali applicazioni, è necessario attivarle e configurarle tramite Embedded Web Server. Per ulteriori informazioni sulle modalità di accesso a Embedded Web Server, vedere ["Accesso al server Web incorporato" a pagina 22.](#page-21-0)

Per informazioni dettagliate sulla configurazione e sull´uso delle applicazioni della schermata iniziale, accedere al sito Web Dell Support all´indirizzo **[http://support.dell.com](http://support.dell.com/)**.

### **Configurazione di Moduli e preferiti**

**Nota:** È possibile che una versione più recente di questa *Guida per l'utente* contenga un collegamento diretto alla *Guida dell'amministratore* di questa applicazione. Per verificare la disponibilità di aggiornamenti di questa *Guida per l'utente*, visitare il sito Web **<http://support.dell.com>**.

<span id="page-23-0"></span>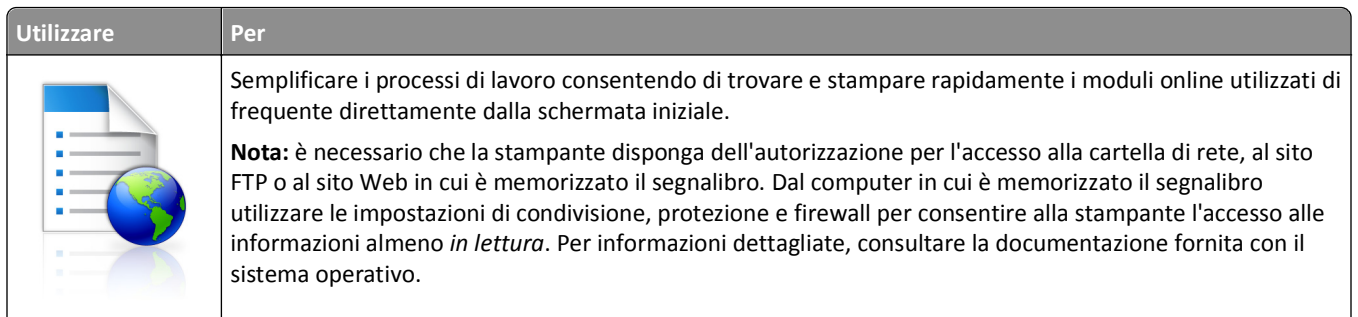

**1** Aprire un browser Web e immettere l'indirizzo IP della stampante nel relativo campo.

**Nota:** visualizzare l´indirizzo IP della stampante nella schermata iniziale della stampante. L'indirizzo IP è composto da quattro serie di numeri separati da punti, ad esempio 123.123.123.123.

#### **2** Fare clic su **Impostazioni** >**App.** >**Gestione applicazioni** >**Moduli e preferiti**.

**3** Fare clic su **Aggiungi**, quindi personalizzare le impostazioni.

**Note:**

- **•** Vedere la guida contestuale di ogni campo per una descrizione dell'impostazione.
- **•** Per accertarsi che le impostazioni relative alla posizione del segnalibro siano corrette, digitare l'indirizzo IP corretto del computer host in cui si trova il segnalibro. Per ulteriori informazioni su come ottenere l'indirizzo IP del computer host, consultare la sezione ["Ricerca dell'indirizzo IP del computer" a pagina 21](#page-20-0).
- **•** Accertarsi che la stampante disponga dei diritti di accesso alla cartella in cui si trova il segnalibro.
- **4** Fare clic su **Applica**.

Per utilizzare l'applicazione, toccare **Moduli e preferiti** nella schermata iniziale della stampante, quindi spostarsi tra le varie categorie di moduli oppure cercare i moduli in base al relativo numero, nome o alla relativa descrizione.

### **Impostazione di Copia scheda**

**Nota:** È possibile che una versione più recente di questa *Guida per l'utente* contenga un collegamento diretto alla *Guida dell'amministratore* di questa applicazione. Per verificare la disponibilità di aggiornamenti di questa *Guida per l'utente*, visitare il sito Web **<http://support.dell.com>**.

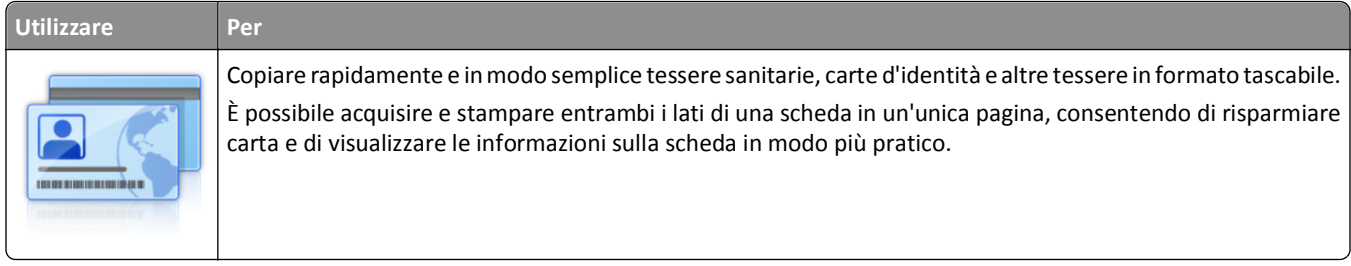

**1** Aprire un browser Web e immettere l'indirizzo IP della stampante nel relativo campo.

**Nota:** visualizzare l´indirizzo IP della stampante nella schermata iniziale della stampante. L'indirizzo IP è composto da quattro serie di numeri separati da punti, ad esempio 123.123.123.123.

**2** Fare clic su **Impostazioni** >**App.** >**Gestione applicazioni** >**Copia scheda**.

- <span id="page-24-0"></span>**3** Modificare le impostazioni di acquisizione predefinite all'occorrenza.
	- **• Vassoio predefinito**: selezionare il vassoio predefinito da usare per stampare le immagini acquisite.
	- **• Numero di copie predefinito**: specificare il numero di copie che devono essere stampate automaticamente quando si utilizza l´applicazione.
	- **• Impostazione contrasto predefinito**: specificare un´impostazione per ridurre o aumentare il livello di contrasto quando viene stampata una copia della scheda acquisita. Selezionare **Adatta al contenuto** se non si desidera regolare automaticamente il contrasto.
	- **• Impostazione di adattamento predefinita**: impostare le dimensioni desiderate per la scheda acquisita quando viene stampata. L'impostazione predefinita è 100% (dimensioni complete).
	- **• Impostazione risoluzione**: regolare la qualità della scheda acquisita.

**Note:**

- **–** Quando si acquisisce una scheda, assicurarsi che la risoluzione di acquisizione non sia superiore a 200 dpi a colori e 400 dpi in bianco e nero.
- **–** Quando si acquisiscono più schede, assicurarsi che la risoluzione di acquisizione non sia superiore a 150 dpi a colori e 300 dpi in bianco e nero.
- **• Stampa bordi**: selezionare questa casella di controllo per stampare l'immagine acquisita con un bordo.
- **4** Fare clic su **Applica**.

Per utilizzare l'applicazione, toccare **Copia scheda** nella schermata iniziale della stampante e seguire le istruzioni.

#### **Uso di MyShortcut**

**Nota:** È possibile che una versione più recente di questa *Guida per l'utente* contenga un collegamento diretto alla *Guida dell'amministratore* di questa applicazione. Per verificare la disponibilità di aggiornamenti di questa *Guida per l'utente*, visitare il sito Web **<http://support.dell.com>**.

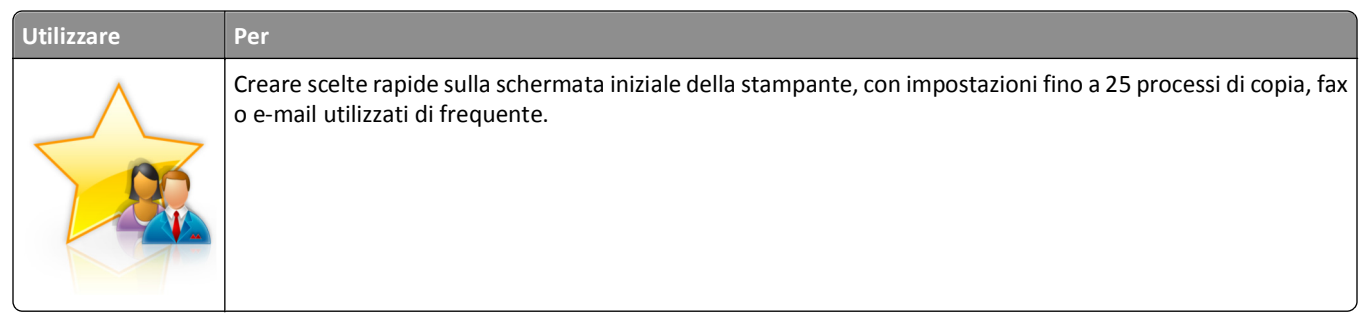

Per utilizzare questa applicazione, toccare **Scelta rapida personale**, quindi seguire le istruzioni visualizzate sul display della stampante.

### **Configurazione di Invio multiplo**

**Nota:** È possibile che una versione più recente di questa *Guida per l'utente* contenga un collegamento diretto alla *Guida dell'amministratore* di questa applicazione. Per verificare la disponibilità di aggiornamenti di questa *Guida per l'utente*, visitare il sito Web **<http://support.dell.com>**.

<span id="page-25-0"></span>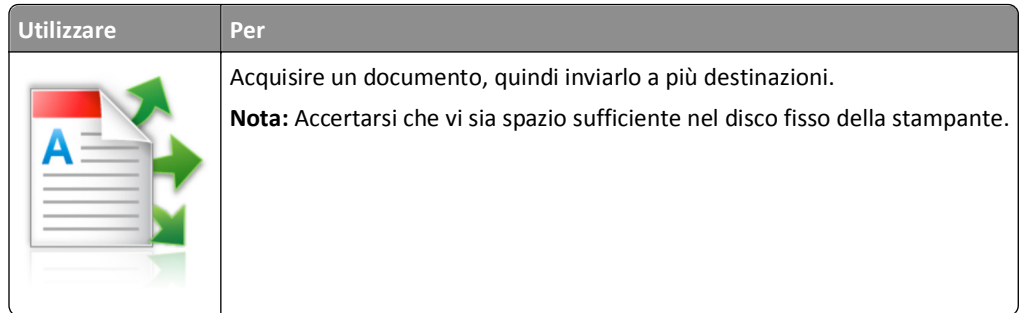

**1** Aprire un browser Web e immettere l'indirizzo IP della stampante nel relativo campo.

**Nota:** visualizzare l´indirizzo IP della stampante nella schermata iniziale della stampante. L'indirizzo IP della stampante è composto da quattro serie di numeri separati da punti, per esempio 123.123.123.123.

- **2** Fare clic su **Impostazioni** >**App.** >**Gestione applicazioni** >**Invio multiplo**.
- **3** Nella sezione Profili, fare clic su **Aggiungi**, quindi personalizzare le impostazioni.

**Note:**

- **•** Vedere la guida contestuale per ogni campo per una descrizione dell'impostazione.
- **•** Selezionando **FTP** o **Cartella condivisa** come destinazione, accertarsi che le impostazioni relative alla posizione della destinazione siano corrette. Immettere l'indirizzo IP corretto del computer host in cui si trova la destinazione specificata. Per ulteriori informazioni su come ottenere l'indirizzo IP del computer host, consultare la sezione ["Ricerca dell'indirizzo IP del computer" a pagina 21](#page-20-0).
- **4** Fare clic su **Applica**.

Per utilizzare l'applicazione, toccare **Invio multiplo** nella schermata iniziale della stampante e seguire le istruzioni visualizzate sul display della stampante.

### **Configurazione Acquisizione sulla rete**

**Nota:** È possibile che una versione più recente di questa *Guida per l'utente* contenga un collegamento diretto alla *Guida dell'amministratore* di questa applicazione. Per verificare la disponibilità di aggiornamenti di questa *Guida per l'utente*, visitare il sito Web **<http://support.dell.com>**.

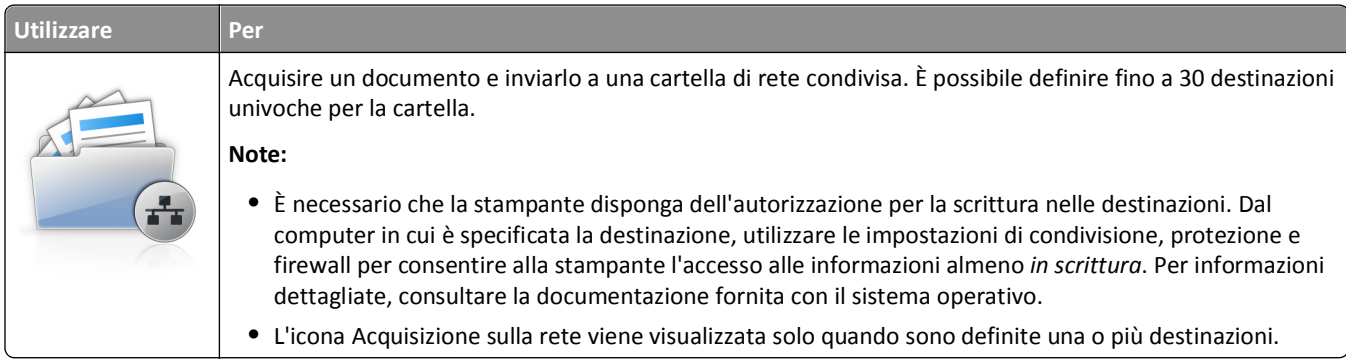

**1** Aprire un browser Web e immettere l'indirizzo IP della stampante nel relativo campo.

**Nota:** visualizzare l´indirizzo IP della stampante nella schermata iniziale della stampante. L'indirizzo IP è composto da quattro serie di numeri separati da punti, ad esempio 123.123.123.123.

**2** Fare clic su **Impostazioni** >**App.** >**Gestione applicazioni** >**Scan to Network**.

<span id="page-26-0"></span>**3** Specificare le destinazioni e personalizzare le impostazioni.

#### **Note:**

- **•** Vedere la guida contestuale di alcuni campi per una descrizione dell'impostazione.
- **•** Per accertarsi che le impostazioni relative alla posizione della destinazione siano corrette, digitare l'indirizzo IP corretto del computer host in cui si trova la destinazione specificata. Per ulteriori informazioni su come ottenere l'indirizzo IP del computer host, consultare la sezione ["Ricerca dell'indirizzo IP del computer" a](#page-20-0) [pagina 21.](#page-20-0)
- **•** Accertarsi che la stampante disponga dei diritti di accesso alla cartella in cui si trova la destinazione specificata.
- **4** Fare clic su **Applica**.

Per utilizzare l'applicazione, toccare **Acquisizione sulla rete** nella schermata iniziale della stampante e seguire le istruzioni visualizzate sul display della stampante.

### **Configurazione del pannello operatore remoto**

Questa applicazione visualizza il pannello di controllo della stampante sullo schermo del computer e consente di interagire con tale pannello di controllo anche quando non si è fisicamente vicini alla stampante di rete. Dallo schermo del computer, è possibile visualizzare lo stato della stampante, rilasciare processi di stampa in attesa, creare segnalibri ed eseguire tutte le altre attività correlate alla stampa che vengono normalmente svolte quando si è accanto alla stampante di rete.

**1** Aprire un browser Web e immettere l'indirizzo IP della stampante nel relativo campo.

**Nota:** visualizzare l´indirizzo IP della stampante nella schermata iniziale della stampante. L'indirizzo IP è composto da quattro serie di numeri separati da punti, ad esempio 123,123.123,123.

- **2** Fare clic su **Impostazioni** >**Impost. pannello operatore remoto**.
- **3** Selezionare la casella di controllo **Abilitato** e personalizzare le impostazioni.
- **4** Fare clic su **Inoltra**.

Per utilizzare l'applicazione, fare clic su **Pannello operatore remoto** >**Avvia applet VNC**.

## **Esportazione e importazione di una configurazione**

È possibile esportare le impostazioni di configurazione in un file di testo e importare tale file per applicare le impostazioni ad altre stampanti.

**1** Aprire un browser Web e immettere l'indirizzo IP della stampante nel relativo campo.

**Nota:** visualizzare l´indirizzo IP della stampante nella schermata iniziale della stampante. L'indirizzo IP è composto da quattro serie di numeri separati da punti, ad esempio 123.123.123.123.

- **2** Per esportare o importare la configurazione di una sola applicazione, procedere nel modo seguente:
	- **a** Fare clic su **Impostazioni** >**App.** >**Gestione applicazioni**.
	- **b** Dall'elenco delle applicazioni installate, fare clic sul nome dell'applicazione che si desidera configurare.
	- **c** Fare clic su **Configura**, quindi effettuare una delle seguenti operazioni:
		- **•** Per esportare una configurazione in un file, fare clic su **Esporta**, quindi seguire le istruzioni sullo schermo del computer per salvare il file di configurazione.

#### **Note:**

- **–** Durante il salvataggio del file di configurazione, è possibile digitare un nome file univoco oppure utilizzare il nome predefinito.
- **–** Se viene visualizzato il messaggio di errore "Memoria esaurita di JVM" ripetere l'esportazione finché il file di configurazione non viene salvato.
- **•** Per importare una configurazione da un file, fare clic su **Importa**, quindi andare al file di configurazione salvato ed esportato da una stampante configurata in precedenza.

#### **Note:**

- **–** Prima di importare il file di configurazione, è possibile scegliere di visualizzare prima la relativa anteprima o caricarlo direttamente.
- **–** Se si verifica una condizione di timeout e viene visualizzata una schermata vuota, aggiornare il browser Web, quindi fare clic su **Applica**.
- **3** Per esportare o importare la configurazione di più applicazioni, procedere nel modo seguente:
	- **a** Fare clic su **Impostazioni** >**Importa/Esporta**.
	- **b** Effettuare una delle seguenti operazioni:
		- **•** Per esportare un file di configurazione, fare clic su **Esporta file impostazioni Embedded Solutions**, quindi seguire le istruzioni sullo schermo del computer per salvare il file di configurazione.
		- **•** Per importare la configurazione un file di configurazione, procedere nel modo seguente:
			- **1** Fare clic su **Importa file impostazioni Embedded Solutions** >**Scegli file**, quindi andare al file di configurazione salvato ed esportato da una stampante configurata in precedenza.
			- **2** Fare clic su **Inoltra**.

## <span id="page-28-0"></span>**Impostazione della stampante aggiuntiva**

## **Installazione delle opzioni interne**

**ATTENZIONE — PERICOLO DI SCOSSA:** se si accede alla scheda del controller o si installano dispositivi di memoria o hardware opzionali dopo aver configurato la stampante, prima di continuare, spegnere la stampante e scollegare il cavo di alimentazione dalla presa elettrica. Spegnere gli eventuali dispositivi collegati alla stampante e scollegare tutti i cavi della stampante.

### **Opzioni interne disponibili**

**Nota:** Alcune opzioni sono disponibili solo per determinati modelli di stampante. Per ulteriori informazioni, contattare il rivenditore presso il quale è stata acquistata la stampante.

- **•** Scheda di memoria
	- **–** DIMM DDR3
	- **–** Memoria Flash
		- **•** Caratteri
		- **•** Schede firmware
			- **–** Codice a barre per moduli
			- **–** PRESCRIVI
			- **–** IPDS
			- **–** PrintCryption
- **•** ISP (Internal Solutions Port)

### <span id="page-29-0"></span>**Accesso alla scheda del controller**

**Nota:** Per questa operazione occorre un cacciavite a punta piatta.

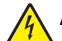

**ATTENZIONE — PERICOLO DI SCOSSA:** se si accede alla scheda del controller o si installano dispositivi di memoria o hardware opzionali dopo aver configurato la stampante, prima di continuare, spegnere la stampante e scollegare il cavo di alimentazione dalla presa elettrica. Spegnere gli eventuali dispositivi collegati alla stampante e scollegare tutti i cavi della stampante.

**1** Aprire lo sportello di accesso alla scheda del controller.

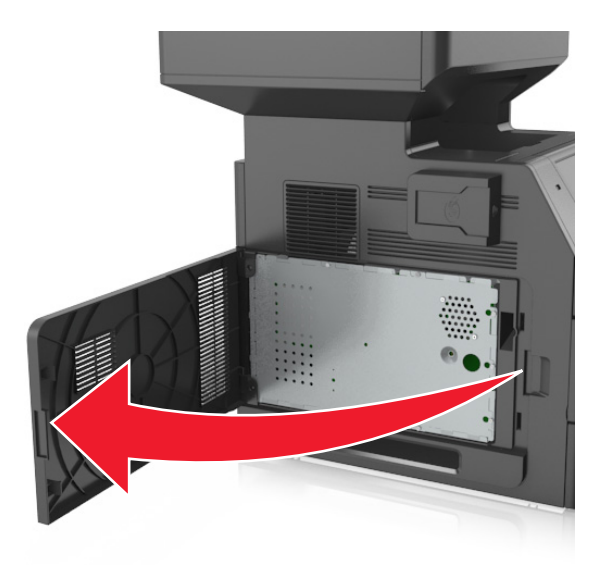

**2** Utilizzando un cacciavite, allentare le viti sulla schermatura della scheda del controller.

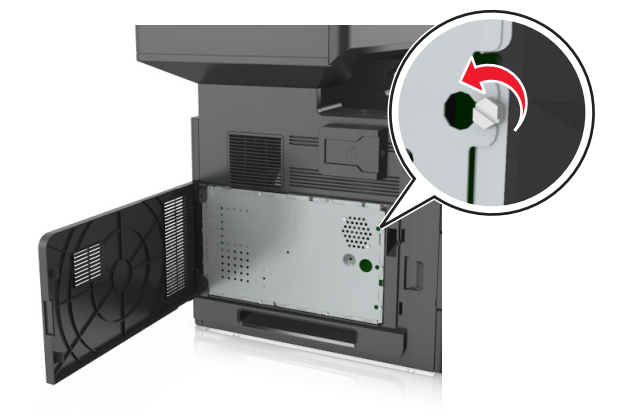

#### Rimuovere la schermatura.

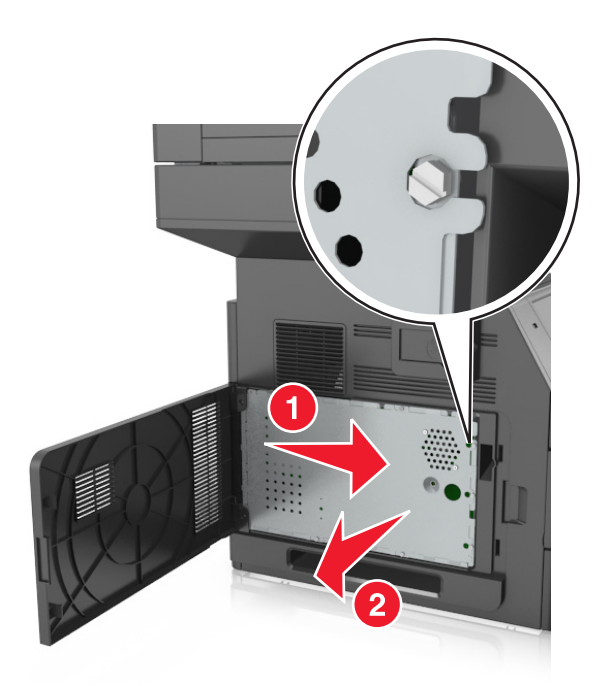

Per individuare il connettore appropriato, fare riferimento alla figura riportata di seguito.

**Avvertenza — Danno potenziale:** I componenti elettronici della scheda del controller vengono facilmente danneggiati dall'elettricità statica. Prima di toccare un componente o connettore elettronico della scheda del controller, toccare un oggetto metallico.

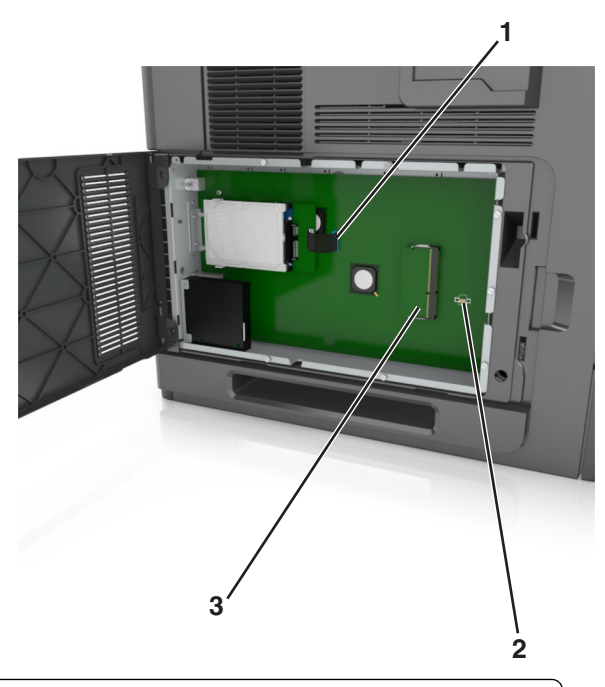

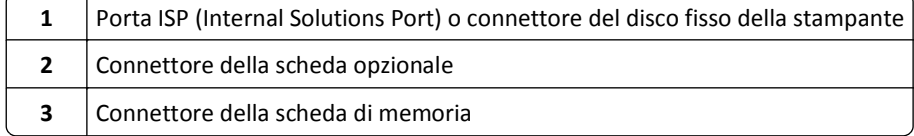

Montare nuovamente la schermatura, quindi allineare le viti ai fori.

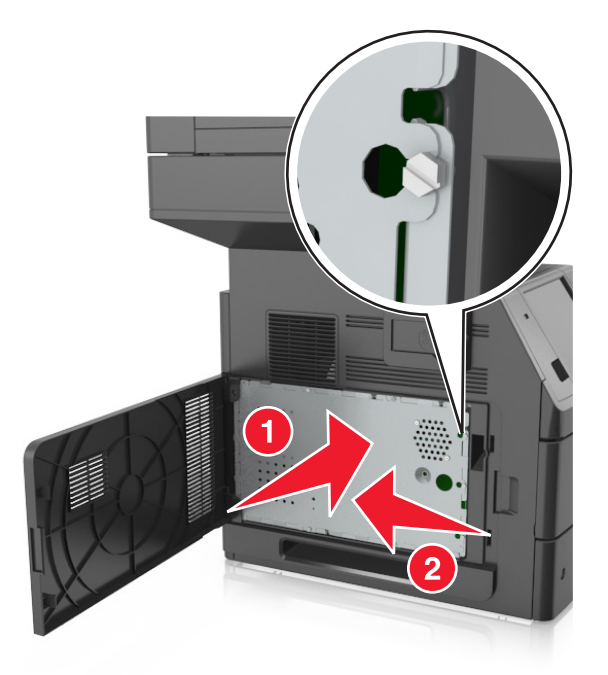

Stringere le viti della schermatura.

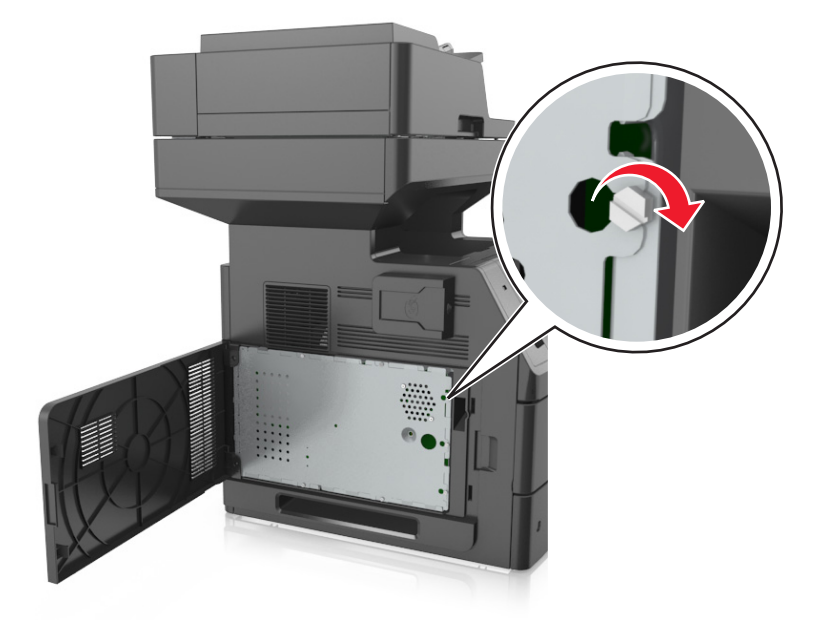

<span id="page-32-0"></span>**7** Chiudere il coperchio di accesso.

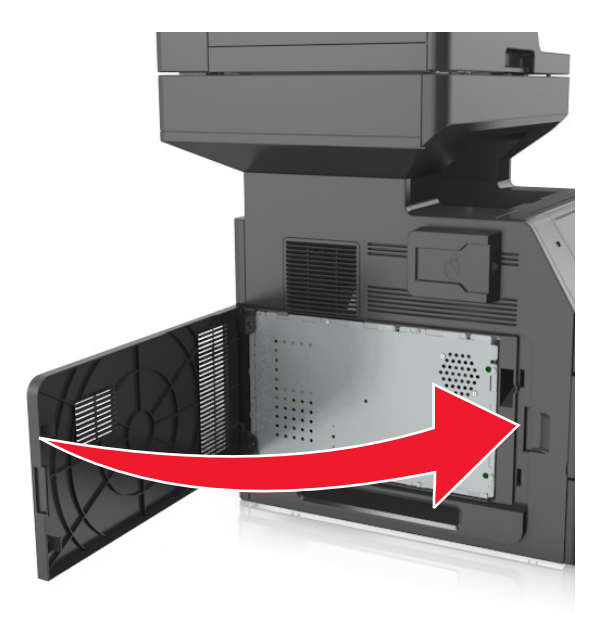

#### **Installazione di una scheda di memoria**

**ATTENZIONE — PERICOLO DI SCOSSA:** se si accede alla scheda del controller o si installano dispositivi di memoria o hardware opzionali dopo aver configurato la stampante, prima di continuare, spegnere la stampante e scollegare il cavo di alimentazione dalla presa elettrica. Spegnere gli eventuali dispositivi collegati alla stampante e scollegare tutti i cavi della stampante.

**Avvertenza — Danno potenziale:** I componenti elettronici della scheda del controller vengono facilmente danneggiati dall'elettricità statica. Prima di toccare un componente o connettore elettronico della scheda del controller, toccare un oggetto metallico sulla stampante.

È possibile acquistare separatamente una scheda di memoria opzionale e collegarla alla scheda del controller.

**1** Accedere alla scheda del controller.

Per ulteriori informazioni, vedere ["Accesso alla scheda del controller" a pagina 30](#page-29-0).

**2** Estrarre la scheda di memoria dalla confezione.

**Avvertenza — Danno potenziale:** non toccare i punti di connessione lungo il bordo della scheda. Questa operazione potrebbe provocare danni.

- Allineare la tacca (1) presente sulla scheda di memoria alla scanalatura (2) del connettore.
	-
- Inserire la scheda di memoria nel connettore, quindi spingerla verso la parete della scheda del controller finché non *scatta* in posizione.

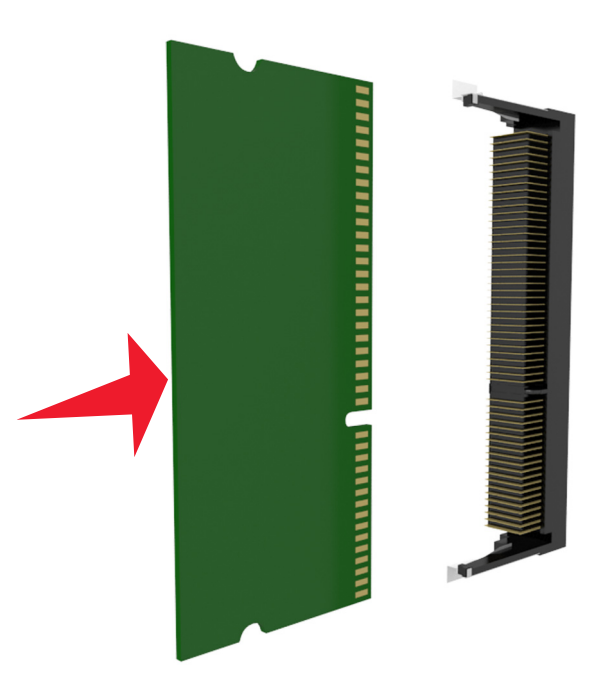

Ricollegare la schermatura della scheda del controller e il coperchio di accesso alla scheda del controller.

### <span id="page-34-0"></span>**Installazione di una scheda opzionale**

**ATTENZIONE — PERICOLO DI SCOSSA:** se si accede alla scheda del controller o si installano dispositivi di memoria o hardware opzionali dopo aver configurato la stampante, prima di continuare, spegnere la stampante e scollegare il cavo di alimentazione dalla presa elettrica. Spegnere gli eventuali dispositivi collegati alla stampante e scollegare tutti i cavi della stampante.

**Avvertenza — Danno potenziale:** I componenti elettronici della scheda del controller vengono facilmente danneggiati dall'elettricità statica. Prima di toccare un componente o connettore elettronico della scheda del controller, toccare una superficie metallica.

**1** Accedere alla scheda del controller.

Per ulteriori informazioni, vedere ["Accesso alla scheda del controller" a pagina 30](#page-29-0).

**2** Estrarre la scheda opzionale dalla confezione.

**Avvertenza — Danno potenziale:** non toccare i punti di connessione lungo il bordo della scheda.

**3** Tenendo la scheda dai lati, allineare i fermi in plastica (1) sulla scheda ai fori (2) sulla scheda del controller.

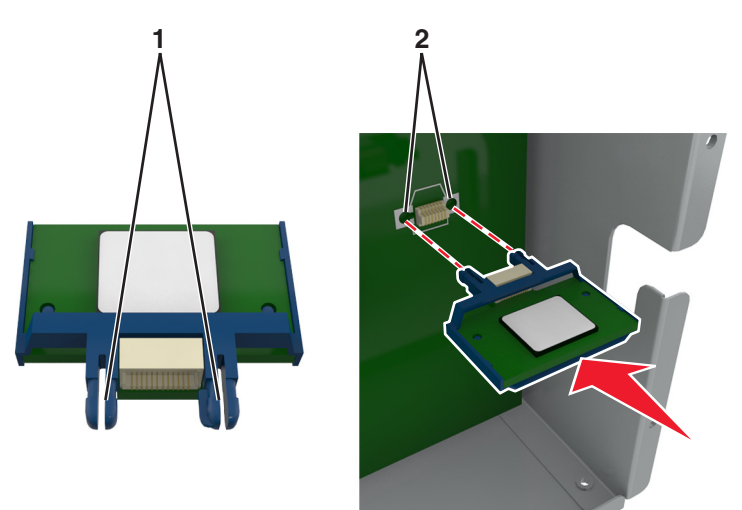

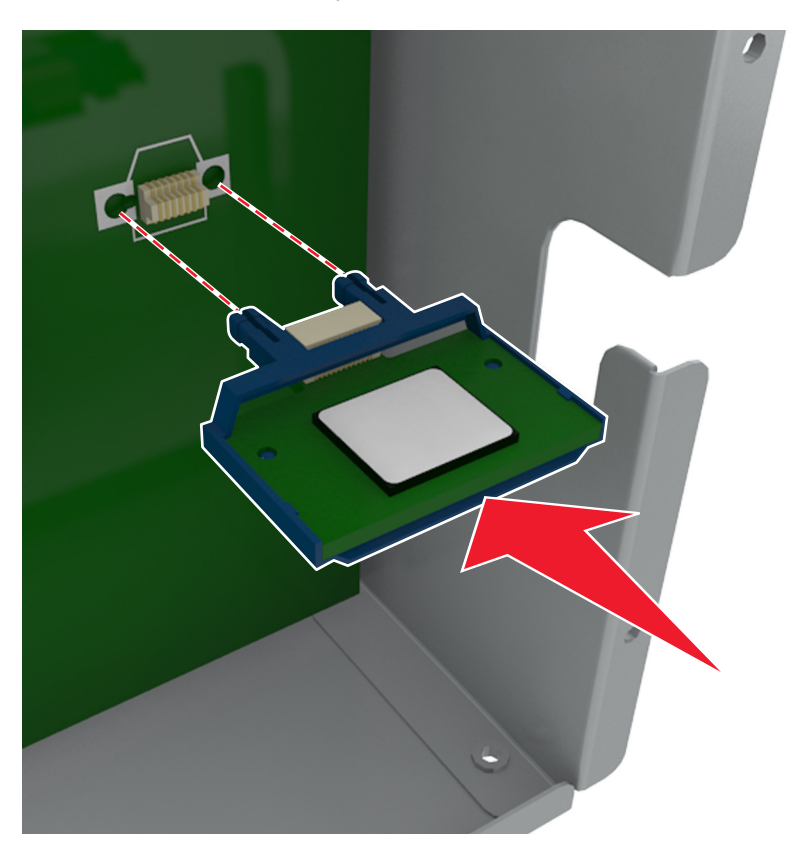

**4** Inserire la scheda con decisione fino a bloccarla in posizione come indicato nell'illustrazione.

**Avvertenza — Danno potenziale:** L'installazione errata della scheda può danneggiare la scheda stessa e il controller.

**Nota:** Il connettore sulla scheda deve aderire per tutta la sua lunghezza alla scheda del controller.

**5** Chiudere lo sportello di accesso alla scheda del controller.

**Nota:** Dopo aver installato il software della stampante ed eventuali opzioni hardware potrebbe essere necessario aggiungere manualmente le opzioni nel driver della stampante per renderle disponibili per i processi di stampa. Per ulteriori informazioni, vedere ["Aggiornamento delle opzioni disponibili nel driver della](#page-53-0) [stampante" a pagina 54](#page-53-0).
## **Installazione di una ISP (Internal Solutions Port)**

La scheda del controller supporta una ISP (Internal Solutions Port) opzionale.

**Nota:** per questa operazione occorre un cacciavite a testa piatta.

**ATTENZIONE — PERICOLO DI SCOSSA:** se si accede alla scheda del controller o si installano dispositivi di memoria o hardware opzionali dopo aver configurato la stampante, prima di continuare, spegnere la stampante e scollegare il cavo di alimentazione dalla presa elettrica. Spegnere gli eventuali dispositivi collegati alla stampante e scollegare tutti i cavi della stampante.

**Avvertenza — Danno potenziale:** I componenti elettronici della scheda del controller vengono facilmente danneggiati dall'elettricità statica. Prima di toccare un componente o connettore elettronico della scheda del controller, toccare una superficie metallica.

**1** Accedere alla scheda del controller.

Per ulteriori informazioni, vedere ["Accesso alla scheda del controller" a pagina 30](#page-29-0).

**2** Se è installato un disco fisso della stampante, è necessario prima rimuoverlo.

Per ulteriori informazioni, vedere ["Rimozione del disco fisso della stampante" a pagina 46](#page-45-0).

**3** Estrarre il kit ISP.

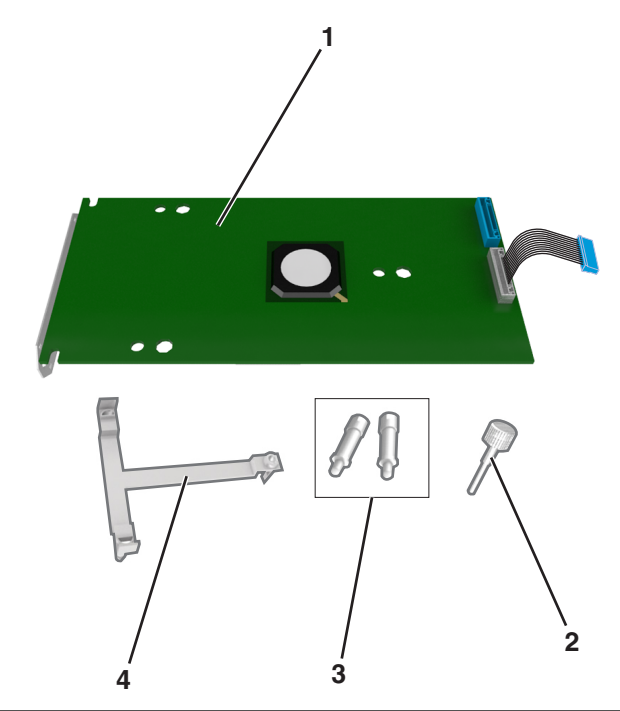

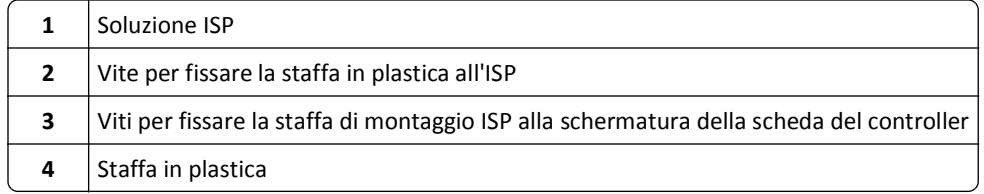

- **4** Rimuovere il coperchio di metallo dall'apertura dell'ISP.
	- **a** Allentare la vite.

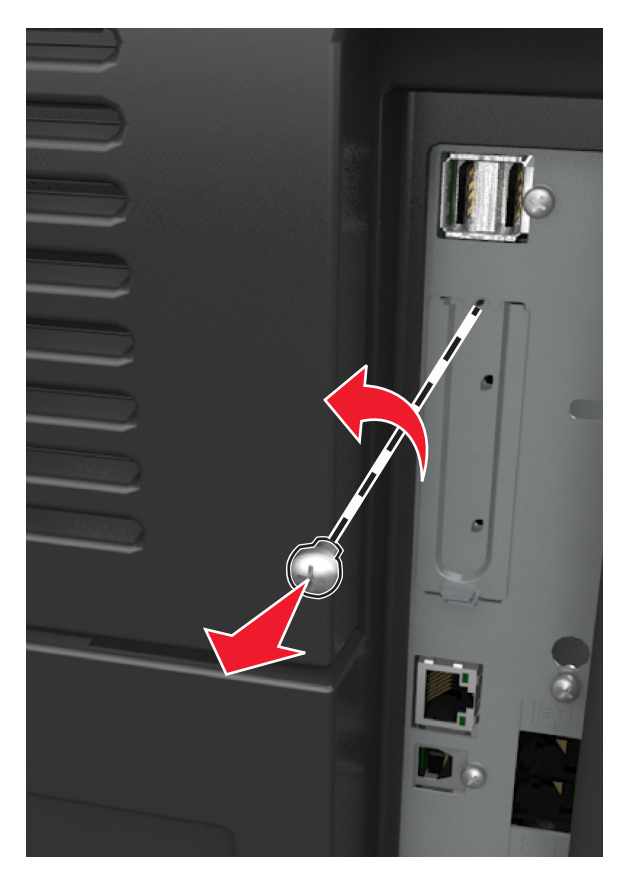

**b** Sollevare il coperchio in metallo, quindi estrarlo completamente.

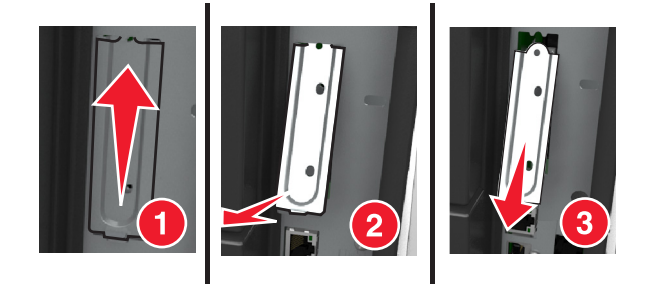

**5** Allineare i perni della staffa in plastica ai fori sull'alloggiamento della scheda del controller, quindi premere la staffa in plastica sulla scheda del controller fino a farla *scattare* in posizione.

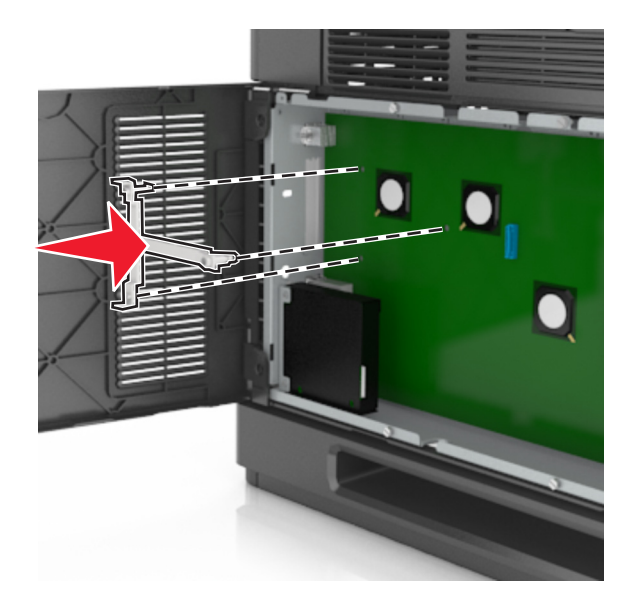

**Nota:** verificare che la staffa in plastica sia agganciata completamente e che sia saldamente inserita nell'alloggiamento.

**6** Installare l'ISP sulla staffa in plastica.

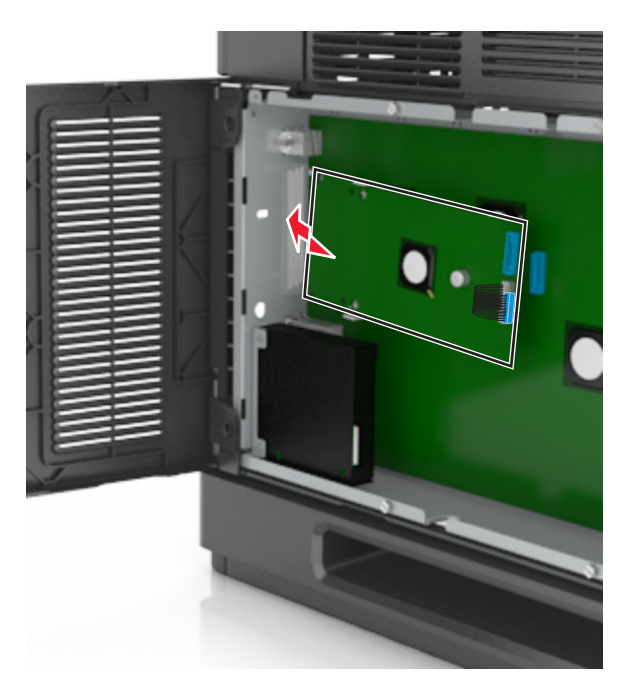

**Nota:** angolare l'ISP sulla staffa in plastica in modo che gli eventuali connettori sospesi passino attraverso l'apertura dell'ISP nell'alloggiamento.

- 
- **7** Abbassare l'ISP verso la staffa in plastica e posizionarla tra le guide della staffa.

**8** Utilizzare la vite fornita per fissare la staffa in plastica all'ISP.

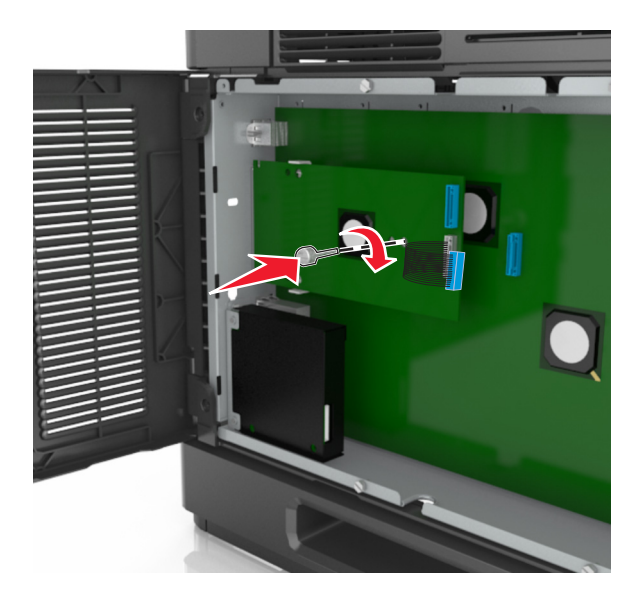

**Nota:** Ruotare la vite in senso orario in modo da tenere l'ISP in posizione, ma non serrare ancora la vite.

**9** Collegare le due viti in dotazione per fissare la staffa di montaggio dell'ISP allo scudo della scheda del controller.

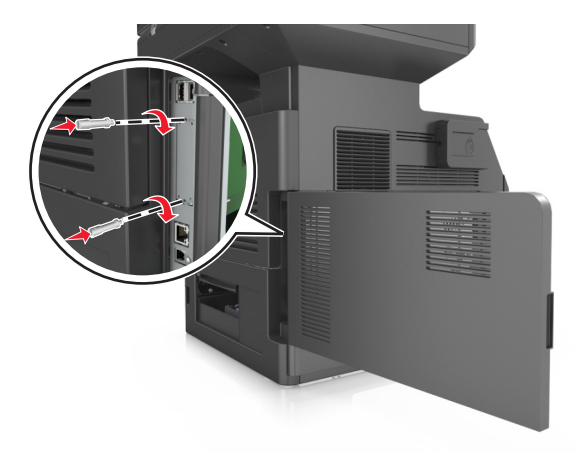

**10** Serrare la vite collegata all'ISP.

**Avvertenza — Danno potenziale:** Non serrare eccessivamente la vite.

**11** Collegare il cavo di interfaccia della soluzione ISP alla presa della scheda del controller.

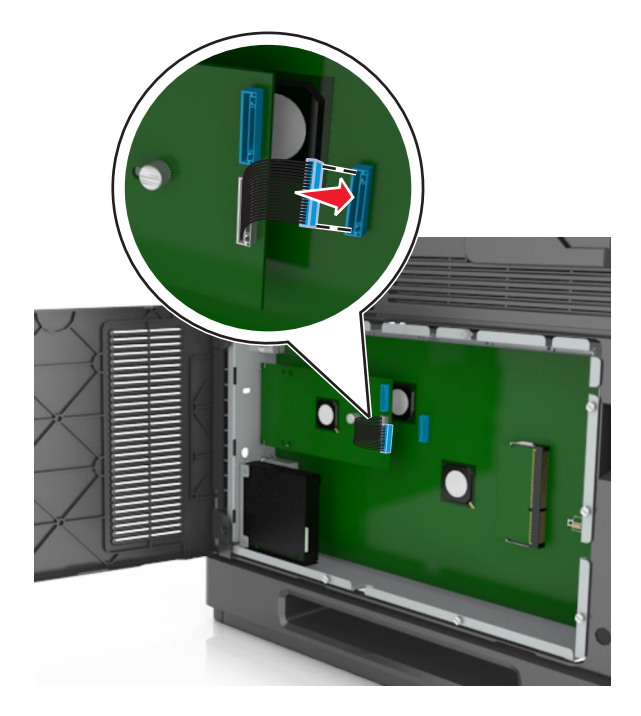

**Nota:** Le spine e le prese sono colorate.

## **Installazione del disco fisso della stampante**

**Nota:** Per questa operazione occorre un cacciavite a punta piatta.

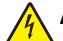

**ATTENZIONE — PERICOLO DI SCOSSA:** se si accede alla scheda del controller o si installano dispositivi di memoria o hardware opzionali dopo aver configurato la stampante, prima di continuare, spegnere la stampante e scollegare il cavo di alimentazione dalla presa elettrica. Spegnere gli eventuali dispositivi collegati alla stampante e scollegare tutti i cavi della stampante.

**Avvertenza — Danno potenziale:** I componenti elettronici della scheda del controller vengono facilmente danneggiati dall'elettricità statica. Prima di toccare un componente o connettore elettronico della scheda del controller, toccare un oggetto metallico sulla stampante.

**1** Accedere alla scheda del controller.

Per ulteriori informazioni, vedere ["Accesso alla scheda del controller" a pagina 30](#page-29-0).

- **2** Estrarre dalla confezione il disco fisso della stampante.
- **3** Individuare il connettore appropriato sull'alloggiamento della scheda del controller.

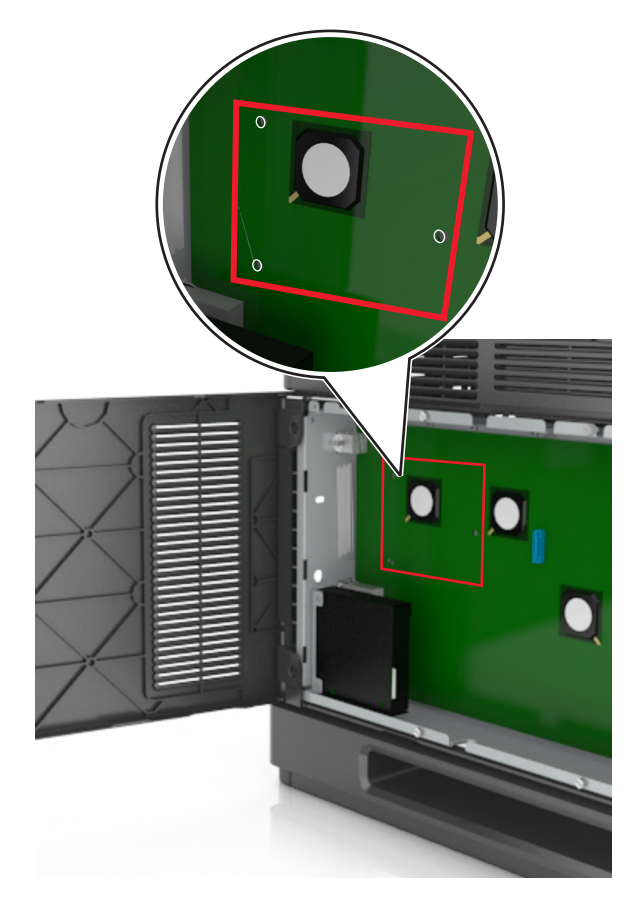

**Nota:** se attualmente è installato un ISP opzionale, è necessario installare il disco fisso della stampante sull'ISP.

Per installare un disco fisso della stampante sull'ISP:

**a** Rimuovere le viti che fissano la staffa di montaggio del disco fisso della stampante al disco stesso, quindi rimuovere la staffa.

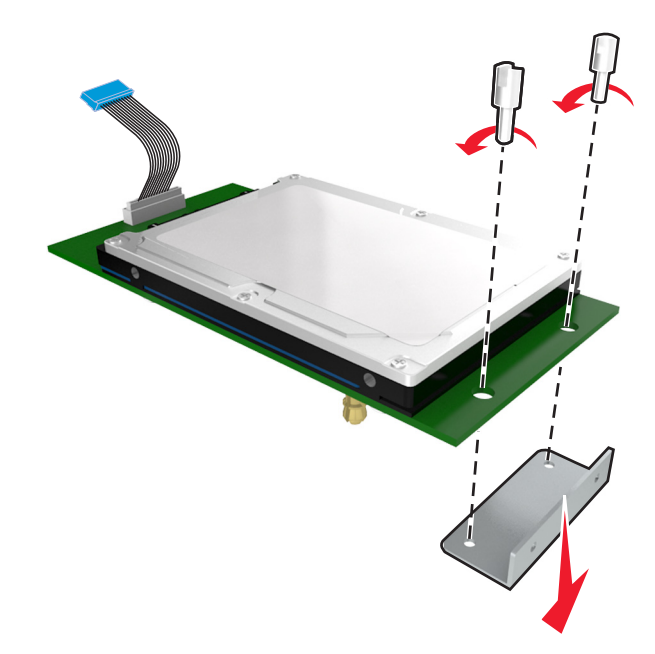

**b** Allineare i distanziali del disco fisso della stampante ai fori dell'ISP, quindi premere il disco fisso verso il basso finché i distanziali non scattano in posizione.

**Avvertenza installazione:** tenere solo i bordi del circuito stampato. Non toccare e non premere sul centro del disco fisso della stampante. Questa operazione potrebbe provocare danni.

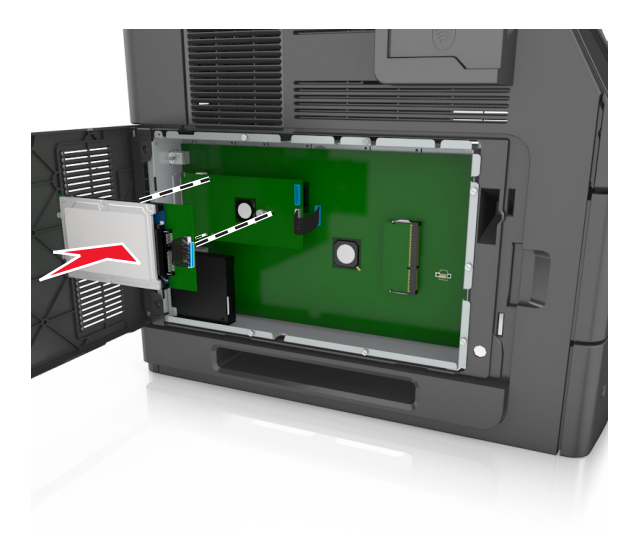

**c** Inserire la spina del cavo di interfaccia del disco fisso della stampante nella presa della porta ISP. **Nota:** le spine e le prese sono colorate.

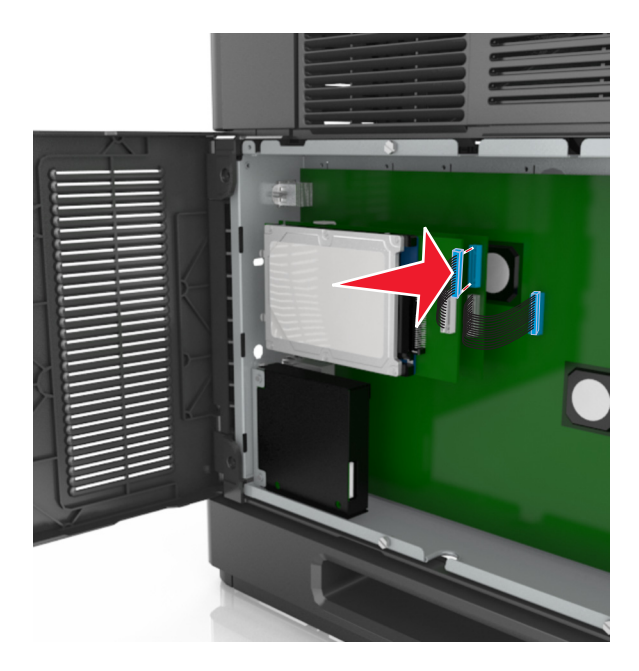

Per installare il disco fisso della stampante direttamente nell'alloggiamento della scheda del controller:

**a** Allineare i distanziali del disco fisso della stampante ai fori dell'alloggiamento della scheda del controller, quindi premere il disco fisso verso il basso finché i distanziali non scattano in posizione.

**Avvertenza installazione:** tenere solo i bordi del circuito stampato. Non toccare e non premere sul centro del disco fisso della stampante. Questa operazione potrebbe provocare danni.

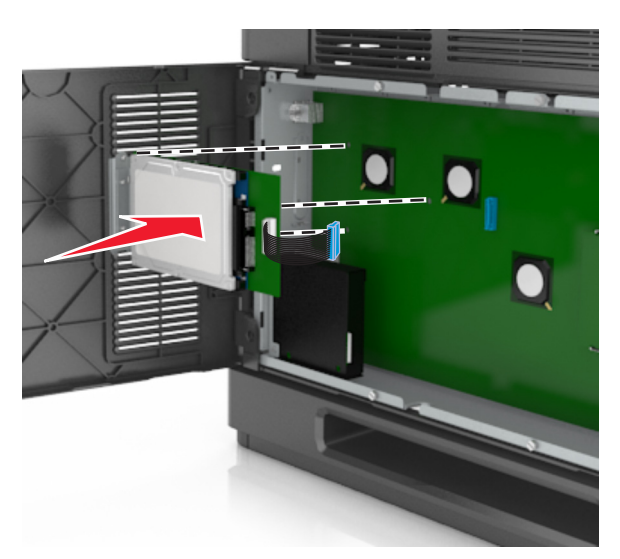

**b** Utilizzare le due viti fornite per fissare la staffa di montaggio del disco fisso della stampante.

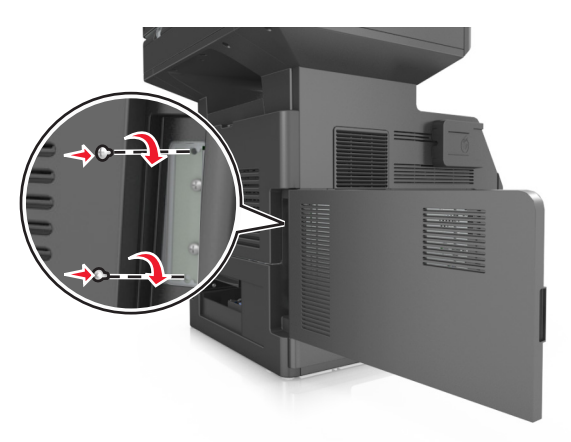

**c** Inserire la spina del cavo di interfaccia del disco fisso della stampante nella presa della scheda del controller. **Nota:** le spine e le prese sono colorate.

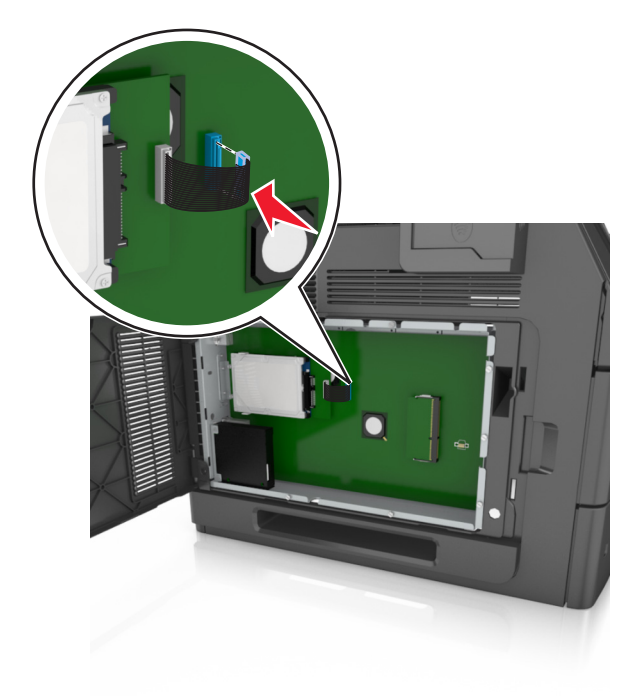

## <span id="page-45-0"></span>**Rimozione del disco fisso della stampante**

**Nota:** Per questa operazione occorre un cacciavite a punta piatta.

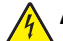

**ATTENZIONE — PERICOLO DI SCOSSA:** se si accede alla scheda del controller o si installano dispositivi di memoria o hardware opzionali dopo aver configurato la stampante, prima di continuare, spegnere la stampante e scollegare il cavo di alimentazione dalla presa elettrica. Spegnere gli eventuali dispositivi collegati alla stampante e scollegare tutti i cavi della stampante.

**Avvertenza — Danno potenziale:** I componenti elettronici della scheda del controller vengono facilmente danneggiati dall'elettricità statica. Prima di toccare un componente o connettore elettronico della scheda del controller, toccare un oggetto metallico sulla stampante.

**1** Accedere alla scheda del controller.

Per ulteriori informazioni, vedere ["Accesso alla scheda del controller" a pagina 30](#page-29-0).

**2** Scollegare il cavo di interfaccia del disco fisso della stampante dalla scheda del controller, mantenendo il cavo collegato al disco fisso della stampante. Per scollegare il cavo, premere la linguetta della presa del cavo di interfaccia per rilasciare il gancio prima di estrarre il cavo.

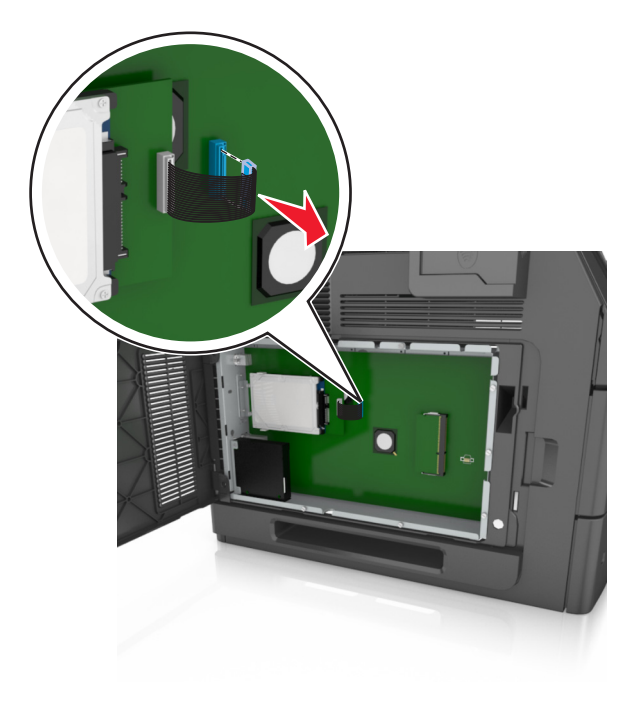

Rimuovere le viti che tengono in posizione il disco rigido della stampante.

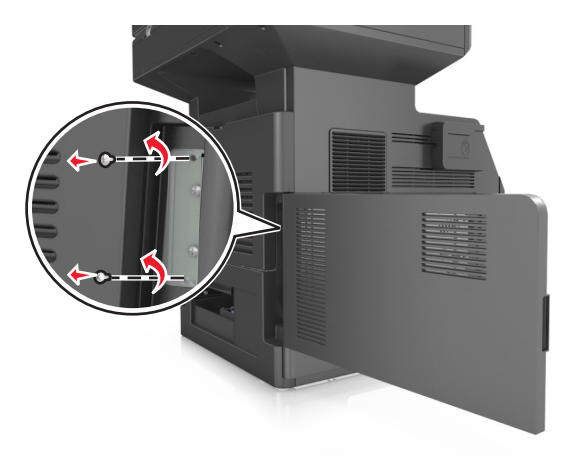

Rimuovere il disco fisso della stampante.

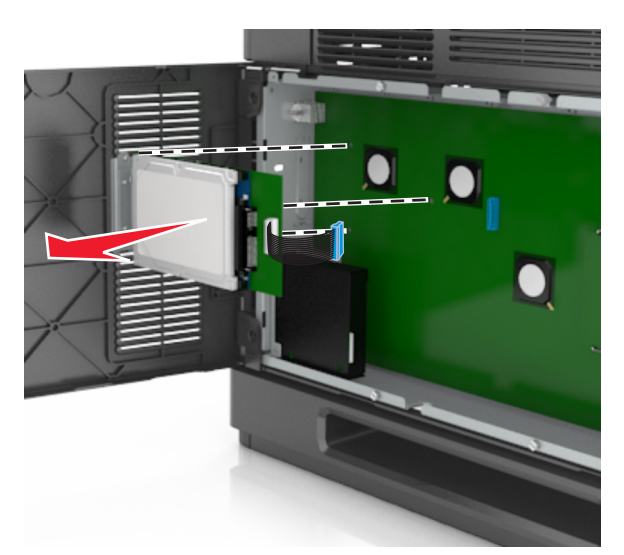

Rimuovere il disco fisso della stampante.

# **Installazione delle opzioni hardware**

## **Ordine di installazione**

**ATTENZIONE — PERICOLO DI LESIONI:** la stampante pesa più di 18 kg e richiede due o più persone esperte per essere spostata in modo sicuro.

**ATTENZIONE — PERICOLO DI SCOSSA:** se si accede alla scheda del controller o si installano dispositivi di memoria o hardware opzionali dopo aver configurato la stampante, prima di continuare, spegnere la stampante e scollegare il cavo di alimentazione dalla presa elettrica. Spegnere gli eventuali dispositivi collegati alla stampante e scollegare tutti i cavi della stampante.

**ATTENZIONE - PERICOLO DI PUNGERSI:** Le configurazioni con montaggio su pavimento richiedono un mobile aggiuntivo per la stabilità. Se si usano più opzioni di alimentazione, è necessario utilizzare un supporto stampante oppure una base stampante. Se è stata acquistata una stampante multifunzione (MFP) in grado di eseguire operazioni di acquisizione, copia e invio di fax, potrebbero occorrere opzioni aggiuntive. Per ulteriori informazioni, contattare il rivenditore presso il quale è stata acquistata la stampante.

Installare la stampante e qualsiasi opzione hardware acquistata nell'ordine descritto di seguito:

- **•** Base a rotelle
- **•** Vassoio da 2100 fogli o distanziatore
- **•** Vassoio da 550‑fogli opzionale
- **•** Stampante

Per ulteriori informazioni sull'installazione di una base a rotelle, del vassoio opzionale da 550 fogli, del distanziatore o del vassoio da 2100 fogli, vedere le istruzioni di installazione fornite con l'opzione scelta.

## **Installazione del vassoio opzionale**

La stampante supporta le seguenti origini di alimentazione opzionali:

- **•** Vassoio da 550‑fogli
- **•** Vassoio da 2100‑fogli

**ATTENZIONE — PERICOLO DI LESIONI:** la stampante pesa più di 18 kg e richiede due o più persone esperte per essere spostata in modo sicuro.

**ATTENZIONE — PERICOLO DI SCOSSA:** se si accede alla scheda del controller o si installano dispositivi di memoria o hardware opzionali dopo aver configurato la stampante, prima di continuare, spegnere la stampante e scollegare il cavo di alimentazione dalla presa elettrica. Spegnere gli eventuali dispositivi collegati alla stampante e scollegare tutti i cavi della stampante.

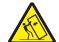

**ATTENZIONE - PERICOLO DI PUNGERSI:** Le configurazioni con montaggio su pavimento richiedono un mobile aggiuntivo per la stabilità. Se si usano più opzioni di alimentazione, è necessario utilizzare un supporto stampante oppure una base stampante. Se è stata acquistata una stampante multifunzione (MFP) in grado di eseguire operazioni di acquisizione, copia e invio di fax, potrebbero occorrere opzioni aggiuntive. Per ulteriori informazioni, contattare il rivenditore presso il quale è stata acquistata la stampante.

**1** Spegnere la stampante con l'interruttore e scollegare il cavo di alimentazione dalla presa elettrica.

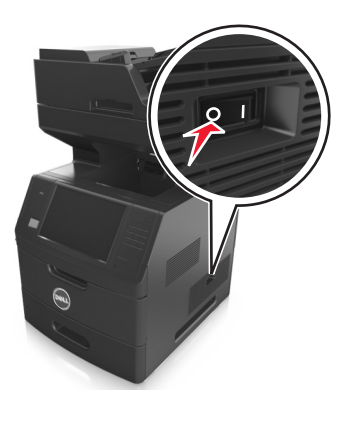

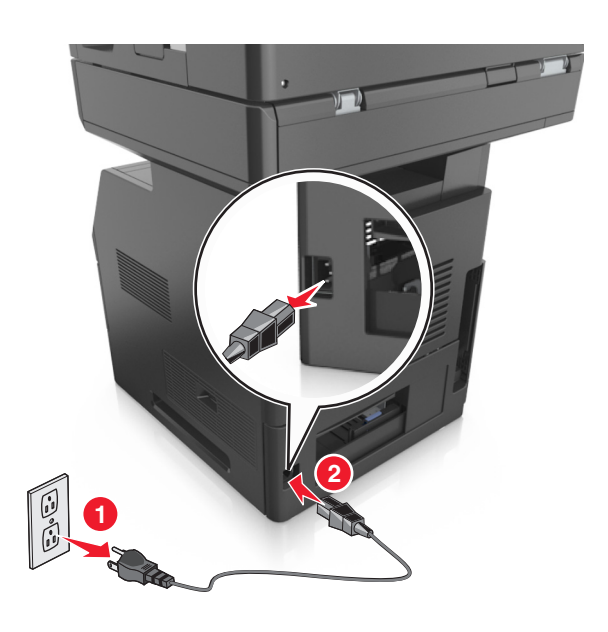

- Estrarre il vassoio opzionale dalla confezione e rimuovere tutto il materiale di imballaggio.
- Estrarre completamente il vassoio dalla base.

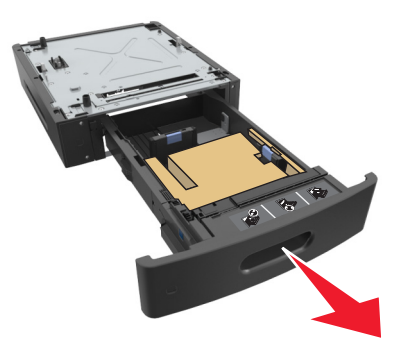

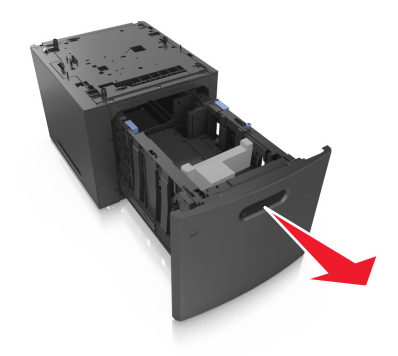

- Rimuovere il materiale di imballaggio dall'interno del vassoio.
- Inserire il vassoio nella base.
- Posizionare il vassoio accanto alla stampante.
- Bloccare le ruote della base a rotelle per mantenere ferma la stampante, quindi allineare la stampante al vassoio e abbassarla lentamente in posizione.

**Nota:** i vassoi opzionali si agganciano quando sono impilati.

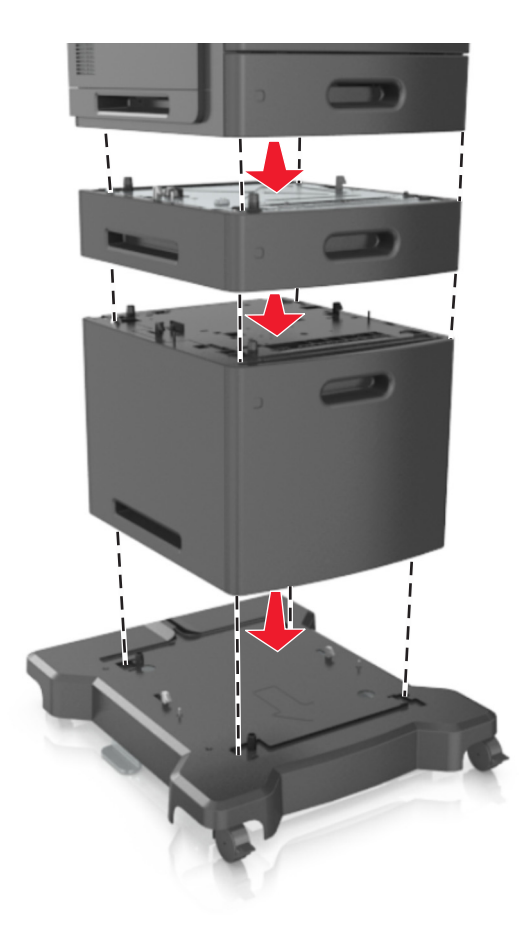

**8** Collegare il cavo di alimentazione alla stampante, quindi a una presa elettrica dotata di messa a terra, quindi accendere la stampante.

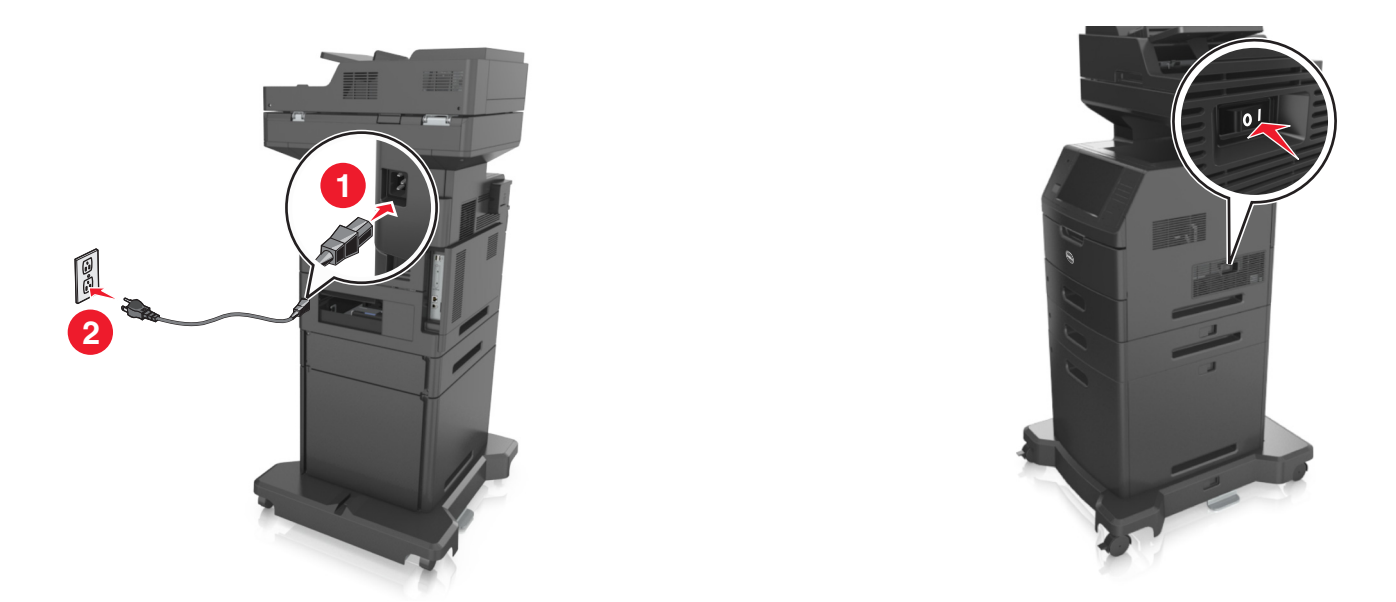

**Nota:** Dopo aver installato il software della stampante ed eventuali vassoi opzionali, potrebbe essere necessario aggiungere manualmente le opzioni nel driver della stampante per renderle disponibili per i processi di stampa. Per ulteriori informazioni, vedere ["Aggiornamento delle opzioni disponibili nel driver della stampante" a](#page-53-0) [pagina 54.](#page-53-0)

Per rimuovere i vassoi opzionali, far scorrere il fermo sul lato destro della stampante verso la parte anteriore della stampante finché non *scatta* in posizione, quindi rimuovere i vassoi impilati uno alla volta dall'alto verso il basso.

# **Collegamento dei cavi**

**ATTENZIONE — PERICOLO DI LESIONI:** in caso di temporali non utilizzare la funzione fax, non installare questo prodotto né effettuare i collegamenti elettrici o dei cavi, ad esempio la funzione fax, il cavo di alimentazione o del telefono.

Collegare la stampante al computer tramite un cavo USB o alla rete tramite un cavo Ethernet.

Accertarsi che:

- **•** Il simbolo sul cavo coincida con il simbolo USB sulla stampante
- **•** Alla porta Ethernet sia collegato il cavo Ethernet appropriato

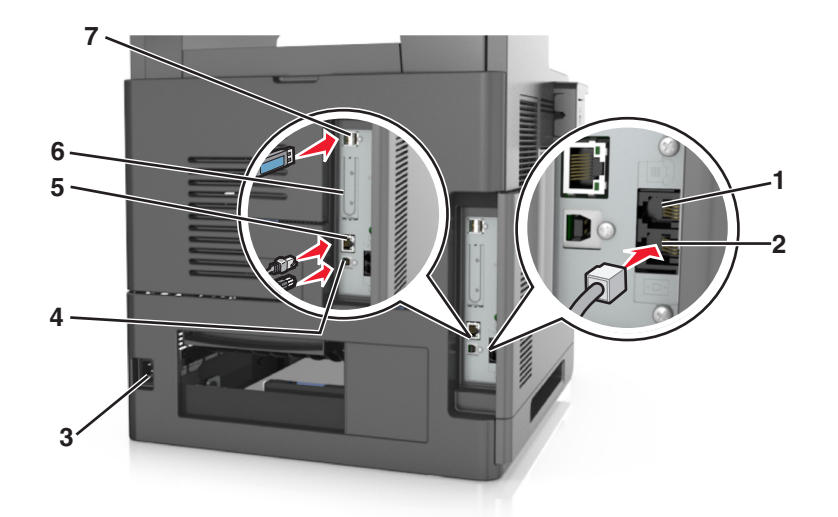

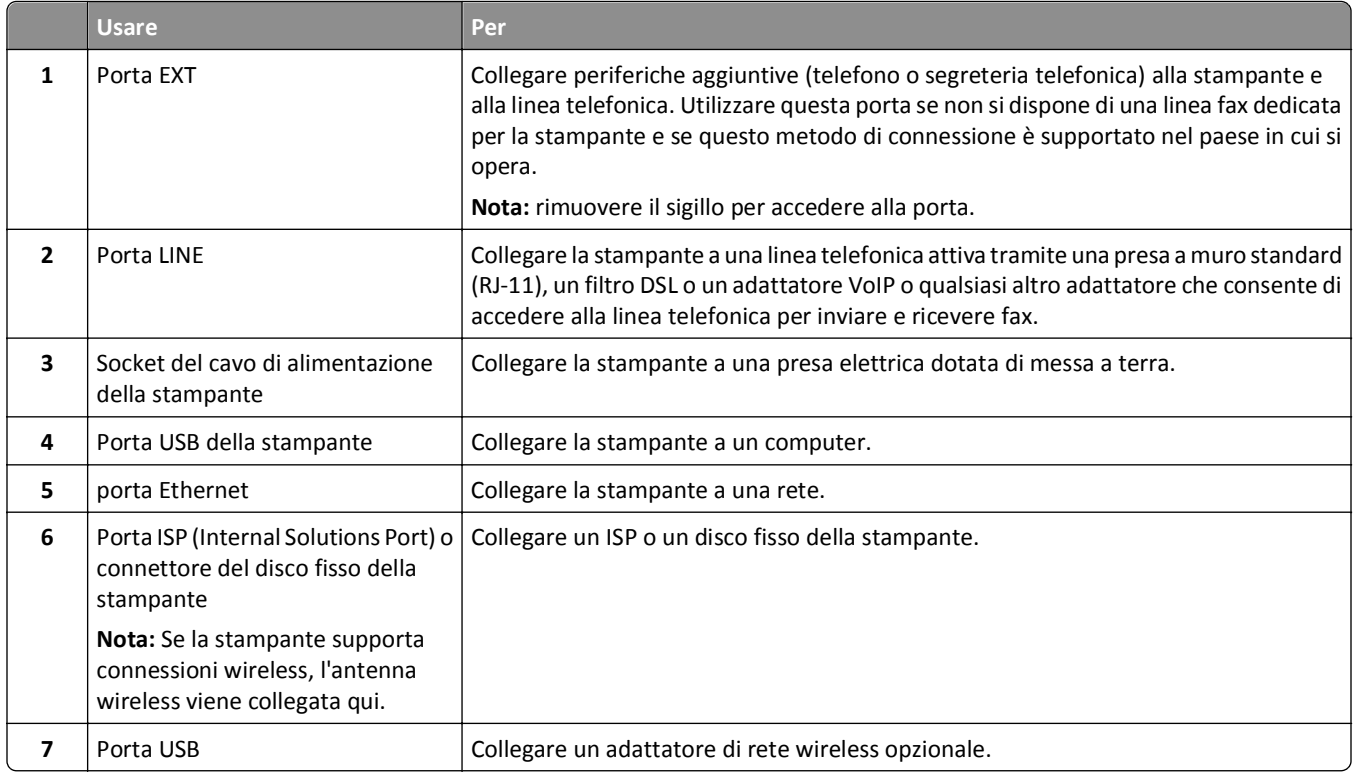

**Avvertenza — Danno potenziale:** Non toccare il cavo USB, eventuali schede di rete wireless o la stampante nell'area mostrata mentre è in corso la stampa. Potrebbe verificarsi una perdita dei dati o un malfunzionamento.

# **Organizzazione dei cavi**

Collegare il cavo Ethernet e il cavo di alimentazione e al termine riporre i cavi nelle scanalature nella parte posteriore della stampante.

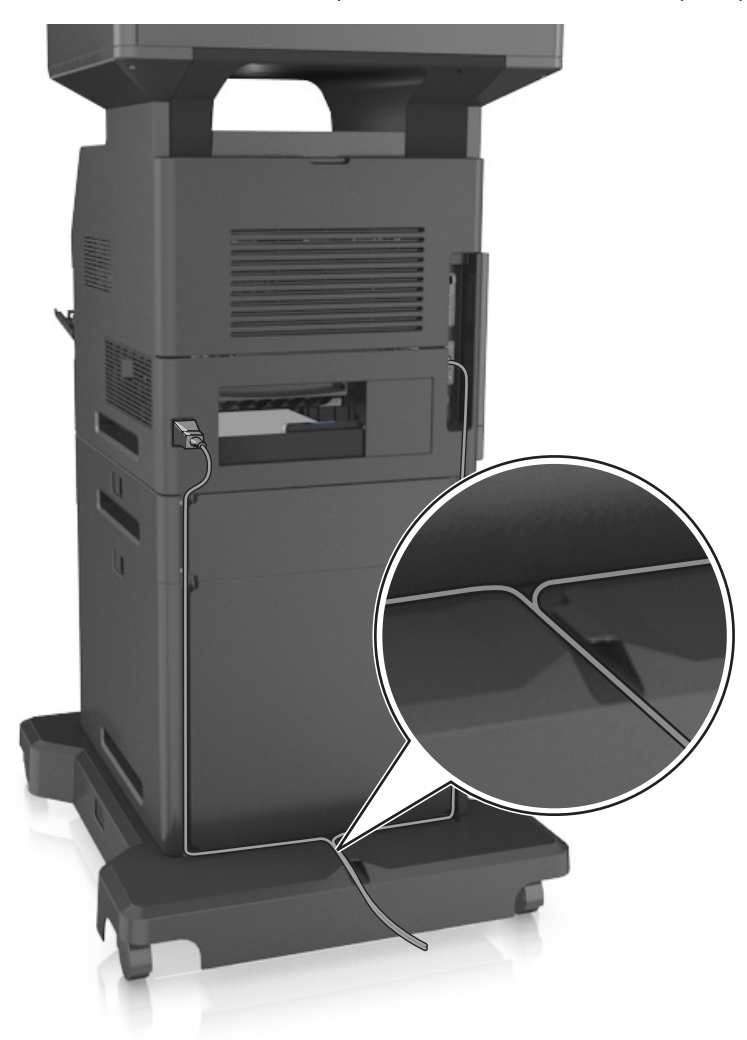

# **Impostazione del software della stampante**

## **Installazione del software della stampante**

**Nota:** Se si è installato il software della stampante sul computer in precedenza ma ci si trova a doverlo reinstallarlo, è necessario prima disinstallarlo.

### **Per gli utenti Windows**

- **1** Chiudere tutti i programmi software in esecuzione.
- **2** Inserire il CD *Software e documentazione*.

<span id="page-53-0"></span>Se la schermata di installazione non viene visualizzata dopo un minuto, avviare il CD manualmente:

- **a** Fare clic su **d** oppure su **Start** e quindi fare clic su **Esegui**.
- **b** Nella finestra di dialogo Inizia ricerca o Esegui, digitare **D:\setup.exe**, dove **D** indica la lettera dell'unità CD o DVD.
- **c** Premere **Invio** o fare clic su **OK**.
- **3** Fare clic su **Installa**, quindi seguire le istruzioni sullo schermo del computer.

### **Per gli utenti Macintosh**

- **1** Chiudere tutte le applicazioni aperte.
- **2** Inserire il CD *Software e documentazione*.

Se la finestra di installazione non viene visualizzata dopo un minuto, fare clic sull'icona del CD sul desktop.

**3** Fare doppio clic sul pacchetto del programma di installazione della stampante e seguire le istruzioni visualizzate sullo schermo del computer.

**Nota:** per trarre vantaggio da tutte le funzioni della stampante, selezionare l´opzione personalizzata di installazione, quindi selezionare tutti i pacchetti elencati.

### **Utilizzo di Internet**

Il software aggiornato della stampante potrebbe essere disponibile all'indirizzo **<http://support.dell.com>**.

## **Aggiornamento delle opzioni disponibili nel driver della stampante**

Dopo aver installato le opzioni hardware, potrebbe essere necessario aggiungere manualmente le opzioni nel driver della stampante per renderle disponibili.

## **Per gli utenti Windows**

- **1** Aprire la cartella delle stampanti.
	- **a** Fare clic su  $(14)$  o scegliere **Start** quindi fare clic su **Esegui**.
	- **b** Nella finestra di dialogo di avvio della ricerca o di esecuzione, immettere **control printers**.
	- **c** Premere **Invio** o fare clic su **OK**.
- **2** Selezionare la stampante.
- **3** Fare clic con il pulsante destro del mouse sulla stampante e selezionare **Proprietà della stampante** (Windows 7) o **Proprietà** (versioni precedenti) dal menu.
- **4** Fare clic sulla scheda **Configurazione**.
- **5** Effettuare una delle seguenti operazioni:
	- **•** Fare clic su **Aggiorna ora Richiedi stampante**.
	- **•** In Opzioni configurazione, aggiungere le eventuali opzioni hardware installate.
- **6** Fare clic su **Applica**.

### **Per gli utenti Macintosh**

- **1** Dal menu Apple, selezionare una delle seguenti opzioni:
	- **• Preferenze di Sistema** >**Stampa e Scansione** > selezionare la stampante >**Opzioni e materiali di consumo** > **Driver**
	- **• Preferenze di Sistema** >**Stampa e fax** > selezionare la stampante >**Opzioni e materiali di consumo** >**Driver**
- **2** Aggiungere le eventuali opzioni hardware installate, quindi fare clic su **OK**.

# **Collegamento in rete**

#### **Note:**

- **•** Acquistare una scheda di rete wireless prima di configurare la stampante su una rete wireless. Per ulteriori informazioni, contattare il rivenditore presso il quale è stata acquistata la stampante.
- **•** l'SSID (Service Set ID) è un nome assegnato a una rete wireless. WEP (Wired Equivalent Privacy), WPA (Wi-Fi Protected Access) e WPA2 sono tipi di protezione utilizzati in una rete.

## **Preparazione alla configurazione della stampante in una rete Ethernet**

Per configurare la stampante per la connessione a una rete Ethernet, organizzare le seguenti informazioni prima di iniziare:

**Nota:** se la rete assegna automaticamente gli indirizzi IP ai computer e alle stampanti, continuare con l'installazione della stampante.

- **•** Un indirizzo IP univoco valido per la stampante da utilizzare nella rete
- **•** Il gateway della rete
- **•** La maschera di rete
- **•** Un nome attribuito alla stampante (opzionale)

**Nota:** un nome attribuito alla stampante semplifica l'identificazione della stampante nella rete. È possibile scegliere di utilizzare il nome attribuito predefinito della stampante o assegnare un nome che è più facile ricordare.

Sarà necessario un cavo Ethernet per collegare la stampante alla rete e una porta disponibile in cui sia possibile collegare fisicamente la stampante alla rete. Utilizzare un cavo di rete nuovo se possibile per evitare potenziali problemi dovuti a un cavo danneggiato.

## **Installazione della stampante in una rete Ethernet**

#### **Per gli utenti Windows**

**1** Inserire il CD *Software e documentazione*.

Se la schermata di installazione non viene visualizzata dopo un minuto, avviare il CD manualmente:

- **a** Fare clic su **d'A** oppure su Start e quindi fare clic su Esegui.
- **b** Nella finestra di dialogo Inizia ricerca o Esegui, digitare **D:\setup.exe**, dove **D** indica la lettera dell'unità CD o DVD.
- **c** Premere **Invio** o fare clic su **OK**.
- **2** Fare clic su **Installa**, quindi seguire le istruzioni sullo schermo del computer.
- **3** Selezionare **Connessione Ethernet**, quindi fare clic su **Continua**.
- **4** Collegare il cavo Ethernet quando viene richiesto.
- **5** Selezionare la stampante dall'elenco, quindi fare clic su **Continua**.

**Nota:** Se la stampante configurata non viene visualizzata nell'elenco, fare clic su **Modifica ricerca**.

**6** Seguire le istruzioni visualizzate sullo schermo.

#### **Per gli utenti Macintosh**

- **1** Assegnare un indirizzo IP alla stampante tramite il server DHCP di rete.
- **2** Determinare l'indirizzo IP della stampante:
	- **•** Dal pannello di controllo della stampante
	- **•** Dalla sezione TCP/IP nel menu Rete/Porte
	- **•** Stampando la pagina delle impostazioni di rete o dei menu, individuare le sezione TCP/IP.

**Nota:** L'indirizzo IP è necessario se si sta configurando l'accesso per computer situati in una subnet diversa da quella della stampante.

- **3** Installare il driver della stampante nel computer.
	- **a** Inserire il CD *Software e documentazione*, quindi fare doppio clic sul pacchetto del programma di installazione della stampante.
	- **b** Seguire le istruzioni visualizzate sullo schermo.
	- **c** Selezionare una destinazione, quindi fare clic su **Continua**.
	- **d** Nella schermata Installazione Standard, fare clic su **Installa**.
	- **e** Digitare la password utente, quindi fare clic su **OK**. Tutte le applicazioni necessarie vengono installate sul computer.
	- **f** Al termine dell'installazione, fare clic su **Chiudi**.
- **4** Aggiungere la stampante.
	- **•** Per la stampa IP:
		- **a** Dal menu Apple, selezionare una delle seguenti opzioni:
			- **– Preferenze di Sistema** >**Stampa e Scansione**
			- **– Preferenze di Sistema** >**Stampa e fax**
		- **b** Fare clic su **+**.
		- **c** Fare clic sulla scheda **IP**.
		- **d** Immettere l'indirizzo IP della stampante nel campo Indirizzo, quindi fare clic su **Aggiungi**.
	- **•** Per la stampa AppleTalk:

**Note:**

- **–** verificare che la funzione AppleTalk sia attivata sulla stampante.
- **–** Questa funzione è supportata solo in Mac OS X versione 10.5 .
- **a** Dal menu Apple, selezionare: **Preferenze di Sistema** >**Stampa e fax**
- **b** Fare clic su **+**, quindi selezionare: **AppleTalk** > selezionare la stampante >**Aggiungi**

# **Preparazione alla configurazione della stampante in una rete wireless**

### **Note:**

- **•** Accertarsi che la scheda di rete wireless sia installata nella stampante e funzioni correttamente. Per ulteriori informazioni, consultare il foglio di istruzioni in dotazione con l'adattatore di rete wireless.
- **•** Verificare che il punto di accesso (router wireless) sia attivato e funzioni correttamente.

Assicurarsi che le seguenti informazioni siano disponibili prima di configurare la stampante in una rete wireless:

- **• SSID**: l'SSID viene anche definito come nome della rete.
- **• Modalità wireless (o modalità di rete)**: la modalità sarà infrastruttura o ad hoc.
- **• Canale (per reti ad hoc)**: il valore predefinito del canale è Automatico per le reti di infrastruttura.

Anche alcune reti ad hoc richiederanno l'impostazione automatica. Se non si è certi del canale da selezionare, contattare il tecnico del supporto di sistema.

- **• Metodo di protezione**: esistono quattro opzioni di base per il metodo di protezione:
	- **–** chiave WEP

Se la rete utilizza più chiavi WEP, immetterne fino a quattro negli spazi forniti. Selezionare la chiave attualmente in uso nella rete scegliendo Chiave di trasmissione WEP predefinita.

**–** Chiave precondivisa o passphrase WPA o WPA2

WPA include la codifica come livello di protezione aggiuntivo. Le opzioni sono AES o TKIP. La codifica deve essere impostata per lo stesso tipo nel router e nella stampante altrimenti la stampante non sarà in grado di comunicare in rete.

**–** 802.1x-RADIUS

Se si sta installando la stampante su una rete 802.1X, potrebbero essere necessarie le seguenti informazioni:

- **•** Tipo di autenticazione
- **•** Tipo di autenticazione interna
- **•** Nome utente e password 802.1X
- **•** Certificati

**–** Nessuna protezione

Se la rete wireless non utilizza alcun tipo di protezione, non si disporrà delle informazioni sulla protezione.

**Nota:** non si consiglia di utilizzare una rete wireless non protetta.

#### **Note:**

- **–** Se non si conosce l'SSID della rete a cui è collegato il computer, avviare l'utilità wireless della scheda di rete del computer e cercare il nome di rete. Se non si riesce a trovare l'SSID o le informazioni di protezione della rete, vedere la documentazione fornita con il punto di accesso wireless o rivolgersi al responsabile dell'assistenza del sistema.
- **–** per ottenere la chiave condivisao la passphrase WPA/WPA2 per la rete wireless, consultare la documentazione fornita con il punto di accesso, la pagina di Embedded Web Server relativa ad esso o rivolgersi al responsabile dell'assistenza del sistema.

# **Connessione della stampante con Configurazione guidata wireless**

Prima di iniziare, accertarsi delle seguenti condizioni:

- **•** La scheda di rete wireless sia installata nella stampante e funzioni correttamente. Per ulteriori informazioni, consultare il foglio di istruzioni in dotazione con l'adattatore di rete wireless.
- **•** Il cavo Ethernet è scollegato dalla stampante.
- **•** La scheda NIC è impostata su Auto. Per impostare questo su Auto, selezionare:

## >**Rete/Porte** >**NIC attiva** >**Auto** >**Inoltra**

**Nota:** Spegnere la stampante, attendere circa cinque secondi e riaccenderla.

**1** Sul pannello di controllo della stampante, visualizzare:

## >**Rete/Porte** >**Rete [x]** >**Impostazione rete [x]** >**Wireless** >**Configurazione connessione wireless**

**2** Selezionare una configurazione della connessione wireless.

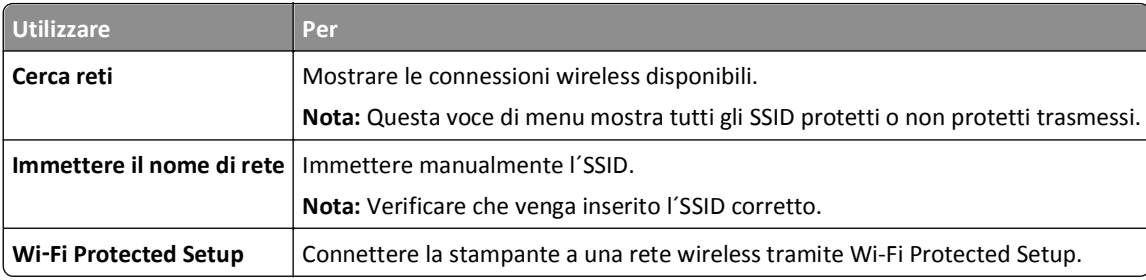

**3** Seguire le istruzioni visualizzate sul display della stampante.

## **Connessione della stampante a una rete wireless tramite Wi-Fi Protected Setup**

Prima di iniziare, accertarsi delle seguenti condizioni:

- **•** Il punto di accesso (router wireless) sia certificato o compatibile con Wi‑Fi Protected Setup (WPS). Per ulteriori informazioni, consultare la documentazione fornita con il punto di accesso.
- **•** La scheda di rete wireless installata sulla stampante è collegata e funziona correttamente. Per ulteriori informazioni, vedere il foglio di istruzioni che accompagna l´adattatore di rete wireless.

## **Uso del metodo di configurazione a pulsanti**

**1** Sul pannello di controllo della stampante, visualizzare:

### >**Rete/Porte** >**Rete [x]** >**Impostazione rete [x]** >**Wireless** >**Configurazione connessione wireless** >**Wi**‑**Fi Protected Setup** >**Avvia metodo a pulsante**

**2** Seguire le istruzioni visualizzate sul display della stampante.

## **Uso del metodo PIN**

**1** Sul pannello di controllo della stampante, visualizzare:

 >**Rete/Porte** >**Rete [x]** >**Impostazione rete [x]** >**Wireless** >**Configurazione connessione wireless** >**Wi**‑**Fi Protected Setup** >**Avvia metodo PIN**

**2** Copiare il PIN WPS di 8 cifre.

**3** Aprire un browser Web e immettere l'indirizzo IP del punto di accesso nel campo dell'indirizzo.

**Note:**

- **•** L'indirizzo IP è composto da quattro serie di numeri separati da punti, per esempio 123.123.123.123.
- **•** Se si utilizza un server proxy, disattivarlo temporaneamente per caricare correttamente la pagina Web.
- **4** Accedere alle impostazioni WPS. Per ulteriori informazioni, consultare la documentazione fornita con il punto di accesso.
- **5** Immettere il PIN a otto cifre, quindi salvare l´impostazione.

# **Collegamento della stampante a una rete wireless mediante Embedded Web Server**

Prima di iniziare, accertarsi delle seguenti condizioni:

- **•** La stampante è collegata temporaneamente a una rete Ethernet.
- **•** Nella stampante è installato un adattatore di rete wireless che funziona correttamente. Per ulteriori informazioni, consultare il foglio di istruzioni in dotazione con l'adattatore di rete wireless.
- **1** Aprire un browser Web e immettere l'indirizzo IP della stampante nel relativo campo.

**Note:**

- **•** Visualizzare l'indirizzo IP della stampante sul pannello di controllo della stampante. L'indirizzo IP è composto da quattro serie di numeri separati da punti, ad esempio 123.123.123.123.
- **•** Se si utilizza un server proxy, disattivarlo temporaneamente per caricare correttamente la pagina Web.
- **2** Fare clic su **Impostazioni** >**Rete/Porte** >**Wireless**.
- **3** Modificare le impostazioni affinché corrispondano a quelle del punto di accesso (router wireless).

**Nota:** accertarsi di immettere l´SSID, metodo di protezione, la chiave precondivisa o la frase chiave, la modalità di rete e il canale corretti.

- **4** Fare clic su **Inoltra**.
- **5** Spegnere la stampante, quindi scollegare il cavo Ethernet. Attendere quindi almeno 5 secondi, quindi riaccendere la stampante.
- **6** Per verificare se la stampante è collegata in rete, stampare una pagina delle impostazioni di rete. Quindi nella sezione Scheda di rete [x], controllare se lo stato è Collegata.

# **Modifica delle impostazioni della porta dopo l'installazione di una nuova ISP (Internal Solutions Port) di rete**

Quando una nuova porta Internal Solutions Port (ISP) viene installata nella stampante, è necessario aggiornare le configurazioni della stampante sui computer che accedono alla stampante, poiché alla stampante verrà assegnato un nuovo indirizzo IP. Tutti i computer che accedono alla stampante devono essere aggiornati con questo nuovo indirizzo IP.

### **Note:**

- **•** Se la stampante ha un indirizzo un indirizzo IP statico, non è necessario apportare modifiche alle configurazioni dei computer.
- **•** Se i computer sono configurati per l'utilizzo del nome di rete, anziché dell'indirizzo IP, non è necessario apportare modifiche alle configurazioni dei computer.
- **•** Se si sta aggiungendo una porta ISP wireless a una stampante precedentemente configurata per una connessione Ethernet, accertarsi che la stampante sia disconnessa dalla rete Ethernet durante la configurazione per il funzionamento in modalità wireless. Se la stampante è connessa dalla rete Ethernet, la configurazione wireless viene completata, ma la porta ISP non risulta attiva. Per attivare la porta ISP wireless, disconnettere la stampante dalla rete Ethernet, spegnere la stampante e riaccenderla.
- **•** Risulta attiva una sola connessione per volta. Se si desidera passare da una connessione Ethernet a una wireless e viceversa, spegnere la stampante, collegare il cavo (per passare a una connessione Ethernet) o scollegare il cavo (per passare a una connessione wireless), quindi riaccendere la stampante.

### **Per gli utenti Windows**

**1** Aprire un browser Web e immettere l'indirizzo IP della stampante nel relativo campo.

#### **Note:**

- **•** Visualizzare l'indirizzo IP della stampante sul pannello di controllo della stampante. L'indirizzo IP è composto da quattro serie di numeri separati da punti, ad esempio 123.123.123.123.
- **•** Se si utilizza un server proxy, disattivarlo temporaneamente per caricare correttamente la pagina Web.
- **2** Fare clic su **d** oppure su Start e quindi fare clic su Esegui.
- **3** Nella finestra di dialogo di avvio della ricerca o di esecuzione, immettere **control printers**.
- **4** Premere **Invio** o fare clic su **OK**.
- **5** Selezionare la stampante che è stata modificata.

**Nota:** Se è disponibile più di una copia della stampante, aggiornare tutte le copie con il nuovo indirizzo IP.

- **6** Fare clic con il pulsante destro del mouse sulla stampante e selezionare **Proprietà della stampante** (Windows 7) o **Proprietà** (versioni precedenti) dal menu.
- **7** Fare clic sulla scheda **Porte**.
- **8** Selezionare la porta dall'elenco, quindi fare clic su **Configura porta**.
- **9** Digitare il nuovo indirizzo IP nel campo "Nome stampante o Indirizzo IP".
- **10** Fare clic su **OK** >**Chiudi**.

### **Per gli utenti Macintosh**

**1** Aprire un browser Web e immettere l'indirizzo IP della stampante nel relativo campo.

#### **Note:**

- **•** Visualizzare l'indirizzo IP della stampante sul pannello di controllo della stampante. L'indirizzo IP è composto da quattro serie di numeri separati da punti, ad esempio 123.123.123.123.
- **•** Se si utilizza un server proxy, disattivarlo temporaneamente per caricare correttamente la pagina Web.
- **2** Aggiungere la stampante.
	- **•** Per la stampa IP:
		- **a** Dal menu Apple, selezionare una delle seguenti opzioni:
			- **– Preferenze di Sistema** >**Stampa e Scansione**
			- **– Preferenze di Sistema** >**Stampa e fax**
		- **b** Fare clic su **+**.
		- **c** Fare clic sulla scheda **IP**.
		- **d** Immettere l'indirizzo IP della stampante nel campo Indirizzo, quindi fare clic su **Aggiungi**.
	- **•** Per la stampa AppleTalk:

### **Note:**

- **–** verificare che la funzione AppleTalk sia attivata sulla stampante.
- **–** Questa funzione è supportata solo in Mac OS X versione 10.5.
- **a** Dal menu Apple, selezionare: **Preferenze di Sistema** >**Stampa e fax**
- **b** Fare clic su **+**, quindi selezionare: **AppleTalk** > selezionare la stampante >**Aggiungi**

# **Configurazione della stampa seriale**

Utilizzare la stampa seriale per stampare anche quando il computer è lontano dalla stampante o per stampare a una velocità ridotta.

Dopo l'installazione della porta seriale o di comunicazione (COM), configurare la stampante e il computer. Accertarsi di aver collegato il cavo seriale alla porta COM sulla stampante.

- **1** Impostare i parametri nella stampante.
	- **a** Dal pannello di controllo della stampante, spostarsi nel menu relativo alle impostazioni della porta.
	- **b** Individuare il menu relativo alle impostazioni della porta seriale e modificare le impostazioni, se necessario.
	- **c** Salvare le impostazioni modificate, quindi stampare una pagina impostazioni menu.
- **2** Installare il driver della stampante.
	- **a** Inserire il CD *Software e documentazione*.

Se la schermata di installazione non viene visualizzata dopo un minuto, avviare il CD manualmente:

- **1** Fare clic su **d<sup>1</sup>** oppure su Start e quindi fare clic su Esegui.
- **2** Nella finestra di dialogo Inizia ricerca o Esegui, digitare **D:\setup.exe**, dove **D** indica la lettera dell'unità CD o DVD.
- **3** Premere **Invio** o fare clic su **OK**.
- **b** Fare clic su **Installa**.
- **c** Seguire le istruzioni visualizzate sullo schermo.
- **d** Selezionare **Avanzate**, quindi fare clic su **Continua**.
- **e** Nella finestra di dialogo per la configurazione del collegamento della stampante, selezionare una porta.
- **f** Se la porta non è presente nell'elenco, fare clic su **Aggiorna** o accedere a: **Aggiungi porta** > selezionare un tipo di porta > inserire le informazioni necessarie >**OK**
- **g** Fare clic su **Continua** >**Fine**.
- **3** Impostare i parametri della porta COM.

Dopo aver installato il driver della stampante, impostare i parametri seriali della porta COM assegnata al driver.

**Nota:** verificare che i parametri seriali della porta COM corrispondano ai parametri seriali impostati nella stampante.

- **a** Aprire Gestione periferiche.
	- **1** Fare clic su **de** oppure su **Start** e quindi fare clic su **Esegui**.
	- **2** Nella finestra di dialogo di avvio della ricerca o di esecuzione, digitare **devmgmt.msc**.
	- **3** Premere **Invio** o fare clic su **OK**.
- **b** Fare clic su **+** accanto a "Porte" per espandere l'elenco delle porte disponibili.
- **c** Fare clic con il pulsante destro del mouse sulla porta COM su cui è stato collegato il cavo seriale al computer (esempio: COM1), quindi fare clic su **Proprietà**.
- **d** Nella scheda Impostazioni porta, impostare gli stessi parametri seriali impostati nella stampante. Per le impostazioni della stampante, verificare la voce Seriale della pagina delle impostazioni dei menu.
- **e** Fare clic su **OK**, quindi chiudere tutte le finestre di dialogo.
- **f** Stampare una pagina di prova per verificare l'installazione della stampante.

# **Verifica della configurazione della stampante**

Quando tutte le opzioni hardware e software sono installate e la stampante è accesa, verificare che la stampante sia configurata correttamente stampando i seguenti elementi:

- **• Pagina delle impostazioni dei menu**: utilizzare questa pagina per verificare che tutte le opzioni della stampante siano installate correttamente. Viene visualizzato un elenco delle opzioni installate nella parte inferiore della pagina. Se un'opzione installata non è in elenco, significa che non è installata correttamente. Rimuovere l'opzione e installarla di nuovo.
- **• Pagina delle impostazioni di rete**: se la stampante dispone di funzionalità Ethernet o wireless ed è collegata a una rete, stampare una pagina delle impostazioni di rete per verificare la connessione di rete. In questa pagina sono contenute anche importanti informazioni relative alla configurazione per la stampa in rete.

## **Stampa della pagina delle impostazioni dei menu**

Dalla schermata iniziale, selezionare:

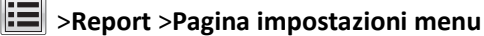

# **Stampa di una pagina di configurazione di rete**

Se la stampante è collegata a una rete, stampare una pagina delle impostazioni di rete per verificare la connessione di rete. In questa pagina sono contenute anche importanti informazioni relative alla configurazione per la stampa in rete.

**1** Dalla schermata iniziale, selezionare:

# > **Report** > **Pagina impostazioni rete**

**2** Nella prima sezione della pagina delle impostazioni di rete verificare che lo stato della stampante sia **Collegata**.

Se lo stato è **Non collegata**, è possibile che il connettore LAN non sia attivo o che il cavo di rete non funzioni correttamente. Rivolgersi a un addetto al supporto tecnico, quindi stampare un'altra pagina delle impostazioni di rete.

# **Caricamento della carta e dei supporti speciali**

La selezione e la gestione della carta e dei supporti speciali determina l'affidabilità della stampa dei documenti. Per ulteriori informazioni, vedere ["Come evitare gli inceppamenti" a pagina 253](#page-252-0) e ["Conservazione della carta" a pagina](#page-85-0)  [86.](#page-85-0)

# **Impostazione del tipo e del formato carta**

Dalla schermata iniziale, selezionare:

>**Menu Carta** >**Formato/Tipo carta** > selezionare un vassoio > selezionare il formato o il tipo carta >

# **Configurazione delle impostazioni di dimensione carta Universale**

L'impostazione di dimensione carta Universale viene definita dall'utente e consente di stampare con dimensioni carta non preimpostate nei menu della stampante.

### **Note:**

- **•** Il formato Universal più piccolo supportato è 76,2 x 76,2 mm (3 x 3 pollici).
- **•** Il formato Universal più grande supportato è 216 x 359,92 mm (8,5 x 14,17 pollici).
- **1** Dalla schermata iniziale, selezionare:

>**Menu Carta** >**Impostazione Universale** >**Unità di misura** >, quindi selezionare un'unità di misura.

- **2** Toccare **Larghezza verticale** o **Altezza verticale**.
- **3** Selezionare la larghezza o l'altezza, quindi toccare **Inoltra**.

# **Caricamento del vassoio da 550 fogli**

**ATTENZIONE — PERICOLO DI LESIONI:** per ridurre il rischio di instabilità dell'apparecchiatura, caricare ogni vassoio separatamente. Tenere tutti i vassoi chiusi per quando necessario.

**1** Estrarre il vassoio completamente.

#### **Note:**

- **•** Se si carica carta di formato Folio, Legal o Oficio, sollevare leggermente il vassoio ed estrarlo.
- **•** non rimuovere i vassoi durante la stampa o quando sul display viene visualizzato il messaggio **Occupata**. Ciò potrebbe causare un inceppamento della carta.

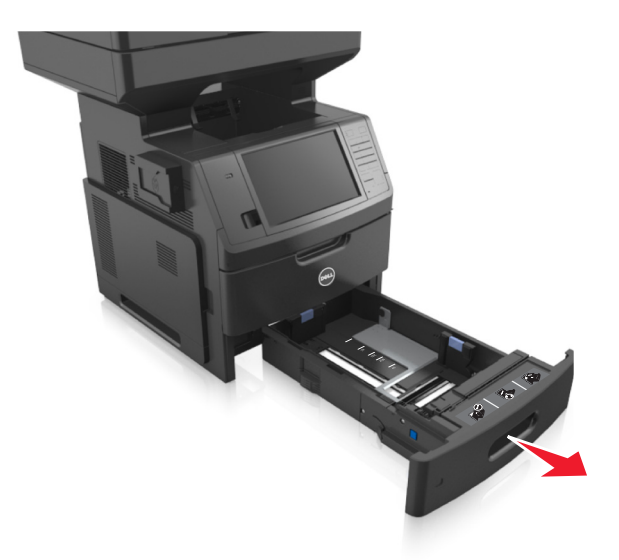

**2** Premere la guida della larghezza e spostarla nella posizione adeguata al formato di carta caricato fino a quando non *scatta* in posizione.

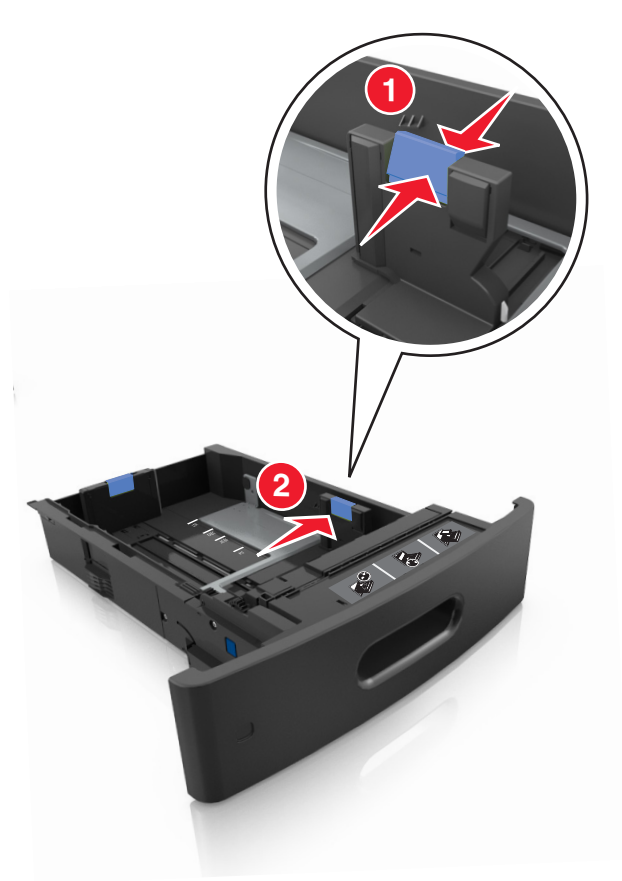

**Nota:** utilizzare gli indicatori del formato carta sul fondo del vassoio per posizionare le guide.

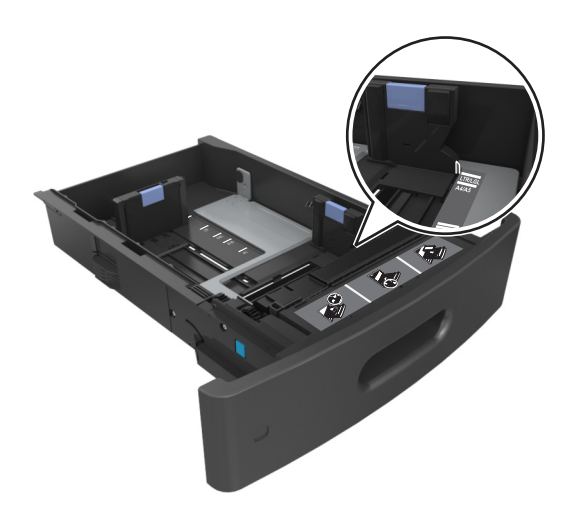

**3** Sbloccare la guida della lunghezza, quindi premerla e spostarla nella posizione corrispondente al formato carta caricato.

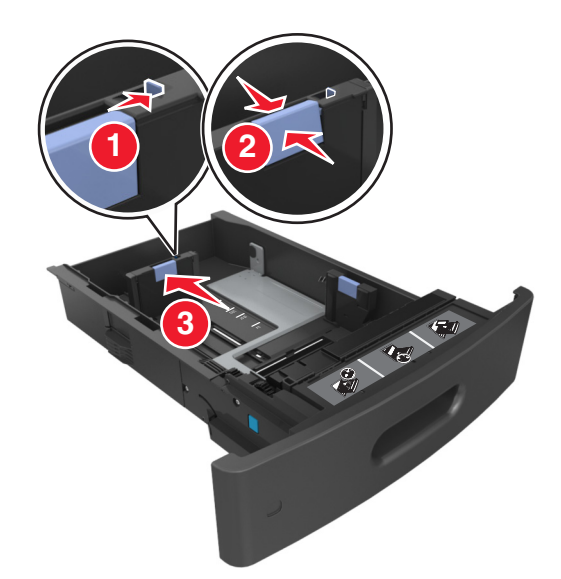

#### **Note:**

- **•** Bloccare la guida della lunghezza per tutti i formati carta.
- **•** utilizzare gli indicatori del formato carta sul fondo del vassoio per posizionare le guide.

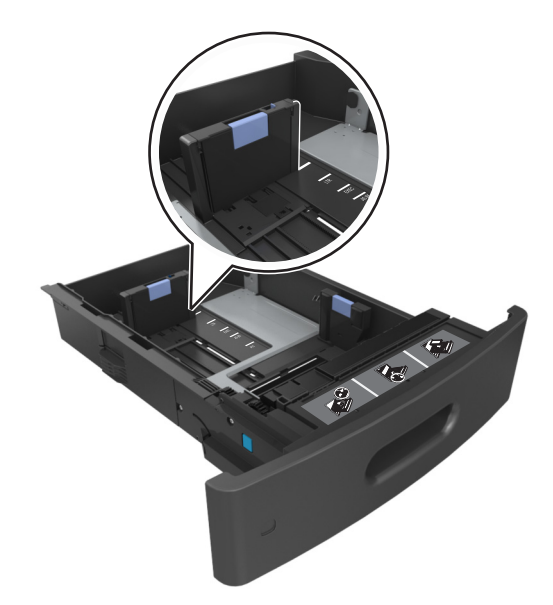

**4** Flettere i fogli avanti e indietro in modo da separarli, quindi aprirli a ventaglio. Non piegare o sgualcire la carta. Allineare i bordi su una superficie piana.

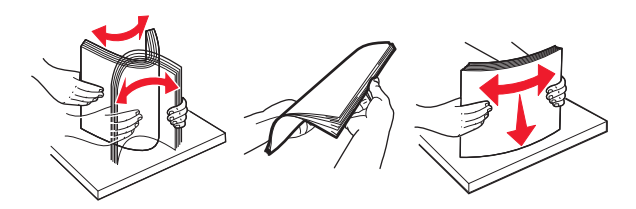

**5** Caricare la risma di carta con il lato di stampa rivolto verso il basso per la stampa su una sola facciata.

**Nota:** accertarsi che la carta o la busta sia caricata correttamente.

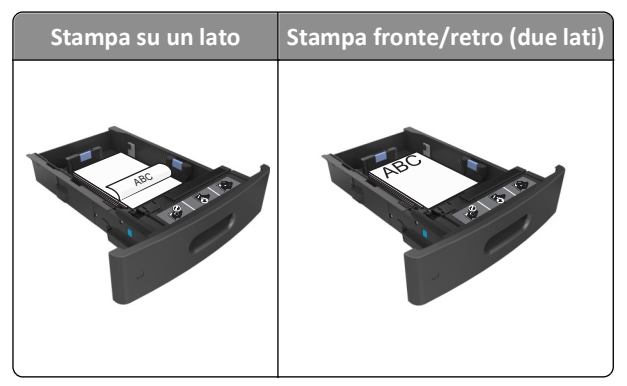

**•** Non far scivolare la carta nel vassoio. Caricare la carta come mostrato in figura.

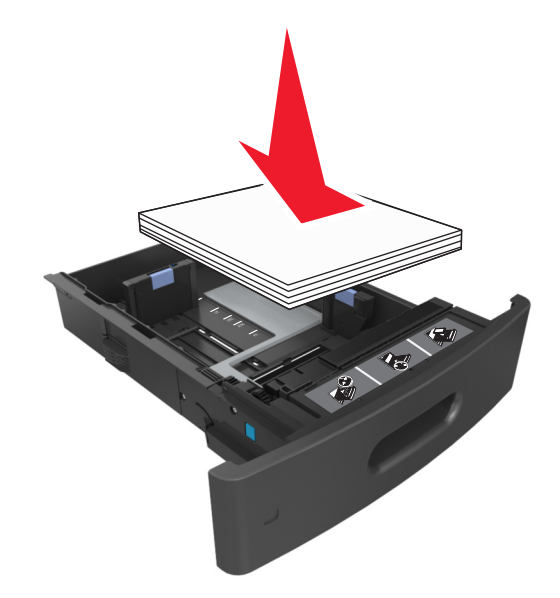

**•** Se si caricano buste, assicurarsi che l'aletta sia rivolta verso l'alto e che le buste siano posizionate sul lato sinistro del vassoio.

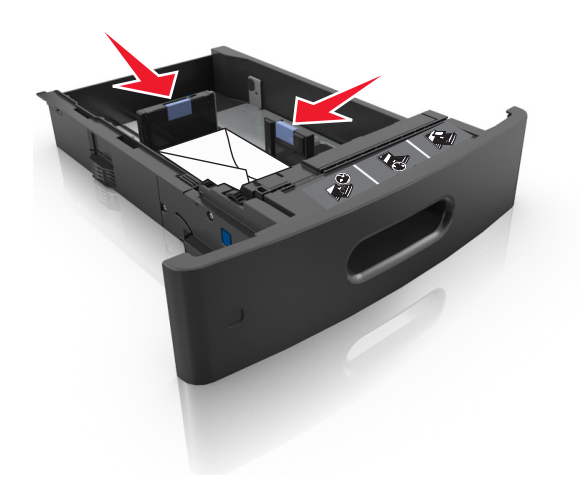

**•** Accertarsi che la carta non superi l´indicatore di livello massimo della carta.

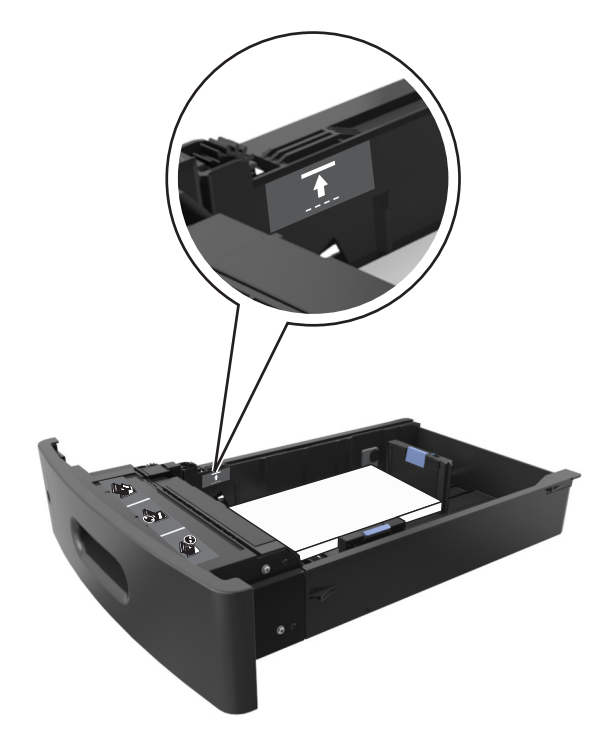

**Avvertenza — Danno potenziale:** Un caricamento eccessivo del vassoio può provocare inceppamenti della carta.

**6** Per i formati carta personalizzati o Universal, regolare le guide della carta finché non toccano leggermente i lati della risma, quindi bloccare la guida della lunghezza.

**7** Inserire il vassoio.

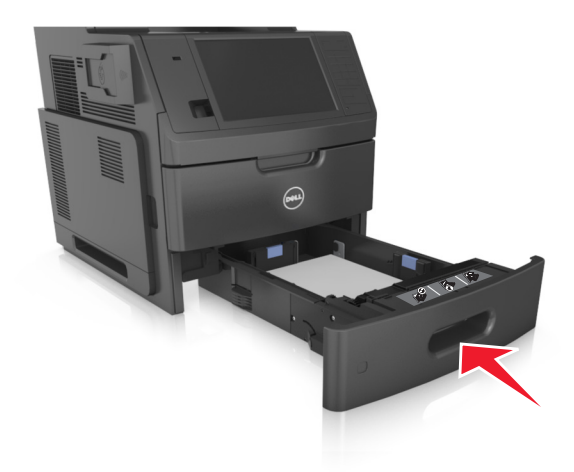

**8** Nel menu Carta del pannello di controllo della stampante, impostare il tipo e il formato carta in modo che corrispondano alla carta caricata nel vassoio.

**Nota:** impostare il formato e il tipo carta corretti per evitare problemi di inceppamenti e qualità di stampa.

# **Caricamento del vassoio da 2100 fogli**

**ATTENZIONE — PERICOLO DI LESIONI:** per ridurre il rischio di instabilità dell'apparecchiatura, caricare ogni vassoio separatamente. Tenere tutti i vassoi chiusi per quando necessario.

- **1** Estrarre il vassoio completamente.
- **2** Regolare le guide della larghezza e della lunghezza.

## **Caricamento della carta di formato A5**

**a** Tirare e spostare la guida della larghezza nella posizione per il formato A5.

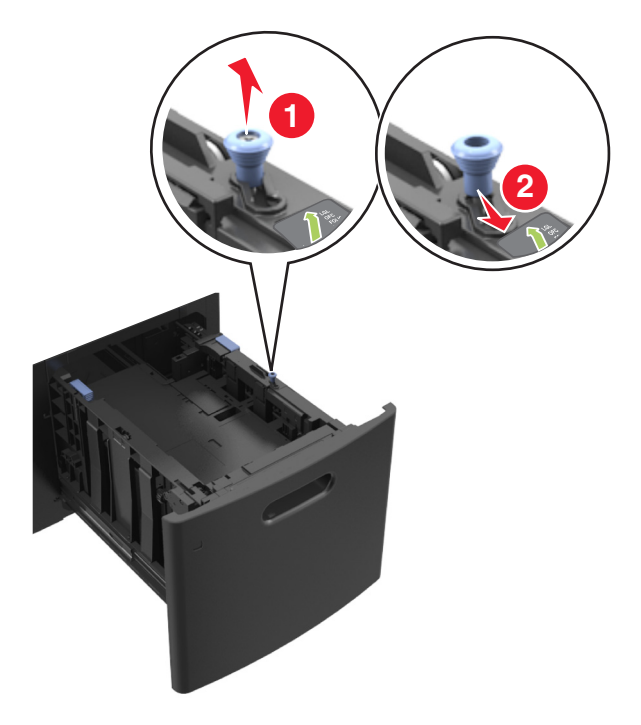

**b** Premere e far scorrere la guida della lunghezza nella posizione per il formato A5 fino a quando non *scatta* in posizione.

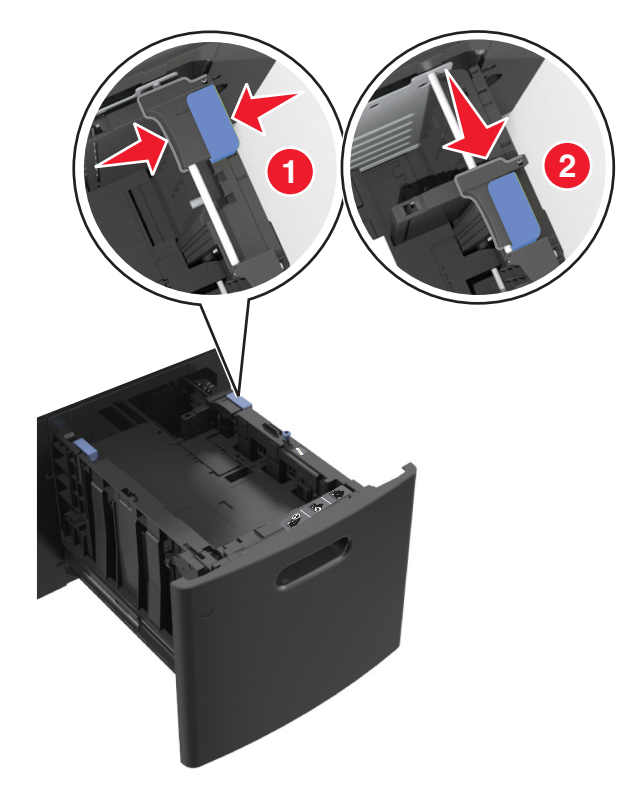

**c** Rimuovere la guida della lunghezza A5 dal suo supporto.

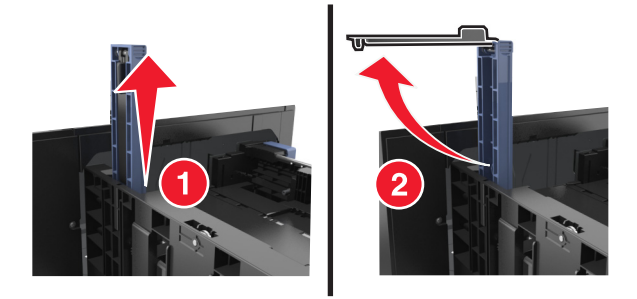

**d** Inserire la guida della lunghezza A5 nello slot designato.

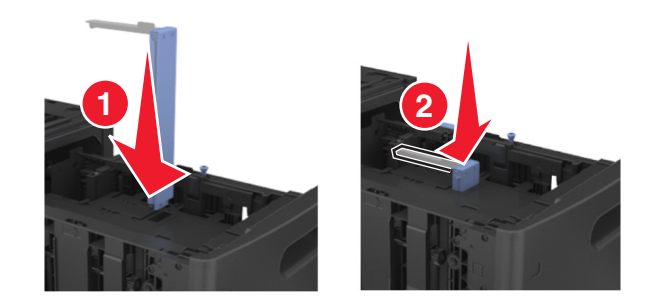

**Nota:** Premere la guida della lunghezza A5 fino a farla *scattare* in posizione.

## **Caricamento della carta di formato A4, Letter, Legal, Oficio e Folio**

**a** Tirare e spostare la guida della larghezza nella posizione corretta per le dimensioni della carta da caricare.

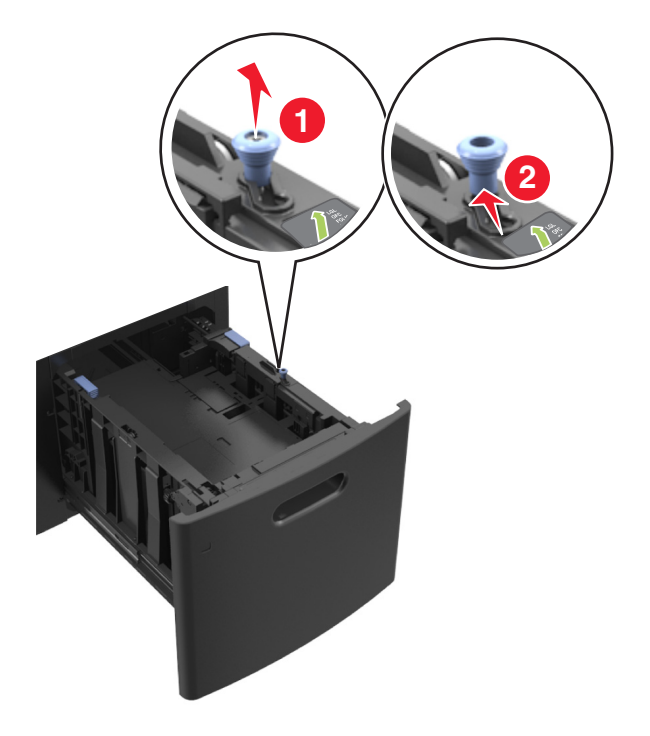
**b** Se la guida della lunghezza A5 è ancora attaccata alla guida della lunghezza, rimuoverla. Se la guida della lunghezza A5 non è attaccata, procedere con il passaggio d.

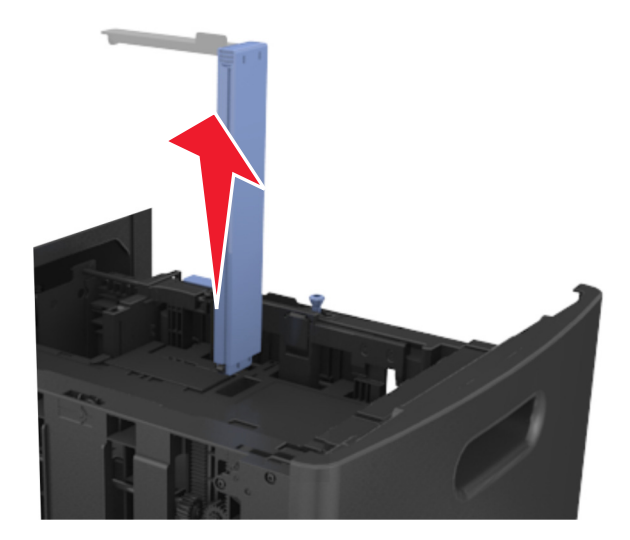

**c** Inserire la guida della lunghezza A5 nel suo supporto.

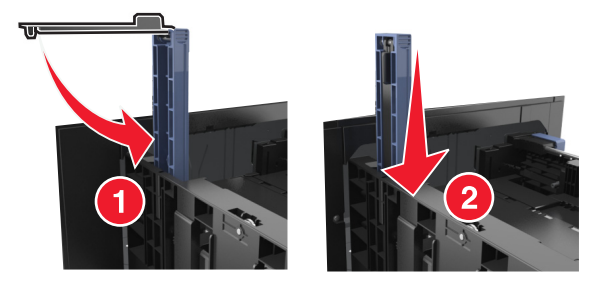

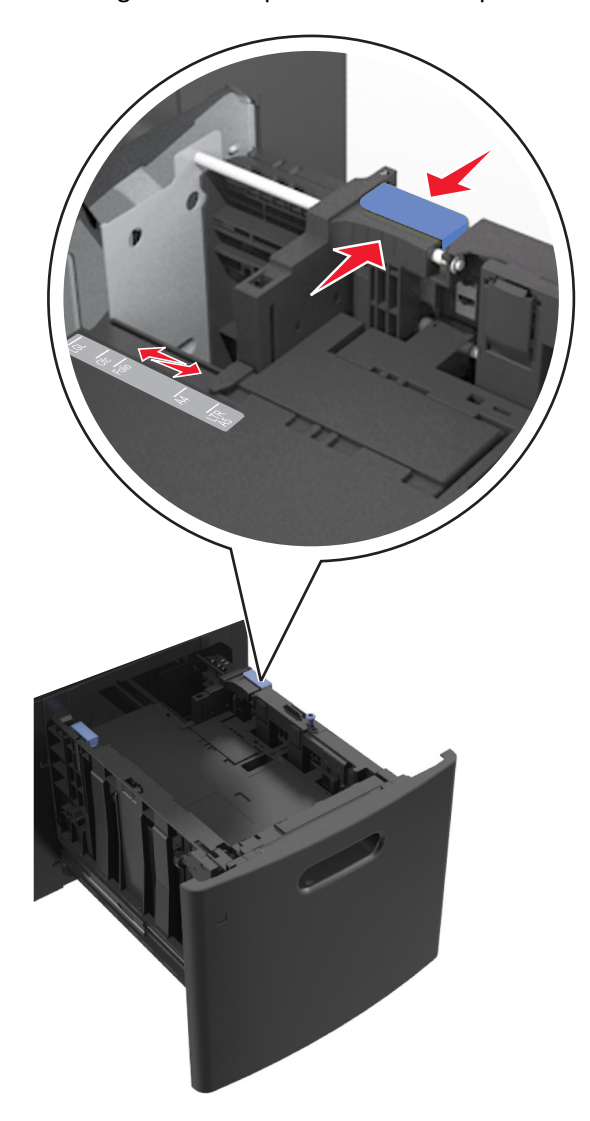

**d** Premere e spostare la guida della lunghezza nella posizione corretta per le dimensioni della carta da caricare.

**3** Flettere i fogli avanti e indietro in modo da separarli, quindi aprirli a ventaglio. Non piegare o sgualcire la carta. Allineare i bordi su una superficie piana.

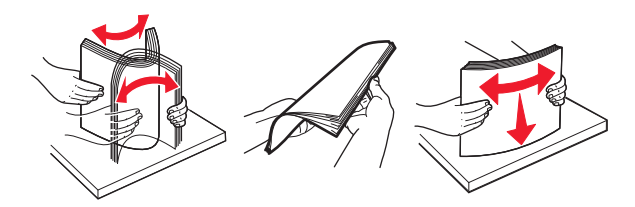

- **4** Caricare la risma di carta con il lato di stampa rivolto verso il basso per la stampa su una sola facciata.
	- **•** Verificare che la carta sia caricata correttamente.

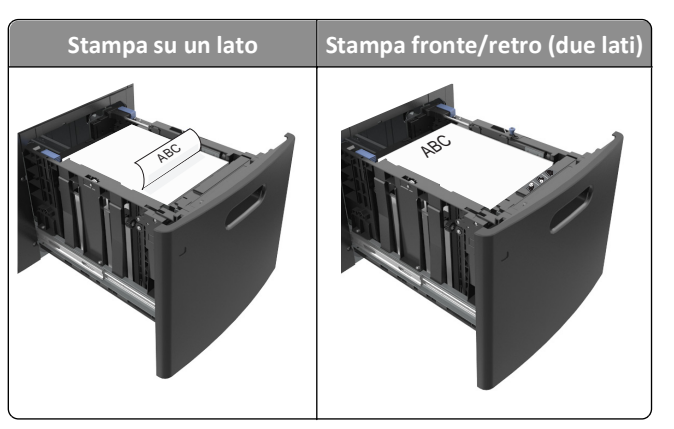

**•** Accertarsi che la carta non superi l´indicatore di livello massimo della carta.

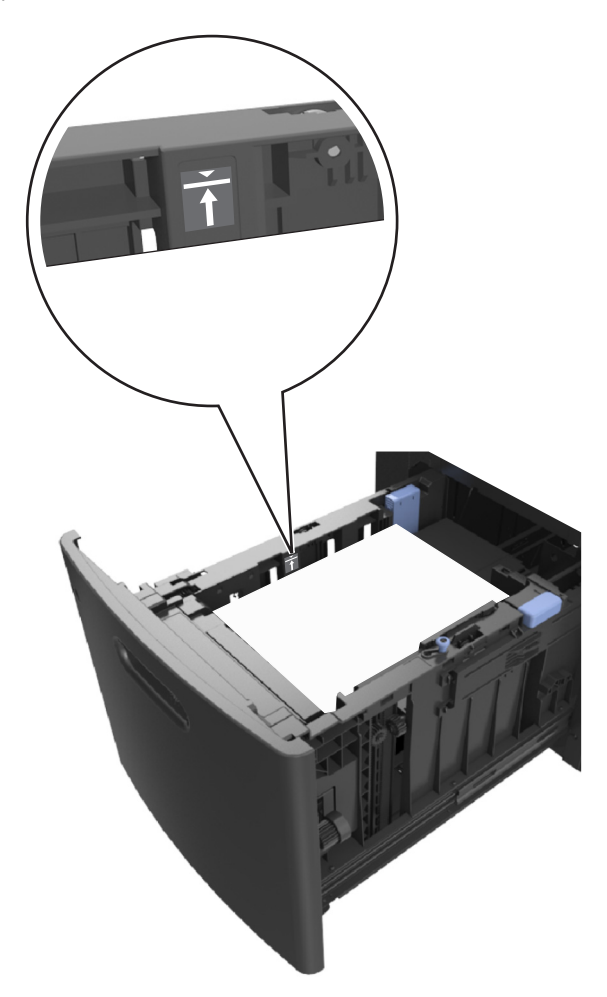

**Avvertenza — Danno potenziale:** Un caricamento eccessivo del vassoio può provocare inceppamenti della carta.

**5** Inserire il vassoio.

**Nota:** Premere verso il basso la risma di carta durante l'inserimento nel vassoio.

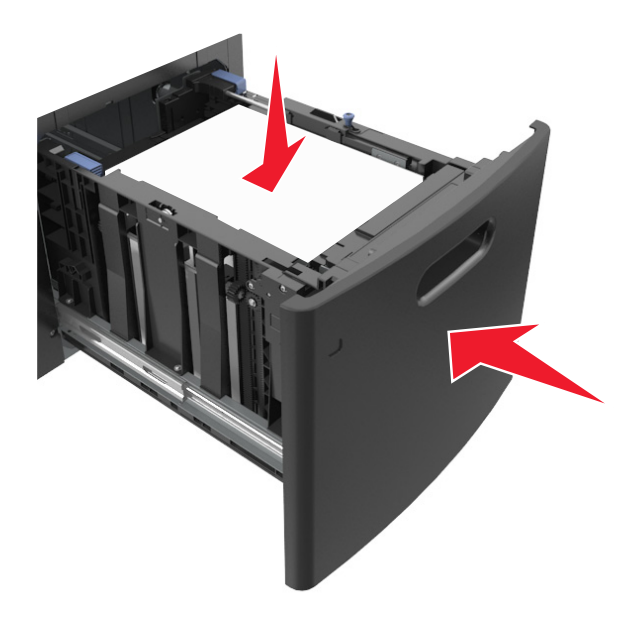

**6** Nel menu Carta del pannello di controllo della stampante, impostare il tipo e il formato carta in modo che corrispondano alla carta caricata nel vassoio.

**Nota:** impostare il formato e il tipo carta corretti per evitare problemi di inceppamenti e qualità di stampa.

# **Caricamento dell'alimentatore multiuso**

**1** Abbassare lo sportello dell'alimentatore multiuso.

**Nota:** Non caricare né chiudere l'alimentatore multiuso durante un processo di stampa.

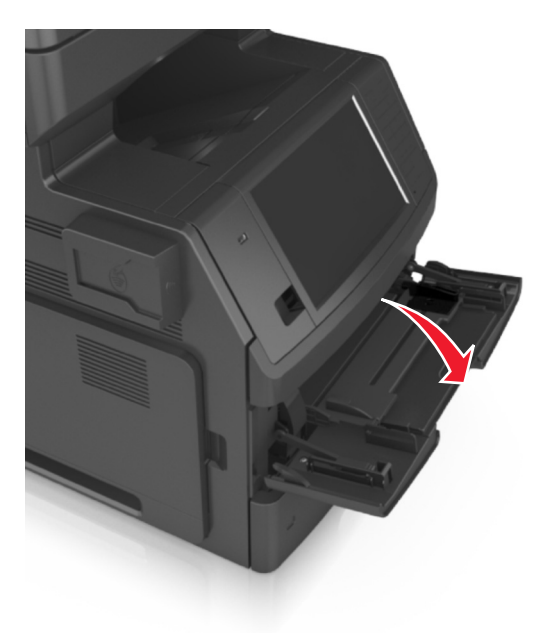

**2** Tirare l´estensione dell'alimentatore multiuso.

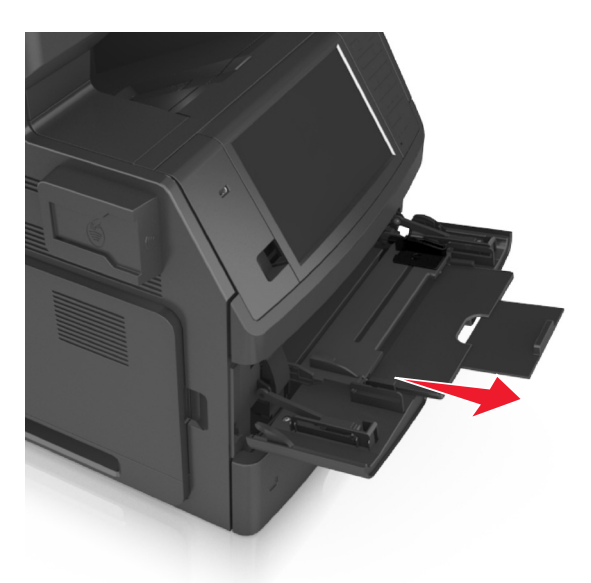

**Nota:** Accompagnare l'estensione in modo che l'alimentatore multiuso sia completamente aperto.

**3** Far scorrere la guida della larghezza nella posizione corretta per le dimensioni della carta da caricare.

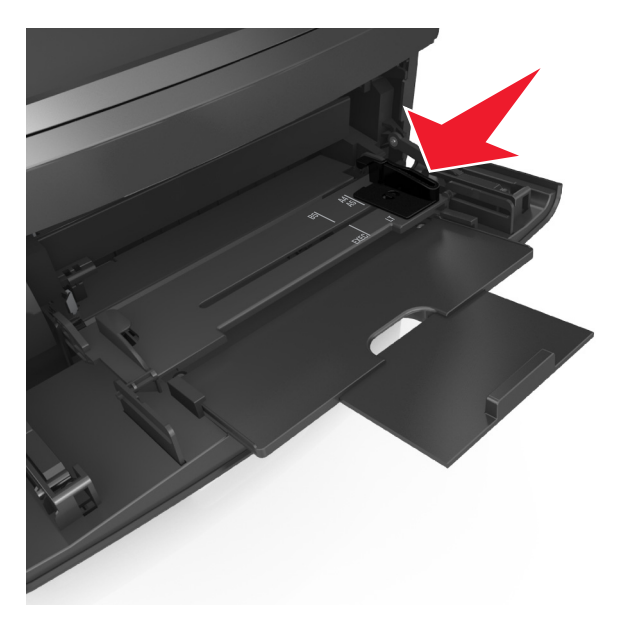

**Nota:** utilizzare gli indicatori del formato carta sul fondo del vassoio per posizionare le guide.

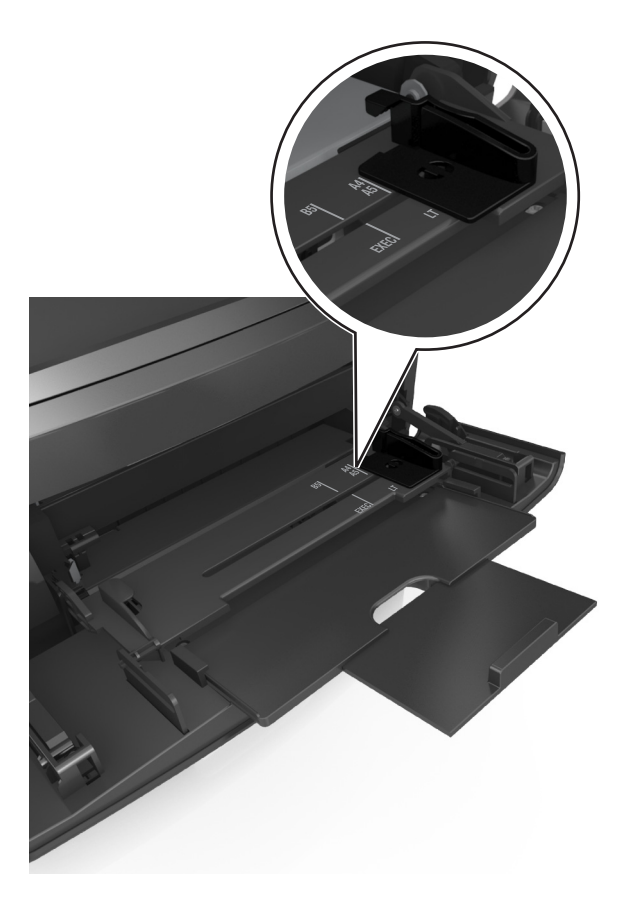

- **4** Preparare la carta o i supporti speciali per il caricamento.
	- **•** Flettere i fogli avanti e indietro in modo da separarli, quindi aprirli a ventaglio. Non piegare o sgualcire la carta. Allineare i bordi su una superficie piana.

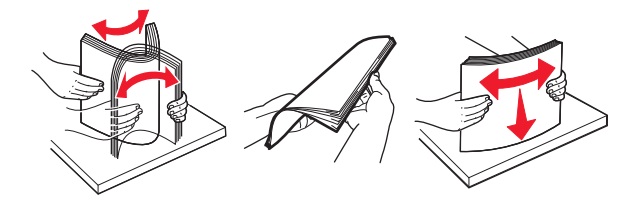

**•** Tenere i lucidi dai bordi, quindi aprirli a ventaglio. Allineare i bordi su una superficie piana.

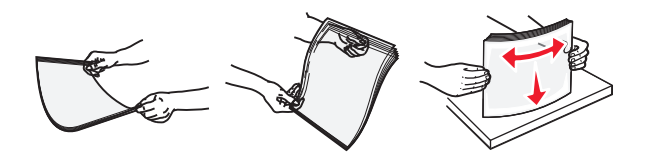

**Nota:** Non toccare il lato di stampa dei lucidi. fare attenzione a non graffiarli.

**•** Flettere la risma di buste avanti e indietro in modo da separarle, quindi aprirle a ventaglio. Allineare i bordi su una superficie piana.

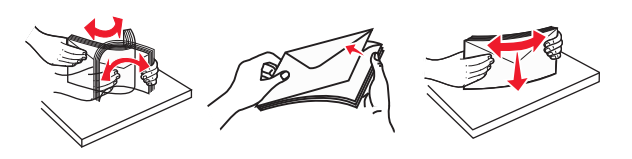

**5** Caricare la carta o i supporti speciali.

**Nota:** Far scorrere la risma delicatamente nell'alimentatore multiuso finché non si arresta.

- **•** Caricare carta o supporti speciali di un solo formato e tipo.
- **•** Accertarsi che la carta sia posizionata adeguatamente nell'alimentatore multiuso, che sia in piano e non sia piegata o arricciata.

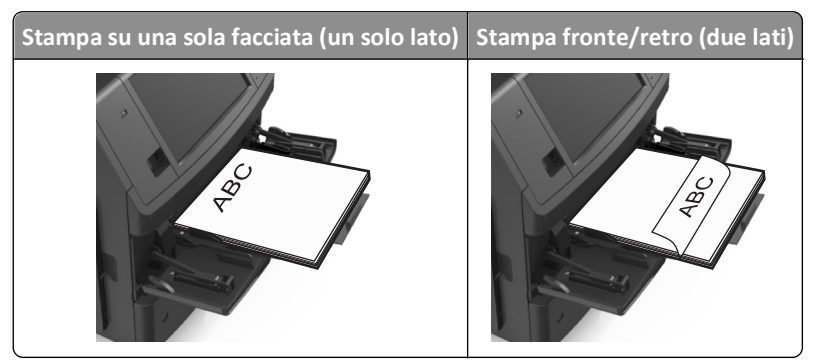

**•** Caricare le buste con l'aletta rivolta verso il basso e sulla sinistra dell´alimentatore multiuso.

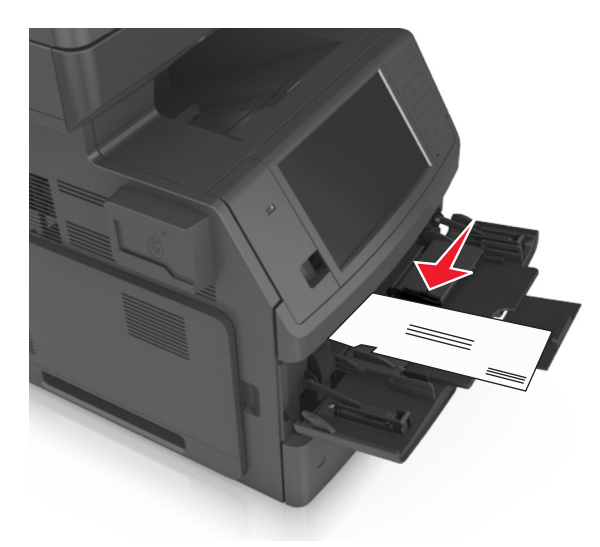

**Avvertenza — Danno potenziale:** non utilizzare buste preaffrancate e con graffette, ganci, finestre, rivestimenti patinati o autoadesivi. Tali buste possono danneggiare gravemente la stampante.

**•** Controllare che la carta o il supporto speciale non superi l'indicatore del limite massimo di caricamento.

**Avvertenza — Danno potenziale:** Un caricamento eccessivo del vassoio può provocare inceppamenti della carta.

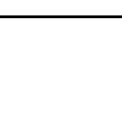

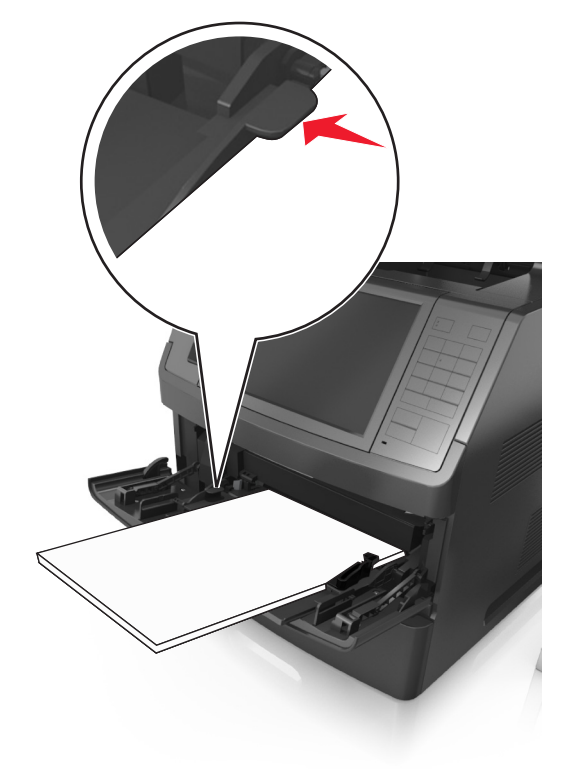

- **6** Per la carta di formato personalizzato o Universal, regolare le guide della larghezza in modo che aderiscano ai bordi della risma.
- **7** Nel menu Carta del pannello di controllo della stampante, impostare il tipo e il formato carta in modo che corrispondano alla carta caricata nel vassoio.

**Nota:** impostare il formato e il tipo carta corretti per evitare problemi di inceppamenti e qualità di stampa.

# **Collegamento e scollegamento dei vassoi**

Quando il formato carta e tipo di carta per un vassoio sono uguali, la stampante collega questi vassoi automaticamente. Quando uno dei vassoi collegati è vuoto, la carta viene prelevata dal successivo vassoio collegato. Si consiglia di fornire un unico tipo di carta, quale carta intestata e carta normale colorata diversamente, un nome di tipo personalizzato diverso in modo che i vassoi in cui sono inserite non si colleghino automaticamente.

# **Collegamento e scollegamento dei vassoi**

**1** Aprire un browser Web e immettere l'indirizzo IP della stampante nel relativo campo.

**Note:**

- **•** visualizzare l´indirizzo IP della stampante nella schermata iniziale della stampante. L'indirizzo IP è composto da quattro serie di numeri separati da punti, ad esempio 123,123.123,123.
- **•** Se si utilizza un server proxy, disattivarlo temporaneamente per caricare correttamente la pagina Web.
- **2** Fare clic su **Impostazione** >**Menu Carta**.
- **3** Modificare le impostazioni relative al formato e al tipo di carta per i vassoi da collegare.
	- **•** Per collegare i vassoi, assicurarsi che il formato e il tipo di carta per il vassoio corrispondano a quelli dell'altro vassoio.
	- **•** Per scollegare i vassoi, assicurarsi che il formato e il tipo di carta per il vassoio *non* corrispondano a quelli dell'altro vassoio.
- **4** Fare clic su **Inoltra**.

**Nota:** è inoltre possibile modificare le impostazioni relative al formato e al tipo di carta mediante il pannello di controllo della stampante. Per ulteriori informazioni, vedere ["Impostazione del tipo e del formato carta" a pagina 64](#page-63-0).

**Avvertenza — Danno potenziale:** la carta caricata nel vassoio deve corrispondere al nome del tipo carta assegnato nella stampante. La temperatura dell'unità di fusione varia in base al tipo di carta specificato. Se le impostazioni non sono configurate correttamente, si potrebbero verificare problemi di stampa.

# **Creazione di un nome personalizzato per un tipo di carta**

### **Uso di Embedded Web Server**

**1** Aprire un browser Web e immettere l'indirizzo IP della stampante nel relativo campo.

**Note:**

- **•** visualizzare l´indirizzo IP della stampante nella schermata iniziale della stampante. L'indirizzo IP è composto da quattro serie di numeri separati da punti, ad esempio 123,123.123,123.
- **•** Se si utilizza un server proxy, disattivarlo temporaneamente per caricare correttamente la pagina Web.
- **2** Fare clic su **Impostazioni** >**Menu Carta** >**Nomi personalizzati**.
- **3** Selezionare un nome personalizzato, quindi digitare un nome di tipo di carta personalizzato.
- **4** Fare clic su **Inoltra**.
- **5** Fare clic su **Tipi personalizzati**, quindi verificare che il nome personalizzato sia stato sostituito dal nuovo nome di tipo di carta personalizzato.

### **Uso del pannello di controllo della stampante**

**1** Dalla schermata iniziale, selezionare:

### >**Menu Carta** >**Nomi personalizzati**

- **2** Selezionare un nome personalizzato, quindi digitare un nome di tipo di carta personalizzato.
- **3** Toccare **Inoltra**.
- **4** Toccare **Tipi personalizzati**, quindi verificare che il nome personalizzato sia stato sostituito dal nuovo nome di tipo di carta personalizzato.

### **Assegnazione di un tipo di carta personalizzato**

### **Uso di Embedded Web Server**

Assegnare un nome del tipo di carta personalizzato a un vassoio quando si collegano o scollegano i vassoi.

**1** Aprire un browser Web e immettere l'indirizzo IP della stampante nel relativo campo.

#### **Note:**

- **•** visualizzare l´indirizzo IP della stampante nella schermata iniziale della stampante. L'indirizzo IP è composto da quattro serie di numeri separati da punti, ad esempio 123,123.123,123.
- **•** Se si utilizza un server proxy, disattivarlo temporaneamente per caricare correttamente la pagina Web.
- **2** Fare clic su **Impostazioni** >**Menu Carta** >**Tipi personalizzati**.
- **3** Selezionare il nome di un tipo di carta personalizzato, quindi scegliere un tipo di carta.

**Nota:** Carta è il tipo di carta predefinito di fabbrica per tutti i nomi personalizzati definiti dall'utente.

**4** Fare clic su **Inoltra**.

### **Uso del pannello di controllo della stampante**

**1** Dalla schermata iniziale, selezionare:

# >**Menu Carta** >**Tipi personalizzati**

**2** Selezionare il nome di un tipo di carta personalizzato, quindi scegliere un tipo di carta.

**Nota:** Carta è il tipo di carta predefinito di fabbrica per tutti i nomi personalizzati definiti dall'utente.

**3** Toccare **Inoltra**.

# **Guida alla carta e ai supporti speciali**

### **Note:**

- **•** Accertarsi che il formato, il tipo e il peso della carta siano impostati correttamente sul computer o sul pannello di controllo della stampante.
- **•** Flettere, aprire a ventaglio e allineare i supporti speciali prima di caricarli.
- **•** È possibile che la stampa venga eseguita a velocità ridotta per impedire che il fusore venga danneggiato.

# **Istruzioni relative alla carta**

### **Caratteristiche della carta**

Le caratteristiche della carta descritte di seguito determinano la qualità e la riuscita della stampa; è opportuno considerare questi fattori prima di eseguire la stampa:

### **Peso**

I vassoi della stampante e l'alimentatore multiuso possono alimentare la carta con peso compreso tra 60 e 176 g/m<sup>2</sup> (16–47 libbre) a grana lunga. Il vassoio da 2100 fogli può alimentare automaticamente la carta con peso compreso tra 60 e 135 g/m<sup>2</sup> (16-36 libbre) a grana lunga. La carta con peso inferiore a 60 g/m<sup>2</sup> (16 libbre) non presenta lo spessore necessario per una corretta alimentazione e può causare inceppamenti.

**Nota:** La stampa su due lati è supportata su carta di peso compreso tra 60 e 176 g/m<sup>2</sup> (16–47 libbre).

### **Arricciamento**

L'arricciamento è la tendenza della carta a curvarsi ai bordi. Un arricciamento eccessivo può causare problemi di alimentazione. La carta può arricciarsi dopo il passaggio nella stampante, dove è esposta ad alte temperature. La conservazione della carta fuori dalla confezione in condizioni di calore, freddo, umidità o assenza di umidità, anche sul vassoio, può favorirne l'arricciamento prima della stampa e causare problemi di alimentazione.

### **Levigatezza**

La levigatezza della carta influisce direttamente sulla qualità di stampa. Se la carta è troppo ruvida, il toner non si fonde correttamente con la carta. Se la carta è troppo levigata, è possibile che si verifichino problemi di alimentazione o di qualità di stampa. Si consiglia di utilizzare sempre carta con valori di levigatezza compresi tra 100 e 300 punti Sheffield; tuttavia, un valore di levigatezza compreso tra 150 e 250 punti Sheffield produce la qualità di stampa migliore.

### **Contenuto di umidità**

La quantità di umidità presente nella carta influisce sia sulla qualità di stampa che sulla corretta alimentazione. Lasciare la carta nella confezione originale finché non viene utilizzata. In questo modo, si limita l'esposizione della carta a variazioni di umidità che possono comprometterne le prestazioni.

Conservare la carta nella confezione originale nello stesso ambiente della stampante per 24 - 48 ore prima di eseguire delle stampe. Prolungare il periodo di tempo di alcuni giorni se l'ambiente di conservazione o di trasporto è molto diverso da quello della stampante. La carta spessa può richiedere un periodo di condizionamento più lungo.

### **Direzione della grana**

La grana è l'allineamento delle fibre di carta in un foglio. La grana può essere *lunga*, se segue la lunghezza del foglio, oppure *corta*, se segue la larghezza.

Per la carta di peso compreso tra 60 e 176 g/m<sup>2</sup> (16–47 libbre), è consigliato il tipo a grana lunga.

### **Contenuto di fibre**

Generalmente, la carta xerografica di qualità è interamente composta di pasta di legno sottoposta a trattamenti chimici. Ciò le conferisce un elevato livello di stabilità, che comporta un minor numero di problemi di alimentazione e offre una migliore qualità di stampa. La carta che contiene fibre come il cotone possiede caratteristiche che possono causare problemi di gestione della carta stessa.

### **Scelta della carta**

L'uso della carta appropriata consente di prevenire gli inceppamenti e assicura una stampa senza problemi.

Per evitare inceppamenti della carta e una scarsa qualità di stampa:

- **•** Utilizzare *sempre* carta nuova, senza difetti.
- **•** Prima di caricare la carta, identificare il lato di stampa consigliato. In genere, questa informazione è riportata sulla confezione della carta.
- **•** *Non* utilizzare carta tagliata o rifilata a mano.
- **•** *Non* utilizzare contemporaneamente supporti di formato, tipo o peso diverso nello stesso vassoio; ciò potrebbe causare inceppamenti.
- **•** *Non* utilizzare carta patinata, a meno che non sia appositamente concepita per la stampa elettrofotografica.

### **Scelta dei moduli prestampati e della carta intestata**

- **•** Utilizzare la carta a grana lunga con peso compreso tra 60 e 90 g/m2 (16-24 lb).
- **•** Utilizzare solo moduli e carta intestata ottenuti con un processo di fotolitografia o di stampa a rilievo.
- **•** Evitare tipi di carta con superfici ruvide o lavorate.
- **•** Utilizzare inchiostri che non risentano dell'eventuale presenza di resina nel toner. Tra gli inchiostri che soddisfano tali requisiti sono solitamente compresi gli inchiostri stabilizzati per ossidazione od oleosi ma non quelli al lattice.
- **•** Eseguire una stampa di prova sui moduli prestampati e la carta intestata che si desidera utilizzare prima di acquistarne grandi quantità. La prova serve a stabilire se l'inchiostro sul modulo prestampato o la carta intestata influisce sulla qualità di stampa.
- **•** In caso di dubbio, contattare il fornitore della carta.

# **Uso di carta riciclata e di altri tipi di carta da ufficio**

Come azienda sensibile ai problemi ambientali, la società supporta l'uso di carta riciclata prodotta appositamente per l'uso con stampanti laser (elettrofotografiche).

Sebbene non sia possibile affermare che tutta la carta riciclata venga alimentata in modo adeguato, la società esegue regolari test sui tipi di carta che rappresentano tipi di carta riciclata per copiatrici in rismette disponibili sul mercato globale. Questi test scientifici sono condotti con rigore e disciplina. Vengono presi in considerazione numerosi fattori sia separatamente che nel complesso, inclusi i seguenti elementi:

**•** Quantità di sostanze riciclate (la società esegue test fino al 100% del contenuto di sostanze riciclate).

- **•** Condizioni di temperatura e umidità (le camere di prova simulano i diversi tipi di clima in tutto il mondo).
- **•** Contenuto di umidità (i tipi di carta per uso professionale devono contenere un basso tasso di umidità: 4–5%).
- **•** Resistenza alla flessione e un'adeguata rigidità indicano un'alimentazione ottimale nella stampante.
- **•** Spessore (influisce sulla quantità di supporti che possono essere caricati in un vassoio)
- **•** Ruvidezza della superficie (misurata in unità Sheffield, influisce sulla chiarezza di stampa e sulla corretta fusione del toner con la carta)
- **•** Frizione della superficie (determina la facilità con cui possono essere separati i fogli)
- **•** Grana e formazione (influiscono sull'arricciamento, che influenza anche il comportamento della carta quando passa all'interno della stampante)
- **•** Luminosità e grana (aspetto esteriore)

I tipi di carta riciclata sono migliori rispetto ai precedenti, tuttavia, la quantità di contenuto riciclato in un tipo di carta influisce sul livello di controllo di sostanze estranee. Sebbene i tipi di carta riciclata siano un grande passo nella direzione di una stampa sensibile ai problemi ambientali, non sono perfetti. L'energia richiesta per sbiancare la carta e trattare gli additivi, ad esempio coloranti e "colla", spesso genera più emissioni di anidride carbonica rispetto alla normale produzione di carta. Tuttavia, l'uso di tipi di carta riciclata consente una migliore gestione delle risorse complessiva.

La società si occupa dell'uso responsabile di carta in generale basato sulle valutazioni del ciclo di vita dei suoi prodotti. Per una migliore comprensione dell'impatto delle stampanti sull'ambiente, la società ha commissionato una serie di valutazioni del ciclo di vita e ha rilevato che la carta è stata identificata come responsabile principale (fino all'80%) di emissioni di anidride carbonica durante l'intera vita utile di una periferica (dalla progettazione fino al limite massimo di utilizzo). Questo è dovuto ai processi di produzione che prevedono un uso intensivo di energia richiesti per produrre carta.

Pertanto, la società cerca di educare i clienti e i partner a ridurre al minimo l'impatto della carta. Utilizzare carta riciclata è un modo. Eliminare il consumo di carta eccessivo e non necessario è un altro. La società dispone di metodi e strumenti adeguati per aiutare i clienti a ridurre al minimo i materiali di scarto della stampa e della copia. Inoltre, la società incoraggia l'acquisto di carta dei fornitori che dimostrano il loro impegno nelle pratiche di forestazione sostenibile.

La società non sostiene fornitori specifici, sebbene venga mantenuto l'elenco di prodotti del convertitore per applicazioni speciali. Tuttavia, le seguenti linee guida per la scelta della carta consentiranno di ridurre l'impatto ambientale della stampa:

- **1** Ridurre al minimo il consumo di carta.
- **2** Essere selettivi in relazione all'origine della fibra di legno. Acquistare da fornitori che dispongono di certificazioni quali FSC (Forestry Stewardship Council) o PEFC (Program for the Endorsement of Forest Certification). Queste certificazioni garantiscono che il produttore di carta utilizza pasta di legno degli operatori del settore forestale che sfruttano pratiche di gestione e ripristino delle foreste sensibili ai problemi ambientali e sociali.
- **3** Scegliere la carta in base alle esigenze di stampa: carta certificata normale 75 o 80 g/m<sup>2</sup>, carta meno pesante o carta riciclata.

### **Esempi di carta non adatta**

I risultati dei test indicano che i seguenti tipi di carta sono a rischio per l'uso con stampanti laser:

- **•** Carta sottoposta a trattamenti chimici utilizzati per eseguire copie senza carta carbone, detta anche *carta autocopiante*
- **•** Carta prestampata con sostanze chimiche che potrebbero contaminare la stampante
- **•** Carta prestampata che può alterarsi a causa della temperatura nell'unità di fusione della stampante
- **•** Carta prestampata che richiede una registrazione (l'esatta indicazione sulla pagina) superiore a ± 2,3 mm (± 0,09 pollici), ad esempio i moduli OCR (Optical Character Recognition). In alcuni casi, per stampare correttamente su questi moduli, è possibile regolare la registrazione mediante l'applicazione software).
- **•** Carta patinata (di qualità cancellabile), carta sintetica, carta termica
- **•** Carta con bordi irregolari, ruvida, arricciata o con superficie lavorata
- **•** Carta riciclata non conforme allo standard europeo EN12281:2002
- **•** Carta di grammatura inferiore a 60 g/m2 (16 libbre)
- **•** Moduli o documenti composti da più parti

### **Conservazione della carta**

Le seguenti istruzioni per la conservazione della carta consentono di evitare eventuali inceppamenti e di mantenere la qualità di stampa a un livello elevato:

- **•** Per ottenere risultati ottimali, conservare la carta in un ambiente con temperatura di 21°C (70°F) e con umidità relativa del 40%. La maggior parte dei produttori di etichette consiglia di stampare in un ambiente con temperatura compresa tra 18 e 24°C (tra 65 e 75°F) e con umidità relativa compresa tra il 40 e il 60%.
- **•** Conservare la carta nelle apposite confezioni, su uno scaffale o un ripiano anziché sul pavimento.
- **•** Conservare le singole confezioni su una superficie piana.
- **•** Non poggiare nulla sopra le confezioni della carta.
- **•** Rimuovere la carta dalla scatola o dalla confezione solo quando è il momento di caricarla nella stampante. La scatola e la confezione consentono di mantenere la carta pulita, asciutta e piatta.

# **Tipi, formati e pesi supportati**

Le tabelle riportate di seguito forniscono informazioni sulle origini standard e opzionali e sui tipi di carta da esse supportati.

**Nota:** per i formati carta non in elenco, selezionare il formato *più grande* successivo disponibile nell'elenco.

### **Formati carta supportati**

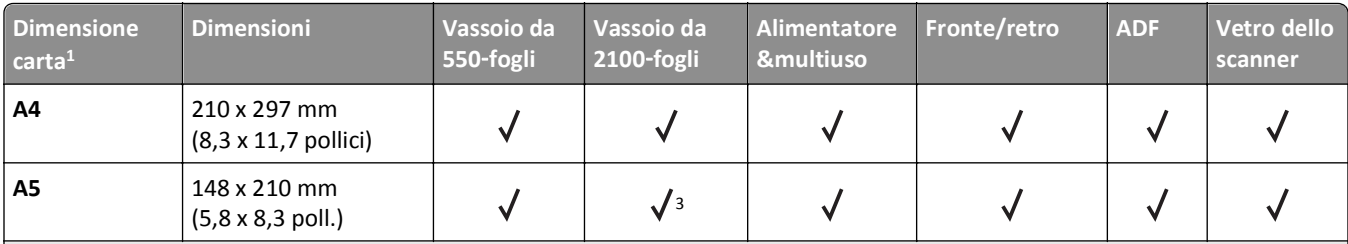

 $1$  Se non è possibile impostare la dimensione carta predefinita preferita nel pannello di controllo della stampante, si possono scegliere dimensioni di carta comuni, che corrispondano alla posizione della guida della lunghezza nel vassoio, dal menu Dimensioni carta/Tipo. Se la dimensione carta non è disponibile, selezionare **Universale** o disattivare il rilevamento delle dimensioni vassoio. Per ulteriori informazioni, contattare il supporto tecnico.

<sup>2</sup> Il formato Universal è supportato in modalità fronte/retro solo se la larghezza è compresa tra 105 mm (4,13 poll.) e 216 mm (8,5 poll.) e la lunghezza è compresa tra 148 mm (5,83 poll.) e 356 mm (14 poll.).

3 Il formato carta è supportato se caricato con orientamento a bordo lungo.

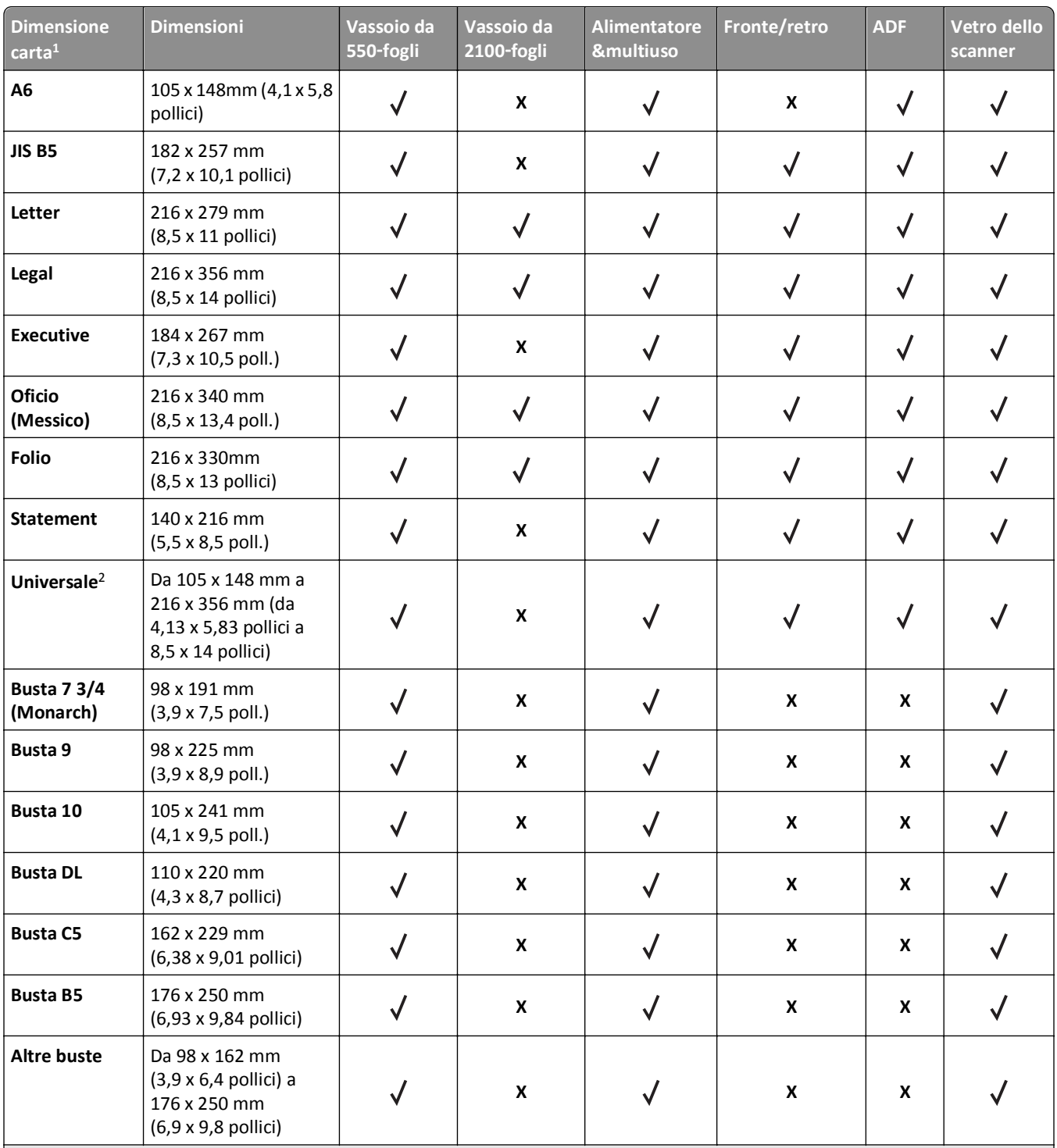

1 Se non è possibile impostare la dimensione carta predefinita preferita nel pannello di controllo della stampante, si possono scegliere dimensioni di carta comuni, che corrispondano alla posizione della guida della lunghezza nel vassoio, dal menu Dimensioni carta/Tipo. Se la dimensione carta non è disponibile, selezionare **Universale** o disattivare il rilevamento delle dimensioni vassoio. Per ulteriori informazioni, contattare il supporto tecnico.

<sup>2</sup> Il formato Universal è supportato in modalità fronte/retro solo se la larghezza è compresa tra 105 mm (4,13 poll.) e 216 mm (8,5 poll.) e la lunghezza è compresa tra 148 mm (5,83 poll.) e 356 mm (14 poll.).

<sup>3</sup> Il formato carta è supportato se caricato con orientamento a bordo lungo.

# **Tipi e pesi di carta supportati**

Il motore della stampante supporta carta con peso compreso tra 60 e 176 g/m2 (16–47 libbre).

**Nota:** Le etichette, i lucidi, le buste e i cartoncini vengono sempre stampati a velocità ridotta.

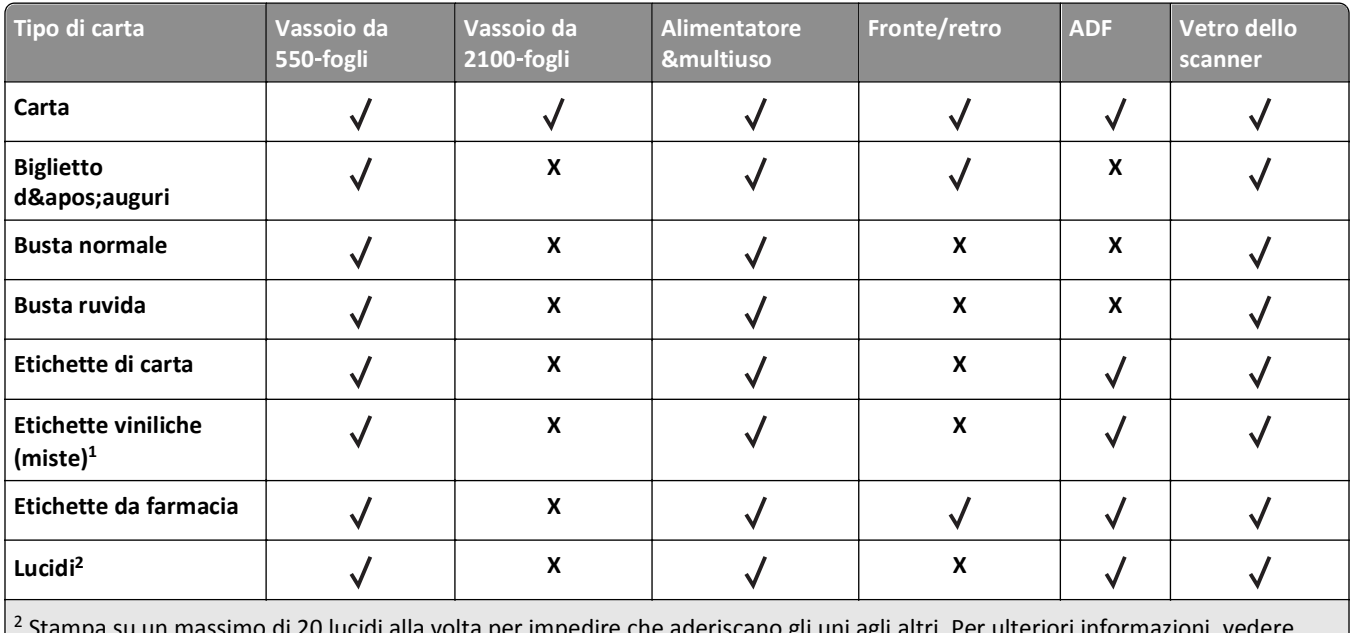

 Stampa su un massimo di 20 lucidi alla volta per impedire che aderiscano gli uni agli altri. Per ulteriori informazioni, vedere ["Suggerimenti sull'utilizzo dei lucidi" a pagina 93.](#page-92-0)

# **Stampa in corso**

# **Stampa di moduli e di un documento**

### **Stampa di moduli**

Usare l'applicazione Moduli e Preferiti per accedere con rapidità e semplicità ai moduli utilizzati di frequente o ad altre informazioni che vengono regolarmente stampate. Prima di usare questa applicazione, è prima necessario configurarla sulla stampante. Per ulteriori informazioni, vedere ["Configurazione di Moduli e preferiti" a pagina 23.](#page-22-0)

**1** Dalla schermata iniziale della stampante, accedere a:

**Moduli e preferiti** > selezionare il modulo dall'elenco > inserire il numero di copie > configurare le altre impostazioni

**2** A seconda del modello della stampante, toccare  $\Rightarrow$   $\Rightarrow$  o **Invia**.

### **Stampa di un documento**

- **1** Nel menu Carta del pannello di controllo della stampante, impostare il tipo e il formato carta e in modo che corrispondano alla carta caricata.
- **2** Avviare il processo di stampa:

### **Per utenti di Windows**

- **a** Con il documento aperto, fare clic su **Archivio** >**Stampa**.
- **b** Fare clic su **Proprietà**, **Preferenze**, **Opzioni** o **Imposta**.
- **c** Regolare le impostazioni se necessario.
- **d** Fare clic su **OK** >**Stampa**.

### **Per utenti di Macintosh**

- **a** Personalizzare le impostazioni nella finestra di dialogo Formato di stampa:
	- **1** Con un documento aperto, scegliere **File** >**Impostazioni pagina**.
	- **2** Scegliere le dimensioni della carta o creare dimensioni personalizzate che corrispondano alla carta caricata.
	- **3** Fare clic su **OK**.
- **b** Personalizzare le impostazioni nella finestra di dialogo Stampa:
	- **1** Con un documento aperto, selezionare **File** >**Stampa**. Se necessario, fare clic sul triangolo di apertura per visualizzare altre opzioni.
	- **2** Se necessario, dalla finestra di dialogo Stampa e dai menu a comparsa, regolare le impostazioni.

**Nota:** per stampare su carta di un tipo specifico, regolare le impostazioni del tipo di carta in modo che corrispondano alla carta caricata oppure selezionare l'alimentatore o il vassoio appropriato.

**3** Fare clic su **Stampa**.

# **Regolazione dell'intensità del toner**

**1** Aprire un browser Web e immettere l'indirizzo IP della stampante nel relativo campo.

**Note:**

- **•** visualizzare l´indirizzo IP della stampante nella schermata iniziale della stampante. L'indirizzo IP è composto da quattro serie di numeri separati da punti, ad esempio 123,123.123,123.
- **•** Se si utilizza un server proxy, disattivarlo temporaneamente per caricare correttamente la pagina Web.
- **2** Fare clic su **Impostazioni** >**Impostazioni di stampa** >**Menu Qualità** >**Intensità toner**.
- **3** Regolare l'intensità del toner, quindi fare clic su **Inoltra**.

### **Uso del pannello di controllo della stampante**

**1** Dalla schermata iniziale, selezionare:

# >**Impostazioni** >**Impostazioni di stampa** >**Menu Qualità** >**Intensità toner**

**2** Regolare l'impostazione, quindi toccare **Inoltra**.

# **Stampa da un'unità flash USB**

# **Stampa da un'unità flash USB**

#### **Note:**

- **•** Prima di stampare un file PDF cifrato, verrà richiesto di immettere la password del file nel pannello di controllo della stampante.
- **•** Non è possibile stampare file per i quali non si possiedono autorizzazioni di stampa.
- **1** Inserire un'unità flash USB nella porta USB.

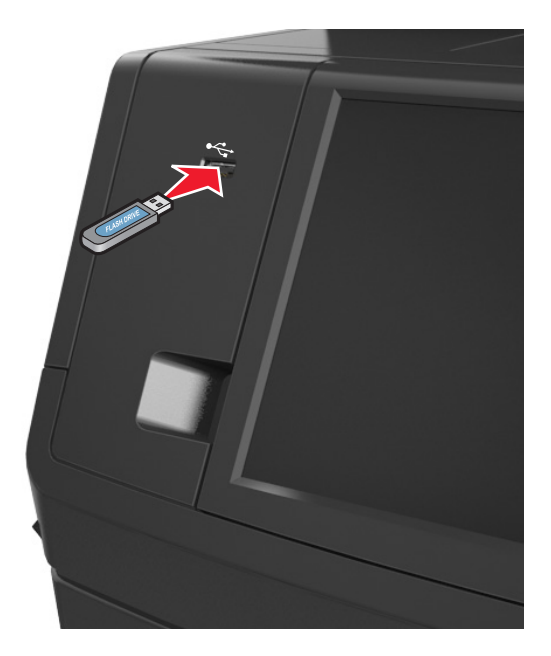

#### **Note:**

- **•** Quando un'unità flash viene inserita, l'icona dell'unità flash viene visualizzata nella schermata iniziale della stampante.
- **•** Se si inserisce l'unità flash USB quando la stampante richiede un intervento, ad esempio quando si è verificato un inceppamento, tale unità flash viene ignorata.
- **•** Se si inserisce l'unità flash quando la stampante elabora altri processi di stampa, sul display della stampante viene visualizzato il messaggio **Occupata**. Dopo l'elaborazione degli altri processi, è possibile che sia necessario visualizzare l'elenco dei processi in attesa per stampare documenti dall'unità flash.

**Avvertenza — Danno potenziale:** non toccare il cavo USB, le schede di rete wireless, eventuali connettori, il dispositivo di memoria o la stampante nelle aree mostrate durante la stampa, la lettura o la scrittura da un dispositivo di memoria. Potrebbe verificarsi una perdita di dati.

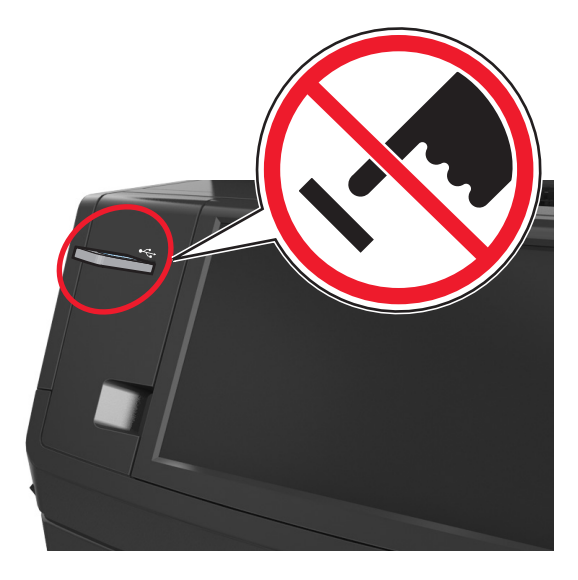

- **2** Dal pannello di controllo della stampante, toccare il documento che si desidera stampare.
- **3** Toccare le frecce per visualizzare un'anteprima del documento.
- **4** Usare  $\pm$   $\circ$   $\pm$  per specificare il numero di copie da stampare, quindi toccare **Stampa**.

#### **Note:**

- **•** Non rimuovere l'unità flash USB dalla porta USB fino al termine della stampa.
- **•** Se si lascia l'unità flash nella stampante dopo essere usciti dalla schermata iniziale del menu USB, toccare **Processi in attesa** nella schermata iniziale per stampare i file dall'unità flash.

### **Unità flash e tipi di file supportati**

#### **Note:**

- **•** Le unità flash USB ad alta velocità devono supportare lo standard Full‑Speed. Le periferiche USB a bassa velocità non sono supportate.
- **•** È necessario che le unità flash USB supportino il file system FAT (File Allocation Table). I dispositivi formattati con NTFS (New Technology File System) o qualsiasi altro tipo di file system non sono supportati.

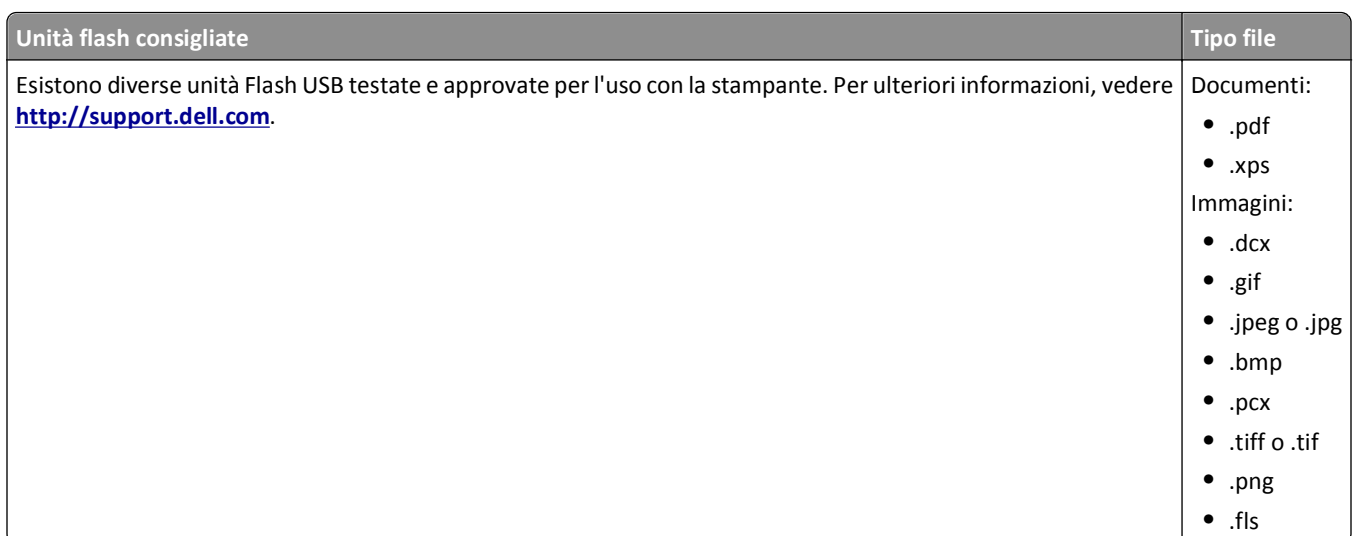

# **Uso di supporti speciali**

# **Suggerimenti sull'uso dei cartoncini**

I cartoncini sono supporti speciali pesanti costituiti da un unico strato. Presentano diverse caratteristiche variabili, quali il contenuto di umidità, lo spessore e la grana, che possono influire notevolmente sulla qualità della stampa.

- **•** Dal pannello di controllo della stampante, impostare dimensioni, tipo, grana e grammatura della carta nel relativo menu Carta, in modo che corrispondano al cartoncino caricato nel vassoio.
- **•** Eseguire una stampa campione sui cartoncini che si desidera utilizzare prima di acquistarne grandi quantità.
- **•** Specificare grana e grammatura della carta dalle impostazioni del vassoio in modo che corrispondano a quella caricata nel vassoio.
- **•** L'uso di materiale prestampato, perforato e sgualcito può alterare notevolmente la qualità di stampa e causare problemi di alimentazione della carta o inceppamenti.
- **•** Prima di caricare i cartoncini nel vassoio, flettere e aprire a ventaglio i cartoncini per separarli. Allineare i bordi su una superficie piana.

# **Suggerimenti sull'uso delle buste**

- **•** Nel menu Carta del pannello di controllo della stampante, impostare tipo, grana e grammatura della carta in modo che corrispondano alle buste caricate nel vassoio.
- **•** Eseguire una stampa campione con le buste che si desidera utilizzare prima di acquistarne grandi quantità.
- **•** Utilizzare buste destinate esclusivamente all'uso con stampanti laser.
- Per ottenere prestazioni ottimali, utilizzare buste di carta da 90 g/m<sup>2</sup> (24 libbre) o con contenuto di cotone fino al 25%.
- **•** Utilizzare solo buste nuove e prive di difetti.
- **•** Per ottimizzare le prestazioni della stampante e limitare il numero degli inceppamenti, non utilizzare buste:
	- **–** eccessivamente curvate
	- **–** incollate o difettose
	- **–** con finestre, fori, perforazioni, ritagli o stampe in rilievo
- <span id="page-92-0"></span>**–** con fermagli metallici, lacci o barre di rilegatura metalliche
- **–** ripiegate in modo complesso
- **–** con francobolli applicati
- **–** con parti adesive esposte quando la busta è chiusa
- **–** con gli angoli ripiegati
- **–** con rifiniture ruvide o ondulazioni
- **•** Regolare le guide della larghezza in base alla larghezza delle buste.
- **•** Prima di caricare le buste nel vassoio, flettere e aprire a ventaglio le buste per separarle. Allineare i bordi su una superficie piana.

**Nota:** un alto tasso di umidità (oltre il 60%) in combinazione con le alte temperature raggiunte in fase di stampa potrebbe arricciare o sigillare le buste.

# **Suggerimenti relativi all'utilizzo delle etichette**

- **•** Nel menu Carta del pannello di controllo della stampante, impostare tipo, grana e grammatura della carta in modo che corrispondano alle etichette caricate nel vassoio.
- **•** Eseguire una stampa campione con le etichette che si desidera utilizzare prima di acquistarne grandi quantità.
- **•** Utilizzare le etichette destinate esclusivamente all'uso con stampanti laser.
- **•** Non utilizzare etichette contenenti protezioni lucide.
- **•** Utilizzare fogli senza etichette mancanti. Se si utilizzano fogli non completi, le etichette restanti potrebbero sollevarsi durante la stampa e provocare inceppamenti. I fogli dai quali sono state staccate delle etichette potrebbero contaminare la stampante con l'adesivo e invalidare le garanzie della stampante e della relativa cartuccia di toner.
- **•** Non utilizzare etichette con parti adesive esposte.

### **Suggerimenti relativi all'utilizzo della carta intestata**

- **•** Utilizzare carta intestata destinata esclusivamente all'uso con stampanti laser.
- **•** Eseguire una stampa campione con la carta intestata che si desidera utilizzare prima di acquistarne grandi quantità.
- **•** Prima di caricare la carta intestata, flettere e aprire a ventaglio i fogli per evitare che aderiscano l'uno all'altro.
- **•** Quando si esegue la stampa su carta intestata, è importante considerare l'orientamento della pagina.

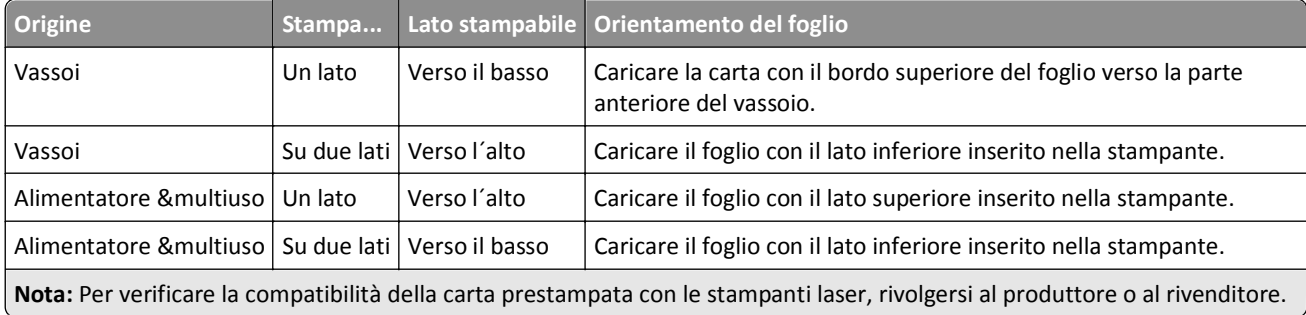

### **Suggerimenti sull'utilizzo dei lucidi**

- **•** Nel pannello di controllo della stampante, impostare tipo, grana e grammatura della carta nel relativo menu Carta in modo che corrispondano ai lucidi caricati nel vassoio.
- **•** Eseguire una stampa di prova con i lucidi che si intende utilizzare prima di acquistarne grandi quantità.
- **•** Utilizzare i lucidi destinati esclusivamente all'uso con stampanti laser.
- **•** Per evitare problemi di qualità di stampa, non lasciare impronte sui lucidi.
- **•** Prima di caricare i lucidi, flettere e aprire a ventaglio i fogli per evitare che aderiscano l'uno all'altro.

# **Stampa dei processi riservati e in attesa**

### **Memorizzazione di processi di stampa nella stampante**

**1** Sul pannello di controllo della stampante, visualizzare:

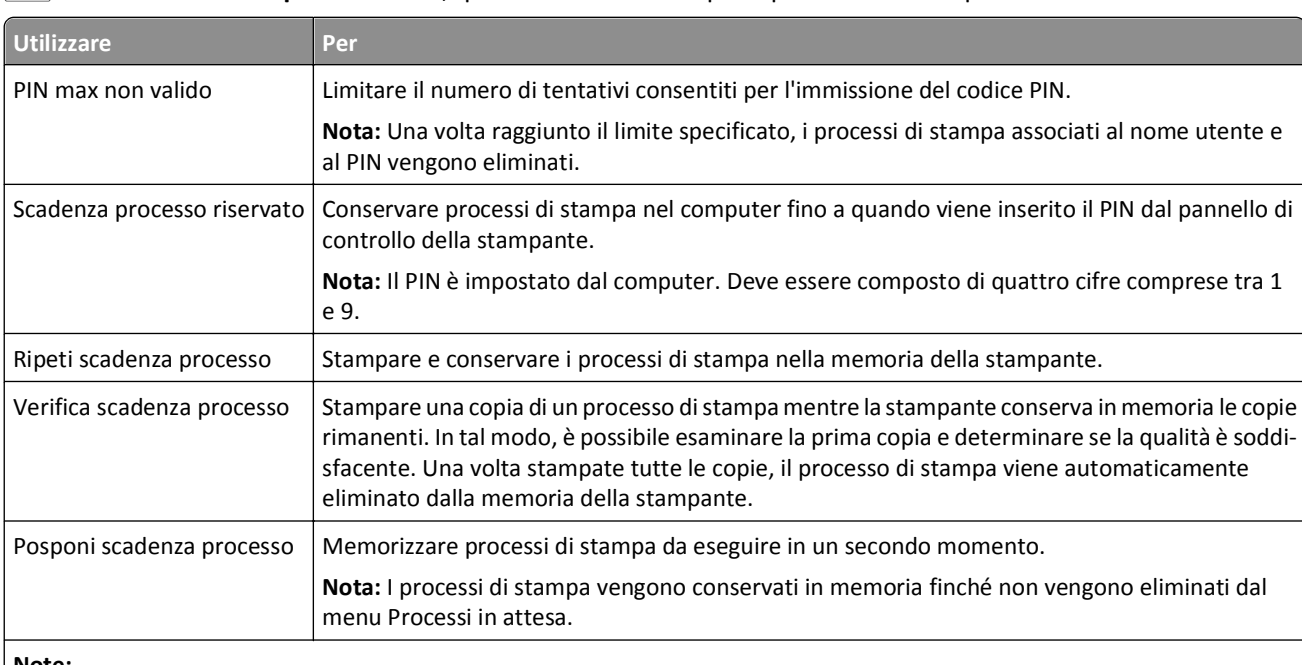

>**Protezione** >**Stampa riservata** >, quindi selezionare il tipo di processo di stampa.

### **Note:**

- **•** I processi di stampa di tipo Riservato, Verifica, Posponi e Ripeti possono essere eliminati se la memoria della stampante deve essere liberata per elaborare altri processi in attesa.
- **•** È possibile impostare la stampante in modo da memorizzare i processi di stampa fino a quando non vengono avviati manualmente dal pannello di controllo della stampante.
- **•** Tutti i processi di stampa che è possibile avviare dalla stampante vengono definiti *processi in attesa*.

### **2** Toccare **Inoltra**.

### **Stampa di processi riservati e in attesa**

**Nota:** I processi di tipo Riservato e Verifica stampa vengono eliminati automaticamente dalla memoria dopo la stampa. I processi di tipo Ripeti stampa e Posponi stampa vengono *conservati* nella memoria della stampante finché non vengono eliminati dall'utente.

#### **Per utenti di Windows**

- **1** Con il documento aperto, fare clic su **Archivio** >**Stampa**.
- **2** Fare clic su **Proprietà**, **Preferenze**, **Opzioni** o **Imposta**.
- **3** Fare clic su **Stampa e mantieni**.
- **4** Selezionare il tipo di processo di stampa (Riservato, Ripeti stampa, Posponi stampa o Verifica stampa), quindi assegnare un nome utente. Se si tratta di un processo di stampa riservato, immettere anche un codice PIN a quattro cifre.
- **5** Fare clic su **OK** o **Stampa**.
- **6** Dalla schermata iniziale della stampante, sbloccare il processo di stampa.
	- **•** In caso di processi di stampa riservati, selezionare: **Processi in attesa** > selezionare il nome utente >**Processi riservati** > immettere il PIN >**Stampa**.
	- **•** In caso di altri processi di stampa, selezionare: **Processi in attesa** > selezionare il nome utente > selezionare il processo di stampa > specificare il numero di copie >**Stampa**.

### **Per utenti di Macintosh**

**1** Con un documento aperto, selezionare **File** >**Stampa**.

Se necessario, fare clic sul triangolo di apertura per visualizzare altre opzioni.

- **2** Dalle opzioni di stampa o dal menu a comparsa Copie e Pagine, selezionare **Indirizzamento processo**.
- **3** Selezionare il tipo di processo di stampa (Riservato, Ripeti stampa, Posponi stampa o Verifica stampa), quindi assegnare un nome utente. Se si tratta di un processo di stampa riservato, immettere anche un codice PIN a quattro cifre.
- **4** Fare clic su **OK** o **Stampa**.
- **5** Dalla schermata iniziale della stampante, sbloccare il processo di stampa.
	- **•** In caso di processi di stampa riservati, selezionare: **Processi in attesa** > selezionare il nome utente >**Processi riservati** > immettere il PIN >**Stampa**.
	- **•** In caso di altri processi di stampa, selezionare: **Processi in attesa** > selezionare il nome utente > selezionare il processo di stampa > specificare il numero di copie >**Stampa**.

# **Modifica delle impostazioni per la stampa riservata**

**Nota:** Questa funzione è disponibile solo nelle stampanti di rete o collegate a server di stampa.

**1** Aprire un browser Web e immettere l'indirizzo IP della stampante nel relativo campo.

**Note:**

- **•** visualizzare l´indirizzo IP della stampante nella schermata iniziale della stampante. L'indirizzo IP è composto da quattro serie di numeri separati da punti, ad esempio 123,123.123,123.
- **•** Se si utilizza un server proxy, disattivarlo temporaneamente per caricare correttamente la pagina Web.
- **2** Fare clic su **Configurazione** >scheda **Altre impostazioni** >**Protezione** >**Impostazione stampa riservata**.
- **3** Modificare le impostazioni:
	- **•** Impostare un numero massimo di tentativi per l'inserimento del PIN. Quando l'utente supera un determinato numero di tentativi, vengono annullati tutti i processi di stampa di quell'utente.
	- **•** Impostare una scadenza per i processi di stampa riservati. Se un utente non ha stampato i processi di stampa entro il tempo stabilito, tutti i processi relativi a tale utente vengono eliminati.
- **4** Salvare le impostazioni modificate.

# **Stampa di pagine di informazione**

### **Stampa di un elenco di esempi di font**

**1** Dalla schermata iniziale, selezionare:

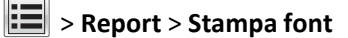

**2** Toccare **Font PCL** o **Font PostScript**.

### **Stampa di un elenco di directory**

L'elenco di directory mostra le risorse contenute in una memoria flash o sul disco fisso della stampante.

Dalla schermata iniziale, selezionare:

> **Report** > **Stampa directory**

# **Annullamento di un processo di stampa**

### **Annullamento di un processo di stampa dal pannello di controllo della stampante**

- 1 Dal pannello di controllo della stampante, toccare **Annulla processi** o premere **X** sul tastierino.
- **2** Toccare il processo che si desidera annullare, quindi toccare **Elimina processi selezionati**.

# **Annullamento di un processo di stampa dal computer**

### **Per gli utenti Windows**

- **1** Aprire la cartella delle stampanti.
	- **a** Fare clic su **d** oppure su Start e quindi fare clic su Esegui.
	- **b** Nella finestra di dialogo di avvio della ricerca o di esecuzione, immettere **control printers**.
	- **c** Premere **Invio** o fare clic su **OK**.
- **2** Fare doppio clic sull'icona della stampante.
- **3** Scegliere il processo di stampa che si desidera annullare.
- **4** Fare clic su **Elimina**.

### **Per gli utenti Macintosh**

- **1** Dal menu Apple, selezionare una delle seguenti opzioni:
	- **• Preferenze di Sistema** >**Stampa e Scansione** > selezionare una stampante >**Apri coda di stampa**
	- **• Preferenze di Sistema** >**Stampa e Fax** > selezionare una stampante >**Apri coda di stampa**
- **2** Nella finestra della stampante, selezionare il processo di stampa che si desidera annullare, quindi fare clic su **Elimina**.

# **Copia**

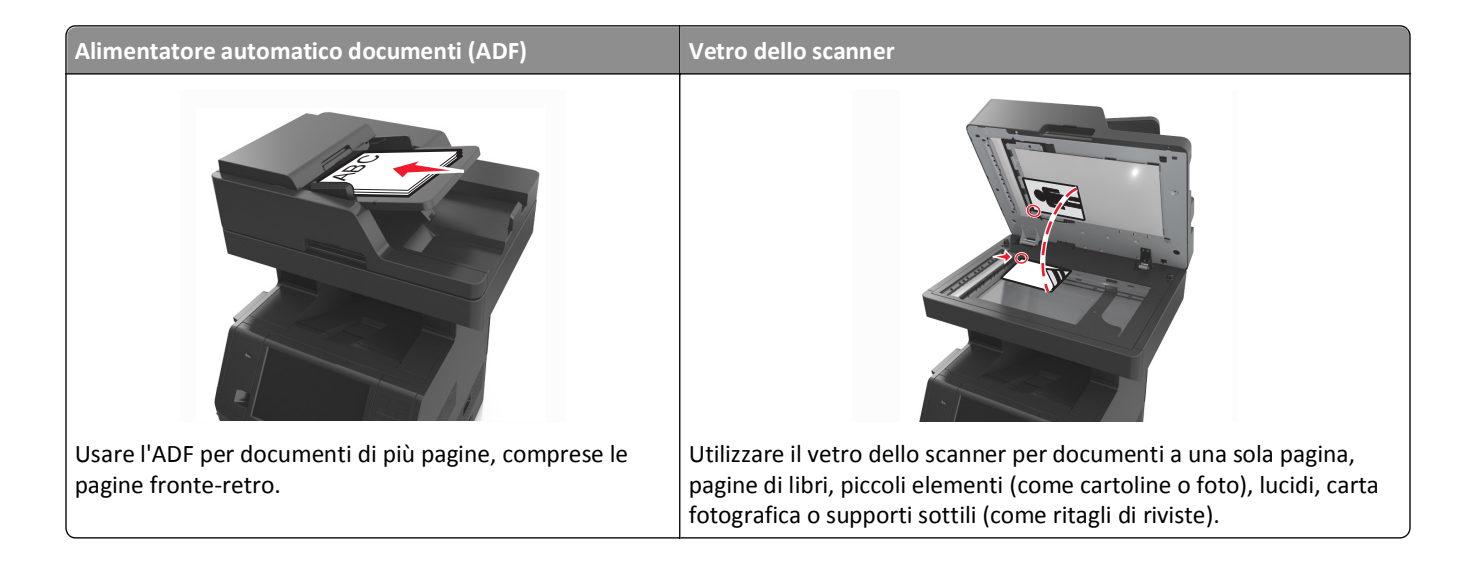

# **Esecuzione di copie**

# **Esecuzione di una copia rapida**

**1** Caricare il documento originale rivolto verso l'alto, inserendo per primo il bordo corto nel vassoio ADF, oppure caricarlo rivolto verso il basso sul vetro dello scanner.

**Note:**

- **•** Non caricare nel vassoio ADF cartoline, foto, supporti di piccole dimensioni, lucidi, carta fotografica o altri supporti di spessore limitato, quali ritagli di riviste. Tali elementi devono essere posizionati sul vetro dello scanner.
- **•** La spia luminosa dell'ADF si accende quando la carta viene caricata correttamente.
- **2** Se si carica un documento nel vassoio ADF, regolare le guide della carta.

**Nota:** Per evitare che l'immagine risulti ritagliata, accertarsi che il formato del documento originale e della carta copia siano uguali.

**3** Dal pannello di controllo della stampante, premere .

# **Copia tramite ADF**

**1** Caricare un documento originale rivolto verso l'alto, inserendo per primo il bordo corto nel vassoio ADF.

**Note:**

**•** Non caricare nel vassoio ADF cartoline, foto, supporti di piccole dimensioni, lucidi, carta fotografica o altri supporti di spessore limitato, quali ritagli di riviste. Tali elementi devono essere posizionati sul vetro dello scanner.

- **•** La spia luminosa dell'ADF si accende quando la carta viene caricata correttamente.
- **2** Regolare le guide carta.
- **3** Dalla schermata iniziale, selezionare:

**Copia** > specificare le impostazioni di copia >> **Copia**

### **Copia tramite il vetro dello scanner**

- **1** Posizionare un documento originale nell'angolo superiore sinistro del vetro dello scanner con il lato di stampa rivolto verso il basso.
- **2** Dalla schermata iniziale, selezionare:

**Copia** > specificare le impostazioni di copia >> **Copia**

Se si deve eseguire la scansione di più pagine, sistemare il documento successivo sul vetro dello scanner, quindi toccare **Acquisisci pagina successiva**.

**3** Toccare **Termina il processo**.

# **Copia di fotografie**

- **1** Posizionare un foto rivolta verso il basso sul vetro dello scanner nell'angolo superiore sinistro.
- **2** Dalla schermata iniziale, selezionare:

#### **Copia** >**Contenuto** >**Foto** >

**3** Dal menu Origine contenuto, spostarsi a:

**Foto/Film** > >**Copia**

**Nota:** Se si devono copiare più foto, sistemare la foto successiva sul vetro dello scanner, quindi toccare **Acquisisci pagina successiva**.

**4** Toccare **Termina il processo**.

# **Copia su supporti speciali**

### **Copia su lucidi**

**1** Caricare il documento originale rivolto verso l'alto, inserendo per primo il bordo corto nel vassoio ADF, oppure caricarlo rivolto verso il basso sul vetro dello scanner.

**Note:**

**•** Non caricare nel vassoio ADF cartoline, foto, supporti di piccole dimensioni, lucidi, carta fotografica o altri supporti di spessore limitato, quali ritagli di riviste. Tali elementi devono essere posizionati sul vetro dello scanner.

- **•** La spia luminosa dell'ADF si accende quando la carta viene caricata correttamente.
- **2** Dalla schermata iniziale, selezionare:

**Copia** >**Copia da** > selezionare il formato del documento originale >

**3** Selezionare:

Toccare **Copia in** > selezionare il vassoio che contiene i lucidi >**Copia**

Se nessun vassoio contiene lucidi, spostarsi a:

**Alimentatore manuale** >  $\checkmark$  > selezionare il formato dei lucidi >  $\checkmark$  > Lucido >  $\checkmark$ 

**4** Caricare i lucidi nell'alimentatore multiuso, quindi toccare **Copia**.

### **Copia su carta intestata**

**1** Caricare il documento originale rivolto verso l'alto, inserendo per primo il bordo corto nel vassoio ADF, oppure caricarlo rivolto verso il basso sul vetro dello scanner.

#### **Note:**

- **•** Non caricare nel vassoio ADF cartoline, foto, supporti di piccole dimensioni, lucidi, carta fotografica o altri supporti di spessore limitato, quali ritagli di riviste. Tali elementi devono essere posizionati sul vetro dello scanner.
- **•** La spia luminosa dell'ADF si accende quando la carta viene caricata correttamente.
- **2** Se si carica un documento nel vassoio ADF, regolare le guide della carta.
- **3** Dalla schermata iniziale, selezionare:

**Copia** >**Copia da** > selezionare il formato del documento originale >

**4** Selezionare:

**Copia** > selezionare il vassoio che contiene la carta intestata >**Copia**

**5** Se nessun vassoio supporta la carta intestata, spostarsi a:

**Alimentatore manuale** > selezionare il formato della carta intestata >**Carta intestata**

**6** Caricare la carta intestata rivolta verso l'alto, inserendo per primo il bordo superiore nell'alimentatore multiuso, quindi toccare **Copia**.

# **Personalizzazione delle impostazioni di copia**

# **Copia in un formato diverso**

**1** Caricare il documento originale rivolto verso l'alto, inserendo per primo il bordo corto nel vassoio ADF, oppure caricarlo rivolto verso il basso sul vetro dello scanner.

**Note:**

**•** Non caricare nel vassoio ADF cartoline, foto, supporti di piccole dimensioni, lucidi, carta fotografica o altri supporti di spessore limitato, quali ritagli di riviste. Tali elementi devono essere posizionati sul vetro dello scanner.

- **•** La spia luminosa dell'ADF si accende quando la carta viene caricata correttamente.
- **2** Se si carica un documento nel vassoio ADF, regolare le guide della carta.
- **3** Dalla schermata iniziale, selezionare:

**Copia** >**Copia da** > selezionare il formato del documento originale >

**4** Selezionare:

**Copia in** > selezionare un altro formato per la copia > >**Copia**

### **Esecuzione di copie utilizzando carta proveniente da un vassoio selezionato**

**1** Caricare il documento originale rivolto verso l'alto, inserendo per primo il bordo corto nel vassoio ADF, oppure caricarlo rivolto verso il basso sul vetro dello scanner.

**Note:**

- **•** Non caricare nel vassoio ADF cartoline, foto, supporti di piccole dimensioni, lucidi, carta fotografica o altri supporti di spessore limitato, quali ritagli di riviste. Tali elementi devono essere posizionati sul vetro dello scanner.
- **•** La spia luminosa dell'ADF si accende quando la carta viene caricata correttamente.
- **2** Se si carica un documento nel vassoio ADF, regolare le guide della carta.
- **3** Dalla schermata iniziale, selezionare:

**Copia** >**Copia da** > selezionare il formato del documento originale >

**4** Selezionare:

**Copia** > selezionare il vassoio contenente il tipo di carta da usare >

**5** Toccare **Copia**.

# **Copia di formati carta differenti**

Utilizzare l'ADF per la copia di documenti originali con formati carta differenti. A seconda delle dimensioni carta caricate e delle impostazioni "Copia in" e "Copia da", ogni copia viene stampata su dimensioni carta miste (esempio 1) o adattata per rientrare in un singola dimensione carta (esempio 2).

### **Esempio 1: copia su formati carta misti**

**1** Caricare il documento originale rivolto verso l'alto, inserendo per primo il bordo corto nel vassoio ADF, oppure caricarlo rivolto verso il basso sul vetro dello scanner.

**Note:**

- **•** Non caricare nel vassoio ADF cartoline, foto, supporti di piccole dimensioni, lucidi, carta fotografica o altri supporti di spessore limitato, quali ritagli di riviste. Tali elementi devono essere posizionati sul vetro dello scanner.
- **•** La spia luminosa dell'ADF si accende quando la carta viene caricata correttamente.
- **2** Se si carica un documento nel vassoio ADF, regolare le guide della carta.

**3** Dalla schermata iniziale, selezionare:

```
Copia >Copia da >formati misti >
```
**4** Selezionare:

### **Copia in** >**Corrispondenza rilevamento automatico dimensioni** > >**Copia**

Lo scanner identifica i formati carta differenti durante l'acquisizione. Le copie vengono stampate su dimensioni carta miste corrispondenti alle dimensioni carta del documento originale.

### **Esempio 2: copia su un singolo formato carta**

**1** Caricare il documento originale rivolto verso l'alto, inserendo per primo il bordo corto nel vassoio ADF, oppure caricarlo rivolto verso il basso sul vetro dello scanner.

**Note:**

- **•** Non caricare nel vassoio ADF cartoline, foto, supporti di piccole dimensioni, lucidi, carta fotografica o altri supporti di spessore limitato, quali ritagli di riviste. Tali elementi devono essere posizionati sul vetro dello scanner.
- **•** La spia luminosa dell'ADF si accende quando la carta viene caricata correttamente.
- **2** Se si carica un documento nel vassoio ADF, regolare le guide della carta.
- **3** Dalla schermata iniziale, selezionare:

### **Copia** >**Copia da** >**Formati misti** >

**4** Selezionare:

### **Copia in** >**Letter** > >**Copia**

Lo scanner identifica i formati carta differenti durante l'acquisizione e quindi adatta i formati carta misti al formato selezionato.

# **Copia su entrambi i lati del foglio (fronte/retro)**

**1** Caricare il documento originale rivolto verso l'alto, inserendo per primo il bordo corto nel vassoio ADF, oppure caricarlo rivolto verso il basso sul vetro dello scanner.

**Note:**

- **•** Non caricare nel vassoio ADF cartoline, foto, supporti di piccole dimensioni, lucidi, carta fotografica o altri supporti di spessore limitato, quali ritagli di riviste. Tali elementi devono essere posizionati sul vetro dello scanner.
- **•** La spia luminosa dell'ADF si accende quando la carta viene caricata correttamente.
- **2** Se si carica un documento nel vassoio ADF, regolare le guide della carta.

**3** Dalla schermata iniziale, selezionare:

**Copia** >**Lati (fronte/retro)** > selezionare il metodo di stampa fronte/retro desiderato.

**Nota:** Per il metodo di stampa fronte/retro desiderato, il primo numero rappresenta i lati dei documenti originali, mentre il secondo numero rappresenta i lati della copia. Ad esempio, selezionare "2 lati su 2 lati" se i documenti originali sono su due lati e si desidera eseguire le copie su due lati.

**4** Toccare *S* > Copia.

### **Riduzione o ingrandimento di copie**

È possibile ridimensionare le copie di una percentuale dal 25% al 400% delle dimensioni del documento originale.

**1** Caricare il documento originale rivolto verso l'alto, inserendo per primo il bordo corto nel vassoio ADF, oppure caricarlo rivolto verso il basso sul vetro dello scanner.

**Note:**

- **•** Non caricare nel vassoio ADF cartoline, foto, supporti di piccole dimensioni, lucidi, carta fotografica o altri supporti di spessore limitato, quali ritagli di riviste. Tali elementi devono essere posizionati sul vetro dello scanner.
- **•** La spia luminosa dell'ADF si accende quando la carta viene caricata correttamente.
- **2** Se si carica un documento nel vassoio ADF, regolare le guide della carta.

**3** Dalla schermata iniziale, toccare **Copia**.

**4** Nella sezione Scala, toccare  $\Box$  per ridurre il valore dell'1% o  $\Box$  per aumentare il valore dell'1%.

Toccando "Copia in" o "Copia da" dopo avere impostato manualmente l'opzione Adatta, il valore della scala verrà riportato su Automatico.

**Nota:** Automatico è l'impostazione predefinita di fabbrica. L'immagine del documento originale da acquisire viene automaticamente adattata al formato della carta su cui verrà copiata.

**5** Toccare **Copia**.

# **Regolazione della qualità di copia**

**1** Caricare il documento originale rivolto verso l'alto, inserendo per primo il bordo corto nel vassoio ADF, oppure caricarlo rivolto verso il basso sul vetro dello scanner.

**Note:**

- **•** Non caricare nel vassoio ADF cartoline, foto, supporti di piccole dimensioni, lucidi, carta fotografica o altri supporti di spessore limitato, quali ritagli di riviste. Tali elementi devono essere posizionati sul vetro dello scanner.
- **•** La spia luminosa dell'ADF si accende quando la carta viene caricata correttamente.
- **2** Se si carica un documento nel vassoio ADF, regolare le guide della carta.
- **3** Dalla schermata iniziale, selezionare:

**Copia** >**Contenuto**

- <span id="page-103-0"></span>**4** Toccare il pulsante che meglio definisce il tipo di contenuto del documento da copiare.
	- **• Testo**: il contenuto del documento originale è principalmente testo o disegni in bianco e nero.
	- **• Testo/Foto**: il documento originale è un insieme di testo, grafica e foto.
	- **• Foto**: il documento originale è principalmente una foto o un'immagine.
	- **• Grafica**: il documento originale è principalmente grafica di tipo aziendale, come grafici a torta o a barre e animazioni.
- **5** Toccare  $\mathbf{\n}$ .
- **6** Toccare il pulsante che meglio definisce l'origine del contenuto del documento da copiare.
	- **• Laser a colori**: il documento originale è stato stampato usando una stampante laser a colori.
	- **• Getto di inchiostro**: il documento originale è stato stampato usando una stampante a getto d'inchiostro.
	- **• Rivista**: il documento originale proviene da una rivista.
	- **• Stampa**: il documento originale è stato stampato usando una macchina tipografica.
	- **• Laser bianco e nero**: il documento originale è stato stampato usando una stampante laser monocromatica.
	- **• Foto/Film:** il documento originale è una foto estratta da una pellicola.
	- **• Quotidiano**: il documento originale proviene da un quotidiano.
	- **• Altro**: il documento originale è stato stampato usando una stampante alternativa o sconosciuta.
- **7** Toccare  $\mathcal{L}$  > Copia.

### **Fascicolazione delle copie**

Se si stampano più copie di un documento, è possibile scegliere di stampare ogni copia come un set (copie fascicolate) o stampare le copie come gruppi di pagine (copie non fascicolate).

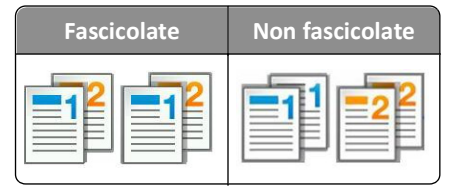

**1** Caricare il documento originale rivolto verso l'alto, inserendo per primo il bordo corto nel vassoio ADF, oppure caricarlo rivolto verso il basso sul vetro dello scanner.

**Note:**

- **•** Non caricare nel vassoio ADF cartoline, foto, supporti di piccole dimensioni, lucidi, carta fotografica o altri supporti di spessore limitato, quali ritagli di riviste. Tali elementi devono essere posizionati sul vetro dello scanner.
- **•** La spia luminosa dell'ADF si accende quando la carta viene caricata correttamente.
- **2** Se si carica un documento nel vassoio ADF, regolare le guide della carta.
- **3** Dalla schermata iniziale, selezionare:

**Copia** > inserire il numero di copie >**Fascicola** > selezionare l'ordine preferito per le pagine > >**Copia**

# **Inserimento di fogli separatori tra copie**

**1** Caricare il documento originale rivolto verso l'alto, inserendo per primo il bordo corto nel vassoio ADF, oppure caricarlo rivolto verso il basso sul vetro dello scanner.

**Note:**

- **•** Non caricare nel vassoio ADF cartoline, foto, supporti di piccole dimensioni, lucidi, carta fotografica o altri supporti di spessore limitato, quali ritagli di riviste. Tali elementi devono essere posizionati sul vetro dello scanner.
- **•** La spia luminosa dell'ADF si accende quando la carta viene caricata correttamente.
- **2** Se si carica un documento nel vassoio ADF, regolare le guide della carta.
- **3** Dalla schermata iniziale, selezionare:

### **Copia** >**Opzioni avanzate** >**Fogli separatori**

**Nota:** Impostare l'opzione Fascicola su "1,2,3 ‑ 1,2,3" per inserire i fogli separatori tra le copie. Se l'opzione Fascicola è impostata su "1,1,1 ‑ 2,2,2,", i fogli separatori vengono aggiunti alla fine del processo di copia. Per ulteriori informazioni, vedere ["Fascicolazione delle copie" a pagina 104](#page-103-0).

- **4** Selezionare una delle opzioni indicate di seguito:
	- **• Tra copie**
	- **• Tra processi**
	- **• Tra pagine**
	- **• Disattivato**
- **5** Toccare *S* > Copia.

# **Copia di più pagine su un unico foglio**

Per ridurre il consumo della carta, è possibile copiare due o quattro pagine consecutive di un documento di più pagine su un singolo foglio di carta.

### **Note:**

- **•** L'opzione del formato della carta deve essere impostata su Letter, Legal, A4 o JIS B5.
- **•** Assicurarsi di impostare le dimensioni della copia su 100%.
- **1** Caricare il documento originale rivolto verso l'alto, inserendo per primo il bordo corto nel vassoio ADF, oppure caricarlo rivolto verso il basso sul vetro dello scanner.

### **Note:**

- **•** Non caricare nel vassoio ADF cartoline, foto, supporti di piccole dimensioni, lucidi, carta fotografica o altri supporti di spessore limitato, quali ritagli di riviste. Tali elementi devono essere posizionati sul vetro dello scanner.
- **•** La spia luminosa dell'ADF si accende quando la carta viene caricata correttamente.
- **2** Se si carica un documento nel vassoio ADF, regolare le guide della carta.

**3** Dalla schermata iniziale, selezionare:

**Copia** >**Opzioni avanzate** >**Risparmio carta** > selezionare l'output > >**Copia**

**Nota:** Se Risparmio carta è disattivato, l'opzione Stampa bordi pagina non è disponibile.

# **Creazione di un processo di copia personalizzato**

Un processo di copia personalizzato consente di unire uno o più insiemi di documenti originali in un solo processo. Ciascun insieme può essere acquisito usando parametri diversi. Quando viene inviato un processo ed è attiva la funzione di processo personalizzato, lo scanner acquisisce il primo insieme di originali usando le impostazioni specificate, quindi prosegue con l'acquisizione dell'insieme successivo applicando le stesse o nuove impostazioni.

La definizione di insieme dipende dall'origine della scansione:

- **•** Se si deve acquisire un documento sul vetro dello scanner, un insieme è costituito da un'unica pagina.
- **•** Se si devono acquisire più pagine mediante l'ADF, un insieme è costituito da tutte le pagine acquisite fino a quando il vassoio dell'ADF non si svuota.
- **•** Se si utilizza l'ADF per acquisire una sola pagina, l'insieme è costituito da un'unica pagina.

Ad esempio:

**1** Caricare il documento originale rivolto verso l'alto, inserendo per primo il bordo corto nel vassoio ADF, oppure caricarlo rivolto verso il basso sul vetro dello scanner.

**Note:**

- **•** Non caricare nel vassoio ADF cartoline, foto, supporti di piccole dimensioni, lucidi, carta fotografica o altri supporti di spessore limitato, quali ritagli di riviste. Tali elementi devono essere posizionati sul vetro dello scanner.
- **•** La spia luminosa dell'ADF si accende quando la carta viene caricata correttamente.
- **2** Se si carica un documento nel vassoio ADF, regolare le guide della carta.
- **3** Dalla schermata iniziale, selezionare:

### **Copia** >**Opzioni avanzate** >**Processo personalizzato** >**Attivato** > >**Copia**

**Nota:** Quando la scansione di un insieme è stata completata, viene visualizzata la schermata di scansione.

**4** Caricare il documento successivo nel vassoio dell'ADF, con il lato da acquisire rivolto verso l'alto e il bordo corto per primo o sul vetro dello scanner, con il lato da acquisire rivolto verso il basso, quindi toccare **Esegui scansione da ADF** o **Esegui scansione da piano**.

**Nota:** Se necessario, modificare le impostazioni del processo di scansione.

**5** Se è necessario acquisire un altro documento, ripetere i passaggi precedenti. In caso contrario, toccare **Termina il processo**.

# **Inserimento di informazioni nelle copie**

### **Aggiunta di intestazioni e piè di pagina**

**1** Caricare il documento originale rivolto verso l'alto, inserendo per primo il bordo corto nel vassoio ADF, oppure caricarlo rivolto verso il basso sul vetro dello scanner.

#### **Note:**

- **•** Non caricare nel vassoio ADF cartoline, foto, supporti di piccole dimensioni, lucidi, carta fotografica o altri supporti di spessore limitato, quali ritagli di riviste. Tali elementi devono essere posizionati sul vetro dello scanner.
- **•** La spia luminosa dell'ADF si accende quando la carta viene caricata correttamente.
- **2** Se si carica un documento nell'ADF, regolare le guide della carta.
- **3** Dalla schermata iniziale, selezionare:

**Copia** >**Opzioni avanzate** >**Intestazione/piè di pagina** > selezionare la posizione in cui inserire l'intestazione o il piè di pagina > selezionare un'intestazione o un piè di pagina

- **4** Inserire le informazioni richieste, che dipendono dall'intestazione o il piè di pagina selezionato, quindi toccare **Fine**.
- **5** Toccare , quindi premere

# **Inserimento di un messaggio del modulo elettronico in ogni pagina**

È possibile inserire un messaggio del modulo elettronico in ogni pagina. È possibile scegliere uno dei seguenti messaggi: Urgente, Riservato, Copia, Personalizzato o Bozza.

**1** Caricare il documento originale rivolto verso l'alto, inserendo per primo il bordo corto nel vassoio ADF, oppure caricarlo rivolto verso il basso sul vetro dello scanner.

**Note:**

- **•** Non caricare nel vassoio ADF cartoline, foto, supporti di piccole dimensioni, lucidi, carta fotografica o altri supporti di spessore limitato, quali ritagli di riviste. Tali elementi devono essere posizionati sul vetro dello scanner.
- **•** La spia luminosa dell'ADF si accende quando la carta viene caricata correttamente.
- **2** Se si carica un documento nel vassoio ADF, regolare le guide della carta.
- **3** Dalla schermata iniziale, selezionare:

**Copia** > **Opzioni avanzate** > **Modulo elettronico** > selezionare il messaggio del modulo elettronico >**Fine** >**Copia**

# **Annullamento di un processo di copia**

# **Annullamento di un processo di copia quando il documento originale è nell'ADF**

Quando l'ADF inizia a elaborare un documento, toccare **Annulla processo** sul pannello di controllo della stampante.

# **Annullamento di un processo di copia quando si copiano pagine dal vetro dello scanner**

Nella schermata iniziale, toccare **Annulla processo**.

Sul display viene visualizzato **Cancellazione processo**. Una volta annullato il processo, viene visualizzata la schermata Copia.

# **Annullamento di un processo di copia durante la stampa delle pagine**

- **1** Dalla schermata iniziale, toccare **Annulla processo** o premere **interal tastierino**
- **2** Toccare il processo che si desidera annullare.
- **3** Toccare **Elimina processi selezionati**.

# **Informazioni sulle opzioni di copia**

# **Copia da**

Questa opzione consente di aprire una schermata in cui selezionare il formato carta del documento originale.

- **•** Toccare il formato della carta corrispondente al documento originale.
- **•** Toccare **Formati misti** per copiare un documento originale contenente formati carta misti con la stessa larghezza.
- **•** Toccare **Rivelamento formato automatico** per impostare la stampante in modo che rilevi automaticamente il formato del documento originale.

# **Copia in**

Questa opzione consente di accedere a una schermata in cui è possibile specificare le dimensioni e il tipo di carta su cui verranno stampate le copie.

- **•** Toccare il formato e il tipo di carta che corrisponde al documento caricato.
- **•** Se le impostazioni per "Copia da" e "Copia in" sono diverse, la stampante regola automaticamente l'impostazione Adatta per compensare la differenza.
- **•** Se il tipo o le dimensioni della carta che si desidera utilizzare per la copia non corrispondono a quelle della carta caricata in uno dei vassoi, toccare **Alimentatore manuale**, quindi caricare manualmente la carta nell'alimentatore multiuso.
- **•** Quando l'opzione "Copia in" è impostata su Corrispondenza rilevamento automatico dimensioni, le dimensioni della carta di ciascuna copia corrisponderanno a quelle del documento originale. Se il formato carta corrispondente non è in uno dei vassoi, viene visualizzato il messaggio **Dimensioni carta non trovate** e richiesto di caricare la carta in un vassoio o nell'alimentatore multiuso.

# **Scala**

Questa opzione consente di creare un'immagine dal documento originale adattata in proporzione tra il 25% e il 400%. È anche possibile impostare l'adattamento automatico.

- **•** Quando si copia in un formato carta differente, ad esempio dal formato Legal al formato Letter, impostare i formati carta "Copia da" e "Copia in" automaticamente per adattare l'immagine da acquisire alla dimensione del foglio su cui si sta eseguendo la copia.
- Per ridurre o aumentare il valore dell'1%, toccare  $\Box$  o  $\Box$  sul pannello di controllo della stampante. Per ottenere un incremento o una riduzione continui, tenere premuto il pulsante per almeno due secondi.
## **Intensità**

Questa opzione consente di regolare la luminosità delle copie rispetto al documento originale.

## **Lati (fronte/retro)**

Questa opzione consente di creare copie su una o entrambe le facciate da documenti originali di una o due facciate.

## **Fascicola**

Questa opzione consente di mantenere l'ordine delle pagine di un processo di stampa che prevede più copie di uno stesso documento.

## **Copie**

Questa opzione consente di impostare il numero di copie da stampare.

## **Contenuto**

Questa opzione consente di impostare il tipo e l'origine del documento originale.

Scegliere tra i seguenti tipi di contenuto:

- **• Grafica**: il documento originale è principalmente grafica di tipo aziendale, come grafici a torta o a barre e animazioni.
- **• Foto**: il documento originale è principalmente una foto o un'immagine.
- **• Testo**: il contenuto del documento originale è principalmente testo o disegni in bianco e nero.
- **• Testo/Foto**: il documento originale è un insieme di testo, grafica e foto.

Scegliere tra le seguenti origini contenuto:

- **• Laser bianco e nero**: il documento originale è stato stampato usando una stampante laser monocromatica.
- **• Laser a colori**: il documento originale è stato stampato usando una stampante laser a colori.
- **• Getto di inchiostro**: il documento originale è stato stampato usando una stampante a getto d'inchiostro.
- **• Rivista**: il documento originale proviene da una rivista.
- **• Quotidiano**: il documento originale proviene da un quotidiano.
- **• Altro**: il documento originale è stato stampato usando una stampante alternativa o sconosciuta.
- **• Foto/Film:** il documento originale è una foto estratta da una pellicola.
- **• Stampa**: il documento originale è stato stampato usando una macchina tipografica.

### **Salva come scelta rapida**

Questa opzione consente di salvare le impostazioni correnti assegnando un nome.

**Nota:** Selezionando questa opzione alla scelta rapida viene automaticamente assegnato il successivo numero disponibile.

## **Utilizzo delle opzioni avanzate**

Selezionare una delle impostazioni indicate di seguito:

- **• Fronte/retro avanzata**: questa opzione consente di specificare l'orientamento del documento, se si tratta di documenti a uno o due lati e la modalità di rilegatura.
- **• Immagine avanzata**: questa opzione consente di modificare o regolare le impostazioni di Centratura automatica, Rimozione sfondo, Bilanciamento colore, Rimozione sfondo, Esclusione colore, Contrasto, Immagine speculare, Immagine in negativo, Scansione bordo a bordo, Dettagli ombreggiatura, Nitidezza e temperatura prima di copiare il documento.
- **• Crea opuscolo**: questa opzione consente di creare un opuscolo. È possibile scegliere tra la stampa su un lato o su due lati.

**Nota:** Questa opzione viene visualizzata solo se è installato il disco fisso della stampante.

- **• Impostazione copertina**: questa opzione consente di configurare la copertina delle copie e degli opuscoli.
- **• Processo personalizzato**: questa opzione consente di unire più processi di acquisizione in un unico processo.
- **• Eliminazione bordi**: questa opzione consente di eliminare eventuali macchie o informazioni presenti sui bordi del documento. È possibile eliminare la stessa area in tutti e quattro i bordi della pagina o scegliere un bordo specifico. La funzione Eliminazione bordi elimina il contenuto all'interno dell'area selezionata, lasciando vuota tale porzione di pagina.
- **• Intestazione/piè di pagina**: questa opzione consente di inserire la data o l'ora, il numero di pagina, il numero Bates o il testo personalizzato e di stamparli nella posizione dell'intestazione o del piè di pagina specificata.
- **• Spostamento margini**: questa opzione consente di aumentare o ridurre la dimensione del margine di una pagina

spostando l'immagine acquisita. Toccare  $\pm$  0  $-$  per impostare il margine. Se il margine aggiuntivo è eccessivo, la copia verrà ritagliata.

- **• Sovrapposizione**: questa opzione consente di creare una filigrana (o messaggio) sovrapposta al contenuto della copia. È possibile scegliere tra Urgente, Riservato, Copia e Bozza oppure è possibile immettere un messaggio personalizzato nel campo "Immetti testo personalizzato". La parola selezionata sarà appena visibile a grandi caratteri, su ogni pagina.
- **• Risparmio carta**: questa opzione consente di stampare due o più pagine di un documento originale sulla stessa pagina. L'opzione Risparmio carta è indicato come stampa *N in 1* dove *N* indica il numero di pagine. Ad esempio, impostando 2 in uno, è possibile stampare due pagine del documento su un'unica pagina, mentre 4 in uno consentirà di stampare quattro pagine del documento su un'unica pagina.
- **• Fogli separatori**: questa opzione consente di inserire un foglio bianco tra le copie, le pagine o i processi di stampa. I fogli separatori possono essere prelevati da un vassoio che contiene un tipo o colore di foglio diverso dal foglio su cui vengono stampate le copie.
- **• Sensore per l'alimentatore multiplo**: questa opzione consente di rilevare quando l'ADF preleva più di un foglio di carta alla volta e visualizza un messaggio di errore.

**Nota:** Questa opzione è supportata solo nei modelli di stampante selezionati.

# **Funzione di e-mail**

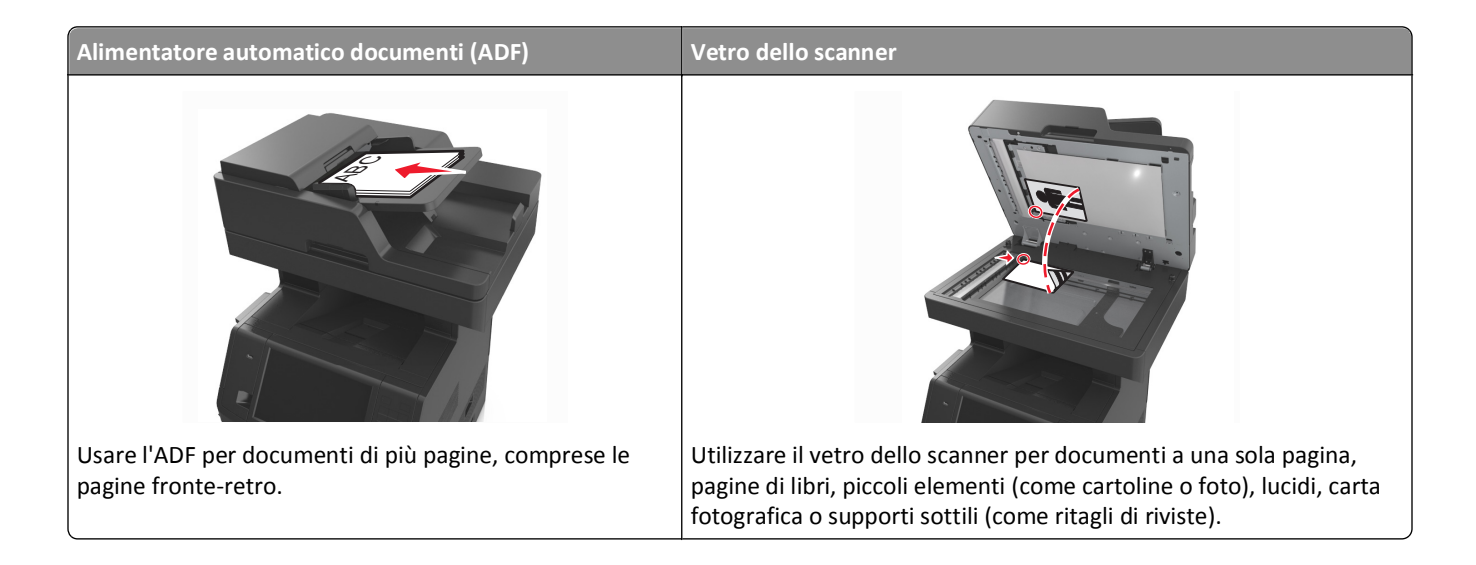

## **Impostazione della stampante per l'invio di e-mail**

## **Impostazione della funzione e-mail**

**1** Aprire un browser Web e immettere l'indirizzo IP della stampante nel relativo campo.

#### **Note:**

- **•** visualizzare l´indirizzo IP della stampante nella schermata iniziale della stampante. L'indirizzo IP è composto da quattro serie di numeri separati da punti, ad esempio 123.123.123.123.
- **•** Se si utilizza un server proxy, disattivarlo temporaneamente per caricare correttamente la pagina Web.
- **2** Fare clic su **Impostazioni** >**Impostazioni e-mail/FTP** >**Impostazioni e-mail**.
- **3** Immettere le informazioni appropriate, quindi fare clic su **Invia**.

## **Configurazione delle impostazioni e-mail**

**1** Aprire un browser Web e immettere l'indirizzo IP della stampante nel relativo campo.

- **•** visualizzare l´indirizzo IP della stampante nella schermata iniziale della stampante. L'indirizzo IP è composto da quattro serie di numeri separati da punti, ad esempio 123.123.123.123.
- **•** Se si utilizza un server proxy, disattivarlo temporaneamente per caricare correttamente la pagina Web.
- **2** Fare clic su **Impostazioni** >**Impostazioni e-mail/FTP** >**Impostazioni e-mail**.
- **3** Immettere le informazioni appropriate, quindi fare clic su **Invia**.

## **Creazione di una scelta rapida per la funzione di e-mail**

## **Creazione di una scelta rapida e-mail tramite Embedded Web Server**

**1** Aprire un browser Web e immettere l'indirizzo IP della stampante nel relativo campo.

#### **Note:**

- **•** visualizzare l´indirizzo IP della stampante nella schermata iniziale della stampante. L'indirizzo IP è composto da quattro serie di numeri separati da punti, ad esempio 123.123.123.123.
- **•** Se si utilizza un server proxy, disattivarlo temporaneamente per caricare correttamente la pagina Web.
- **2** Fare clic su **Impostazioni**.
- **3** Nella colonna Altre impostazioni, fare clic su **Gestisci scelte rapide** >**Impostazione scelte rapide e-mail**.
- **4** Immettere un nome univoco per il destinatario dell'e-mail e quindi inserire l'indirizzo e-mail. se si immettono più indirizzi, separare ciascun indirizzo con una virgola.
- **5** Fare clic su **Aggiungi**.

## **Creazione di una scelta rapida e-mail tramite il pannello di controllo della stampante**

**1** Dalla schermata iniziale, selezionare:

**E-mail** >**Destinatario** > digitare un indirizzo e-mail

Per creare un gruppo di destinatari, toccare **Indirizzo successivo** e immettere l'indirizzo e-mail del destinatario successivo.

- **2** Toccare **Oggetto**, digitare l'oggetto dell'e‑mail, quindi toccare **Fine**.
- **3** Toccare **Messaggio**, digitare il messaggio, quindi toccare **Fine**.
- **4** Regolare le impostazioni e-mail.

**Nota:** Se le impostazioni vengono modificate dopo aver creato la scelta rapida e-mail, le impostazioni non vengono salvate.

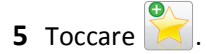

- **6** Immettere un nome univoco per la scelta rapida, quindi toccare **Fine**.
- **7** Verificare che il nome della scelta rapida sia corretto, quindi toccare **OK**.

Se il nome non è corretto, toccare **Annulla** e immettere di nuovo le informazioni.

- **•** Il nome della scelta rapida viene visualizzato sull'icona Scelte rapide e-mail nella schermata iniziale.
- **•** È possibile utilizzare la scelta rapida per inviare tramite e-mail un altro documento con le stesse impostazioni.

## **Invio di un documento tramite e-mail**

La stampante consente di inviare documenti acquisiti tramite e‑mail a uno o più destinatari in diversi modi. È possibile digitare l'indirizzo e-mail, utilizzare un numero di scelta rapida oppure la rubrica. È inoltre possibile utilizzare l'applicazione Invio multiplo o Scelta rapida personale dalla schermata iniziale della stampante. Per ulteriori informazioni, vedere la sezione "Attivazione delle applicazioni della schermata iniziale".

## **Invio di un e-mail tramite il pannello di controllo della stampante**

**1** Caricare il documento originale rivolto verso l'alto, inserendo per primo il bordo corto nel vassoio ADF, oppure caricarlo rivolto verso il basso sul vetro dello scanner.

#### **Note:**

- **•** Non caricare nel vassoio ADF cartoline, foto, supporti di piccole dimensioni, lucidi, carta fotografica o altri supporti di spessore limitato, quali ritagli di riviste. Tali elementi devono essere posizionati sul vetro dello scanner.
- **•** La spia luminosa dell'ADF si accende quando la carta viene caricata correttamente.
- **2** Se si carica un documento nel vassoio ADF, regolare le guide della carta.

**Nota:** Per evitare che l'immagine risulti ritagliata, accertarsi che il formato del documento originale e della carta copia siano uguali.

**3** Dalla schermata iniziale, selezionare:

#### **E-mail** >**Destinatari**

**4** Immettere l'indirizzo e-mail oppure premere **#** utilizzando il tastierino, quindi il numero di scelta rapida.

#### **Note:**

- **•** Per aggiungere altri destinatari, toccare **Indirizzo successivo** e immettere l'indirizzo o il numero di scelta rapida che si desidera aggiungere.
- **•** per immettere un indirizzo e-mail, è possibile anche utilizzare la rubrica.
- **5** Toccare **Fine** >**Invia**.

## **Invio di e-mail tramite numero di scelta rapida**

**1** Caricare il documento originale rivolto verso l'alto, inserendo per primo il bordo corto nel vassoio ADF, oppure caricarlo rivolto verso il basso sul vetro dello scanner.

- **•** Non caricare nel vassoio ADF cartoline, foto, supporti di piccole dimensioni, lucidi, carta fotografica o altri supporti di spessore limitato, quali ritagli di riviste. Tali elementi devono essere posizionati sul vetro dello scanner.
- **•** La spia luminosa dell'ADF si accende quando la carta viene caricata correttamente.
- **2** Se si carica un documento nel vassoio ADF, regolare le guide della carta.

**3** Premere #, quindi immettere il numero di scelta rapida tramite il tastierino e toccare  $\mathbb{V}$ .

**Nota:** Per aggiungere altri destinatari, toccare **Indirizzo successivo** e immettere l'indirizzo o il numero di scelta rapida che si desidera aggiungere.

**4** Toccare **Invia**.

## **Invio di un'e-mail tramite rubrica**

**1** Caricare il documento originale rivolto verso l'alto, inserendo per primo il bordo corto nel vassoio ADF, oppure caricarlo rivolto verso il basso sul vetro dello scanner.

#### **Note:**

- **•** Non caricare nel vassoio ADF cartoline, foto, supporti di piccole dimensioni, lucidi, carta fotografica o altri supporti di spessore limitato, quali ritagli di riviste. Tali elementi devono essere posizionati sul vetro dello scanner.
- **•** La spia luminosa dell'ADF si accende quando la carta viene caricata correttamente.
- **2** Se si carica un documento nel vassoio ADF, regolare le guide della carta.
- **3** Dalla schermata iniziale, selezionare:

**E-mail** >**Destinatari** > > digitare il nome del destinatario >**Cerca**

**4** Toccare il nome del destinatario.

**Nota:** Per aggiungere altri destinatari, toccare **Indirizzo successivo** e inserire l'indirizzo o il numero di scelta rapida che si desidera aggiungere o eseguire una ricerca nella rubrica.

**5** Toccare **Fine**.

## **Impostazioni e-mail personalizzate**

## **Aggiunta dell'oggetto dell'e-mail e delle informazioni sul messaggio**

**1** Caricare il documento originale rivolto verso l'alto, inserendo per primo il bordo corto nel vassoio ADF, oppure caricarlo rivolto verso il basso sul vetro dello scanner.

**Note:**

- **•** Non caricare nel vassoio ADF cartoline, foto, supporti di piccole dimensioni, lucidi, carta fotografica o altri supporti di spessore limitato, quali ritagli di riviste. Tali elementi devono essere posizionati sul vetro dello scanner.
- **•** La spia luminosa dell'ADF si accende quando la carta viene caricata correttamente.
- **2** Se si carica un documento nel vassoio ADF, regolare le guide della carta.
- **3** Dalla schermata iniziale, selezionare:

**E-mail** >**Destinatari** > digitare un indirizzo e-mail >**Fine**

- **4** Toccare **Oggetto**, digitare l'oggetto dell'e‑mail, quindi toccare **Fine**.
- **5** Toccare **Messaggio**, digitare il messaggio, quindi toccare **Fine**.

## **Modifica del tipo di file di output**

**1** Caricare il documento originale rivolto verso l'alto, inserendo per primo il bordo corto nel vassoio ADF, oppure caricarlo rivolto verso il basso sul vetro dello scanner.

**Note:**

- **•** Non caricare nel vassoio ADF cartoline, foto, supporti di piccole dimensioni, lucidi, carta fotografica o altri supporti di spessore limitato, quali ritagli di riviste. Tali elementi devono essere posizionati sul vetro dello scanner.
- **•** La spia luminosa dell'ADF si accende quando la carta viene caricata correttamente.
- **2** Se si carica un documento nel vassoio ADF, regolare le guide della carta.
- **3** Dalla schermata iniziale, selezionare:

**E-mail** >**Destinatari** > digitare un indirizzo e-mail >**Fine** >**Invia come**

- **4** Toccare il pulsante relativo al tipo di file che si desidera inviare.
	- **• PDF**: consente di creare un file singolo con più pagine.
	- **• PDF cifrato**: consente di creare un file PDF cifrato il cui contenuto non può essere visualizzato da utenti non autorizzati.
	- **• TIFF**: consente di creare file multipli o singoli. Se l'opzione TIFF multipagina viene disattivata nel menu Impostazioni del server Web incorporato, ogni pagina viene salvata in un file diverso. Le dimensioni del file sono generalmente maggiori di un file JPEG equivalente.
	- **• JPEG**: consente di creare e allegare un file separato per ogni pagina del documento originale, visualizzabile dalla maggior parte dei browser Web e dei programmi di grafica.
	- **• XPS**: consente di creare un unico file XPS (XML Paper Specification) di più pagine, visualizzabile con un visualizzatore ospitato in Internet Explorer e .NET Framework, oppure trasferendo un visualizzatore indipendente di terze parti.
- **5** Toccare  $\leq$  >**Invia**.

**Nota:** Se è stato selezionato Secure PDF, verrà chiesto di digitare due volte la password.

## **Annullamento di un'e-mail**

- **•** Se si utilizza l'ADF, toccare **Annulla processo** quando viene visualizzato il messaggio **Scansione in corso**
- **•** Se si utilizza il vetro dello scanner, toccare **Annulla processo** quando viene visualizzato il messaggio **Scansione in corso** o **Scansione pagina successiva** / **Termina il processo**

## **Informazioni sulle opzioni e-mail**

## **Destinatari**

Questa opzione consente di immettere il destinatario del messaggio e-mail. È possibile immettere più indirizzi e-mail.

## **Oggetto**

Questa opzione consente di immettere una riga con l'oggetto del messaggio e-mail.

## **Messaggio**

Questa opzione consente di immettere un messaggio da inviare con l'allegato acquisito.

## **Nome file**

Questa opzione consente di personalizzare il nome file dell'allegato.

## **Salva come scelta rapida**

Questa opzione consente di salvare le impostazioni correnti come scelta rapida assegnando un nome.

**Nota:** Selezionando questa opzione alla scelta rapida viene automaticamente assegnato il successivo numero disponibile.

## **Formato originale**

Questa opzione consente di impostare il formato carta dei documenti da inviare tramite e-mail. Quando Dimensione originale è impostato su Dimensioni miste, è possibile eseguire la scansione di un documento originale contenente formati diversi (Letter e Legal).

## **Intensità**

Questa opzione consente di regolare la luminosità dei documenti acquisiti rispetto al documento originale.

## **Risoluzione**

Questa opzione consente di regolare la qualità di stampa del messaggio e-mail. L'aumento della risoluzione dell'immagine aumenta la dimensione del file e-mail e il tempo necessario per eseguire la scansione del documento originale. Diminuendo la risoluzione dell'immagine, vengono ridotte le dimensioni del file.

## **Contenuto**

Questa opzione consente di impostare il tipo e l'origine del documento originale.

Scegliere tra i seguenti tipi di contenuto:

- **• Grafica**: il documento originale è principalmente grafica di tipo aziendale, come grafici a torta o a barre e animazioni.
- **• Foto**: il documento originale è principalmente una foto o un'immagine.
- **• Testo**: il contenuto del documento originale è principalmente testo o disegni in bianco e nero.
- **• Testo/Foto**: il documento originale è un insieme di testo, grafica e foto.

Scegliere tra le seguenti origini contenuto:

- **• Laser bianco e nero**: il documento originale è stato stampato usando una stampante laser monocromatica.
- **• Laser a colori**: il documento originale è stato stampato usando una stampante laser a colori.
- **• Getto di inchiostro**: il documento originale è stato stampato usando una stampante a getto d'inchiostro.
- **• Rivista**: il documento originale proviene da una rivista.
- **• Quotidiano**: il documento originale proviene da un quotidiano.
- **• Altro**: il documento originale è stato stampato usando una stampante alternativa o sconosciuta.
- **• Foto/Film:** il documento originale è una foto estratta da una pellicola.
- **• Stampa**: il documento originale è stato stampato usando una macchina tipografica.

### **Invia come**

Questa opzione consente di impostare l'output per l'immagine acquisita.

Selezionare una delle opzioni indicate di seguito:

**• PDF**: usare questa opzione per creare un file singolo con più pagine.

**Nota:** PDF è l'impostazione predefinita di fabbrica.

- **• PDF protetto**: usare questa opzione per creare un file PDF codificato che protegge i contenuti del file da accessi non autorizzati.
- **• TIFF**: usare questa opzione per creare più file o un singolo file. Se l'opzione TIFF multipagina viene disattivata nel menu Impostazioni del server Web incorporato, ogni pagina viene salvata in un file diverso. Le dimensioni del file sono generalmente maggiori di un file JPEG equivalente.
- **• JPEG**: usare questa opzione per creare e allegare un file separato per ogni pagina del documento originale.
- **• XPS**: usare questa opzione per creare un file XPS singolo con più pagine.

## **Formato di stampa**

Questa opzione consente di modificare le seguenti impostazioni:

- **• Lati (fronte/retro)**: consente di specificare se il documento originale è stampato su un solo lato o su entrambi i lati. Determina inoltre gli elementi da acquisire per l'inclusione nell'e-mail.
- **• Orientamento**: consente di specificare l'orientamento del documento originale e di modificare le impostazioni Lati (fronte/retro) e Rilegatura in base all'orientamento.
- **• Rilegatura**: consente di specificare se il documento originale è rilegato sul bordo lungo o corto.

## **Anteprima acquisizione**

Questa opzione consente di visualizzare la prima pagina dell'immagine prima di allegarla al messaggio e-mail. Una volta acquisita la prima pagina, il processo di scansione viene messo in pausa e viene visualizzata un'anteprima dell'immagine.

**Nota:** Questa opzione viene visualizzata solo se è installato un disco fisso della stampante funzionante.

## **Utilizzo delle opzioni avanzate**

Selezionare una delle impostazioni indicate di seguito:

- **• Immagine avanzata:** questa opzione consente di regolare le impostazioni Rimozione sfondo, Bilanciamento colore, Esclusione colore, Contrasto, Qualità JPEG, Immagine speculare, Immagine in negativo, Acquisizione bordo a bordo, Dettagli ombreggiatura, Nitidezza e Temperatura prima di inviare tramite e-mail il documento.
- **• Processo personalizzato**: questa opzione consente di unire più processi di acquisizione in un unico processo.
- **• Eliminazione bordi**: questa opzione consente di eliminare eventuali macchie o informazioni presenti sui bordi del documento. È possibile eliminare la stessa area in tutti e quattro i bordi della pagina o scegliere un bordo specifico. La funzione Eliminazione bordi elimina il contenuto all'interno dell'area selezionata, lasciando vuota tale porzione di pagina.
- **• Registro trasmissione**: questa opzione consente di stampare il registro di trasmissione o il registro degli errori di trasmissione.
- **• Sensore per l'alimentatore multiplo**: questa opzione consente di rilevare quando l'ADF preleva più di un foglio di carta alla volta e visualizza un messaggio di errore.

**Nota:** Questa opzione è supportata solo nei modelli di stampante selezionati.

# **Funzione fax**

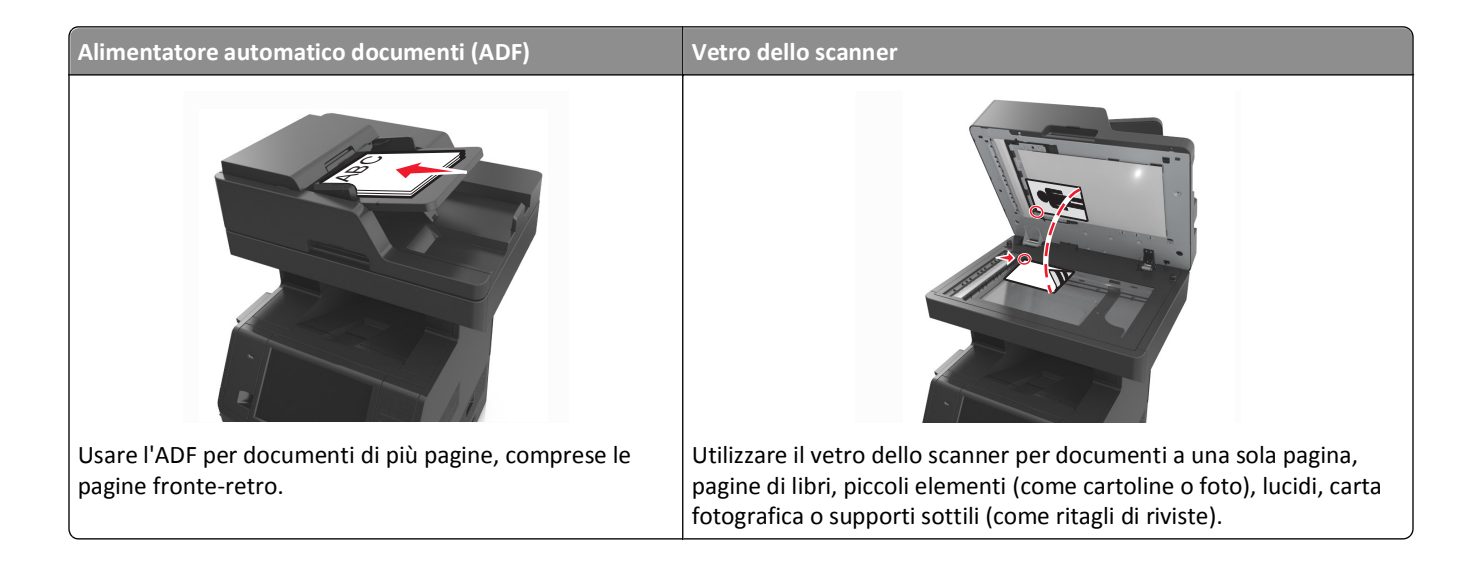

## **Impostazione della stampante in modalità fax**

I seguenti metodi di collegamento non sono applicabili in tutti i paesi o in tutte le regioni.

**Nota:** durante l'installazione iniziale della stampante, deselezionare Fax e qualsiasi altra funzione che si intende impostare in un secondo momento, quindi toccare **Continua**. La spia luminosa potrebbe lampeggiare ed emettere una luce rossa se la funzione fax non è completamente impostata.

**ATTENZIONE — PERICOLO DI SCOSSA:** in caso di temporali non utilizzare la funzione fax, non installare questo prodotto né effettuare i collegamenti elettrici o dei cavi, ad esempio la funzione fax, il cavo di alimentazione o del telefono.

**Avvertenza — Danno potenziale:** Non toccare i cavi o la stampante nell'area mostrata, mentre è in corso l'invio o la ricezione di un fax.

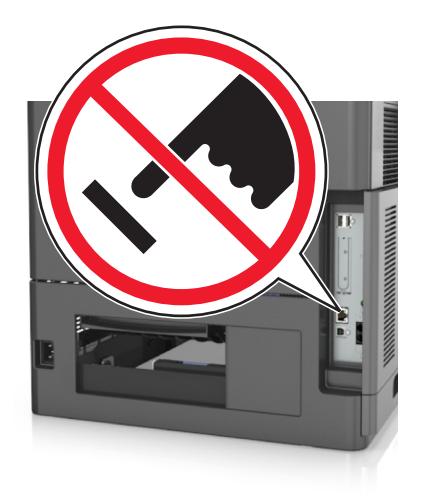

## **Impostazione del fax iniziale**

In molti paesi e regioni è necessario che i fax in uscita contengano le seguenti informazioni nel margine superiore o inferiore di ogni pagina trasmessa o sulla prima pagina: nome del fax (identificazione della società, di altre entità o dell'utente che trasmette il messaggio) e numero di fax (numero di telefono della macchina dalla quale viene trasmesso il fax, della società, di altre entità o dell'utente che trasmette il messaggio).

Per immettere le informazioni sull'impostazione del fax, utilizzare il pannello di controllo della stampante oppure utilizzare il browser per accedere al server Web incorporato, quindi accedere al menu Impostazioni.

**Nota:** se non si dispone di un ambiente TCP/IP, è necessario utilizzare il pannello di controllo della stampante per immettere le informazioni sull'impostazione del fax.

#### **Uso del pannello di controllo della stampante per l'impostazione del fax**

Quando la stampante viene accesa per la prima volta, compare una serie di schermate di avvio. Se la stampante è dotata di funzionalità fax, vengono visualizzate le schermate Nome fax e Numero fax.

- **1** Quando viene visualizzata la schermata Nome fax, procedere nel modo seguente:
	- **a** Immettere il nome da stampare su tutti i fax in uscita.
	- **b** Immettere il nome del fax, quindi toccare **Invia**.
- **2** Quando viene visualizzata la schermata Numero fax, immettere il numero del fax, quindi toccare **Invia**.

#### **Uso del server Web incorporato per l'impostazione del fax**

**1** Aprire un browser Web e immettere l'indirizzo IP della stampante nel relativo campo.

- **•** visualizzare l´indirizzo IP della stampante nella schermata iniziale della stampante. L'indirizzo IP è composto da quattro serie di numeri separati da punti, ad esempio 123.123.123.123.
- **•** Se si utilizza un server proxy, disattivarlo temporaneamente per caricare correttamente la pagina Web.
- **2** Fare clic su **Impostazioni** >**Impostazioni fax** >**Impostazione fax analogico**.
- **3** Nel campo Nome fax, immettere il nome da stampare su tutti i fax in uscita.
- **4** Nel campo Numero fax, immettere il numero di fax della stampante.
- **5** Fare clic su **Inoltra**.

## **Selezione di una connessione fax**

#### **Scenario 1: Linea telefonica standard**

**Impostazione 1: La stampante è collegata a una linea fax dedicata**

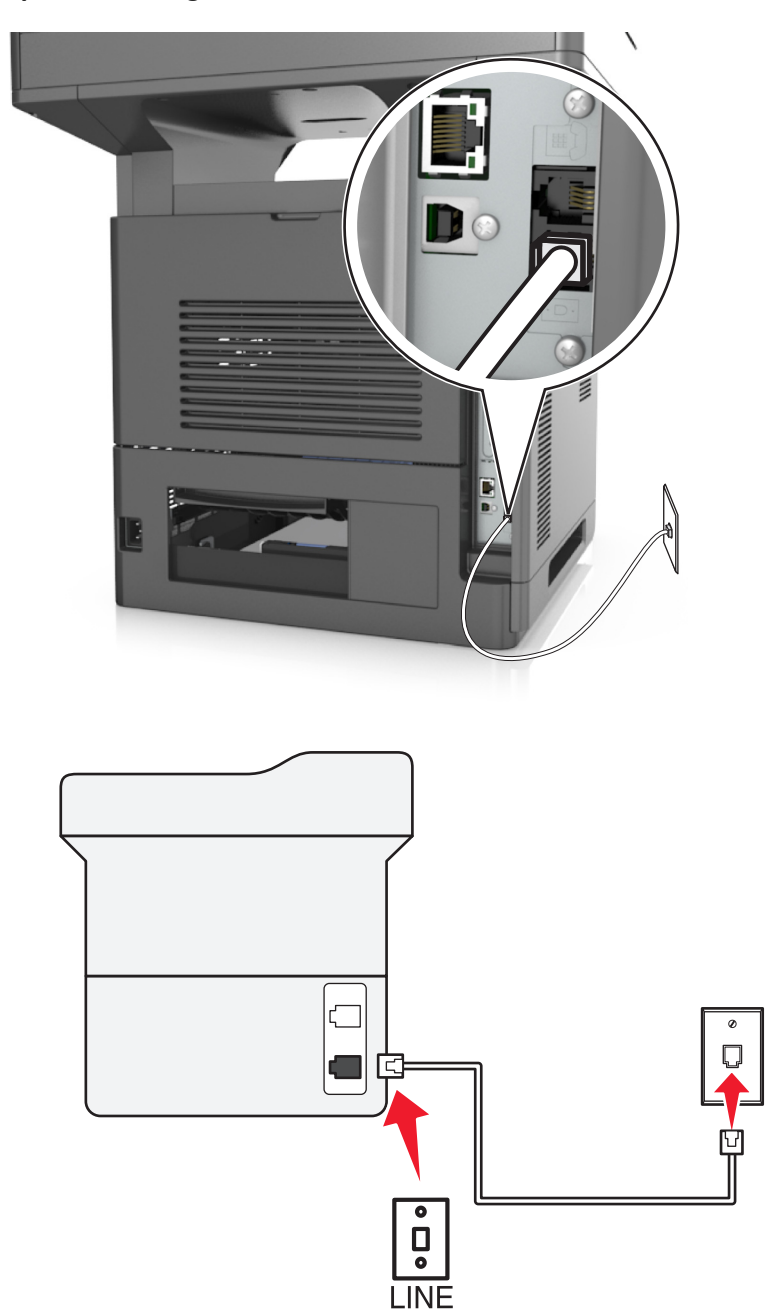

#### **Per connettere:**

- 1 Collegare un'estremità del cavo telefonico fornito con la stampante alla porta **della stampante**.
- **2** Collegare l'altra estremità del cavo telefonico a una presa a muro analogica attiva.

#### **Suggerimenti per questa impostazione:**

- **•** È possibile impostare la stampante per la ricezione di fax automatica (Risposta automatica attivata) o manuale (Risposta automatica disattivata).
- **•** Se si desidera che i fax vengano ricevuti automaticamente (Risposta automatica attivata), impostare la stampante in modo che risponda dopo il numero di squilli desiderato.

#### **Impostazione 2: La stampante condivide la linea con una segreteria telefonica**

#### **Collegata alla stessa presa telefonica a muro**

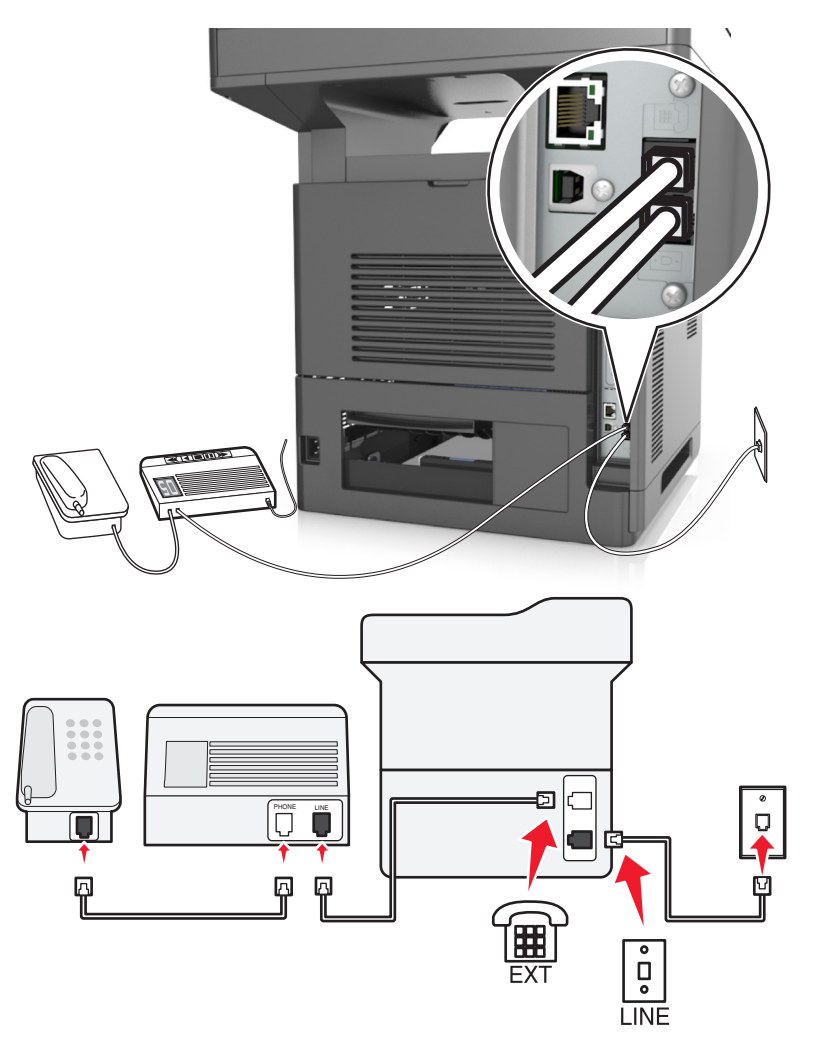

#### **Per connettere:**

- **1** Collegare un'estremità del cavo telefonico fornito con la stampante alla porta **della stampante**.
- **2** Collegare l'altra estremità del cavo telefonico a una presa a muro analogica attiva.
- **3** Collegare la segreteria alla porta  $\widehat{A}$  della stampante.

#### **Collegata a una diversa presa a muro**

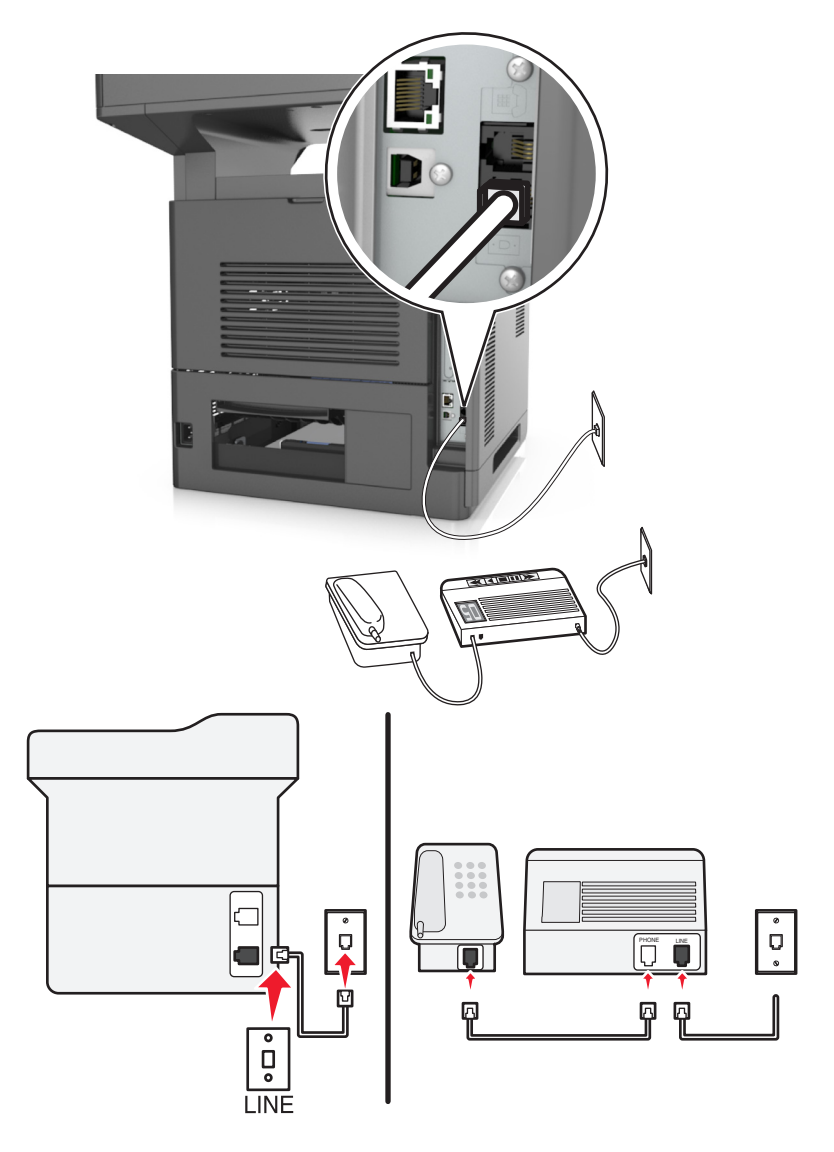

#### **Per connettere:**

- **1** Collegare un'estremità del cavo telefonico fornito con la stampante alla porta ella stampante.
- **2** Collegare l'altra estremità del cavo telefonico a una presa a muro analogica attiva.

#### **Suggerimenti per questa impostazione:**

- **•** Se si dispone di un unico numero telefonico sulla linea, è necessario impostare la stampante per la ricezione automatica dei fax (Risposta automatica attivata).
- **•** Impostare la stampante per rispondere alle chiamate due squilli dopo la segreteria telefonica. Se, ad esempio, la segreteria telefonica risponde alle chiamate dopo quattro squilli, impostare la stampante in modo che risponda dopo sei squilli. In questo modo la segreteria prenderà prima le telefonate in voce. Se si tratta di una chiamata fax, la stampante rileva il segnale fax sulla linea e prende la chiamata.
- **•** Se se si è abbonati a un servizio di suoneria differenziata fornito dalla propria compagnia telefonica, accertarsi di impostare la sequenza di squilli corretta per la stampante. In caso contrario, la stampante non riceve i fax neppure se è stata impostata la ricezione automatica.

### **Impostazione 3: La stampante condivide la linea con un telefono per il quale è stato sottoscritto un abbonamento al servizio di posta vocale**

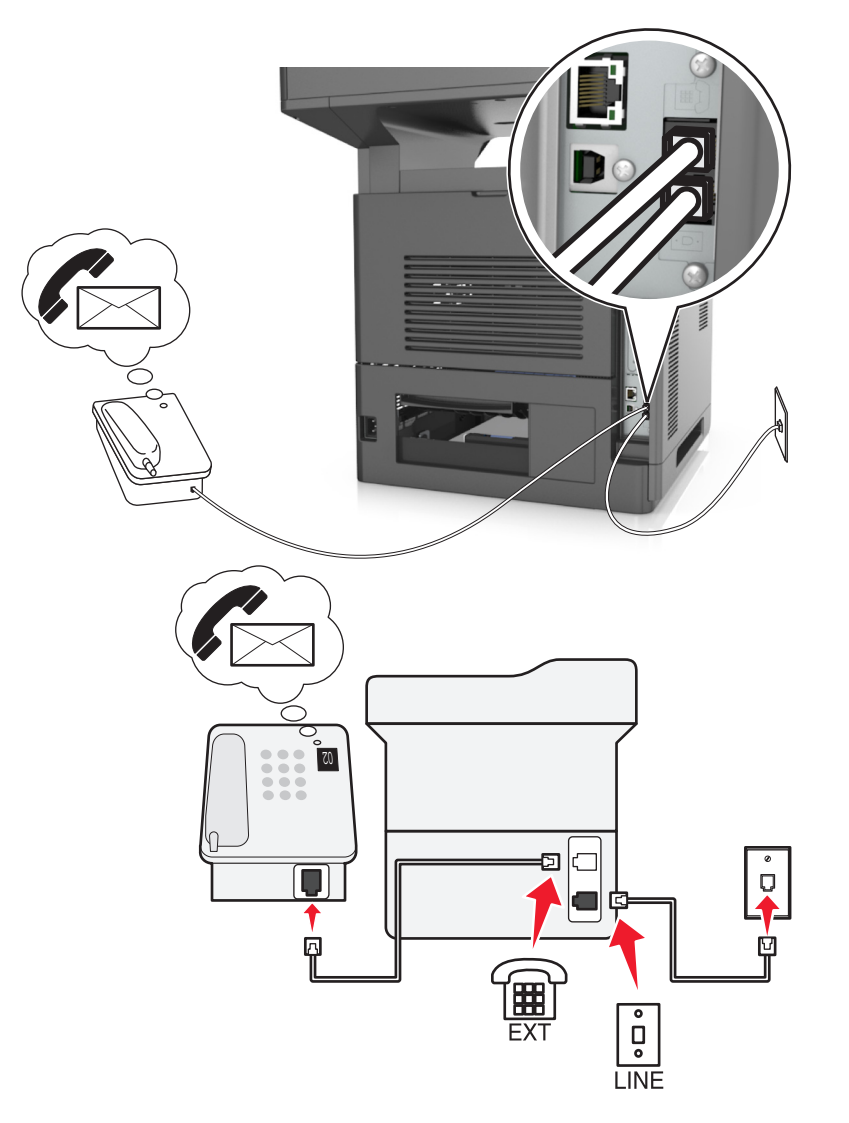

#### **Per connettere:**

- **1** Collegare un'estremità del cavo telefonico fornito con la stampante alla porta  $\frac{1}{2}$  della stampante.
- **2** Collegare l'altra estremità del cavo telefonico a una presa a muro analogica attiva.
- **3** Collegare il telefono alla porta  $\widehat{a}$  della stampante.

#### **Suggerimenti per questa impostazione:**

- **•** L'impostazione funziona in modo ottimale se si è abbonati a un servizio di suoneria differenziata. Se si usufruisce di un servizio di suoneria differenziata, accertarsi di impostare la sequenza di squilli corretta per la stampante. In caso contrario, la stampante non riceve i fax neppure se è stata impostata la ricezione automatica.
- **•** Se si dispone di un unico numero telefonico sulla linea, è necessario impostare la stampante per la ricezione manuale dei fax (Risposta automatica disattivata).

Quando si risponde al telefono e si sentono i toni del fax, premere **\*9\*** o digitare il codice di risposta manuale sul telefono per ricevere il fax.

**•** È anche possibile impostare la stampante per la ricezione automatica dei fax (Risposta automatica attivata), ma in questo caso è necessario disattivare il servizio di posta vocale quando è in arrivo un fax. Questa impostazione è ottimale nelle situazioni in cui la posta vocale viene utilizzata più spesso del fax.

**Scenario 2: DSL (Digital Subscriber Line)**

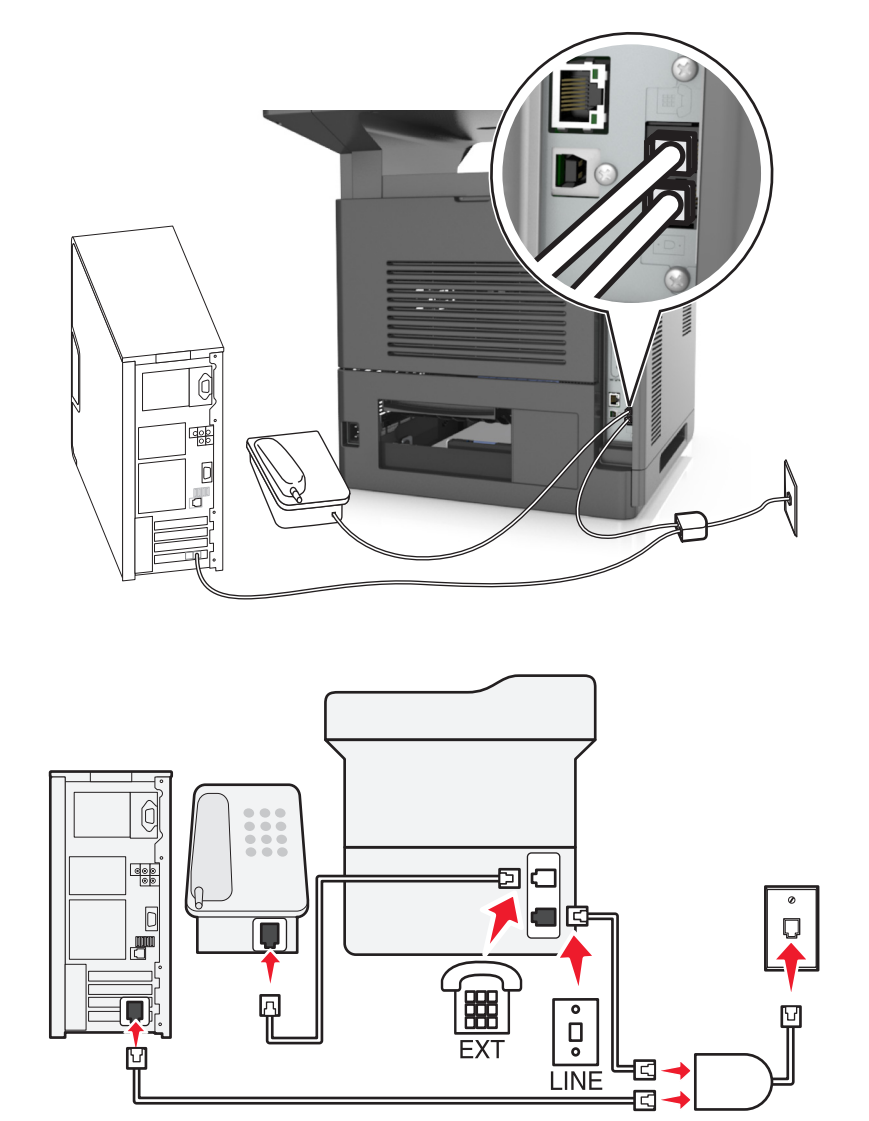

La linea DSL divide la normale linea telefonica in due canali: voce e Internet. I segnali del telefono e del fax viaggiano attraverso il canale voce, mentre i segnali di Internet passano attraverso l'altro canale. In questo modo, la stessa linea può essere utilizzata per le chiamate vocali analogiche (compresi i fax) e l'accesso digitale a Internet.

Per ridurre al minimo le interferenze tra i due canali e garantire una connessione di qualità, è necessario installare un filtro DSL per i dispositivi analogici (fax, telefono, segreteria telefonica) collegati alla rete. Le interferenze causano rumore ed elettricità statica nel telefono, il mancato invio o una qualità scadente dei fax per la stampante e una connessione Internet lenta sul computer.

Per installare un filtro per la stampante:

- **1** Collegare la porta della linea del filtro DSL alla presa a muro.
- **2** Collegare un'estremità del cavo telefonico fornito con la stampante alla porta della stampante. Collegare l'altra estremità alla porta telefono sul filtro DSL.
- **3** Per continuare a usare un computer per l'accesso a Internet, collegare il computer alla porta DSL HPN sul filtro DSL.
- 4 Per collegare un telefono alla stampante, rimuovere l'eventuale presa dell'adattatore installata dalla porta  $\circ$  della stampante, quindi collegare il telefono alla porta.

#### **Scenario 3: Servizio telefonico VoIP**

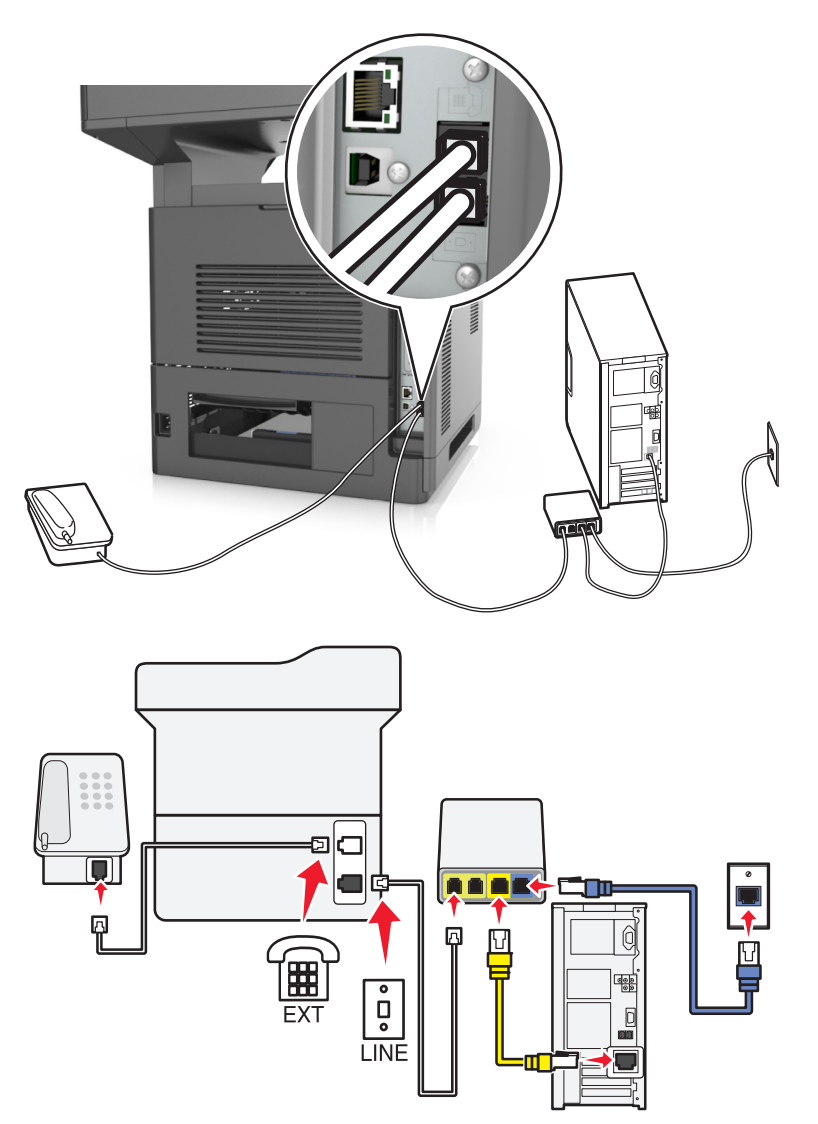

#### **Per connettere:**

- **1** Collegare un'estremità del cavo telefonico fornito con la stampante alla porta el della stampante.
- **2** Collegare l'altra estremità del cavo alla porta contrassegnata come **Linea telefonica 1** o **Porta telefono** sull'adattatore VoIP.

**Nota:** La porta contrassegnata **Linea telefonica 2** o **Porta fax** non è sempre attiva. I provider VoIP possono addebitare un costo aggiuntivo per l'attivazione della seconda porta telefono.

**3** Collegare il telefono alla porta  $\widehat{P}$  della stampante.

#### **Suggerimenti per questa impostazione:**

- **•** Per accertarsi che la porta del telefono dell'adattatore VoIP sia attiva, collegarvi un telefono analogico e controllare che sia presente il segnale di linea. Se si sente il segnale di linea, la porta è attiva.
- **•** Se si desidera disporre di due porte telefoniche per i dispositivi, ma non si intende pagare il costo supplementare, non collegare la stampante alla seconda porta telefono. È possibile utilizzare uno splitter telefonico. Collegare lo splitter telefonico alla **Linea telefonica 1** o alla **Porta telefono**, quindi collegare la stampante e il telefono allo splitter.

**Nota:** Occorre utilizzare uno splitter telefonico, *non* uno splitter di linea. Per accertarsi di stare utilizzando lo splitter corretto, collegarvi un telefono analogico e controllare che sia presente il segnale di linea.

### **Scenario 4: Servizio telefonico digitale fornito da un provider via cavo**

**Impostazione 1: la stampante è collegata direttamente a un modem via cavo**

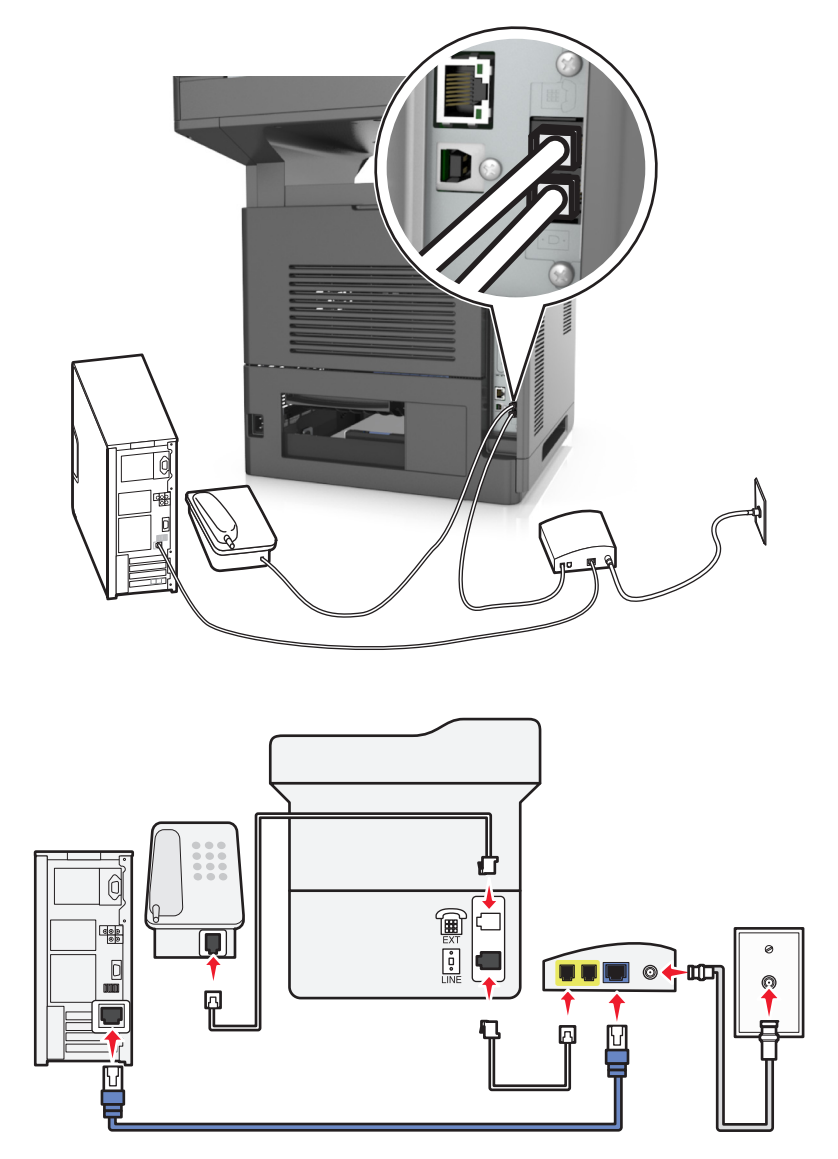

- **1** Collegare un'estremità del cavo telefonico fornito con la stampante alla porta ella stampante.
- **2** Collegare l'altra estremità del cavo alla porta contrassegnata come **Linea telefonica 1** o **Porta telefono** nel modem via cavo.

**Nota:** La porta contrassegnata **Linea telefonica 2** o **Porta fax** non è sempre attiva. I provider VoIP possono addebitare un costo aggiuntivo per l'attivazione della seconda porta telefono.

**3** Collegare il telefono analogico alla porta  $\widehat{\mathbb{F}}$  della stampante.

- **•** Per accertarsi che la porta telefono sul modem via cavo sia attiva, collegare un telefono analogico alla porta telefono, quindi controllare che il segnale di linea sia presente. Se si sente il segnale di linea, la porta è attiva.
- **•** Se si desidera disporre di due porte telefono per i dispositivi, ma non si intende pagare il costo supplementare, non collegare la stampante alla seconda porta telefono. È possibile utilizzare uno splitter telefonico. Collegare lo

splitter del telefono alla **Linea telefonica 1** o alla **Porta telefono**, quindi collegare la stampante e il telefono allo splitter.

**•** Occorre utilizzare uno splitter telefonico, *non* uno splitter di linea. Per accertarsi di stare utilizzando lo splitter corretto, collegarvi un telefono analogico e controllare che sia presente il segnale di linea.

#### **Impostazione 2: La stampante è collegata a una presa a muro; il modem via cavo è installato altrove nell'edificio**

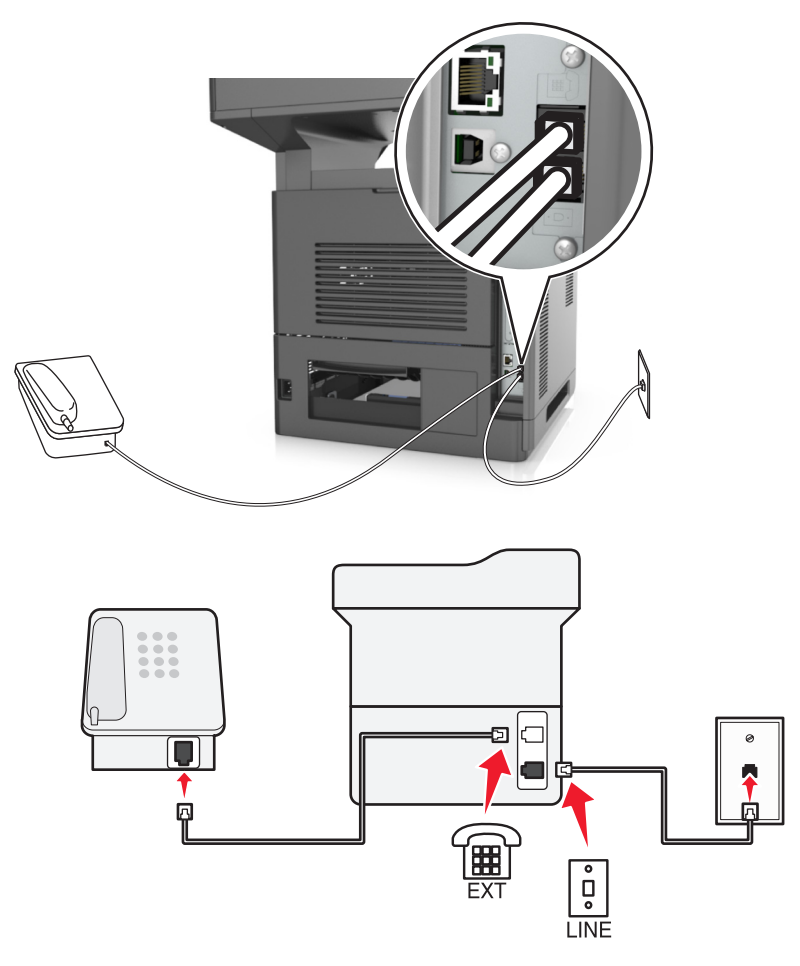

- **1** Collegare un'estremità del cavo telefonico fornito con la stampante alla porta ella stampante.
- **2** Collegare l'altra estremità del cavo telefonico a una presa a muro telefonica analogica attiva.
- **3** Collegare il telefono analogico alla porta  $\mathbb{R}$  della stampante.

#### **Scenario 5: Paesi o regioni con prese a muro e prese telefoniche differenti**

Alcuni paesi o regioni possono utilizzare tipi di connettori per le prese a muro telefoniche diversi da quelli forniti con la stampante. La presa a muro standard adottata dalla maggior parte dei paesi e delle regioni è RJ-11. La stampante viene fornita con il jack RJ-11 e con un cavo telefonico con la presa RJ-11.

Se la presa a muro o l'apparecchiatura presente nell'edificio non è compatibile con questo tipo di connessione è necessario utilizzare un adattatore telefonico. È possibile che non venga fornito un adattatore insieme alla stampante per il paese o la regione di residenza, pertanto potrebbe essere necessario acquistarlo.

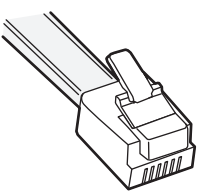

Potrebbe essere disponibile una presa dell'adattatore installata nella porta  $\widehat{f}$  della stampante. Se si utilizza un adattatore telefonico o una struttura con uno schema a cascata o a cablaggio seriale, non rimuovere la presa dell'adattatore dalla porta  $\Box$  della stampante.

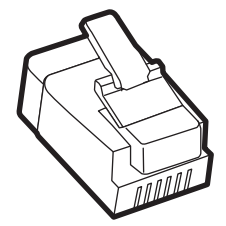

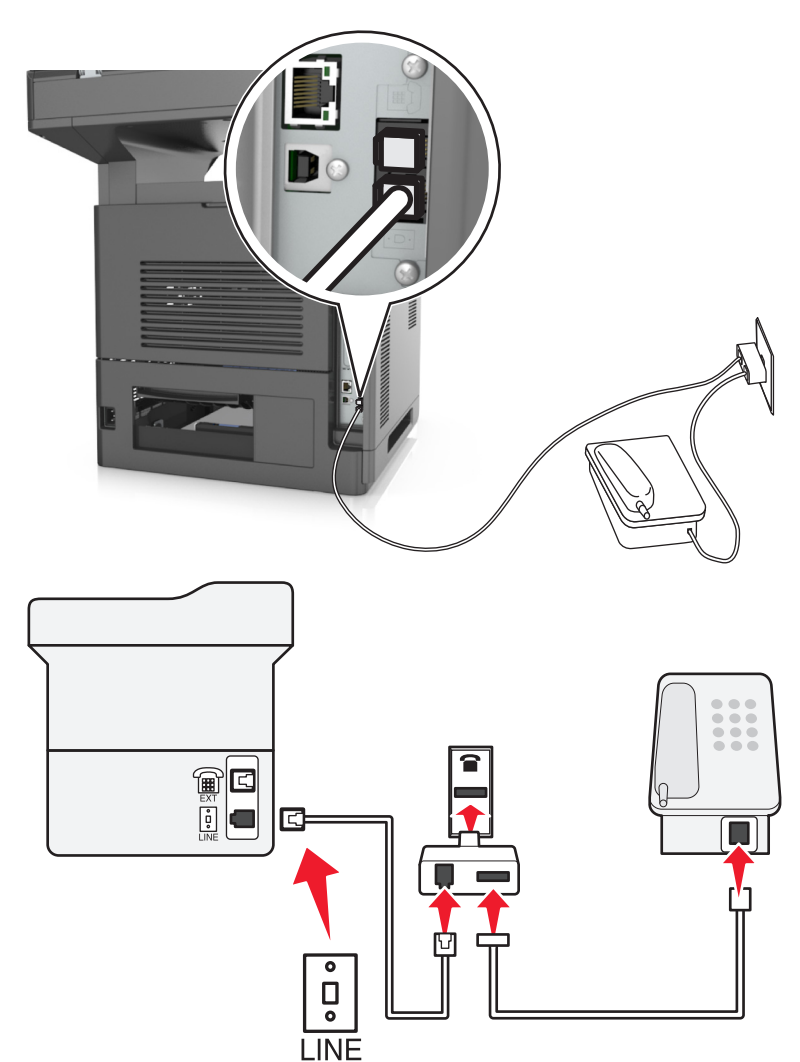

#### **Collegamento della stampante a una presa a muro non RJ-11**

- **1** Collegare un'estremità del cavo telefonico fornito con la stampante alla porta **della stampante**.
- **2** Collegare l'altra estremità del cavo telefonico all'adattatore RJ‑11, quindi collegare l'adattatore a una presa a muro telefonica attiva.
- **3** Per collegare un altro dispositivo (telefono o segreteria telefonica) alla stessa presa a muro e se il dispositivo utilizza un connettore non‑RJ‑11, collegare il dispositivo direttamente all'adattatore del telefono.

- **•** La porta della stampante può disporre di una presa dell'adattatore per l'utilizzo con l'adattatore. *Non* rimuovere la presa dalla porta  $\widehat{\mathbb{H}}$  della stampante.
- **•** In alcuni paesi o regioni è possibile che la stampante non venga fornita con un adattatore telefonico o con una presa dell'adattatore.

#### **Collegamento della stampante a una presa a muro in Germania**

Le prese a muro tedesche presentano due tipi di porte. Le porte N sono destinate al collegamento di apparecchi fax, modem e segreterie telefoniche. La porta F è per i telefoni.

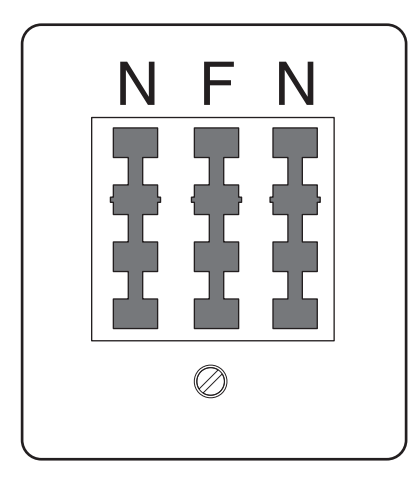

Collegare la stampante a una qualsiasi porta N.

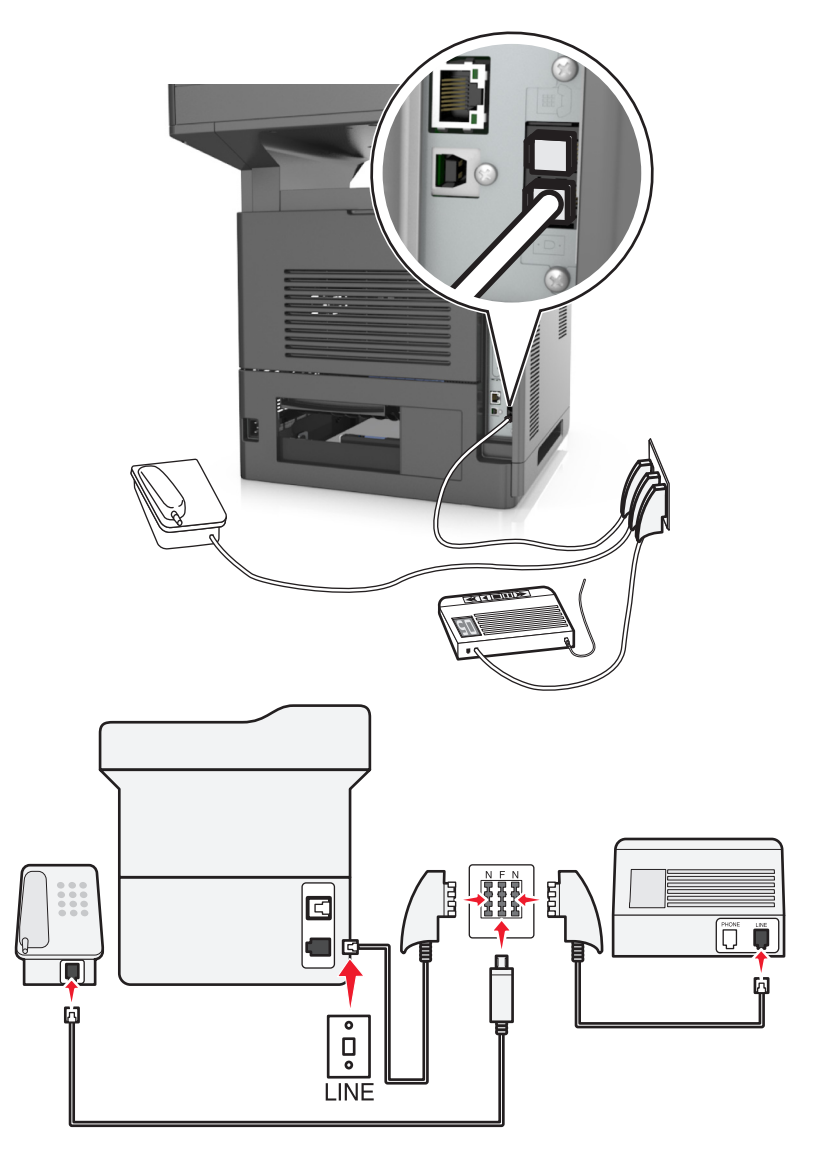

- 1 Collegare un'estremità del cavo telefonico fornito con la stampante alla porta **della stampante**.
- **2** Collegare l'altra estremità del cavo telefonico all'adattatore RJ‑11, quindi collegare l'adattatore a una porta N.
- **3** Per collegare un telefono e una segreteria telefonica alla stessa presa a muro, collegare i dispositivi come indicato.

**Nota:** *Non* rimuovere la presa dell'adattatore dalla porta  $\widehat{H}$  della stampante se ci si collega a un sistema telefonico seriale o a cascata.

## **Connessione a un servizio di suoneria differenziata**

Il servizio di suoneria differenziata può essere richiesto alla propria compagnia telefonica. Questo servizio consente di disporre di più numeri di telefono su una linea telefonica, ciascuno con una suoneria diversa e può essere utile per distinguere le chiamate fax da quelle vocali. Se si esegue l'abbonamento a un servizio di suoneria differenziata, attenersi alla seguente procedura per collegare l'apparecchiatura:

- **1** Collegare un'estremità del cavo telefonico fornito con la stampante alla porta LINE della stampante ...
- **2** Collegare l'altra estremità del cavo telefonico a una presa a muro telefonica analogica attiva.

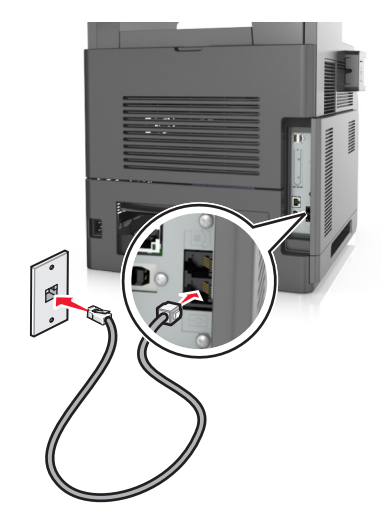

**3** Modificare l'impostazione della suoneria differenziata in modo che corrisponda a quella a cui la stampante deve rispondere:

**Nota:** l'impostazione predefinita di fabbrica delle suonerie differenziate è Attivato. Questo indica alla stampante di rispondere con un solo squillo, due squilli o tre squilli.

**a** Dalla schermata iniziale, selezionare:

#### H >**Impostazioni** >**Impostazioni fax** >**Impostazioni fax analogico** >**Risposta al**

**b** Selezionare l'impostazione di suoneria che si desidera modificare, quindi toccare **Invia**.

## **Impostazione del nome e del numero del fax in uscita**

**1** Aprire un browser Web e immettere l'indirizzo IP della stampante nel relativo campo.

- **•** visualizzare l´indirizzo IP della stampante nella schermata iniziale della stampante. L'indirizzo IP è composto da quattro serie di numeri separati da punti, ad esempio 123.123.123.123.
- **•** Se si utilizza un server proxy, disattivarlo temporaneamente per caricare correttamente la pagina Web.
- **2** Fare clic su **Impostazioni** >**Impostazioni fax** >**Impostazione fax analogico**.
- **3** Nel campo Nome Fax, immettere il nome da stampare su tutti i fax in uscita.
- **4** Nel campo Numero fax, immettere il numero di fax della stampante.
- **5** Fare clic su **Inoltra**.

## **Impostazione di data e ora**

È possibile impostare la data e l'ora in modo che vengano stampate su ciascun fax in uscita.

**1** Aprire un browser Web e immettere l'indirizzo IP della stampante nel relativo campo.

**Note:**

- **•** visualizzare l´indirizzo IP della stampante nella schermata iniziale della stampante. L'indirizzo IP è composto da quattro serie di numeri separati da punti, ad esempio 123.123.123.123.
- **•** Se si utilizza un server proxy, disattivarlo temporaneamente per caricare correttamente la pagina Web.
- **2** Fare clic su **Sicurezza** >**Imposta data e ora**.
- **3** Nel campo Imposta data e ora manualmente, immettere la data e l'ora correnti.
- **4** Fare clic su **Inoltra**.

**Nota:** si consiglia di utilizzare l'orario di rete.

## **Configurazione della stampante per l'ora legale**

La stampante può essere impostata per la regolazione automatica dell'ora legale:

**1** Aprire un browser Web e immettere l'indirizzo IP della stampante nel relativo campo.

**Note:**

- **•** visualizzare l´indirizzo IP della stampante nella schermata iniziale della stampante. L'indirizzo IP è composto da quattro serie di numeri separati da punti, ad esempio 123.123.123.123.
- **•** Se si utilizza un server proxy, disattivarlo temporaneamente per caricare correttamente la pagina Web.
- **2** Fare clic su **Sicurezza** >**Imposta data e ora**.
- **3** Selezionare la casella di testo **Osserva DST in automatico**, quindi inserire le date di inizio e fine dell'ora legale nella sezione Impostazione fuso orario personalizzata.
- **4** Fare clic su **Inoltra**.

## **Invio di un fax**

La stampante consente di inviare fax a uno o più destinatari in diversi modi. È possibile digitare l'indirizzo e-mail, utilizzare un numero di scelta rapida oppure la rubrica. È inoltre possibile utilizzare l'applicazione Invio multiplo o Scelta rapida personale dalla schermata iniziale della stampante. Per ulteriori informazioni, vedere la sezione "Attivazione delle applicazioni della schermata iniziale" della *Guida per l'utente*.

## **Invio di un fax tramite il pannello di controllo della stampante**

**1** Caricare il documento originale rivolto verso l'alto, inserendo per primo il bordo corto nel vassoio ADF, oppure caricarlo rivolto verso il basso sul vetro dello scanner.

**Note:**

**•** Non caricare nel vassoio ADF cartoline, foto, supporti di piccole dimensioni, lucidi, carta fotografica o altri supporti di spessore limitato, quali ritagli di riviste. Tali elementi devono essere posizionati sul vetro dello scanner.

- **•** La spia luminosa dell'ADF si accende quando la carta viene caricata correttamente.
- **2** Se si carica un documento nel vassoio ADF, regolare le guide della carta.
- **3** Dalla schermata iniziale, toccare **Fax**.
- **4** Immettere il numero di fax o un numero di scelta rapida.

**Nota:** Per aggiungere destinatari, toccare **Numero successivo**, quindi immettere il numero di telefono o di scelta rapida del destinatario oppure consultare la rubrica

**5** Toccare **Invia fax**.

## **Invio di un fax tramite il computer**

L'opzione fax del driver per stampante consente di inviare un processo di stampa alla stampante invece di inviarlo come fax. L'opzione fax funziona come un normale apparecchio fax, ma è controllata mediante il driver per stampante anziché dal pannello di controllo della stampante.

- **1** Con un documento aperto, fare clic su **File** > **Stampa**.
- **2** Selezionare la stampante, quindi selezionare:

#### **Proprietà** >**Scheda Fax** >**Abilita fax**

**3** Immettere i numeri di fax del destinatario nel campo dei numeri di fax.

**Nota:** i numeri di fax possono essere immessi manualmente o utilizzando la funzione Rubrica.

- **4** Se necessario, immettere un prefisso nel campo "Prefisso di selezione".
- **5** Selezionare il formato carta e l´orientamento appropriati.
- **6** Selezionare la casella di controllo **Includi copertina con fax** e immettere le informazioni appropriate se si desidera includere una copertina con il fax.
- **7** Fare clic su **OK**.

#### **Note:**

- **•** L'opzione Fax è disponibile solo con il driver per fax universale o PostScript. Per ulteriori informazioni sull ´installazione di questi driver, vedere il CD *Software e documentazione*.
- **•** Per essere usata, l'opzione Fax deve essere configurata e attivata nel driver PostScript nella scheda Configurazione.
- **•** se è selezionata la casella di controllo **Visualizza sempre impostazioni fax prima dell'invio**, viene richiesto di verificare le informazioni sul destinatario prima di inviare il fax. Se questa casella di controllo non è selezionata, il documento nella coda viene inviato automaticamente come fax quando si fa clic su **OK** nella scheda Fax.

## **Invio di fax tramite numero di scelta rapida**

Le scelte rapide del fax sono simili ai numeri di scelta rapida di un telefono o di un fax. Un numero di scelta rapida (1– 999) può contenere un singolo destinatario o più destinatari.

**1** Caricare l'originale con il lato da copiare rivolto verso l'alto, inserendo per primo il bordo corto nel vassoio dell'ADF, oppure caricarlo con il lato da copiare rivolto verso il basso sul vetro dello scanner.

#### **Note:**

- **•** Non caricare nel vassoio dell'ADF cartoline, foto, supporti di piccole dimensioni, lucidi, carta fotografica o altri supporti di spessore limitato, quali ritagli di riviste. Tali elementi devono essere posizionati sul vetro dello scanner.
- **•** la spia dell'ADF si accende quando la carta è caricata correttamente.
- **2** Se si carica un documento nel vassoio ADF, regolare le guide della carta.
- **3** Dal pannello di controllo della stampante, premere **#**, quindi immettere il numero della scelta rapida utilizzando il tastierino.
- **4** Toccare **Invia fax**.

### **Invio di un fax utilizzando la rubrica**

La rubrica consente di ricercare segnalibri e server di directory di rete. Per ulteriori informazioni sull'attivazione della funzione rubrica, rivolgersi a un tecnico del supporto di sistema.

**1** Caricare il documento originale rivolto verso l'alto, inserendo per primo il bordo corto nel vassoio ADF, oppure caricarlo rivolto verso il basso sul vetro dello scanner.

**Note:**

- **•** Non caricare nel vassoio ADF cartoline, foto, supporti di piccole dimensioni, lucidi, carta fotografica o altri supporti di spessore limitato, quali ritagli di riviste. Tali elementi devono essere posizionati sul vetro dello scanner.
- **•** La spia luminosa dell'ADF si accende quando la carta viene caricata correttamente.
- **2** Se si carica un documento nel vassoio ADF, regolare le guide della carta.
- **3** Dalla schermata iniziale, selezionare:

**Fax** > > digitare il nome del destinatario >**Cerca**

**Nota:** È possibile ricercare un solo nome alla volta.

**4** Toccare il nome del destinatario, quindi **Fax**.

## **Invio di un fax all'ora stabilita**

**1** Caricare il documento originale rivolto verso l'alto, inserendo per primo il bordo corto nel vassoio ADF, oppure caricarlo rivolto verso il basso sul vetro dello scanner.

- **•** Non caricare nel vassoio dell'ADF cartoline, foto, supporti di piccole dimensioni, lucidi, carta fotografica o altri supporti di spessore limitato, quali ritagli di riviste. Tali elementi devono essere posizionati sul vetro dello scanner.
- **•** la spia dell'ADF si accende quando la carta è caricata correttamente.
- **2** Se si carica un documento nel vassoio ADF, regolare le guide della carta.

**3** Dalla schermata iniziale, selezionare:

**Fax** > immettere il numero di fax >**Opzioni** >**Invio differito**

**Nota:** se Modalità fax è impostata su Server fax, il pulsante Invio differito non verrà visualizzato. I fax in attesa di trasmissione vengono elencati nella coda dei fax.

- **4** Specificare l'ora in cui il fax verrà trasmesso, quindi toccare  $\mathcal{L}$ .
- **5** Toccare **Invia fax**.

**Nota:** il documento viene acquisito e quindi inviato tramite fax all'ora programmata.

## **Creazione di scelte rapide**

### **Creazione di una scelta rapida di destinazione fax tramite Embedded Web Server**

È possibile assegnare un numero di scelta rapida per un singolo numero di fax o per un gruppo di numeri di fax.

**1** Aprire un browser Web e immettere l'indirizzo IP della stampante nel relativo campo.

**Note:**

- **•** visualizzare l´indirizzo IP della stampante nella schermata iniziale della stampante. L'indirizzo IP è composto da quattro serie di numeri separati da punti, ad esempio 123.123.123.123.
- **•** Se si utilizza un server proxy, disattivarlo temporaneamente per caricare correttamente la pagina Web.
- **2** Fare clic su **Impostazioni** > **Gestisci scelte rapide** > **Impostazione scelte rapide fax**.

**Nota:** Potrebbe venire richiesta una password. Se non si dispone di una password e di un ID, farne richiesta a un tecnico del supporto di sistema.

**3** Immettere un nome per la scelta rapida e quindi inserire il numero di fax.

**Note:**

- **•** Per creare una scelta rapida per più numeri, immettere i numeri di fax per il gruppo.
- **•** Separare ogni numero di fax del gruppo con un punto e virgola (;).
- **4** Assegnare un numero di scelta rapida.

**Nota:** Se si immette un numero già in uso, viene richiesto di selezionare un altro numero.

**5** Fare clic su **Aggiungi**.

## **Creazione di una scelta rapida di destinazione fax tramite il pannello di controllo della stampante**

**1** Nella schermata iniziale, toccare **Fax**, quindi immettere il numero di fax.

**Nota:** Per creare un gruppo di numeri di fax, toccare **Num. successivo**, quindi immettere il numero di fax successivo.

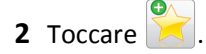

- **3** Immettere un nome univoco per la scelta rapida, quindi toccare **Fine**.
- **4** Verificare che il nome della scelta rapida sia corretto, quindi toccare **OK**.

**Nota:** Se il nome non è corretto, toccare **Annulla** e immettere di nuovo le informazioni.

## **Personalizzazione delle impostazioni del fax**

### **Modifica della risoluzione del fax**

**1** Caricare il documento originale rivolto verso l'alto, inserendo per primo il bordo corto nel vassoio ADF, oppure caricarlo rivolto verso il basso sul vetro dello scanner.

**Note:**

- **•** Non caricare nel vassoio ADF cartoline, foto, supporti di piccole dimensioni, lucidi, carta fotografica o altri supporti di spessore limitato, quali ritagli di riviste. Tali elementi devono essere posizionati sul vetro dello scanner.
- **•** La spia luminosa dell'ADF si accende quando la carta viene caricata correttamente.
- **2** Se si carica un documento nel vassoio ADF, regolare le guide della carta.
- **3** Dalla schermata iniziale, selezionare:

**Fax** > immettere il numero di fax >**Opzioni**

**4** Dall'area Risoluzione, toccare le frecce per selezionare la risoluzione desiderata.

**Nota:** È possibile selezionare una risoluzione da Standard (velocità massima) a Ultra fine (qualità massima a velocità più bassa).

**5** Toccare **Invia fax**.

### **Come schiarire o scurire un fax**

**1** Caricare il documento originale rivolto verso l'alto, inserendo per primo il bordo corto nel vassoio ADF, oppure caricarlo rivolto verso il basso sul vetro dello scanner.

- **•** Non caricare nel vassoio ADF cartoline, foto, supporti di piccole dimensioni, lucidi, carta fotografica o altri supporti di spessore limitato, quali ritagli di riviste. Tali elementi devono essere posizionati sul vetro dello scanner.
- **•** La spia luminosa dell'ADF si accende quando la carta viene caricata correttamente.
- **2** Se si carica un documento nel vassoio ADF, regolare le guide della carta.
- **3** Dalla schermata iniziale, selezionare:
	- **Fax** > immettere il numero di fax >**Opzioni**
- **4** Regolare la luminosità del fax, quindi toccare **Invia fax**.

## **Visualizzazione di un registro fax**

**1** Aprire un browser Web e immettere l'indirizzo IP della stampante nel relativo campo.

**Note:**

- **•** visualizzare l´indirizzo IP della stampante nella schermata iniziale della stampante. L'indirizzo IP è composto da quattro serie di numeri separati da punti, ad esempio 123.123.123.123.
- **•** Se si utilizza un server proxy, disattivarlo temporaneamente per caricare correttamente la pagina Web.
- **2** Fare clic su **Impostazioni** > **Report**.
- **3** Fare clic su **Registro processi fax** o su **Registro chiamate fax**.

## **Blocco dei fax indesiderati**

**1** Aprire un browser Web e immettere l'indirizzo IP della stampante nel relativo campo.

**Note:**

- **•** visualizzare l´indirizzo IP della stampante nella schermata iniziale della stampante. L'indirizzo IP è composto da quattro serie di numeri separati da punti, ad esempio 123.123.123.123.
- **•** Se si utilizza un server proxy, disattivarlo temporaneamente per caricare correttamente la pagina Web.
- **2** Fare clic su **Impostazioni** >**Impostazioni fax** >**Impostazioni fax analogico** >**Blocca fax senza nome**.

#### **Note:**

- **•** Questa opzione consente di bloccare tutti i fax in arrivo il cui ID chiamante è riservato o a cui non è associato un nome fax.
- **•** Nel campo Elenco fax da bloccare, immettere i numeri di telefono o i nomi di fax di chiamanti specifici che si desidera bloccare.

## **Annullamento di un fax in uscita**

### **Eliminazione di un fax mentre il documento è ancora sottoposto a scansione**

- **•** Se si utilizza l'ADF, toccare **Annulla processo** sul pannello di controllo della stampante quando è visualizzato il messaggio **Acquisizione in corso**.
- **•** Se si utilizza il vetro dello scanner, toccare **Annulla processo** sul pannello di controllo della stampante quando è visualizzato il messaggio **Scansione in corso** o **Scansione pagina successiva** e **Termina il processo**

## **Eliminazione di un fax dopo che l'originale è stato acquisito e salvato in memoria**

**1** Nella schermata iniziale, toccare **Annulla processi**.

Viene visualizzata la schermata Annulla processi.

**2** Toccare i processi che si desidera eliminare.

Sullo schermo vengono visualizzati solo tre processi; toccare la freccia giù fino a visualizzare il processo desiderato, quindi toccare il processo da eliminare.

**3** Toccare **Elimina processi selezionati**.

Viene visualizzata la schermata Elimina processi selezionati. I processi selezionati vengono eliminati, quindi viene visualizzata la schermata iniziale.

## **Messa in attesa e inoltro di fax**

### **Messa in attesa di fax**

Questa opzione consente di mettere in attesa i fax ricevuti prima di stamparli. È possibile rilasciare l'ordine di stampa dei fax in attesa manualmente o programmarlo in una data o a un orario specifici.

**1** Aprire un browser Web e immettere l'indirizzo IP della stampante nel relativo campo.

**Note:**

- **•** visualizzare l´indirizzo IP della stampante nella schermata iniziale della stampante. L'indirizzo IP è composto da quattro serie di numeri separati da punti, per esempio 123.123.123.123.
- **•** Se si utilizza un server proxy, disattivarlo temporaneamente per caricare correttamente la pagina Web.
- **2** Fare clic su **Impostazioni** >**Impostazioni fax** >**Impostazione fax analogico** >**Messa in attesa di fax**.
- **3** Dal menu Modalità di fax in attesa, selezionare una delle seguenti opzioni:
	- **• Spenta**
	- **• Sempre attivo**
	- **• Manuale**
	- **• Pianificato**
- **4** Se si sceglie l'opzione Pianificato, continuare con la procedura descritta di seguito.
	- **a** Fare clic su **Programmazione memorizzazione fax**.
	- **b** Dal menu Azioni, selezionare **Mantieni fax**.
	- **c** Dal menu Ora, selezionare l'ora in cui i fax in attesa devono essere rilasciati.
	- **d** Dal menu Giorno(i), selezionare il giorno in cui i fax in attesa devono essere rilasciati.
- **5** Fare clic su **Aggiungi**.

### **Inoltro di un fax**

Questa opzione consente di stampare e inoltrare fax ricevuti a un numero fax, indirizzo e-mail, sito FTP o LDSS.

**1** Aprire un browser Web e immettere l'indirizzo IP della stampante nel relativo campo.

- **•** visualizzare l´indirizzo IP della stampante nella schermata iniziale della stampante. L'indirizzo IP è composto da quattro serie di numeri separati da punti, ad esempio 123.123.123.123.
- **•** Se si utilizza un server proxy, disattivarlo temporaneamente per caricare correttamente la pagina Web.
- **2** Fare clic su **Impostazioni** >**Impostazioni fax**.
- **3** Dal menu Inoltro fax, selezionare **Stampa**, **Stampa e inoltra** o **Inoltra**.
- **4** Dal menu "Inoltra a", selezionare **Fax**, **E-mail**, **FTP**, **LDSS**, o **eSF**.
- **5** Nel campo "Inoltra a scelta rapida", immettere il numero di scelta rapida a cui si desidera inoltrare il fax. **Nota:** il numero di scelta rapida deve essere valido per l'impostazione selezionata nel menu "Inoltra a".
- **6** Fare clic su **Inoltra**.

## **Descrizione delle opzioni fax**

### **Contenuto**

Questa opzione consente di specificare il tipo e l'origine del contenuto del documento originale.

Scegliere tra i seguenti tipi di contenuto:

- **• Grafica**: il documento originale è principalmente grafica di tipo aziendale, come grafici a torta o a barre e animazioni.
- **• Foto**: il documento originale è principalmente una foto o un'immagine.
- **• Testo**: il contenuto del documento originale è principalmente testo o disegni in bianco e nero.
- **• Testo/Foto**: il documento originale è un insieme di testo, grafica e foto.

Scegliere tra le seguenti origini contenuto:

- **• Laser bianco e nero**: il documento originale è stato stampato usando una stampante laser monocromatica.
- **• Laser a colori**: il documento originale è stato stampato usando una stampante laser a colori.
- **• Getto di inchiostro**: il documento originale è stato stampato usando una stampante a getto d'inchiostro.
- **• Rivista**: il documento originale proviene da una rivista.
- **• Quotidiano**: il documento originale proviene da un quotidiano.
- **• Altro**: il documento originale è stato stampato usando una stampante alternativa o sconosciuta.
- **• Foto/Film:** il documento originale è una foto estratta da una pellicola.
- **• Stampa**: il documento originale è stato stampato usando una macchina tipografica.

### **Risoluzione**

Questa opzione consente di regolare la qualità dell'output del fax. Aumentando la risoluzione dell'immagine aumentano le dimensioni del file e, di conseguenza, il tempo necessario per eseguire la scansione del documento originale. Diminuendo la risoluzione dell'immagine, vengono ridotte le dimensioni del file.

Selezionare una delle opzioni indicate di seguito:

- **• Standard**: usare questa opzione per l'invio tramite fax della maggior parte dei documenti.
- **• Fine 200 dpi**: usare questa opzione per l'invio tramite fax di documenti con caratteri di dimensioni ridotte.
- **• Super fine 300 dpi**: usare questa opzione per l'invio tramite fax di documenti con dettagli sottili.
- **• Ultra fine 600 dpi**: usare questa opzione per l'invio tramite fax di documenti con immagini o foto.

### **Intensità**

Questa opzione consente di regolare la luminosità dei fax rispetto al documento originale.

## **Formato di stampa**

Questa opzione consente di modificare le seguenti impostazioni:

- **• Lati (fronte/retro)**: consente di specificare se il documento originale è stampato su un lato o su entrambi i lati (fronte/retro). Determina inoltre gli elementi da acquisire per l'inclusione nel fax.
- **• Orientamento**: consente di specificare l'orientamento del documento originale e di modificare le impostazioni Lati (fronte/retro) e Rilegatura in base all'orientamento.
- **• Rilegatura**: consente di specificare se il documento originale è rilegato sul bordo lungo o corto.

## **Anteprima acquisizione**

Questa opzione consente di visualizzare la prima pagina dell'immagine prima di allegarla al fax. Una volta acquisita la prima pagina, il processo di scansione viene messo in pausa e viene visualizzata un'anteprima dell'immagine.

**Nota:** Questa opzione viene visualizzata solo se è installato un disco fisso della stampante funzionante.

## **Invio differito**

Questa opzione consente di inviare un fax con orario e data posticipati.

## **Utilizzo delle opzioni avanzate**

Selezionare una delle impostazioni indicate di seguito:

- **• Immagine avanzata:** questa opzione consente di regolare le impostazioni Rimozione sfondo, Bilanciamento colore, Esclusione colore, Contrasto, Immagine speculare, Immagine in negativo, Acquisizione bordo a bordo, Dettagli ombreggiatura, Nitidezza e Temperatura prima di inviare tramite fax il documento.
- **• Processo personalizzato**: questa opzione consente di unire più processi di acquisizione in un unico processo.
- **• Eliminazione bordi**: questa opzione consente di eliminare eventuali macchie o informazioni presenti sui bordi del documento. È possibile eliminare la stessa area in tutti e quattro i bordi della pagina o scegliere un bordo specifico. La funzione Eliminazione bordi elimina il contenuto all'interno dell'area selezionata, lasciando vuota tale porzione di pagina.
- **• Registro trasmissione**: questa opzione consente di stampare il registro di trasmissione o il registro degli errori di trasmissione.
- **• Sensore per l'alimentatore multiplo**: questa opzione consente di rilevare quando l'ADF preleva più di un foglio di carta alla volta e visualizza un messaggio di errore.

**Nota:** Questa opzione è supportata solo nei modelli di stampante selezionati.

# **Scansione**

## **Uso di Scansione in rete**

Scansione in rete consente di sottoporre a scansione i documenti nelle destinazioni di rete specificate dal tecnico del supporto di sistema. Dopo aver stabilito le destinazioni (cartelle condivise in rete) nella rete, il processo di impostazione dell'applicazione comporta l'installazione e la configurazione dell'applicazione sulla stampante appropriata mediante il server Web incorporato. Per ulteriori informazioni, vedere ["Configurazione Acquisizione sulla rete" a pagina 26](#page-25-0).

## **Scansione su un indirizzo FTP**

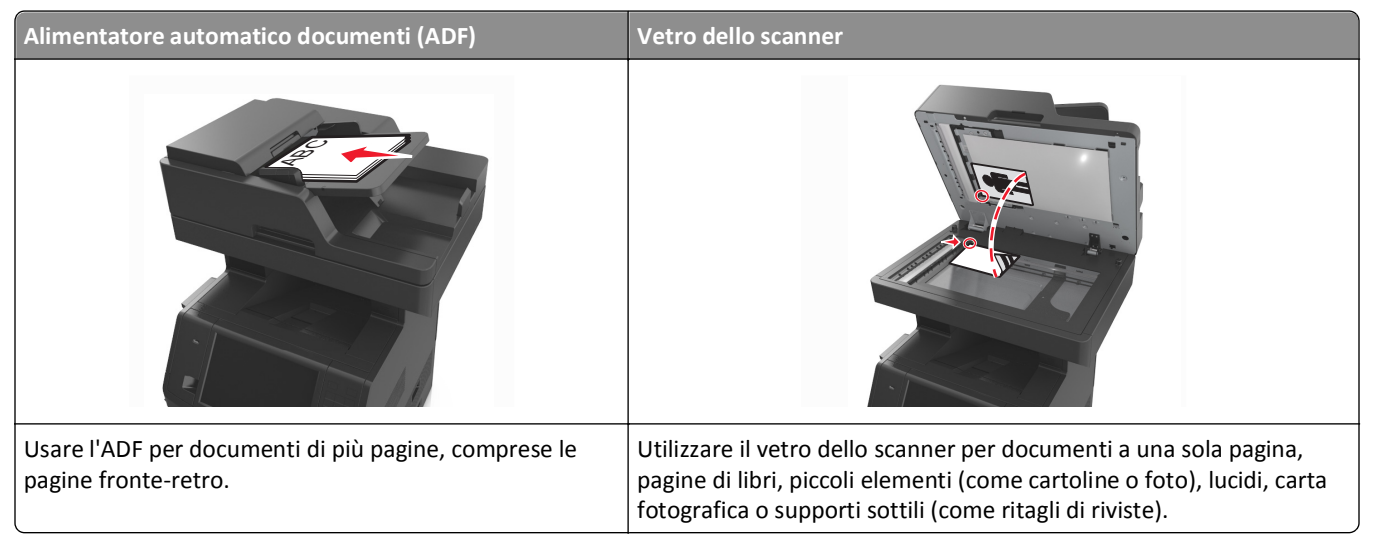

Lo scanner consente di eseguire la scansione di documenti direttamente su un server FTP (File Transfer Protocol). È possibile inviare al server un solo indirizzo FTP alla volta.

Una volta che la destinazione FTP è stata configurata dal tecnico di assistenza del sistema, il nome della destinazione diventa disponibile come numero di scelta rapida o viene elencato come profilo sotto l'icona dei processi in attesa. Una destinazione FTP potrebbe anche essere un'altra stampante PostScript: ad esempio, un documento a colori potrebbe essere sottoposto a scansione e inviato successivamente a una stampante a colori.

## **Creazione di scelte rapide**

Anziché immettere l'indirizzo del sito FTP completo sul pannello di controllo della stampante ogni volta che si desidera inviare un documento a un server FTP, è possibile creare una destinazione FTP permanente e assegnare un numero di scelta rapida. I numeri di scelta rapida possono essere impostati in due modi diversi: utilizzando Embedded Web Server e utilizzando il pannello di controllo della stampante.

### **Creazione di una scelta rapida FTP tramite il server Web incorporato**

**1** Aprire un browser Web e immettere l'indirizzo IP della stampante nel relativo campo.
#### **Note:**

- **•** visualizzare l´indirizzo IP della stampante nella schermata iniziale della stampante. L'indirizzo IP è composto da quattro serie di numeri separati da punti, ad esempio 123.123.123.123.
- **•** Se si utilizza un server proxy, disattivarlo temporaneamente per caricare correttamente la pagina Web.
- **2** Selezionare:

**Impostazioni** > sezione Altre impostazioni >**Gestisci scelte rapide** >**Impostazione scelte rapide FTP**

**3** Digitare le informazioni appropriate.

**Nota:** Potrebbe venire richiesta una password. Se non si dispone di una password e di un ID, farne richiesta a un tecnico del supporto di sistema.

**4** Immettere un numero di scelta rapida.

**Nota:** Se si immette un numero già in uso, viene richiesto di selezionare un altro numero.

**5** Fare clic su **Aggiungi**.

#### **Creazione di una scelta rapida FTP tramite il pannello di controllo della stampante**

**1** Dalla schermata iniziale, selezionare:

**FTP** >**FTP** > immettere l'indirizzo FTP > > immettere il nome della scelta rapida >**Fine**

**2** Verificare che il nome della scelta rapida sia corretto, quindi toccare **OK**.

**Note:**

- **•** Se il nome non è corretto, toccare **Annulla** e immettere di nuovo le informazioni.
- **•** Se si immette un numero già in uso, viene richiesto di selezionare un altro numero.

### **Scansione su un indirizzo FTP**

La stampante consente di inviare documenti acquisiti a un indirizzo FTP in diversi modi. È possibile digitare l'indirizzo FTP, utilizzare un numero di scelta rapida oppure la rubrica. È inoltre possibile utilizzare l'applicazione Invio multiplo, Scan to Network o Scelta rapida personale dalla schermata iniziale della stampante. Per ulteriori informazioni, vedere la sezione "Attivazione delle applicazioni della schermata iniziale" della *Guida per l'utente*.

#### **Acquisizione a un indirizzo FTP tramite il pannello di controllo della stampante**

**1** Caricare il documento originale rivolto verso l'alto, inserendo per primo il bordo corto nel vassoio ADF, oppure caricarlo rivolto verso il basso sul vetro dello scanner.

#### **Note:**

- **•** Non caricare nel vassoio ADF cartoline, foto, supporti di piccole dimensioni, lucidi, carta fotografica o altri supporti di spessore limitato, quali ritagli di riviste. Tali elementi devono essere posizionati sul vetro dello scanner.
- **•** La spia luminosa dell'ADF si accende quando la carta viene caricata correttamente.
- **2** Se si carica un documento nel vassoio ADF, regolare le guide della carta.
- **3** Sul pannello di controllo della stampante, visualizzare:

**FTP** >**FTP** > digitare l'indirizzo FTP >**Fine** >**Invia**

#### **Scansione su un indirizzo FTP mediante un numero di scelta rapida**

**1** Caricare il documento originale rivolto verso l'alto, inserendo per primo il bordo corto nel vassoio ADF, oppure caricarlo rivolto verso il basso sul vetro dello scanner.

**Note:**

- **•** Non caricare nel vassoio ADF cartoline, foto, supporti di piccole dimensioni, lucidi, carta fotografica o altri supporti di spessore limitato, quali ritagli di riviste. Tali elementi devono essere posizionati sul vetro dello scanner.
- **•** La spia luminosa dell'ADF si accende quando la carta viene caricata correttamente.
- **2** Se si carica un documento nel vassoio ADF, regolare le guide della carta.
- **3** Dal pannello di controllo della stampante, premere **#** sul tastierino, quindi immettere il numero di scelta rapida FTP.

**4** Toccare  $\leq$  >**Invia**.

#### **Scansione di un indirizzo FTP mediante la rubrica**

**1** Caricare il documento originale rivolto verso l'alto, inserendo per primo il bordo corto nel vassoio ADF, oppure caricarlo rivolto verso il basso sul vetro dello scanner.

**Note:**

- **•** Non caricare nel vassoio ADF cartoline, foto, supporti di piccole dimensioni, lucidi, carta fotografica o altri supporti di spessore limitato, quali ritagli di riviste. Tali elementi devono essere posizionati sul vetro dello scanner.
- **•** La spia luminosa dell'ADF si accende quando la carta viene caricata correttamente.
- **2** Se si carica un documento nel vassoio ADF, regolare le guide della carta.
- **3** Dalla schermata iniziale, selezionare:

**FTP** >**FTP** > > digitare il nome del destinatario >**Cerca**

**4** Toccare il nome del destinatario.

**Nota:** Per cercare altri destinatari, toccare **Nuova ricerca** e digitare il nome del destinatario desiderato.

**5** Toccare  $\leq$  >**Invia**.

## **Scansione su un computer o su un'unità flash USB**

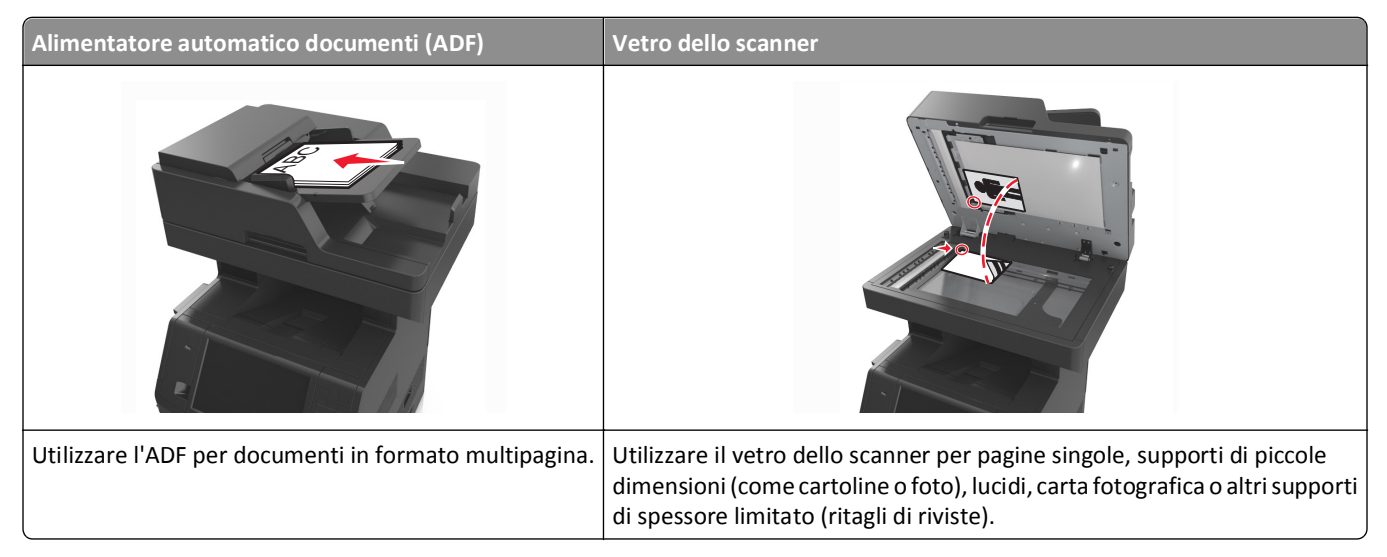

Lo scanner consente di effettuare la scansione di documenti direttamente su un computer o su un'unità Flash. La ricezione di immagini inviate tramite tale funzione non richiede il collegamento diretto del computer in uso alla stampante. È possibile inviare nuovamente il documento acquisito al computer tramite la rete, creando un profilo di scansione sul computer e scaricando il profilo sulla stampante.

### **Acquisizione su un computer con Embedded Web Server**

**1** Aprire un browser Web e immettere l'indirizzo IP della stampante nel relativo campo.

#### **Note:**

- **•** visualizzare l´indirizzo IP della stampante nella schermata iniziale della stampante. L'indirizzo IP è composto da quattro serie di numeri separati da punti, per esempio 123.123.123.123.
- **•** Se si utilizza un server proxy, disattivarlo temporaneamente per caricare correttamente la pagina Web.
- **2** Fare clic su **Profilo acquisizione** >**Crea profilo di acquisizione**.
- **3** Selezionare le impostazioni di scansione, quindi fare clic su **Avanti**.
- **4** Selezionare una posizione sul computer in cui si desidera salvare l´immagine acquisita.
- **5** Immettere un nome di scansione, quindi un nome utente.

**Nota:** Il nome di acquisizione è il nome che viene visualizzato sul display nell'elenco Profilo acquisizione.

**6** Fare clic su **Inoltra**.

**Nota:** Facendo clic su **Inoltra**, viene assegnato automaticamente un numero di scelta rapida. Quando si è pronti all'acquisizione dei documenti, è possibile utilizzare il numero di scelta rapida.

- **7** Leggere le istruzioni visualizzate sulla schermata Profilo acquisizione.
	- **a** Caricare il documento originale rivolto verso l'alto, inserendo per primo il bordo corto nel vassoio ADF, oppure caricarlo rivolto verso il basso sul vetro dello scanner.

#### **Note:**

- **•** Non caricare nel vassoio dell'ADF cartoline, foto, supporti di piccole dimensioni, lucidi, carta fotografica o altri supporti di spessore limitato, quali ritagli di riviste. Tali elementi devono essere posizionati sul vetro dello scanner.
- **•** la spia dell'ADF si accende quando la carta è caricata correttamente.
- **b** Se si carica un documento nel vassoio ADF, regolare le guide della carta.
- **c** Effettuare una delle seguenti operazioni:
	- **•** Premere **#**, quindi immettere il numero di scelta rapida tramite il tastierino.
	- **•** Dalla schermata iniziale, selezionare: **Processi in attesa** >**Profili** > selezionare la scelta rapida dall´elenco.

**Nota:** Lo scanner acquisisce il documento e lo invia alla directory specificata.

**8** Visualizzare il file dal computer.

**Nota:** Il file acquisito viene salvato nella posizione specificata o lanciato nel programma specificato.

#### **Impostazione di Acquisizione su computer**

#### **Note:**

- **•** Questa funzione è supportata solo in Windows Vista o versioni successive.
- **•** Accertarsi che il computer e la stampante siano entrambi connessi alla stessa rete.
- **1** Aprire la cartella delle stampanti.
	- **a** Fare clic su
	- **b** Nella finestra di dialogo Inizia ricerca, digitare **Run**.
	- **c** Nella finestra di dialogo Esegui, digitare **control printers**.
	- **d** Premere **Invio** o fare clic su **OK**.
- **2** A seconda del sistema operativo, fare clic su **Aggiungi un dispositivo** o **Aggiungi stampante**.
- **3** Selezionare la stampante dall'elenco.

**Nota:** Per identificare la stampante in uso, stampare una pagina della configurazione di rete, quindi cercare "Fully Qualified Domain Name" nella sezione TCP/IP.

- **4** Fare clic su **Avanti** >**Chiudi**.
- **5** Nella cartella delle stampanti, fare clic con il pulsante destro del mouse sulla stampante, quindi fare clic su **Proprietà digitalizzazione** o **Proprietà** per configurare le impostazioni di acquisizione.
- **6** Nel pannello di controllo della stampante, toccare **Acquisisci su computer** >**Opzioni**.
- **7** Selezionare una delle opzioni indicate di seguito:
	- **• Acquisisci**: consente di acquisire e salvare il documento direttamente in una posizione selezionata sul computer.
	- **• Acquisisci per stampa**: consente di acquisire e stampare automaticamente il documento.
- **• Acquisisci per e**‑**mail**: consente di allegare un documento acquisito a un'e‑mail.
- **• Acquisisci per fax**: consente di allegare un documento acquisito da inviare tramite fax.
- **8** Toccare **Invia**.

Il messaggio **Acquisizione remota in corso** viene visualizzato sul display della stampante. L'immagine acquisita si apre automaticamente sullo schermo del computer.

### **Acquisizione su un'unità flash**

**1** Caricare il documento originale rivolto verso l'alto, inserendo per primo il bordo corto nel vassoio ADF, oppure caricarlo rivolto verso il basso sul vetro dello scanner.

**Note:**

- **•** Non caricare nel vassoio ADF cartoline, foto, supporti di piccole dimensioni, lucidi, carta fotografica o altri supporti di spessore limitato, quali ritagli di riviste. Tali elementi devono essere posizionati sul vetro dello scanner.
- **•** La spia luminosa dell'ADF si accende quando la carta viene caricata correttamente.
- **2** Se si carica un documento nel vassoio ADF, regolare le guide della carta.
- **3** Inserire l'unità Flash USB nella porta USB nella parte anteriore della periferica.

**Nota:** Viene visualizzata la schermata iniziale Unità USB.

**4** Selezionare la cartella di destinazione, quindi toccare **Acquisizione su unità USB**.

**Nota:** La stampante torna alla schermata iniziale dopo 30 secondi di inattività.

**5** Regolare le impostazioni di scansione, quindi fare clic su **Acquisisci**.

## **Descrizione delle opzioni di acquisizione**

#### **FTP**

Questa opzione consente di immettere l'indirizzo IP della destinazione FTP.

**Nota:** l'indirizzo IP è composto da quattro serie di numeri separati da punti, ad esempio 123.123.123.123.

### **Nome file**

Questa opzione consente di digitare il nome file per l'immagine acquisita.

#### **Salva come scelta rapida**

Questa opzione consente di salvare le impostazioni correnti come scelta rapida assegnando un nome.

**Nota:** Selezionando questa opzione alla scelta rapida viene automaticamente assegnato il successivo numero disponibile.

### **Formato originale**

Questa opzione consente di impostare il formato carta dei documenti da acquisire. Quando Dimensione originale è impostato su Dimensioni miste, è possibile eseguire la scansione di un documento originale contenente formati diversi (Letter e Legal).

#### **Invia come**

Questa opzione consente di impostare l'output per l'immagine acquisita.

Selezionare una delle opzioni indicate di seguito:

- **• PDF**: usare questa opzione per creare un file singolo con più pagine.
- **• PDF protetto** usare questa opzione per creare un file PDF codificato che protegge i contenuti del file da accessi non autorizzati.
- **• TIFF** usare questa opzione per creare più file o un singolo file. Se nel menu Impostazioni l'opzione TIFF multipagina è disattivata, viene salvata una pagina per ogni file. Le dimensioni del file sono generalmente maggiori di un file JPEG equivalente.
- **• JPEG**: usare questa opzione per creare e allegare un file separato per ogni pagina del documento originale.
- **• XPS**: usare questa opzione per creare un file XPS singolo con più pagine.

### **Risoluzione**

Questa opzione consente di regolare la qualità dell'output del file. Aumentando la risoluzione dell'immagine aumentano le dimensioni del file e, di conseguenza, il tempo necessario per eseguire la scansione del documento originale. Diminuendo la risoluzione dell'immagine, vengono ridotte le dimensioni del file.

#### **Intensità**

Questa opzione consente di regolare la luminosità dei documenti acquisiti rispetto al documento originale.

### **Formato di stampa**

Questa opzione consente di modificare le seguenti impostazioni:

- **• Lati (fronte/retro)**: consente di specificare se il documento originale è stampato su un solo lato o su entrambi i lati.
- **• Orientamento**: consente di specificare l'orientamento del documento originale e di modificare le impostazioni Lati (fronte/retro) e Rilegatura in base all'orientamento.
- **• Rilegatura**: consente di specificare se il documento originale è rilegato sul bordo lungo o corto.

### **Contenuto**

Questa opzione consente di impostare il tipo e l'origine del documento originale.

Scegliere tra i seguenti tipi di contenuto:

- **• Grafica**: il documento originale è principalmente grafica di tipo aziendale, come grafici a torta o a barre e animazioni.
- **• Foto**: il documento originale è principalmente una foto o un'immagine.
- **• Testo**: il contenuto del documento originale è principalmente testo o disegni in bianco e nero.
- **• Testo/Foto**: il documento originale è un insieme di testo, grafica e foto.

Scegliere tra le seguenti origini contenuto:

- **• Laser bianco e nero**: il documento originale è stato stampato usando una stampante laser monocromatica.
- **• Laser a colori**: il documento originale è stato stampato usando una stampante laser a colori.
- **• Getto di inchiostro**: il documento originale è stato stampato usando una stampante a getto d'inchiostro.
- **• Rivista**: il documento originale proviene da una rivista.
- **• Quotidiano**: il documento originale proviene da un quotidiano.
- **• Altro**: il documento originale è stato stampato usando una stampante alternativa o sconosciuta.
- **• Foto/Film:** il documento originale è una foto estratta da una pellicola.
- **• Stampa**: il documento originale è stato stampato usando una macchina tipografica.

### **Anteprima acquisizione**

Questa opzione consente di visualizzare la prima pagina dell'immagine prima di aggiungerla al file. Una volta acquisita la prima pagina, il processo di scansione viene messo in pausa e viene visualizzata un'anteprima dell'immagine.

**Nota:** Questa opzione viene visualizzata solo se è installato un disco fisso della stampante funzionante e formattato.

### **Utilizzo delle opzioni avanzate**

Selezionare una delle impostazioni indicate di seguito:

- **• Immagine avanzata:** questa opzione consente di regolare le impostazioni Rimozione sfondo, Bilanciamento colore, Esclusione colore, Contrasto, Qualità JPEG, Immagine speculare, Immagine in negativo, Acquisizione bordo a bordo, Dettagli ombreggiatura, Nitidezza e Temperatura prima di acquisire il documento.
- **• Processo personalizzato**: questa opzione consente di unire più processi di acquisizione in un unico processo.
- **• Eliminazione bordi**: questa opzione consente di eliminare eventuali macchie o informazioni presenti sui bordi del documento. È possibile eliminare la stessa area in tutti e quattro i bordi della pagina o scegliere un bordo specifico. La funzione Eliminazione bordi elimina il contenuto all'interno dell'area selezionata, lasciando vuota tale porzione di pagina.
- **• Registro trasmissione**: questa opzione consente di stampare il registro di trasmissione o il registro degli errori di trasmissione.
- **• Sensore per l'alimentatore multiplo**: questa opzione consente di rilevare quando l'ADF preleva più di un foglio di carta alla volta e visualizza un messaggio di errore.

**Nota:** Questa opzione è supportata solo nei modelli di stampante selezionati.

# **Informazioni sui menu della stampante**

# **Elenco dei menu**

Guida all'FTP

Guida ai difetti di stampa Guida informativa

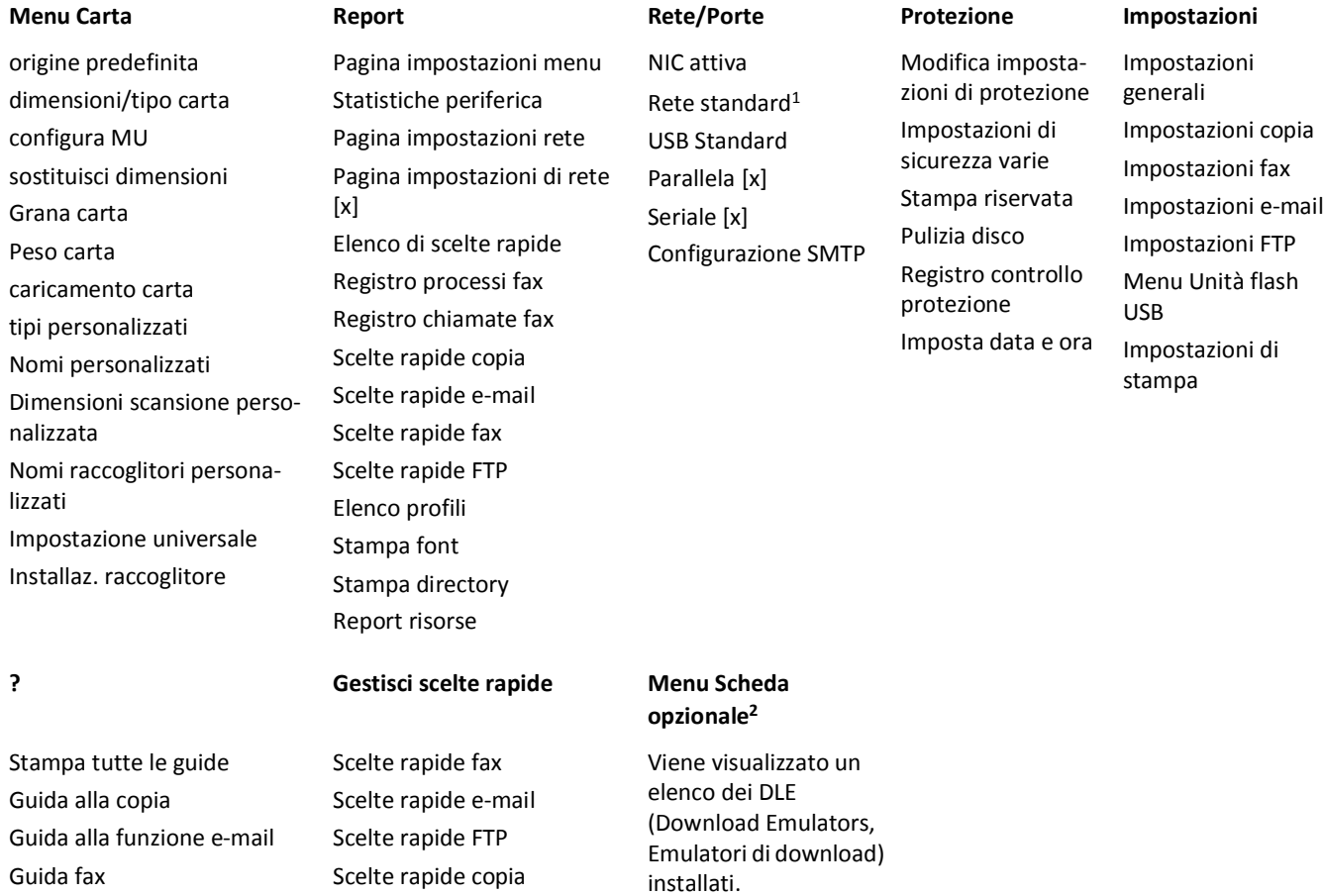

<sup>1</sup> A seconda della configurazione della stampante, questo menu viene visualizzato come Rete standard o Rete [x].

2 Questo menu viene visualizzato solo quando è installato uno o più DLE.

Scelte rapide profili

# **Menu Carta**

## **origine predefinita, menu**

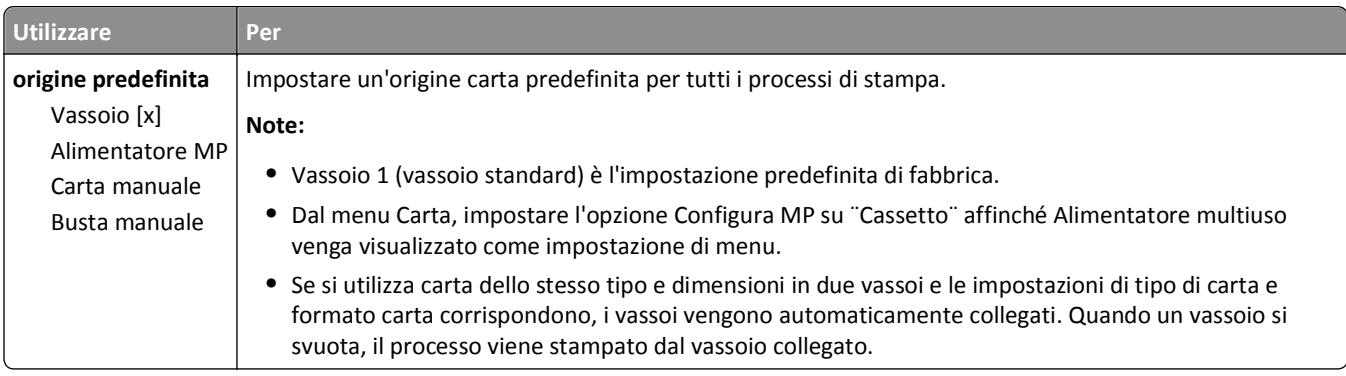

## **Menu Configura MU**

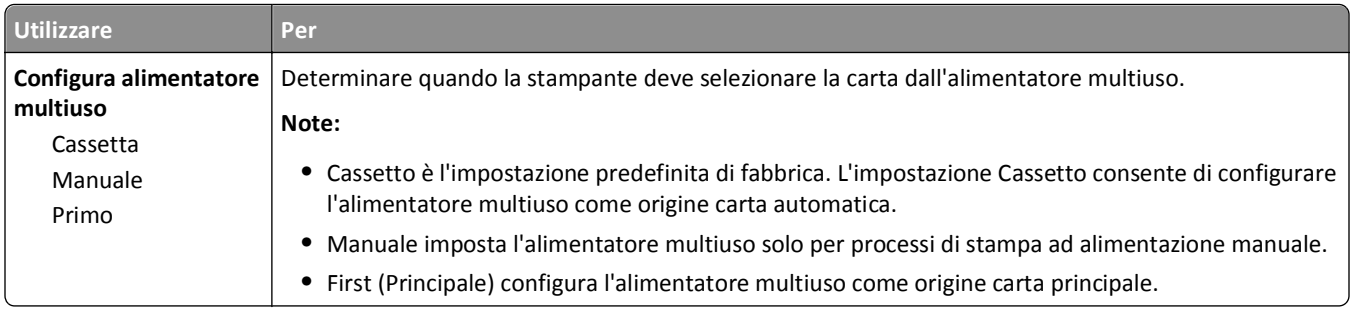

## **menu Dimensioni carta e Tipo di carta**

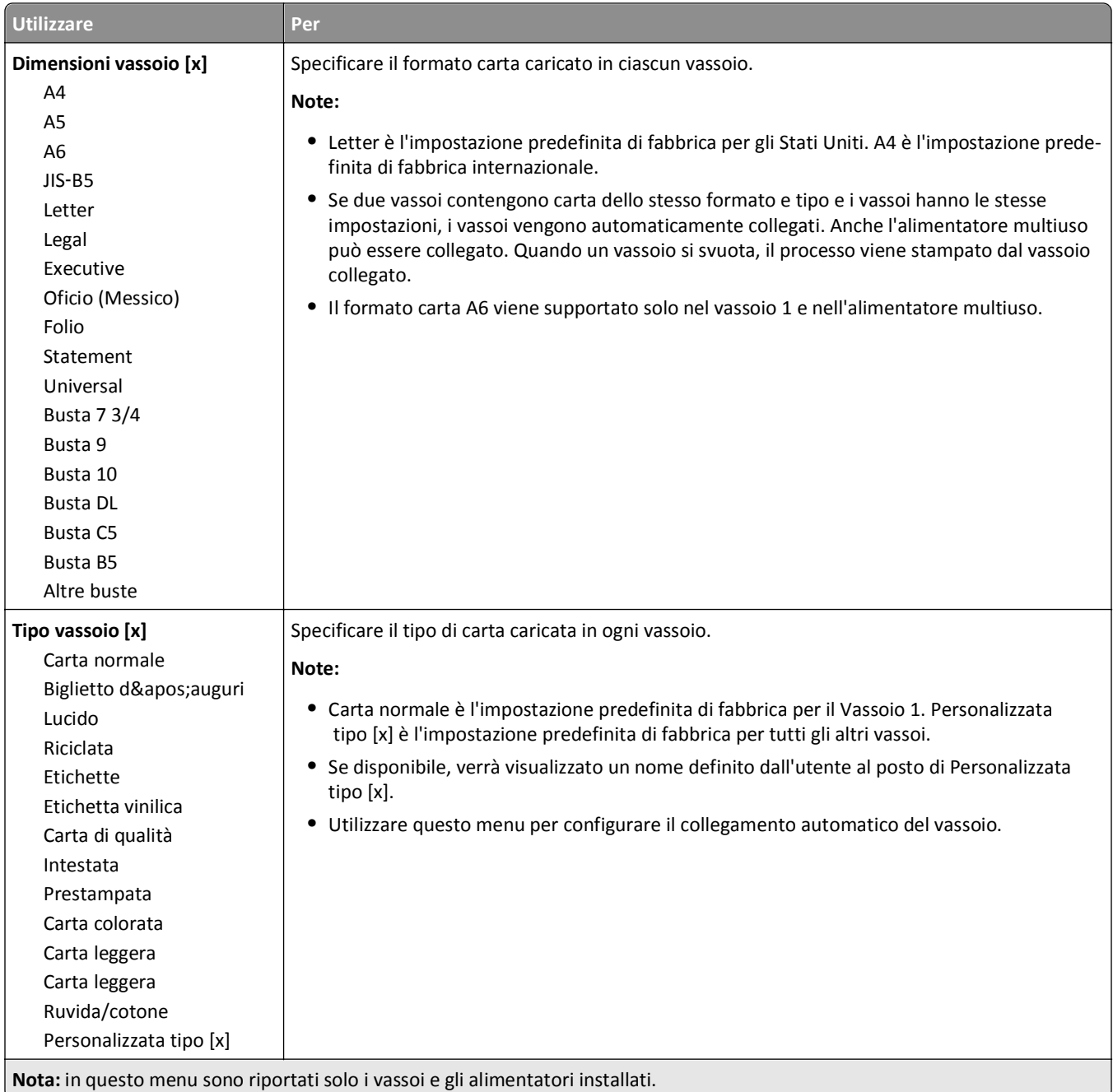

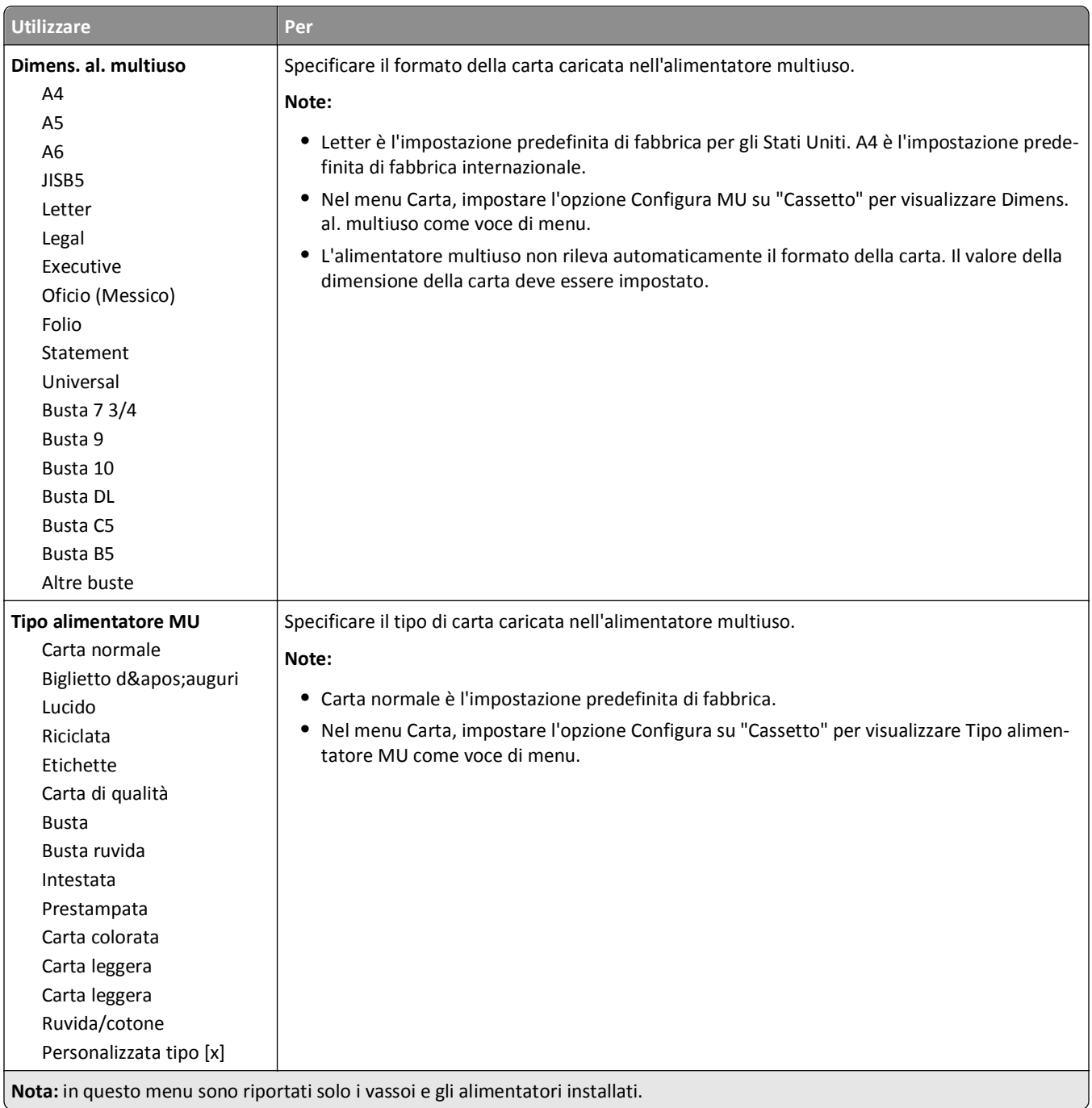

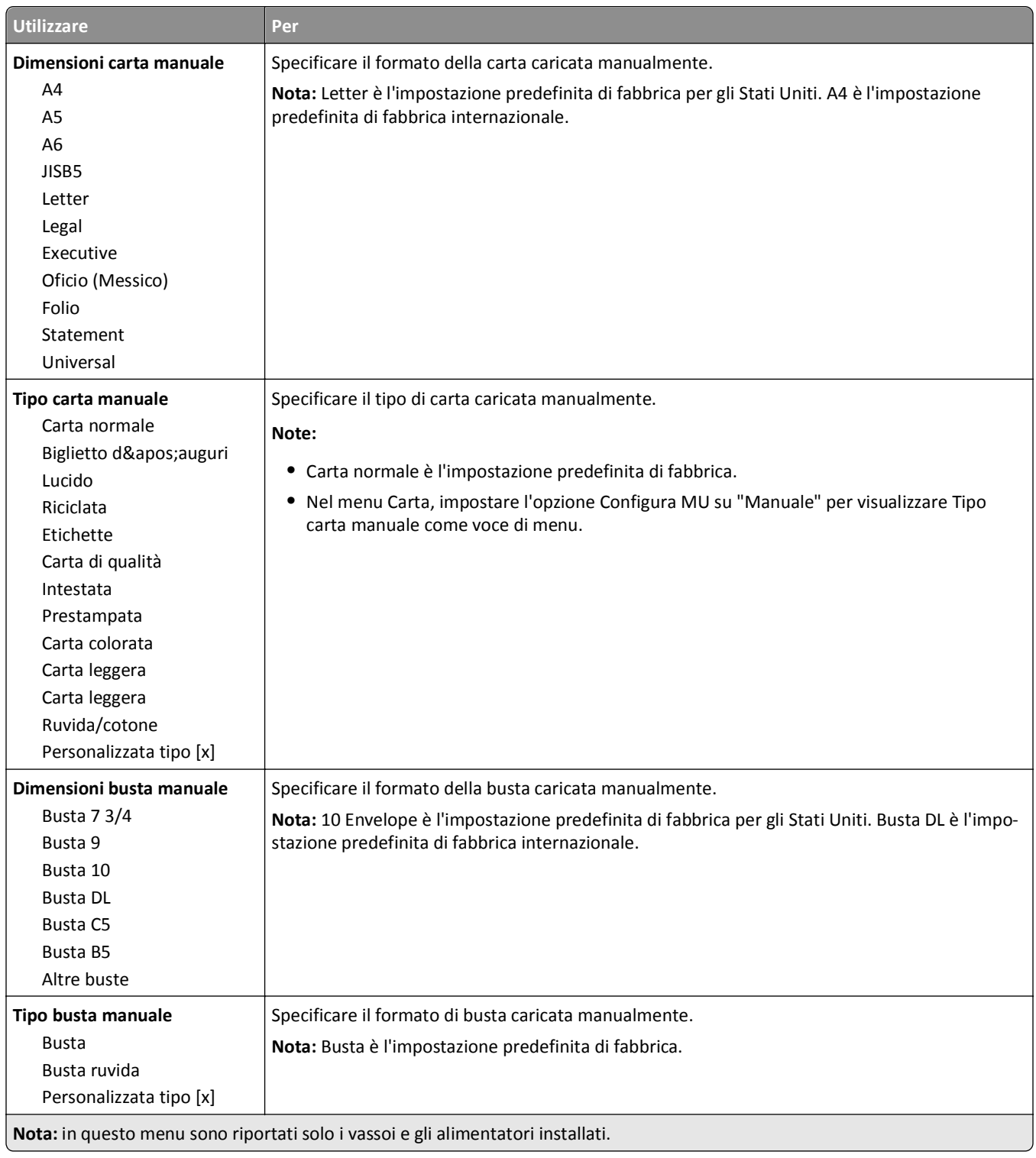

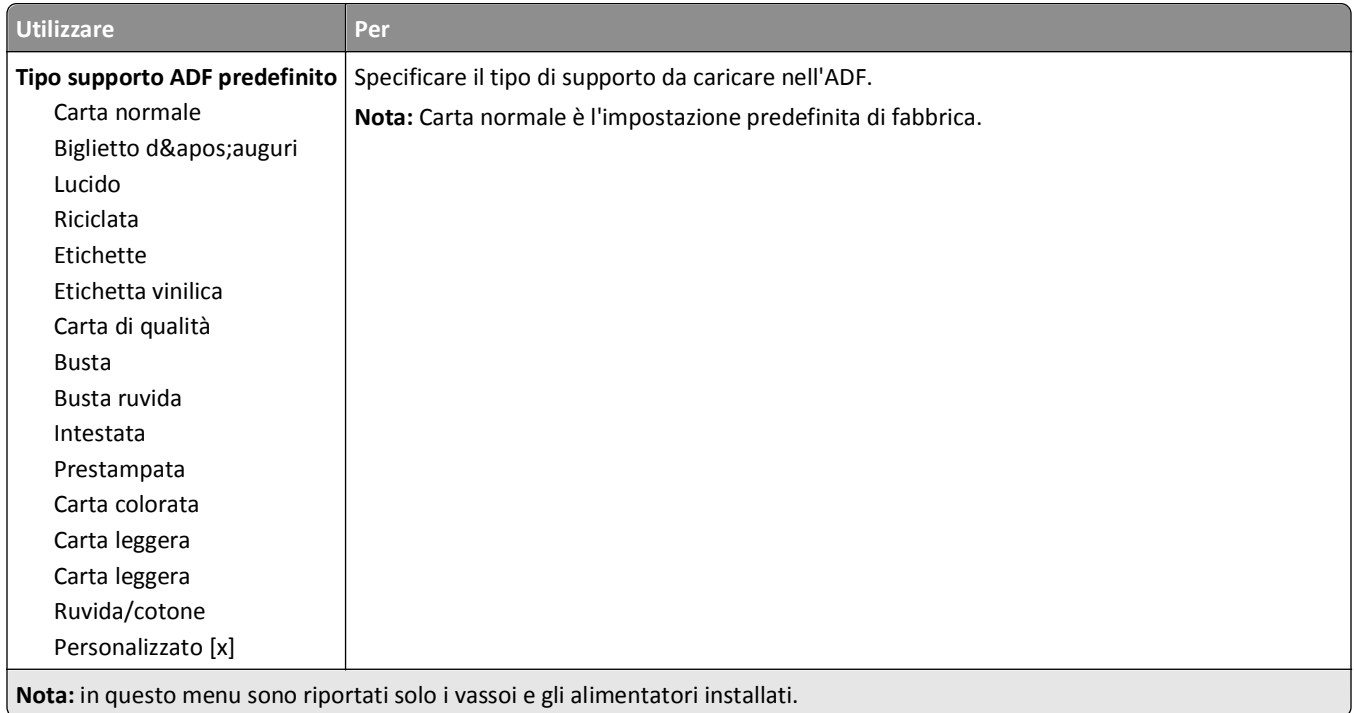

## **Menu Sostituisci dimensioni**

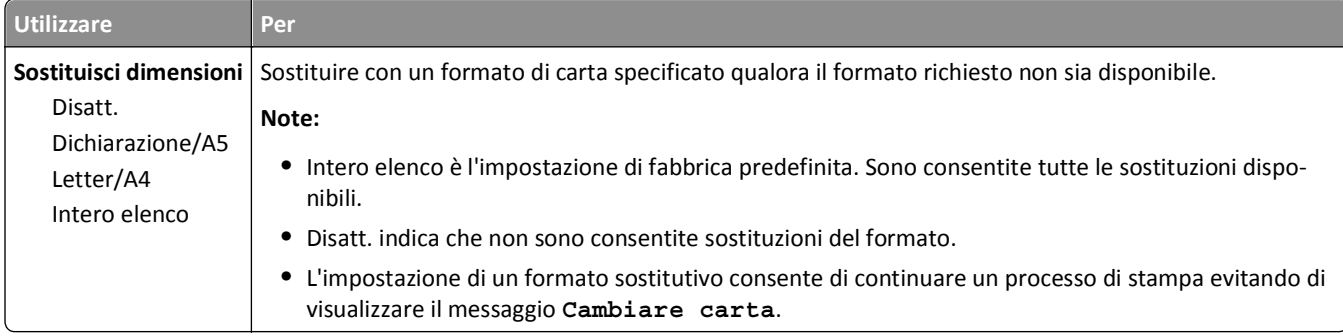

### **Grana carta, menu**

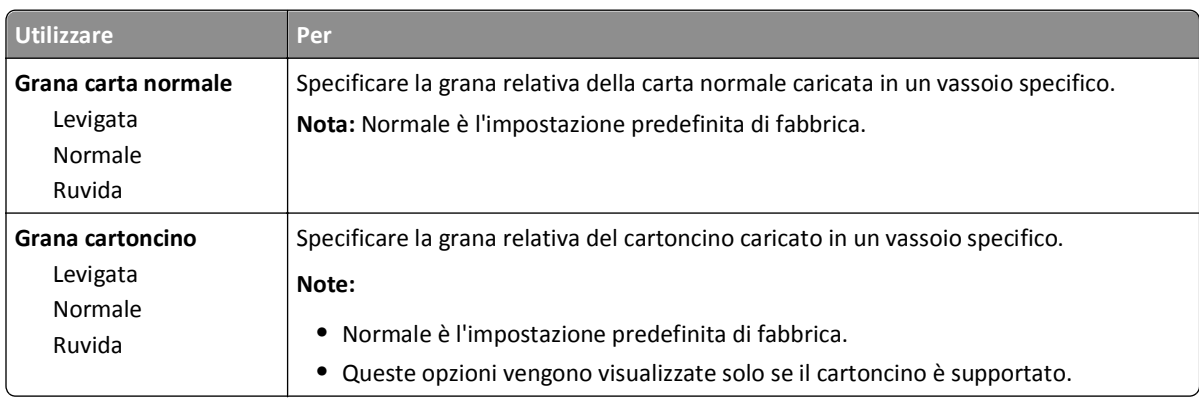

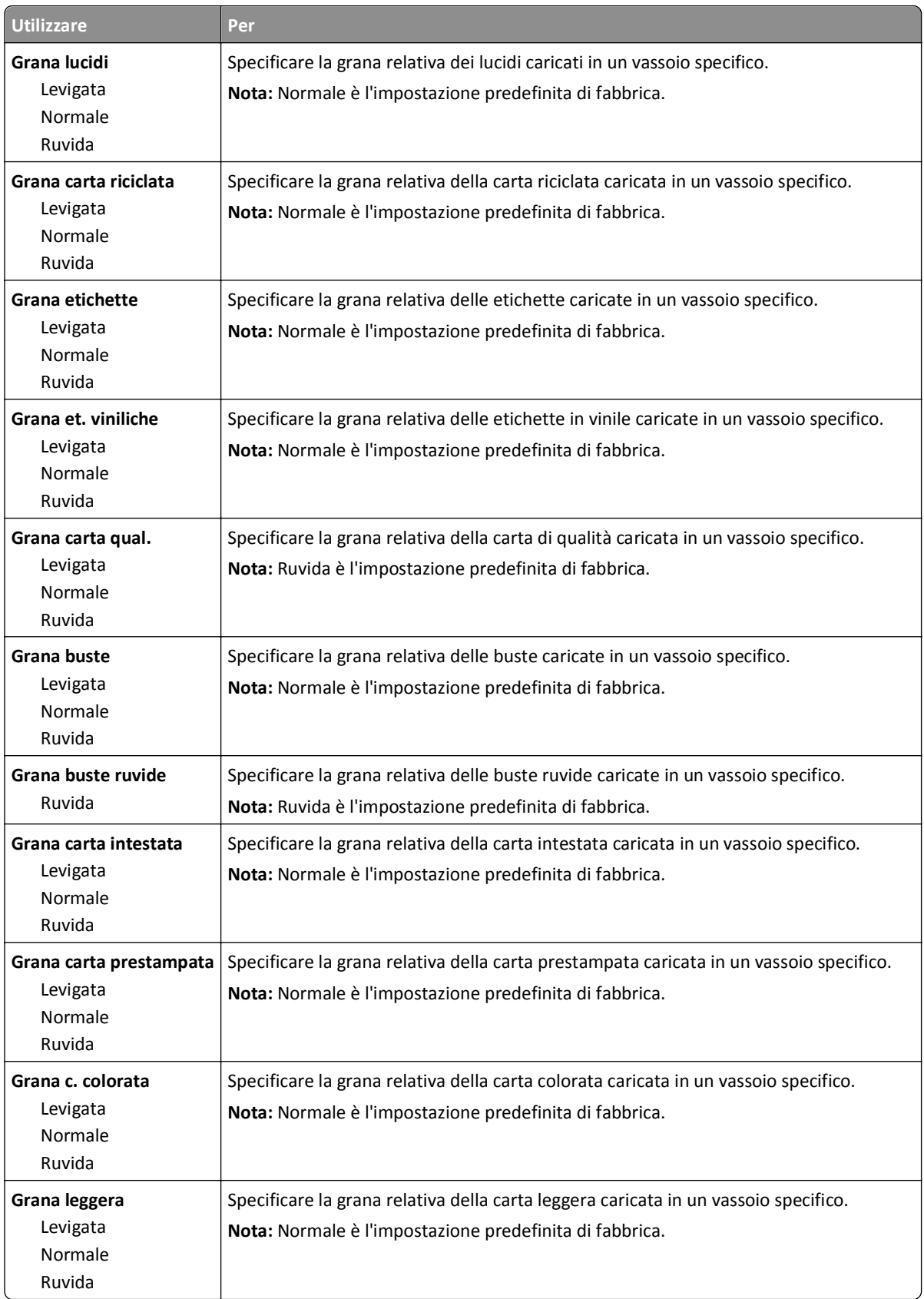

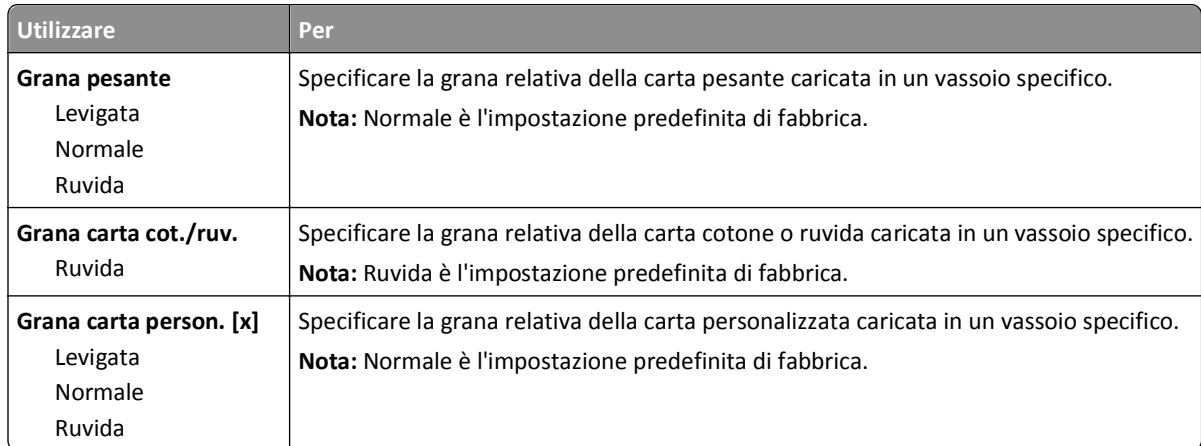

### **menu Peso carta**

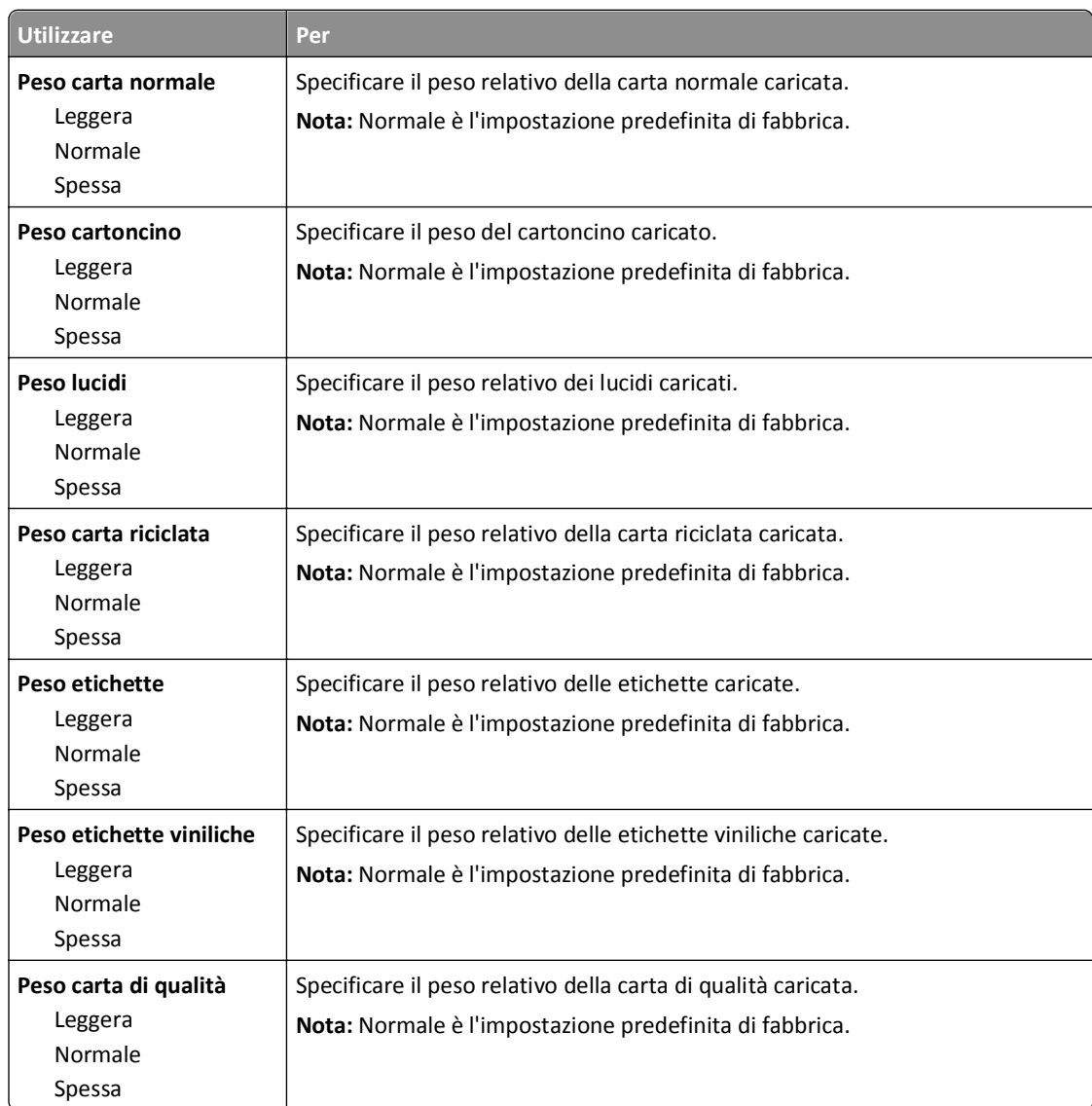

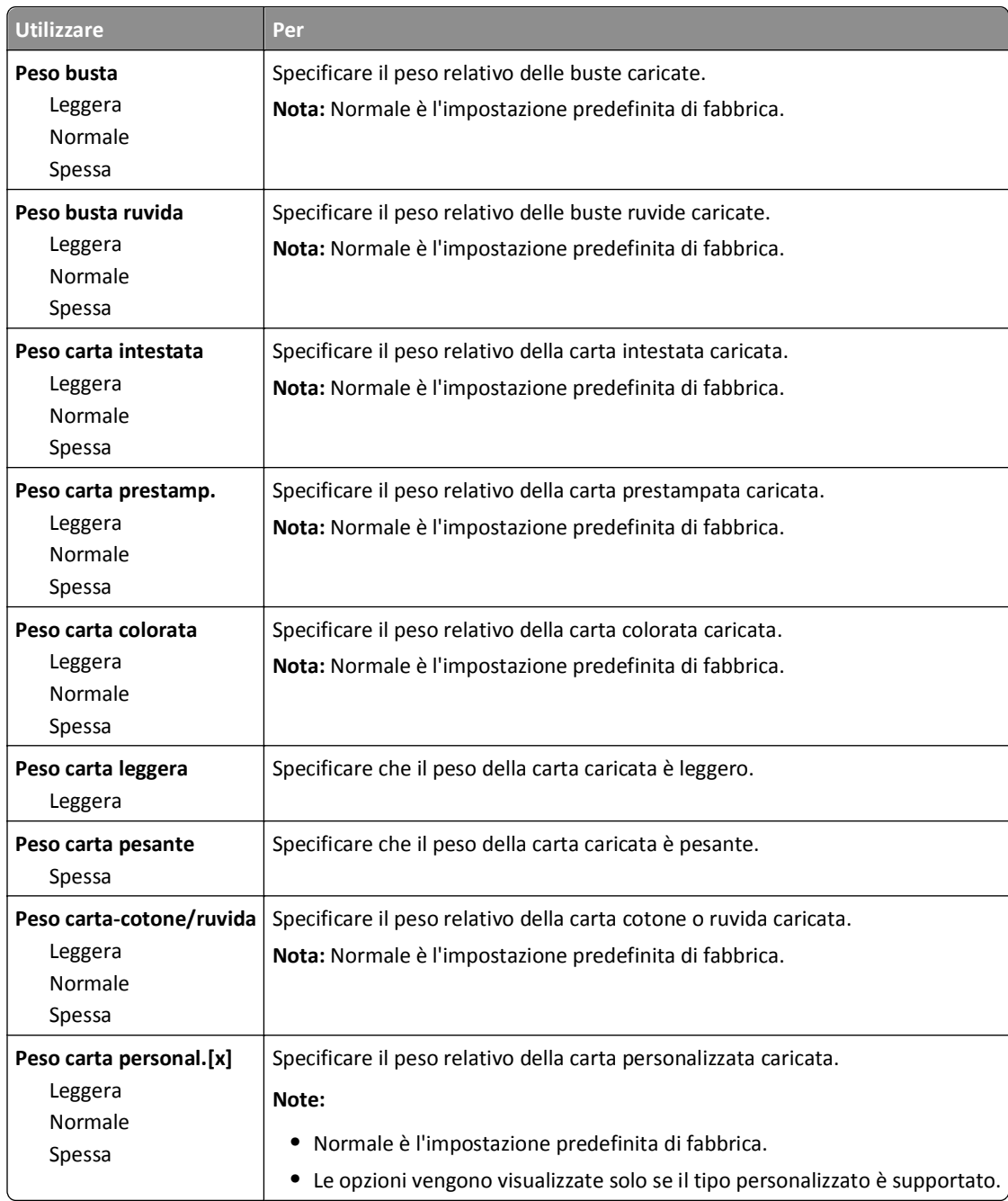

### **Caricamento carta, menu**

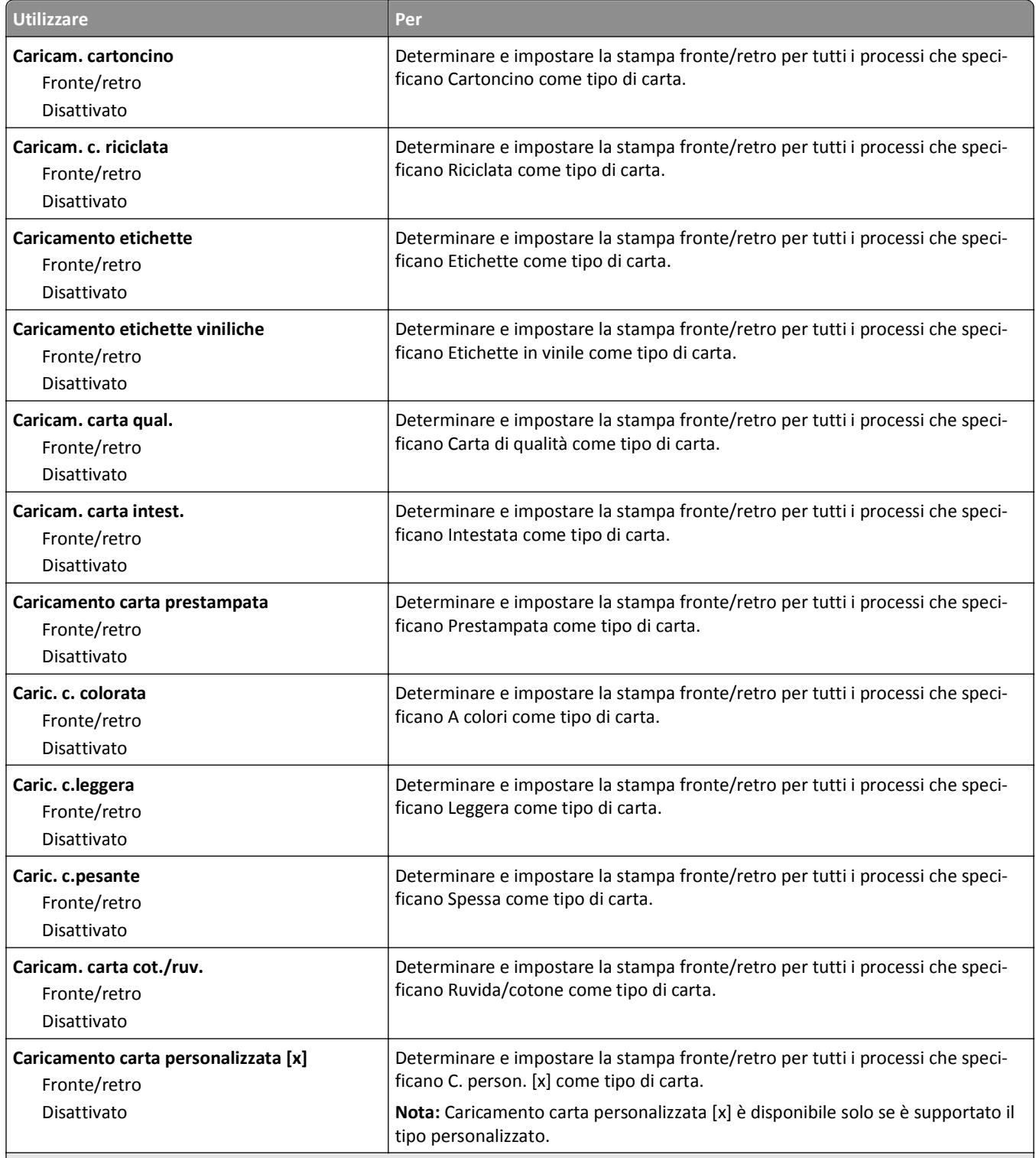

**Note:**

**•** Disattivato è il valore predefinito di fabbrica per tutte le selezioni del menu Caricamento carta.

**•** Fronte/retro consente di impostare la stampante per la stampa fronte/retro per tutti i processi di stampa, a meno che non venga selezionata l'opzione per la stampa su un lato nella finestra di dialogo Proprietà di stampa o nella finestra di dialogo Stampa, a seconda del sistema operativo in uso.

## **menu Tipi personalizzati**

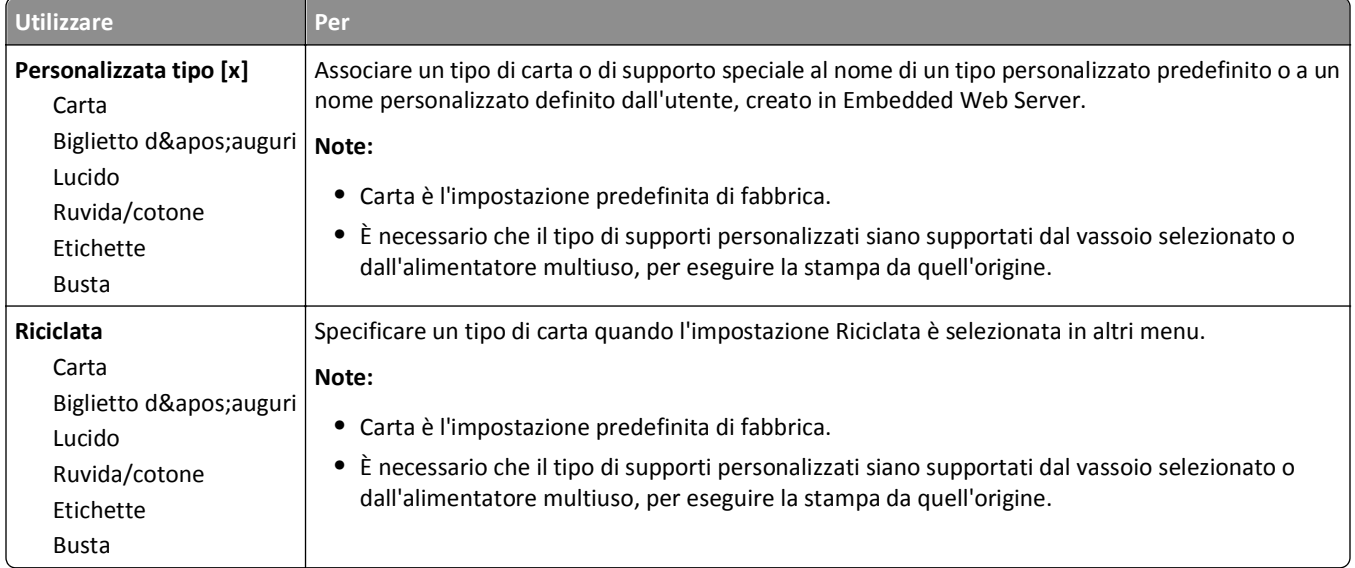

## **Menu Nomi personalizzati**

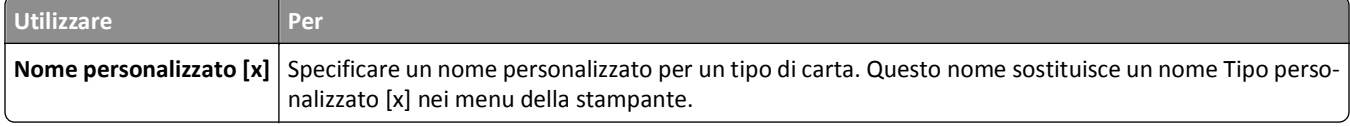

## **menu Dimensioni scansione personalizzata**

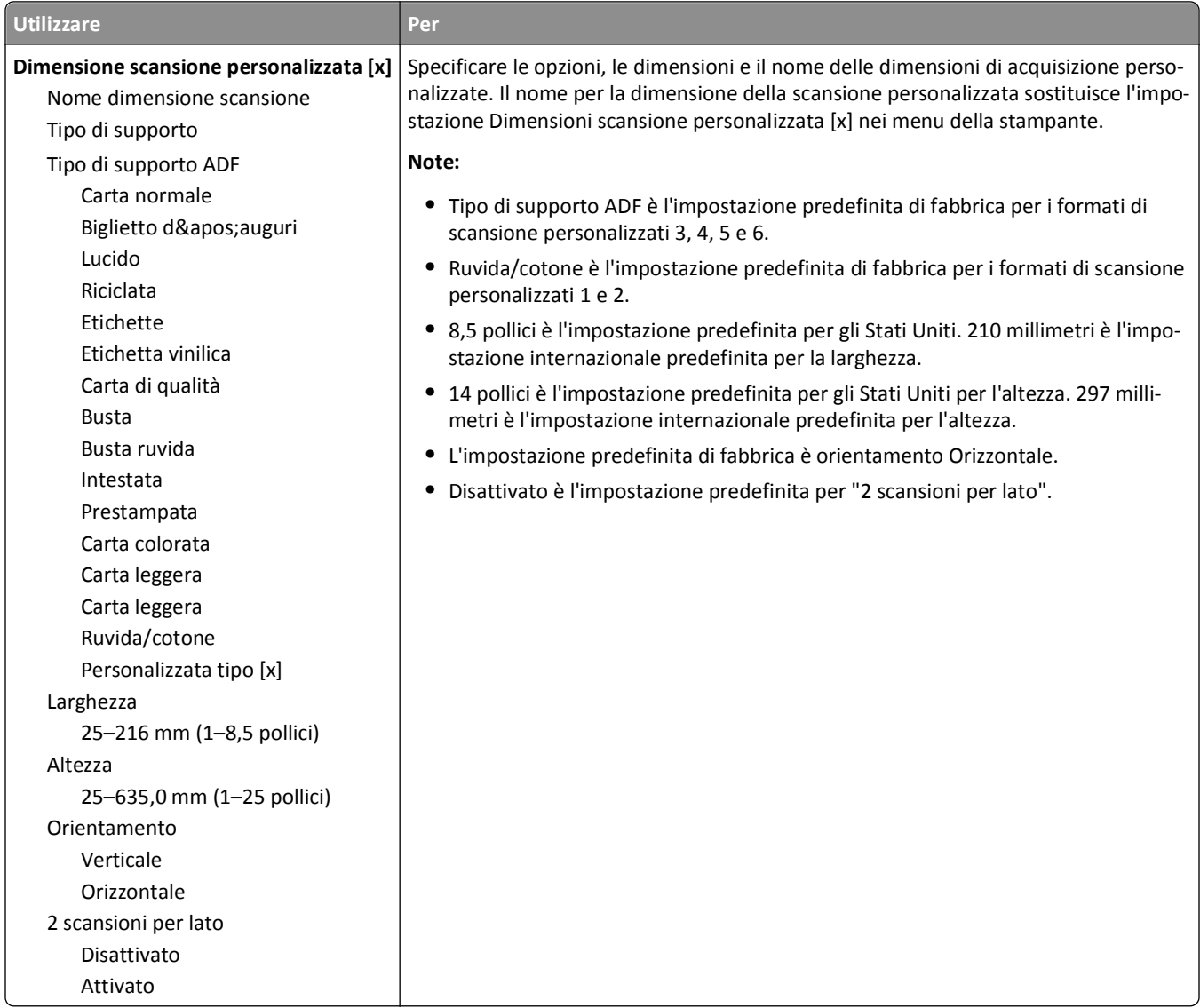

## **Menu Impostazione Universale**

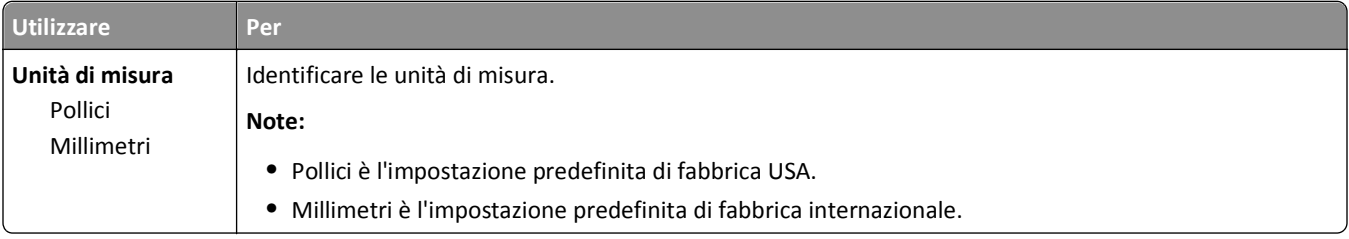

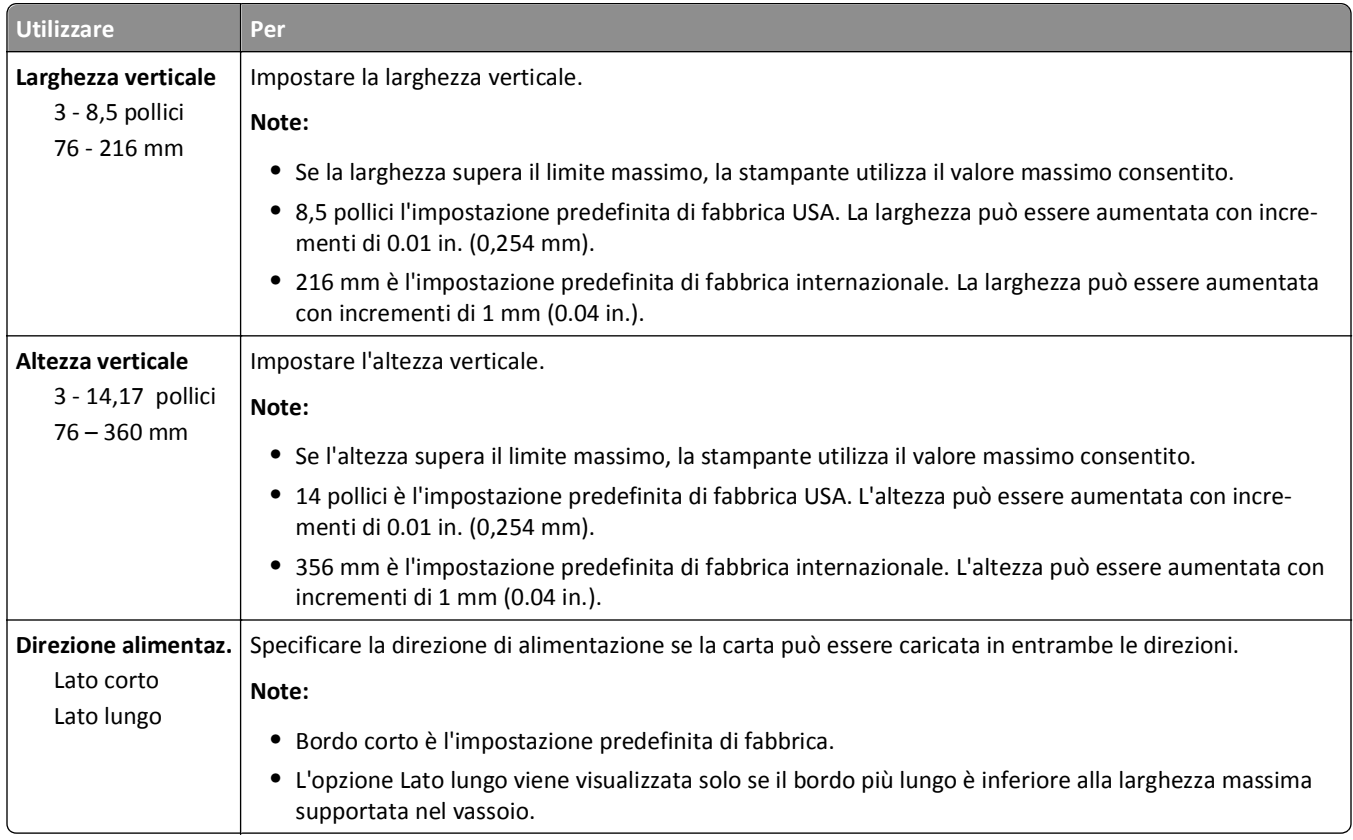

# **Menu Report**

### **Menu Report**

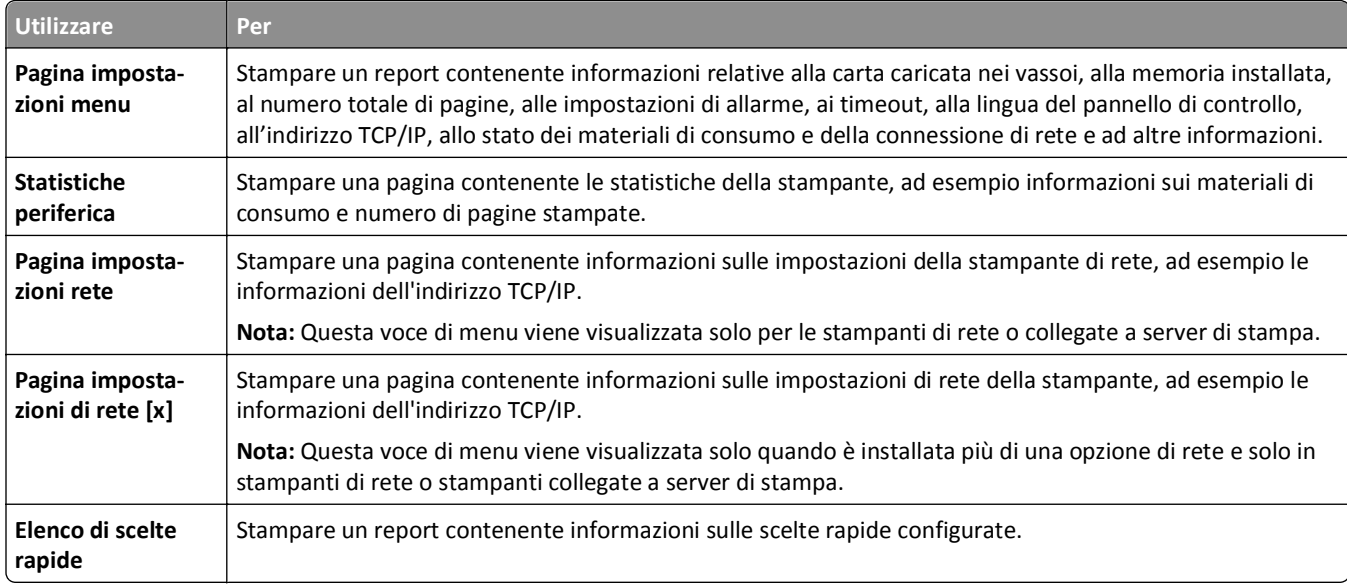

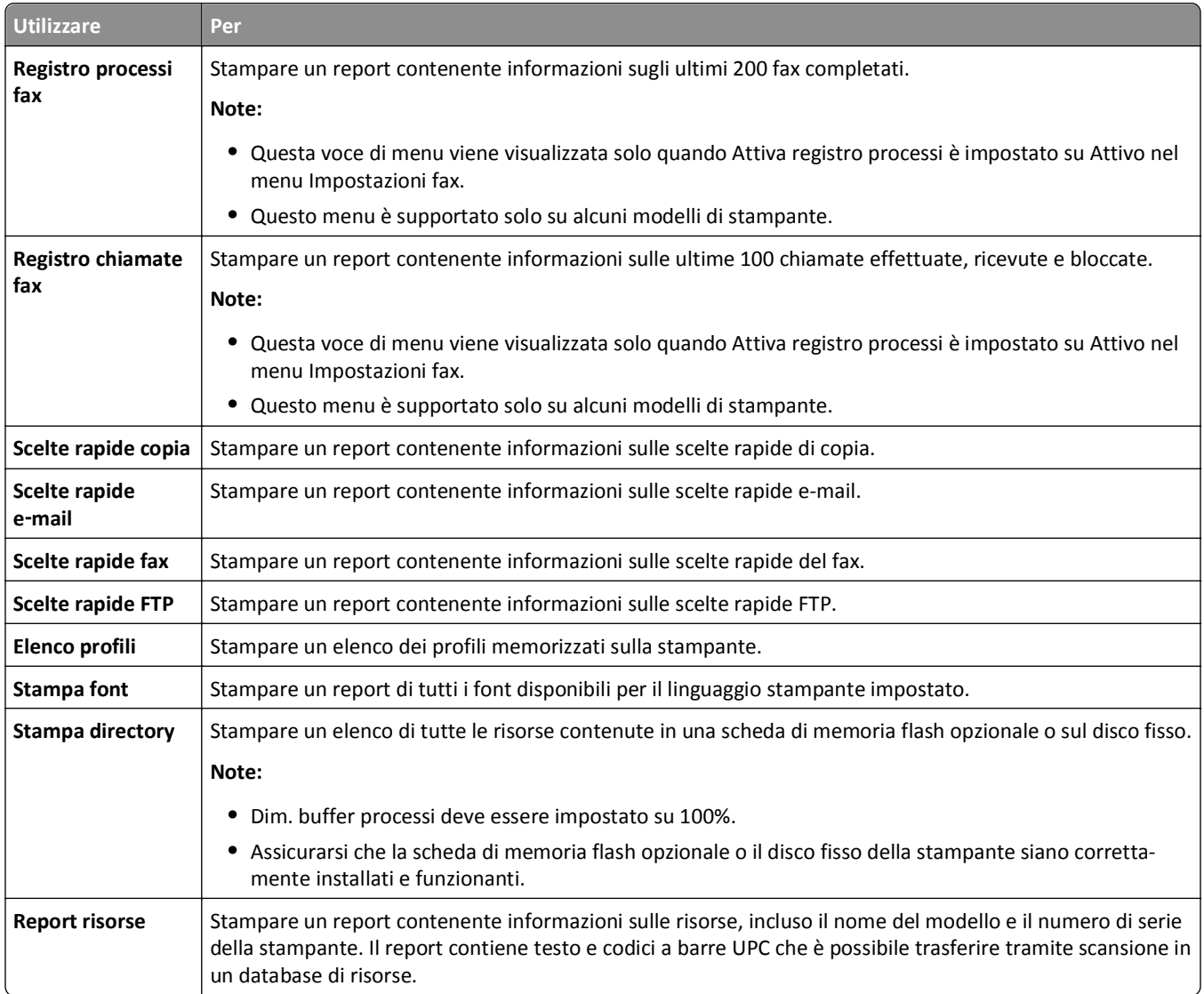

# **Menu Rete/Porte**

### **menu NIC attivo**

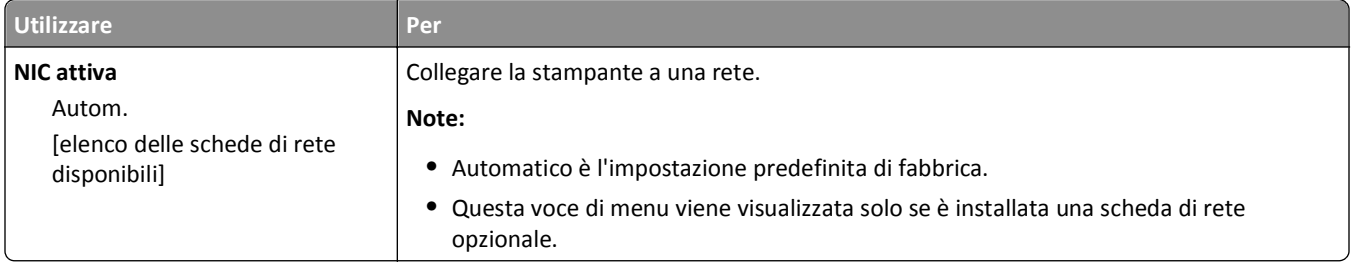

### **Menu Rete standard o Rete [x]**

**Nota:** in questo menu vengono visualizzate solo le porte attive. Tutte le porte inattive sono omesse.

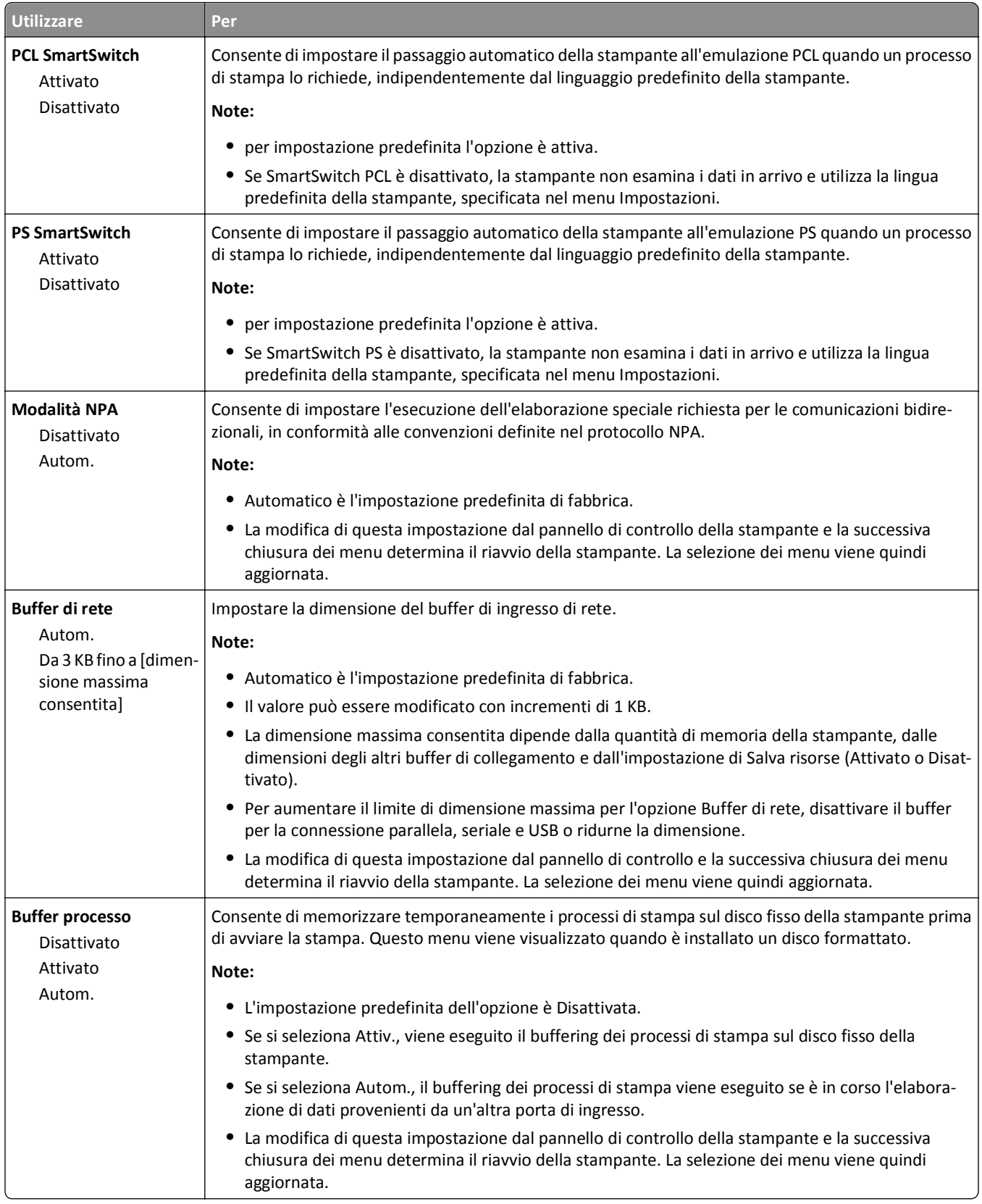

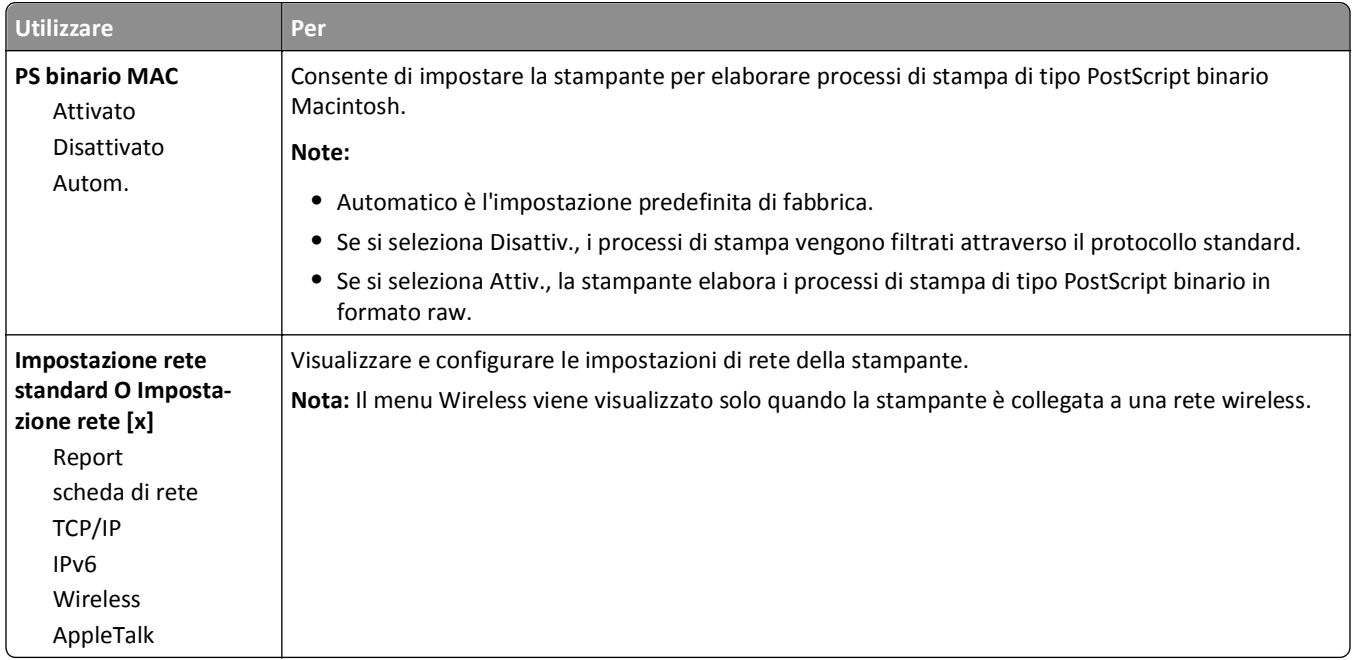

### **Menu Report**

Per accedere al menu, selezionare una delle seguenti opzioni:

- **• Rete/Porte** >**Rete standard** >**Impostazione rete standard** >**Report**
- **• Rete/Porte** >**Rete [x]** >**Impostazioni rete [x]** >**Report**

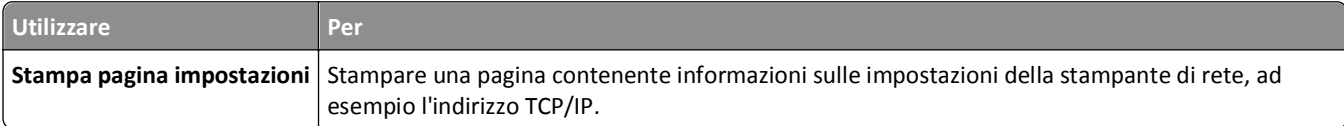

### **Menu Scheda di rete**

Per accedere al menu, selezionare una delle seguenti opzioni:

- **• Rete/Porte** >**Rete standard** >**Impostazione rete standard** >**Scheda di rete**
- **• Rete/Porte** >**Rete [x]** >**Impostazione rete [x]** >**Scheda di rete**

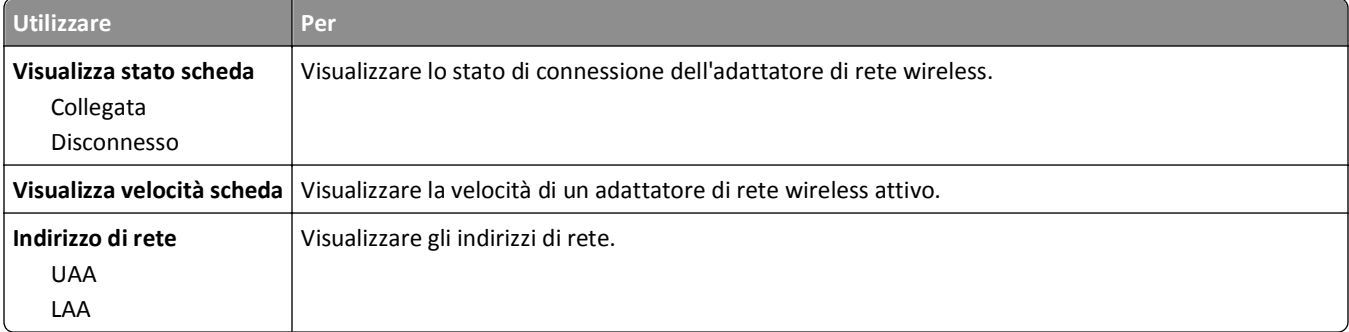

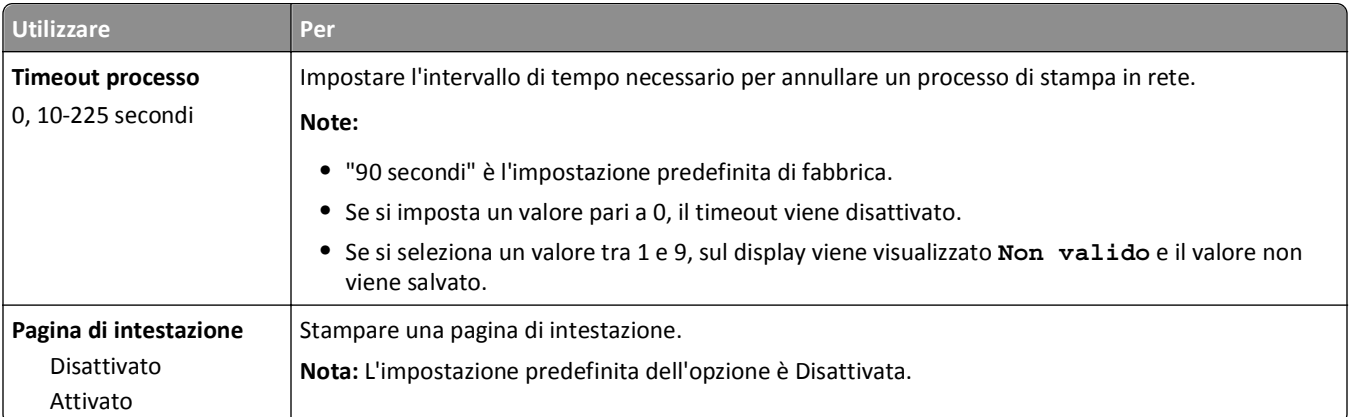

### **Menu TCP/IP**

Per accedere al menu, selezionare una delle seguenti opzioni:

- **• Rete/Porte** >**Rete standard** >**Impostazione rete standard** >**TCP/IP**
- **• Rete/Porte** >**Rete [x]** >**Impostazioni rete [x]** >**TCP/IP**

**Nota:** questo menu è disponibile solo nelle stampanti di rete o nelle stampanti collegate a server di stampa.

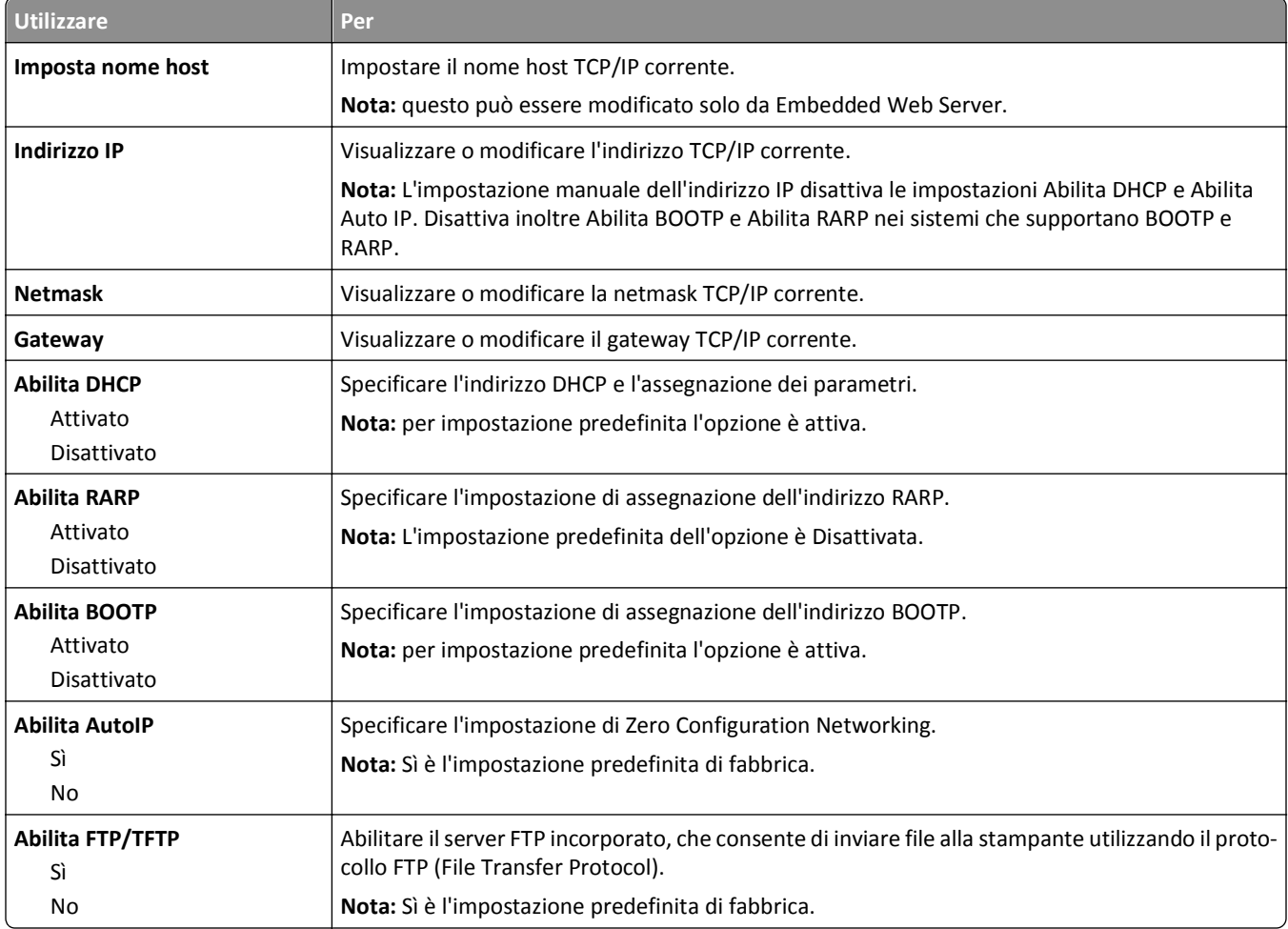

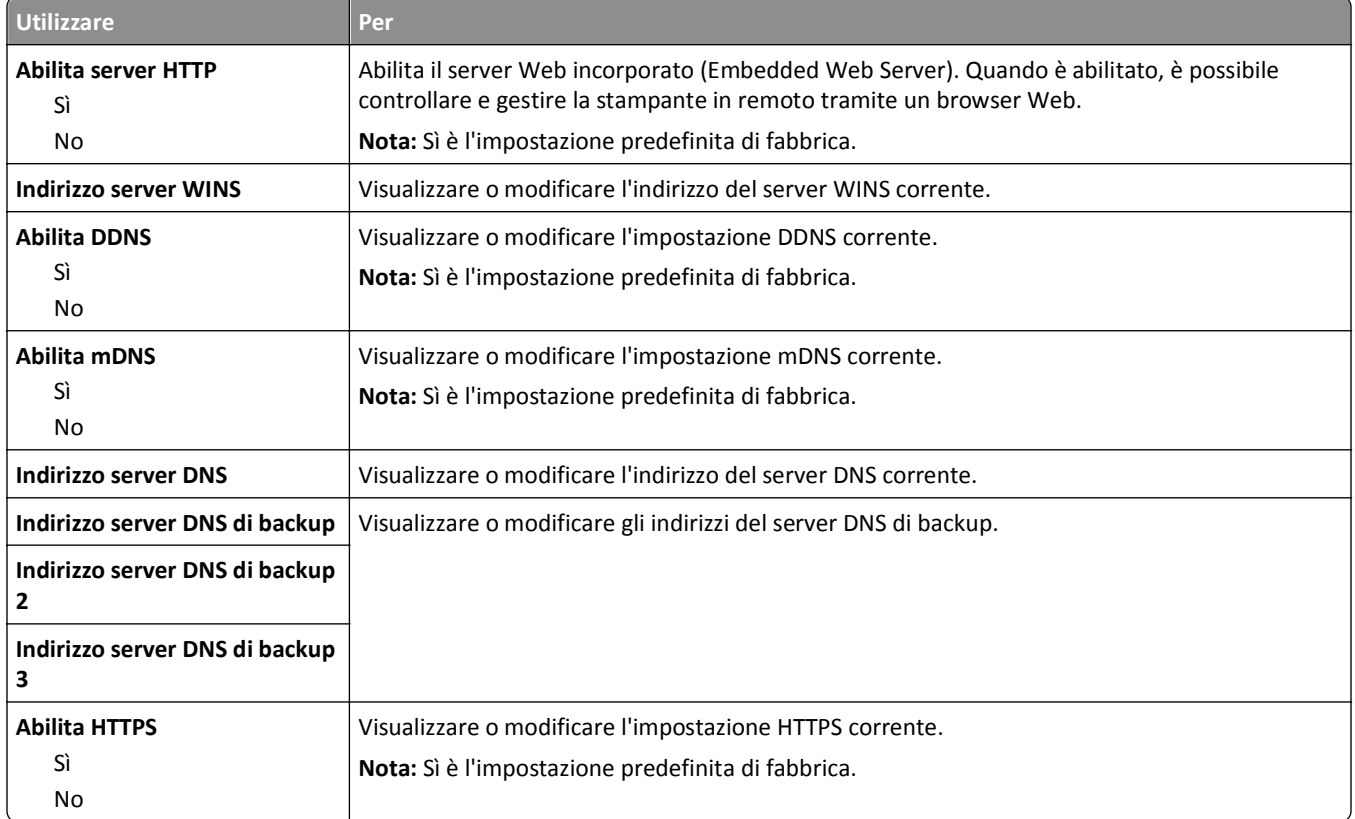

### **Menu IPv6**

Per accedere al menu, selezionare una delle seguenti opzioni:

- **• Rete/Porte** >**Rete standard** >**Impostazione rete standard** >**IPv6**
- **• Rete/Porte** >**Rete [x]** >**Rete Impostazione [x]** >**IPv6**

**Nota:** questo menu è disponibile solo nelle stampanti di rete o nelle stampanti collegate a server di stampa.

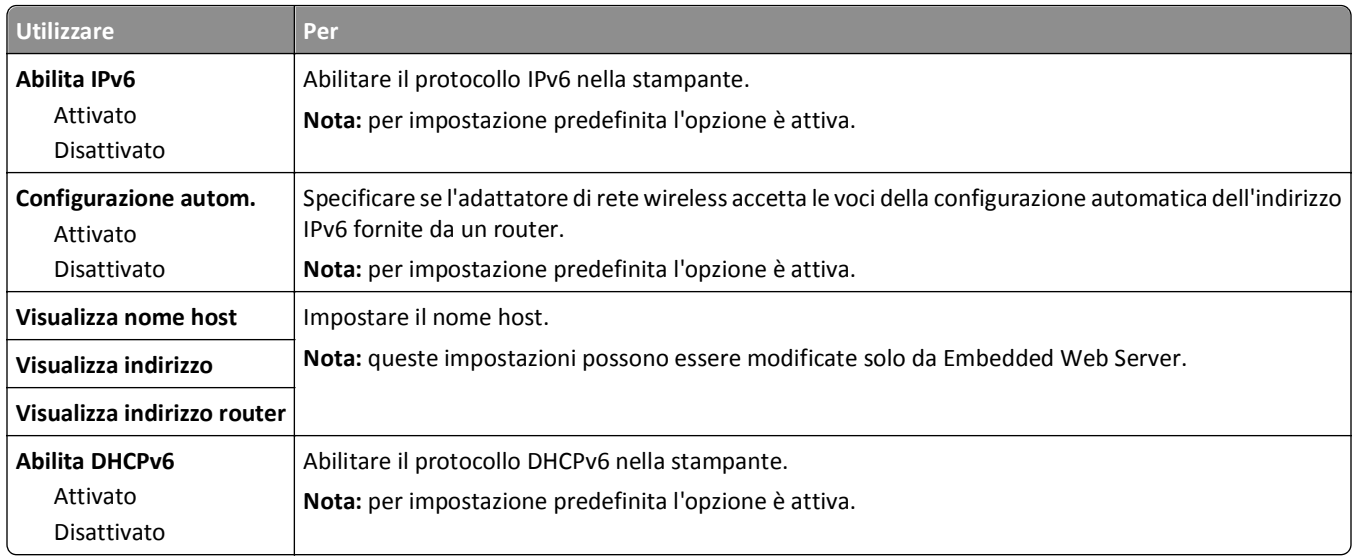

### **Menu Wireless**

**Nota:** questo menu è disponibile solo in stampanti connesse a una rete wireless o in modelli di stampante dotati di una scheda di rete wireless.

Per accedere al menu, selezionare:

**Rete/Porte** >**Rete [x]** >**Impostazioni rete [x]** >**Wireless**

| <b>Utilizzare</b>                                                             | Per                                                                                                    |
|-------------------------------------------------------------------------------|----------------------------------------------------------------------------------------------------|
| <b>Wi-Fi Protected Setup</b><br>Avviare metodo a pulsante<br>Avvia metodo PIN | Stabilire una rete wireless e abilitare la protezione di rete.<br>Note:<br>Avvia metodo a pulsante consente di connettere la stampante a una rete wireless utiliz-<br>zando i pulsanti sia della stampante che del punto di accesso (router wireless) entro un<br>intervallo predeterminato.<br>Avvia metodo PIN consente di connettere la stampante a una rete wireless quando si<br>immette un PIN nelle impostazioni wireless del punto di accesso. |
| Attiva/Disattiva rilevamento<br>automatico WPS<br>Attiva<br>Disabilita        | Rilevare automaticamente il metodo di connessione utilizzato da un punto di accesso con WPS:<br>tramite Avvia metodo a pulsante e Avvia metodo PIN.<br>Nota: Disattiva è l'impostazione predefinita di fabbrica.                                                                                                    |
| Modalità di rete<br><b>Tipo BSS</b><br>Infrastruttura<br>Ad hoc               | Specificare la modalità di rete.<br>Note:<br>Infrastruttura è l'impostazione predefinita di fabbrica. Consente alla stampante di<br>accedere a una rete utilizzando un punto di accesso.<br>Ad hoc consente di configurare la connessione wireless direttamente tra la stampante e<br>$\bullet$<br>il computer.                                                                                                    |
| Compatibilità<br>802.11b/g<br>802.11b/g/n                                     | Specificare lo standard wireless per la rete wireless.<br>Nota: 802.11b/g/n è l'impostazione predefinita di fabbrica.                                                                                                    |
| Scegli rete                                                                   | Selezionare una rete disponibile per la stampante da utilizzare.                                                                                                    |
| Visualizza qualità segnale                                                    | Visualizzare la qualità della connessione wireless.                                                                                                    |
| Visualizza modalità protezione                                                | Visualizzare il metodo di crittografia per la rete wireless.                                                                                                    |

### **AppleTalk, menu**

**Nota:** Questo menu è disponibile solo nei modelli di stampante collegati a una rete Ethernet o quando è installata una scheda di rete wireless opzionale.

Per accedere al menu, selezionare una qualsiasi delle seguenti opzioni:

- **• Rete/Porte** >**Rete standard** >**Impostazione rete standard** >**AppleTalk**
- **• Rete/Porte** >**Rete [x]** >**Impostazioni rete [x]** >**AppleTalk**

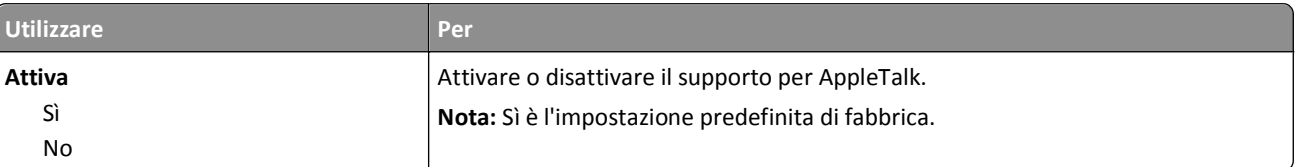

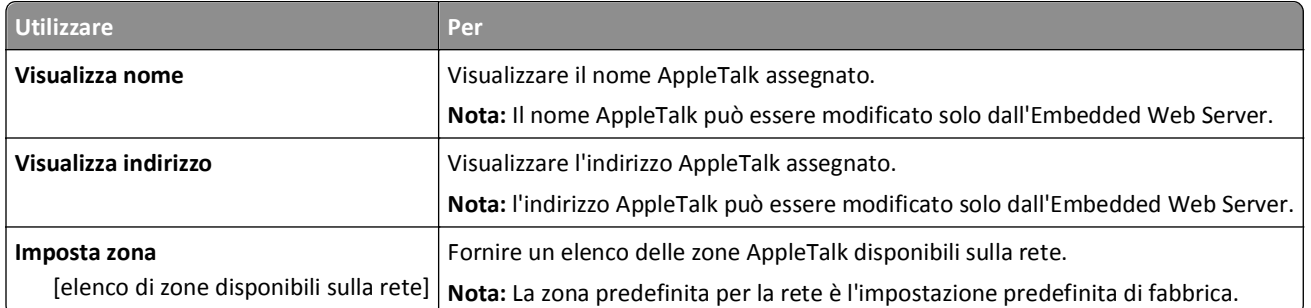

### **Menu USB standard**

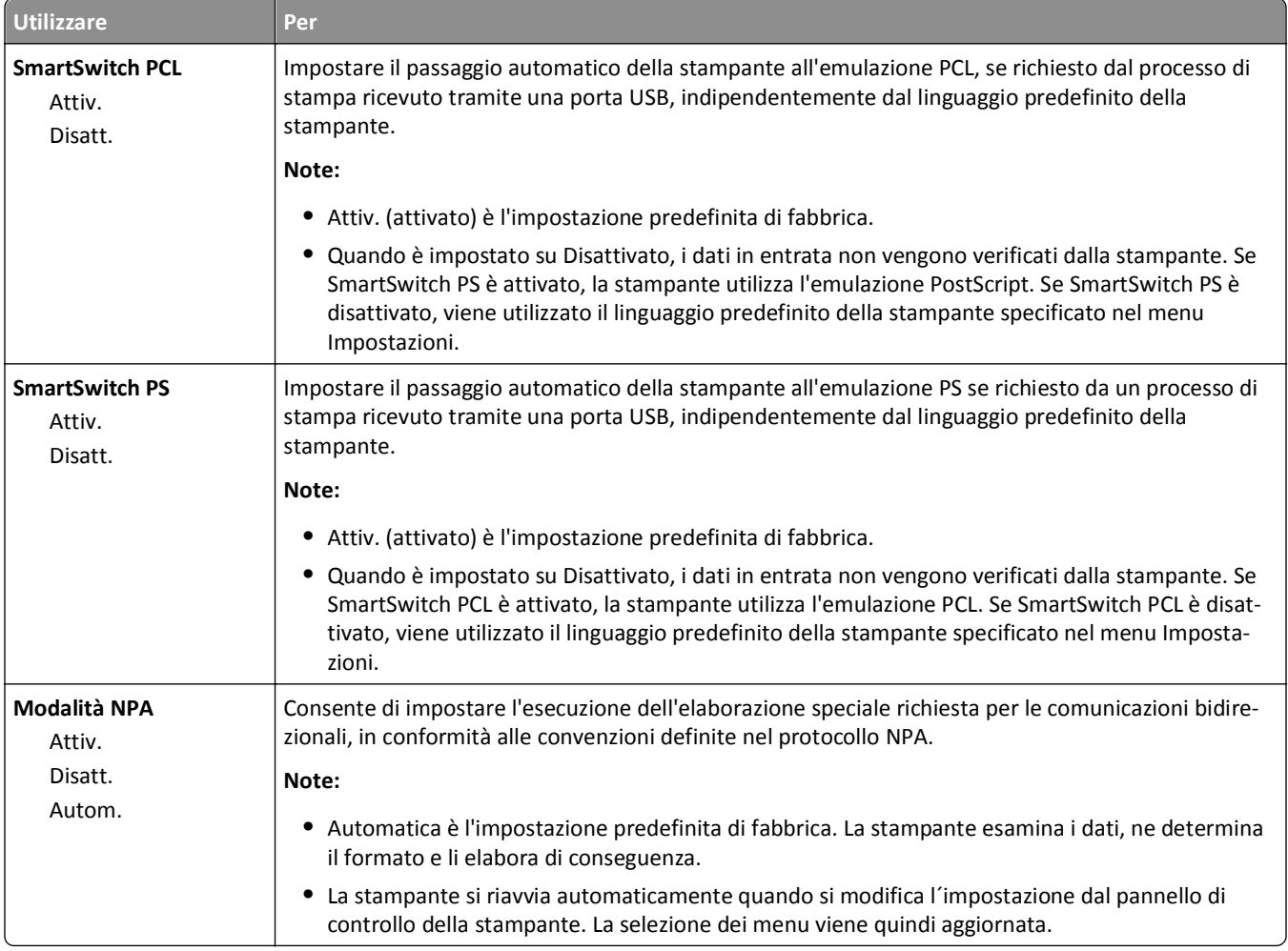

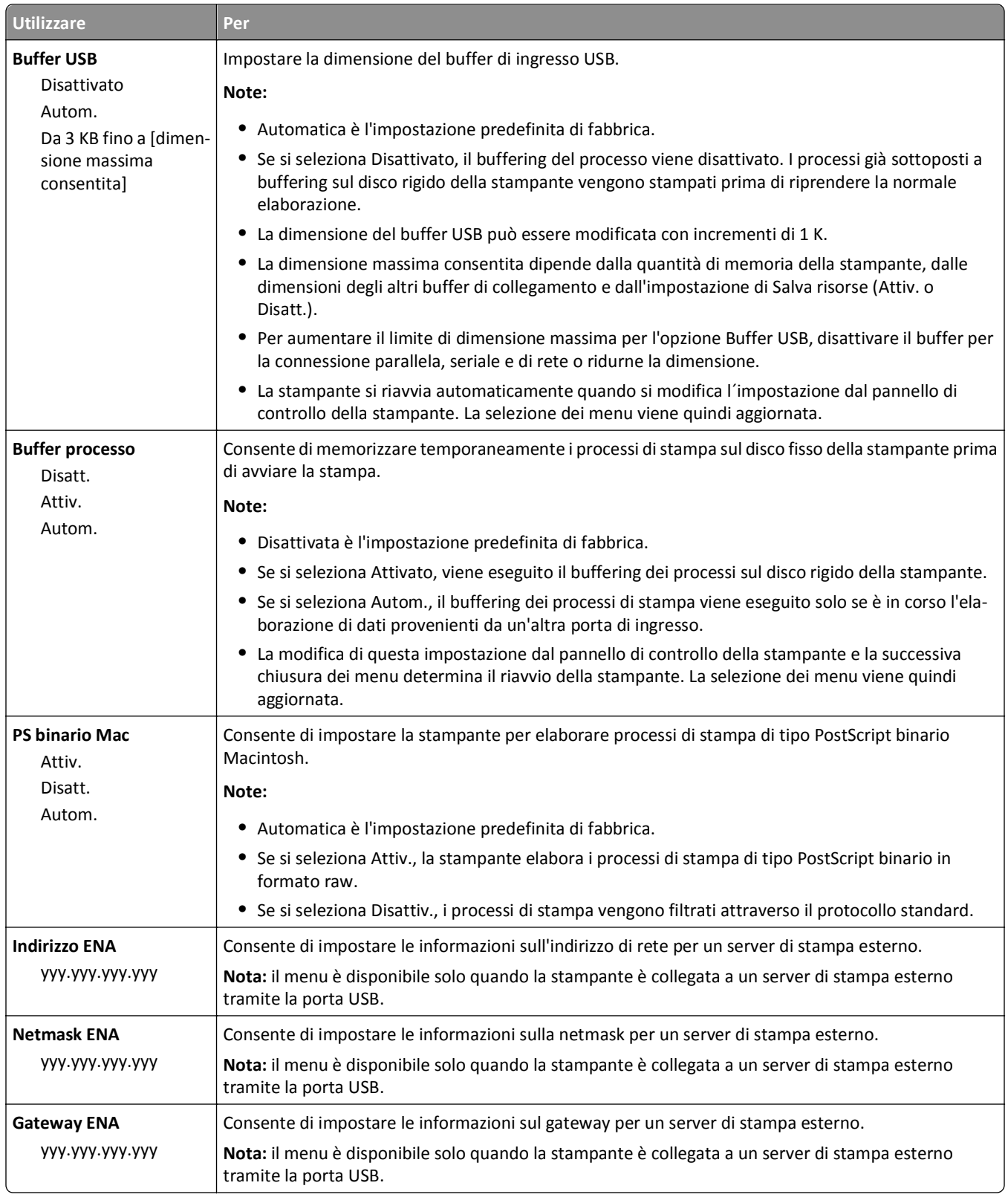

### **Menu Parallela [x]**

**Nota:** questo menu viene visualizzato solo se è installata una scheda parallela opzionale.

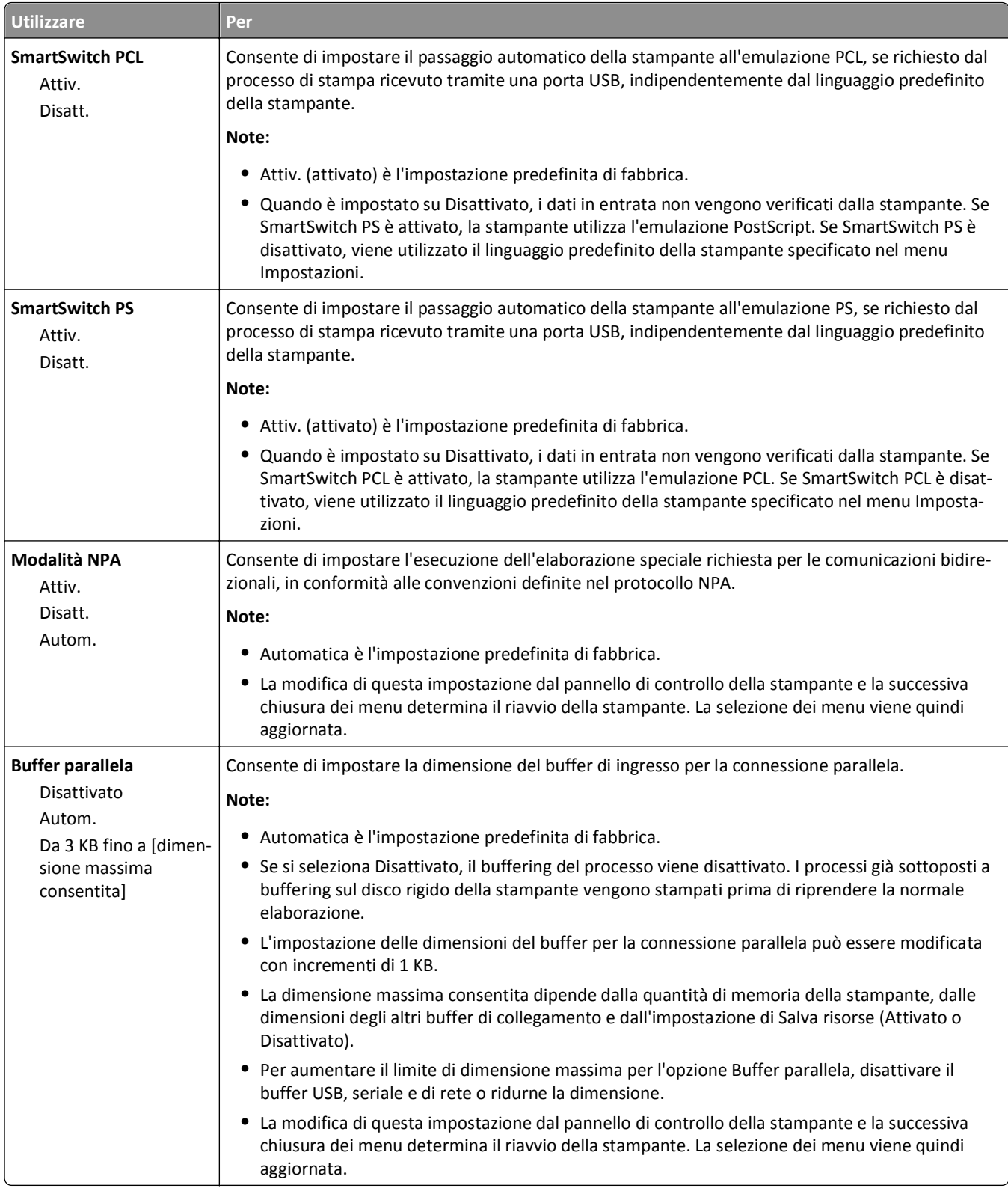

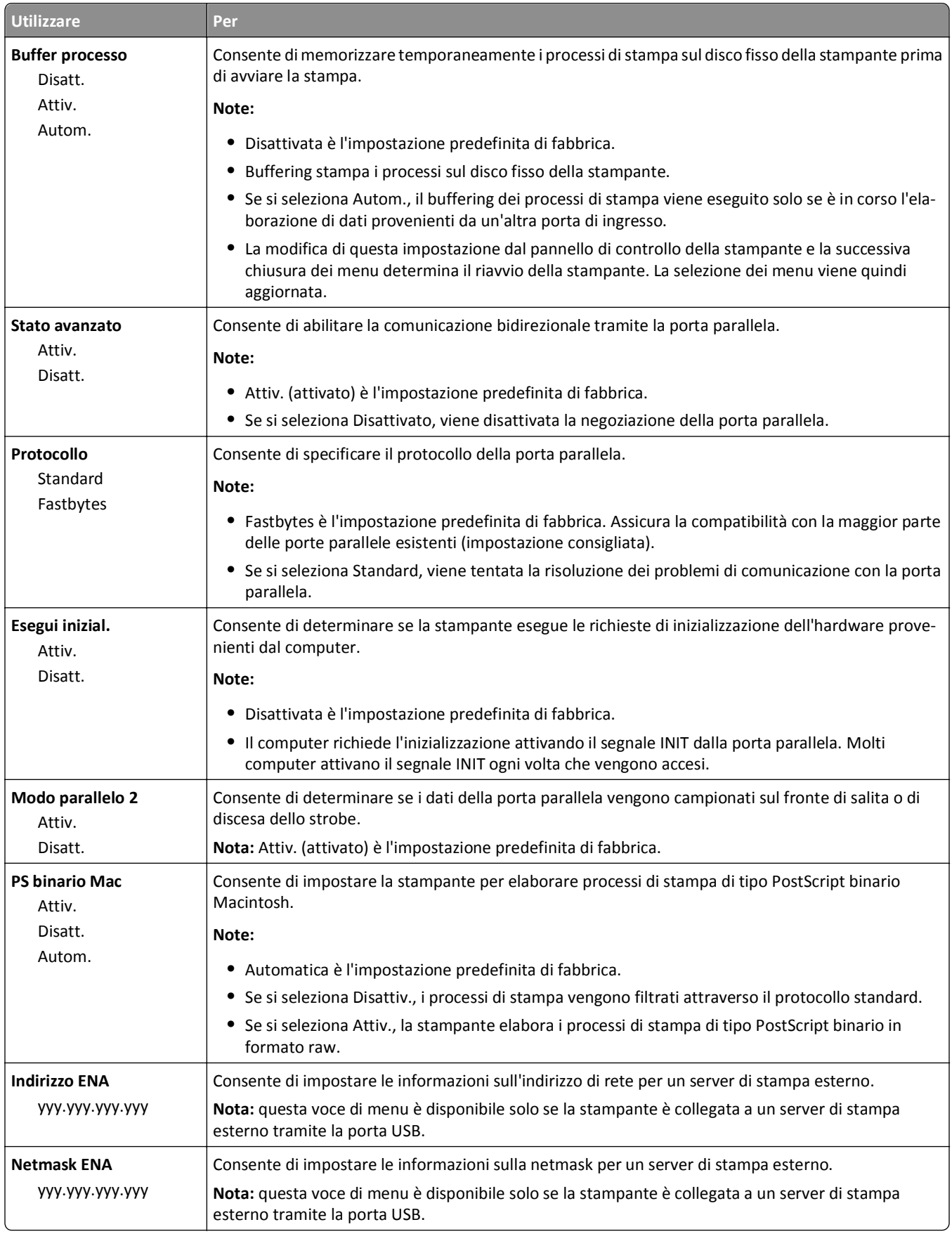

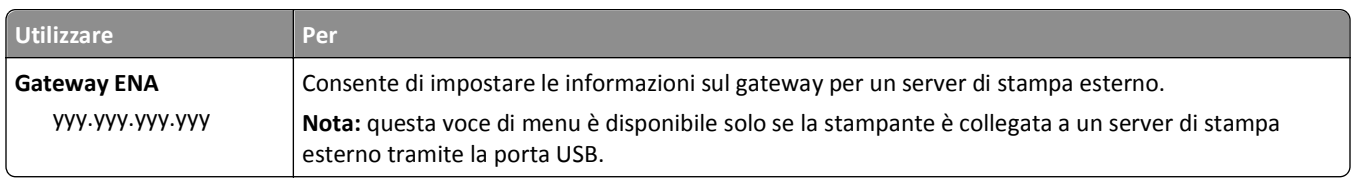

## **Menu Seriale [x]**

**Nota:** questo menu viene visualizzato solo se è installata una scheda seriale opzionale.

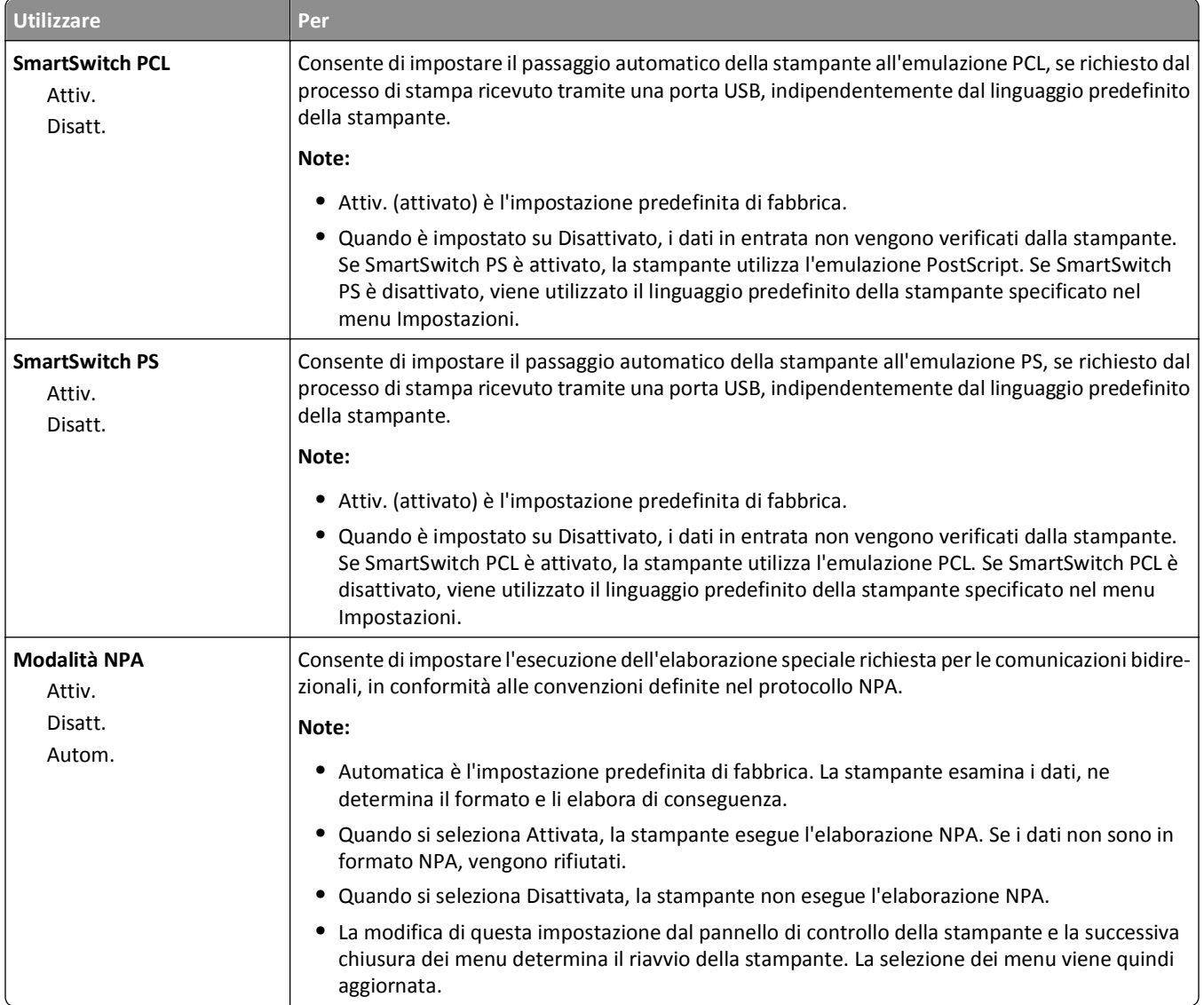

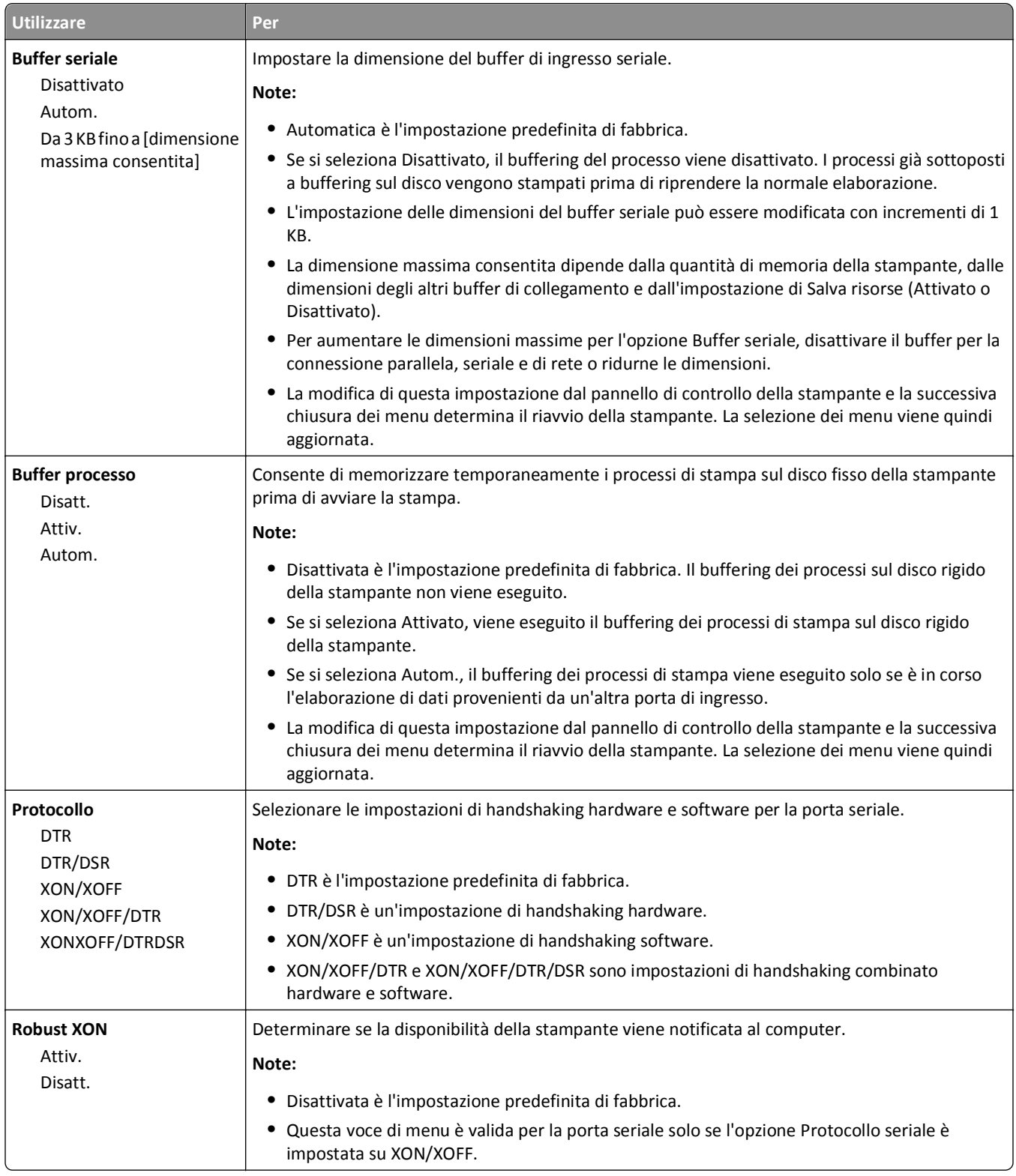

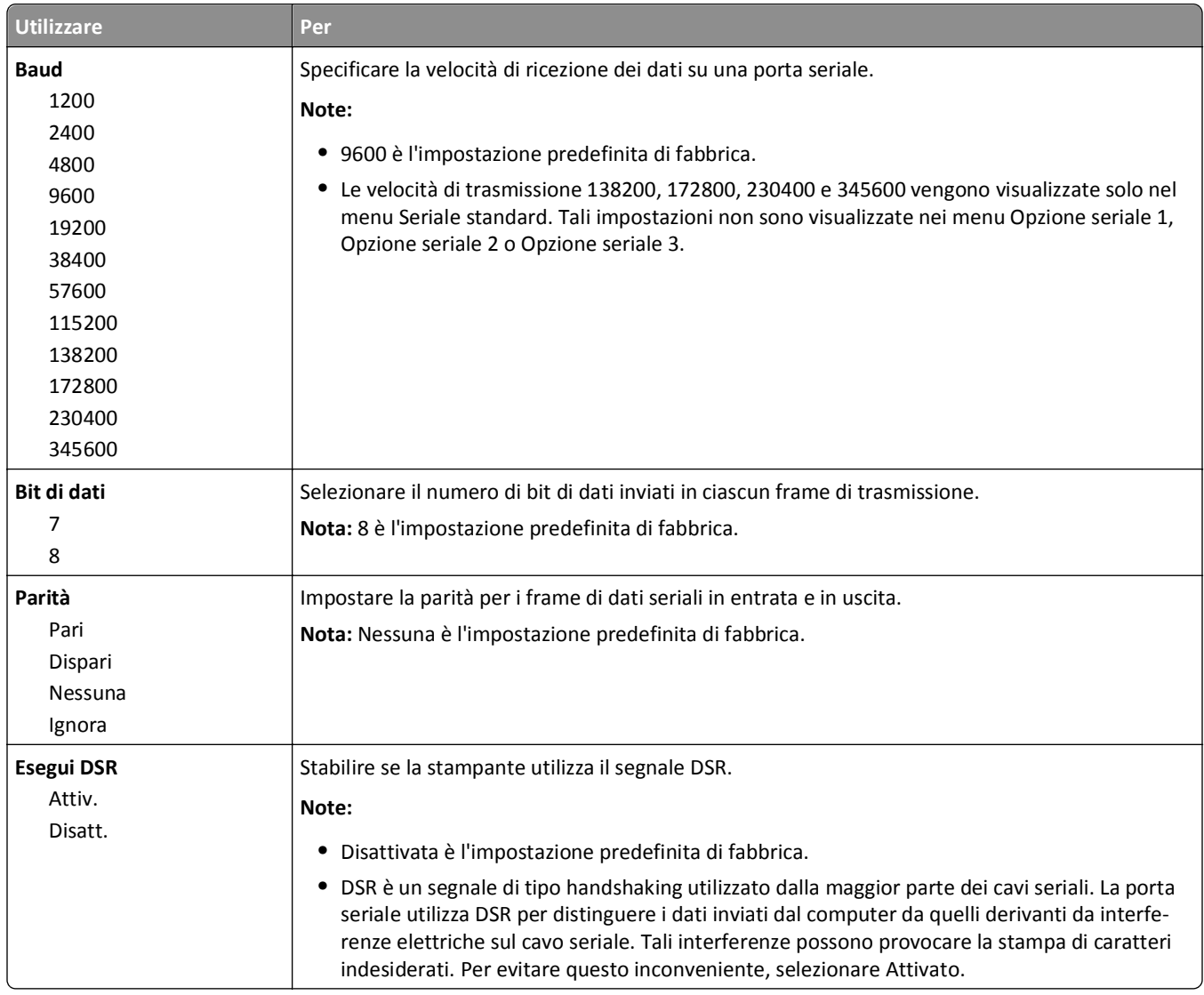

## **Impostazione SMTP, menu**

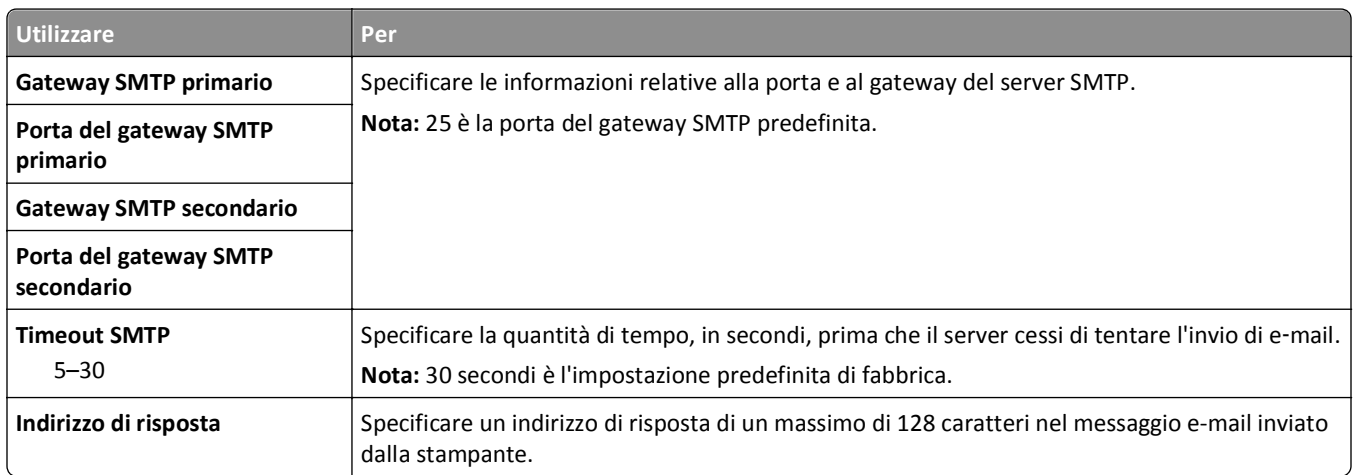

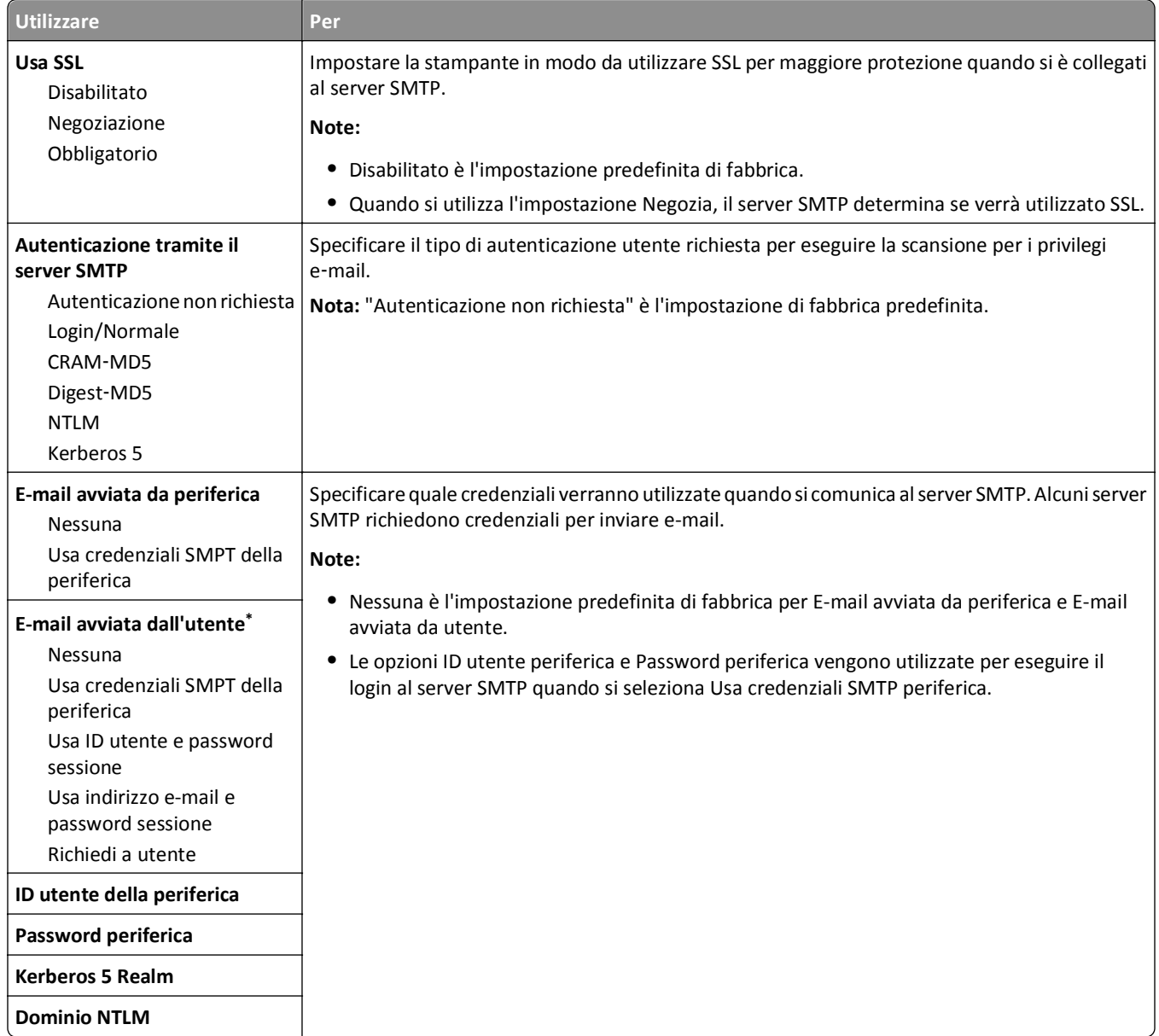

# **Menu Protezione**

## **Menu Modifica impostazioni di protezione**

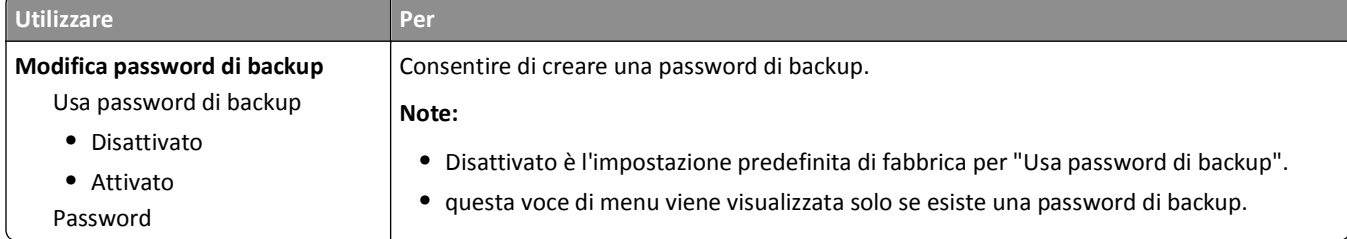

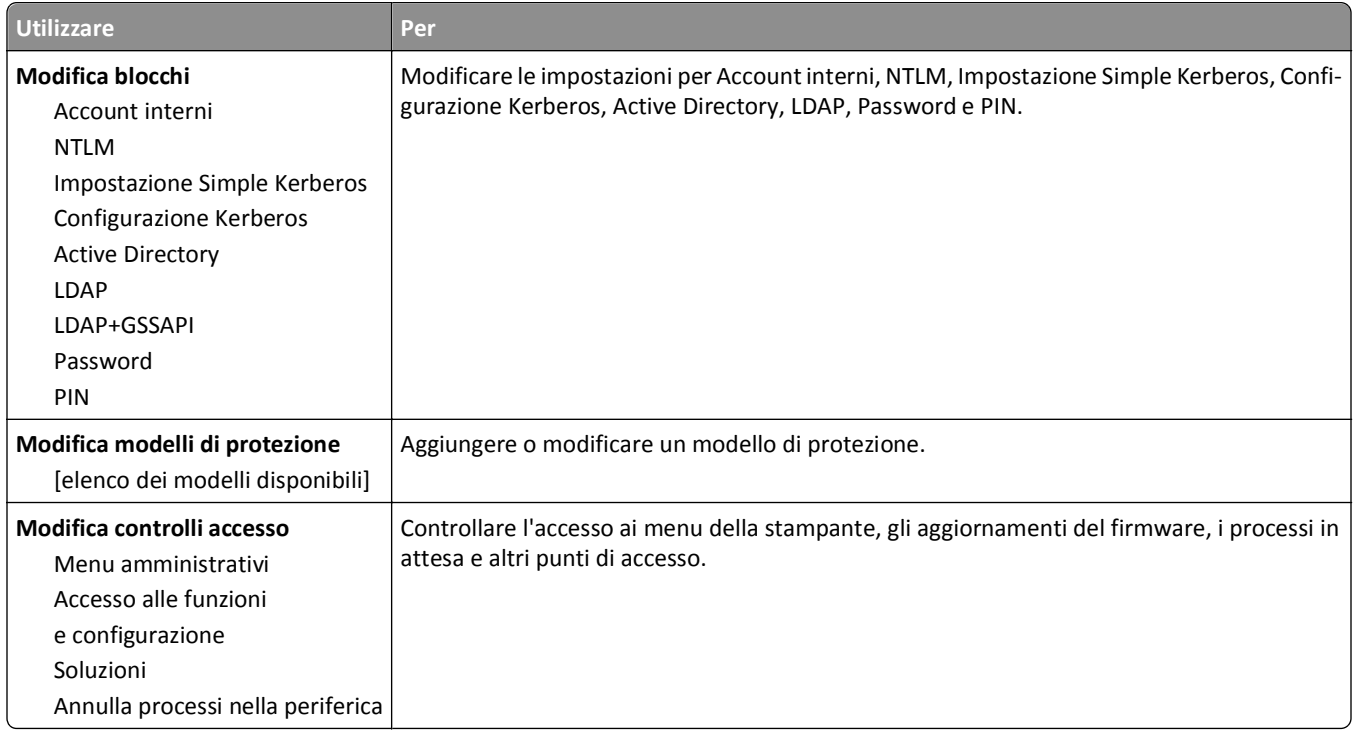

# **menu Impostazioni di protezione varie**

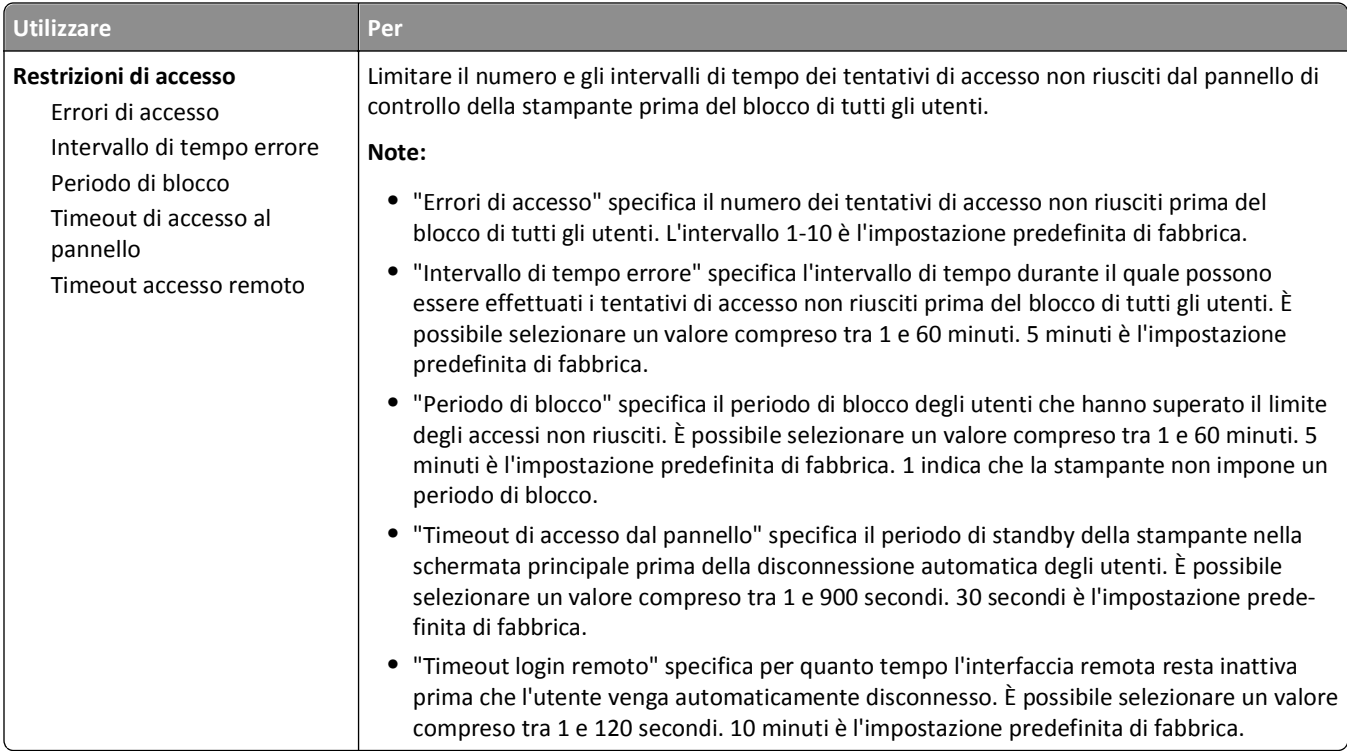

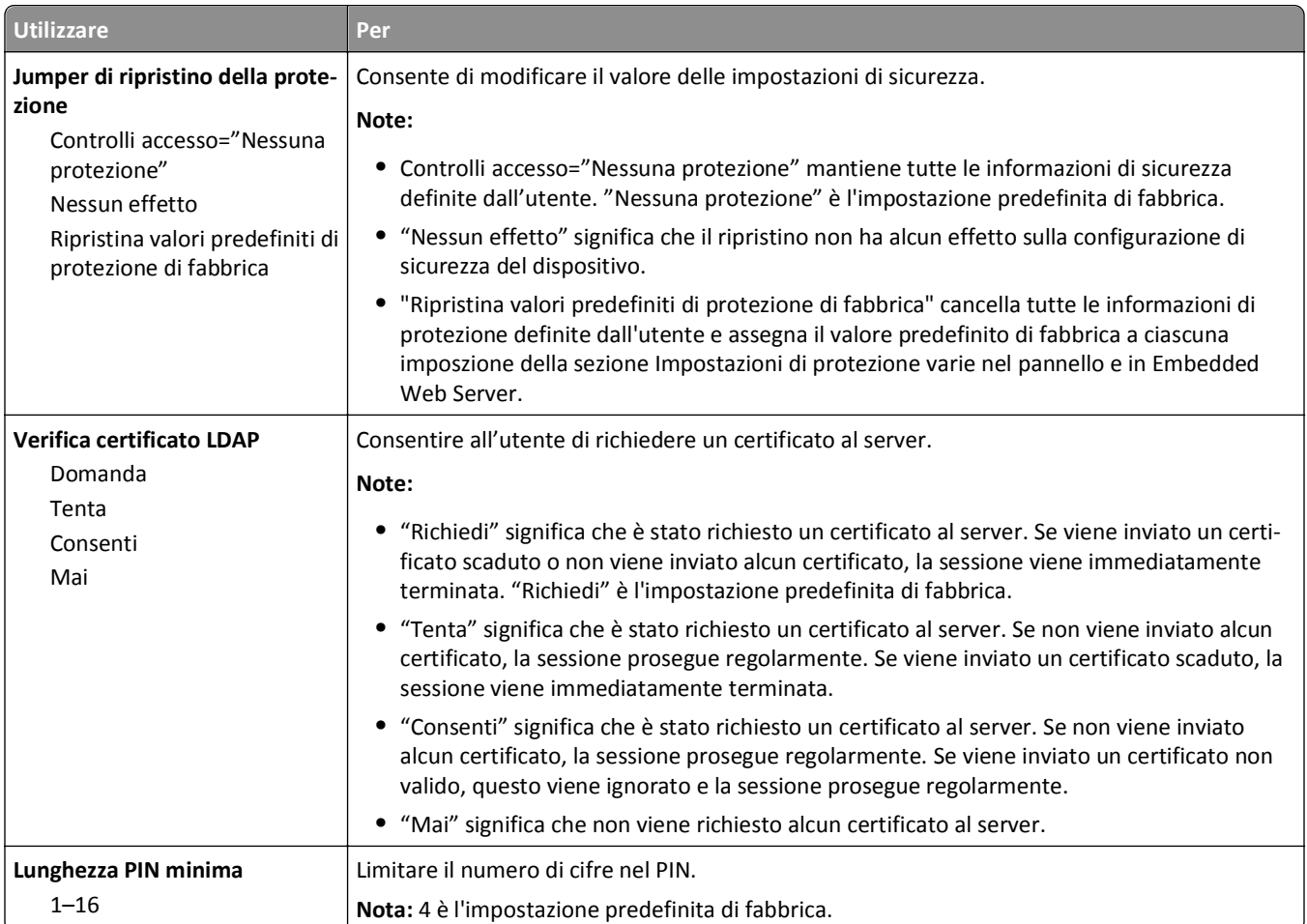

## **Stampa riservata, menu**

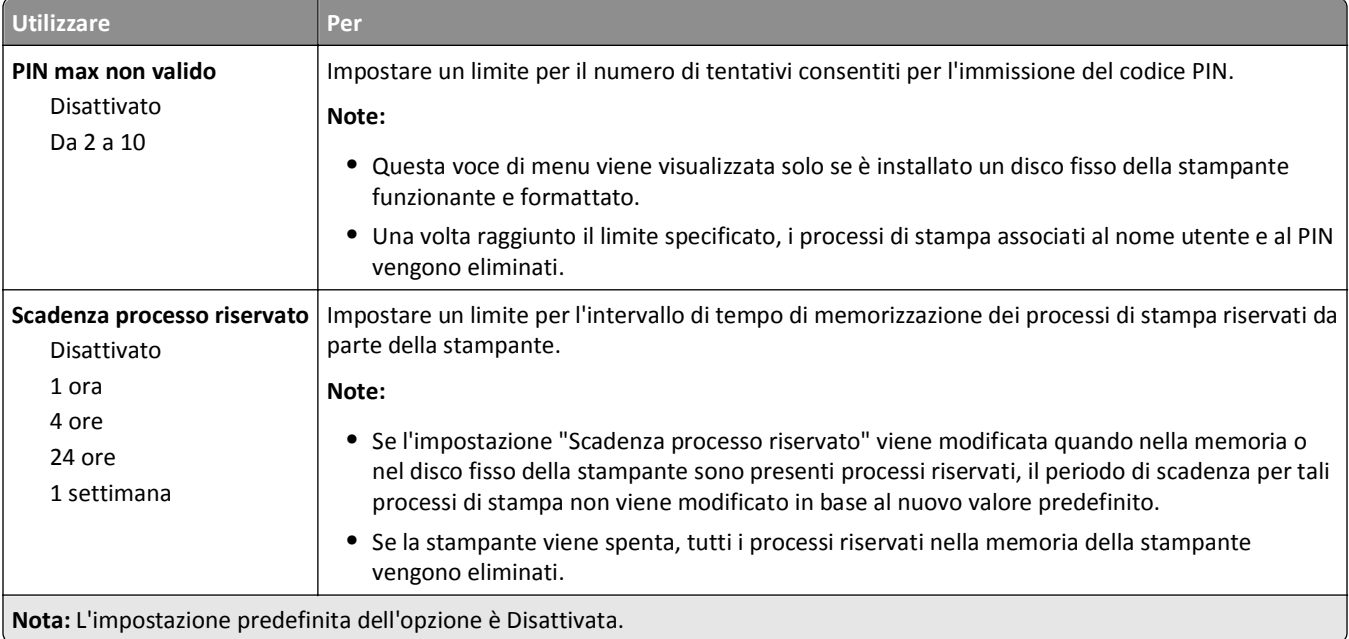
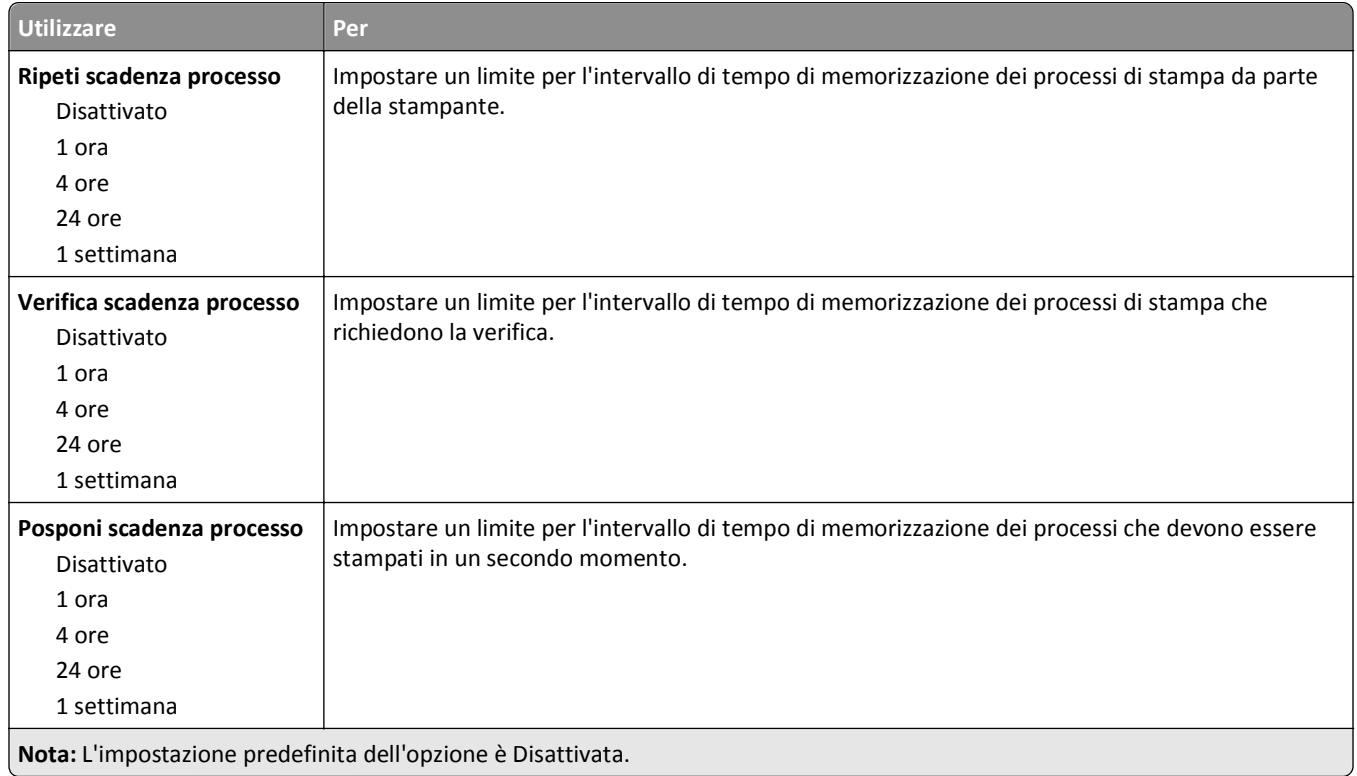

### **Menu Pulizia disco in corso**

Questa opzione cancella *solo* i dati dei processi di stampa nel disco fisso della stampante che *non sono* attualmente utilizzati dal file system. Tutti i dati permanenti presenti sul disco fisso della stampante vengono conservati, ad esempio font trasferiti, macro e processi in attesa.

**Nota:** Questo menu viene visualizzato solo se è installato un disco fisso della stampante funzionante e formattato.

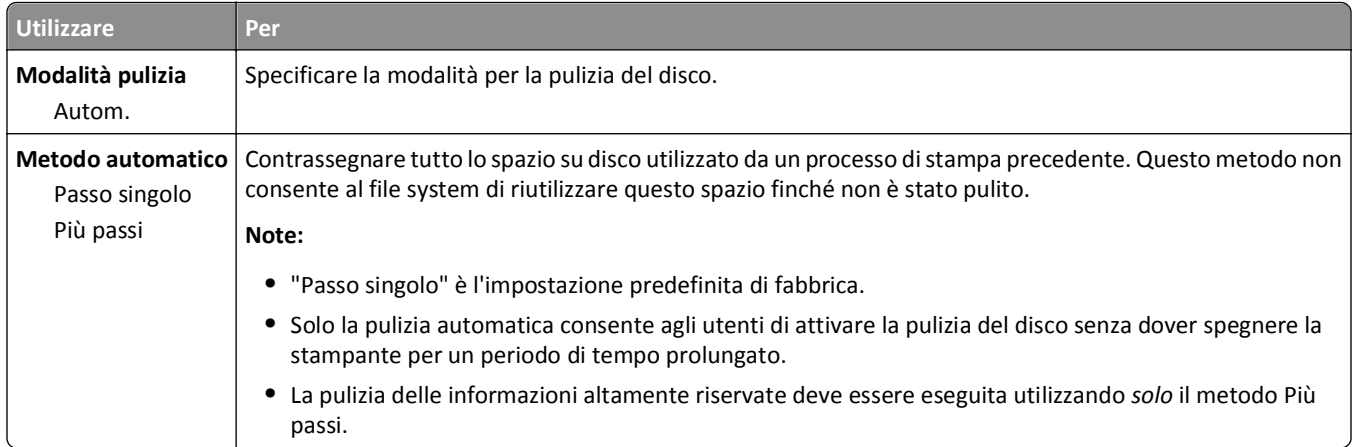

## **Menu Registro controllo protezione**

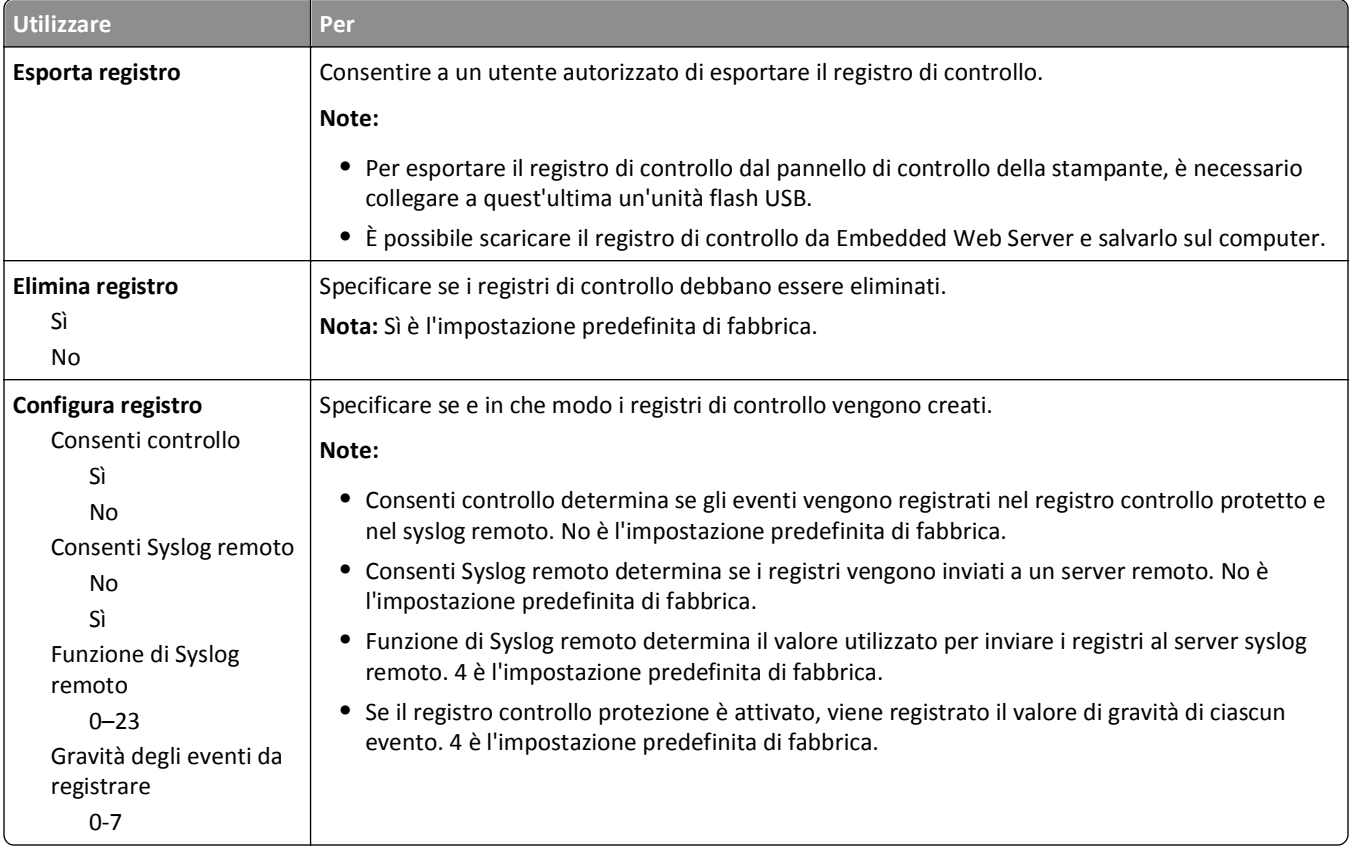

### **Imposta data/ora, menu**

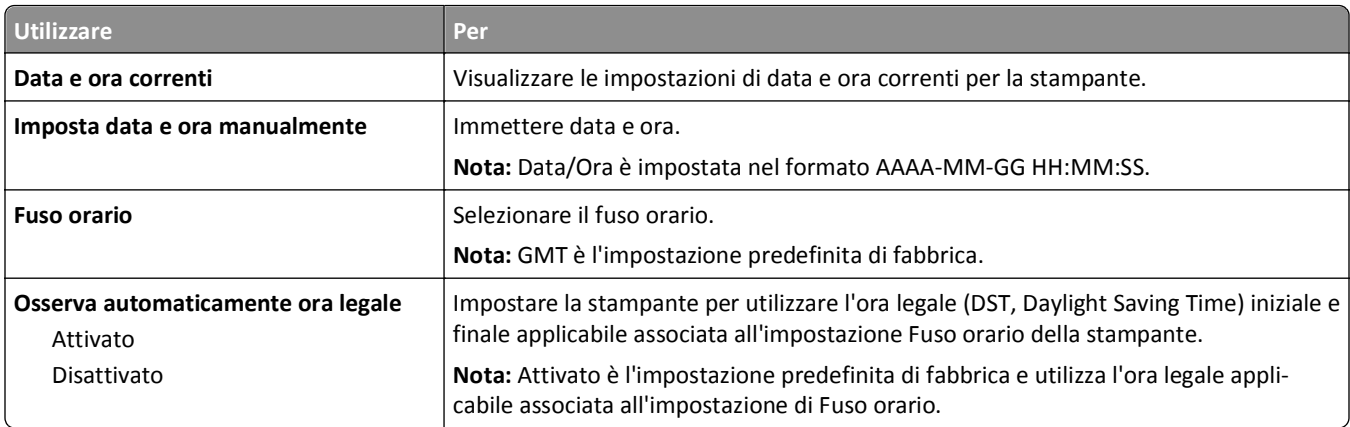

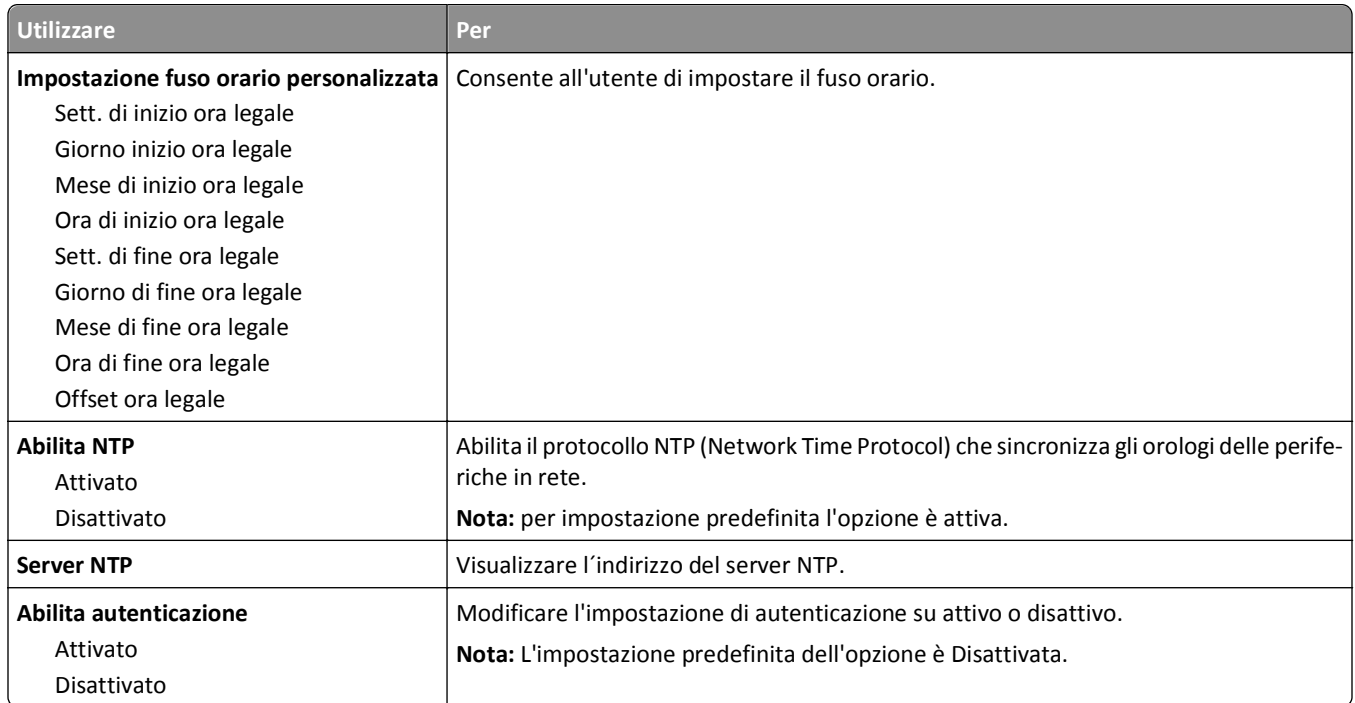

# **Menu Impostazioni**

## **menu Impostazioni generali**

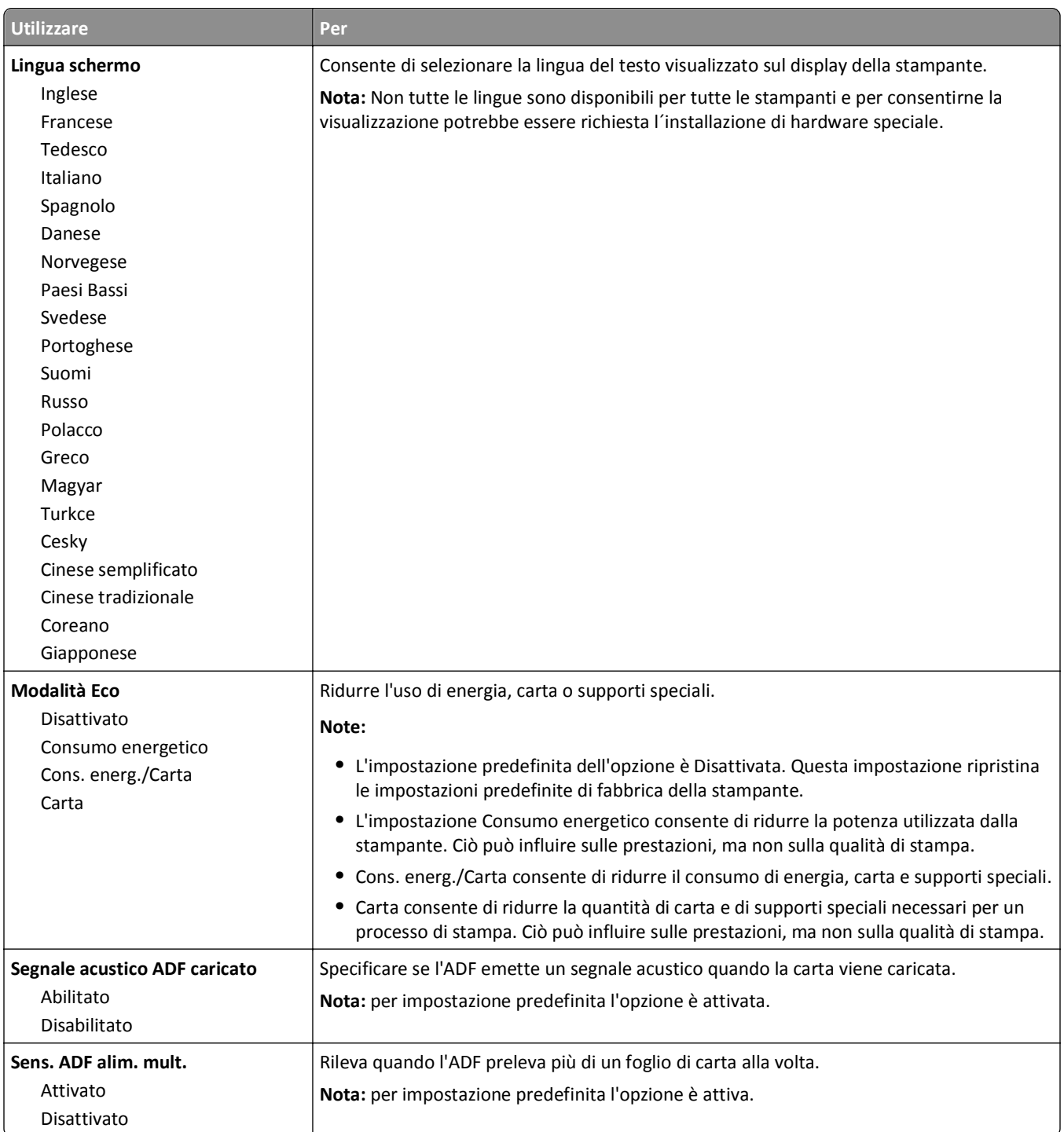

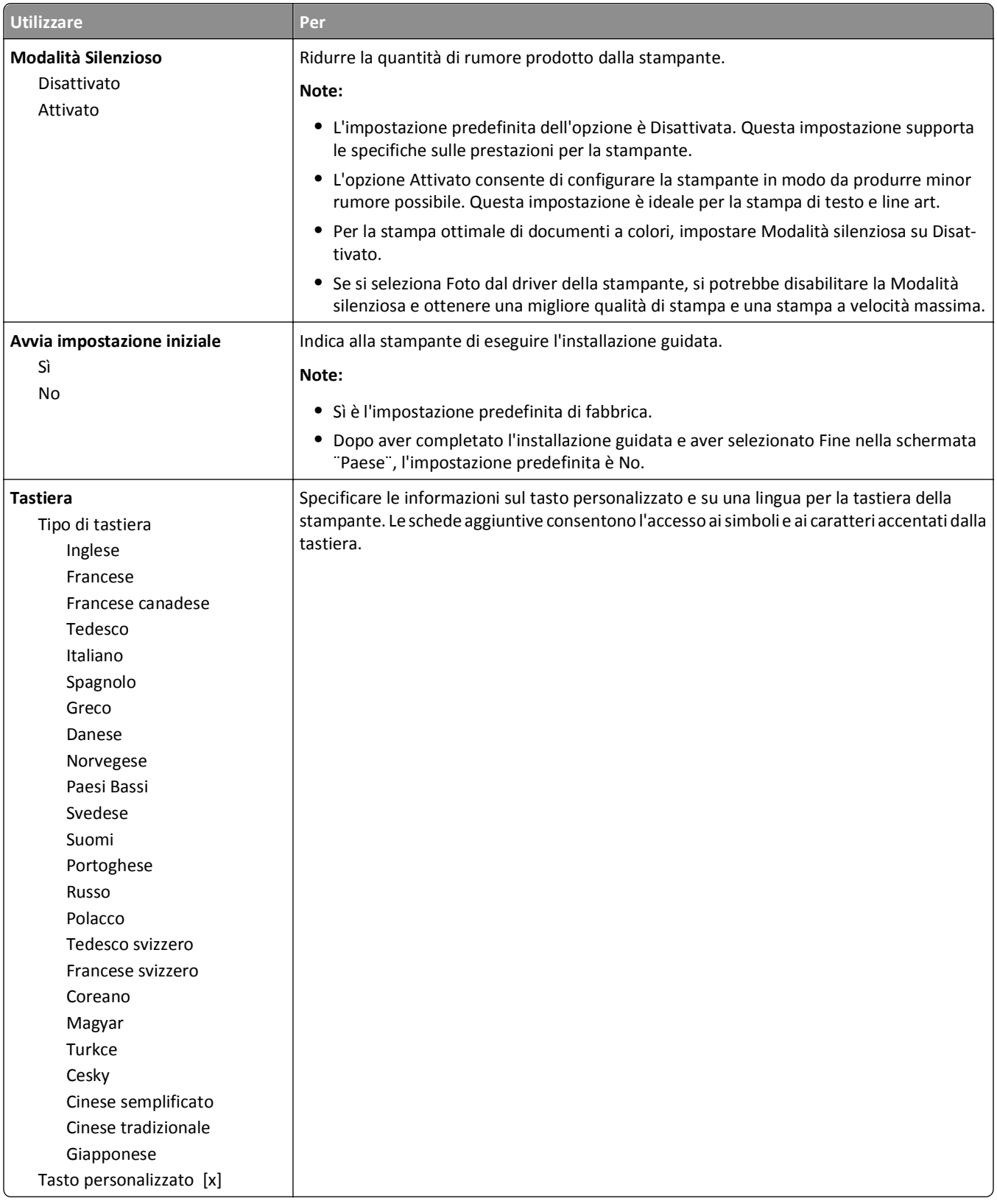

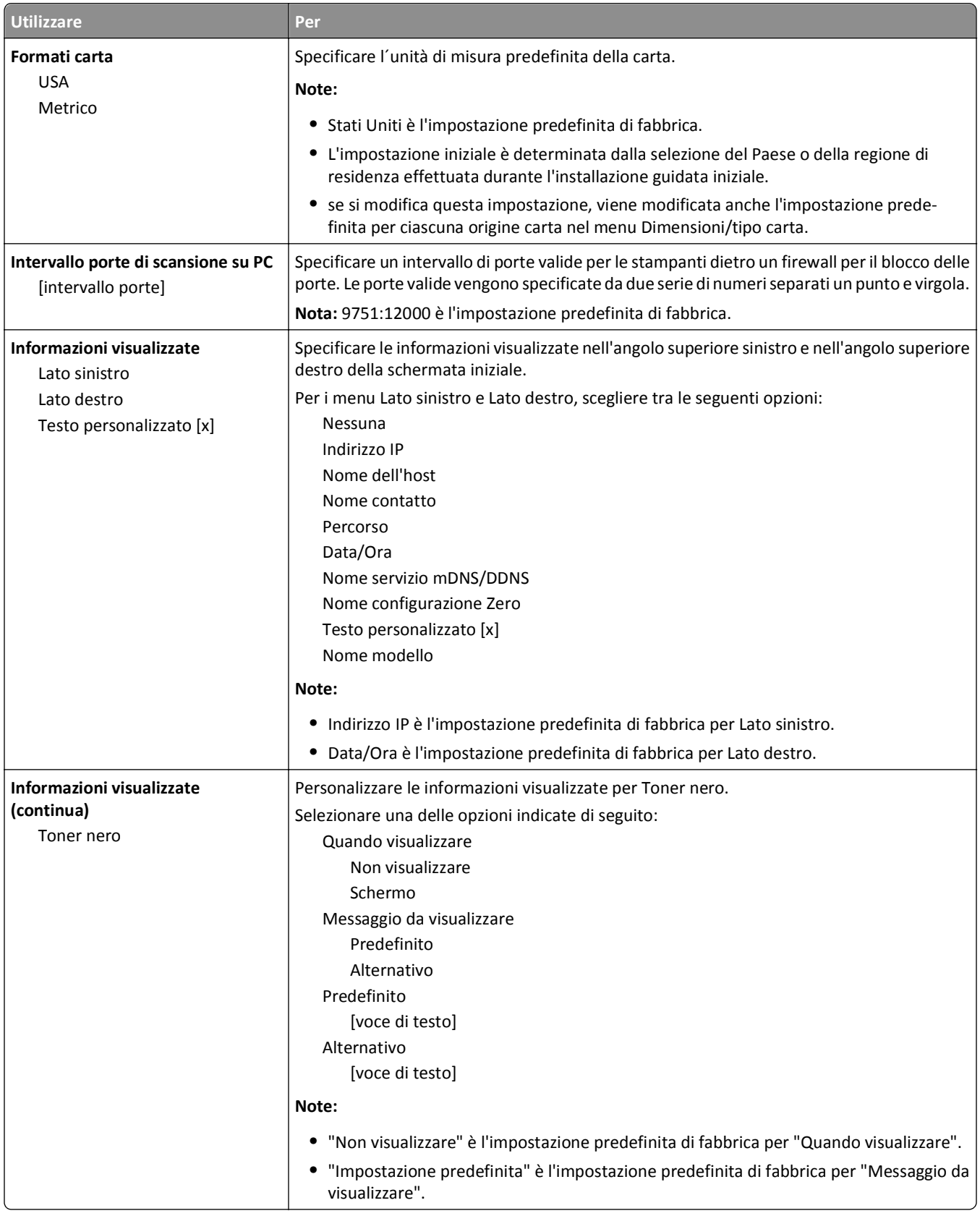

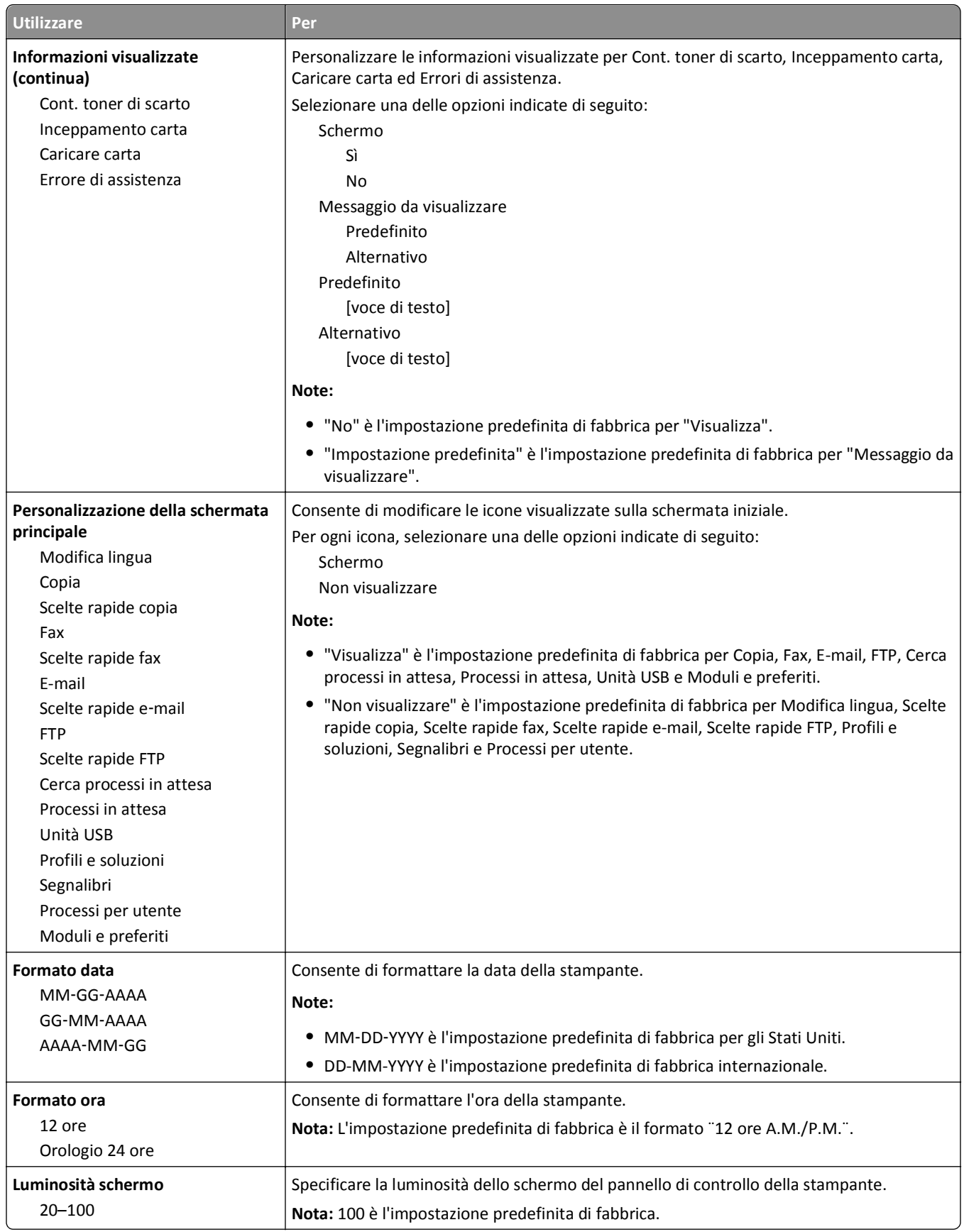

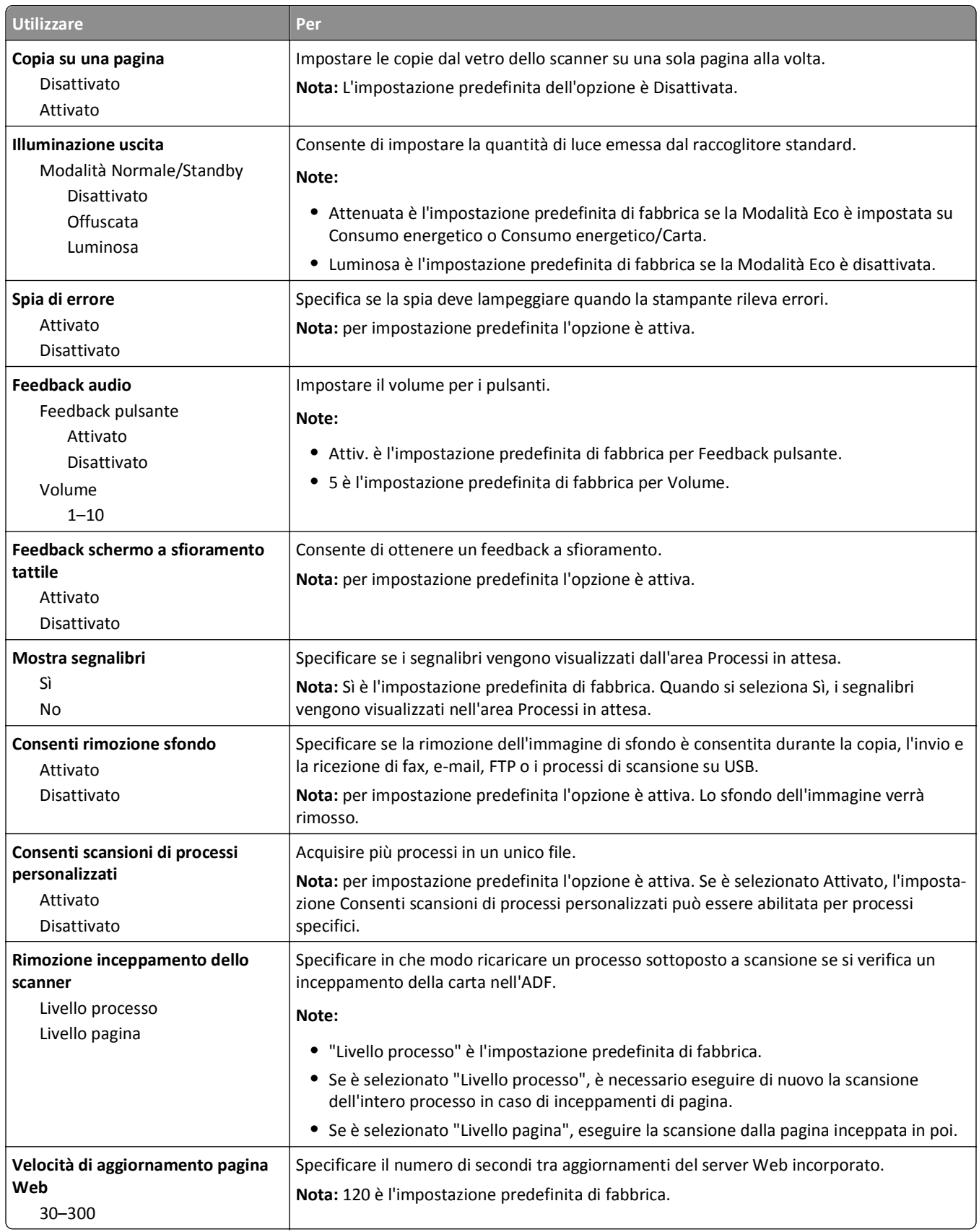

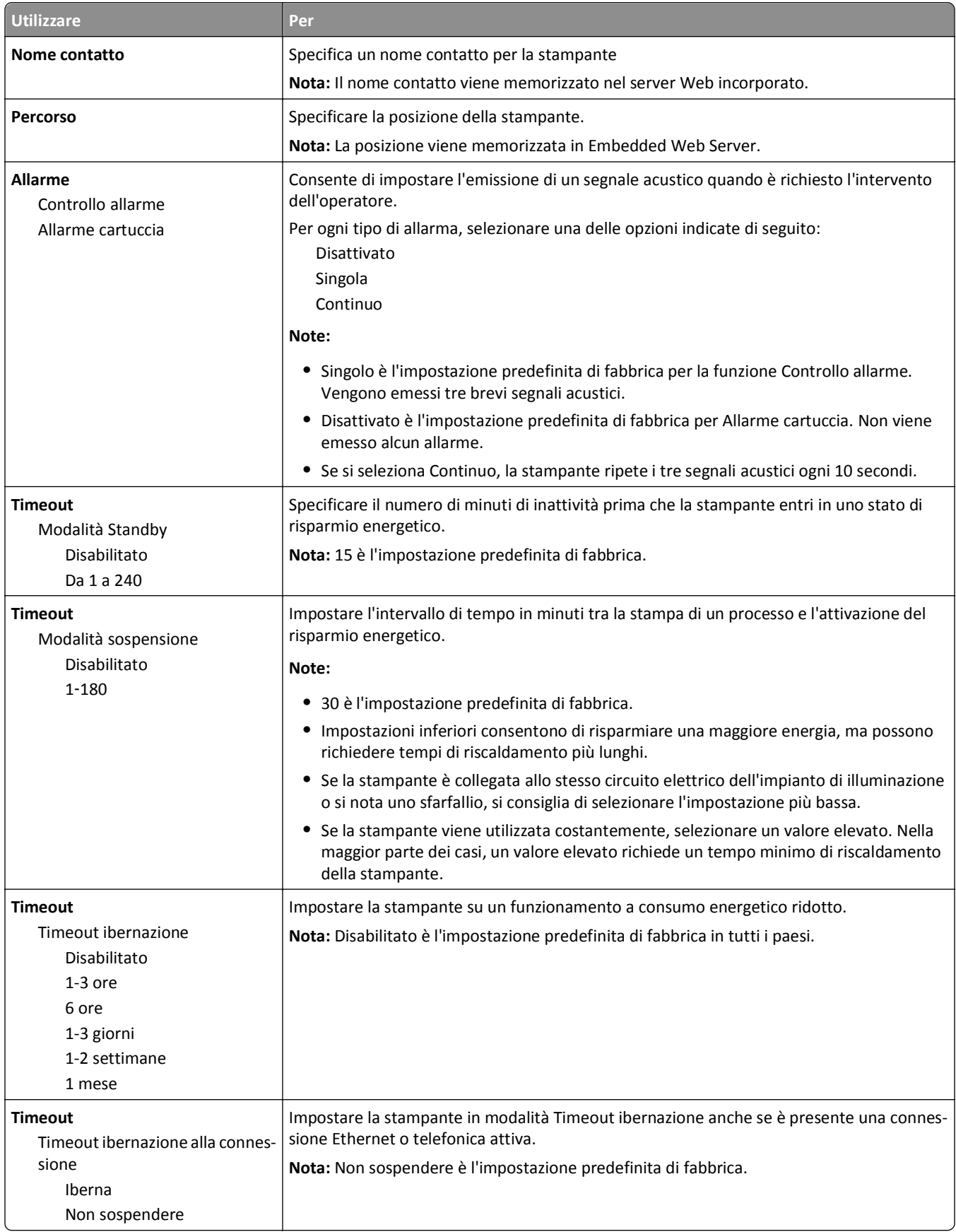

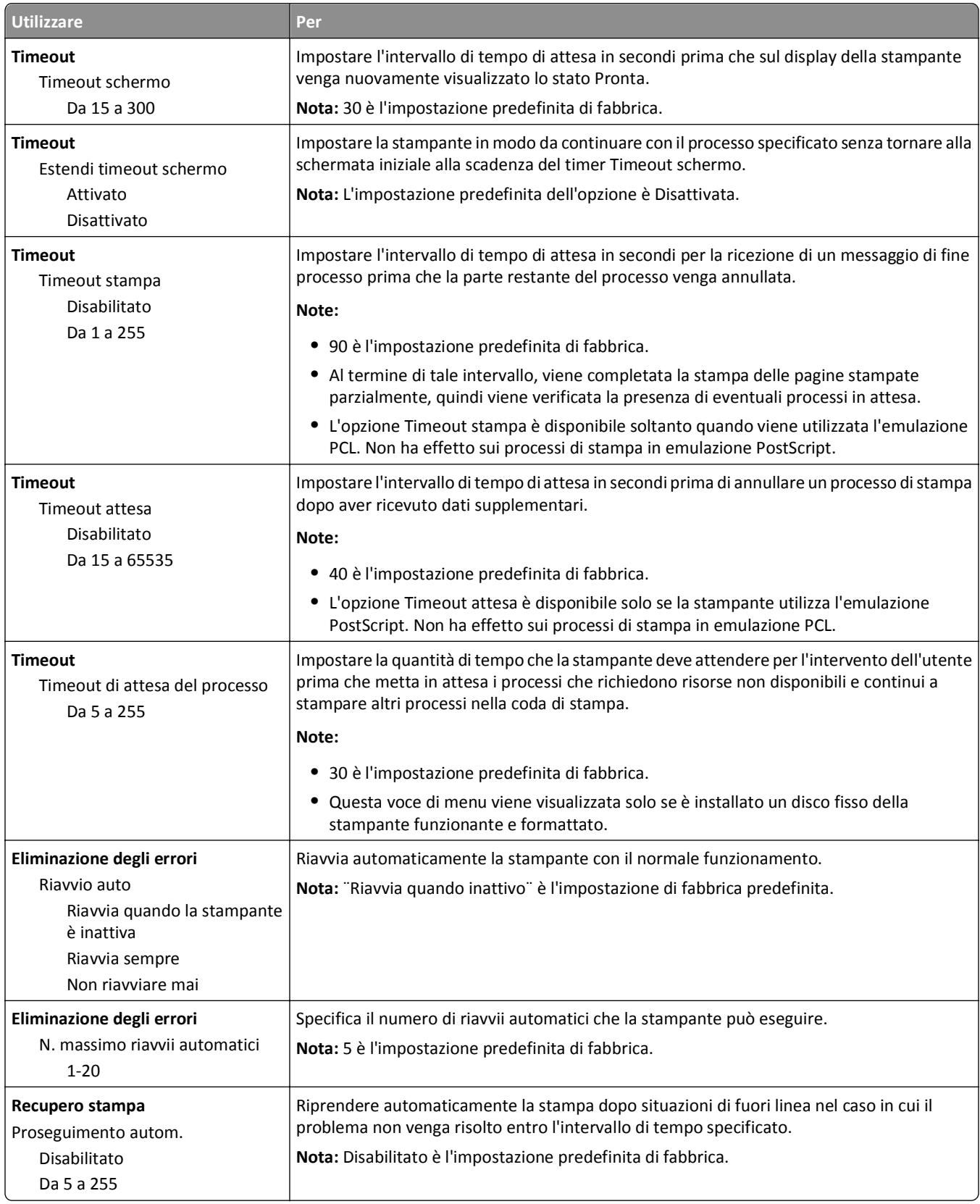

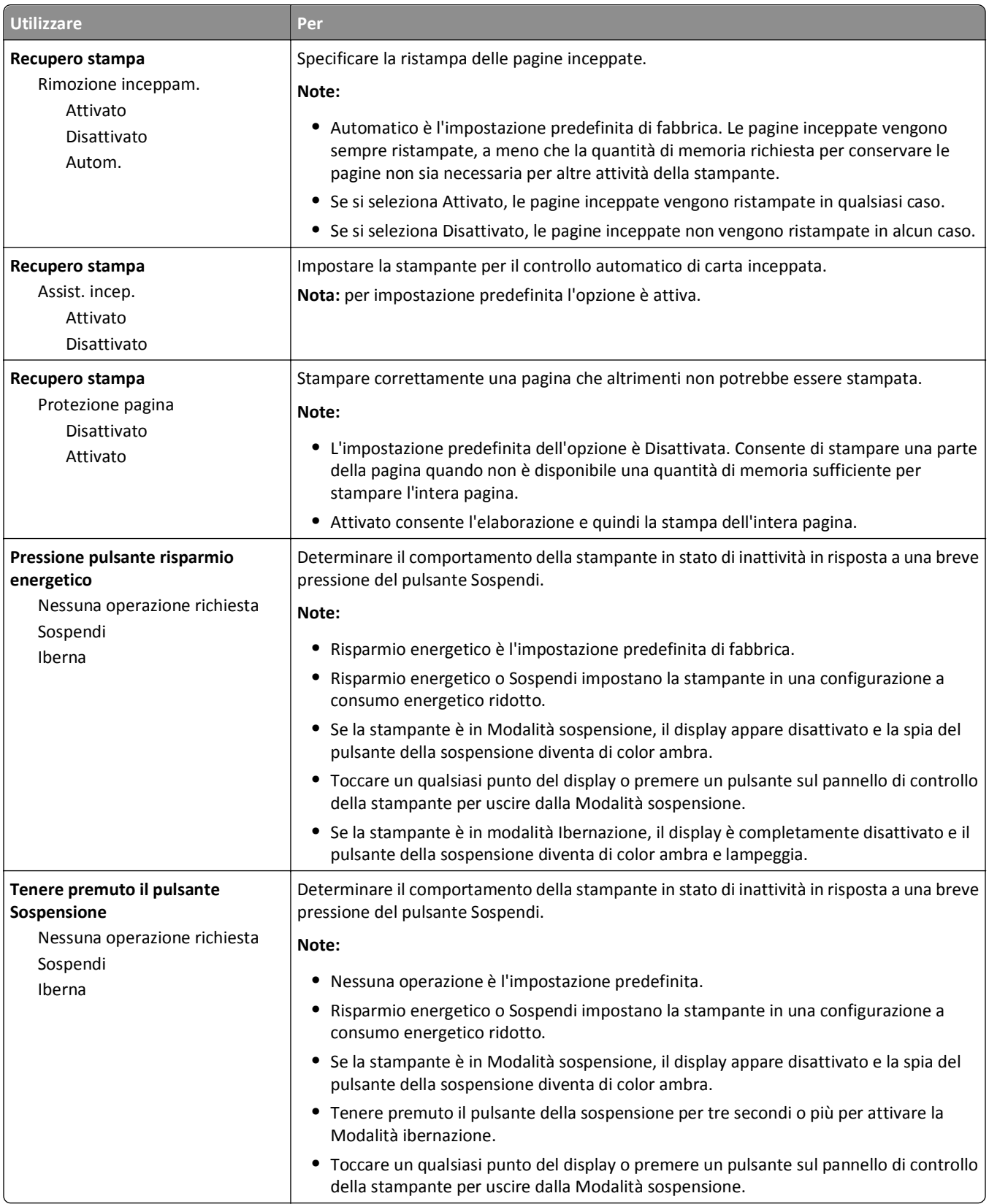

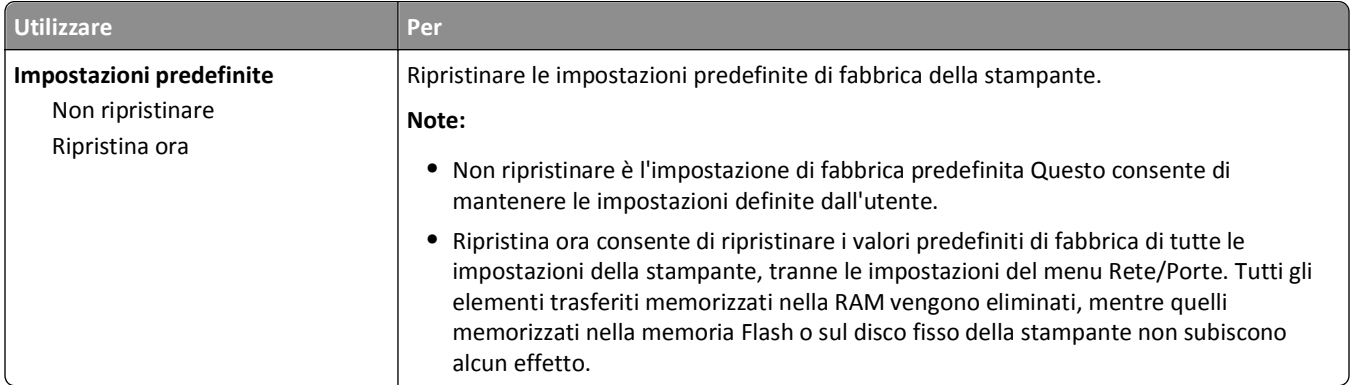

## **menu Impostazioni copia**

#### **Valori e descrizioni del menu Impostazioni copia**

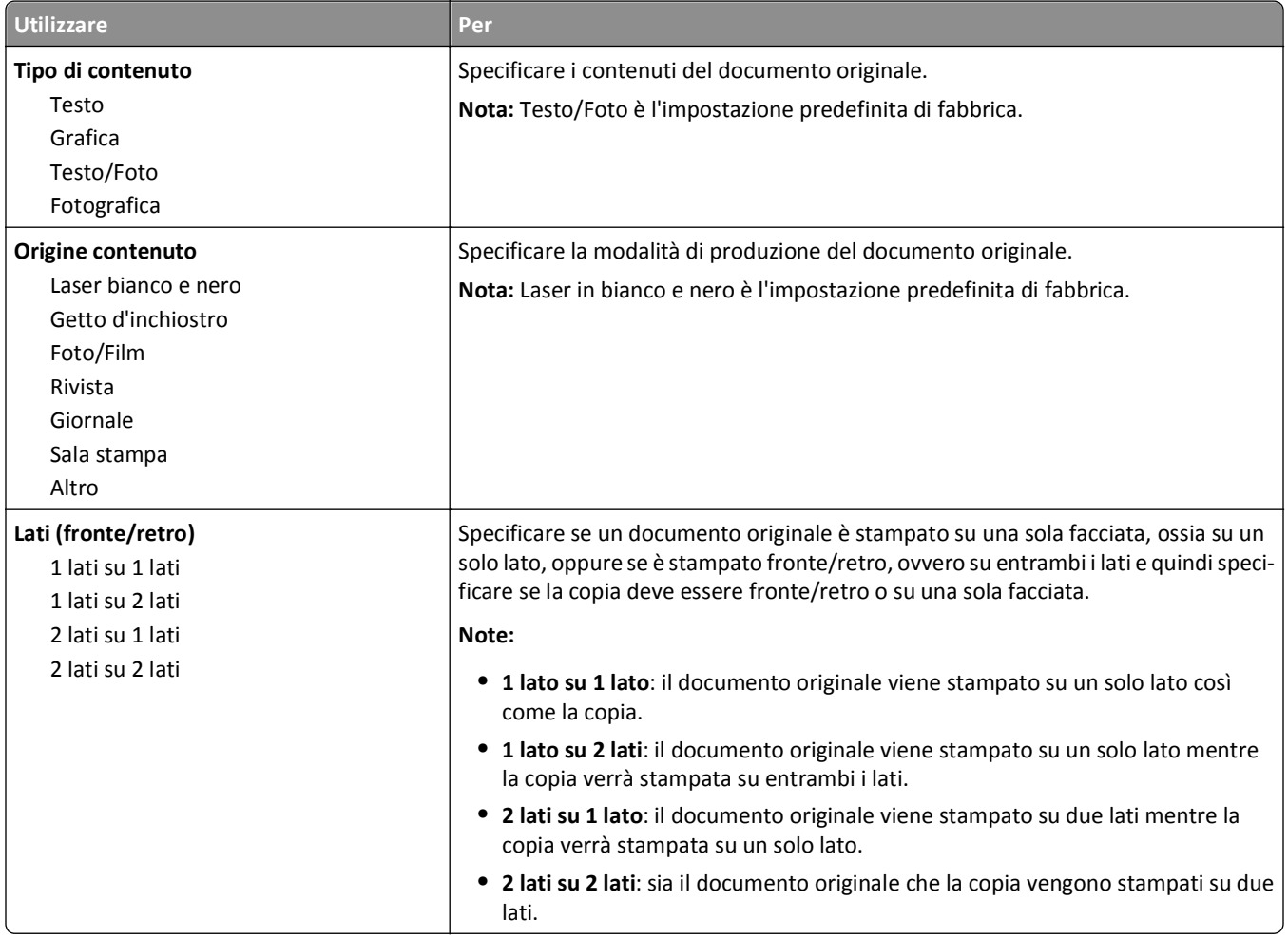

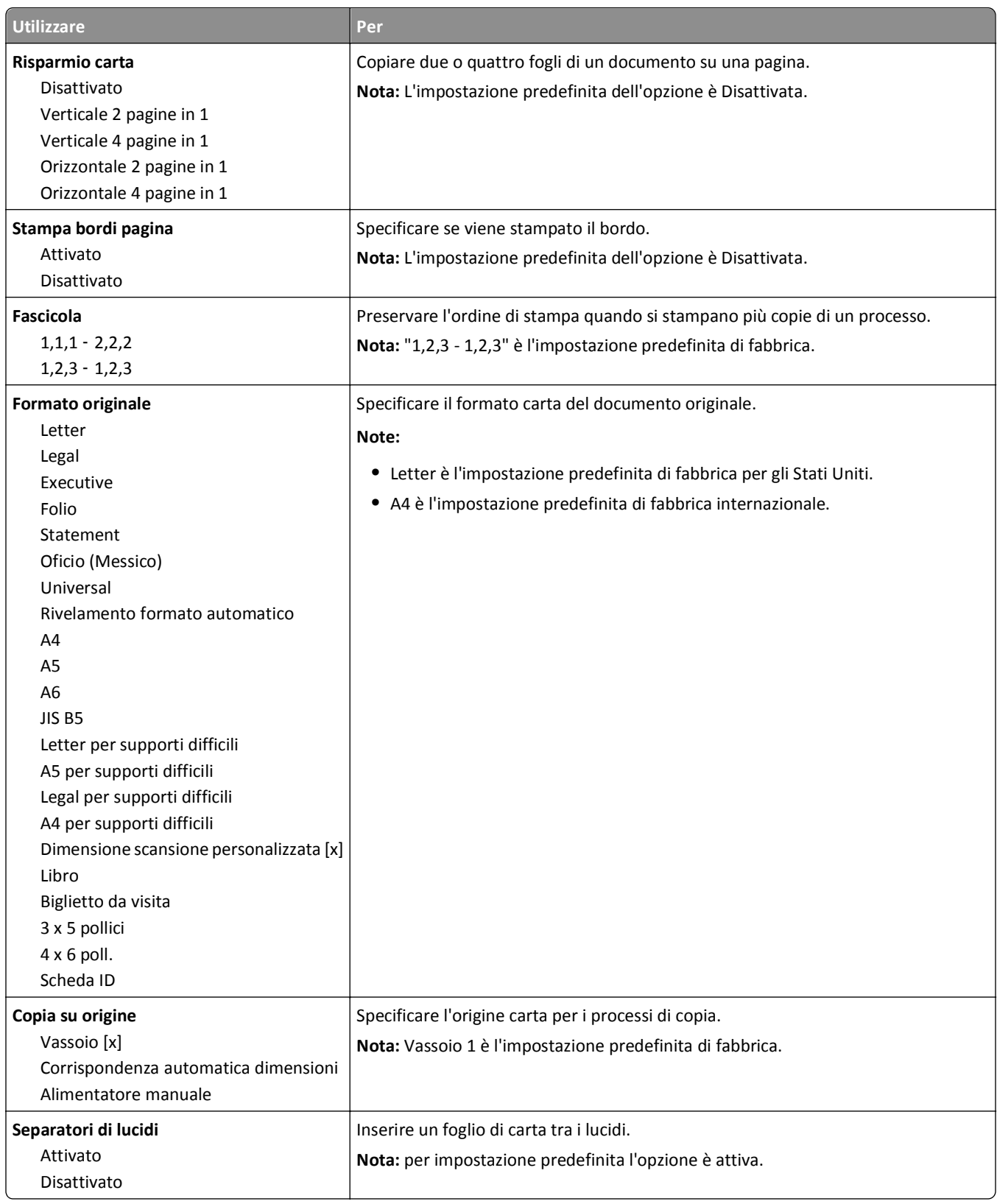

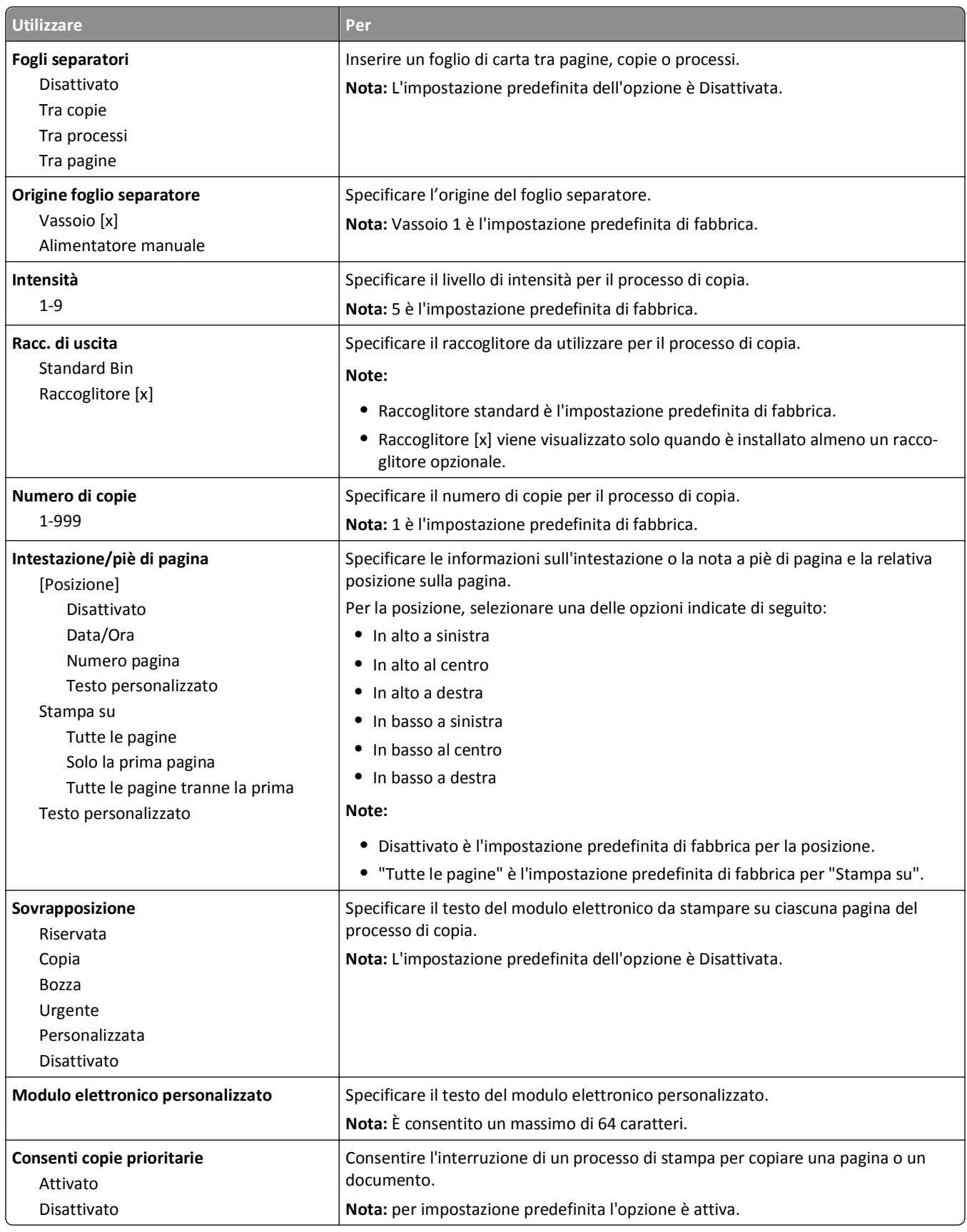

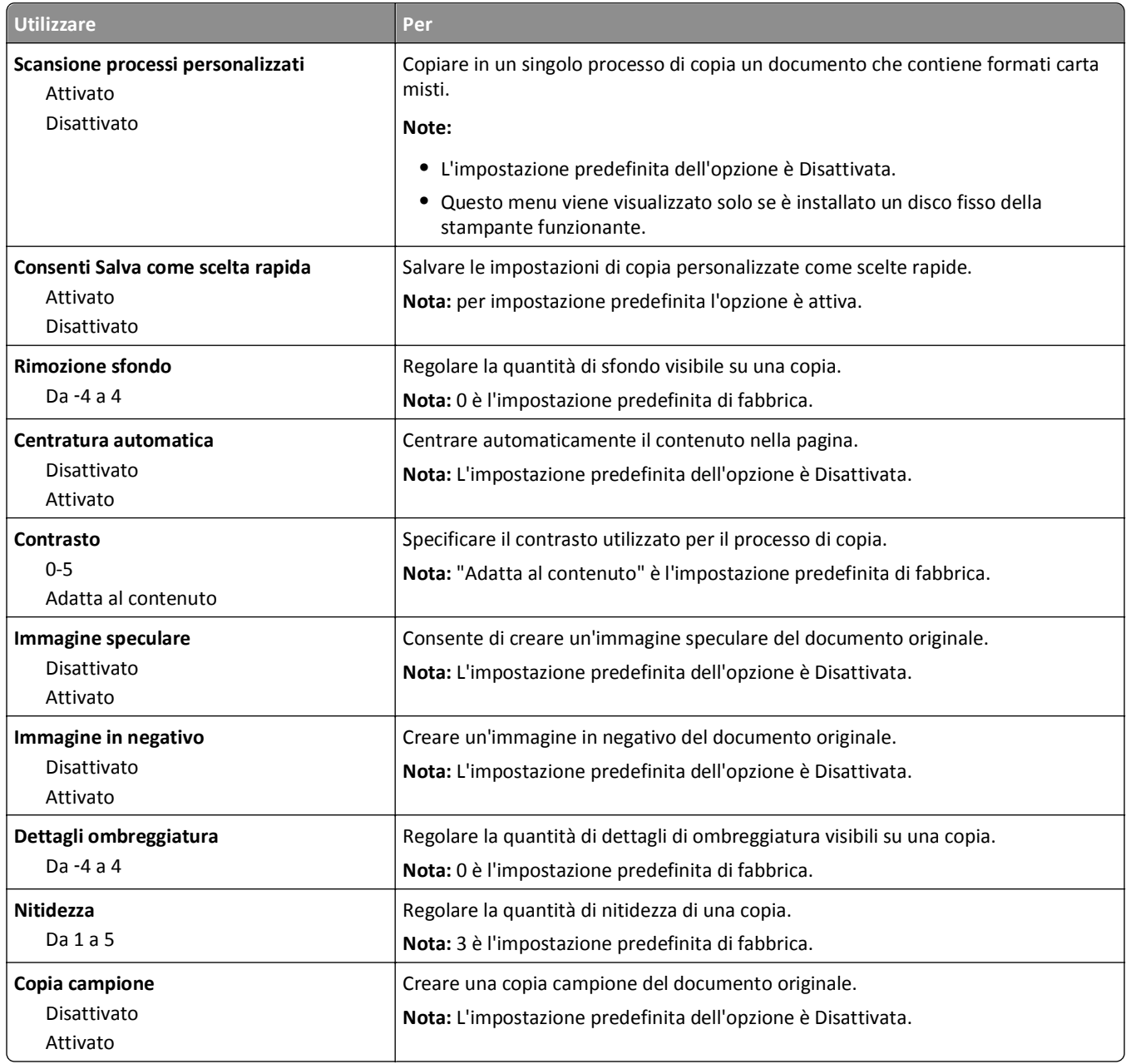

### **menu Impostazioni fax**

#### **menu Modalità fax (Impostazione fax analogico)**

La modalità Impostazione fax analogica invia il processo di fax tramite una linea telefonica.

#### **Impostazioni fax generali**

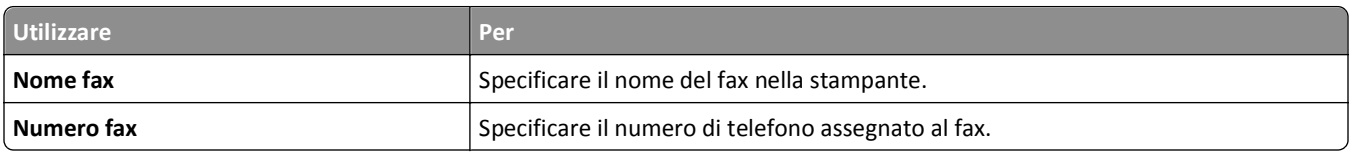

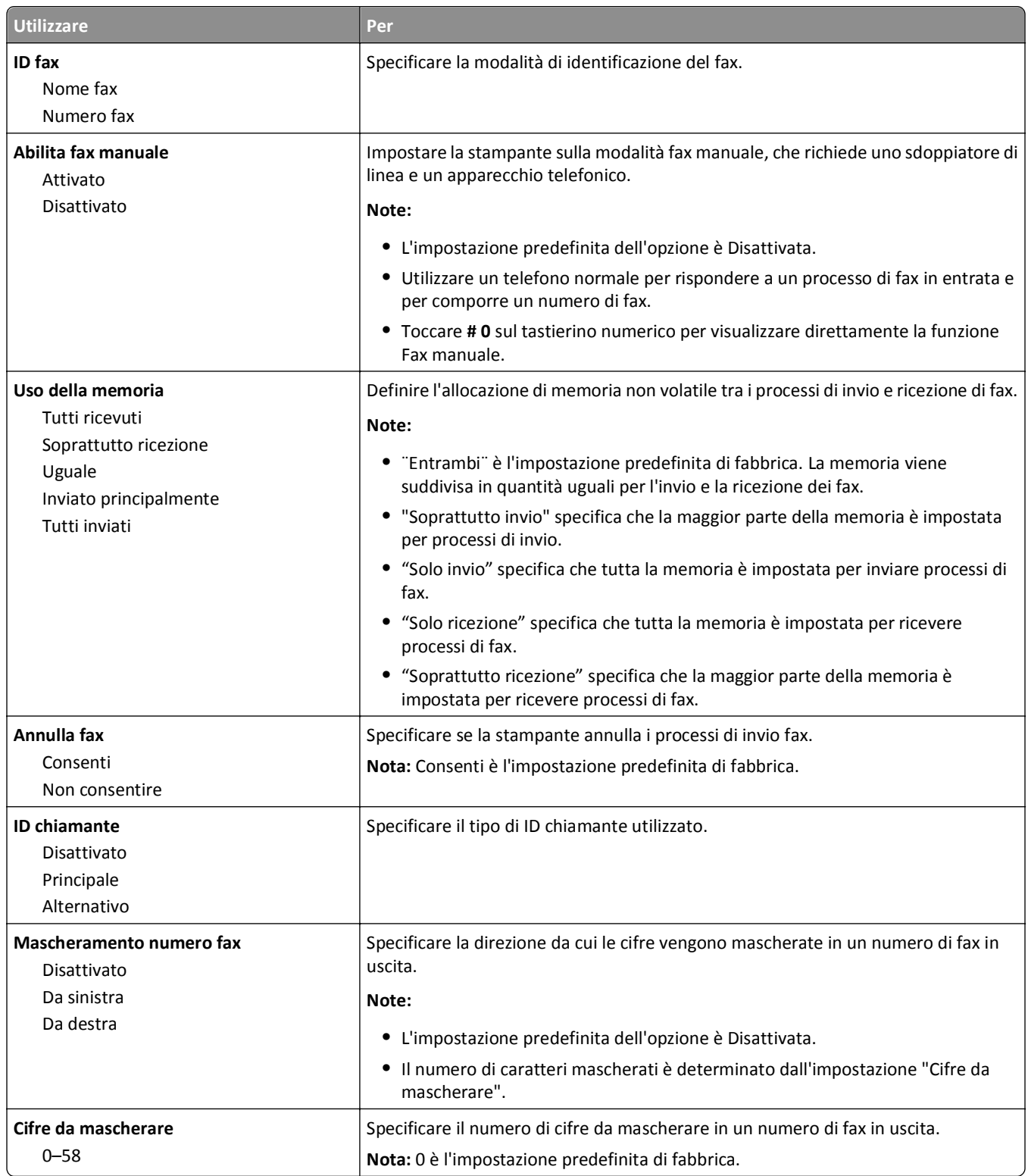

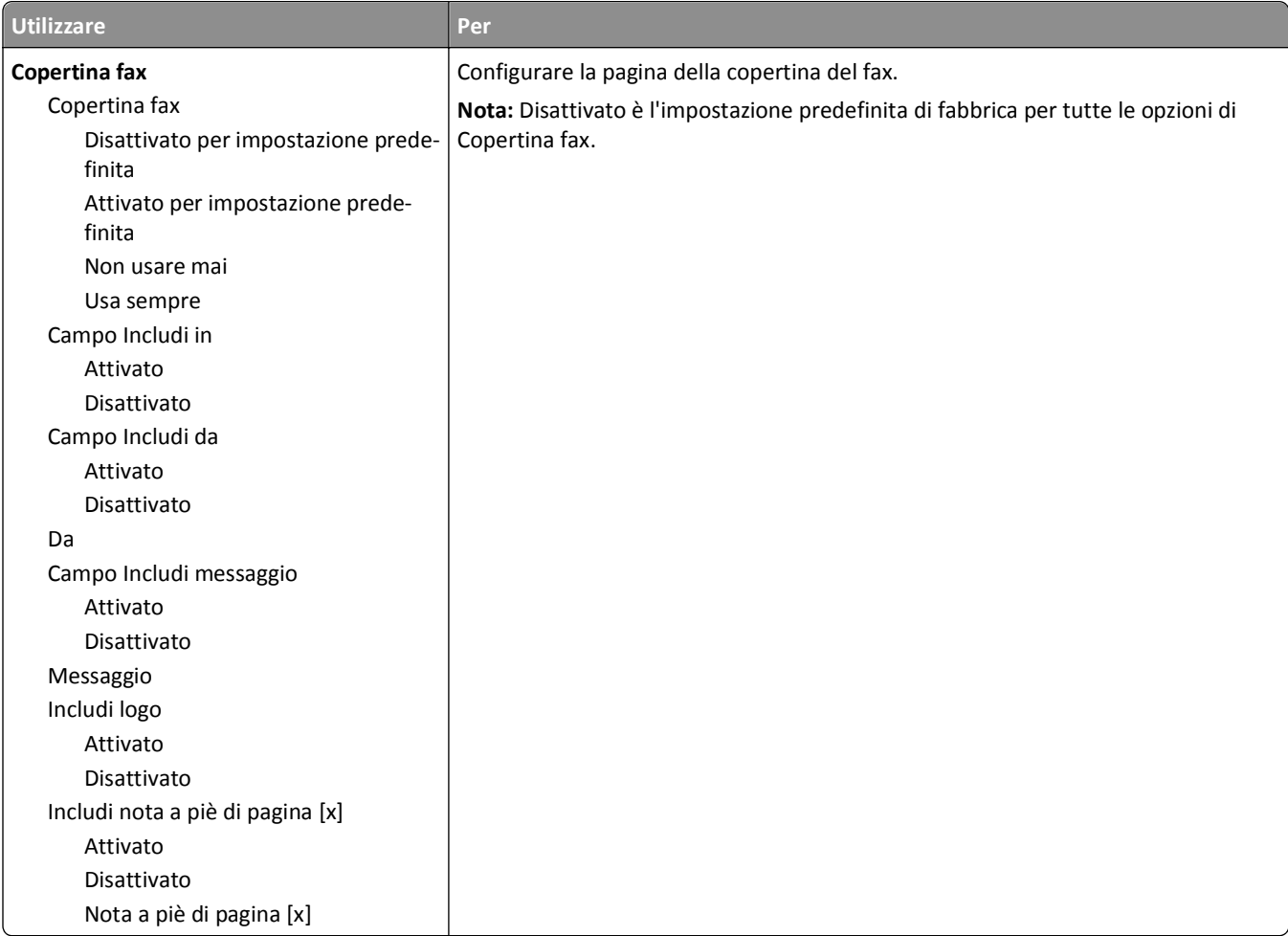

#### **Impostazioni invio fax**

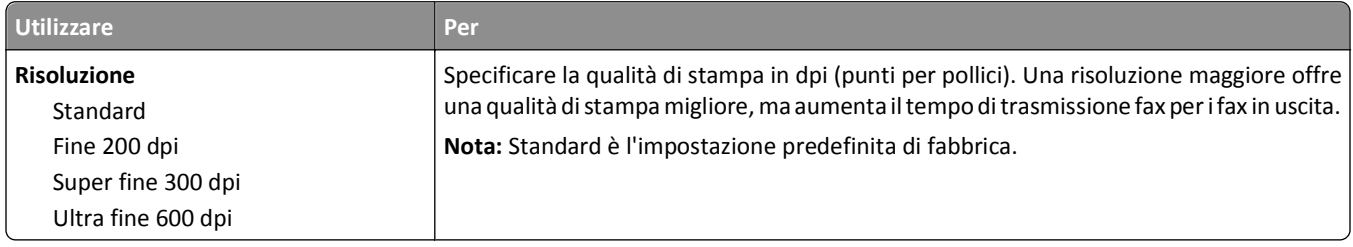

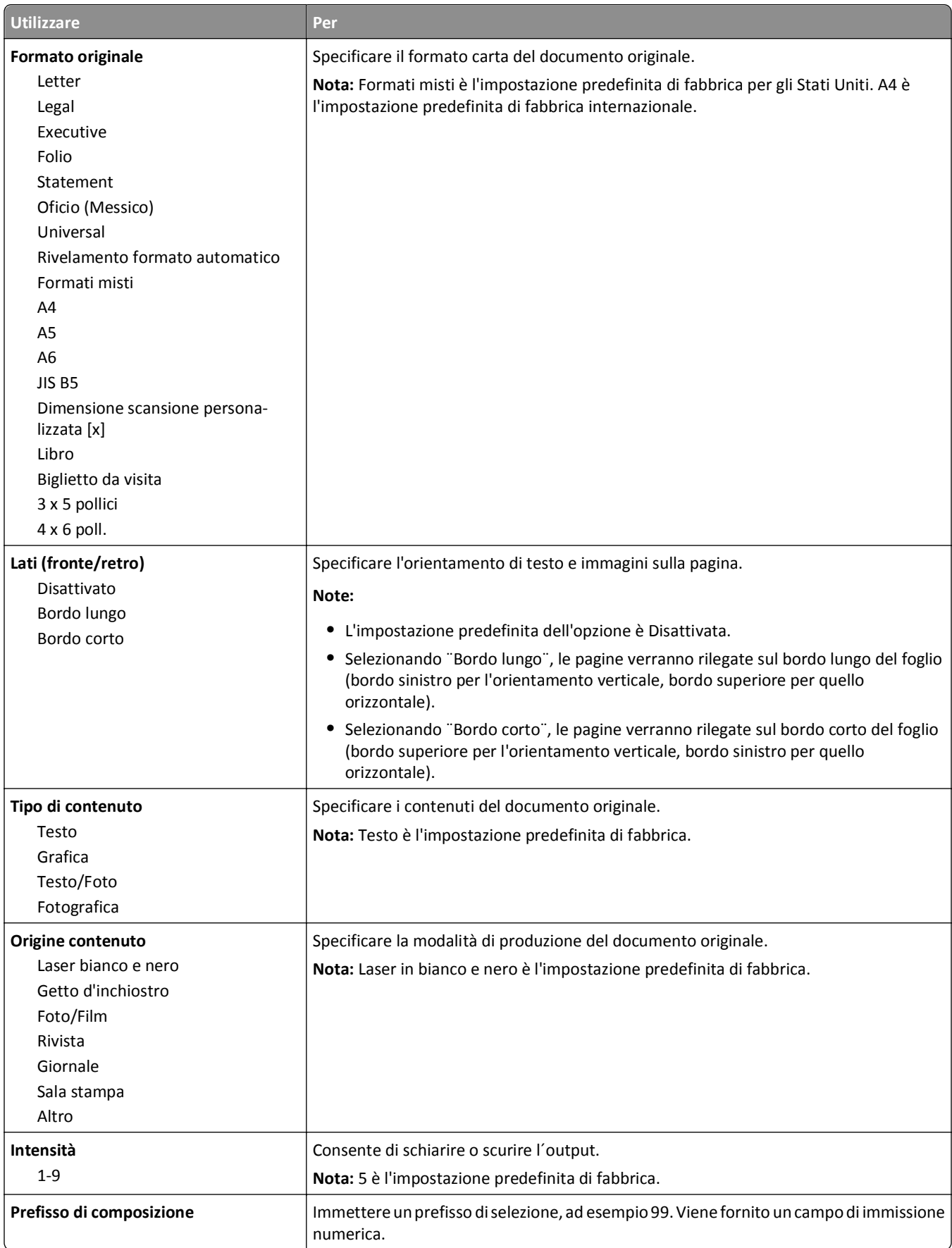

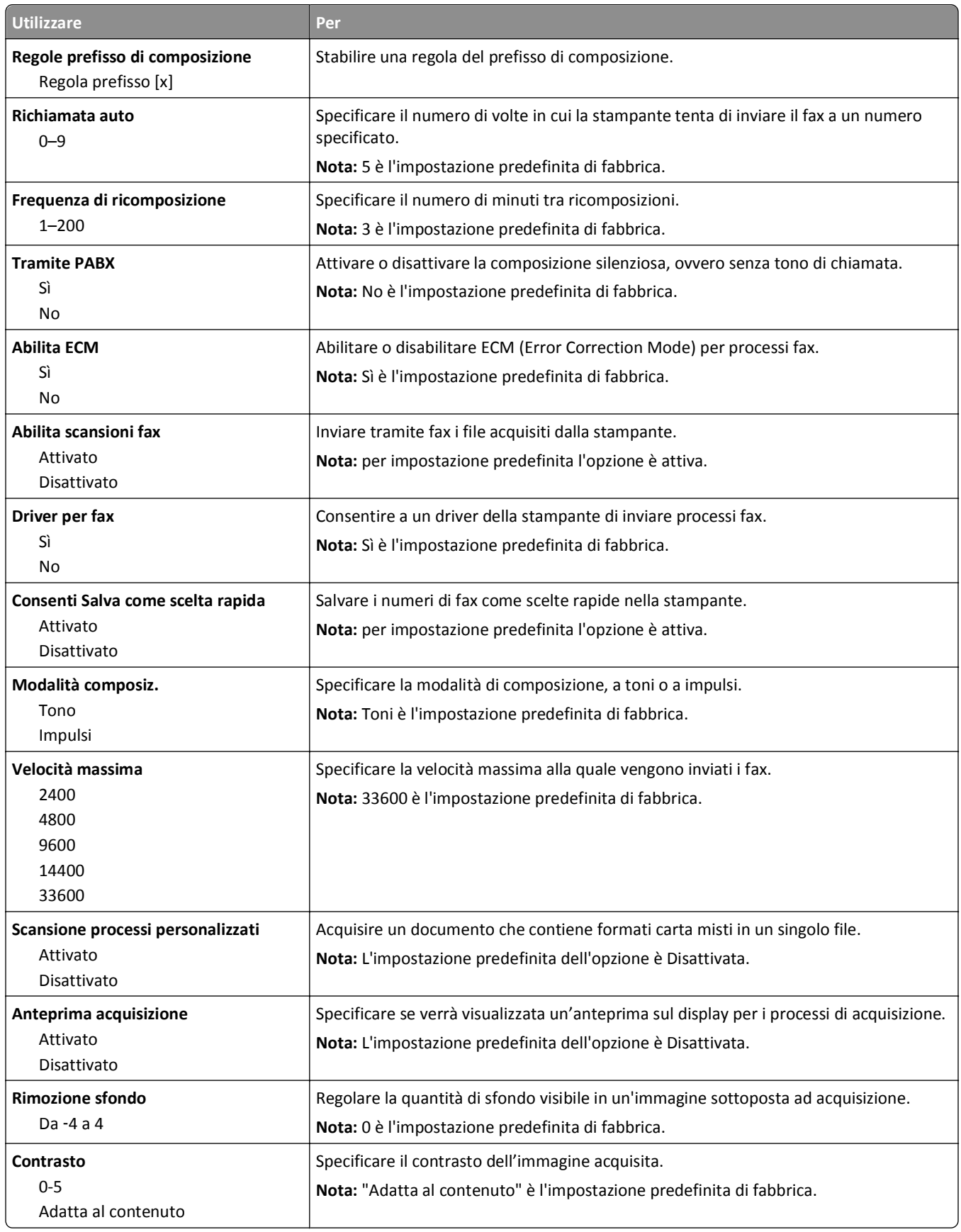

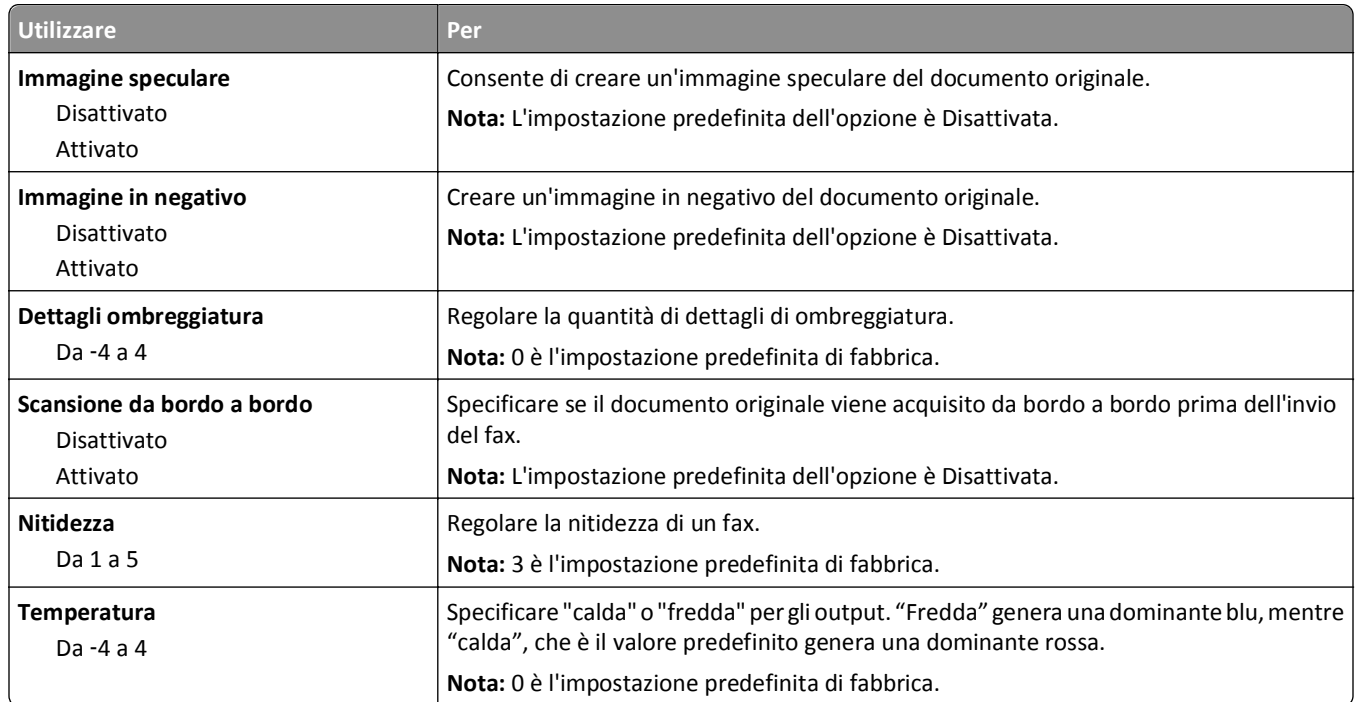

#### **Impostazioni ricezione fax**

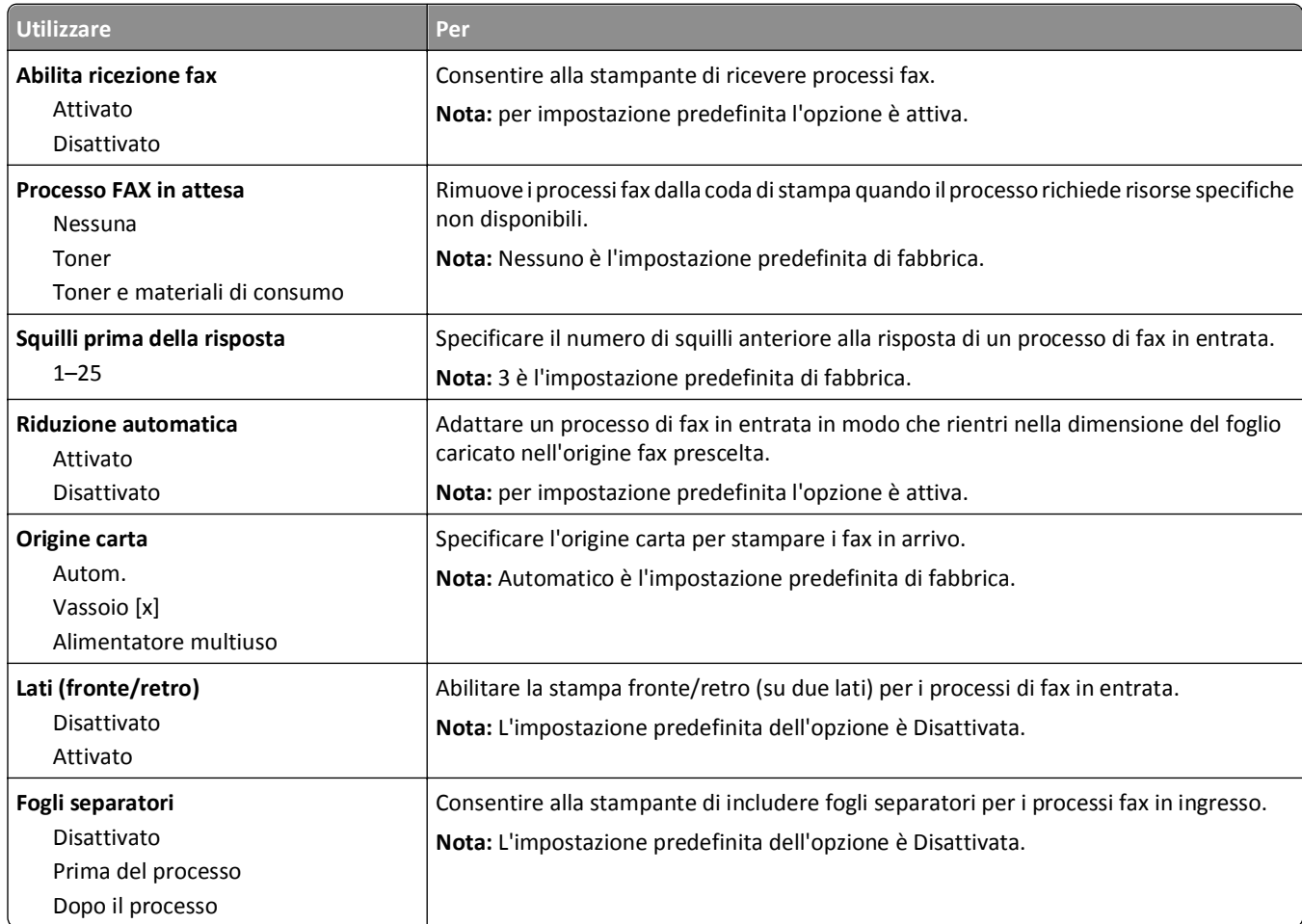

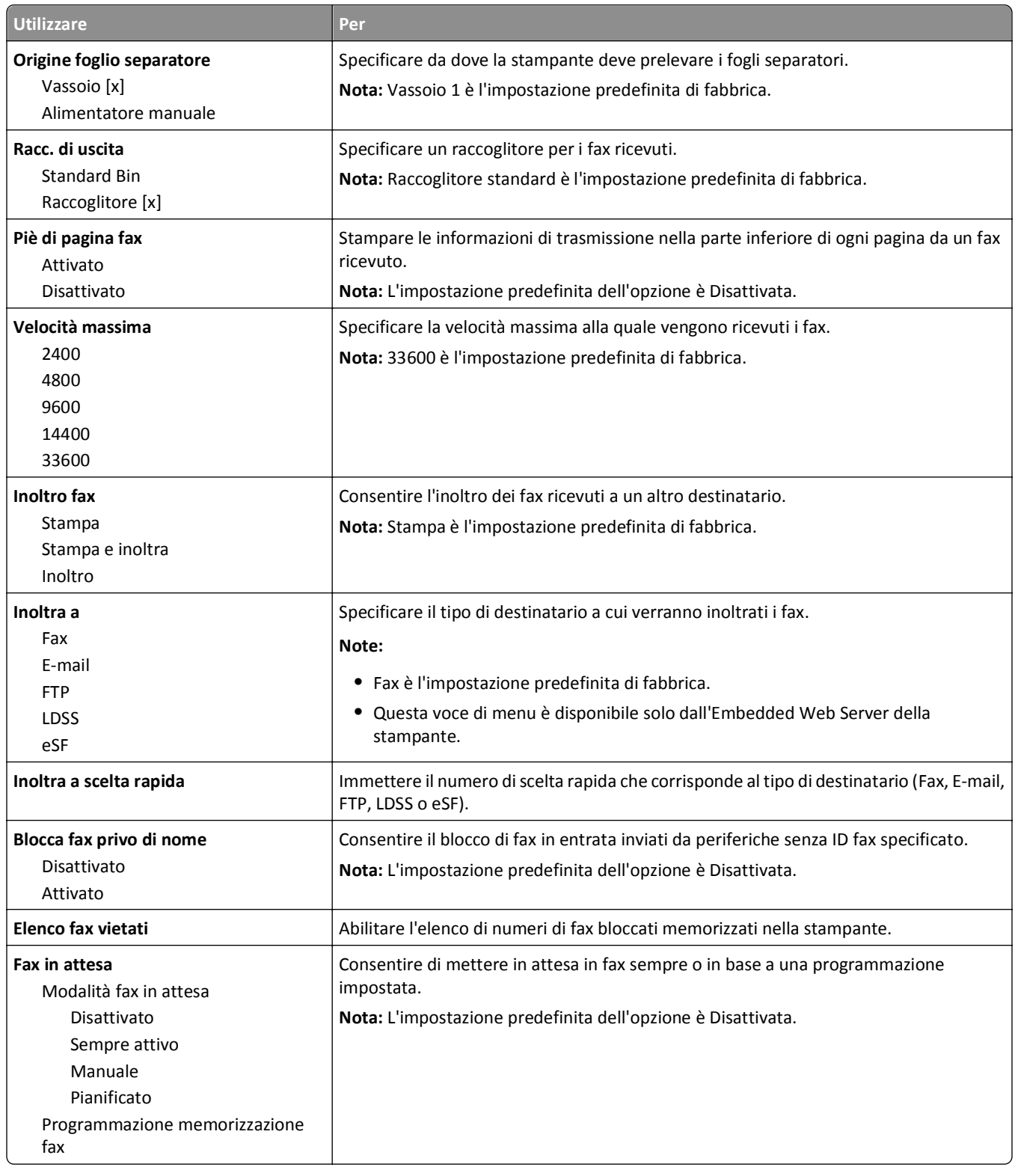

#### **Impostazioni registro fax**

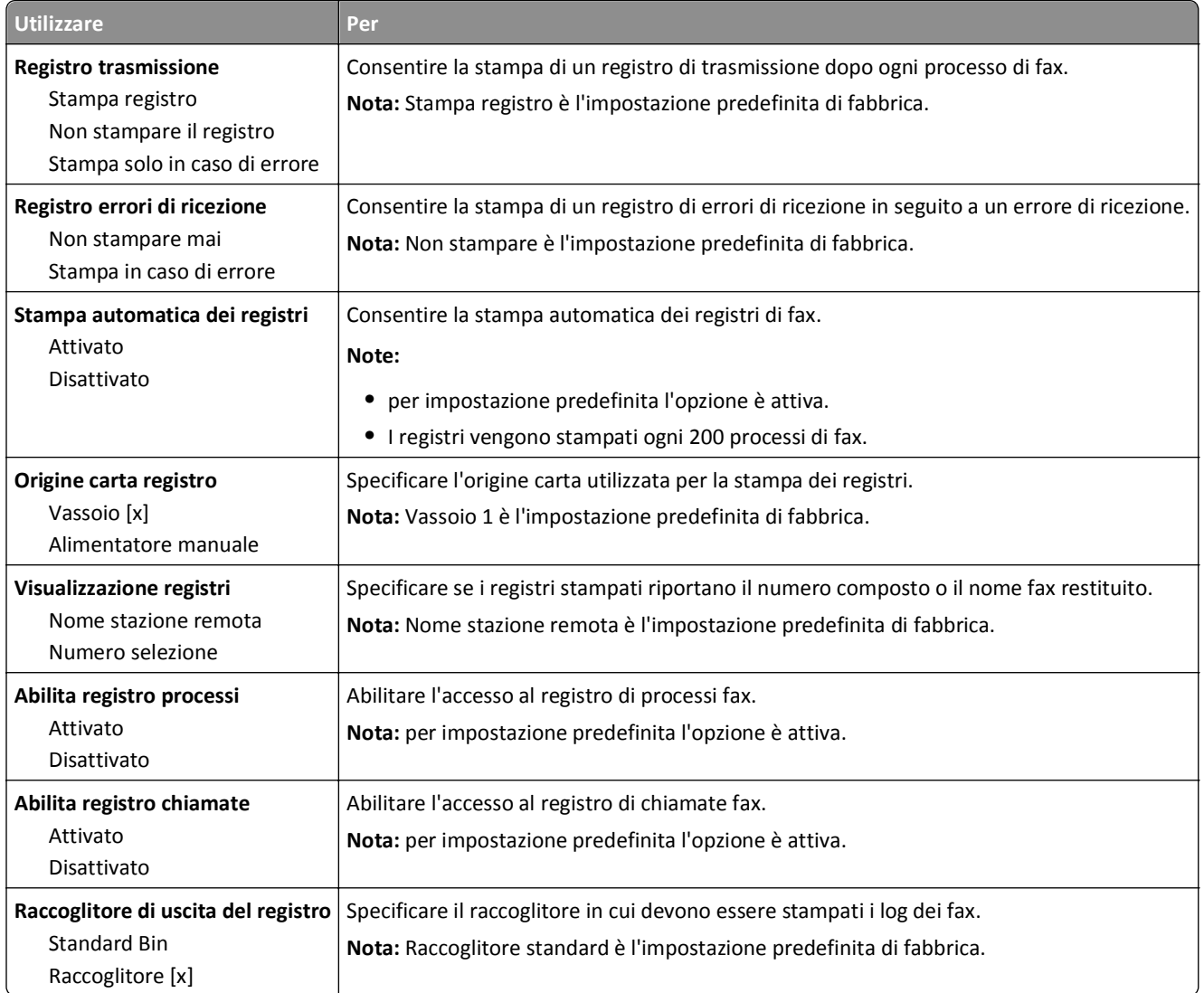

#### **Impostazioni altoparlante**

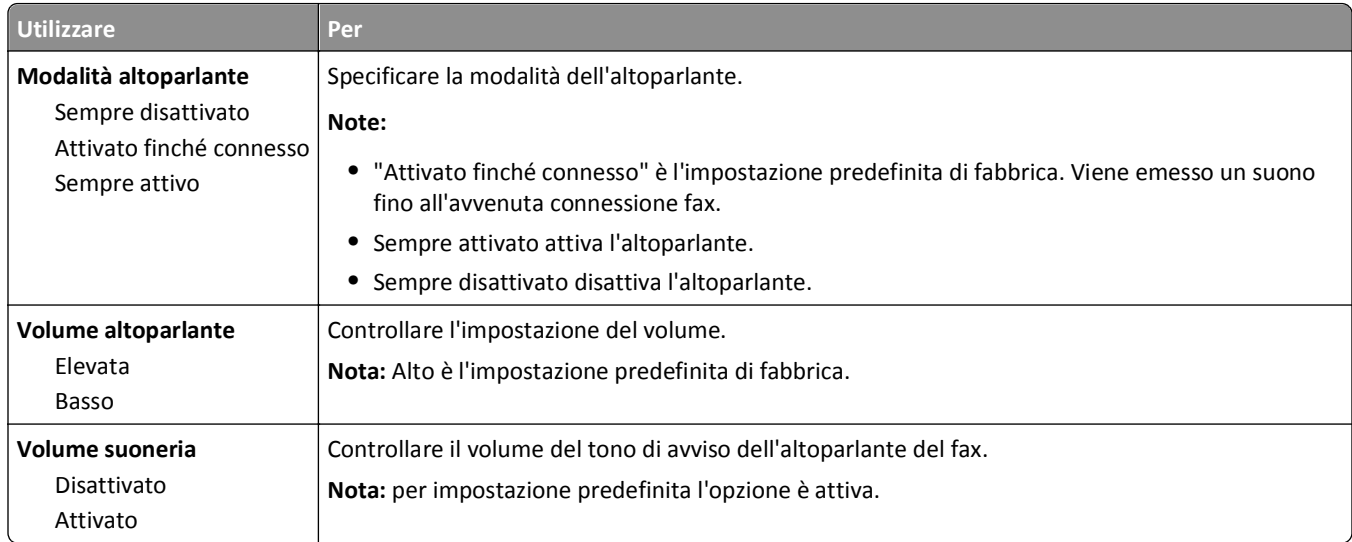

#### **Risposta al**

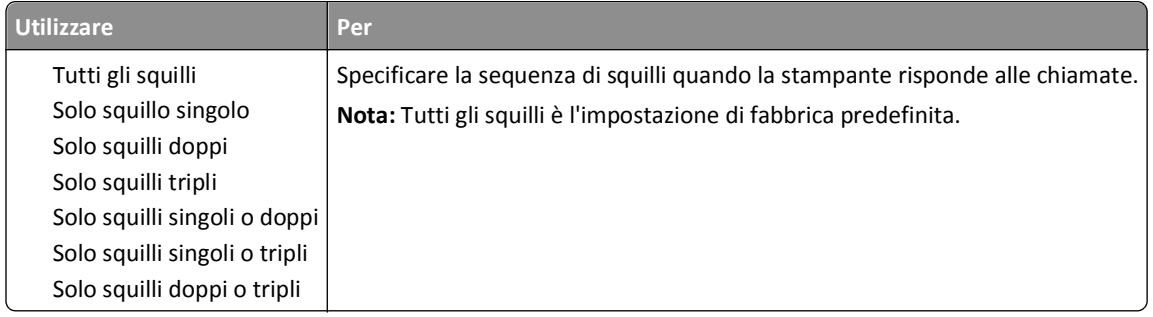

## **Menu Impostazioni e-mail**

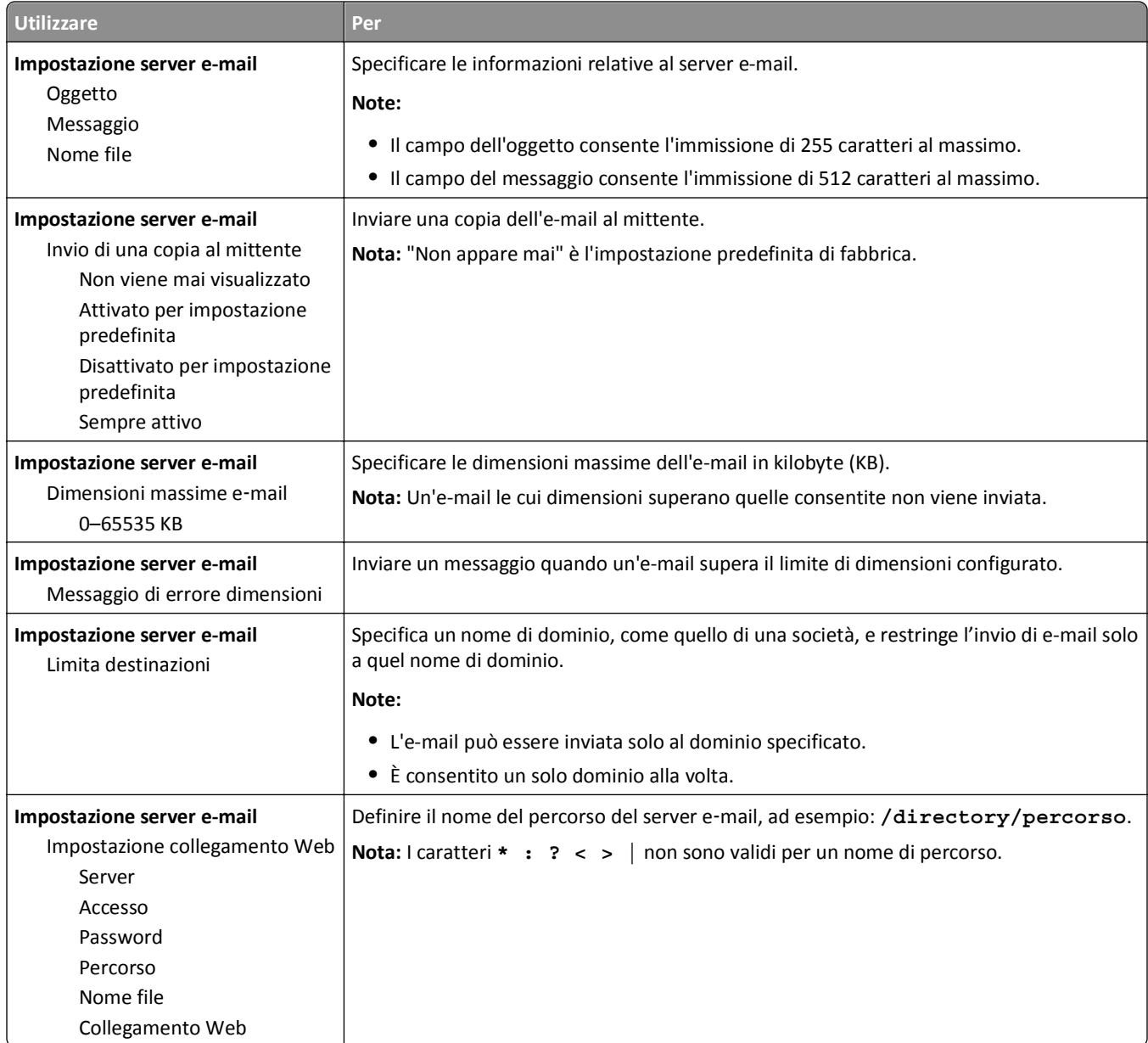

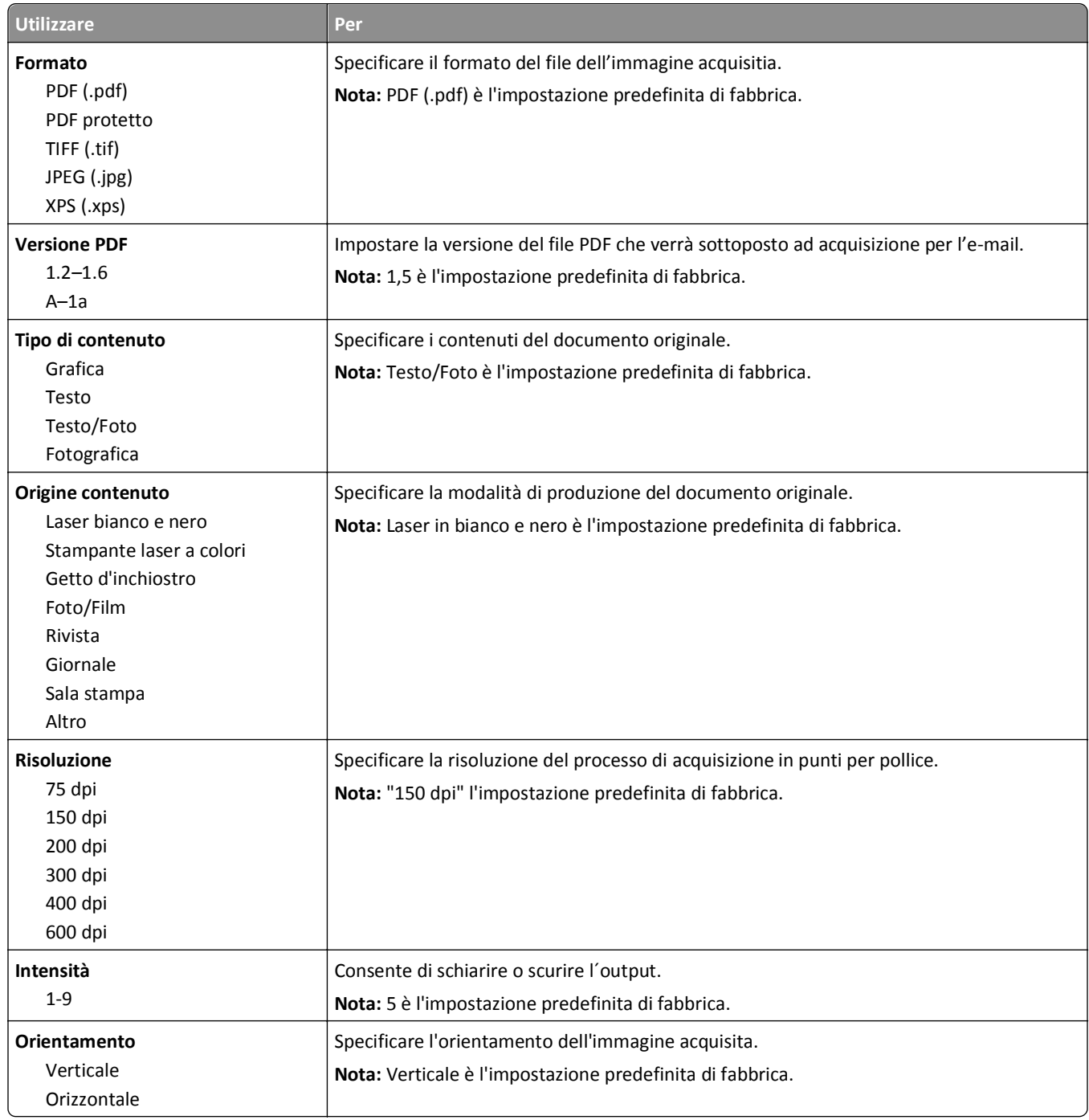

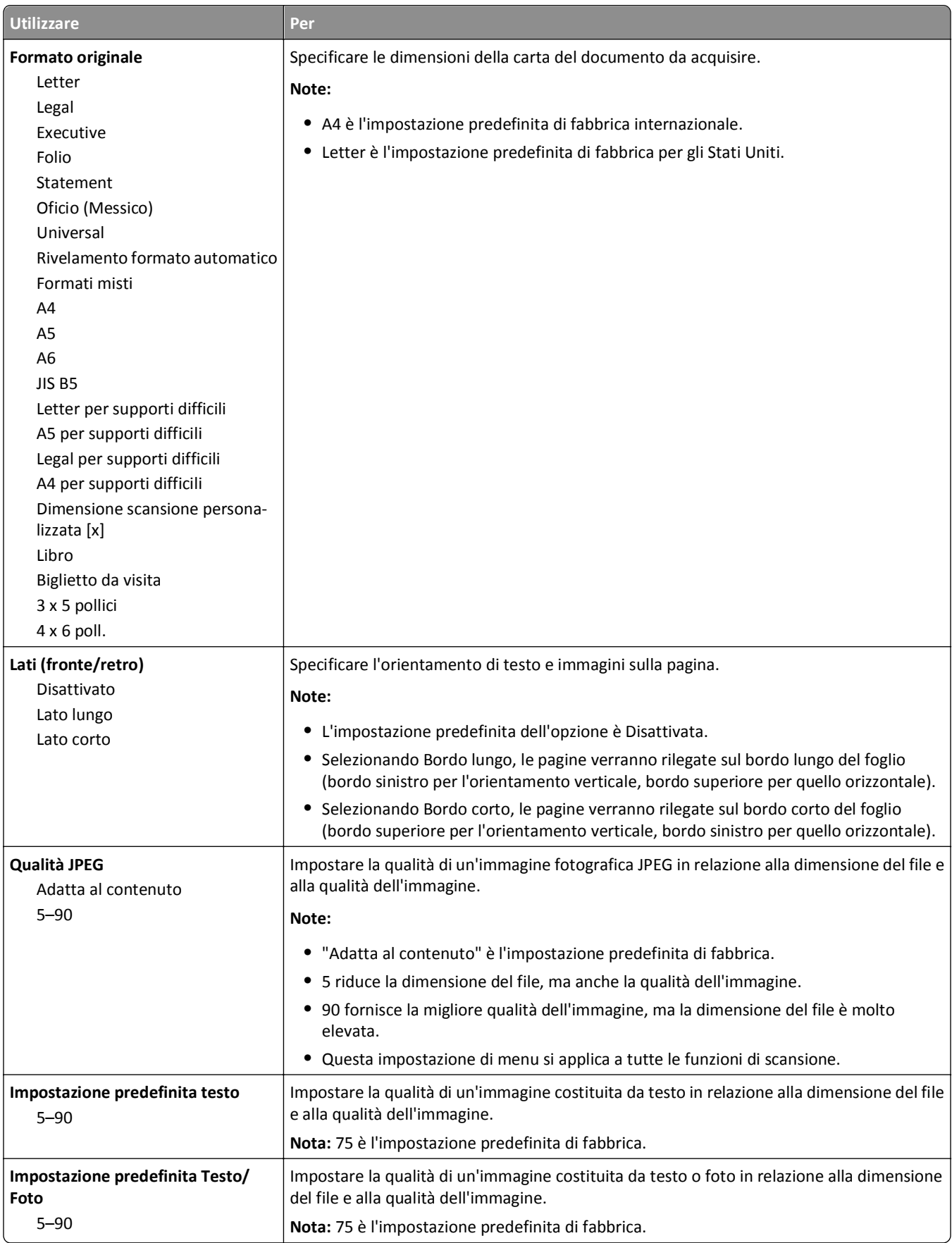

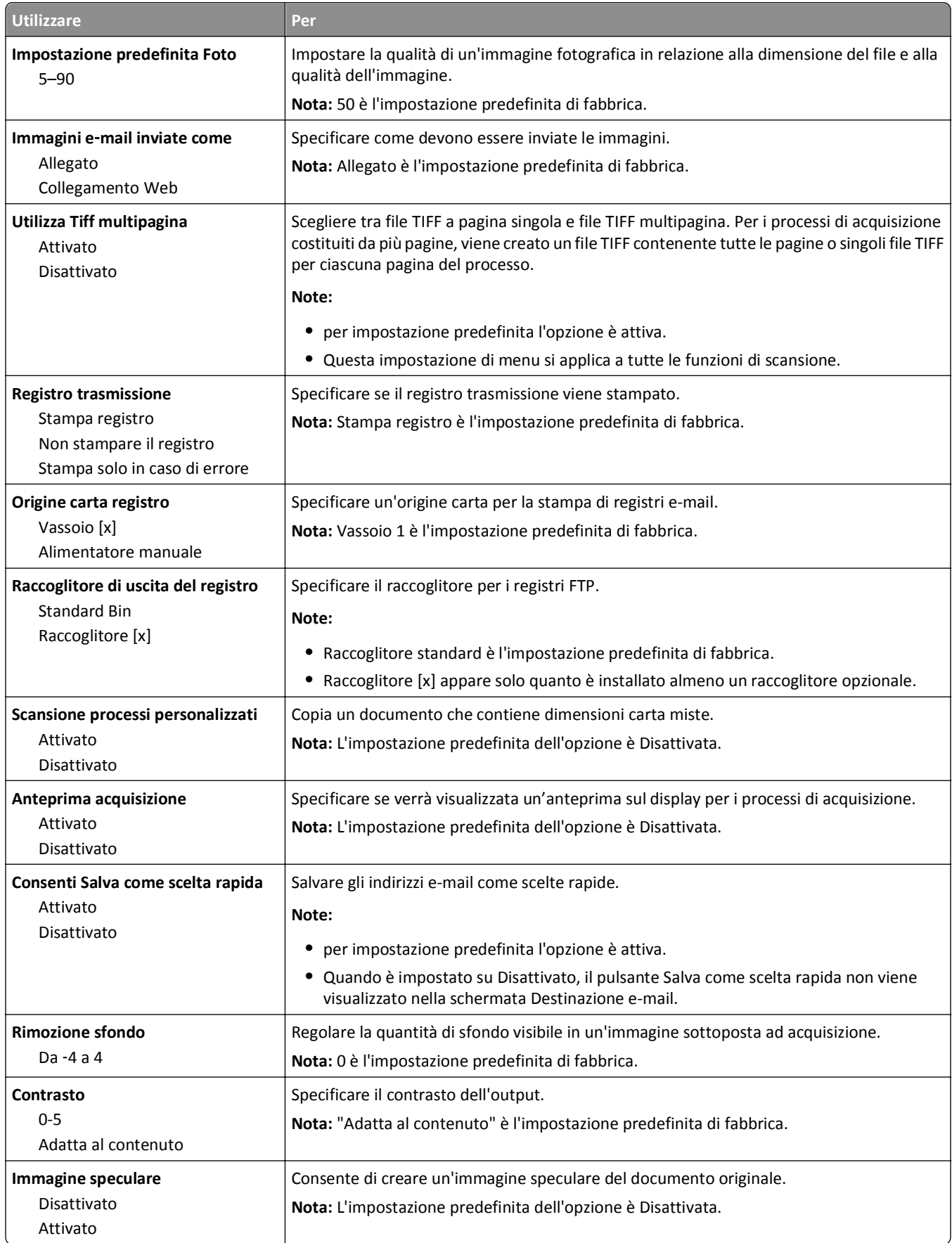

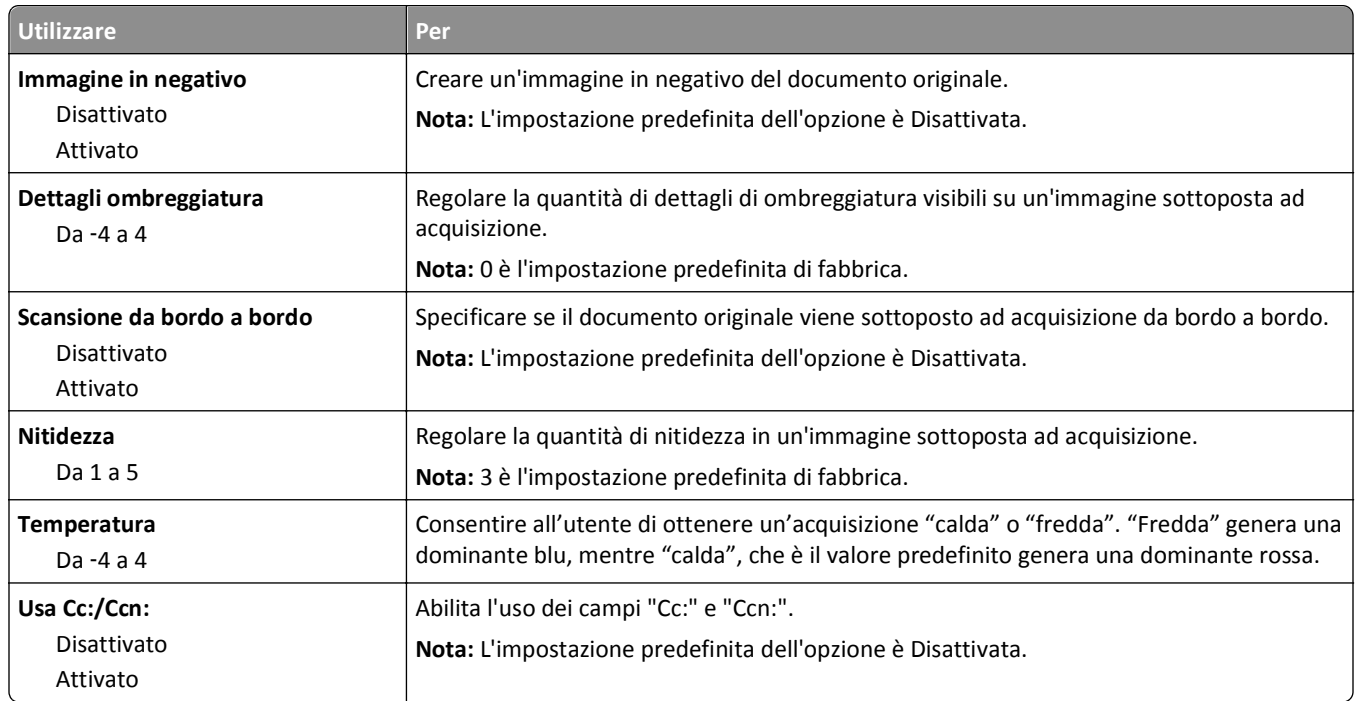

## **Menu Impostazioni FTP**

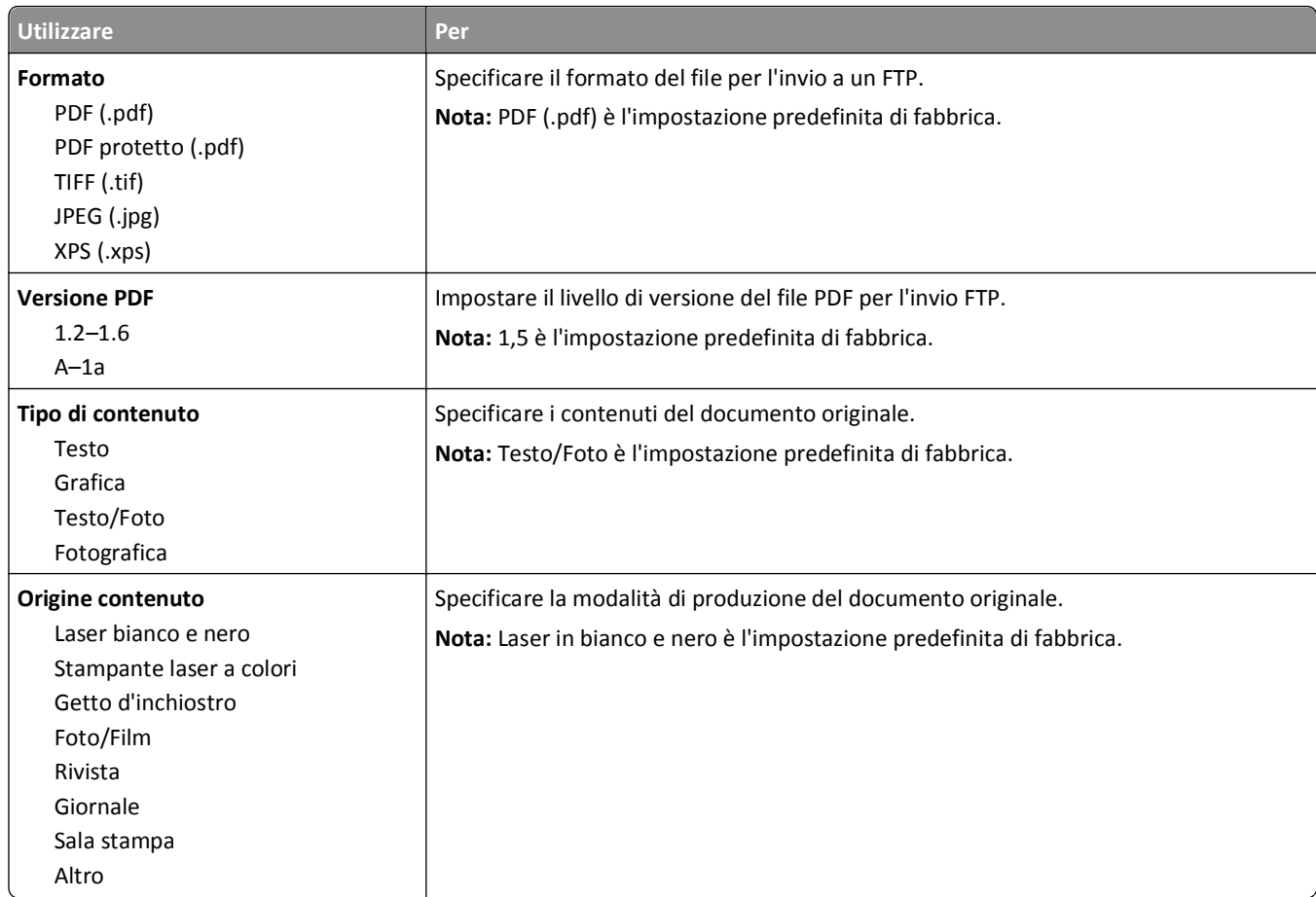

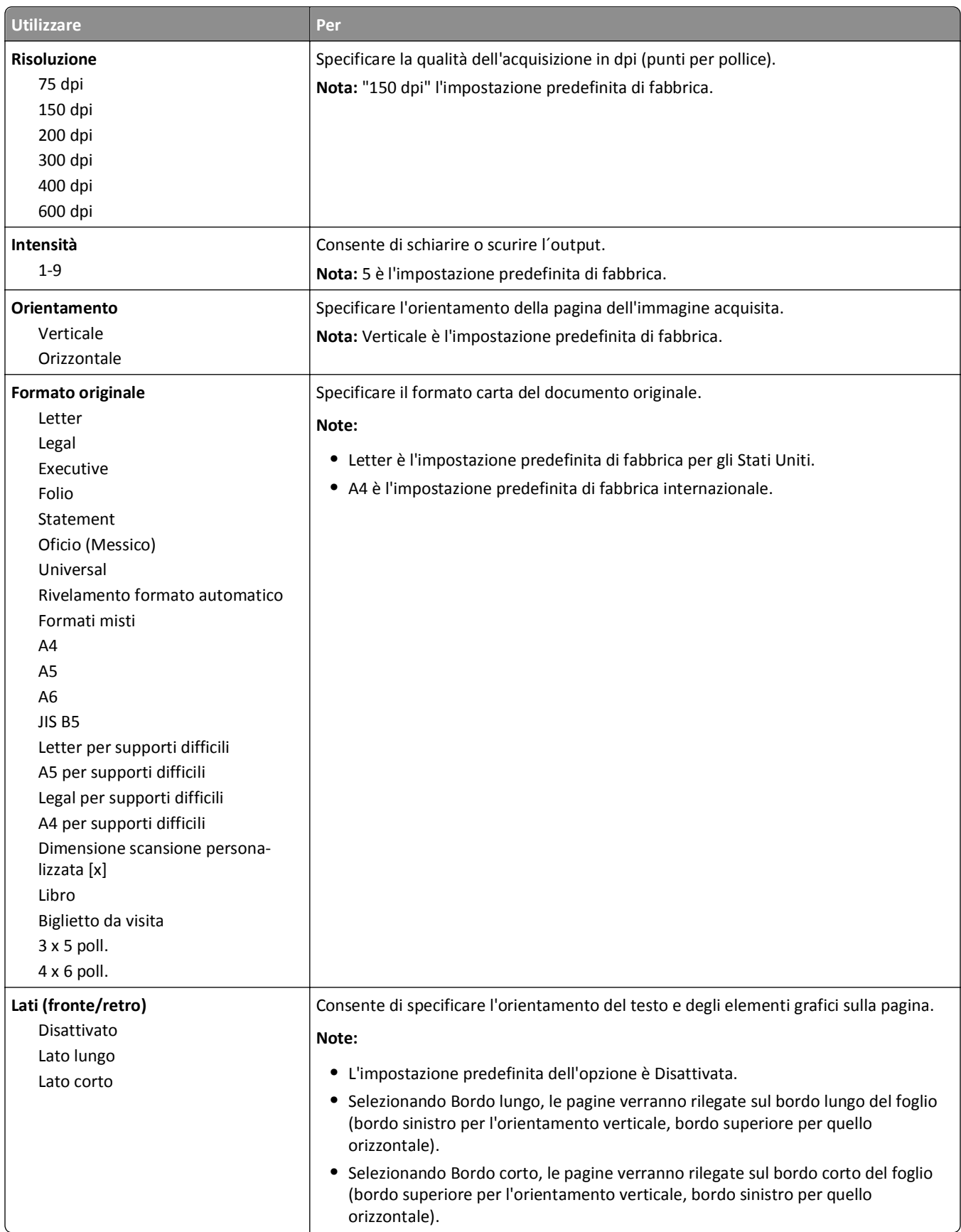

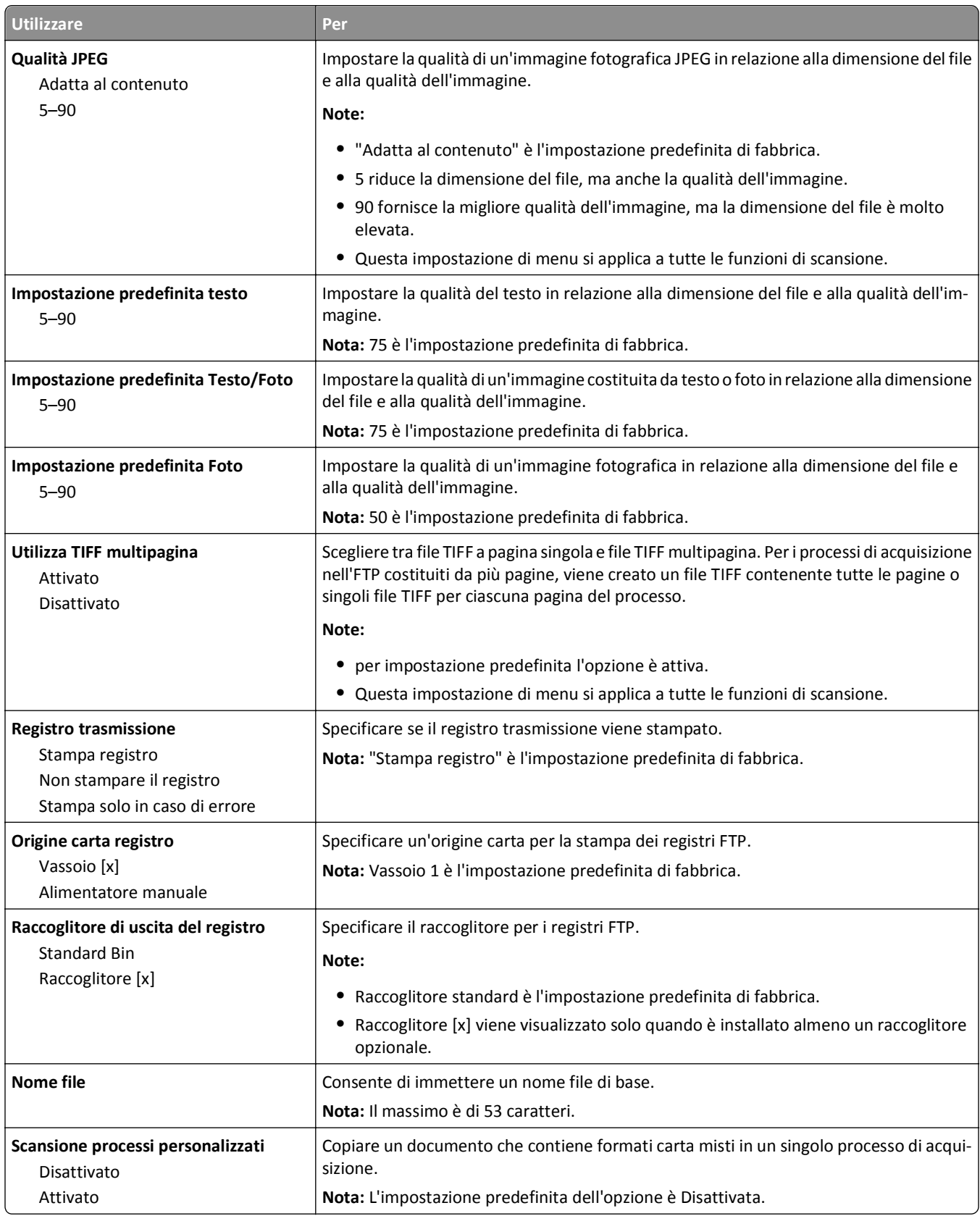

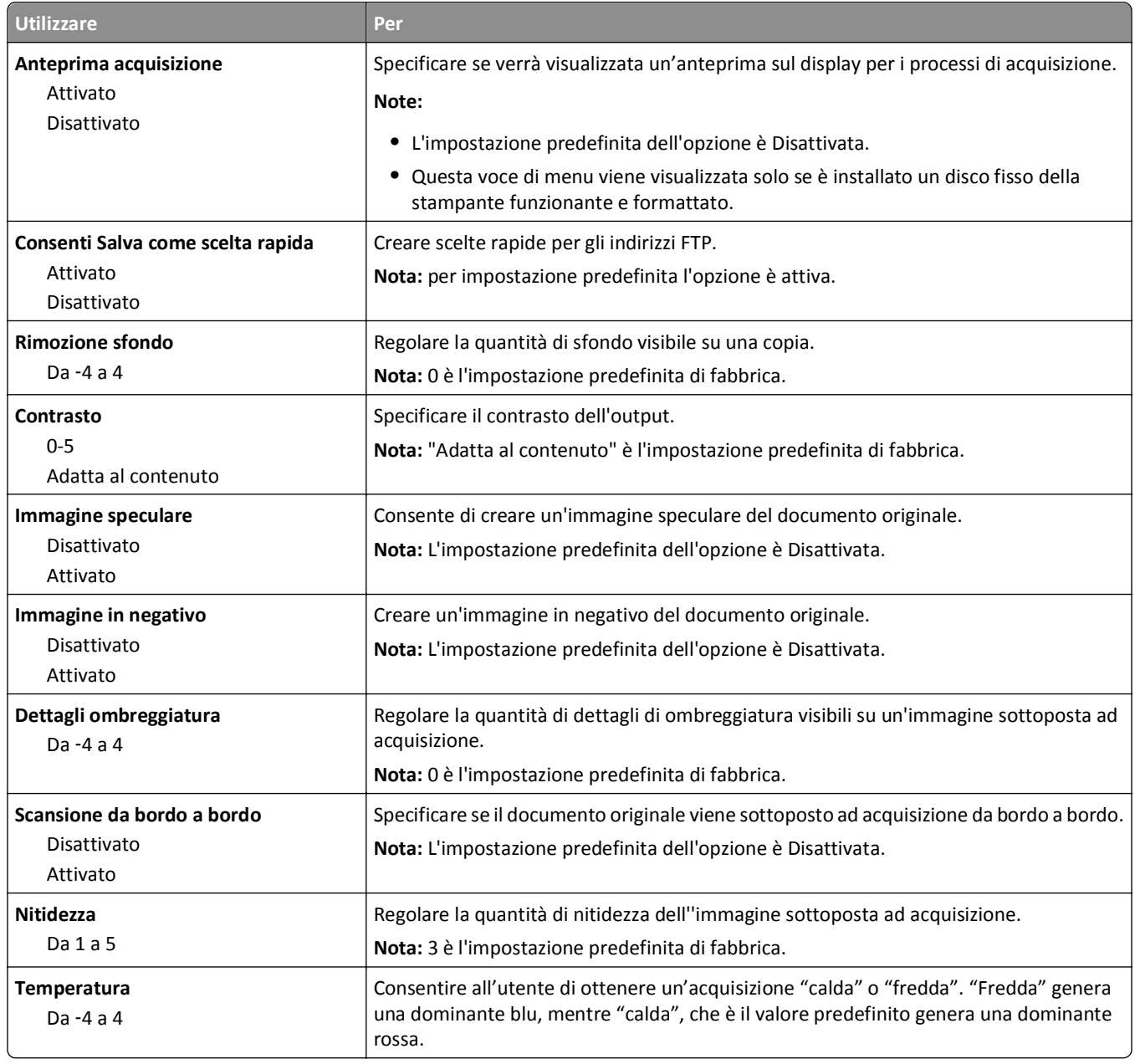

## **Unità Flash, menu**

### **Impostazioni di acquisizione**

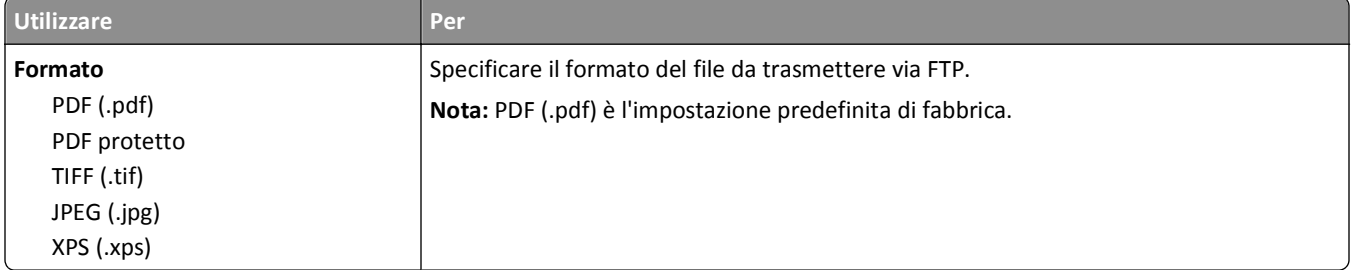

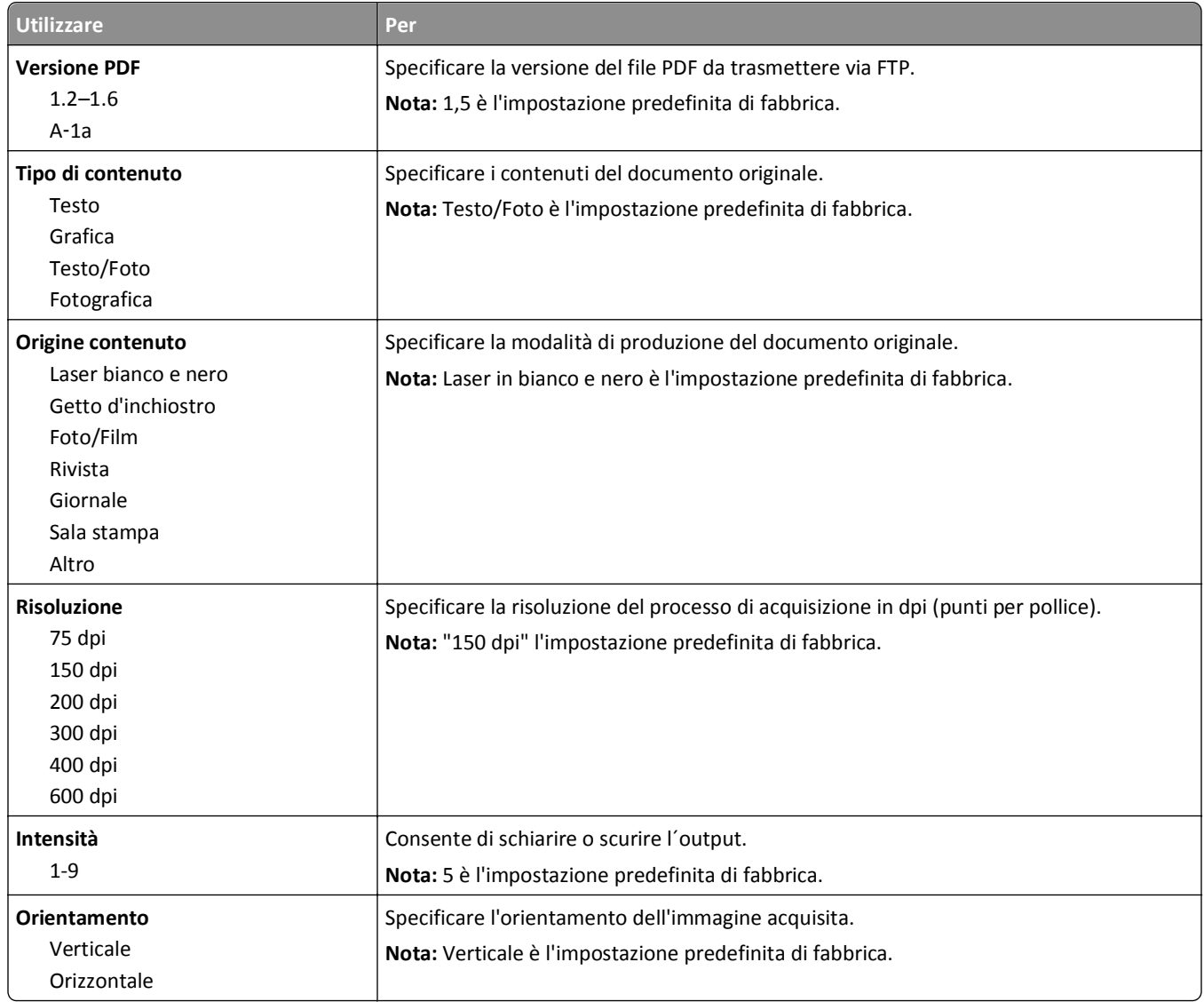

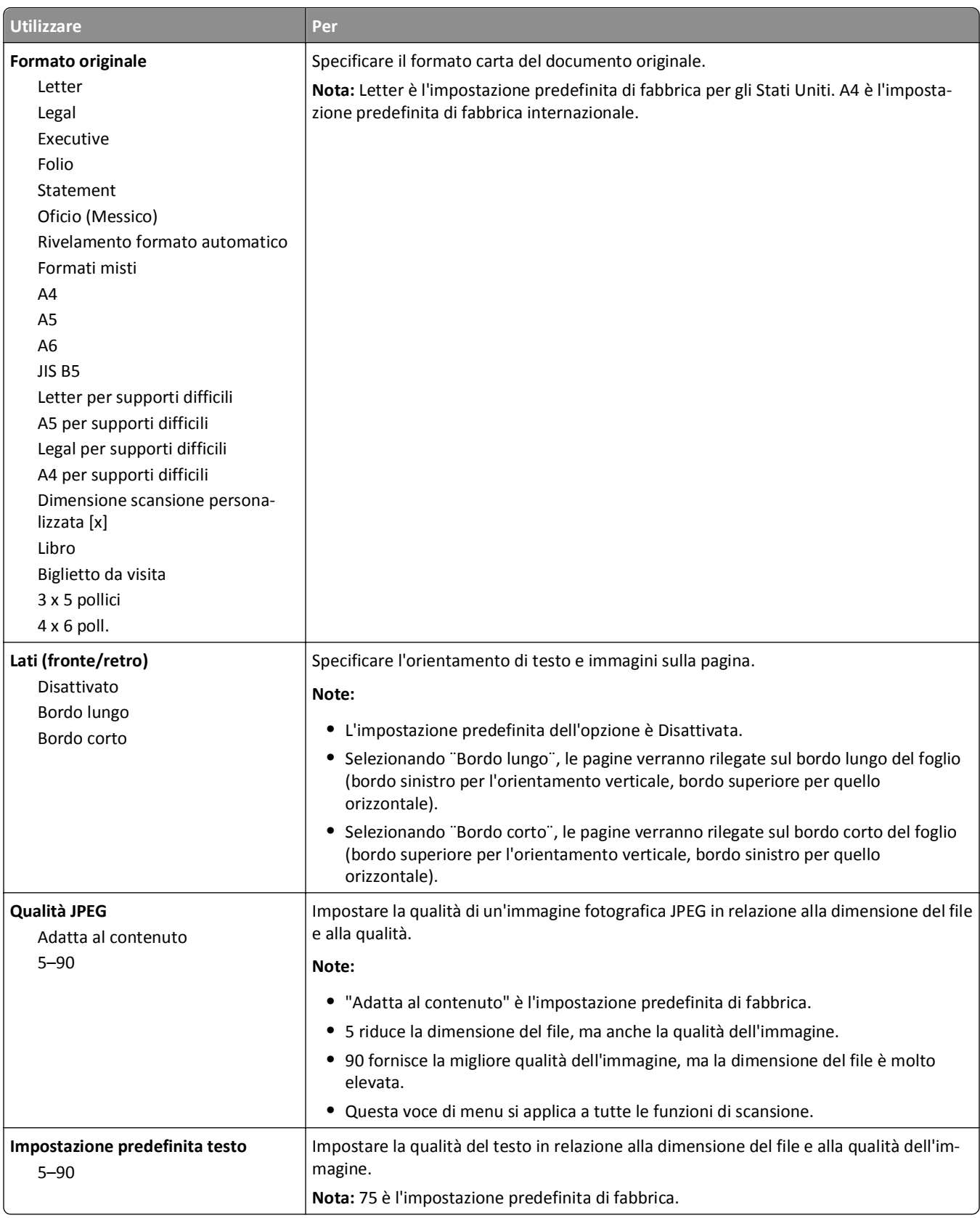

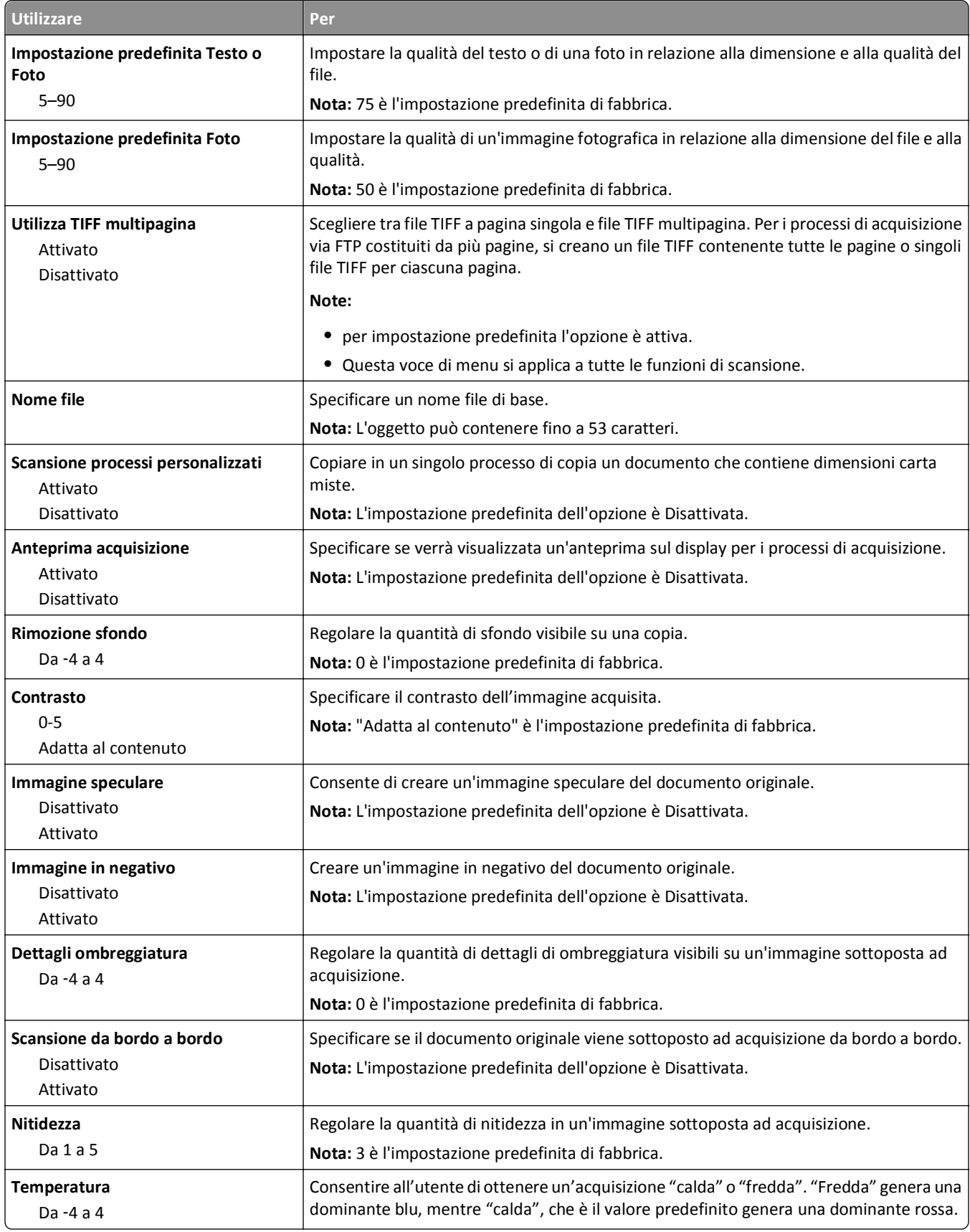

#### **Impostazioni di stampa**

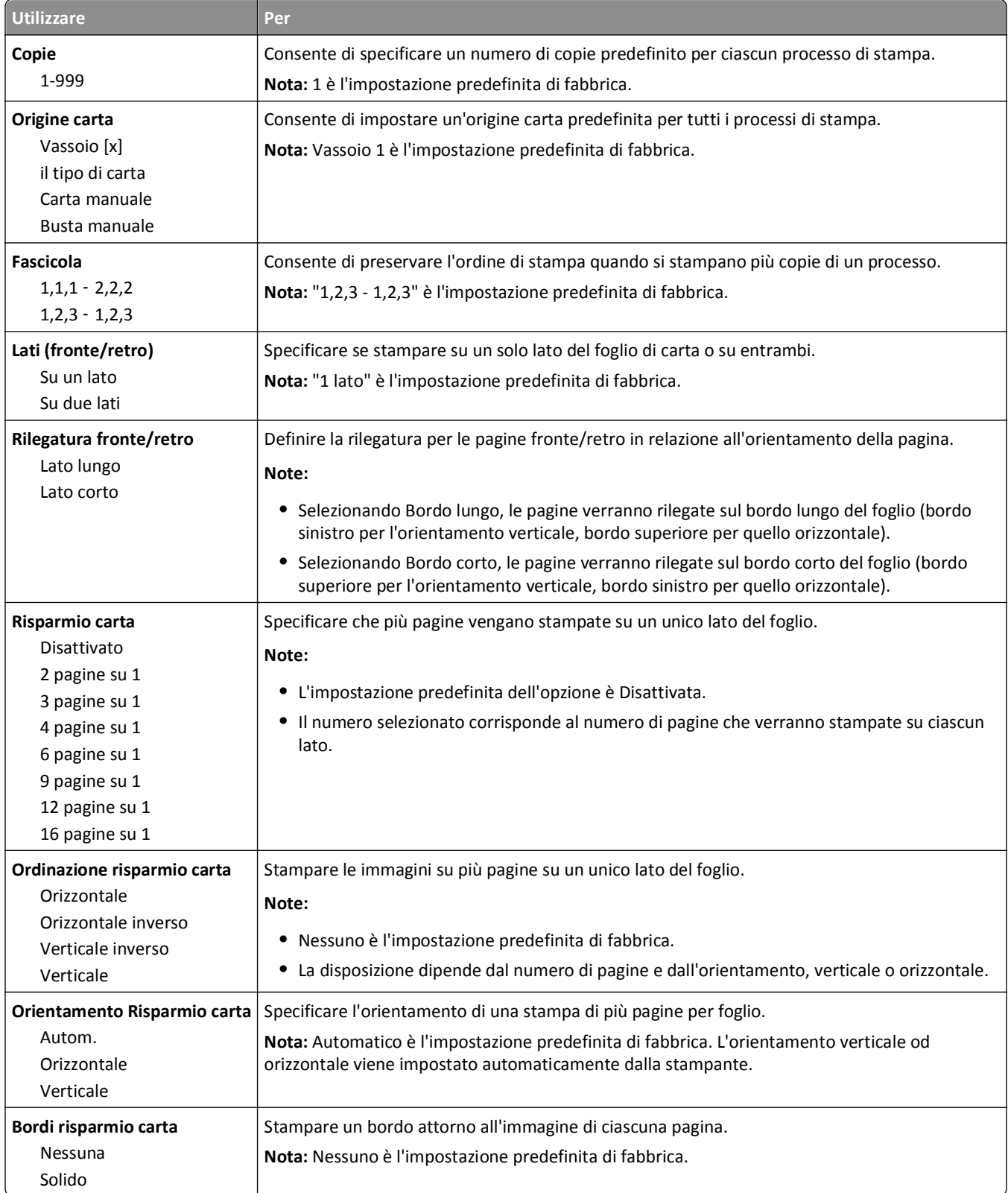

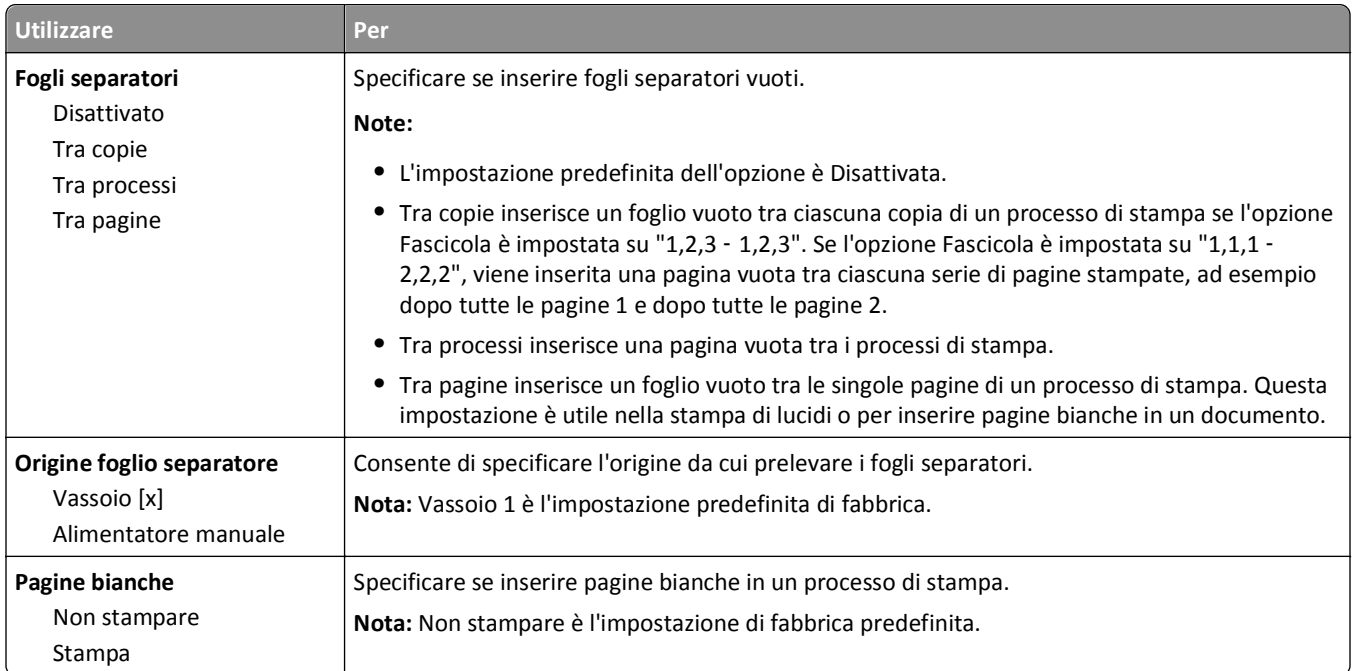

# **Impostazioni di stampa**

### **menu Impostazioni**

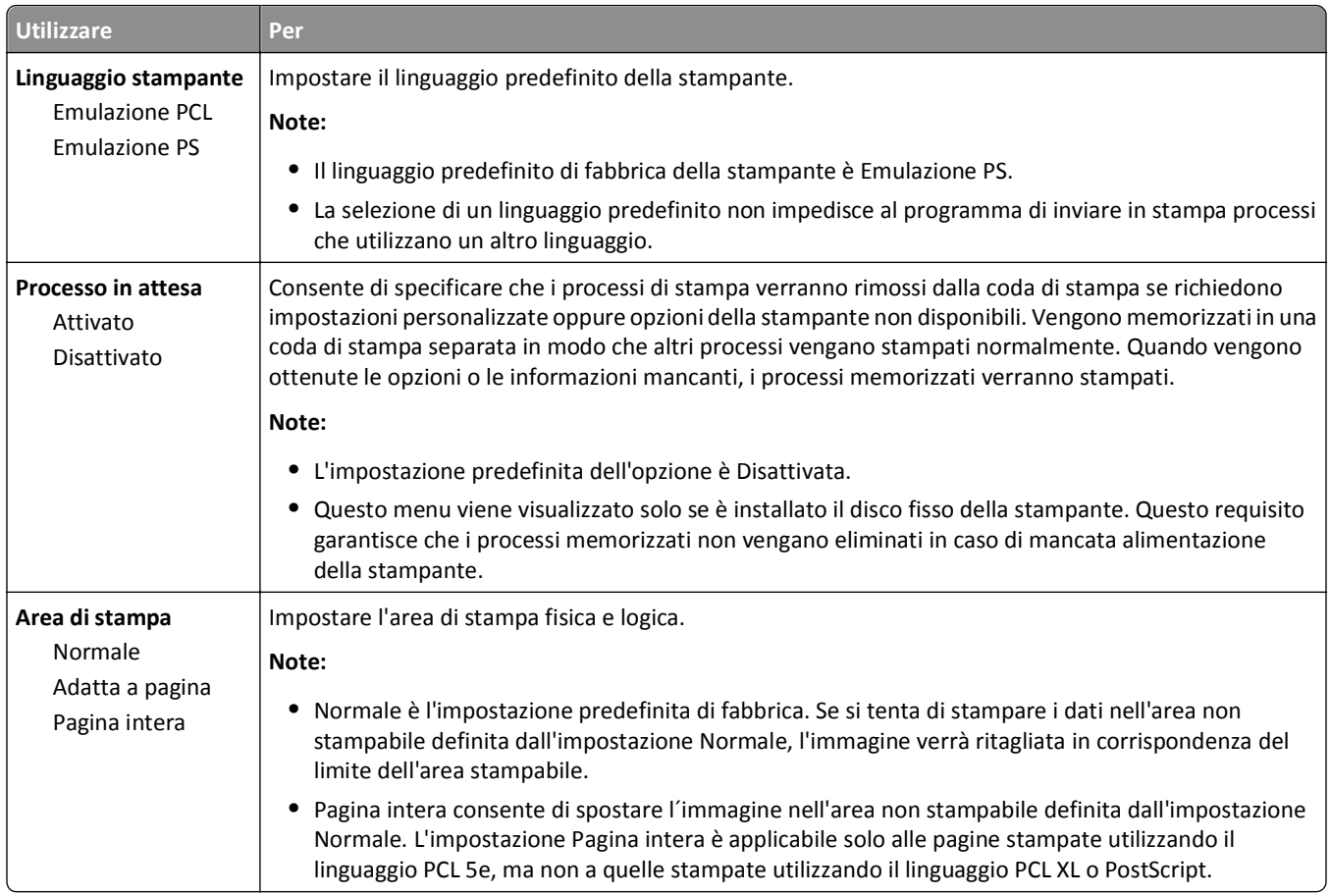

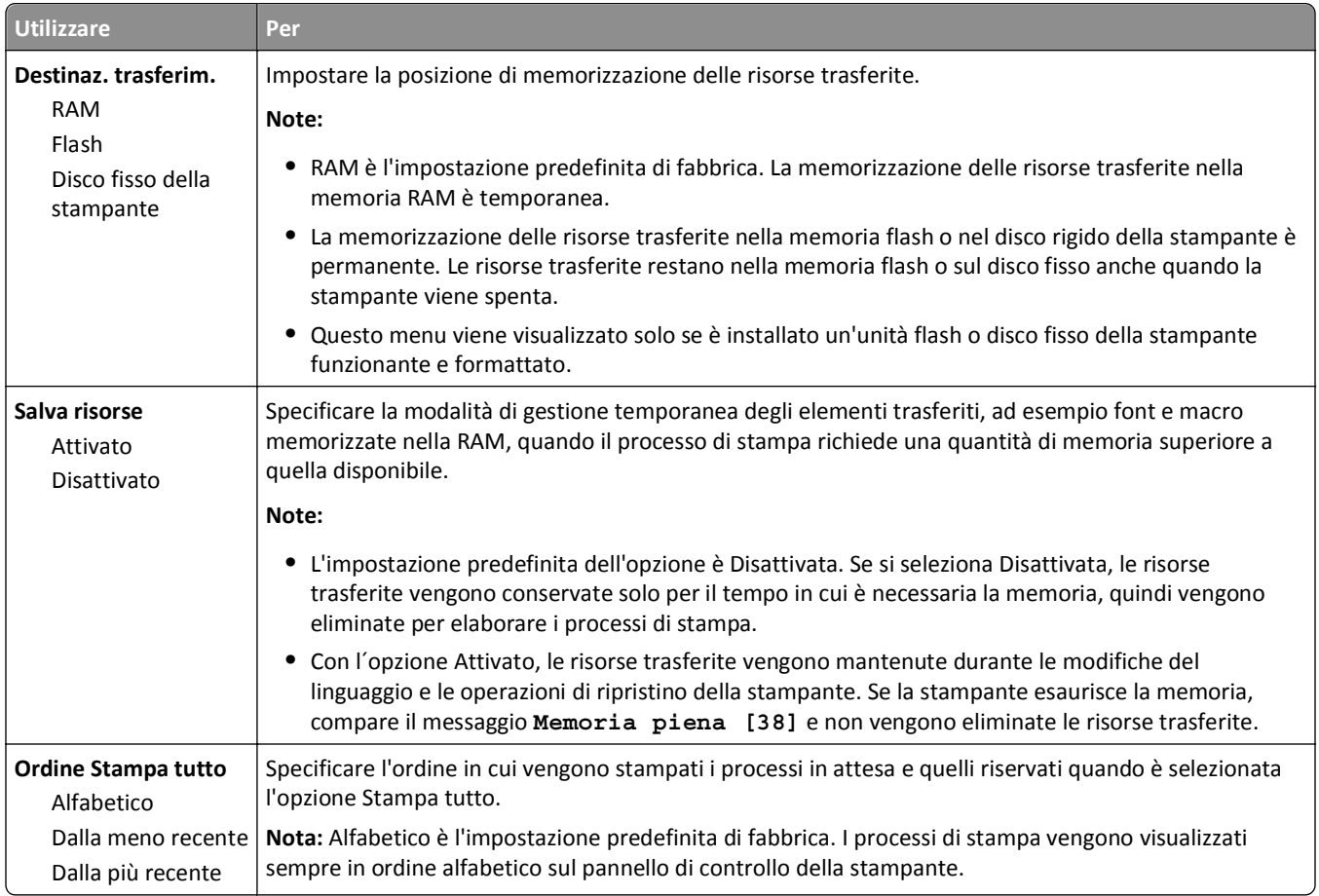

#### **Menu Finitura**

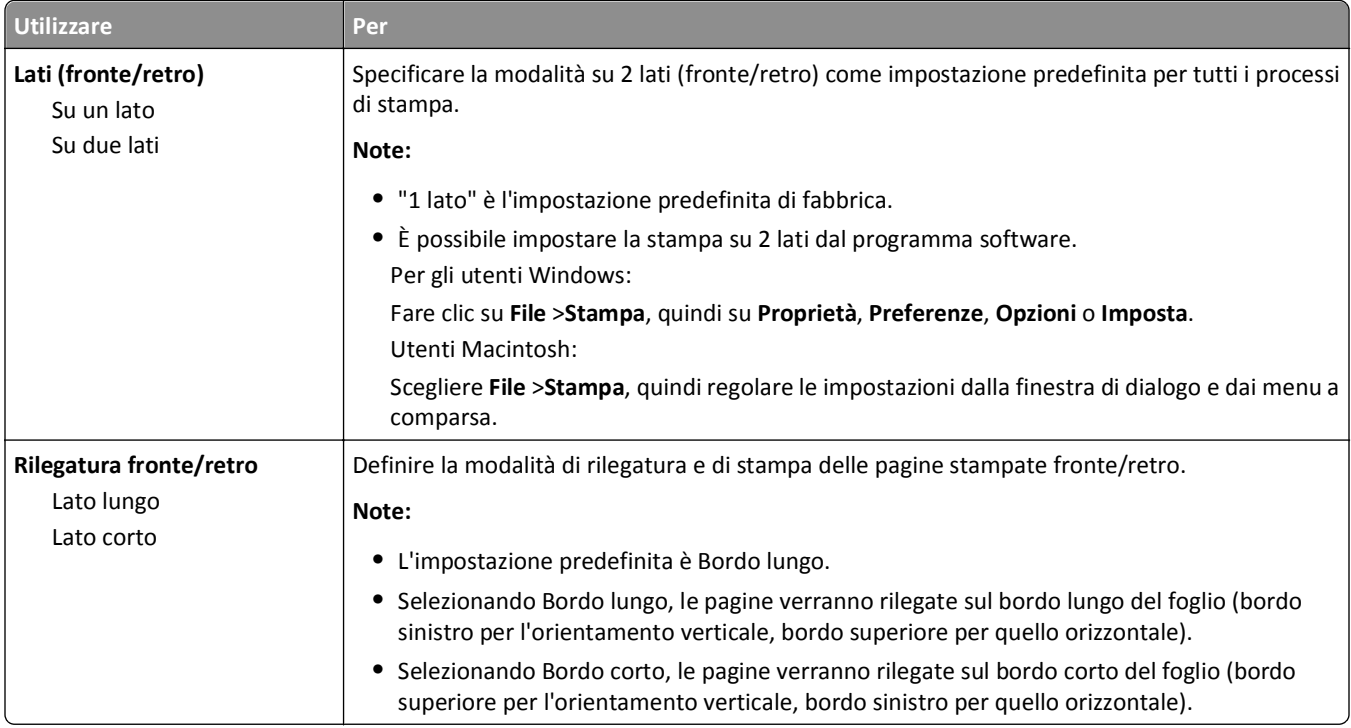
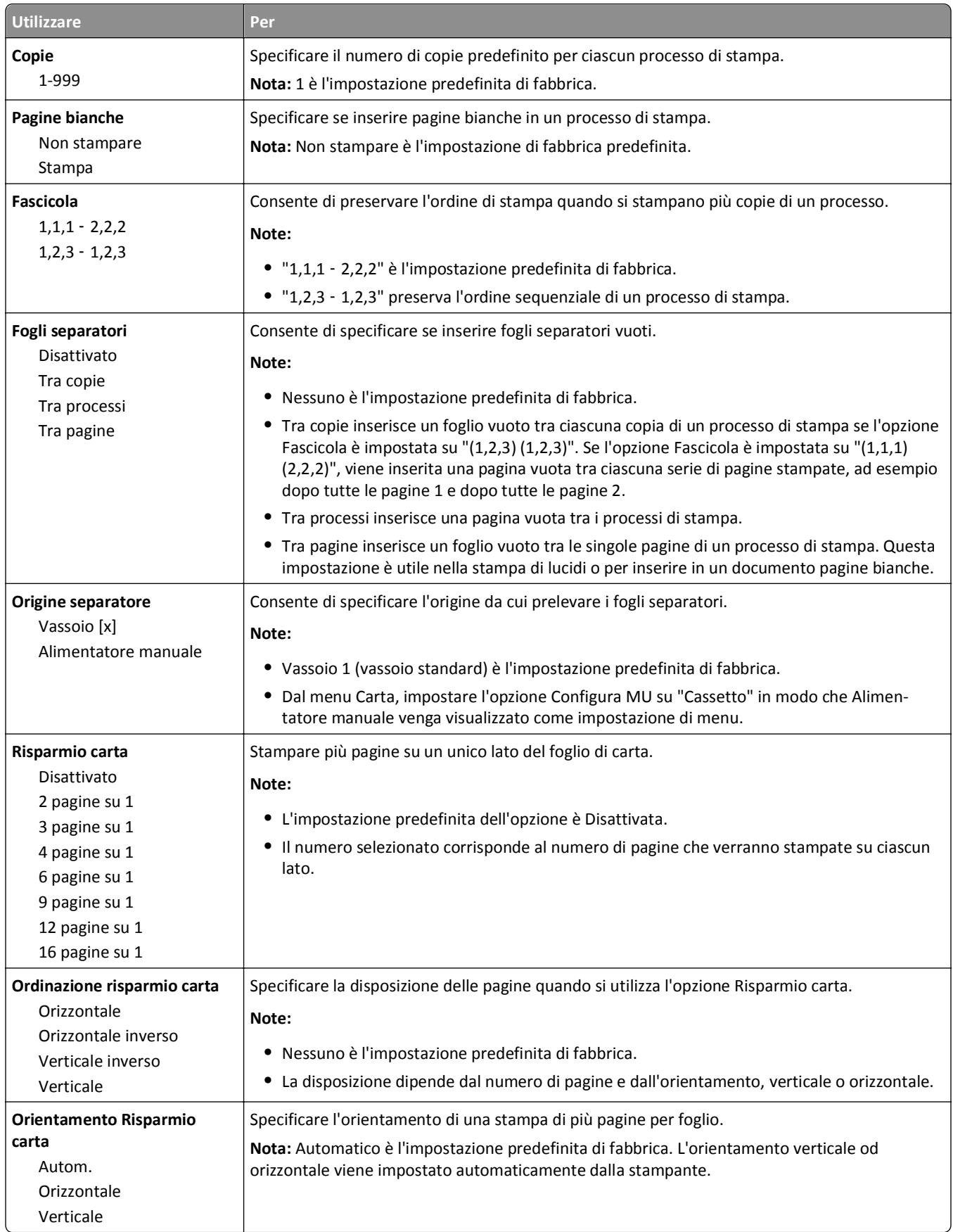

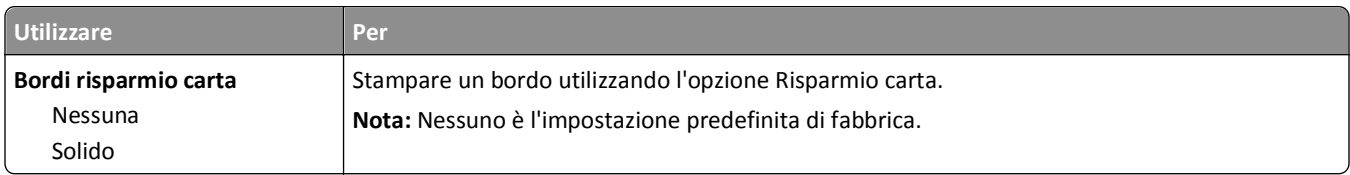

### **Menu Qualità**

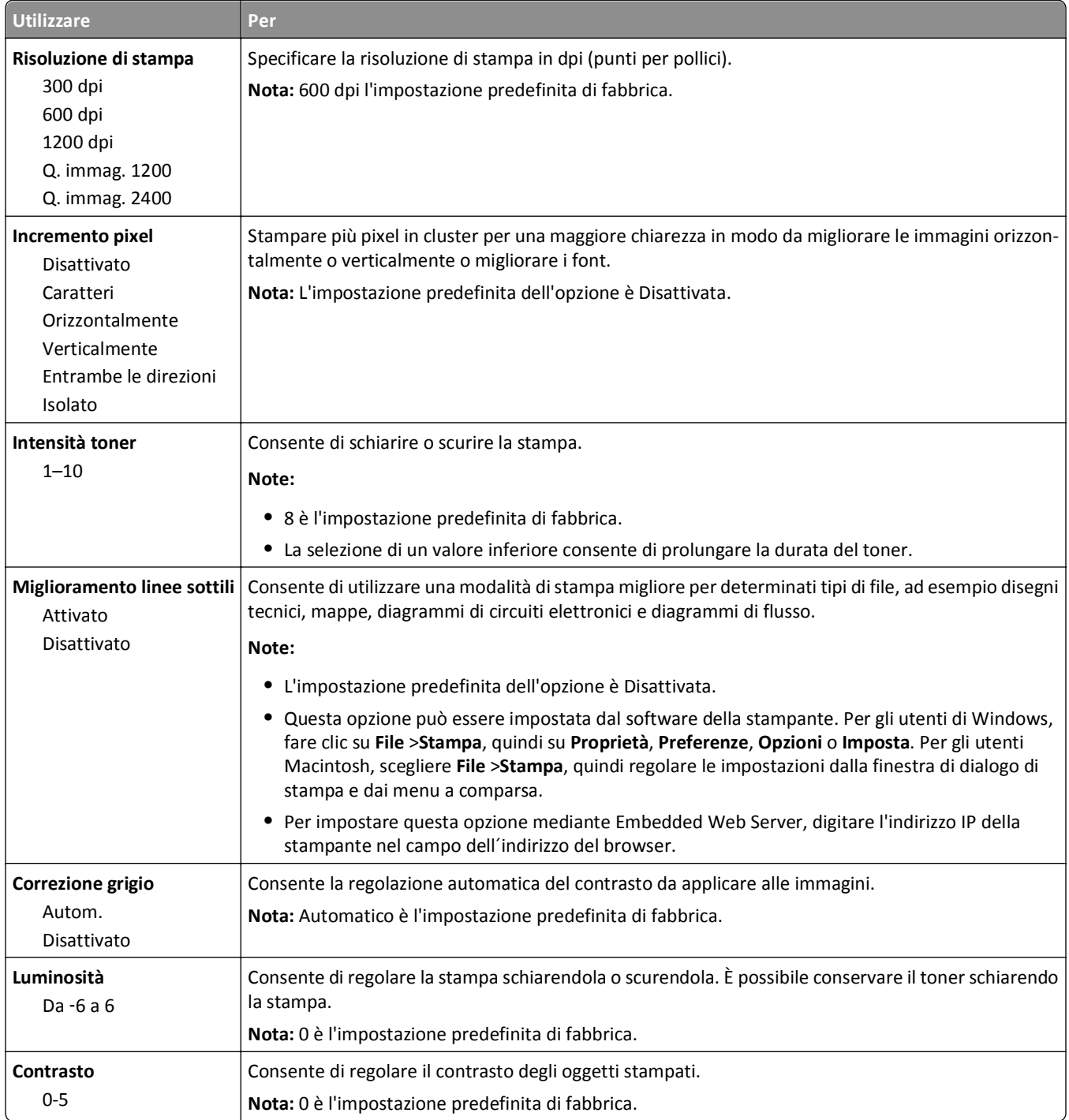

#### **menu Account processi**

**Nota:** Questa voce di menu viene visualizzata solo se è installato un disco fisso della stampante funzionante e formattato. Assicurarsi che il disco fisso della stampante non sia protetto da scrittura o da lettura e scrittura.

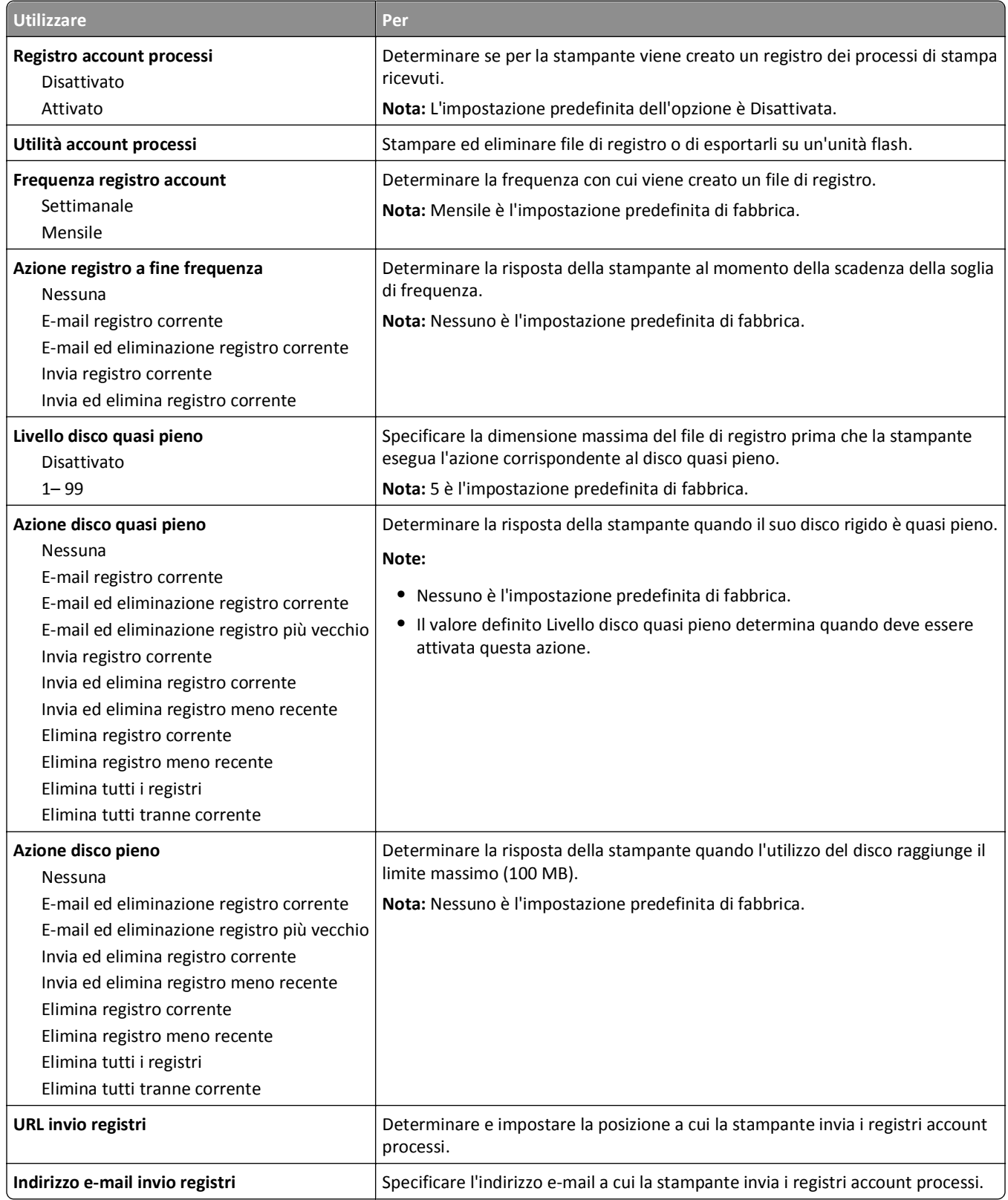

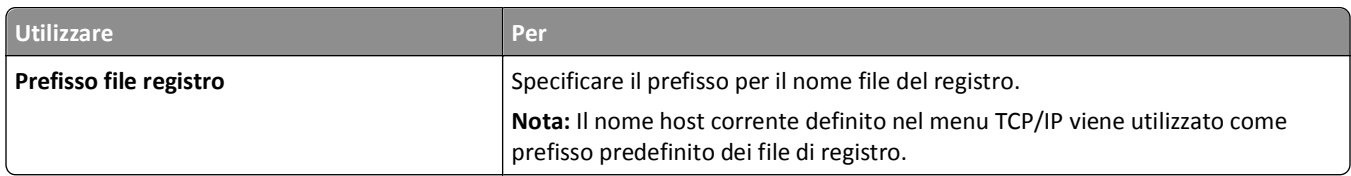

### **Menu Utilità**

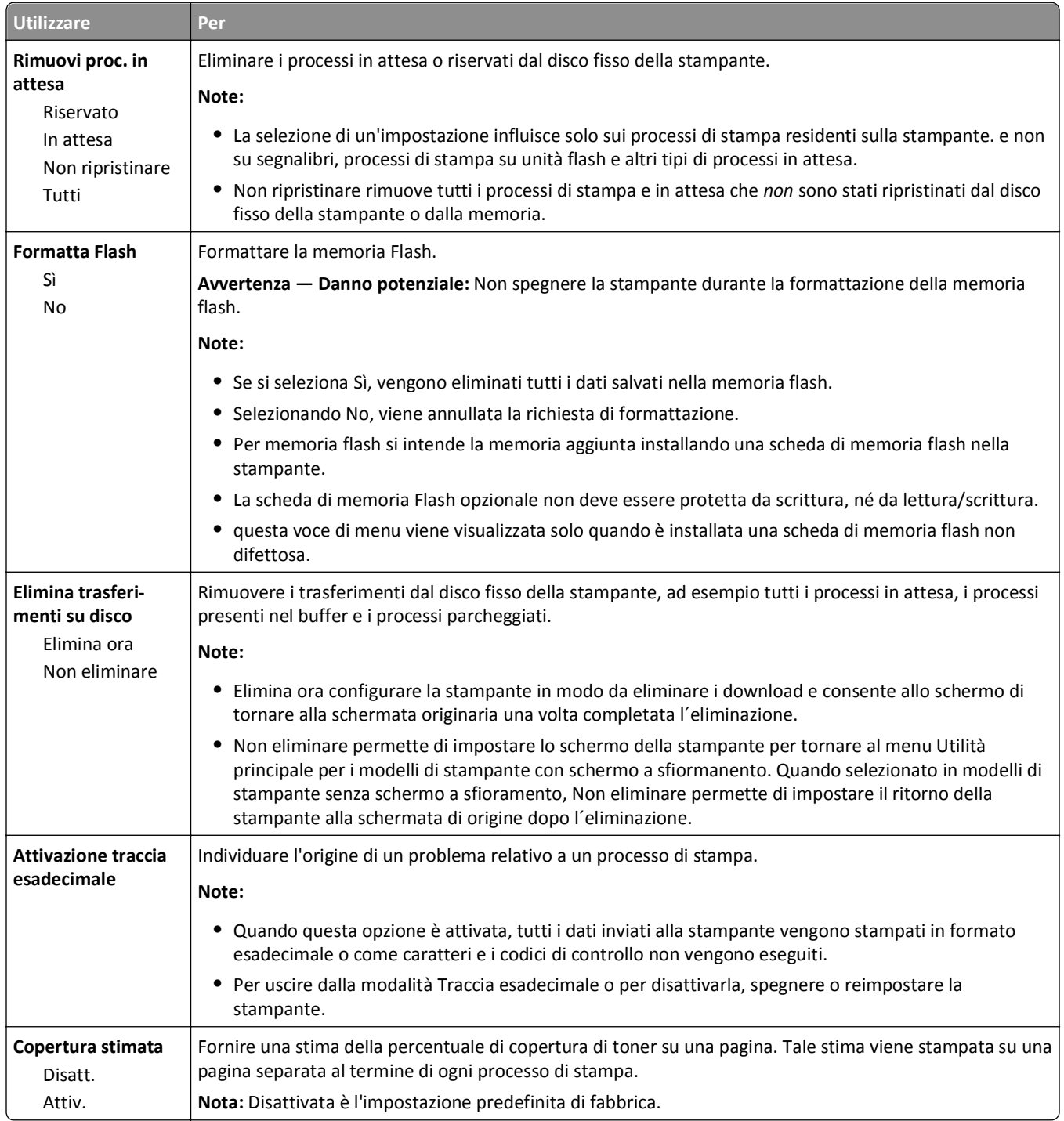

#### **Menu XPS**

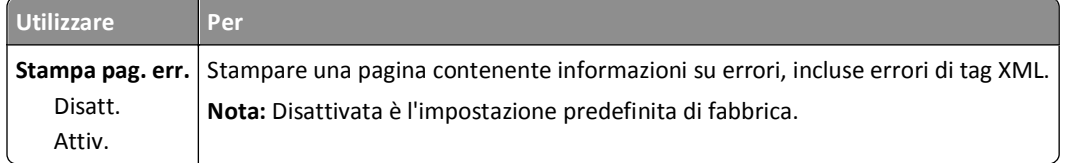

#### **Menu PDF**

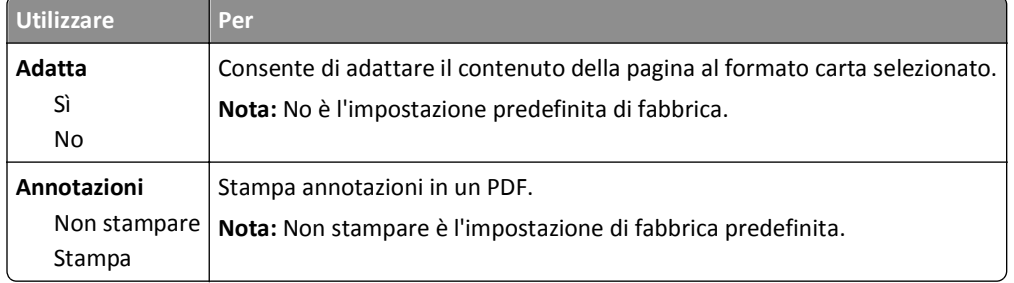

### **menu PostScript**

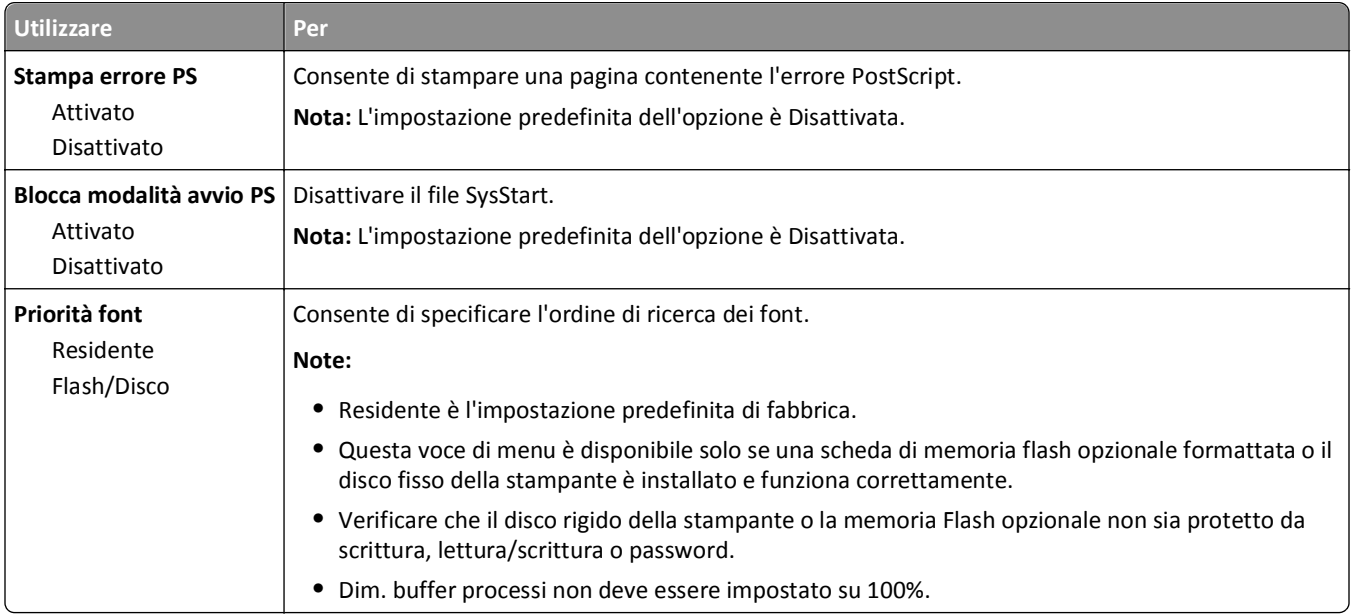

#### **menu Emulazione PCL**

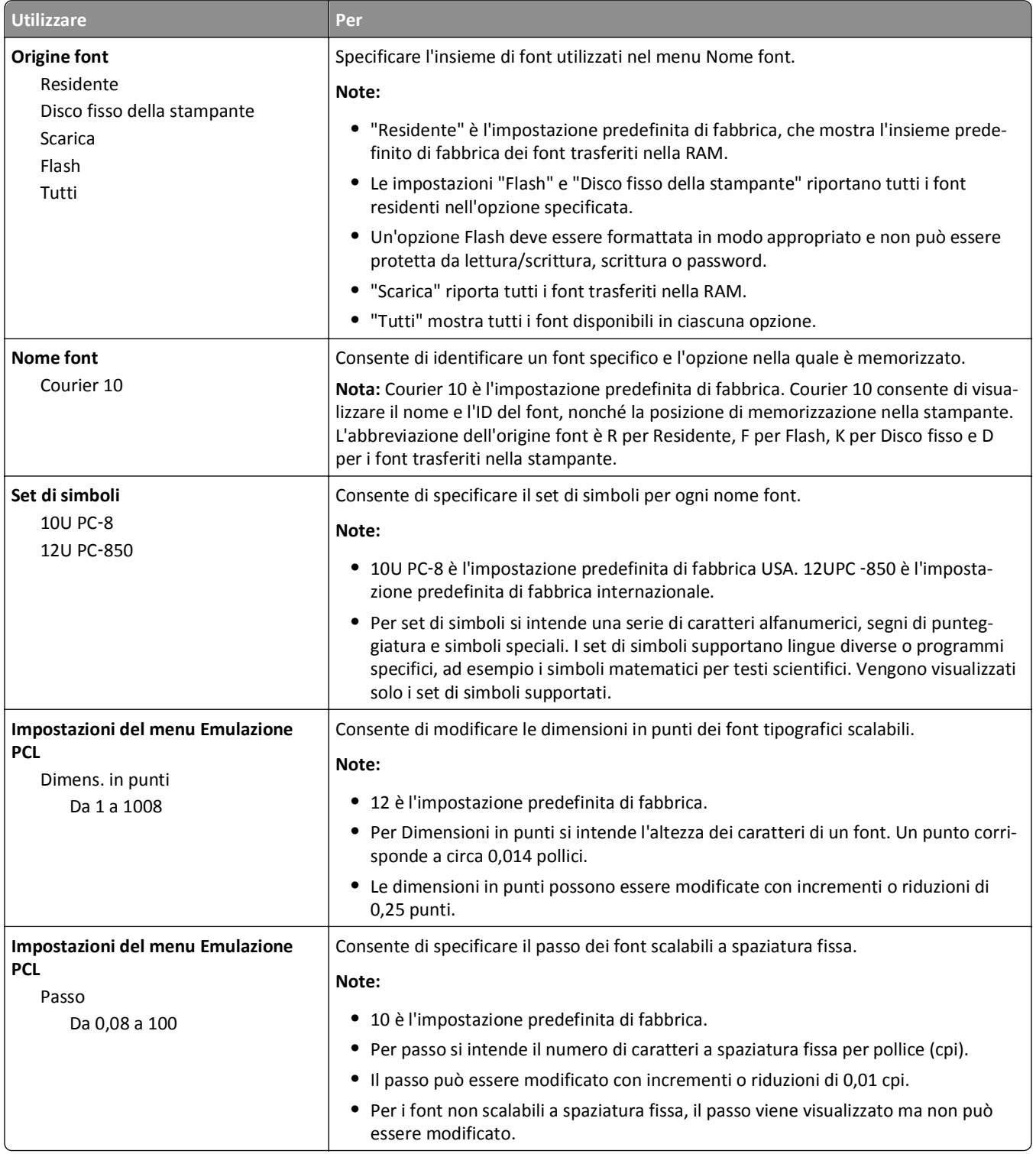

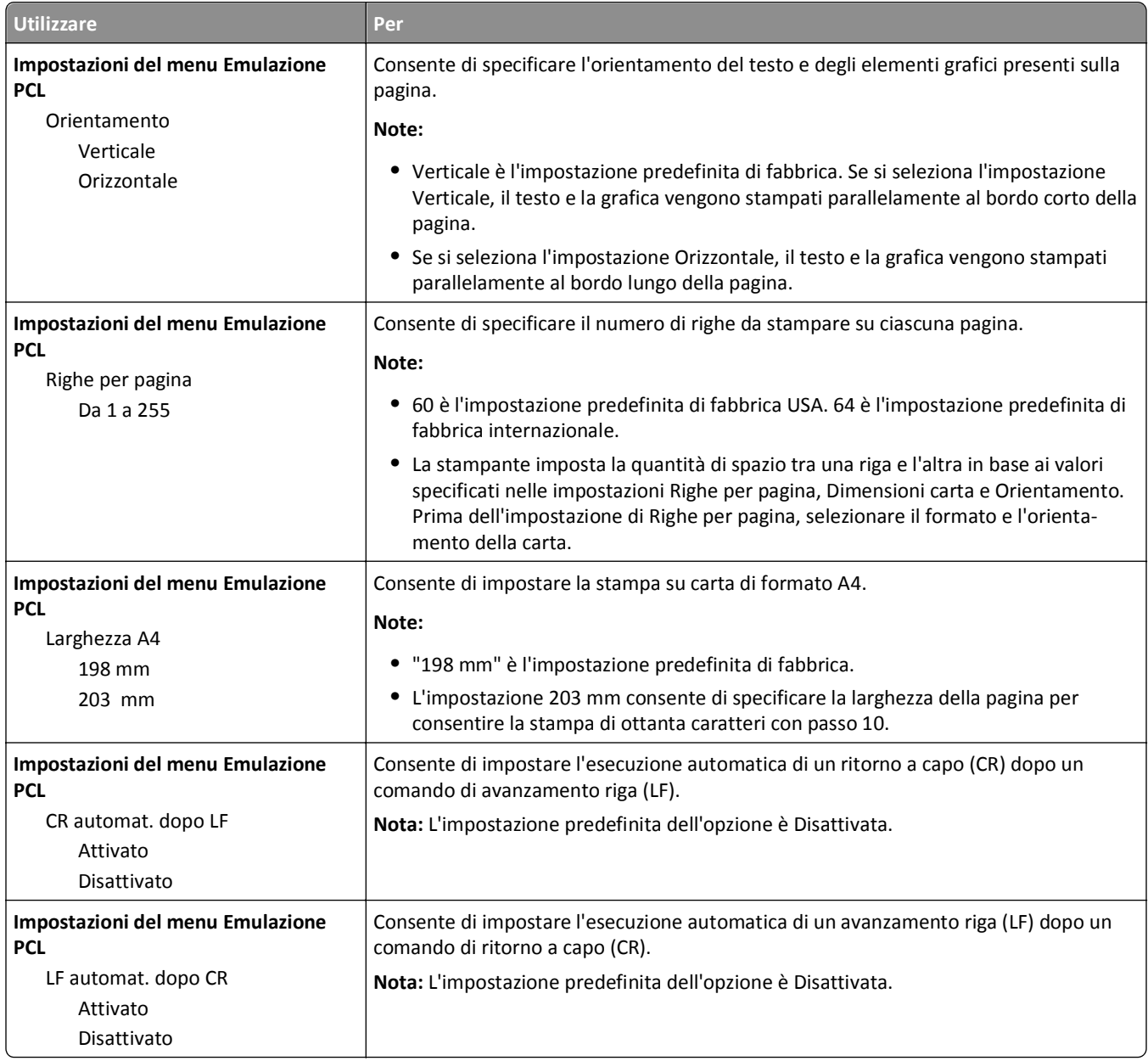

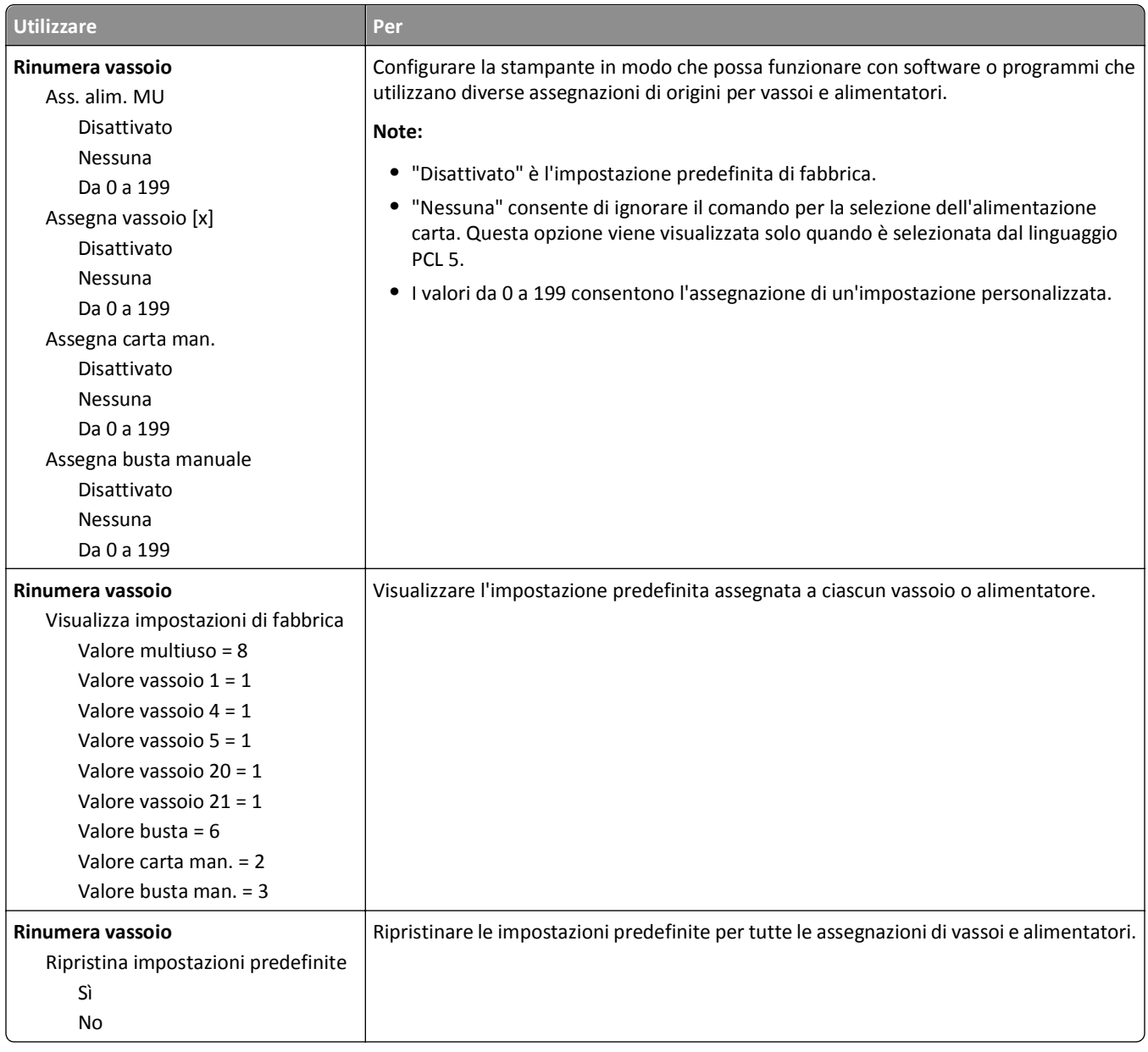

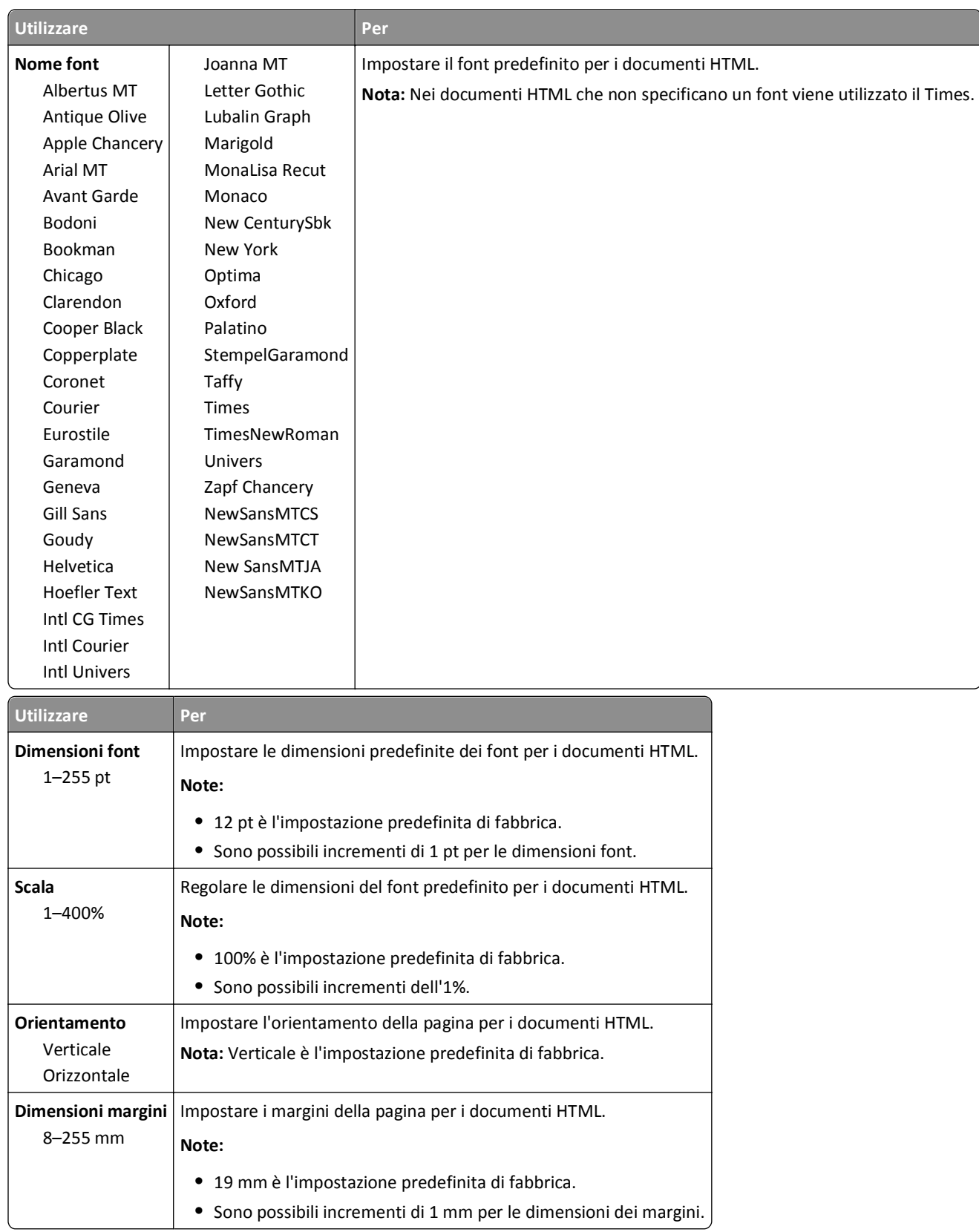

#### **Menu HTML**

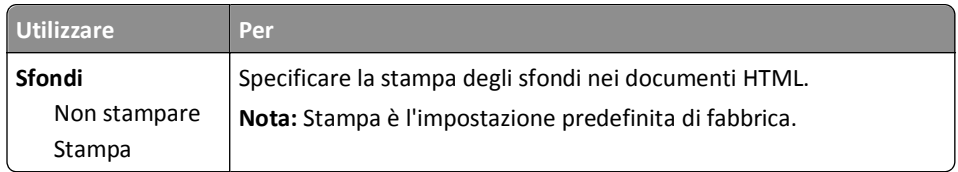

#### **Menu Immagine**

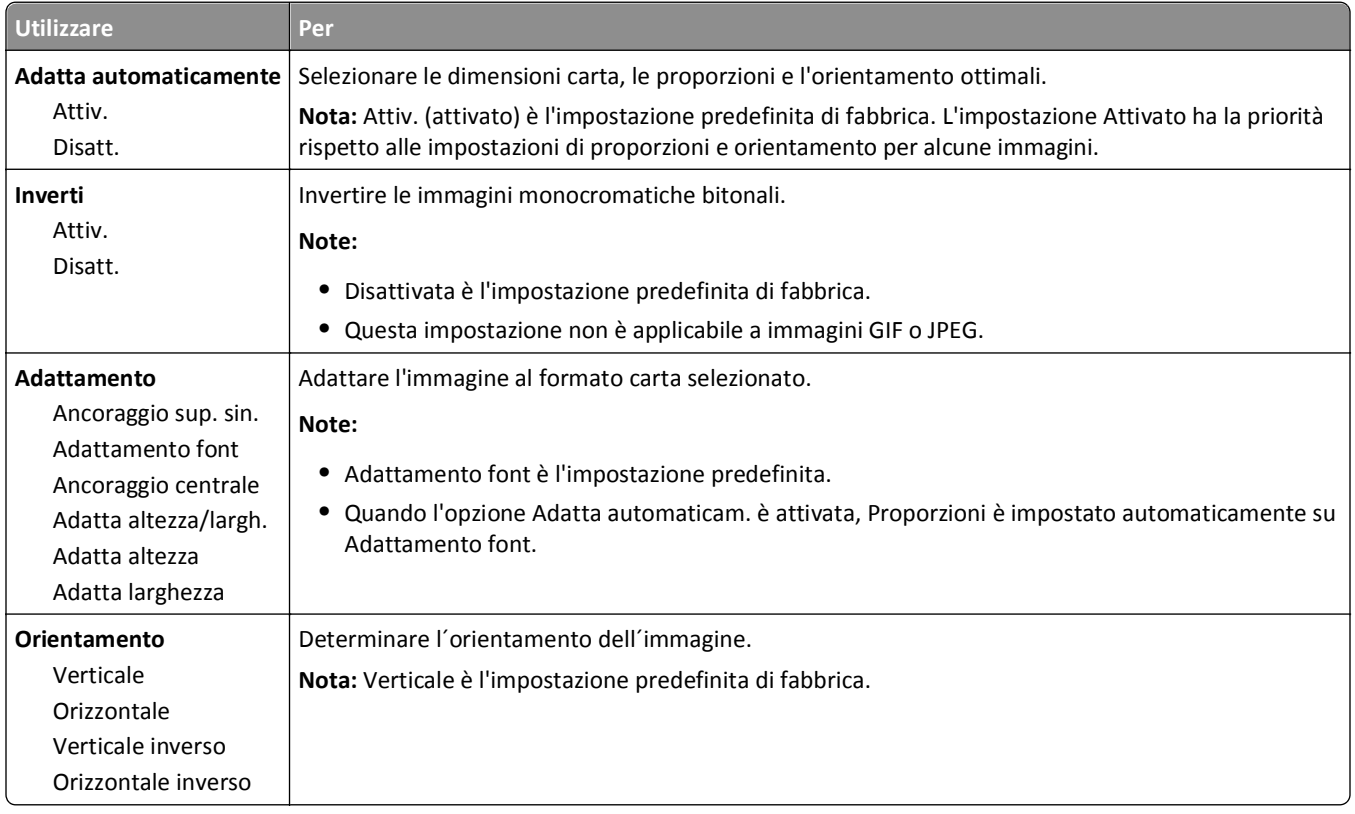

## **menu Guida**

Il menu Guida consiste in una serie di pagine della Guida memorizzate nella stampante MFP in formato PDF. Contengono informazioni sull'uso della stampante e sull'esecuzione di diverse attività, tra cui la copia, l'acquisizione e l'invio di fax.

Le traduzioni in inglese, francese, tedesco e spagnolo sono contenute nella stampante. Altre traduzioni sono disponibili all'indirizzo **<http://support.dell.com>**.

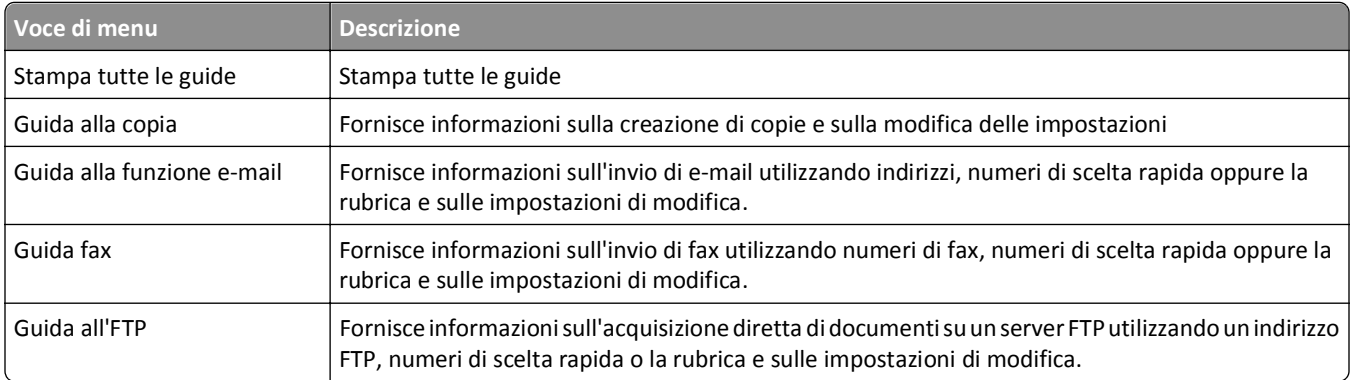

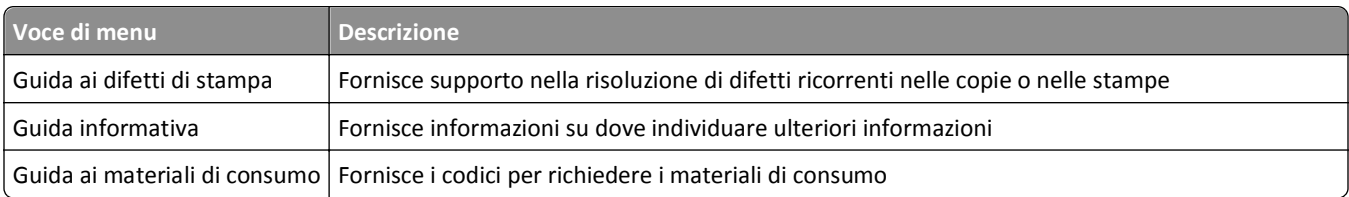

# **Per risparmiare denaro e salvare l'ambiente**

## **Risparmio di carta e di toner**

Gli studi dimostrano che l'80% dell'emissione di CO2 di una stampante è correlata all'utilizzo di carta. È possibile ridurre in maniera significativa l'emissione di CO2 utilizzando la carta riciclata e alcuni suggerimenti di stampa, quali la stampa su entrambi i lati della carta e la stampa di più pagine su un lato del foglio di carta.

Per risparmiare in modo rapida carta ed elettricità con una sola impostazione stampante, utilizzare Modalità Eco.

### **Uso di carta riciclata**

Come azienda sensibile ai problemi ambientali, la società supporta l'uso di carta da ufficio riciclata prodotta appositamente per l'uso con stampanti laser. Per ulteriori informazioni sulla carta riciclata utilizzabile con la stampante, vedere ["Uso di carta riciclata e di altri tipi di carta da ufficio" a pagina 84](#page-83-0).

### **Conservazione dei materiali di consumo**

#### **Utilizzare entrambi i lati del foglio**

Se il modello della stampante in uso supporta la stampa fronte/retro, è possibile controllare se la stampa viene effettuata su uno o due lati del foglio selezionando **Stampa su due lati** dalla finestra di dialogo Stampa.

#### **Posizionare più pagine su un foglio di carta**

È possibile stampare fino a 16 pagine consecutive di un documento composto da più pagine su un solo lato del foglio di carta selezionando un'impostazione dalla sezione Stampa multipagina (N in 1) della schermata della finestra di dialogo Stampa.

#### **Controllare l'accuratezza della prima bozza**

Prima di stampare o effettuare copie multiple di un documento:

- **•** Utilizzare la funzione di anteprima, che è possibile selezionare dalla finestra di dialogo Stampa, per controllare l'aspetto del documento prima di stamparlo.
- **•** Stampare una copia del documento per controllare che il relativo contenuto e formato siano corretti.

#### **Evitare gli inceppamenti della carta**

Impostare in modo corretto il tipo e il formato della carta per evitare inceppamenti. Per ulteriori informazioni, vedere ["Come evitare gli inceppamenti" a pagina 253](#page-252-0).

## **Risparmio energetico**

### **Uso di Modalità Risparmio**

**1** Aprire un browser Web e immettere l'indirizzo IP della stampante nel relativo campo.

#### **Note:**

- **•** visualizzare l´indirizzo IP della stampante nella schermata iniziale della stampante. L'indirizzo IP è composto da quattro serie di numeri separati da punti, per esempio 123.123.123.123.
- **•** Se si utilizza un server proxy, disattivarlo temporaneamente per caricare correttamente la pagina Web.
- **2** Fare clic su **Impostazioni** >**Impostazioni generali** >**Modalità Risparmio** > selezionare un'impostazione

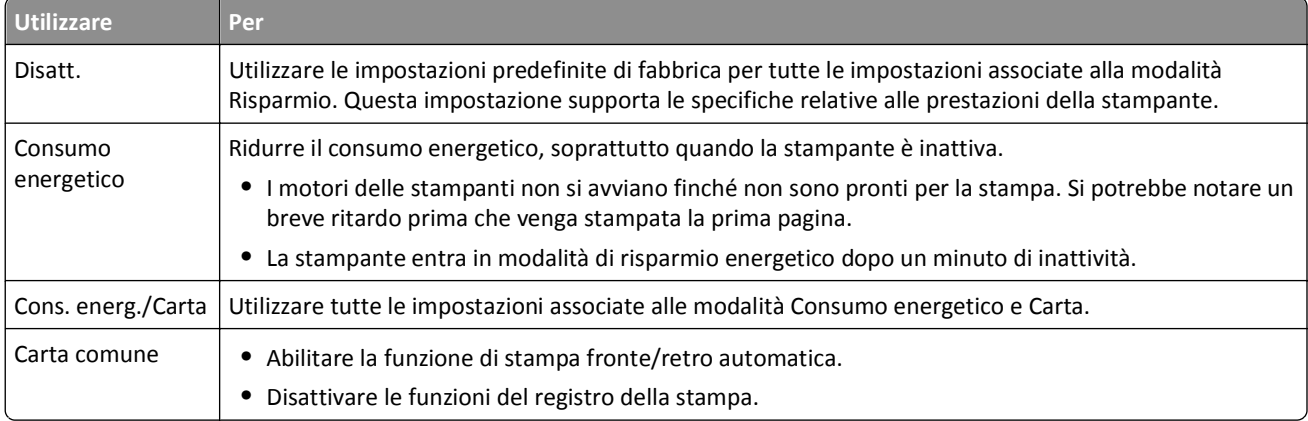

**3** Fare clic su **Invia**.

### **Riduzione del rumore emesso dalla stampante**

Abilitare la modalità silenziosa per ridurre la rumorosità della stampante.

**1** Aprire un browser Web e immettere l'indirizzo IP della stampante nel relativo campo.

#### **Note:**

- **•** visualizzare l´indirizzo IP della stampante nella schermata iniziale della stampante. L'indirizzo IP è composto da quattro serie di numeri separati da punti, per esempio 123.123.123.123.
- **•** Se si utilizza un server proxy, disattivarlo temporaneamente per caricare correttamente la pagina Web.
- **2** Fare clic su **Impostazioni** >**Impostazioni generali** >**Modalità silenziosa** > selezionare un'impostazione

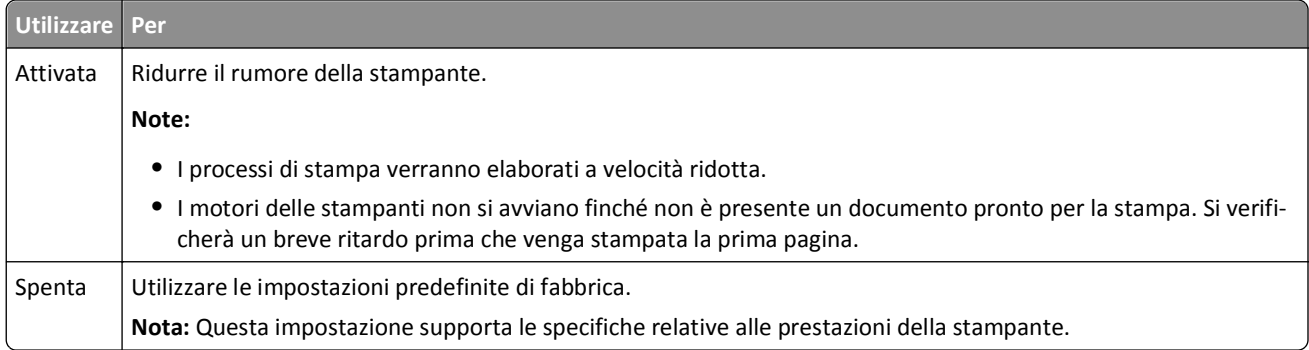

**3** Fare clic su **Inoltra**.

### **Regolazione modalità risparmio energetico**

Per risparmiare energia, ridurre il numero di minuti prima che la stampante entri in modalità risparmio energetico.

Selezionare un valore compreso tra 1 e 120 minuti. L'impostazione predefinita di fabbrica è 30 minuti.

#### **Uso di Embedded Web Server**

**1** Aprire un browser Web e immettere l'indirizzo IP della stampante nel relativo campo.

**Note:**

- **•** visualizzare l´indirizzo IP della stampante nella schermata iniziale della stampante. L'indirizzo IP è composto da quattro serie di numeri separati da punti, ad esempio 123,123.123,123.
- **•** Se si utilizza un server proxy, disattivarlo temporaneamente per caricare correttamente la pagina Web.
- **2** Fare clic su **Impostazioni** >**Impostazioni generali** >**Timeout**.
- **3** Nel campo Modalità risparmio energetico, digitare il numero di minuti che la stampante deve attendere prima che entri in modalità di risparmio energetico.
- **4** Fare clic su **Inoltra**.

#### **Uso del pannello di controllo della stampante**

**1** Dalla schermata iniziale, selezionare:

>**Impostazioni** >**Impostazioni generali** >**Timeout** >**Modalità risparmio energetico**

**2** Nella casella Modalità risparmio energetico, selezionare il numero di minuti che la stampante deve attendere prima che entri in modalità di risparmio energetico, quindi toccare **Inoltra**.

### **Uso della modalità ibernazione**

La modalità ibernazione è una modalità operativa a bassissimo consumo di energia. In modalità ibernazione, la stampante è di fatto disattiva e tutti gli altri sistemi e periferiche sono spenti.

**Nota:** è possibile pianificare l'attivazione delle modalità di sospensione e di risparmio energetico.

#### **Uso di Embedded Web Server**

**1** Aprire un browser Web e immettere l'indirizzo IP della stampante nel relativo campo.

**Note:**

- **•** visualizzare l´indirizzo IP della stampante nella schermata iniziale della stampante. L'indirizzo IP è composto da quattro serie di numeri separati da punti, ad esempio 123,123.123,123.
- **•** Se si utilizza un server proxy, disattivarlo temporaneamente per caricare correttamente la pagina Web.
- **2** Fare clic su **Impostazioni** >**Impostazioni generali** >**Imp. pulsante pausa**.
- **3** Dal menu a discesa "Pressione pulsante risparmio energetico" o "Tenere premuto il pulsante Sospensione", selezionare **Iberna**.
- **4** Fare clic su **Inoltra**.

#### **Uso del pannello di controllo della stampante**

**1** Dalla schermata iniziale, selezionare:

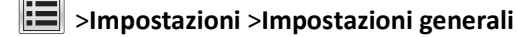

**2** Dal menu a discesa "Pressione pulsante risparmio energetico" o "Tenere premuto il pulsante Sospensione", selezionare **Iberna**, quindi toccare **Invia**.

### **Regolazione della luminosità del display della stampante**

Per risparmiare energia o in caso di difficoltà nella lettura del display, regolare la luminosità del display.

Selezionare un valore compreso tra 20 e 100: L'impostazione predefinita di fabbrica è 100.

#### **Uso di Embedded Web Server**

**1** Aprire un browser Web e immettere l'indirizzo IP della stampante nel relativo campo.

#### **Note:**

- **•** visualizzare l´indirizzo IP della stampante nella schermata iniziale della stampante. L'indirizzo IP è composto da quattro serie di numeri separati da punti, ad esempio 123,123.123,123.
- **•** Se si utilizza un server proxy, disattivarlo temporaneamente per caricare correttamente la pagina Web.
- **2** Fare clic su **Impostazioni** >**Impostazioni generali**.
- **3** Nel campo Luminosità schermo, immettere la percentuale di luminosità desiderata per il display.
- **4** Fare clic su **Inoltra**.

#### **Uso del pannello di controllo della stampante**

**1** Dalla schermata iniziale, selezionare:

### >**Impostazioni** >**Impostazioni generali** >**Luminosità schermo**

**2** Nel campo Luminosità schermo, immettere la percentuale di luminosità desiderata per il display, quindi toccare **Inoltra**.

## **Riciclaggio**

### **Riciclaggio dei prodotti Dell**

Per la restituzione e il riciclaggio dei prodotti Dell:

- **1** Visitare il sito Web all'indirizzo **[www.dell.com/recycle](http://www.dell.com/recycling)**.
- **2** Selezionare il proprio paese.
- **3** Seguire le istruzioni visualizzate sullo schermo.

# **Protezione della stampante**

## **Dichiarazione di volatilità**

La stampante contiene diversi tipi di memoria che possono memorizzare le impostazioni della periferica e di rete e i dati utente.

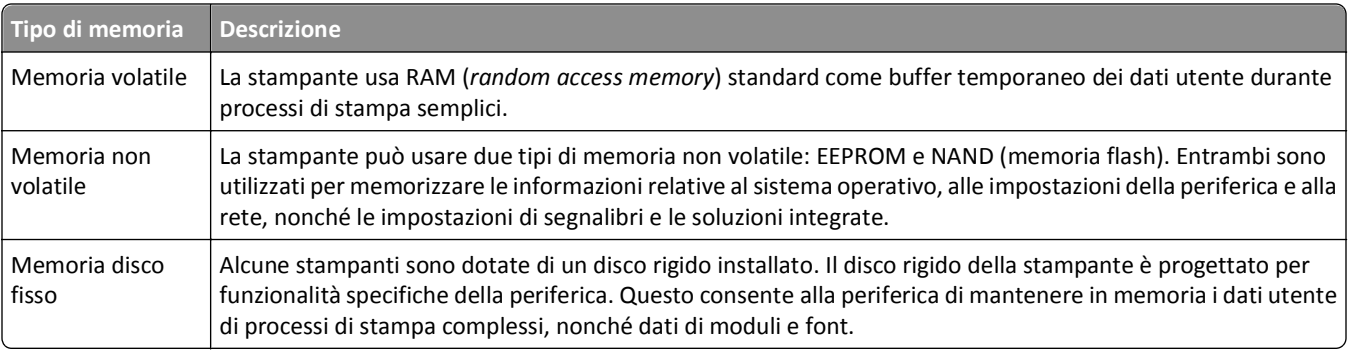

Cancellare il contenuto di qualsiasi memoria della stampante installata nelle seguenti circostanze:

- **•** La stampante deve essere dismessa.
- **•** Il disco fisso della stampante deve essere sostituito.
- **•** La stampante deve essere spostata in un altro reparto o in un'altra ubicazione.
- **•** La stampante deve essere riparata da un operatore esterno all'organizzazione.
- **•** La stampante deve essere riparata al di fuori del perimetro aziendale.
- **•** La stampante deve essere venduta a un´altra organizzazione.

#### **Smaltimento del disco rigido della stampante**

**Nota:** su alcuni modelli di stampante il disco rigido della stampante non è installato.

Negli ambienti ad alta sicurezza può essere necessario intraprendere ulteriori azioni per evitare l'accesso ai dati riservati archiviati nel disco fisso della stampante dopo che quest'ultima o il relativo disco rigido viene portato al di fuori del perimetro aziendale.

- **• Smagnetizzazione**: consente di cancellare i dati archiviati investendo il disco rigido con un campo magnetico
- **• Frantumazione**: consente di rendere illeggibile il disco fisso comprimendolo fisicamente fino a romperne i componenti
- **• Macinatura**: riduce il disco fisso in frammenti metallici

**Nota:** La maggior parte dei dati può essere cancellata elettronicamente, tuttavia, l'unico modo di garantirne la totale cancellazione è distruggere fisicamente ogni disco rigido sul quale sono memorizzati dati.

## **Cancellazione della memoria volatile**

Perché la memoria volatile (RAM) installata nella stampante possa conservare le informazioni, è necessaria una fonte di alimentazione elettrica. Per eliminare i dati nel buffer, spegnere la stampante.

## <span id="page-232-0"></span>**Cancellazione della memoria non volatile**

È possibile cancellare impostazioni singole, impostazioni di rete e della periferica, impostazioni di protezione e soluzioni integrate attenendosi alla seguente procedura:

- **1** Spegnere la stampante.
- **2** Tenere premuto **2** e **6** mentre si accende la stampante. Rilasciare i pulsanti solo quando viene visualizzata la barra di avanzamento.

La stampante esegue una normale sequenza di accensione, quindi viene visualizzato il menu Configurazione. Quando la stampante è completamente accesa, sul display viene visualizzato un elenco di funzioni, anziché le icone standard della schermata iniziale.

**3** Toccare **Cancella tutte le impostazioni**.

La stampante si riavvia diverse volte durante il processo.

**Nota:** L'opzione Cancella tutte le impostazioni consente di rimuovere in sicurezza impostazioni della periferica, soluzioni, processi e password dalla memoria della stampante.

**4** Toccare **Indietro** >**Esci menu Conf**.

La stampante eseguirà una riaccensione, quindi tornerà alla normale modalità operativa.

## **Cancellazione della memoria del disco rigido della stampante**

**Nota:** su alcuni modelli di stampante il disco rigido della stampante non è installato.

La configurazione della pulizia disco nei menu della stampante consente di rimuovere materiale riservato residuo lasciato dai processi di stampa sovrascrivendo in tutta sicurezza i file che sono stati contrassegnati per l'eliminazione.

### **Uso del pannello di controllo della stampante**

- **1** Spegnere la stampante.
- **2** Tenere premuto **2** e **6** mentre si accende la stampante. Rilasciare i pulsanti solo quando viene visualizzata la barra di avanzamento.

La stampante esegue una normale sequenza di accensione, quindi viene visualizzato il menu Configurazione. Quando la stampante è completamente accesa, sul display viene visualizzato un elenco di funzioni.

- **3** Toccare **Pulisci disco**, quindi toccare una delle seguenti opzioni:
	- **• Pulisci disco (veloce)**: consente di sovrascrivere il disco con tutti zeri in un singolo passaggio.
	- **• Pulisci disco (protetta)**: consente di sovrascrivere il disco con schemi di bit casuali per più volte, seguiti da un passaggio di verifica. La sovrascrittura è conforme allo standard DoD 5220.22‑M per la cancellazione sicura dei dati dal disco fisso di una stampante. La pulizia delle informazioni altamente riservate deve essere eseguita utilizzando questo metodo.
- **4** Toccare **Sì** per procedere con la pulizia disco.

**Note:**

- **•** Una barra di stato indica l'avanzamento dell'attività di pulizia disco.
- **•** la pulizia disco può richiedere da alcuni minuti fino a più di un'ora. Durante questo tempo la stampante non sarà disponibile per altre attività.
- **5** Toccare **Indietro** >**Esci menu Conf**.

La stampante si riaccende e poi ritorna alla normale modalità di funzionamento.

## **Configurazione della codifica del disco rigido della stampante**

Abilitare la codifica del disco fisso per impedire la perdita di dati riservati in caso di furto della stampante o del relativo disco fisso.

**Nota:** su alcuni modelli di stampante il disco rigido della stampante non è installato.

#### **Uso di Embedded Web Server**

**1** Aprire un browser Web e immettere l'indirizzo IP della stampante nel relativo campo.

**Note:**

- **•** visualizzare l´indirizzo IP della stampante nella schermata iniziale della stampante. L'indirizzo IP è composto da quattro serie di numeri separati da punti, ad esempio 123,123.123,123.
- **•** Se si utilizza un server proxy, disattivarlo temporaneamente per caricare correttamente la pagina Web.
- **2** Fare clic su **Impostazioni** >**Protezione** >**Codifica disco**.

**Nota:** Codifica disco viene visualizzata nel menu Protezione solo se è installato un disco fisso della stampante non difettoso e formattato.

**3** Nel menu Codifica disco, selezionare **Attiva**.

**Note:**

- **•** attivando la codifica del disco, il contenuto del disco rigido della stampante verrà cancellato.
- **•** la codifica del disco può richiedere da alcuni minuti fino a più di un'ora. Durante questo tempo la stampante non sarà disponibile per altre attività.
- **4** Fare clic su **Inoltra**.

#### **Uso del pannello di controllo della stampante**

- **1** Spegnere la stampante.
- **2** Tenere premuto **2** e **6** mentre si accende la stampante. Rilasciare i pulsanti solo quando viene visualizzata la barra di avanzamento.

La stampante esegue una normale sequenza di accensione, quindi viene visualizzato il menu Configurazione. Quando la stampante è completamente accesa, sul display della stampante viene visualizzato un elenco di funzioni.

#### **3** Toccare **Codifica disco** >**Attiva**.

**Nota:** attivando la codifica del disco, il contenuto del disco rigido della stampante verrà cancellato.

**4** Toccare **Sì** per procedere con la pulizia disco.

**Note:**

- **•** non spegnere la stampante durante il processo di codifica. Tale operazione potrebbe causare la perdita di dati.
- **•** la codifica del disco può richiedere da alcuni minuti fino a più di un'ora. Durante questo tempo la stampante non sarà disponibile per altre attività.

**•** Una barra di stato indicherà l'avanzamento dell'attività di pulizia. Una volta eseguita la codifica del disco, la stampante tornerà alla schermata di attivazione/disattivazione.

#### **5** Toccare **Indietro** >**Esci menu Conf**.

La stampante eseguirà una riaccensione, quindi tornerà alla normale modalità operativa.

## **Ricerca di informazioni di protezione della stampante**

Negli ambienti ad alta sicurezza è necessario intraprendere ulteriori azioni per evitare l'accesso ai dati riservati archiviati nella stampante da parte di persone non autorizzate. Per ulteriori informazioni, consultare la *Guida dell'amministratore di Embedded Web Server*.

# **Manutenzione della stampante**

**Avvertenza — Danno potenziale:** Non mantenendo le prestazioni ottimali della stampante o la mancata sostituzione di componenti e materiali di consumo, può causare danni alla stampante.

## **Pulizia delle parti dell'ADF**

### **Pulizia della stampante**

**Nota:** questa attività viene eseguita dopo alcuni mesi.

**Avvertenza — Danno potenziale:** i danni provocati da un errato gestione della stampante non sono coperti dalla garanzia.

**1** Accertarsi che la stampante sia spenta e scollegata dalla presa elettrica.

**ATTENZIONE — PERICOLO DI SCOSSA:** Per evitare il rischio di scosse elettriche quando si pulisce la parte esterna della stampante, scollegare il cavo di alimentazione dalla presa a muro e scollegare tutti i cavi della stampante prima di procedere.

- **2** Rimuovere la carta dal raccoglitore standard e dall´alimentatore multiuso.
- **3** Utilizzare un pennello morbido o un aspirapolvere per rimuovere polvere, residui e frammenti di carta intorno e all'interno della stampante.
- **4** Inumidire con acqua un panno pulito e privo di lanugine e utilizzarlo per pulire la parte esterna della stampante.

**Avvertenza — Danno potenziale:** Non utilizzare detersivi e detergenti comuni, poiché potrebbero danneggiare la parte esterna della stampante.

**5** Accertarsi che tutte le aree della stampante siano asciutte prima di inviare un nuovo processo di stampa.

### **Pulizia del vetro dello scanner**

Se si riscontrano problemi di qualità di stampa, quali striature su immagini copiate o sottoposte a scansione, pulire il vetro dello scanner.

- **1** Inumidire leggermente con acqua un panno soffice e privo di lanugine o un fazzoletto di carta.
- **2** Aprire il coperchio dello scanner.

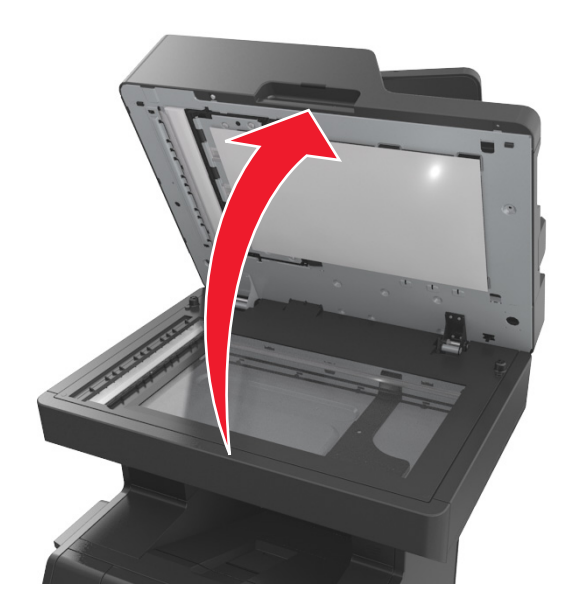

**3** Rimuovere la parte inferiore bianca del coperchio dello scanner.

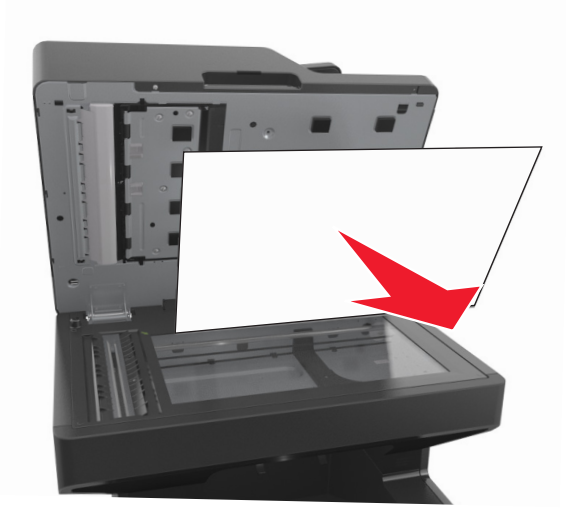

Aprire lo sportello dell'ADF inferiore.

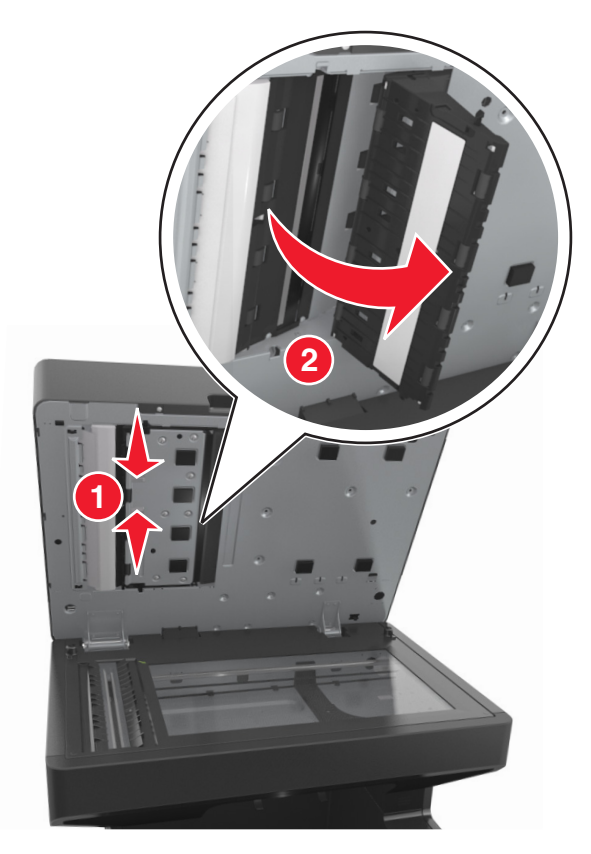

- Pulire il vetro dello scanner dell'ADF sotto lo sportello dell'ADF.
- Chiudere lo sportello dell'ADF inferiore.
- Reinserire la parte inferiore bianca del coperchio dello scanner.
- Pulire le aree mostrate e lasciarle asciugare.

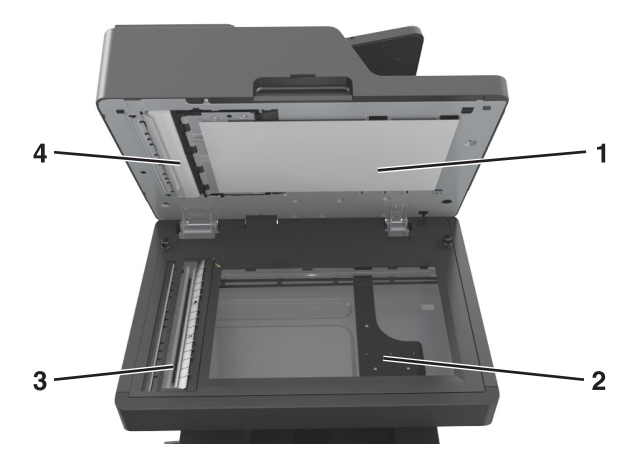

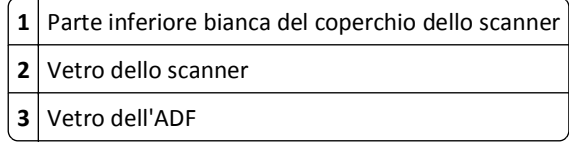

**4** Lato inferiore bianco del coperchio dell'ADF

**9** Chiudere il coperchio dello scanner.

## **Verifica dello stato dei componenti e dei materiali di consumo della stampante**

Sul display viene visualizzato un messaggio di avviso quando è necessario sostituire un materiale di consumo o eseguire le operazioni di manutenzione.

### **Verifica dello stato dei componenti e dei materiali di consumo dal pannello di controllo della stampante**

Nella schermata iniziale, toccare **Stato/Materiali di consumo** > **Visual. mat. consumo**.

### **Verifica dello stato dei componenti e dei materiali di consumo da Embedded Web Server**

**Nota:** Accertarsi che il computer e la stampante siano entrambi connessi alla stessa rete.

**1** Aprire un browser Web e immettere l'indirizzo IP della stampante nel relativo campo.

**Note:**

- **•** visualizzare l´indirizzo IP della stampante nella schermata iniziale. L'indirizzo IP è composto da quattro serie di numeri separati da punti, per esempio 123.123.123.123.
- **•** Se si utilizza un server proxy, disattivarlo temporaneamente per caricare correttamente la pagina Web.
- **2** Fare clic su **Stato periferica** >**Ulteriori dettagli**.

## **Stima del numero di pagine restanti**

La stima del numero delle pagine restanti si basa sulla cronologia di stampa recente della stampante. La relativa accuratezza può variare notevolmente e dipende da molti fattori, ad esempio dal contenuto effettivo dei documenti, dalle impostazioni della qualità di stampa e da altre impostazioni della stampante.

L'accuratezza del numero stimato di pagine restanti può ridursi quando il consumo di stampa effettivo è diverso dal consumo di stampa cronologico. Tenere presente il livello variabile di accuratezza prima di acquistare o sostituire i materiali di consumo in base alla stima. Finché non viene ottenuta una cronologia di stampa adeguata sulla stampante, le stime iniziali presuppongono il consumo dei materiali di consumo in base ai metodi di verifica e al contenuto delle pagine dell'International Organization for Standardization\*.

\* Resa media continua dichiarata per cartuccia nera in conformità con ISO/IEC 19752.

## **Richiesta di materiali di consumo e componenti della stampante**

### **Ordinazione dei materiali di consumo tramite l'utility di ordinazione dei materiali di consumo**

- **1** Fare clic su **d<sup>1</sup>** o su **Start**.
- **2** Fare clic su **Tutti i programmi** o **Programmi**, quindi selezionare la cartella dei programmi della stampante dall'elenco.
- **3** Selezionare la stampante, quindi selezionare:

#### **Centro monitor stato** >**Ordinazione di materiali di consumo**

- **4** Nella finestra di dialogo Ordinazione di materiali di consumo per la stampante, effettuare una delle seguenti operazioni:
	- **•** Fare clic su **Ordina online** per ordinare i materiali di consumo da Internet.
	- **•** Fare clic su **Ordina al telefono** per ordinare i materiali di consumo telefonicamente.

### **Ordinazione dei materiali di consumo dalla pagina iniziale della stampante**

- **1** Fare clic su **A** o su Start.
- **2** Fare clic su **Tutti i programmi** o **Programmi**, quindi selezionare la cartella dei programmi della stampante dall'elenco.
- **3** Selezionare la stampante, quindi selezionare:

#### **Pagina principale stampanti Dell** >**Manutenzione** >**Materiali di consumo**

- **4** Nella finestra di dialogo Ordinazione di materiali di consumo per la stampante, effettuare una delle seguenti operazioni:
	- **•** Fare clic su **Ordina online** per ordinare i materiali di consumo sul Web.
	- **•** Fare clic su **Ordina al telefono** per ordinare i materiali di consumo telefonicamente.

## **Conservazione dei materiali di consumo**

I materiali di consumo devono essere conservati in un ambiente fresco e pulito. Non capovolgere i materiali di consumo e conservarli nella confezione originale prima di utilizzarli.

Non esporre i materiali di consumo a:

- **•** luce solare diretta
- **•** temperature superiori ai 35° C (95° F);
- **•** tasso di umidità superiore all'80%
- **•** aria salmastra
- **•** gas corrosivi
- **•** ambienti polverosi

## **Sostituzione dei materiali di consumo**

### **Sostituzione della cartuccia di toner**

**1** Sollevare il coperchio anteriore, quindi tirare verso il basso lo sportello dell'alimentatore multiuso.

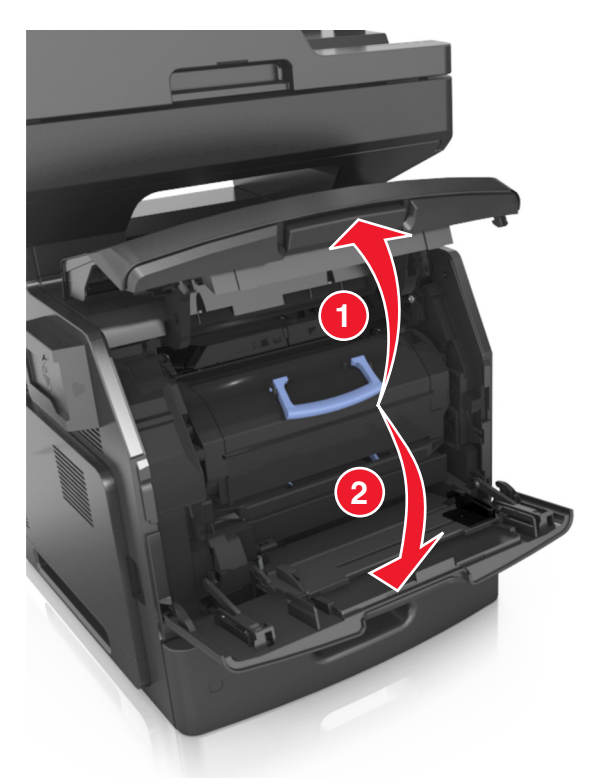

**2** Estrarre la cartuccia dalla stampante utilizzando la maniglia.

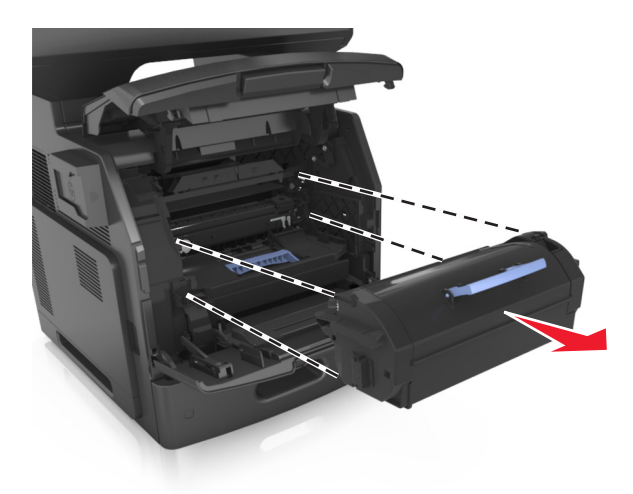

**3** Estrarre la nuova cartuccia di toner e rimuovere il materiale di imballaggio, quindi agitare la cartuccia per ridistribuire il toner.

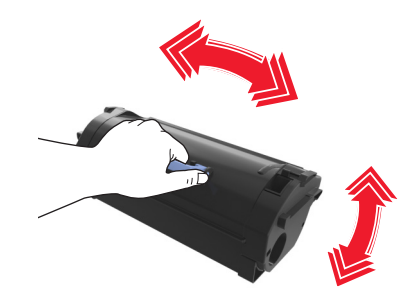

**4** Inserire la cartuccia di toner nella stampante allineando le frecce sui binari laterali della cartuccia alle frecce sui binari laterali all'interno della stampante.

**Nota:** verificare che la cartuccia sia inserita correttamente.

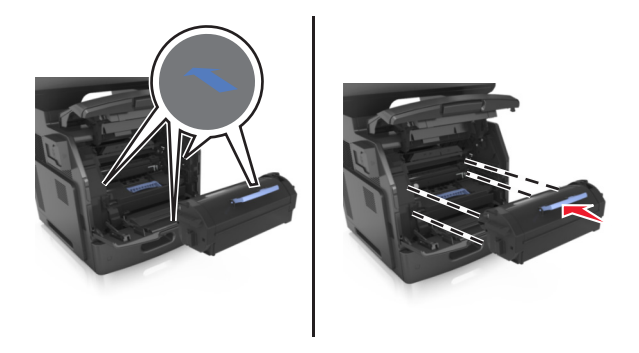

**Avvertenza — Danno potenziale:** Quando si sostituisce una cartuccia di toner evitare di esporre l'unità immagini alla luce diretta per un periodo di tempo prolungato. L'eccessiva esposizione alla luce può compromettere la qualità di stampa.

Chiudere lo sportello dell'alimentatore multiuso e il coperchio anteriore.

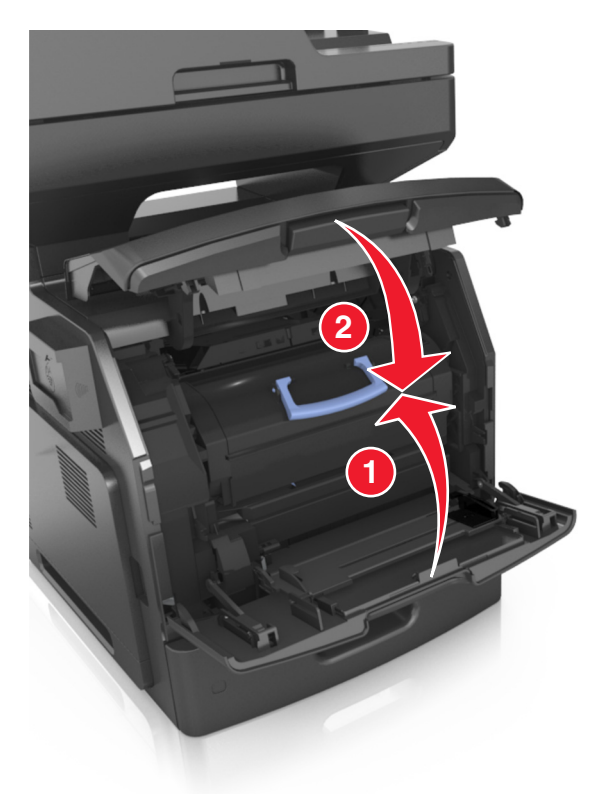

### **Sostituzione dell'unità immagini**

Sollevare il coperchio anteriore, quindi tirare verso il basso lo sportello dell'alimentatore multiuso.

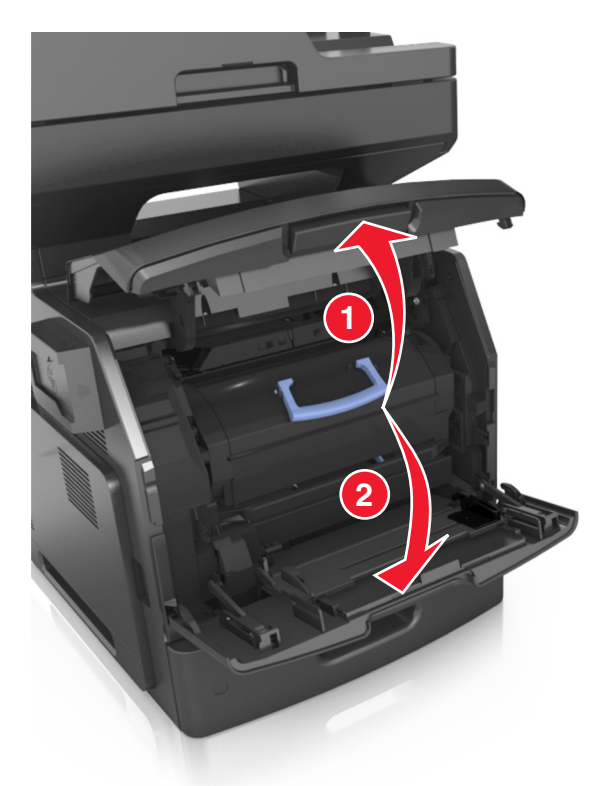

Estrarre la cartuccia del toner dalla stampante utilizzando la maniglia.

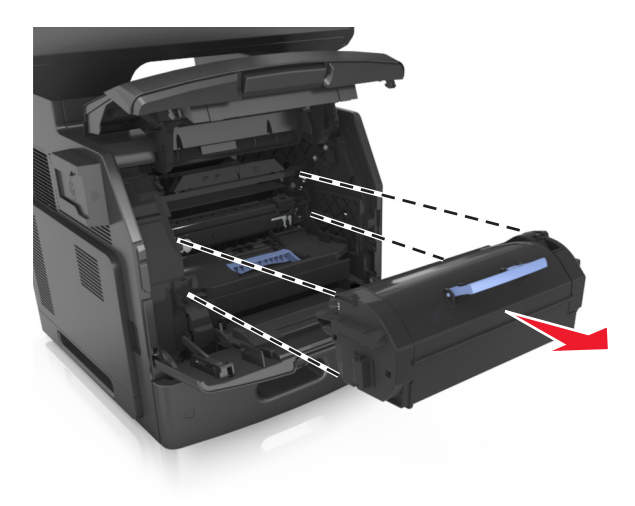

**3** Sollevare la maniglia blu, quindi estrarre l'unità immagini dalla stampante.

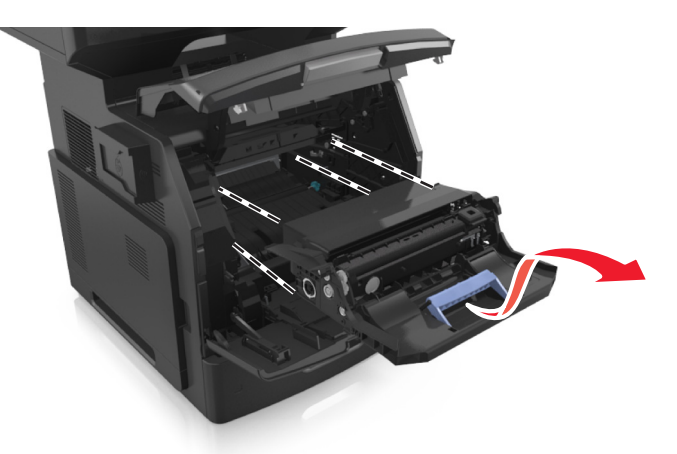

**4** Rimuovere l'unità immagini dall´imballo e agitarla.

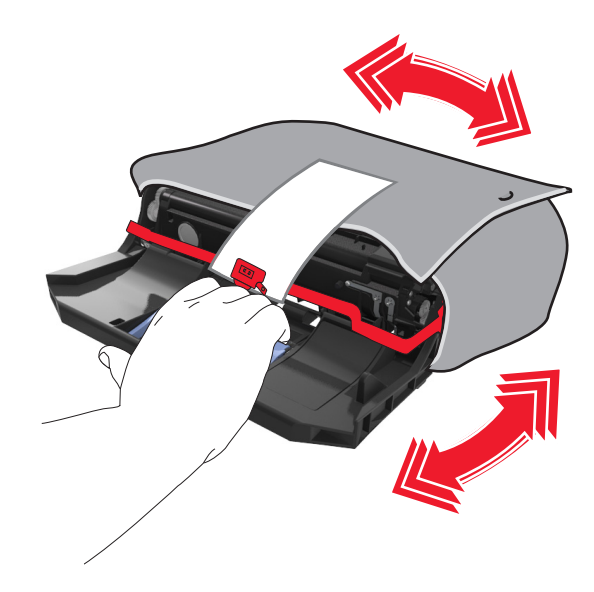

**5** Rimuovere tutto il materiale di imballaggio dall'unità immagini.

**Avvertenza — Danno potenziale:** Non esporre l'unità immagini alla luce diretta per più di 10 minuti. L'eccessiva esposizione alla luce può compromettere la qualità di stampa.

**Avvertenza — Danno potenziale:** non toccare il tamburo del fotoconduttore. Ciò potrebbe influire sulla qualità di stampa dei processi di stampa futuri.

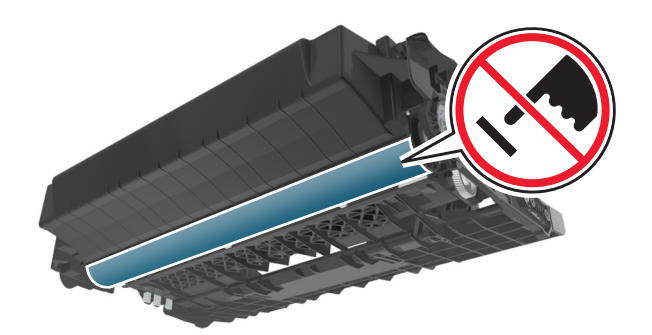

**6** Inserire l'unità immagini nella stampante allineando le frecce sui binari laterali dell'unità immagini alle frecce sui binari laterali all'interno della stampante.

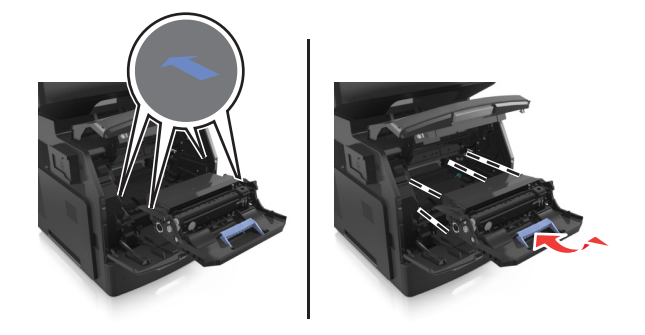

**7** Inserire la cartuccia del toner nella stampante allineando le frecce sui binari laterali della cartuccia alle frecce sui binari laterali all'interno della stampante.

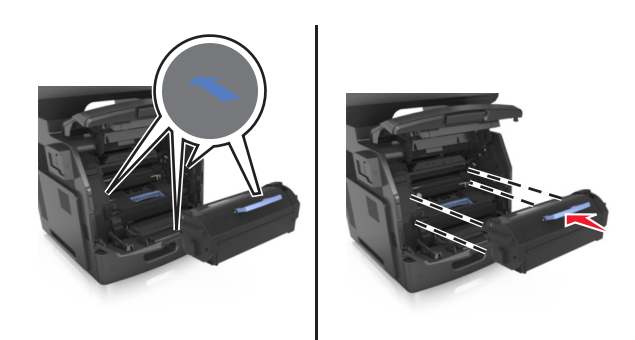

**8** Chiudere lo sportello dell'alimentatore multiuso e il coperchio anteriore.

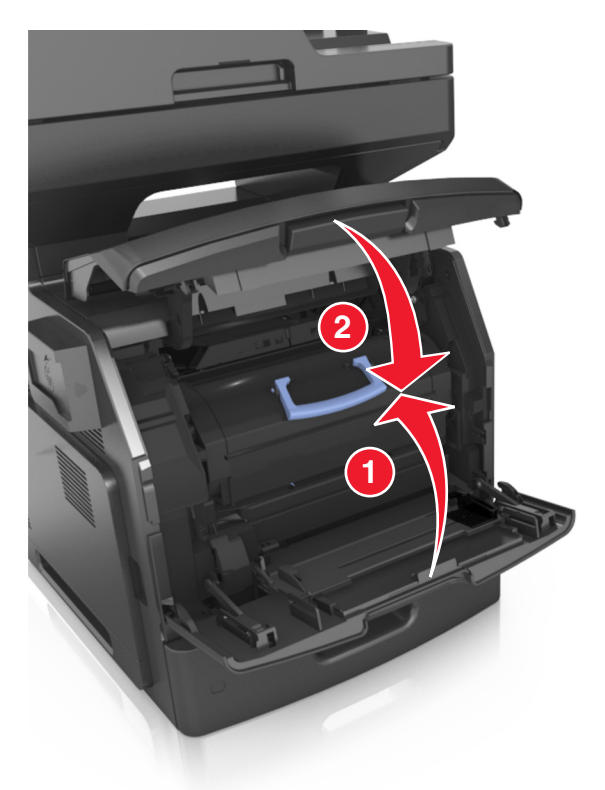

## **Spostamento della stampante**

**ATTENZIONE — PERICOLO DI LESIONI:** La stampante pesa più di 18 kg e richiede due o più persone esperte per essere spostata in modo sicuro.

### **Prima di spostare la stampante**

**ATTENZIONE — PERICOLO DI LESIONI:** prima di spostare la stampante, per evitare di ferirsi o danneggiare la stampante stessa, attenersi alle seguenti istruzioni:

- **•** Spegnere la stampante con l'interruttore e scollegare il cavo di alimentazione dalla presa elettrica.
- **•** Scollegare tutti i cavi della stampante prima di spostarla.

**•** Se è attualmente installato un vassoio opzionale, rimuoverlo dalla stampante. Per rimuovere il vassoio opzionale, farlo scorrere il fermo sul lato destro del vassoio verso la parte anteriore del vassoio finché non *scatta* in posizione.

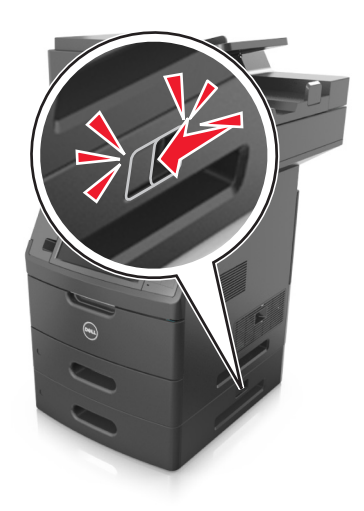

- **•** Utilizzare le maniglie poste su entrambi i lati della stampante per sollevarla.
- **•** Assicurarsi che le dita non siano sotto la stampante mentre viene posizionata.
- **•** Prima di installare la stampante, accertarsi di lasciare spazio sufficiente intorno ad essa.

Utilizzare solo il cavo di alimentazione fornito con il prodotto o componenti sostitutivi autorizzati dal produttore.

**Avvertenza — Danno potenziale:** i danni provocati da un errato spostamento della stampante non sono coperti dalla garanzia.

### **Spostamento della stampante**

Per spostare in modo sicuro la stampante e le opzioni hardware, adottare le precauzioni riportate di seguito:

- **•** Il carrello utilizzato per trasportare la stampante deve essere in grado di sostenere l'intera base.
- **•** Il carrello utilizzato per trasportare le opzioni hardware deve avere dimensioni adeguate a sostenerle.
- **•** Mantenere la stampante in posizione verticale.
- **•** Evitare movimenti bruschi.

### **Trasporto della stampante**

Per il trasporto della stampante, utilizzare l'imballaggio originale o contattare il rivenditore per un nuovo kit di imballaggio.

# **Gestione della stampante**

## **Gestione dei messaggi della stampante**

L'applicazione Messenger di stato consente di visualizzare i messaggi di errore che richiedono l'intervento dell'utente sulla stampante. Quando si verifica un errore, viene visualizzato un messaggio con la descrizione dell'errore e l'indicazione su dove reperire le informazioni di ripristino appropriate.

Se l'applicazione Messenger di stato è stata installata insieme al software della stampante, tale applicazione viene avviata automaticamente una volta completata l'installazione del software. La presenza dell'icona di Messenger di stato sulla barra delle applicazioni indica che l'installazione è stata completata.

#### **Note:**

- **•** Questa funzione è disponibile solo in Windows XP o versioni successive.
- **•** Accertarsi che sia installato il supporto per la comunicazione bidirezionale che consente la comunicazione tra la stampante e il computer.

#### **Disabilitazione di Messenger di stato**

- **1** Dalla barra delle applicazioni, fare clic con il pulsante destro del mouse sull'icona di Messenger di stato.
- **2** Selezionare **Esci**.

#### **Abilitazione di Messenger di stato**

- **1** Fare clic su **A** o su Start.
- **2** Fare clic su **Tutti i programmi** o **Programmi**, quindi selezionare la cartella dei programmi della stampante dall'elenco.
- **3** Selezionare la stampante, quindi fare clic su **Messenger di stato**.

## **Accesso a Centro monitor stato**

L'applicazione Centro monitor stato consente di visualizzare lo stato di qualsiasi stampante connessa in rete o mediante USB e di ordinare i materiali di consumo online.

**Nota:** Accertarsi che sia installato il supporto per la comunicazione bidirezionale che consente la comunicazione tra la stampante e il computer.

- **1** Fare clic su **d'** o su Start.
- **2** Fare clic su **Tutti i programmi** o **Programmi**, quindi selezionare la cartella dei programmi della stampante dall'elenco.
- **3** Fare clic su **Centro monitor stato**.

**Nota:** Per ordinare materiali di consumo online, fare clic sul collegamento **Utility di ordinazione dei materiali di consumo**.

## **Verifica del display virtuale**

**1** Aprire un browser Web e immettere l'indirizzo IP della stampante nel relativo campo.

**Note:**

- **•** visualizzare l´indirizzo IP della stampante nella schermata iniziale della stampante. L'indirizzo IP è composto da quattro serie di numeri separati da punti, ad esempio 123,123.123,123.
- **•** Se si utilizza un server proxy, disattivarlo temporaneamente per caricare correttamente la pagina Web.
- **2** Verificare il display virtuale che viene visualizzato nell'angolo superiore sinistro dello schermo.

Il display virtuale funziona proprio come un effettivo display del pannello di controllo della stampante.

## **Impostazione degli avvisi e-mail**

È possibile configurare la stampante per l'invio di avvisi e‑mail quando i materiali di consumo sono in esaurimento, quando la carta deve essere cambiata o aggiunta o quando si verifica un inceppamento della carta.

**1** Aprire un browser Web e immettere l'indirizzo IP della stampante nel relativo campo.

**Note:**

- **•** visualizzare l´indirizzo IP della stampante nella schermata iniziale della stampante. L'indirizzo IP è composto da quattro serie di numeri separati da punti, ad esempio 123.123.123.123.
- **•** Se si utilizza un server proxy, disattivarlo temporaneamente per caricare correttamente la pagina Web.
- **2** Fare clic su **Impostazioni**.
- **3** Nel menu Altre impostazioni, fare clic su **Impostazioni avviso e**‑**mail**.
- **4** Selezionare gli elementi per cui si desidera ricevere una notifica, quindi digitare gli indirizzi e‑mail.
- **5** Fare clic su **Inoltra**.

**Nota:** per informazioni sull'impostazione del server e-mail, contattare il tecnico del supporto di sistema.

## **Visualizzazione dei rapporti**

È possibile visualizzare alcuni report in Embedded Web Server. Questi report sono utili per la valutazione dello stato della stampante, della rete e dei materiali di consumo.

**1** Aprire un browser Web e immettere l'indirizzo IP della stampante nel relativo campo.

**Note:**

- **•** visualizzare l´indirizzo IP della stampante nella schermata iniziale della stampante. L'indirizzo IP è composto da quattro serie di numeri separati da punti, ad esempio 123.123.123.123.
- **•** Se si utilizza un server proxy, disattivarlo temporaneamente per caricare correttamente la pagina Web.
- **2** Fare clic su **Report**, quindi sul tipo di report che si desidera visualizzare.

## **Configurazione delle notifiche dei materiali di consumo da Embedded Web Server**

È possibile determinare la modalità di notifica quando i materiali di consumo sono in fase di esaurimento o quando sono del tutto esauriti, impostando gli avvisi selezionabili.

#### **Note:**

- **•** Gli avvisi selezionabili si possono impostare per cartuccia di toner, unità immagini e kit di manutenzione.
- **•** Tutti gli avvisi selezionabili possono essere impostati per le diverse condizioni di esaurimento dei materiali. Non è possibile invece impostare la condizione di limite massimo di esaurimento per tutti gli avvisi selezionabili. L'avviso selezionabile tramite e‑mail è disponibile per tutte le condizioni dei materiali di consumo.
- **•** La percentuale di durata residua stimata che richiede l'avviso può essere impostata per alcuni materiali in determinate condizioni.
- **1** Aprire un browser Web e immettere l'indirizzo IP della stampante nel relativo campo.

#### **Note:**

- **•** visualizzare l´indirizzo IP della stampante nella schermata iniziale della stampante. L'indirizzo IP è composto da quattro serie di numeri separati da punti, ad esempio 123,123.123,123.
- **•** Se si utilizza un server proxy, disattivarlo temporaneamente per caricare correttamente la pagina Web.
- **2** Fare clic su **Impostazioni** >**Impostazioni di stampa** >**Notifiche materiali di consumo**.
- **3** Dal menu a discesa per ciascun materiale di consumo, scegliere tra le opzioni relative alla notifica riportate di seguito:

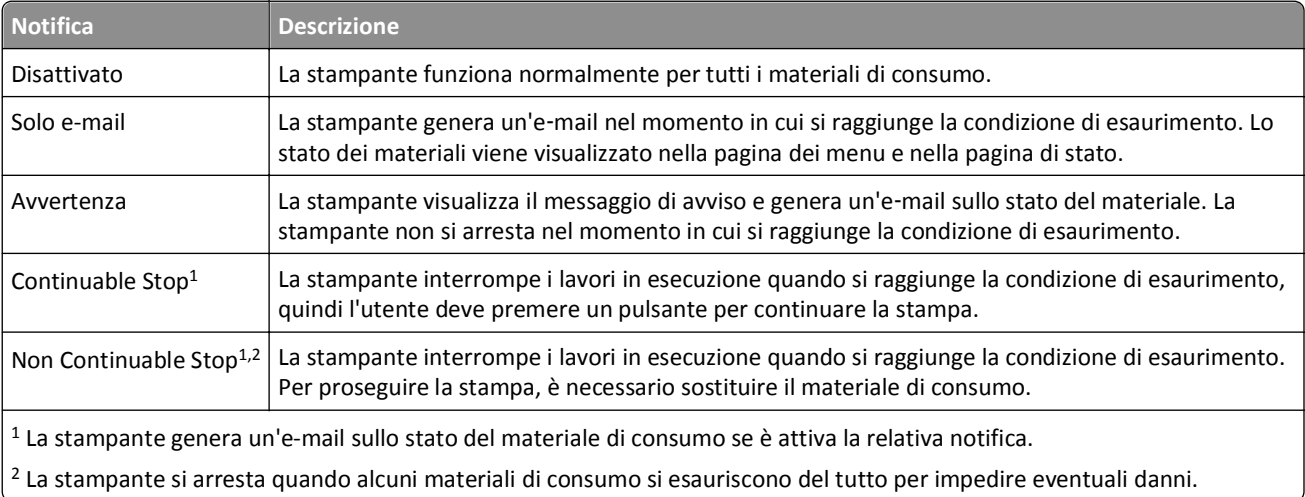

**4** Fare clic su **Inoltra**.

## **Ripristino delle impostazioni predefinite di fabbrica**

Se si desidera mantenere un elenco delle impostazioni dei menu correnti per riferimento, stampare una pagina delle impostazioni dei menu prima di ripristinare le impostazioni predefinite di fabbrica. Per ulteriori informazioni, vedere ["Stampa della pagina delle impostazioni dei menu" a pagina 62](#page-61-0).

Per avere un metodo più completo per ripristinare le impostazioni predefiniti di fabbrica della stampante, eseguire l ´opzione Cancella tutte impostazioni. Per ulteriori informazioni, vedere ["Cancellazione della memoria non volatile" a](#page-232-0) [pagina 233](#page-232-0).

**Avvertenza — Danno potenziale:** Il ripristino delle impostazioni di fabbrica riporta la maggior parte delle impostazioni della stampante alle impostazioni originali. Le eccezioni includono la lingua di visualizzazione, i messaggi e le dimensioni personalizzate e le impostazioni del menu Rete/Porta. Tutti gli elementi trasferiti memorizzati nella RAM vengono eliminati, mentre quelli memorizzati nella memoria Flash o sul disco fisso della stampante non subiscono alcun effetto.

Dalla schermata iniziale, selezionare:

>**Impostazioni** >**Impostazioni generali** >**Impostazioni predefinite** >**Ripristina ora** >**Invia**
# **Rimozione degli inceppamenti**

I messaggi di errore relativi gli inceppamenti della carta vengono visualizzati sul display della stampante e includono l'indicazione dell'area della stampante in cui si è verificato l'inceppamento. quando si verificano più inceppamenti, viene visualizzato il numero di pagine inceppate.

## **Come evitare gli inceppamenti**

#### **Caricare la carta correttamente**

**•** Accertarsi che la carta sia ben distesa nel vassoio.

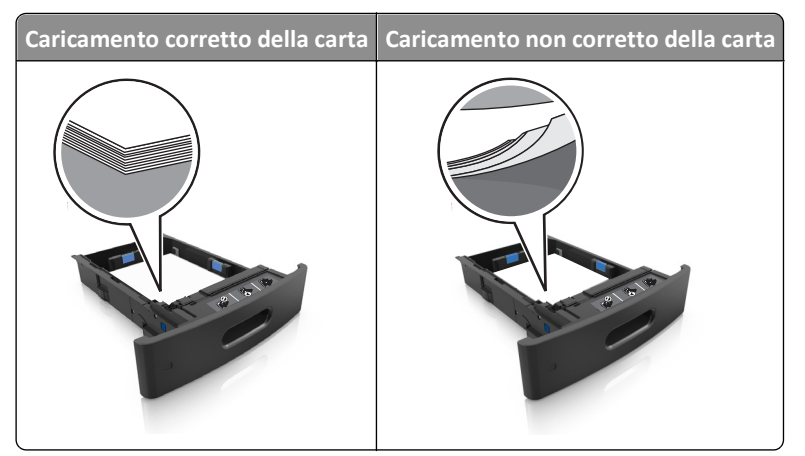

- **•** Non rimuovere un vassoio durante la stampa.
- **•** Non caricare un vassoio durante la stampa. Caricarlo prima della stampa oppure attendere che venga richiesto di eseguire il caricamento.
- **•** Non caricare una quantità eccessiva di carta. Accertarsi che l´altezza della risma non superi l´indicatore di livello massimo della carta.

**•** Non far scivolare la carta nel vassoio. Caricare la carta come mostrato in figura.

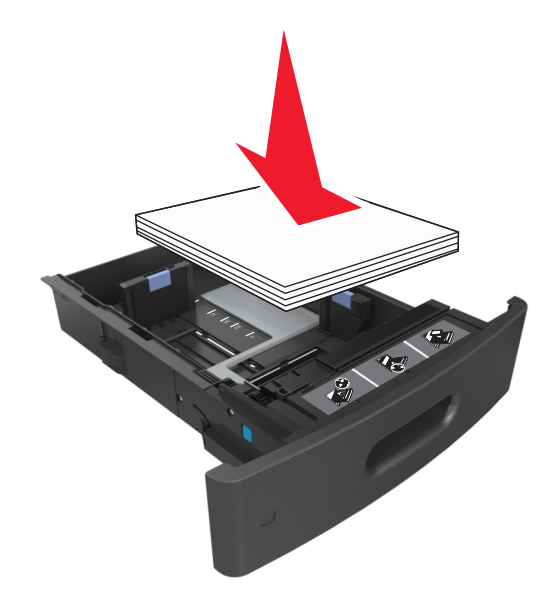

- **•** Accertarsi che le guide nel vassoio o nell'alimentatore multifunzione siano posizionate correttamente e che non aderiscano eccessivamente alla carta o alle buste.
- **•** Dopo aver caricato carta, inserirlo con decisione nella stampante.

#### **Utilizzare la carta consigliata**

- **•** Utilizzare solo carta consigliata o supporti speciali.
- **•** Non caricare carta piegata, sgualcita, umida, ripiegata o arricciata.
- **•** Flettere, aprire a ventaglio e allineare la carta prima di caricarla.

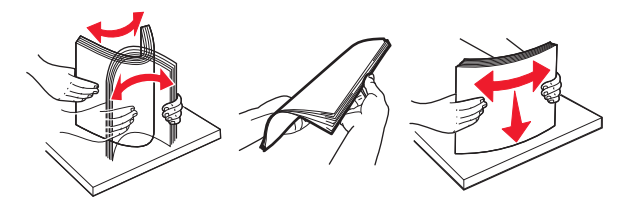

- **•** Non utilizzare carta tagliata o rifilata a mano.
- **•** Non mischiare tipi, pesi o dimensioni di supporti diversi nello stesso vassoio.
- **•** Accertarsi che il tipo e il formato della carta siano impostati correttamente sul computer o sul pannello di controllo della stampante.
- **•** Conservare la carta come consigliato dal produttore.

## **Aree di inceppamento e messaggi correlati**

Se si verifica un inceppamento, sul display della stampante viene visualizzato un messaggio che indica l'area dell'inceppamento e fornisce informazioni per rimuovere l'inceppamento. Per rimuovere l'inceppamento, aprire gli sportelli, i coperchi e i vassoi indicati sul display.

#### **Note:**

- **•** Quando Assist. incep. è impostato su Attivo, una volta rimossa la pagina inceppata, la stampante espelle automaticamente le pagine bianche o le pagine parzialmente stampate nel raccoglitore standard. Verificare se nel risultato di stampa siano presenti pagine vuote.
- **•** Se l'opzione Rimozione inceppam. è impostata su Attivato o Automatico, le pagine inceppate vengono ristampate. Tuttavia, l'impostazione Automatico consente di ristampare le pagine inceppate solo se nella stampante è disponibile una quantità di memoria appropriata.

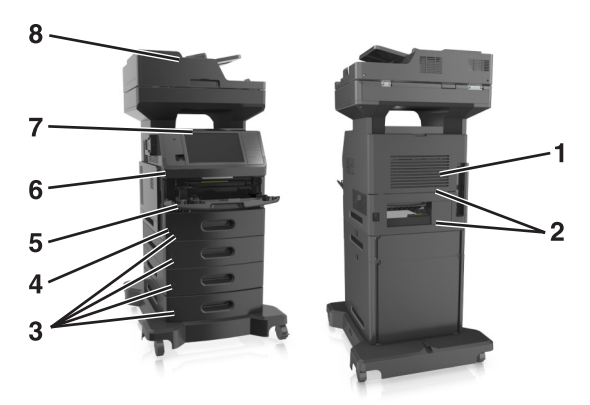

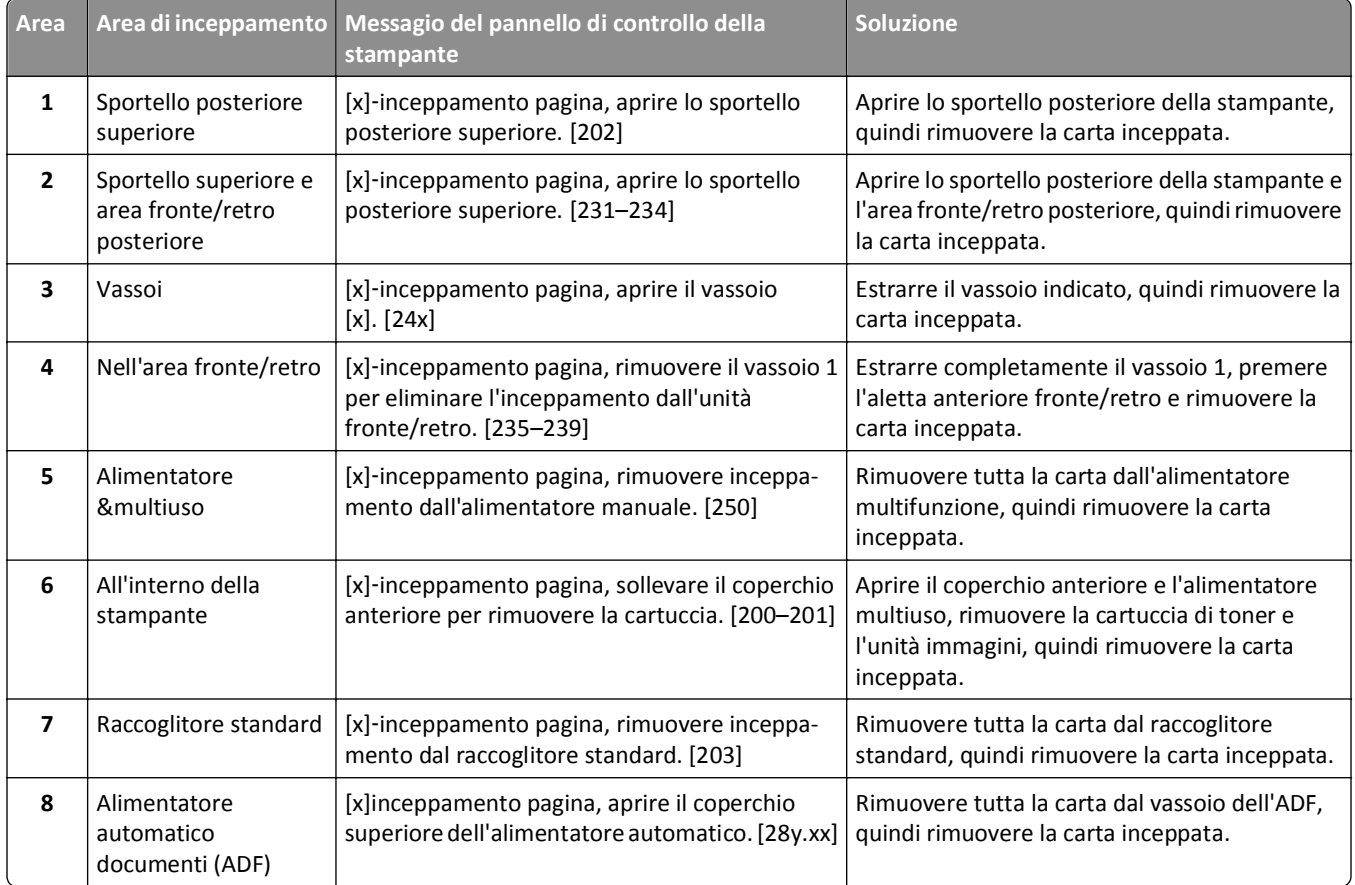

# **[x]**‑**inceppamento pagina, sollevare il coperchio anteriore per rimuovere la cartuccia. [200–201]**

**ATTENZIONE — SUPERFICIE MOLTO CALDA:** L'area interna della stampante potrebbe surriscaldarsi. Per evitare infortuni, lasciare raffreddare la superficie prima di toccarla.

**1** Sollevare il coperchio anteriore, quindi tirare verso il basso lo sportello dell'alimentatore multiuso.

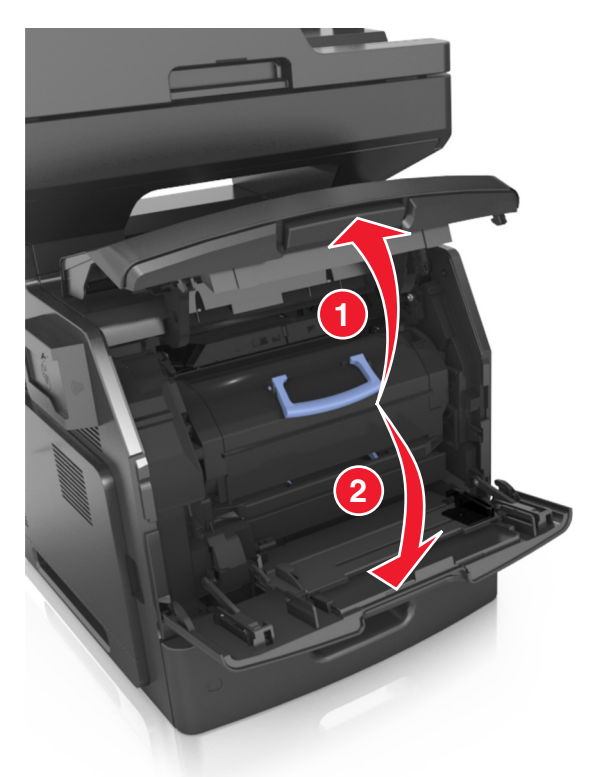

**2** Sollevare la maniglia blu, quindi estrarre la cartuccia di toner dalla stampante.

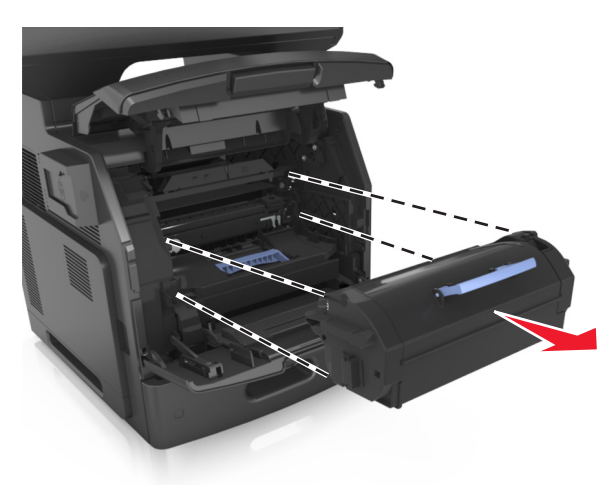

**3** Riporre la cartuccia di toner.

**4** Sollevare la maniglia blu, quindi estrarre l'unità immagini dalla stampante.

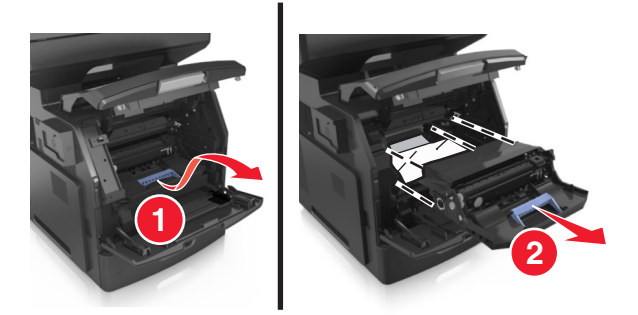

**5** Posizionare l'unità immagini su una superficie piana e liscia.

**Avvertenza — Danno potenziale:** Non esporre l'unità immagini alla luce diretta per più di 10 minuti. L'eccessiva esposizione alla luce può compromettere la qualità di stampa.

**Avvertenza — Danno potenziale:** non toccare il tamburo del fotoconduttore. Ciò potrebbe influire sulla qualità di stampa dei processi di stampa futuri.

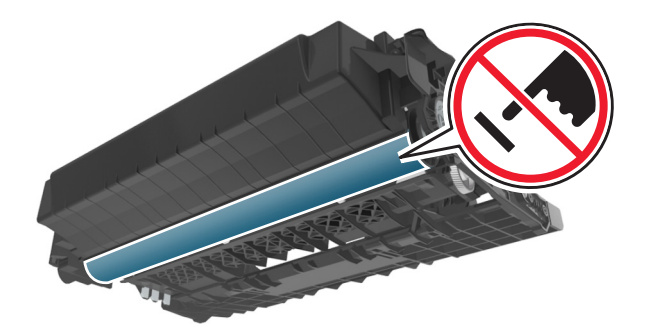

**6** Tirare delicatamente verso destra la carta inceppata, quindi rimuoverla dalla stampante.

**Nota:** accertarsi che siano stati rimossi tutti i frammenti di carta.

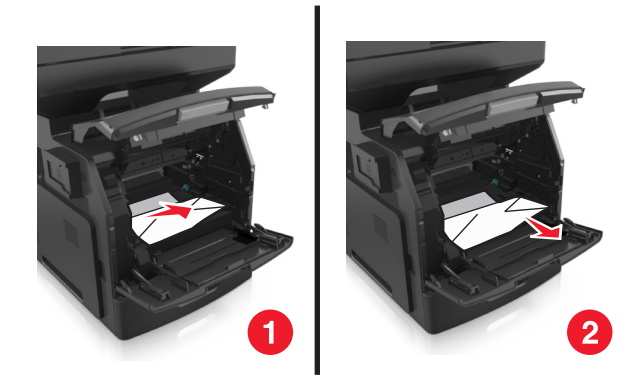

**Avvertenza — Danno potenziale:** La carta inceppata potrebbe presentare residui di toner che potrebbero macchiare gli indumenti e la pelle.

**7** Installare l'unità immagini.

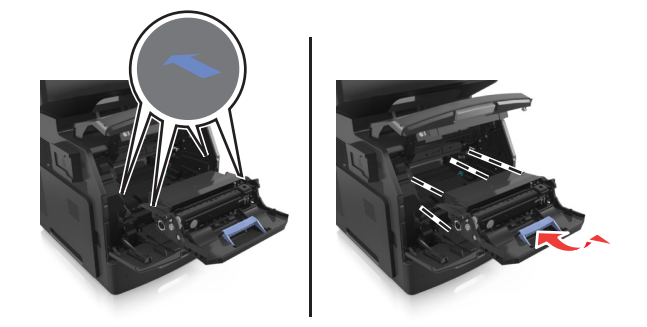

**Nota:** Utilizzare le frecce sul lato della stampante come guida.

**8** Inserire la cartuccia di toner nella stampante, quindi spingere la maniglia blu riportandola in posizione.

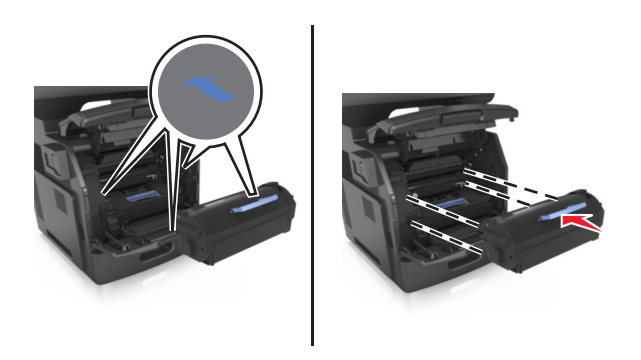

#### **Note:**

- **•** Allineare le frecce presenti sulle guide della cartuccia di toner con le frecce nella stampante.
- **•** verificare che la cartuccia sia inserita correttamente.

**9** Chiudere lo sportello dell'alimentatore multiuso e il coperchio anteriore.

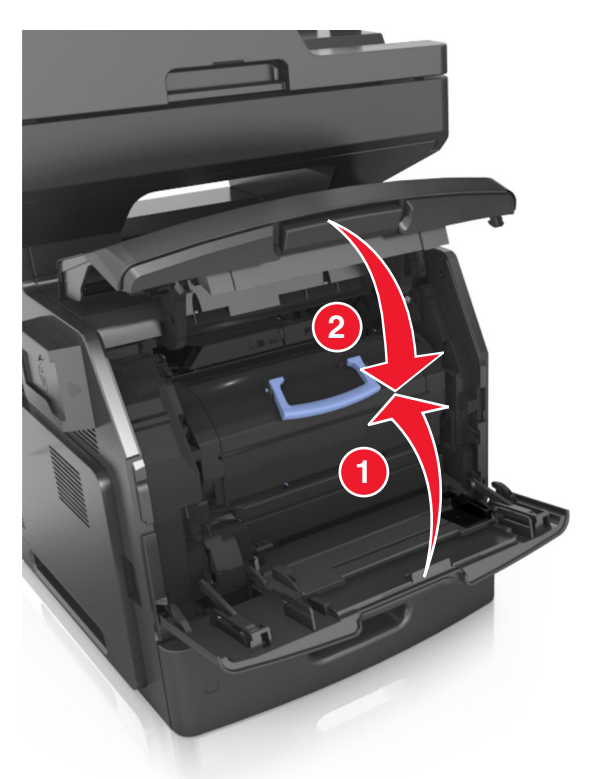

**10** Dal pannello di controllo della stampante, toccare **Fine** per eliminare il messaggio e continuare la stampa.

# **[x]**‑**inceppamento pagina, aprire lo sportello posteriore superiore. [202]**

**ATTENZIONE — SUPERFICIE MOLTO CALDA:** L'area interna della stampante potrebbe surriscaldarsi. Per evitare infortuni, lasciare raffreddare la superficie prima di toccarla.

**1** Abbassare lo sportello posteriore.

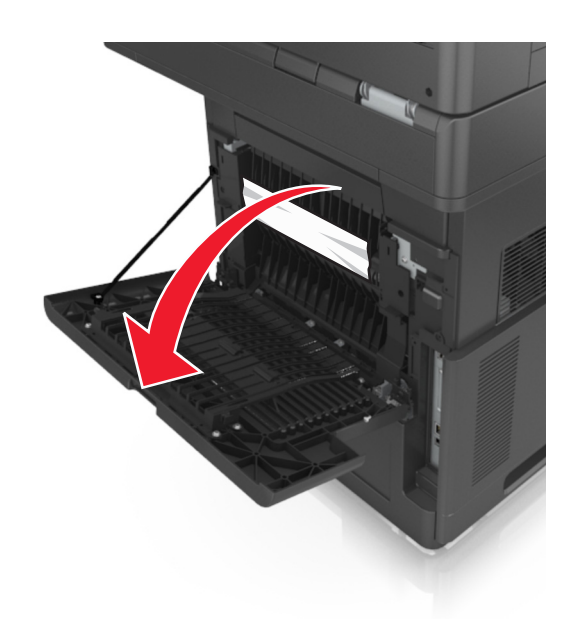

**2** Afferrare la carta inceppata su ciascun lato ed estrarla delicatamente.

**Nota:** accertarsi che siano stati rimossi tutti i frammenti di carta.

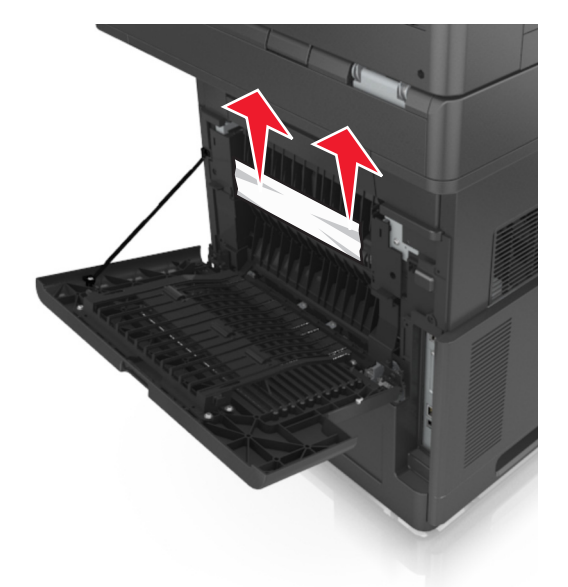

- **3** Chiudere lo sportello posteriore.
- **4** Dal pannello di controllo della stampante, toccare **Fine** per eliminare il messaggio e continuare la stampa.

# **[x]**‑**inceppamento pagina, aprire gli sportelli posteriori superiore e inferiore. [231–234]**

**ATTENZIONE — SUPERFICIE MOLTO CALDA:** L'area interna della stampante potrebbe surriscaldarsi. Per evitare infortuni, lasciare raffreddare la superficie prima di toccarla.

**1** Abbassare lo sportello posteriore.

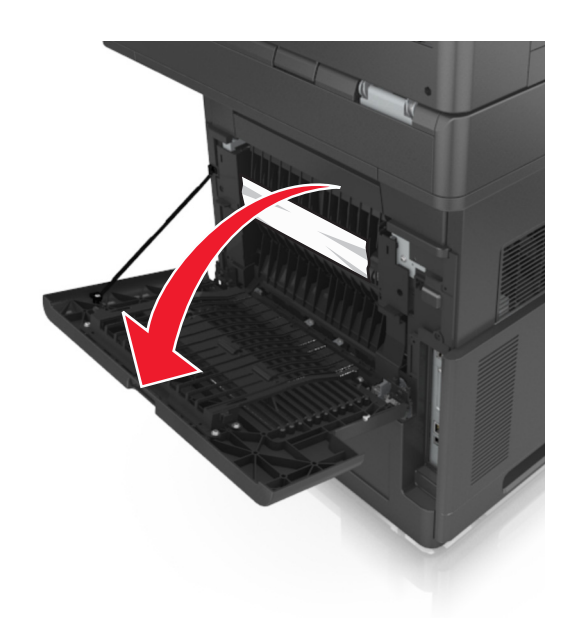

**2** Afferrare la carta inceppata su ciascun lato ed estrarla delicatamente. **Nota:** accertarsi che siano stati rimossi tutti i frammenti di carta.

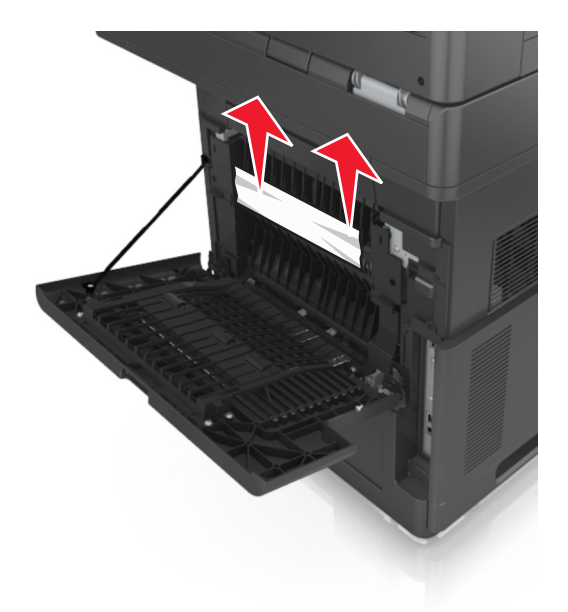

**3** Chiudere lo sportello posteriore.

**4** Spingere il retro del vassoio standard.

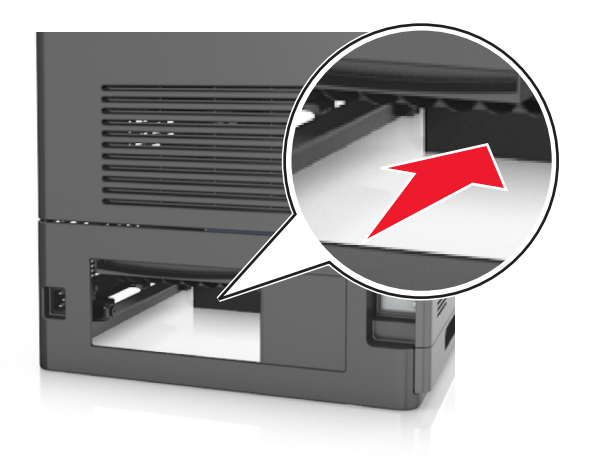

**5** Premere l'aletta posteriore fronte/retro, afferrare saldamente la carta inceppata ed estrarla delicatamente. **Nota:** accertarsi che siano stati rimossi tutti i frammenti di carta.

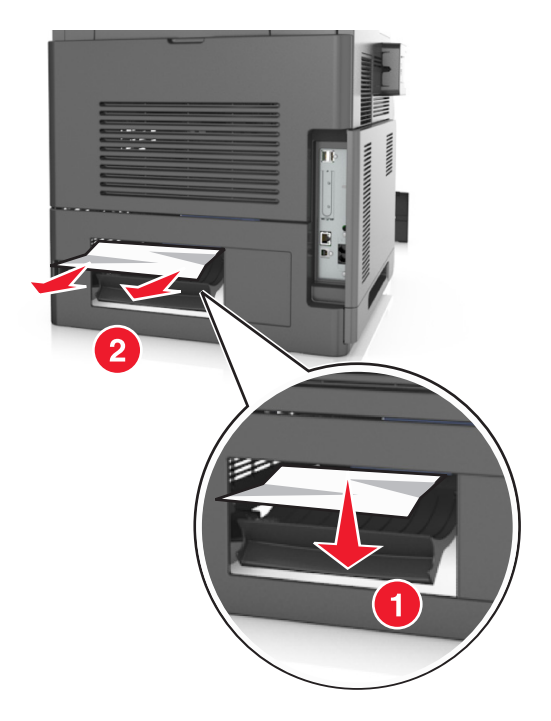

- **6** Inserire il vassoio standard.
- **7** Dal pannello di controllo della stampante, toccare **Fine** per eliminare il messaggio e continuare la stampa.

## **[x]**‑**inceppamento pagina, rimuovere inceppamento dal raccoglitore standard. [203]**

**1** Afferrare la carta inceppata su ciascun lato ed estrarla delicatamente.

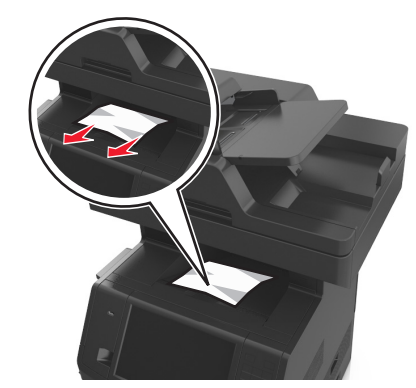

**2** Dal pannello di controllo della stampante, toccare **Fine** per eliminare il messaggio e continuare la stampa.

# **[x]**‑**inceppamento pagina, rimuovere il vassoio 1 per eliminare l'inceppamento dall'unità fronte/retro. [235–239]**

**1** Estrarre il vassoio completamente.

**Nota:** Sollevare leggermente il vassoio ed estrarlo.

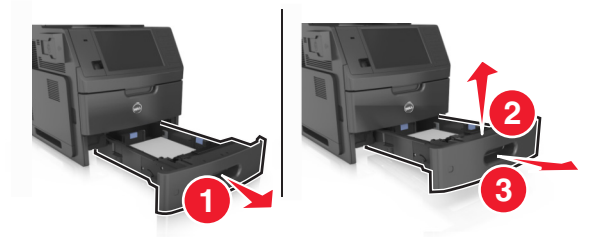

**2** Premere l'aletta posteriore fronte/retro, afferrare saldamente la carta inceppata ed estrarla delicatamente verso destra e verso l'esterno.

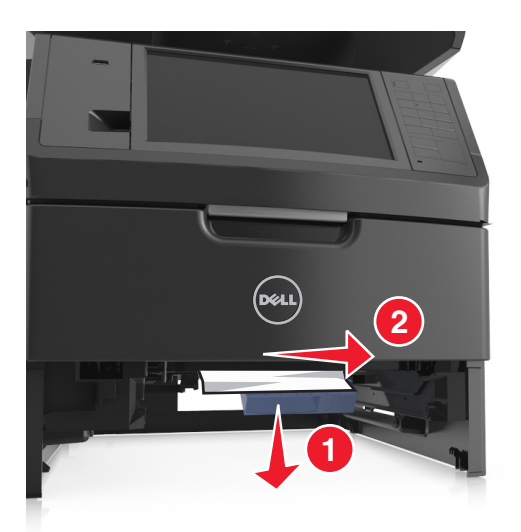

- **3** Inserire il vassoio.
- **4** Dal pannello di controllo della stampante, toccare **Fine** per eliminare il messaggio e continuare la stampa.

# **[x]**‑**inceppamento pagina, aprire il vassoio [x]. [24x]**

**1** Verificare quale vassoio è indicato sul display della stampante, quindi estrarlo.

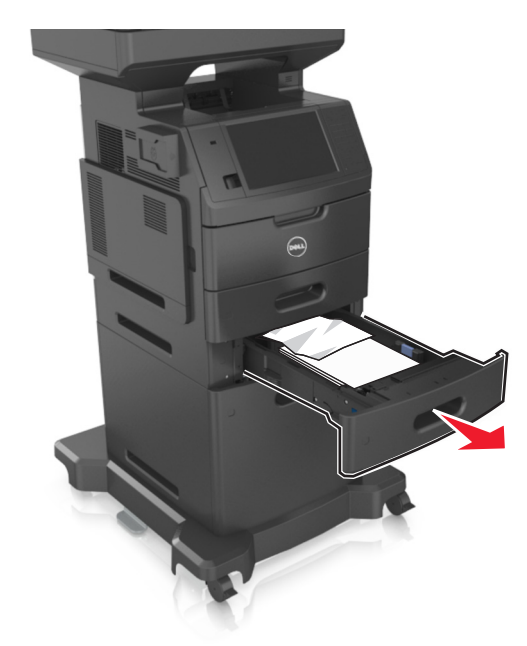

**2** Afferrare la carta inceppata su ciascun lato ed estrarla delicatamente.

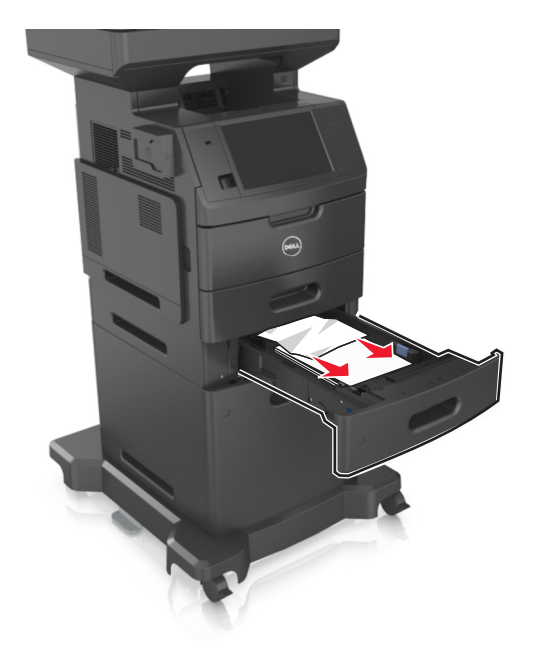

- **3** Inserire il vassoio.
- **4** Dal pannello di controllo della stampante, toccare **Fine** per eliminare il messaggio e continuare la stampa.

# **[x]**‑**inceppamento pagina, rimuovere inceppamento dall'alimentatore manuale. [250]**

**1** Afferrare dall'alimentatore multiuso la carta inceppata su ciascun lato ed estrarla delicatamente.

**Nota:** accertarsi che siano stati rimossi tutti i frammenti di carta.

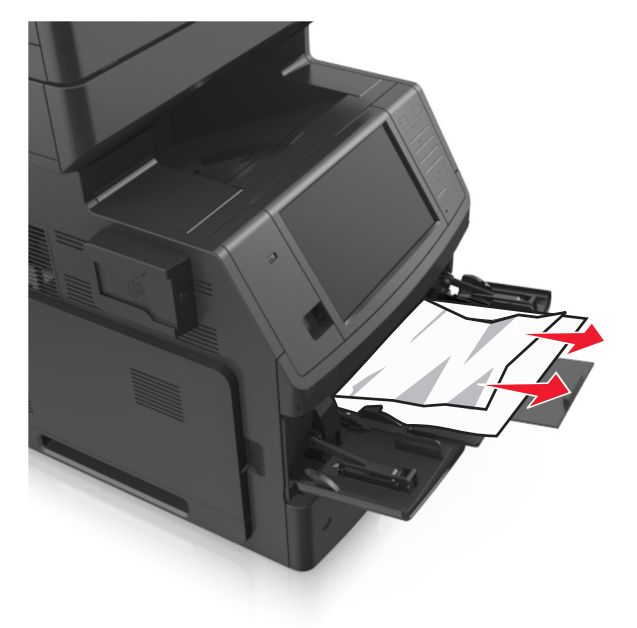

**2** Flettere i fogli avanti e indietro in modo da separarli, quindi aprirli a ventaglio. Non piegare o sgualcire la carta. Allineare i bordi su una superficie piana.

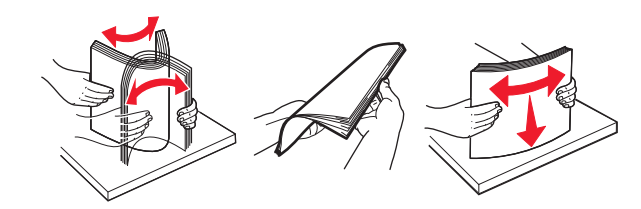

**3** Ricaricare la carta nell'alimentatore multiuso.

**4** Spostare la guida della carta in modo che aderisca ai bordi della carta.

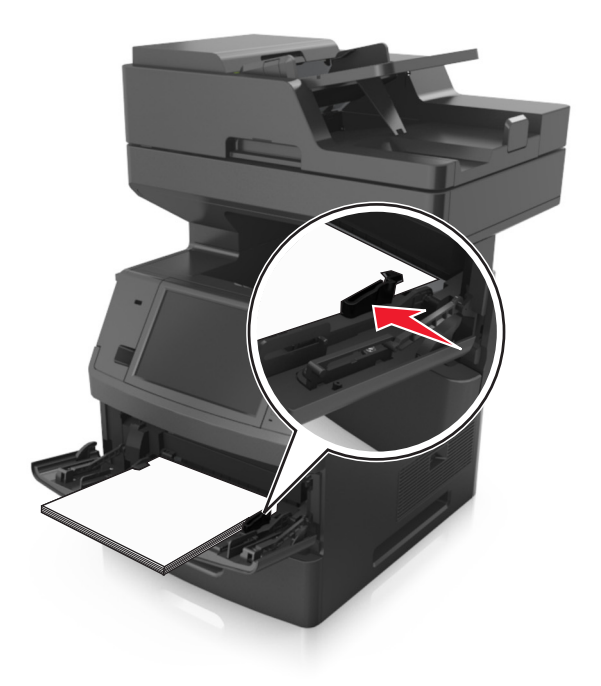

**5** Dal pannello di controllo della stampante, toccare **Fine** per eliminare il messaggio e continuare la stampa.

# **[x]**‑**inceppamento pagina, aprire il coperchio superiore dell'alimentatore automatico. [28y.xx]**

**1** Rimuovere dal vassoio ADF tutti i documenti originali.

**Nota:** il messaggio viene annullato quando le pagine vengono rimosse dal vassoio ADF.

**2** Aprire il coperchio dell'ADF.

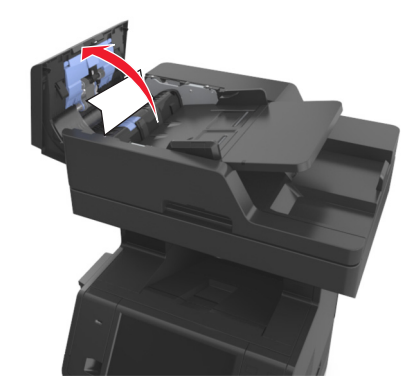

Afferrare la carta inceppata su ciascun lato ed estrarla delicatamente.

- Chiudere il coperchio dell'ADF.
- Allineare i bordi dei documenti originali, caricare i documenti nell'ADF, quindi regolare la guida della carta.
- Dal pannello di controllo della stampante, toccare **Fine** per eliminare il messaggio e continuare la stampa.

# **Risoluzione dei problemi**

## **Informazioni sui messaggi della stampante**

### **[88.xy] Cartuccia in esaurimento**

Potrebbe essere necessario ordinare una cartuccia di toner sostitutiva. Se necessario, dal pannello di controllo della stampante toccare **Continua** per annullare il messaggio e continuare la stampa.

## **[88.xy] Cartuccia quasi esaurita**

Se necessario, dal pannello di controllo della stampante toccare **Continua** per annullare il messaggio e continuare la stampa.

### **Cartuccia in esaurimento, [x] pagine restanti stimate [88.xy]**

Potrebbe essere necessario sostituire in tempi brevi la cartuccia di toner. Per ulteriori informazioni, vedere la sezione ¨Sostituzione dei materiali di consumo¨ della *Guida per l'utente*.

Se necessario, dal pannello di controllo della stampante toccare **Continua** per annullare il messaggio e continuare la stampa.

## **Cambia [origine carta] in [nome tipo personalizzato], caric. [orientamento]**

Provare una o più delle soluzioni seguenti:

- **•** Caricare carta del tipo e del formato corretto nel vassoio, specificare il tipo e il formato della carta nel menu Carta sul pannello di controllo della stampante, quindi toccare **Cambio carta completato**.
- **•** Toccare **Ripristina raccoglitore attivo** per ripristinare il vassoio attivo per un insieme di vassoi collegati.
- **•** Annulla processo di stampa.

## **Cambia [origine carta] in [stringa personalizzata] caric. [orientamento]**

Provare una o più delle soluzioni seguenti:

- **•** Caricare carta del tipo e del formato corretto nel vassoio, specificare il tipo e il formato della carta nel menu Carta sul pannello di controllo della stampante, quindi toccare **Cambio carta completato**.
- **•** Toccare **Ripristina raccoglitore attivo** per ripristinare il vassoio attivo per un insieme di vassoi collegati.
- **•** Annulla processo di stampa.

## **Cambia [origine carta] in [dimensioni carta] caric. [orientamento]**

Provare una o più delle soluzioni seguenti:

- **•** Caricare carta del tipo e del formato corretto nel vassoio, specificare il tipo e il formato della carta nel menu Carta sul pannello di controllo della stampante, quindi toccare **Cambio carta completato**.
- **•** Toccare **Ripristina raccoglitore attivo** per ripristinare il vassoio attivo per un insieme di vassoi collegati.
- **•** Annulla processo di stampa.

## **Cambia [origine carta] in [tipo carta] [formato carta] caric. [orientamento]**

Provare una o più delle soluzioni seguenti:

- **•** Caricare carta del tipo e del formato corretto nel vassoio, specificare il tipo e il formato della carta nel menu Carta sul pannello di controllo della stampante, quindi toccare **Cambio carta completato**.
- **•** Toccare **Ripristina raccoglitore attivo** per ripristinare il vassoio attivo per un insieme di vassoi collegati.
- **•** Annulla processo di stampa.

## **Verificare collegamento vassoio [x]**

Provare una o più delle soluzioni seguenti:

**•** Spegnere la stampante, quindi riaccenderla.

Se l'errore si verifica una seconda volta:

- **1** Spegnere la stampante.
- **2** Scollegare il cavo di alimentazione dalla presa elettrica.
- **3** Rimuovere il vassoio indicato.
- **4** Ricollegare il vassoio.
- **5** Collegare il cavo di alimentazione a una presa elettrica dotata di messa a terra.
- **6** Riaccendere la stampante.

Se l'errore si verifica nuovamente:

- **1** Spegnere la stampante.
- **2** Scollegare il cavo di alimentazione dalla presa elettrica.
- **3** Rimuovere il vassoio.
- **4** Contattare il supporto tecnico.
- **•** Dal pannello di controllo della stampante, toccare **Continua** per annullare il messaggio e riprendere il processo.

## **Chiudi sportello o inserisci cartuccia**

La cartuccia di toner manca o non è installata correttamente. Inserire la cartuccia e chiudere tutti gli sportelli e i coperchi.

## **Chiudere il coperchio del piano e caricare gli originali in caso di riavvio del processo [2yy.xx]**

Provare una o più delle soluzioni seguenti:

- **•** Toccare **Esegui scansione da ADF** per continuare la scansione dall'ADF subito dopo l'ultimo processo di scansione eseguito correttamente.
- **•** Toccare **Esegui scansione da piano** per continuare la scansione dal vetro dello scanner subito dopo l'ultimo processo di scansione eseguito correttamente.
- **•** Toccare **Termina processo senza ulteriore scansione** per completare l'ultimo processo di scansione eseguito correttamente.

**Nota:** In questo modo, il processo di scansione non viene annullato. Tutte le pagine acquisite correttamente verranno elaborate ulteriormente per la copia, l'invio tramite fax o tramite e-mail.

**•** Toccare **Annulla processo** per cancellare il messaggio e annullare il processo di scansione.

## **Chiudere sport. ant.**

Chiudere lo sportello anteriore della stampante.

## **Chiudere coperchio accesso superiore**

Chiudere il coperchio di accesso superiore della stampante per annullare il messaggio.

## **[39] Pagina complessa, alcuni dati potrebbero non essere stati stampati**

Provare una o più delle soluzioni seguenti:

- **•** Dal pannello di controllo della stampante, toccare **Continua** per ignorare il messaggio e continuare la stampa.
- **•** Annullare il processo di stampa corrente.
- **•** Installare memoria aggiuntiva nella stampante.

## **[57] Modifica configurazione, alcuni processi in attesa non sono stati ripristinati**

I processi in attesa non vengono convalidati a causa delle seguenti possibili modifiche nella stampante:

- **•** Il firmware della stampante è stato aggiornato.
- **•** Il vassoio per il processo di stampa è stato rimosso.
- **•** Il processo di stampa viene inviato da un'unità flash non più collegata alla porta USB.
- **•** Il disco fisso della stampante contiene processi di stampa che sono stati memorizzati quando il disco fisso era installato in un modello di stampante diverso.

Dal pannello di controllo della stampante, toccare **Continua** per annullare il messaggio.

## **Rilevata flash difettosa [51]**

Provare una o più delle soluzioni seguenti:

- **•** Sostituire la scheda di memoria flash difettosa.
- **•** Dal pannello di controllo della stampante, toccare **Continua** per ignorare il messaggio e continuare la stampa.

**•** Annullare il processo di stampa corrente.

## **[62] Disco pieno**

Provare una o più delle soluzioni seguenti:

- **•** Dal pannello di controllo della stampante, toccare **Continua** per annullare il messaggio e continuare l'elaborazione.
- **•** Eliminare font, macro e altri dati memorizzati sul disco fisso della stampante.
- **•** Installare un disco fisso della stampante con una capacità maggiore.

#### **Disco pieno, acquisizione annullata**

Provare una o più delle soluzioni seguenti:

- **•** Per annullare il messaggio e continuare la scansione, premere **Continua**.
- **•** Eliminare font, macro e altri dati memorizzati sul disco fisso della stampante.
- **•** Installare un disco fisso con una capacità maggiore.

#### **Il disco deve essere formattato per poter essere usato nella periferica**

Dal pannello di controllo della stampante, toccare **Formatta disco** per formattare il disco fisso della stampante e annullare il messaggio.

**Nota:** La formattazione causa l'eliminazione di tutti i file memorizzati nel disco fisso della stampante.

#### **Disco quasi pieno. Pulizia sicura dello spazio su disco.**

Provare una o più delle soluzioni seguenti:

- **•** Toccare **Continua** per annullare il messaggio e continuare a stampare.
- **•** Eliminare tipi di carattere, macro e altri dati memorizzati sul disco fisso della stampante.
- **•** Installare un disco rigido di maggiore capacità.

#### **Errore di lettura dell'unità USB. Rimozione dell'unità USB.**

È stata inserita una periferica USB non supportata. Rimuovere la periferica USB e inserirne una supportata.

#### **Errore di lettura hub USB. Rimuovere hub.**

È stato inserito un hub USB non supportato. Rimuovere l'hub USB, quindi installarne uno supportato.

#### **memoria fax piena**

Dal pannello di controllo della stampante, toccare **Continua** per annullare il messaggio.

### **partizione fax non operativa contattare l'amministratore di sistema**

Provare una o più delle soluzioni seguenti:

- **•** Dal pannello di controllo della stampante, toccare **Continua** per annullare il messaggio.
- **•** Spegnere la stampante, quindi riaccenderla. Se il messaggio viene visualizzato di nuovo, contattare un tecnico del supporto di sistema.

#### **server fax 'Formato' non impostato. contattare l'amministratore di sistema**

Provare una o più delle soluzioni seguenti:

- **•** Dal pannello di controllo della stampante, toccare **Continua** per annullare il messaggio.
- **•** Completare l'Impostazione server fax. Se il messaggio viene visualizzato di nuovo, contattare un tecnico del supporto di sistema.

#### **Nome stazione fax non impostato. contattare l'amministratore di sistema**

Provare con una delle seguenti operazioni:

- **•** Dal pannello di controllo della stampante, toccare **Continua** per annullare il messaggio.
- **•** Completare l'Impostazione fax analogico. Se il messaggio compare di nuovo dopo aver completato l'impostazione, contattare un tecnico del supporto di sistema.

#### **Numero stazione fax non impostato. contattare l'amministratore di sistema**

Provare una o più delle soluzioni seguenti:

- **•** Dal pannello di controllo della stampante, toccare **Continua** per annullare il messaggio.
- **•** Completare l'Impostazione fax analogico. Se il messaggio compare di nuovo dopo aver completato l'impostazione, contattare un tecnico del supporto di sistema.

## **[84.xy] Unità immagini in esaurimento**

Potrebbe essere necessario ordinare un'unità immagini sostitutiva. Se necessario, dal pannello di controllo della stampante selezionare **Continua** per annullare il messaggio e continuare la stampa.

#### **[84.xy] Unità immagini quasi esaurita**

Se necessario, dal pannello di controllo della stampante toccare **Continua** per annullare il messaggio e continuare la stampa.

## **Unità immagini in esaurimento, [x] pagine restanti stimate [84.xy]**

Potrebbe essere necessario sostituire l'unità immagini in tempi brevi. Per ulteriori informazioni, vedere la sezione ¨Sostituzione dei materiali di consumo¨ della *Guida per l'utente*.

Se necessario, dal pannello di controllo della stampante toccare **Continua** per annullare il messaggio e continuare la stampa.

## **[59] Vassoio [x] incompatibile**

Provare una o più delle soluzioni seguenti:

- **•** Rimuovere il vassoio indicato.
- **•** Dal pannello di controllo della stampante, toccare **Continua** per annullare il messaggio e continuare a stampare senza utilizzare il vassoio indicato.

## **[34] Formato carta non corretto, aprire [origine carta]**

Provare una o più delle soluzioni seguenti:

- **•** Caricare carta del tipo e del formato corretto nel vassoio, quindi specificare il tipo e il formato della carta nel menu Carta sul pannello di controllo della stampante.
- **•** Accertarsi che il tipo e le dimensioni della carta siano specificati correttamente nelle impostazioni delle finestre di dialogo Stampa o Proprietà di stampa.
- **•** Controllare che il formato della carta sia impostato correttamente. Ad esempio, se Dimens al. multiuso è impostato su Universale, verificare che la larghezza della carta sia adeguata per i dati da stampare.
- **•** Controllare le guide della larghezza e della lunghezza e assicurarsi che la carta sia stata caricata correttamente.
- **•** Dal pannello di controllo della stampante, toccare **Continua** per annullare il messaggio e stampare utilizzando un vassoio diverso.
- **•** Annulla processo di stampa.

### **Inserire vassoio [x]**

Provare una o più delle soluzioni seguenti:

- **•** Inserire il vassoio specificato nella stampante.
- **•** Annullare il processo di stampa.
- **•** Ripristinare il raccoglitore attivo per un set di raccoglitori collegati selezionando **Ripristina raccoglitore attivo** nel pannello di controllo della stampante.

#### **Installare fronte/retro**

Provare una o più delle soluzioni seguenti:

- **•** Installare l'unità fronte/retro:
	- **1** Spegnere la stampante.
	- **2** Scollegare il cavo di alimentazione dalla presa elettrica.
	- **3** Installare l'unità fronte/retro.
	- **4** Collegare il cavo di alimentazione a una presa elettrica dotata di messa a terra.
	- **5** Riavviare la stampante.
- **•** Annullare il processo corrente.
- **•** Ripristinare il raccoglitore attivo.

## **Installare vassoio [x]**

Provare una o più delle soluzioni seguenti:

- **•** Installare il vassoio specificato:
	- **1** Spegnere la stampante.
	- **2** Scollegare il cavo di alimentazione dalla presa elettrica.
	- **3** Installare il vassoio specificato.
	- **4** Collegare il cavo di alimentazione a una presa elettrica dotata di messa a terra.
	- **5** Riaccendere la stampante.
- **•** Annullare il processo di stampa.
- **•** Ripristinare il raccoglitore attivo.

#### **Memoria insufficiente per operazione di deframmentazione memoria flash [37]**

Provare una o più delle soluzioni seguenti:

- **•** Dal pannello di controllo della stampante, toccare **Continua** per interrompere la deframmentazione e continuare la stampa.
- **•** Eliminare font, macro e altri dati dalla memoria della stampante.
- **•** Installare memoria aggiuntiva nella stampante.

## **[37] Memoria insufficiente, eliminati alcuni processi in attesa**

Dal pannello di controllo della stampante, toccare **Continua** per annullare il messaggio.

#### **[37] Memoria insufficiente, alcuni processi in attesa non verranno ripristinati**

Provare una o più delle soluzioni seguenti:

- **•** Dal pannello di controllo della stampante, toccare **Continua** per annullare il messaggio.
- **•** Eliminare altri eventuali processi in attesa per liberare memoria aggiuntiva nella stampante.

#### **Memoria insufficiente per fascicolare processo [37]**

Provare una o più delle soluzioni seguenti:

- **•** Dal pannello di controllo della stampante, toccare **Continua** per stampare la parte del processo già memorizzata e iniziare la fascicolazione della parte restante del processo di stampa.
- **•** Annullare il processo di stampa corrente.

#### **Memoria insufficiente per funzione Salva risorse [35]**

Installare memoria aggiuntiva nella stampante o toccare **Continua** per disattivare Salva risorse, annullare il messaggio e continuare la stampa.

## **Caricare [origine carta] con [stringa personalizzata] [orientamento carta]**

Provare una o più delle soluzioni seguenti:

- **•** Caricare il vassoio o l'alimentatore indicato con formato e tipo di carta corretti.
- **•** Per utilizzare il vassoio con il formato o il tipo di carta corretto, toccare **Caricamento carta completato** sul pannello di controllo della stampante.

**Nota:** Se è presente un vassoio contenente carta del tipo e formato corretto, la stampante preleva la carta da tale vassoio. Se non viene rilevato alcun vassoio contenente carta del tipo e delle dimensioni corrette, la stampa viene eseguita dall'origine carta predefinita.

**•** Annullare il processo corrente.

## **Caricare [origine carta] con [nome tipo personalizzato] [orientamento carta]**

Provare una o più delle soluzioni seguenti:

- **•** Caricare il vassoio o l'alimentatore con il formato e il tipo di carta corretti.
- **•** Per utilizzare il vassoio con il formato o il tipo di carta corretto, toccare **Caricamento carta completato** sul pannello di controllo della stampante.

**Nota:** Se è presente un vassoio contenente carta del tipo e formato corretti, la stampante preleva la carta da tale vassoio. Se non viene rilevato alcun vassoio contenente carta del tipo e delle dimensioni corretti, la stampa viene eseguita dall'origine carta predefinita.

**•** Annullare il processo corrente.

## **Caricare [origine carta] con [formato carta] [orientamento carta]**

Provare una o più delle soluzioni seguenti:

- **•** Caricare il vassoio o l'alimentatore specificato con il formato carta corretto.
- **•** Per utilizzare il vassoio o l'alimentatore con il formato carta corretto, toccare **Caricamento carta completato** sul pannello di controllo della stampante.

**Nota:** se viene rilevato un vassoio o alimentatore contenente carta del formato corretto, la stampante preleva la carta da tale vassoio o alimentatore. Se non viene rilevato alcun vassoio o alimentatore contenente carta del formato corretto, la stampa viene eseguita dall'origine carta predefinita.

**•** Annullare il processo corrente.

## **Caricare [origine carta] con [tipo carta] [formato carta] [orientamento carta]**

Provare una o più delle soluzioni seguenti:

- **•** Caricare il vassoio o l'alimentatore specificato con il formato e il tipo di carta corretti.
- **•** Per utilizzare il vassoio o l'alimentatore con il formato e il tipo di carta corretti, toccare **Caricamento carta completato** sul pannello di controllo della stampante.

**Nota:** se viene rilevato un vassoio o alimentatore contenente carta del tipo e del formato corretto, la stampante preleva la carta da tale vassoio o alimentatore. Se non viene rilevato alcun vassoio o alimentatore contenente carta del tipo e del formato corretto, la stampa viene eseguita dall'origine carta predefinita.

**•** Annullare il processo corrente.

## **Caricare alim. manuale con [stringa personalizzata] [orientamento carta]**

Provare una o più delle soluzioni seguenti:

- **•** Selezionare l'alimentatore con il formato e il tipo di carta corretti.
- **•** Dal pannello di controllo della stampante, toccare **Richiedi ciascuna pagina, carta caricata** o **Non richiedere, carta caricata** per annullare il messaggio e continuare la stampa.
- **•** Dal pannello di controllo della stampante, toccare **Selezione automatica carta** per utilizzare la carta caricata nel vassoio.
- **•** Annulla processo di stampa.

## **Caricare alim. manuale con [nome tipo personalizzato] [orientamento carta]**

Provare una o più delle soluzioni seguenti:

- **•** Selezionare l'alimentatore con il formato e il tipo di carta corretti.
- **•** Dal pannello di controllo della stampante, toccare **Richiedi ciascuna pagina, carta caricata** o **Non richiedere, carta caricata** per annullare il messaggio e continuare la stampa.
- **•** Dal pannello di controllo della stampante, toccare **Selezione automatica carta** per utilizzare la carta caricata nel vassoio.
- **•** Annulla processo di stampa.

## **Caricare alim. manuale con [formato carta] [orientamento carta]**

Provare una o più delle soluzioni seguenti:

- **•** Caricare l'alimentatore con carta del formato corretto.
- **•** Dal pannello di controllo della stampante, toccare **Richiedi ciascuna pagina, carta caricata** o **Non richiedere, carta caricata** per annullare il messaggio e continuare la stampa.
- **•** Dal pannello di controllo della stampante, toccare **Selezione automatica carta** per utilizzare la carta caricata nel vassoio.
- **•** Annulla processo di stampa.

## **Caricare alim. manuale con [tipo carta] [formato carta] [orientamento carta]**

Provare una o più delle soluzioni seguenti:

- **•** Selezionare l'alimentatore con il formato e il tipo di carta corretti.
- **•** Dal pannello di controllo della stampante, toccare **Richiedi ciascuna pagina, carta caricata** o **Non richiedere, carta caricata** per annullare il messaggio e continuare la stampa.
- **•** Dal pannello di controllo della stampante, toccare **Selezione automatica carta** per utilizzare la carta caricata nel vassoio.
- **•** Annulla processo di stampa.

## **[80.xy] Kit manutenzione in esaurimento**

Potrebbe essere necessario ordinare un kit manutenzione. Per ulteriori informazioni, rivolgersi al Supporto tecnico o al rivenditore della stampante Dell. Se necessario, toccare **Continua** per annullare il messaggio e continuare a stampare.

## **[80.xy] Kit manutenzione quasi esaurito**

Per ulteriori informazioni, rivolgersi al Supporto tecnico o al rivenditore della stampante Dell. Se necessario, dal pannello di controllo della stampante toccare **Continua** per annullare il messaggio e continuare la stampa.

## **Kit di manutenzione in esaurimento, [x] pagine restanti stimate [80.xy]**

Potrebbe essere necessario sostituire in tempi brevi il kit di manutenzione. Per ulteriori informazioni, rivolgersi al Supporto tecnico o al rivenditore della stampante Dell. Se necessario, toccare **Continua** per annullare il messaggio e continuare a stampare.

## **Memoria piena [38]**

Provare una o più delle soluzioni seguenti:

- **•** Dal pannello di controllo della stampante, toccare **Annulla processo** per annullare il messaggio.
- **•** Installare memoria aggiuntiva nella stampante.

#### **memoria piena, impossibile stampare fax**

Dal pannello di controllo della stampante, toccare **Continua** per eliminare il messaggio senza stampare. Verrà effettuato il tentativo di stampare i fax in attesa dopo che la stampante è stata riavviata.

#### **Memoria piena, impossibile inviare fax**

- **1** Nel pannello di controllo della stampante, toccare **Continua** per eliminare il messaggio e annullare processo fax.
- **2** Provare una o più delle soluzioni seguenti:
	- **•** Ridurre la risoluzione del fax, quindi inviare nuovamente il processo fax.
	- **•** Ridurre il numero di pagine nel fax e provare a inviare nuovamente il processo fax.

## **[54] Errore software di rete [x]**

Provare una o più delle soluzioni seguenti:

- **•** Dal pannello di controllo della stampante, toccare **Continua** per continuare la stampa.
- **•** Spegnere la stampante, attendere circa 10 secondi e riaccenderla.
- **•** Aggiornare il firmware di rete nella stampante o nel server di stampa. Per ulteriori informazioni, contattare il supporto tecnico.

#### **nessuna linea telefonica analogica collegata al modem, fax disabilitato**

Collegare la stampante a una linea telefonica analogica.

## **[33.xy] [tipo materiale] non Dell, vedere la Guida per l'utente**

**Nota:** il tipo materiale può essere una cartuccia di toner o l'unità immagini.

La stampante ha rilevato un materiale o una parte non‑Dell installata nella stampante.

La stampante Dell è progettata per funzionare al meglio con materiali e parti Dell originali. L'utilizzo di materiali o componenti di terze parti può influire su prestazioni, affidabilità o durata della stampante e dei relativi componenti di acquisizione immagini.

Tutti gli indicatori di durata sono progettati per funzionare con materiali e parti Dell e potrebbero produrre risultati imprevisti in caso di utilizzo di materiali e parti di terze parti. L'utilizzo di componenti di acquisizione immagini oltre la durata prevista può causare danni alla stampante Dell o a componenti associati.

**Avvertenza — Danno potenziale:** L'utilizzo di materiali o parti di terze parti può influire sulla copertura della garanzia. Eventuali danni causati dall'utilizzo di materiali o componenti di terze parti potrebbero non essere coperti dalla garanzia.

Per accettare una parte o tutti questi rischi e continuare a utilizzare materiali o componenti non originali nella

stampante, premere contemporaneamente **X** e # sul pannello di controllo della stampante per 15 secondi per cancellare il messaggio e continuare a stampare.

Se non si desidera accettare questi rischi, rimuovere il materiale o il componente di terze parti dalla stampante, quindi installare un materiale o un componente Dell originale.

**Nota:** Per l'elenco dei materiali supportati, vedere la sezione "Richiesta di materiali di consumo" nella *Guida per l'utente* o visitare il sito **<http://support.dell.com>**.

## **[52] Spazio libero insufficiente nella memoria flash per le risorse**

Provare una o più delle soluzioni seguenti:

- **•** Dal pannello di controllo della stampante, toccare **Continua** per annullare il messaggio e continuare la stampa.
- **•** Eliminare i font, le macro e gli altri dati contenuti nella memoria flash.
- **•** Installare una scheda di memoria flash con capacità maggiore.

**Nota:** le macro e i font scaricati e non precedentemente memorizzati nella memoria flash vengono eliminati.

#### **Richiesta modifica carta**

Provare una o più delle soluzioni seguenti:

- **•** Toccare **Usa materiali di consumo correnti** per annullare il messaggio e continuare a stampare.
- **•** Annullare il processo di stampa corrente.

## **[56] Porta parallela [x] disabilitata**

Provare una o più delle soluzioni seguenti:

- **•** Dal pannello di controllo della stampante, toccare **Continua** per annullare il messaggio.
- **•** Abilitare la porta parallela. Sul pannello di controllo della stampante, visualizzare:

#### **Rete/Porte** >**Parallela [x]** >**Buffer parallela** >**Automatico**

**Nota:** Tutti i dati ricevuti tramite la porta parallela vengono eliminati.

## **È stato necessario riavviare la stampante. L´ultimo processo potrebbe essere incompleto.**

Dal pannello di controllo della stampante, toccare **Continua** per annullare il messaggio e continuare la stampa. Per ulteriori informazioni, vedere **<http://support.dell.com>** o contattare il supporto tecnico.

### **[31.xy] Reinstallare cartuccia mancante o che non risponde**

Provare una o più delle soluzioni seguenti:

**•** Verificare se la cartuccia di toner risulta mancante. Se non è presente, installare la cartuccia di toner.

Per informazioni sull'installazione della cartuccia, vedere la sezione "Sostituzione dei materiali di consumo" della *Guida per l'utente*.

**•** Se la cartuccia di toner è installata, rimuovere la cartuccia di toner che non risponde e reinstallarla.

**Nota:** Se il messaggio viene visualizzato dopo aver reinstallato il materiale di consumo, la cartuccia è difettosa. Sostituire la cartuccia di toner.

### **[31.xy] Reinstallare unità immagini mancante o che non risponde**

Provare una o più delle soluzioni seguenti:

**•** Controllare se manca l'unità immagini. In tal caso, installare l'unità immagini.

Per informazioni sull'installazione dell'unità immagini, vedere la sezione "Sostituzione dei materiali di consumo" nella *Guida per l'utente*.

**•** Se l'unità immagini è installata, rimuovere l'unità immagini che non risponde, quindi reinstallarla.

**Nota:** Se il messaggio viene visualizzato dopo aver reinstallato il materiale di consumo, l'unità immagini è difettosa. Sostituire l'unità di acquisizione immagini.

## **[61] Rimuovere disco difettoso**

Rimuovere e sostituire il disco fisso difettoso nella stampante.

## **Rimuovere materiale di imballaggio, [nome area]**

Rimuovere l'eventuale materiale di imballaggio residuo dalla posizione specificata.

#### **rimuovere carta da raccoglitore uscita standard**

Rimuovere la risma di carta dal raccoglitore standard.

#### **Sostituzione di tutti gli originali in caso di riavvio processo**

Provare una o più delle soluzioni indicate di seguito:

- **•** Toccare **Annulla processo** per cancellare il messaggio e annullare il processo di scansione.
- **•** Toccare **Esegui scansione da ADF** per continuare la scansione dall'ADF subito dopo l'ultimo processo di scansione eseguito correttamente.
- **•** Toccare **Esegui scansione da piano** per continuare la scansione dallo scanner subito dopo l'ultimo processo di scansione eseguito correttamente.
- **•** Toccare **Termina processo senza ulteriore scansione** per completare l'ultimo processo di scansione eseguito correttamente.
- **•** Toccare **Riavvia processo** per riavviare il processo di scansione con le stesse impostazioni del processo di scansione precedente.

#### **[88.xy] Sostituire la cartuccia, pagine restanti stimate 0**

Per annullare il messaggio e continuare la stampa, sostituire la cartuccia di toner. Per ulteriori informazioni, vedere il foglio di istruzioni in dotazione con il materiale di consumo o la sezione "Sostituzione dei materiali di consumo" della *Guida per l'utente*.

**Nota:** se non si dispone di una cartuccia sostitutiva, vedere la sezione "Richiesta di materiali di consumo" nella *Guida per l'utente* o visitare il nostro sito Web.

#### **Sostituire cartuccia, regione stampante non corrispondente [42.xy]**

Installare una cartuccia di toner adatta.

### **[84.xy] Sostituire unità immagini, pagine restanti stimate 0**

Per annullare il messaggio e continuare la stampa, sostituire l'unità immagini. Per ulteriori informazioni, vedere il foglio di istruzioni in dotazione con il materiale di consumo o la sezione "Sostituzione dei materiali di consumo" della *Guida per l'utente*.

**Nota:** se non si dispone di un'unità immagini sostitutiva, vedere la sezione "Richiesta di materiali di consumo" nella *Guida per l'utente* o visitare il nostro sito Web.

#### **Sostituisci orig. incepp. in caso di riavvio processo**

Provare una o più delle soluzioni indicate di seguito:

- **•** Toccare **Annulla processo** per cancellare il messaggio e annullare il processo di scansione.
- **•** Toccare **Esegui scansione da ADF** per continuare la scansione dall'ADF subito dopo l'ultimo processo di scansione eseguito correttamente.
- **•** Toccare **Esegui scansione da piano** per continuare la scansione dallo scanner subito dopo l'ultimo processo di scansione eseguito correttamente.
- **•** Toccare **Termina processo senza ulteriore scansione** per completare l'ultimo processo di scansione eseguito correttamente.
- **•** Toccare **Riavvia processo** per riavviare il processo di scansione con le stesse impostazioni del processo di scansione precedente.

## **Se si ripete il processo, caricare nuovamente l'ultima pagina sottoposta a scansione e gli originali inceppati.**

Provare una o più delle soluzioni indicate di seguito:

- **•** Toccare **Annulla processo** per cancellare il messaggio e annullare il processo di scansione.
- **•** Toccare **Esegui scansione da ADF** per continuare la scansione dall'ADF subito dopo l'ultimo processo di scansione eseguito correttamente.
- **•** Toccare **Esegui scansione da piano** per continuare la scansione dallo scanner subito dopo l'ultimo processo di scansione eseguito correttamente.
- **•** Toccare **Termina processo senza ulteriore scansione** per completare l'ultimo processo di scansione eseguito correttamente.
- **•** Toccare **Riavvia processo** per riavviare il processo di scansione con le stesse impostazioni del processo di scansione precedente.

## **[80.xy] Sostituire kit manutenzione, pagine restanti stimate 0**

Rivolgersi al supporto tecnico o al rivenditore della stampante Dell, riportando il messaggio. La stampante è programmata per la manutenzione.

## **Sostituire unità di fusione mancante [80.xx]**

- **1** Installare l'unità di fusione mancante. Per ulteriori informazioni, vedere il foglio di istruzioni che accompagna la parte di ricambio.
- **2** Dal pannello di controllo della stampante, toccare **Continua** per annullare il messaggio.

## **Sostituire il tampone separatore**

Provare una o più delle soluzioni seguenti:

- **•** Sostituire il tampone separatore. Per ulteriori informazioni, vedere il foglio di istruzioni in dotazione con il materiale di consumo.
- **•** Dal pannello di controllo della stampante, toccare **Ignora** per annullare il messaggio.

## **Sostituire cartuccia non supportata [32.xy]**

Rimuovere la cartuccia di toner e installarne una supportata per cancellare il messaggio e continuare la stampa. Per ulteriori informazioni, vedere il foglio di istruzioni in dotazione con il materiale di consumo o la sezione "Sostituzione dei materiali di consumo" della *Guida per l'utente*.

**Nota:** Se non si dispone di una cartuccia sostitutiva, vedere la sezione "Richiesta di materiali di consumo" nella *Guida per l'utente* o visitare il nostro sito Web.

## **Sostituire unità immagini non supportata [32.xy]**

Per annullare il messaggio e continuare la stampa, rimuovere l'unità immagini e installarne una supportata. Per ulteriori informazioni, vedere il foglio di istruzioni in dotazione con il materiale di consumo o la sezione "Sostituzione dei materiali di consumo" della *Guida per l'utente*.

**Nota:** se non si dispone di un'unità immagini sostitutiva, vedere la sezione "Richiesta di materiali di consumo" nella *Guida per l'utente* o visitare il nostro sito Web.

## **Sostituire dispositivo di pulizia**

Provare una o più delle soluzioni seguenti:

- **•** Sostituire il dispositivo di pulizia nella stampante.
- **•** Toccare **Continua** per annullare il messaggio e continuare a stampare.

## **Ripristinare processi in attesa?**

Provare una o più delle soluzioni seguenti:

- **•** Dal pannello di controllo della stampante, toccare **Ripristina** per ripristinare tutti i processi in attesa memorizzati nel disco fisso della stampante.
- **•** Dal pannello di controllo della stampante, toccare **Non ripristinare** per non ripristinare i processi di stampa.

#### **Scansione documento troppo lunga**

Il processo di scansione supera il numero massimo di pagine. Toccare **Annulla processo** per cancellare il messaggio e annullare il processo di scansione.

#### **Coperchio alimentazione automatica scanner aperto**

Chiudere il coperchio dell'ADF.

#### **Scanner disattivato dall'amministratore [840.01]**

Stampare senza lo scanner o contattare il responsabile dell'assistenza del sistema.

### **Scanner disabilitato. Contattare l'amministratore di sistema se il problema persiste. [840.02]**

Provare una o più delle soluzioni seguenti:

- **•** Toccare **Continuare con lo scanner disattivato** per tornare alla schermata principale, quindi contattare un tecnico del supporto di sistema.
- **•** Toccare **Riavvia e attiva scanner automaticamente** per annullare il processo.

**Nota:** Questa operazione tenta di attivare lo scanner.

## **Inceppamento dello scanner, rimuovere originali dallo scanner [2yy.xx]**

Rimuovere la carta inceppata dallo scanner.

#### **Inceppamento dello scanner, rimuovere originali inceppati dallo scanner [2yy.xx]**

Rimuovere la carta inceppata dallo scanner.

#### **[80] Richiesta manutenzione scanner, usare kit ADF**

Rivolgersi al supporto tecnico o al rivenditore della stampante Dell, riportando il messaggio. La stampante è programmata per la manutenzione.

## **[54] Errore opzione seriale [x]**

Provare una o più delle soluzioni seguenti:

- **•** Dal pannello di controllo della stampante, toccare **Continua** per continuare la stampa.
- **•** Verificare che il cavo seriale sia collegato correttamente e che sia il cavo appropriato per la porta seriale.
- **•** Verificare che i parametri dell'interfaccia seriale (protocollo, baud, parità e bit di dati) siano impostati correttamente sulla stampante e sul computer.
- **•** Spegnere la stampante, quindi riaccenderla.

## **[56] Porta seriale [x] disabilitata**

Provare una o più delle soluzioni seguenti:

- **•** Dal pannello di controllo della stampante, toccare **Continua** per annullare il messaggio.
- Tutti i dati ricevuti tramite la porta seriale specificata vengono eliminati.
- **•** Verificare che Buffer seriale non sia impostato su Disabilitato.
- **•** Dal pannello di controllo della stampante, impostare Buffer seriale su Automatico nel menu Seriale [x].

#### **Non ripristinati alcuni processi in attesa**

Dal pannello di controllo della stampante, toccare **Continua** per eliminare il processo indicato.

**Nota:** I processi in attesa che non vengono ripristinati restano nel disco fisso della stampante e non è possibile accedervi.

## **Errore software di rete standard [54]**

Provare una o più delle soluzioni seguenti:

- **•** Dal pannello di controllo della stampante, toccare **Continua** per continuare la stampa.
- **•** Spegnere la stampante, quindi riaccenderla.
- **•** Aggiornare il firmware di rete nella stampante o nel server di stampa. Per ulteriori informazioni, contattare il supporto tecnico.

## **[56] Porta USB standard disabilitata**

Provare una o più delle soluzioni seguenti:

- **•** Dal pannello di controllo della stampante, toccare **Continua** per annullare il messaggio.
- **•** Abilitare la porta USB. Sul pannello di controllo della stampante, visualizzare:

#### **Rete/Porte** >**Buffer USB** >**Automatico**

**Nota:** Tutti i dati ricevuti tramite la porta USB vengono eliminati.

#### **Materiale di consumo necessario per completare il processo**

Effettuare una delle seguenti operazioni:

- **•** Installare il materiale di consumo mancante per completare il processo.
- **•** Annullare il processo corrente.

## **[58] Troppi dischi installati**

- **1** Spegnere la stampante.
- **2** Scollegare il cavo di alimentazione dalla presa elettrica.
- **3** Rimuovere i dischi fissi aggiuntivi della stampante.
- **4** Collegare il cavo di alimentazione a una presa elettrica dotata di messa a terra.
- **5** Riaccendere la stampante.

#### **[58] Troppe opzioni flash installate**

- **1** Spegnere la stampante.
- **2** Scollegare il cavo di alimentazione dalla presa elettrica.
- **3** Rimuovere la memoria flash extra.
- **4** Collegare il cavo di alimentazione a una presa elettrica dotata di messa a terra.
- **5** Riaccendere la stampante.

## **[58] Troppi vassoi collegati**

- **1** Spegnere la stampante.
- **2** Scollegare il cavo di alimentazione dalla presa elettrica.
- **3** Rimuovere i vassoi extra.
- **4** Collegare il cavo di alimentazione a una presa elettrica dotata di messa a terra.
- **5** Riaccendere la stampante.

## **Formato carta vassoio [x] non supportato**

Caricare un formato di carta supportato.

## **[53] Rilevata memoria flash non formattata**

Provare una o più delle soluzioni seguenti:

- **•** Dal pannello di controllo della stampante, toccare **Continua** per interrompere la deframmentazione e continuare la stampa.
- **•** Formattare la memoria Flash.

**Nota:** se il messaggio di errore persiste, è possibile che la memoria flash sia difettosa e che debba essere sostituita.

## **Modalità fotocamera non supportata, scollegare la fotocamera e cambiare modalità**

La modalità fotocamera non supporta PictBridge.

Scollegare la fotocamera, cambiare la modalità e ricollegare la fotocamera alla stampante.

#### **Disco non supportato**

Rimuovere il disco fisso della stampante non supportato, quindi installarne uno supportato.

## **Opzione non supportata slot [x] [55]**

- **1** Spegnere la stampante.
- **2** Scollegare il cavo di alimentazione dalla presa elettrica.
- **3** Rimuovere la scheda opzionale non supportata dalla scheda del controller della stampante, quindi sostituirla con una scheda supportata.
- **4** Collegare il cavo di alimentazione a una presa elettrica dotata di messa a terra.
- **5** Riaccendere la stampante.

## **[56] Porta USB [x] disabilitata**

Dal pannello di controllo della stampante, toccare **Continua** per annullare il messaggio.

#### **Note:**

- **•** Tutti i dati ricevuti tramite la porta USB vengono eliminati.
- **•** Verificare che il menu Buffer USB non sia impostato su Disabilitato.

### **Server Weblink non impostato. contattare l'amministratore di sistema**

Dal pannello di controllo della stampante, toccare **Continua** per annullare il messaggio.

**Nota:** Se il messaggio viene visualizzato di nuovo, contattare un tecnico del supporto di sistema.

## **Risoluzione dei problemi di stampa**

- **•** "Problemi di base della stampante" a pagina 286
- **•** ["Problemi relativi a hardware e opzioni interne" a pagina 288](#page-287-0)
- **•** ["Problemi di alimentazione della carta" a pagina 291](#page-290-0)

#### **Problemi di base della stampante**

#### **La stampante non risponde**

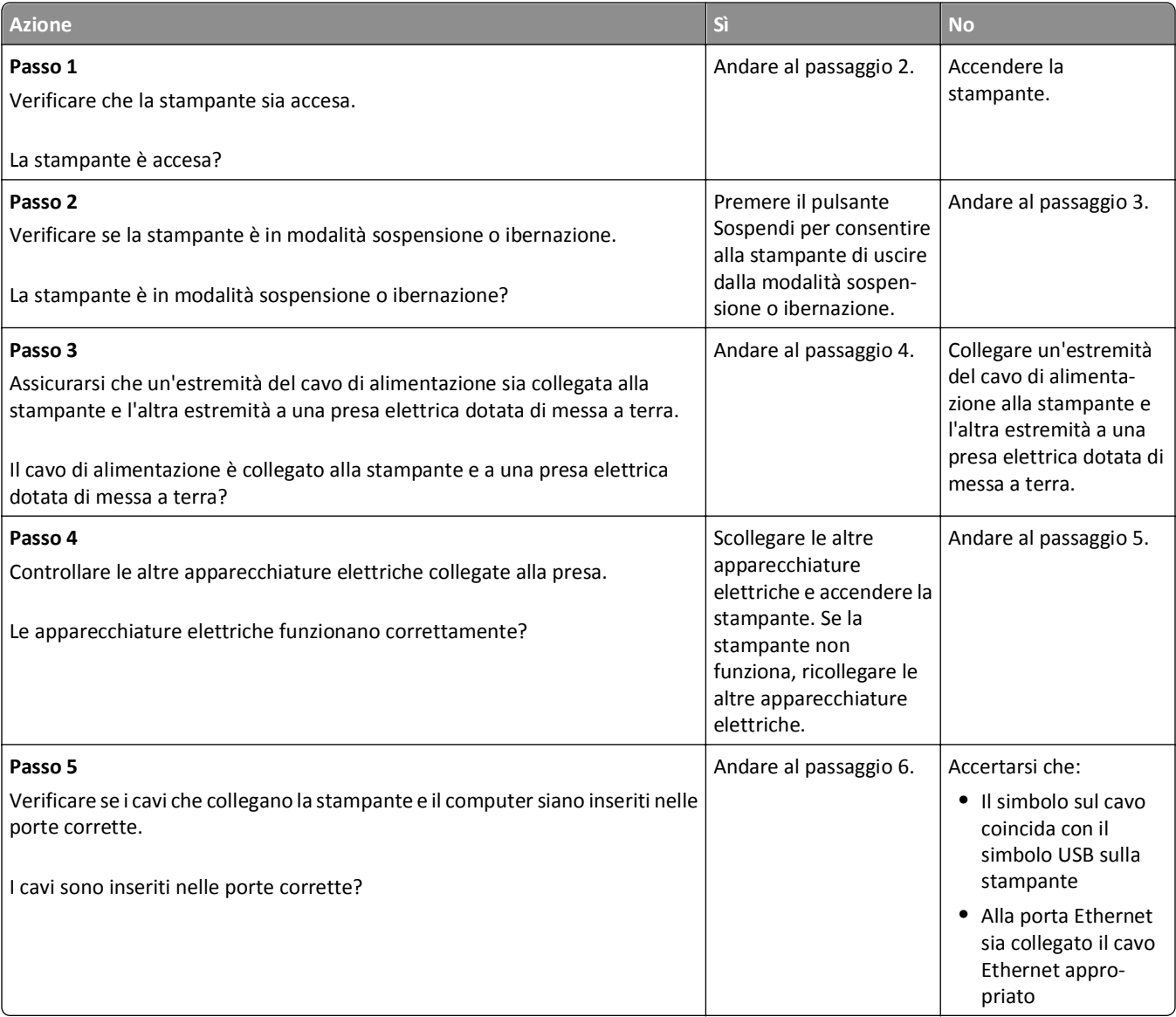

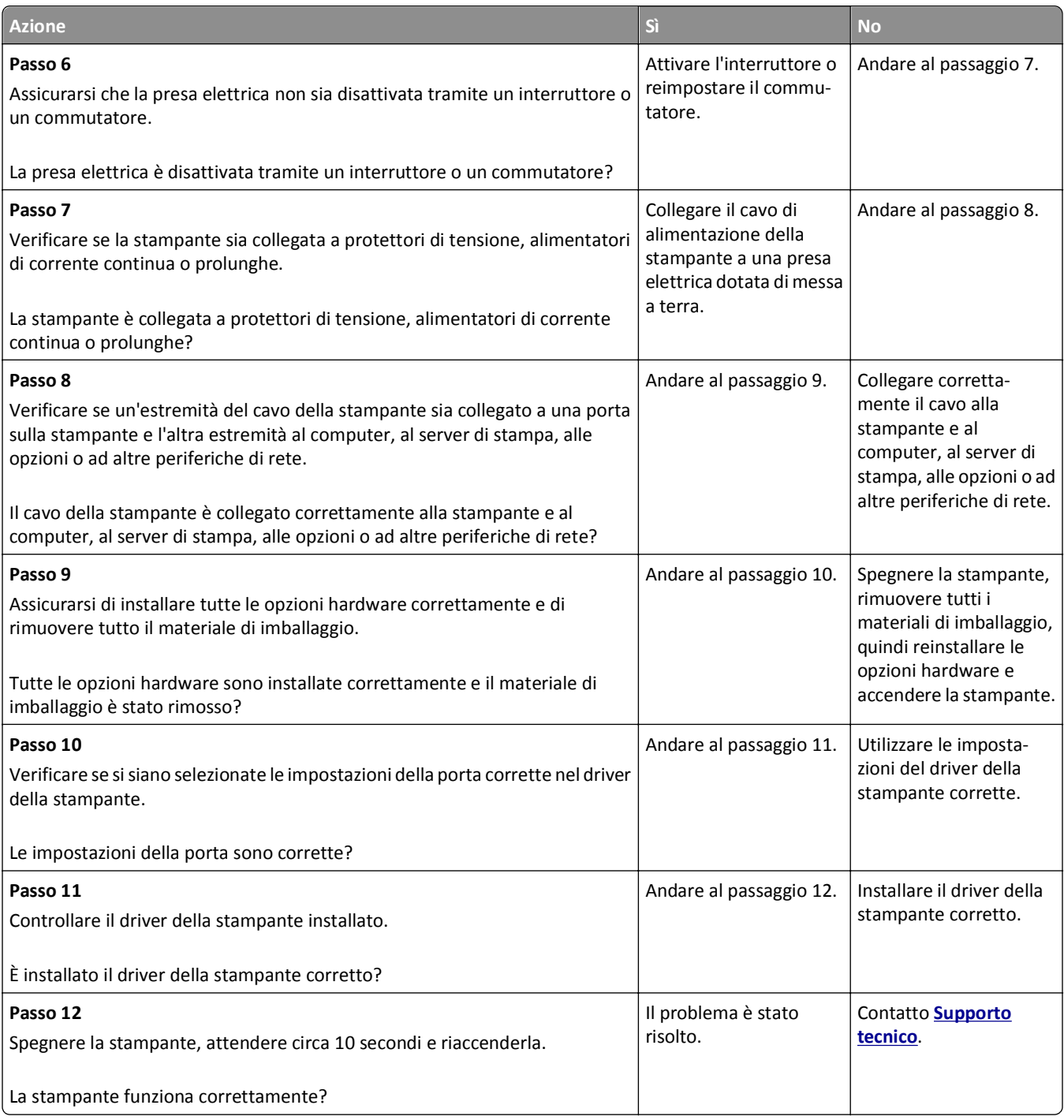

#### <span id="page-287-0"></span>**Lo schermo della stampante è vuoto**

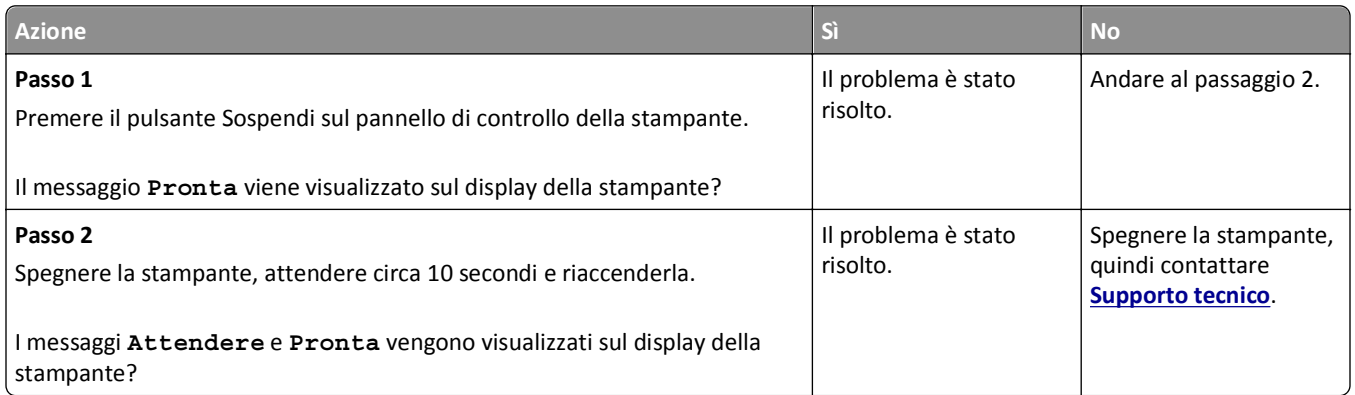

## **Problemi relativi a hardware e opzioni interne**

#### **Impossibile rilevare l´opzione interna**

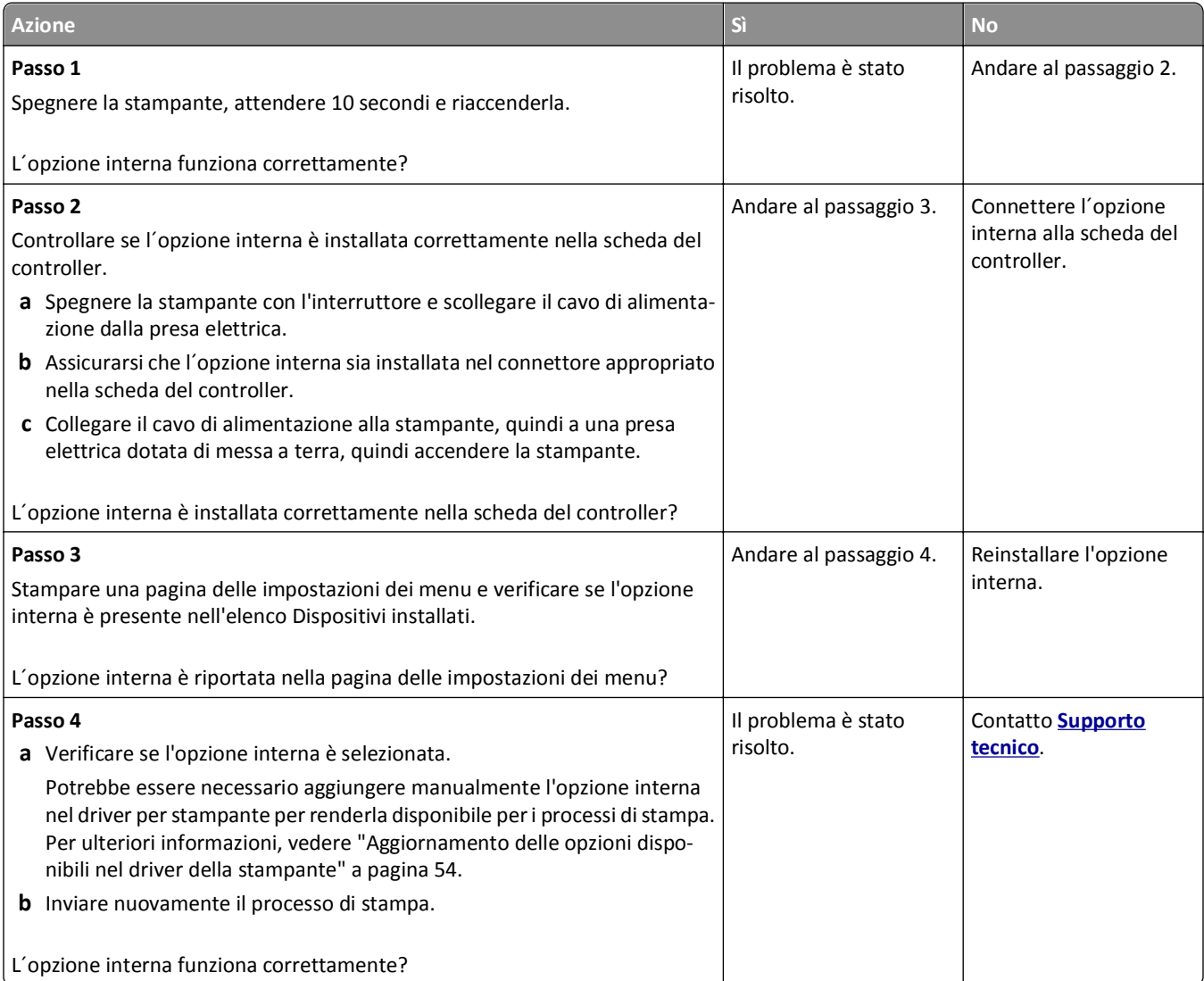
#### **Il server di stampa interno non funziona correttamente**

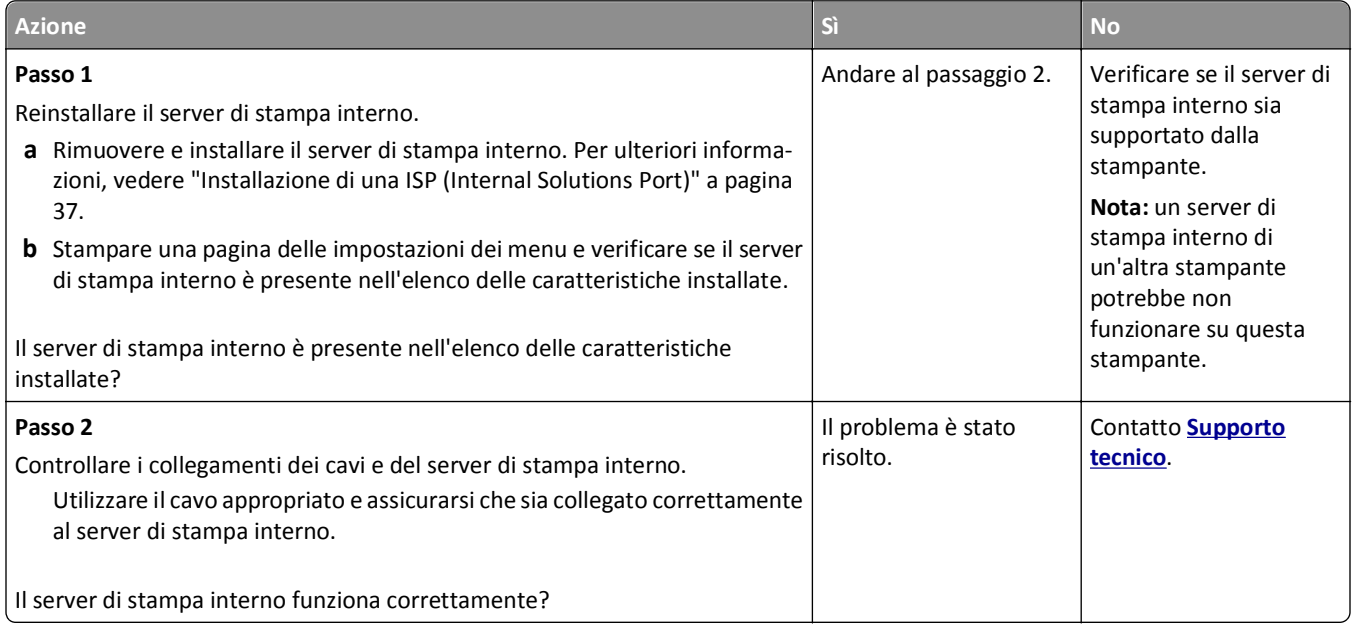

### **La porta ISP (Internal Solutions Port) non funziona correttamente**

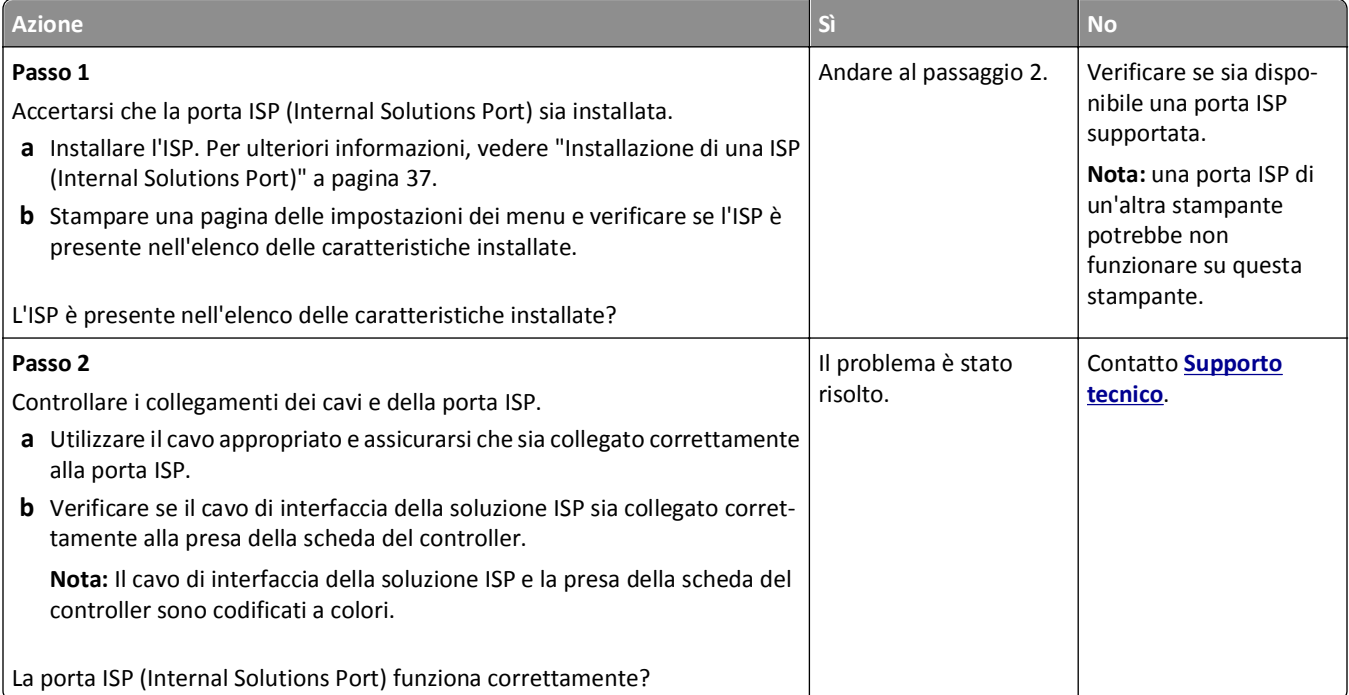

#### **Problemi del vassoio**

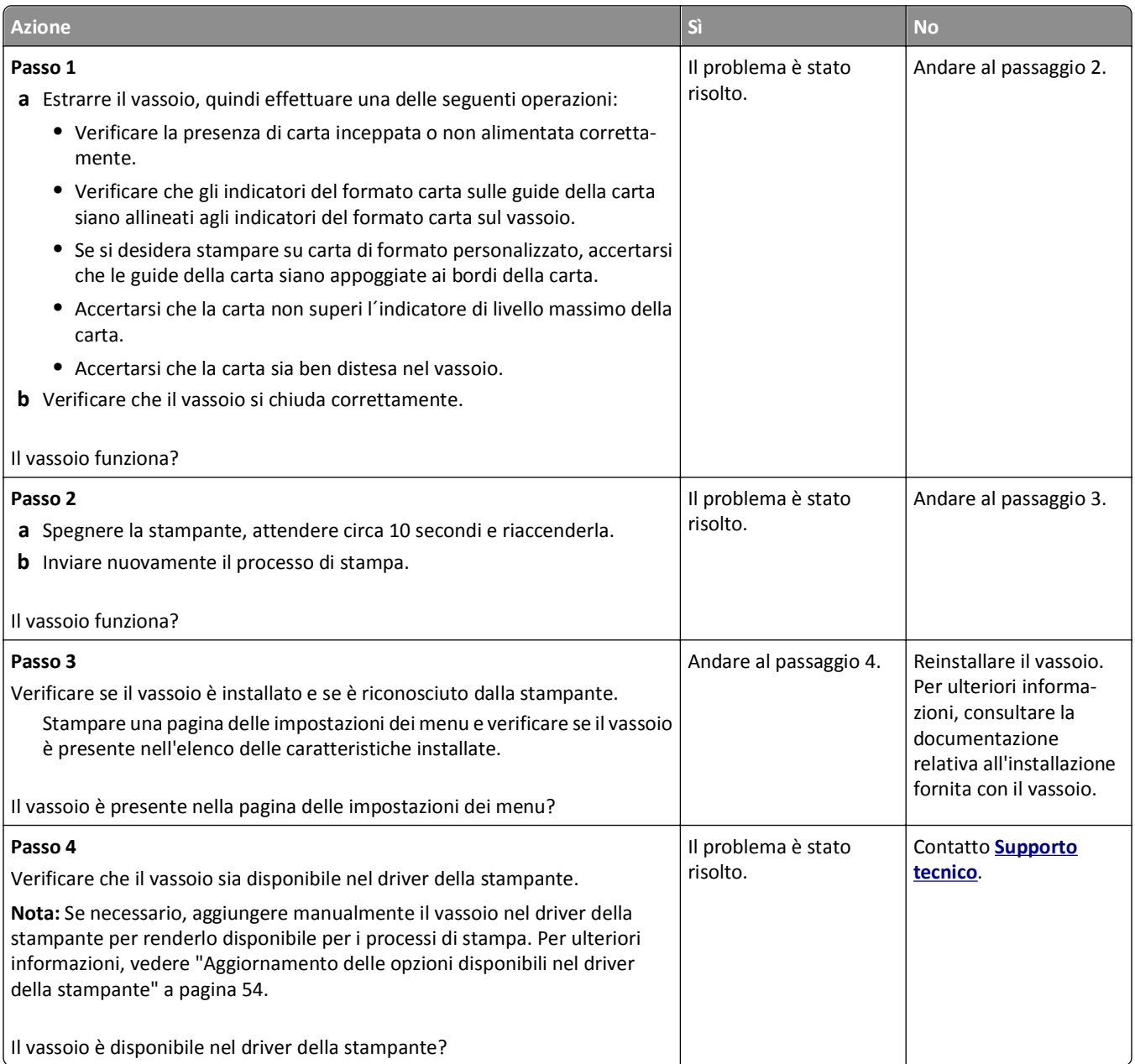

#### **La scheda di interfaccia parallela/USB non funziona correttamente**

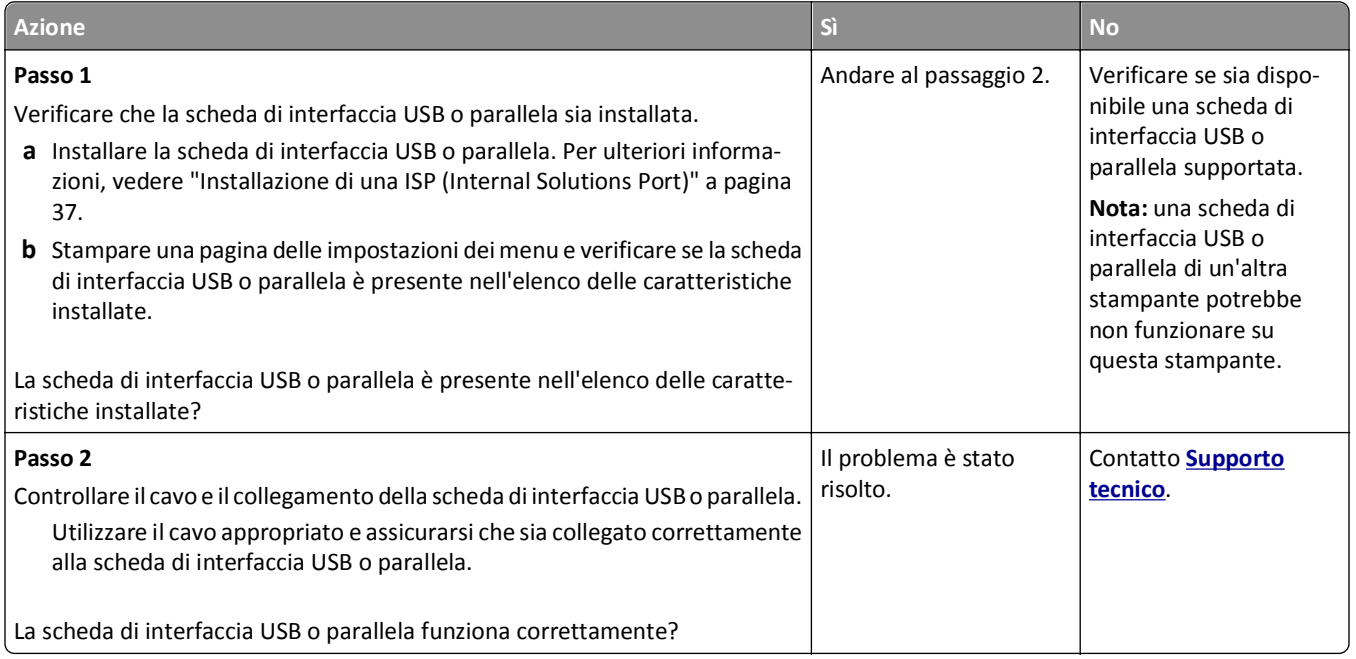

## **Problemi di alimentazione della carta**

#### **Si verificano numerosi inceppamenti carta**

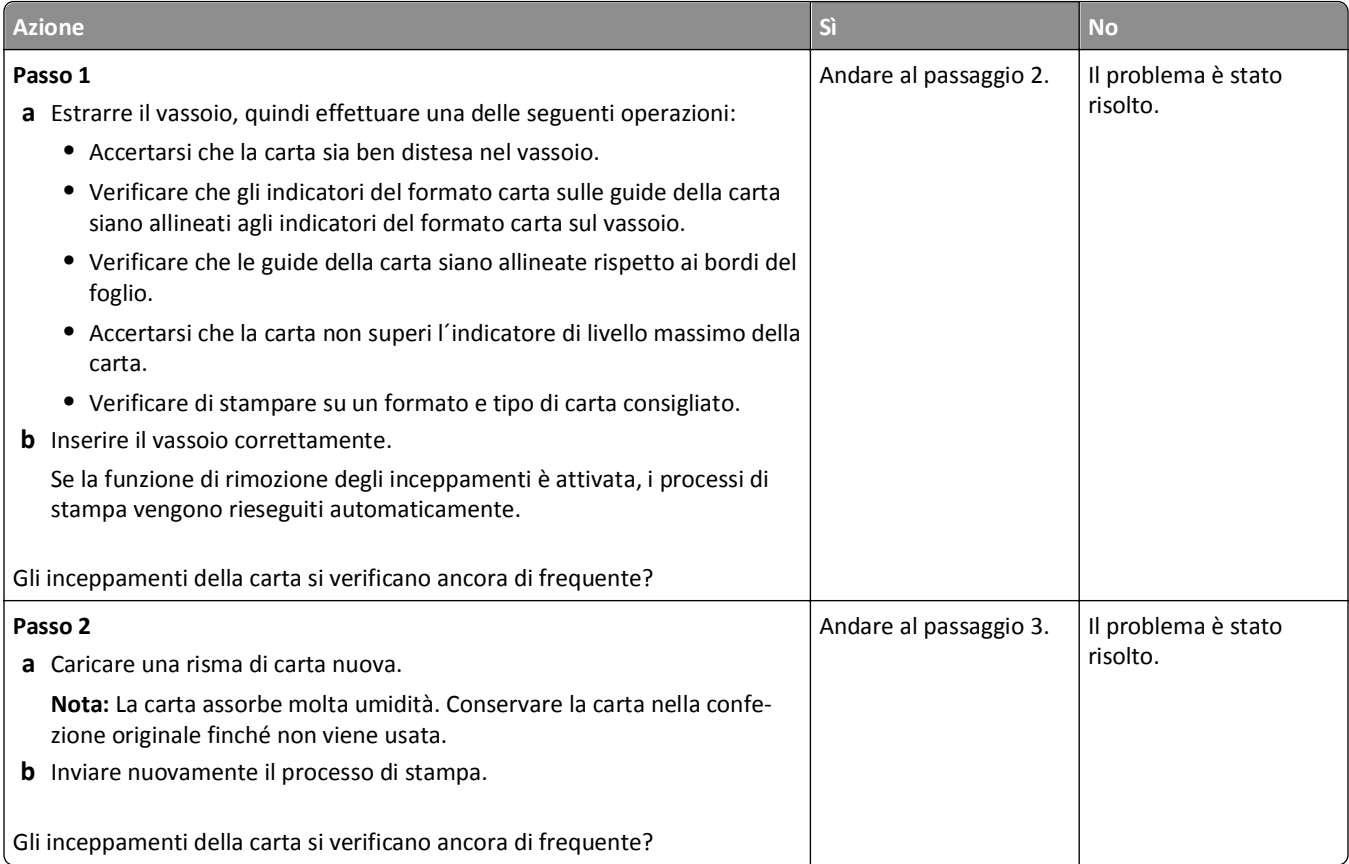

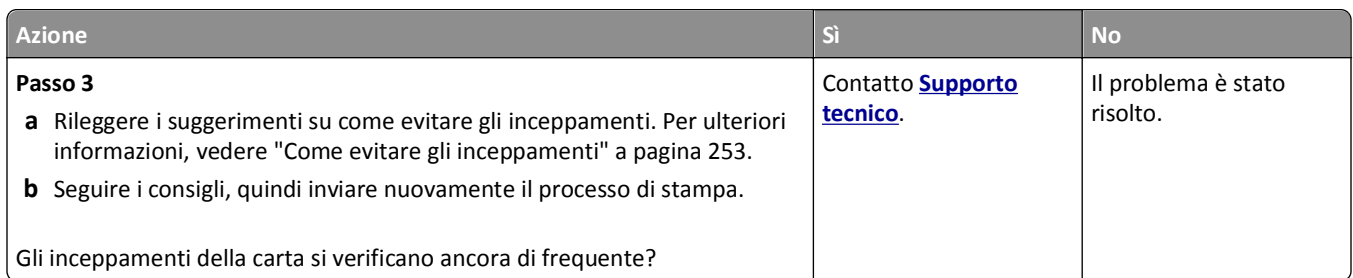

### **Il messaggio Inceppamento carta resta visualizzato anche dopo l'eliminazione dell'inceppamento**

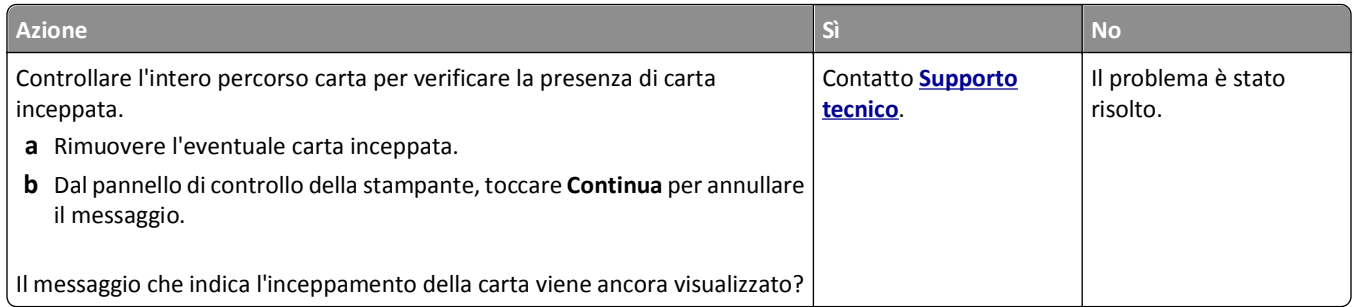

#### **Le pagine inceppate non vengono ristampate**

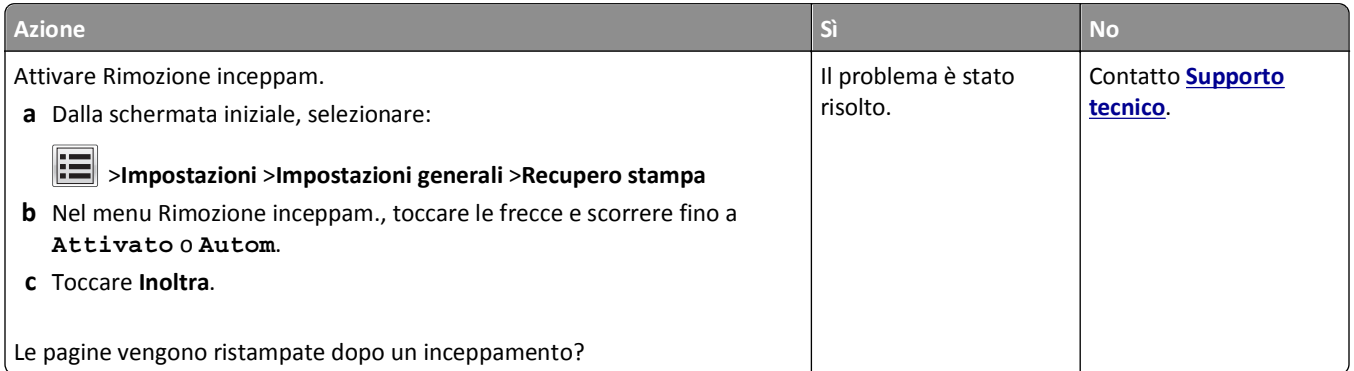

# **Risoluzione dei problemi di stampa**

### **Problemi di stampa**

#### **I processi riservati e altri processi in attesa non vengono stampati**

**Nota:** I processi di stampa di tipo Riservato, Verifica, Posponi e Ripeti possono essere eliminati se la memoria della stampante deve essere liberata per elaborare altri processi in attesa.

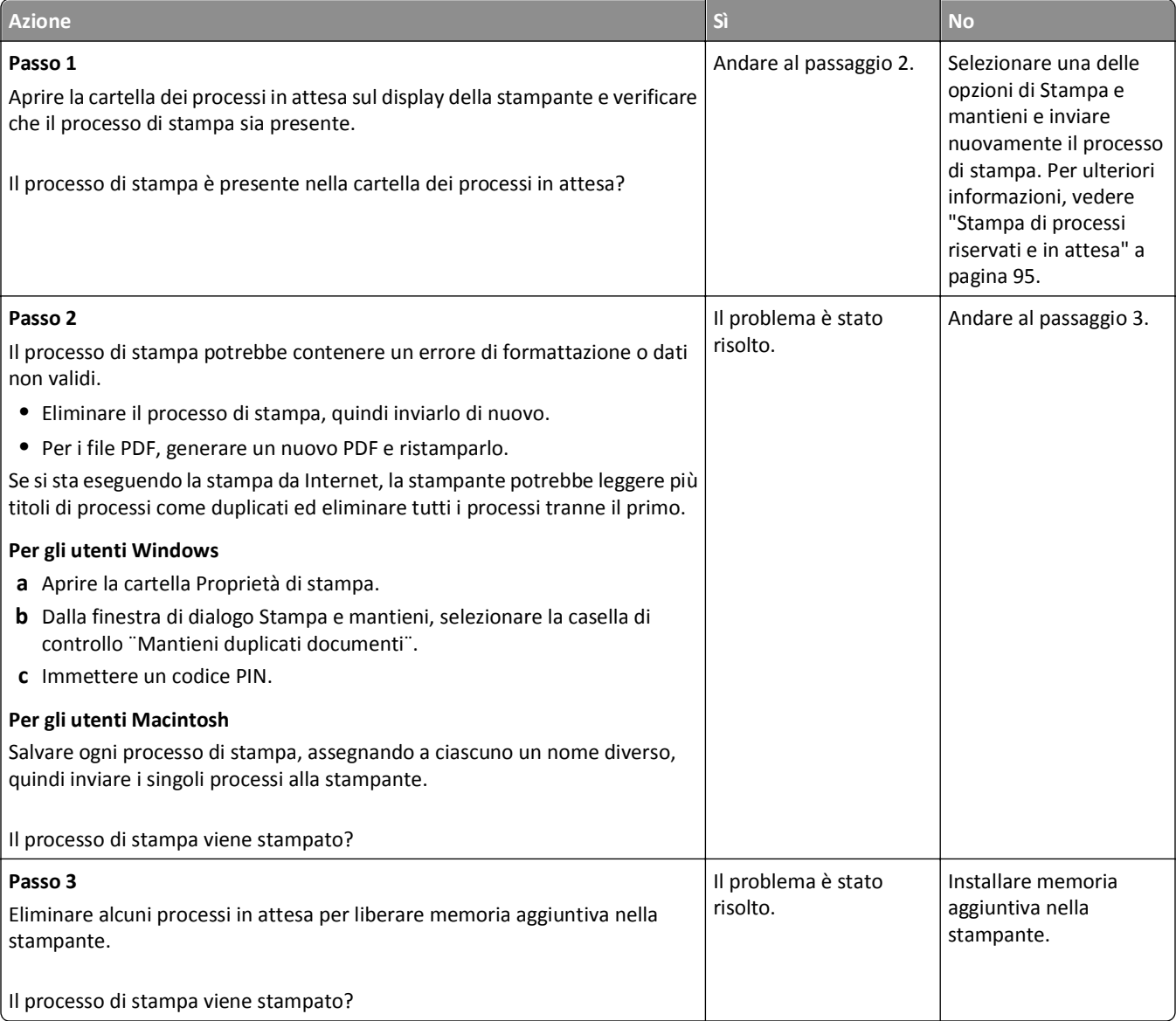

#### **Le buste si incollano durante la stampa**

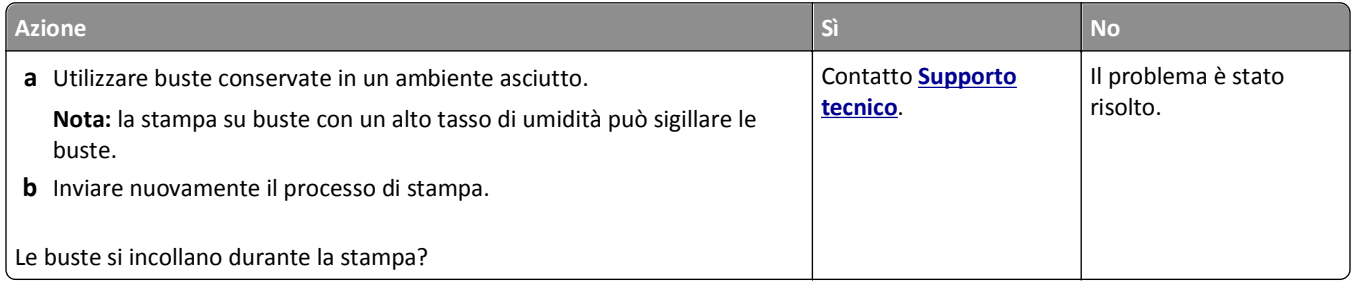

## **Viene visualizzato un messaggio di errore relativo alla lettura dell'unità flash**

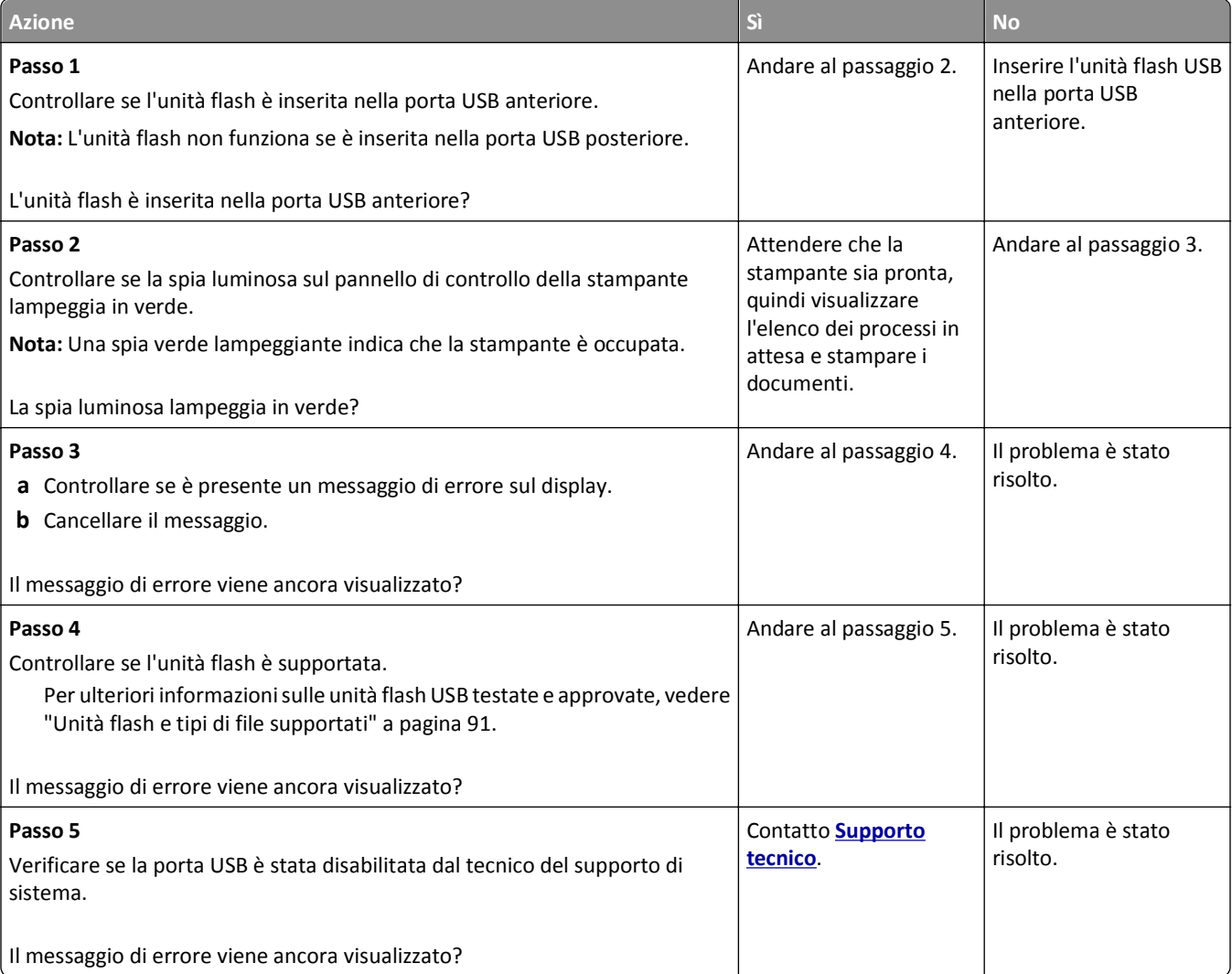

#### **Stampa di caratteri errati**

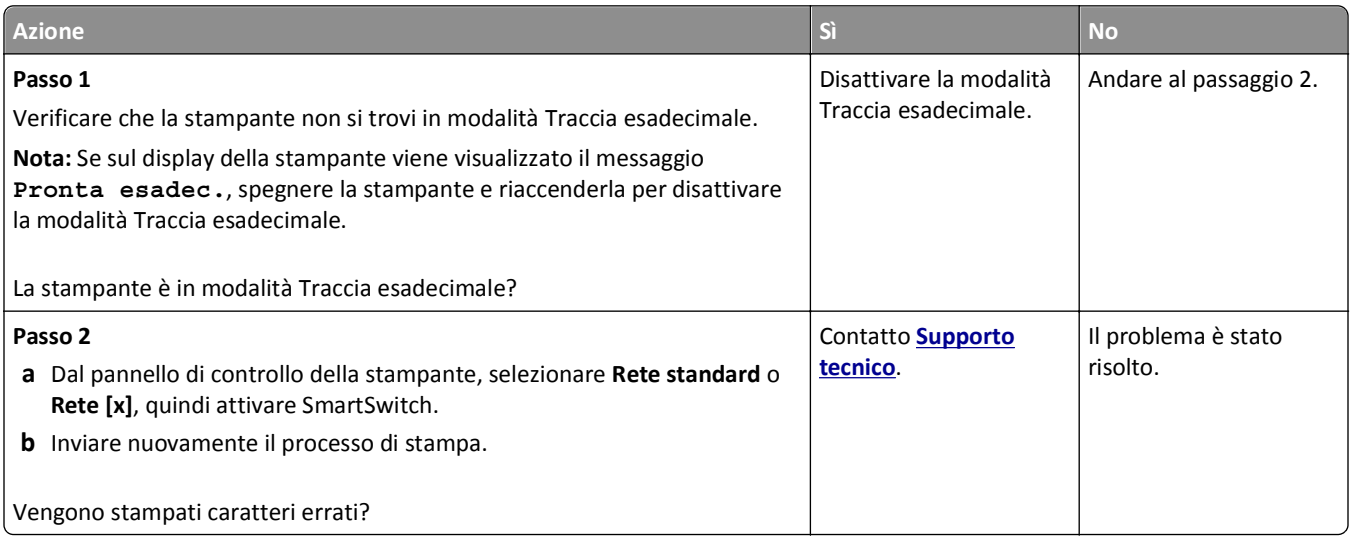

#### **La carta o il vassoio utilizzato per la stampa del processo non è corretto**

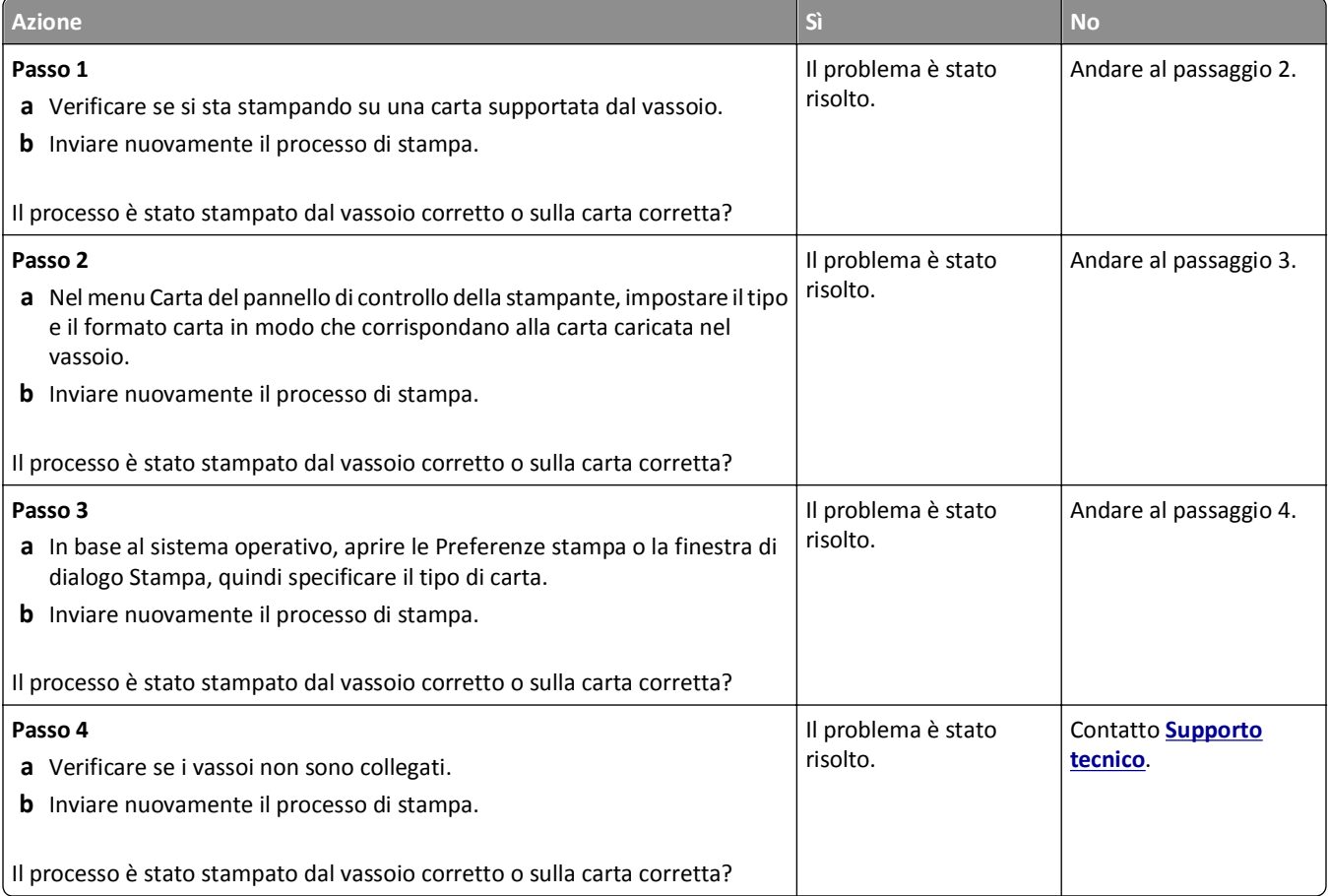

#### **I processi di grandi dimensioni non vengono fascicolati**

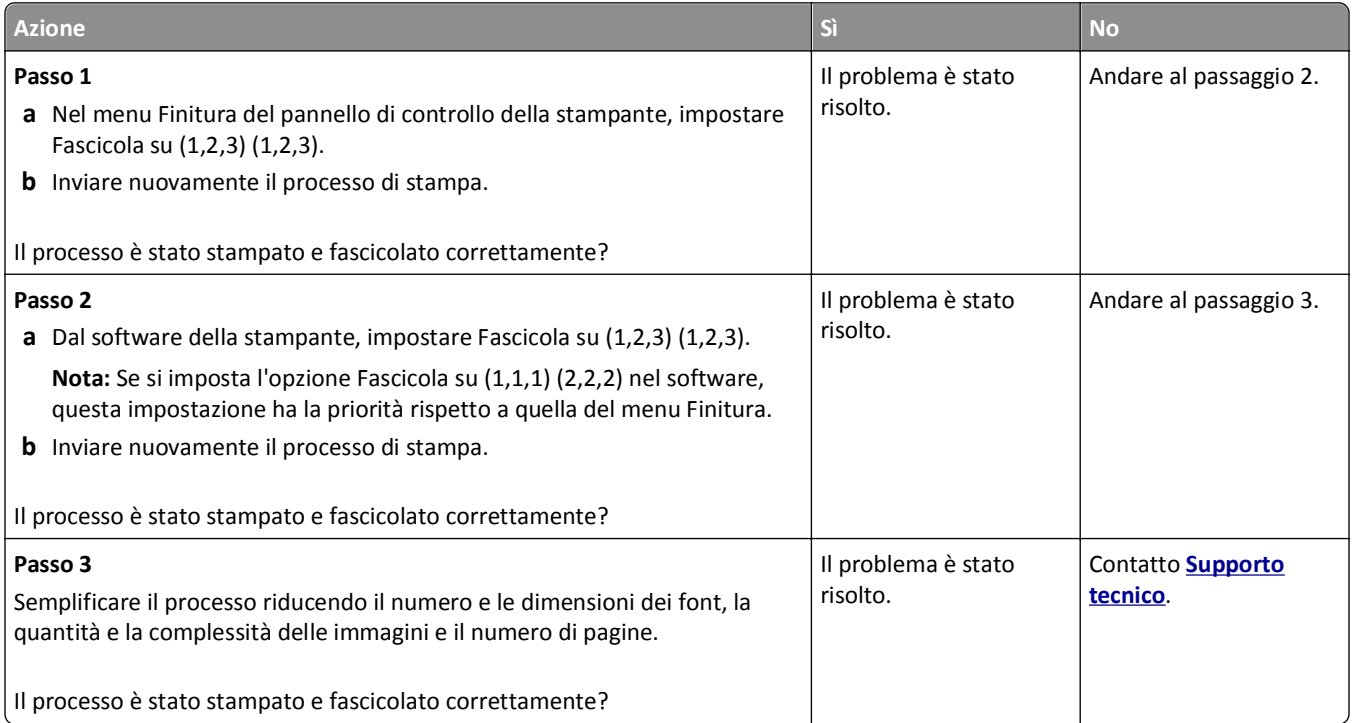

## **Non è possibile stampare file PDF multilingua**

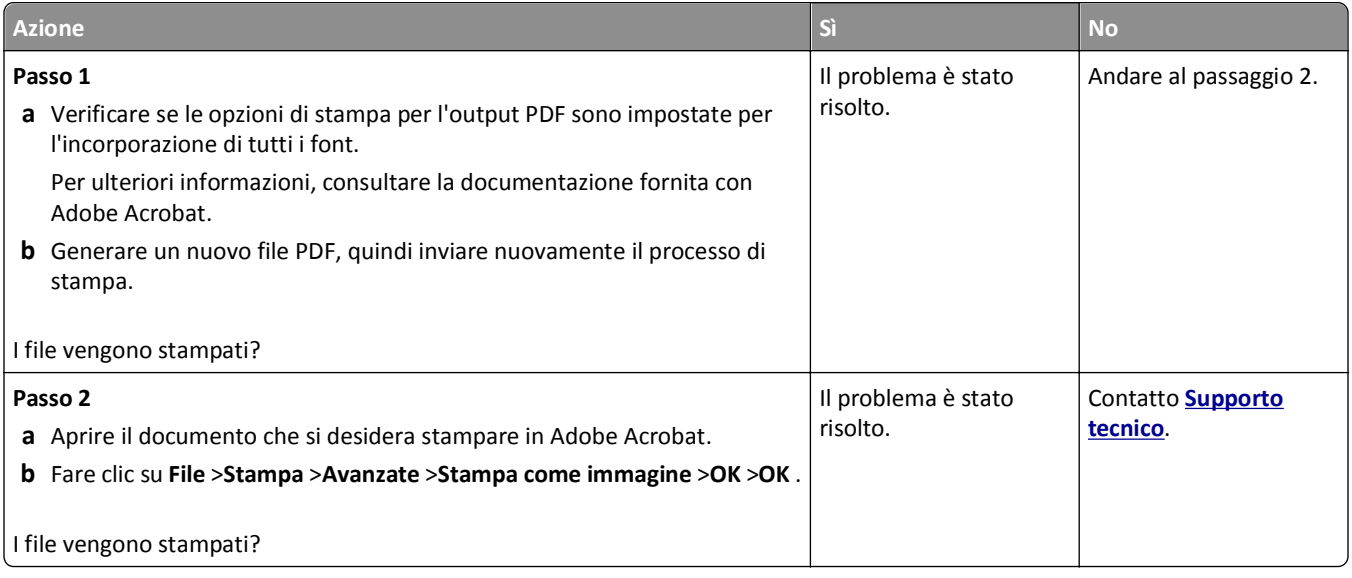

#### **I processi di stampa non vengono eseguiti**

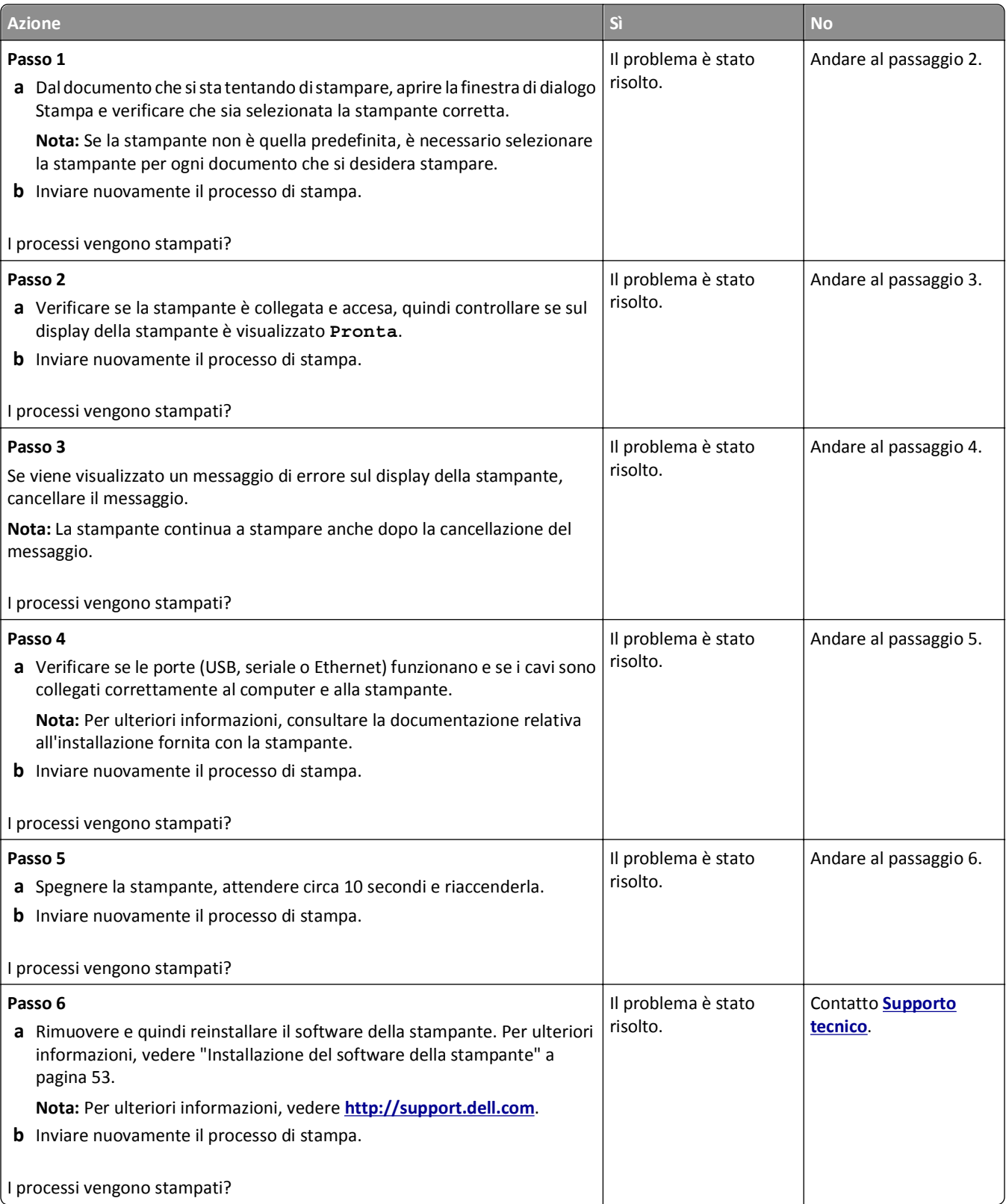

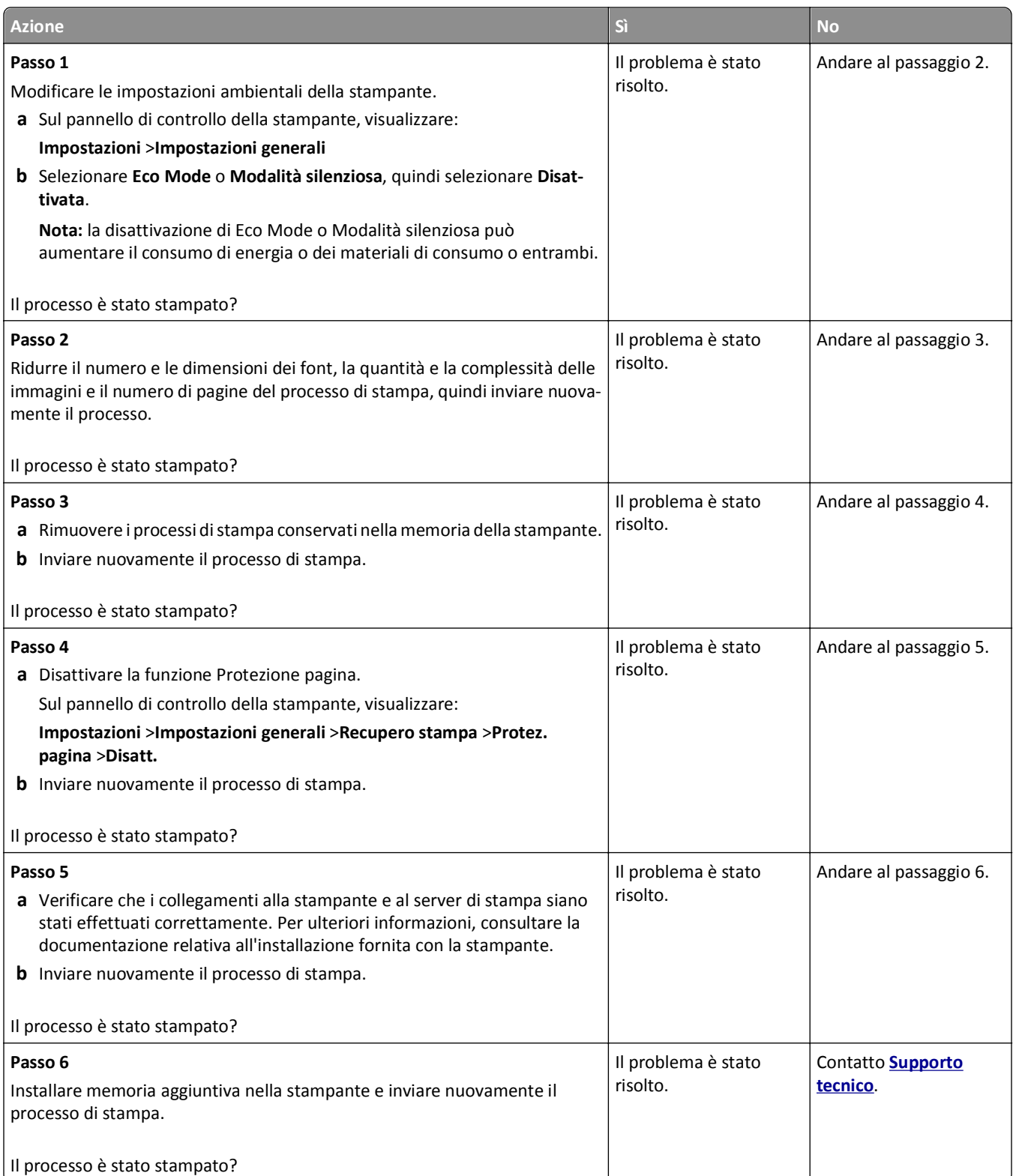

#### **Rallentamento della stampa**

#### **Note:**

- **•** Quando si stampa utilizzando un formato di carta stretto, la stampante funziona a velocità ridotta per evitare danni all'unità di fusione.
- **•** La velocità della stampante può risultare ridotta quando si eseguono stampe per lunghi periodi di tempo o in condizioni di temperatura elevata.

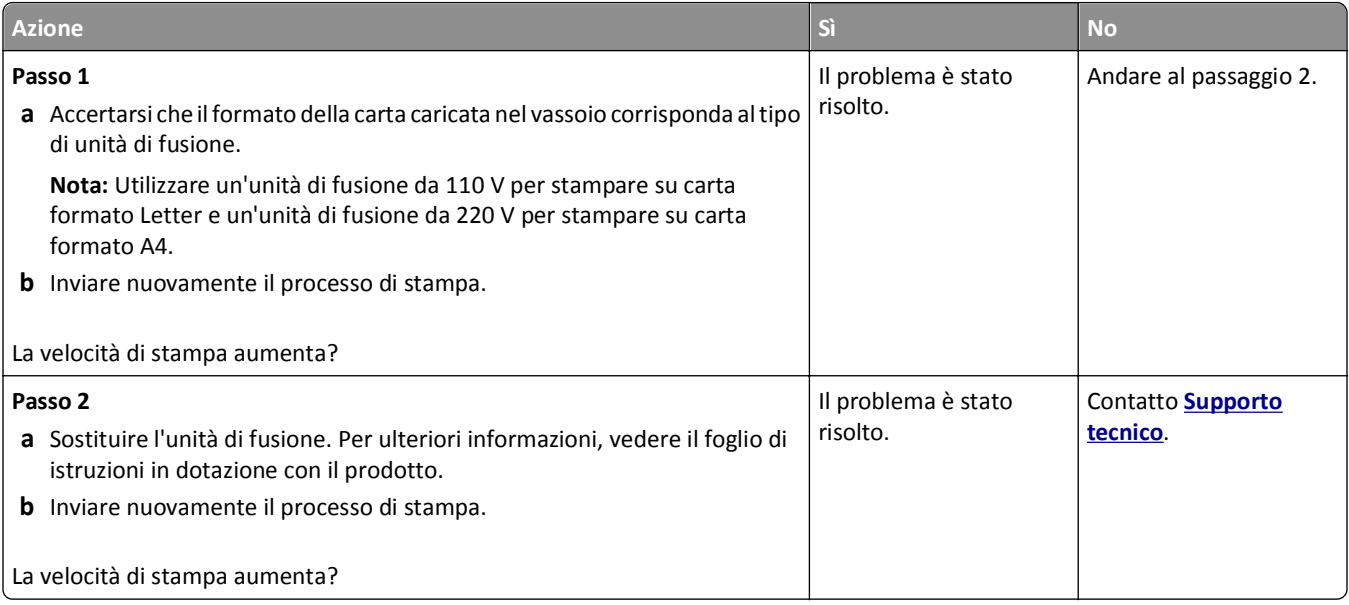

#### **Collegamento dei vassoi non funzionante**

#### **Note:**

- **•** I vassoi sono in grado di rilevare la lunghezza della carta.
- **•** L'alimentatore multiuso non rileva automaticamente il formato della carta. È necessario impostare le dimensioni nel menu Dimensioni/tipo carta.

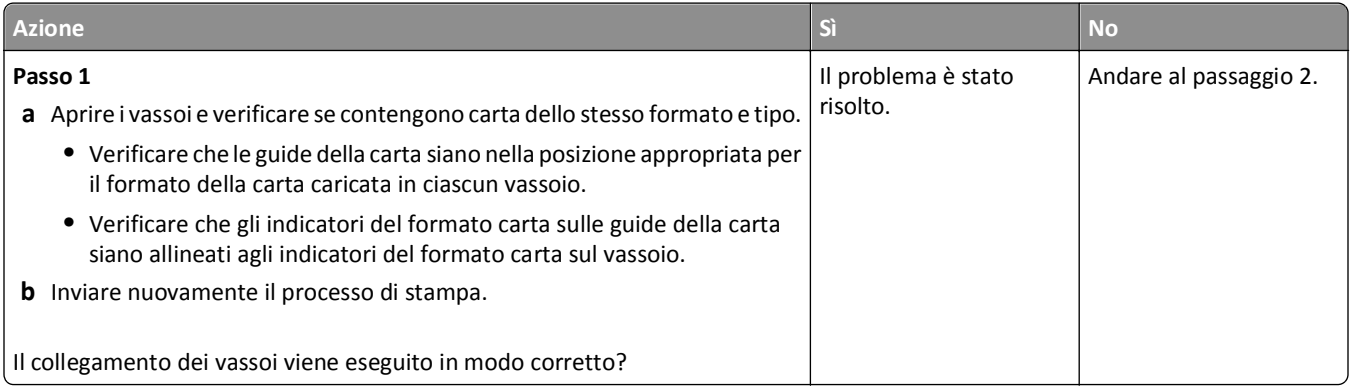

<span id="page-299-0"></span>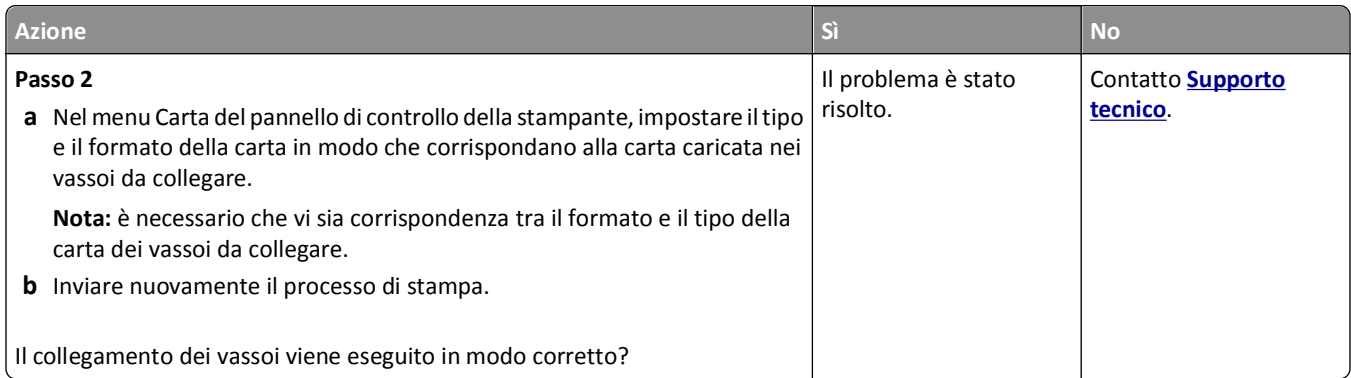

#### **Vengono visualizzate interruzioni di pagina errate**

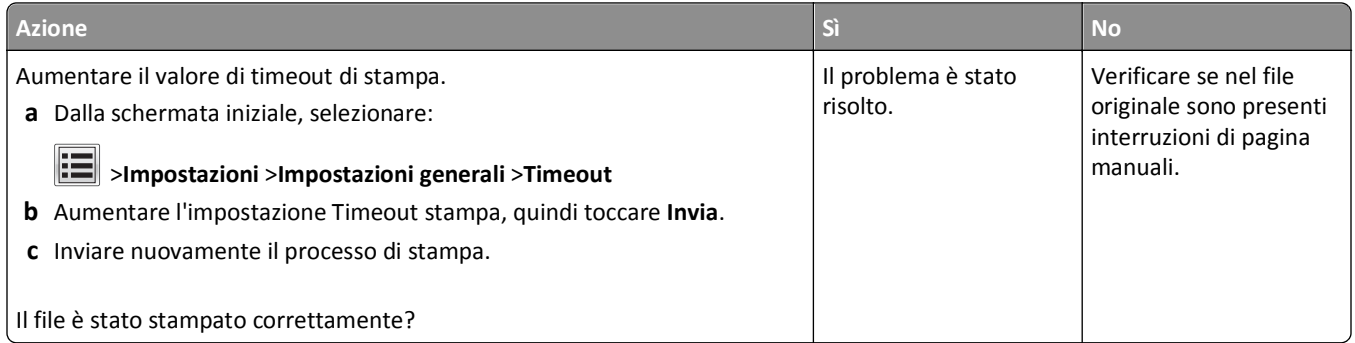

## **Problemi di qualità di stampa**

**I caratteri presentano bordi irregolari**

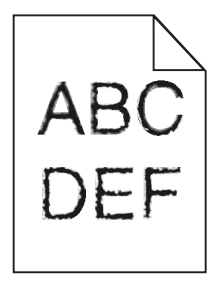

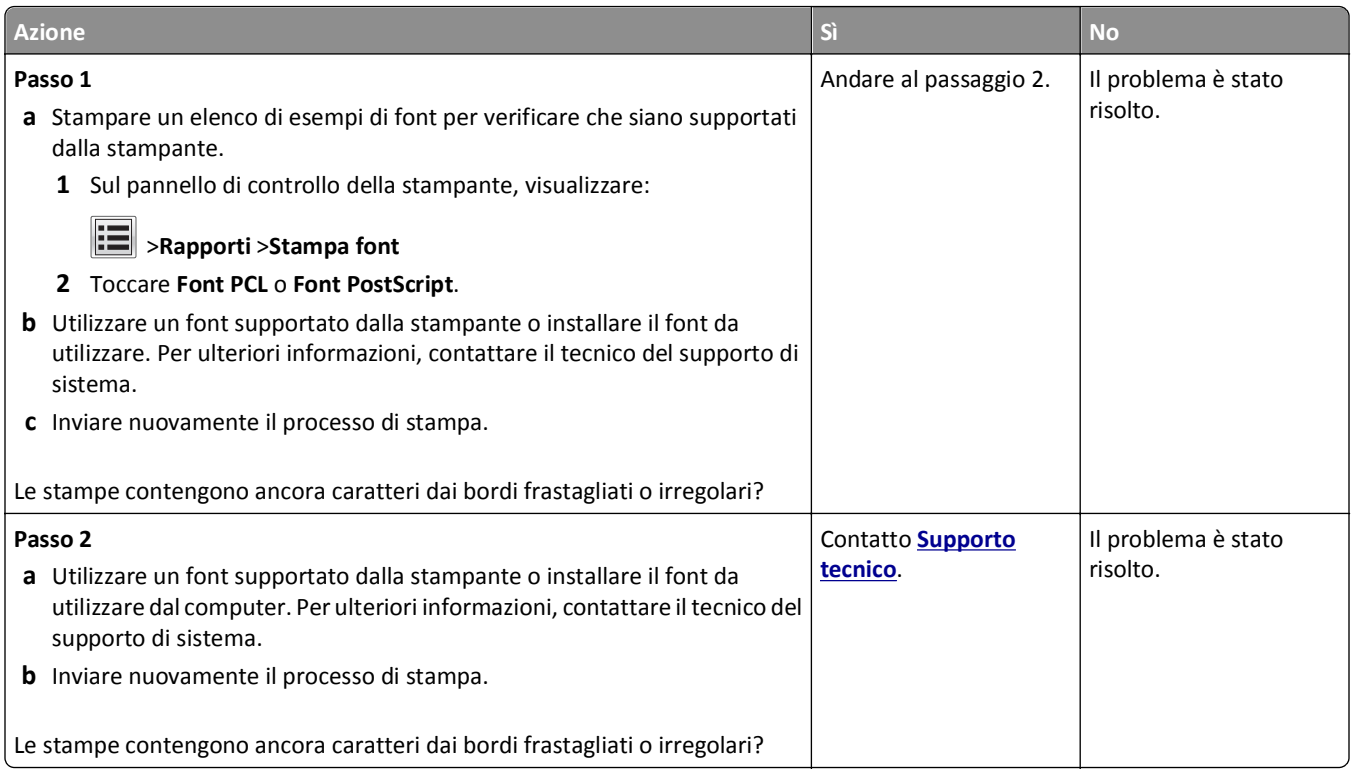

#### **La stampante stampa pagine vuote**

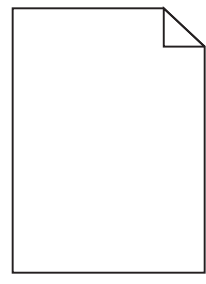

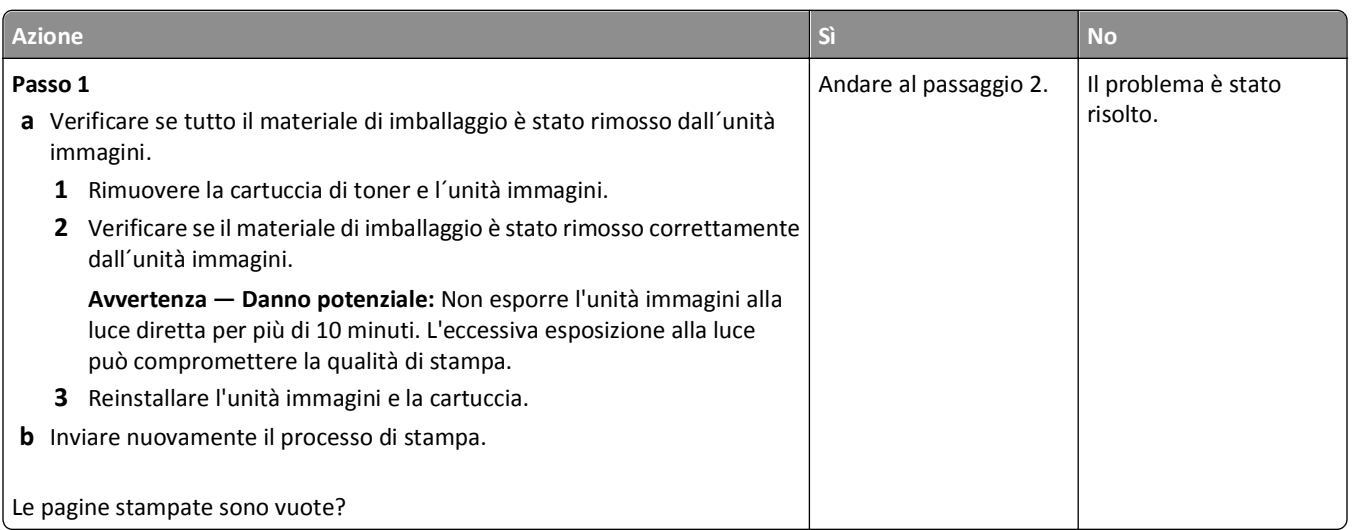

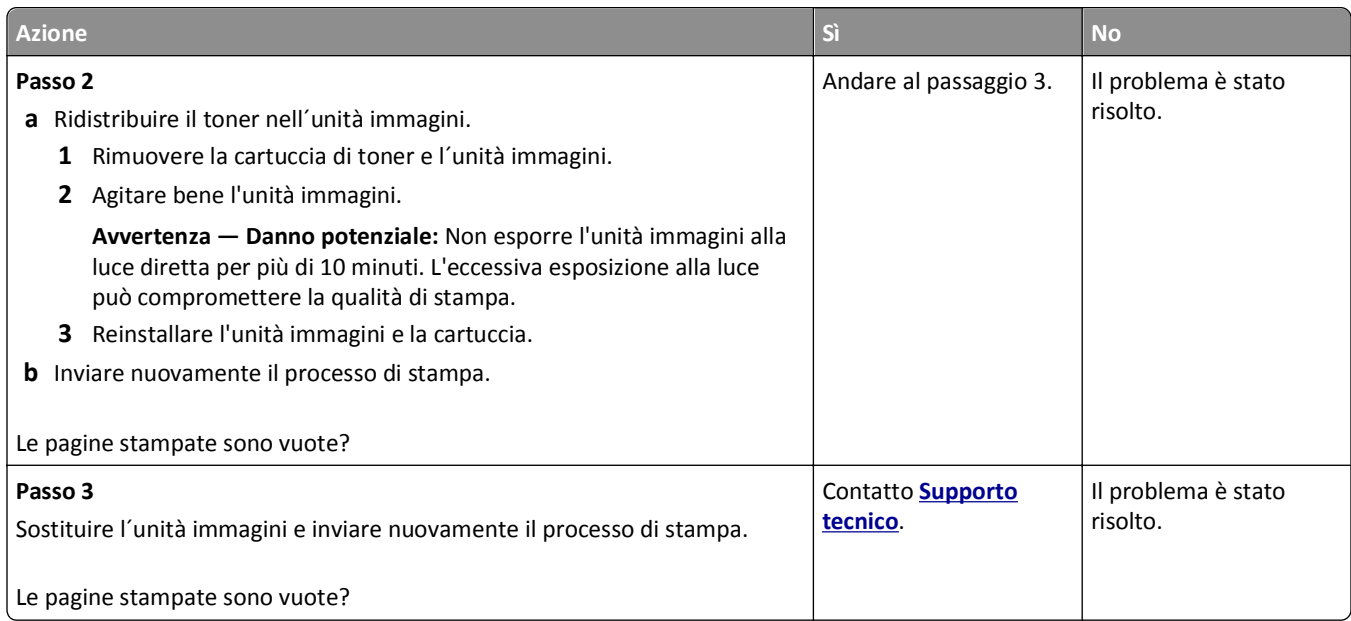

## **Pagine o immagini tagliate**

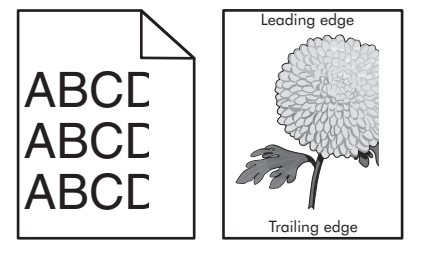

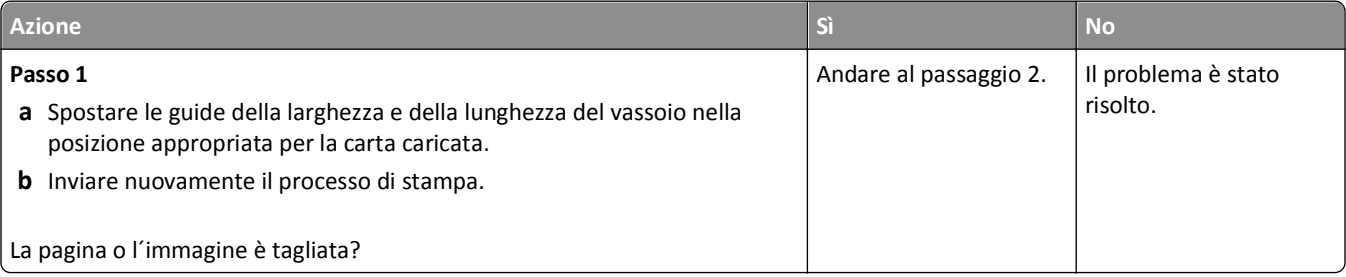

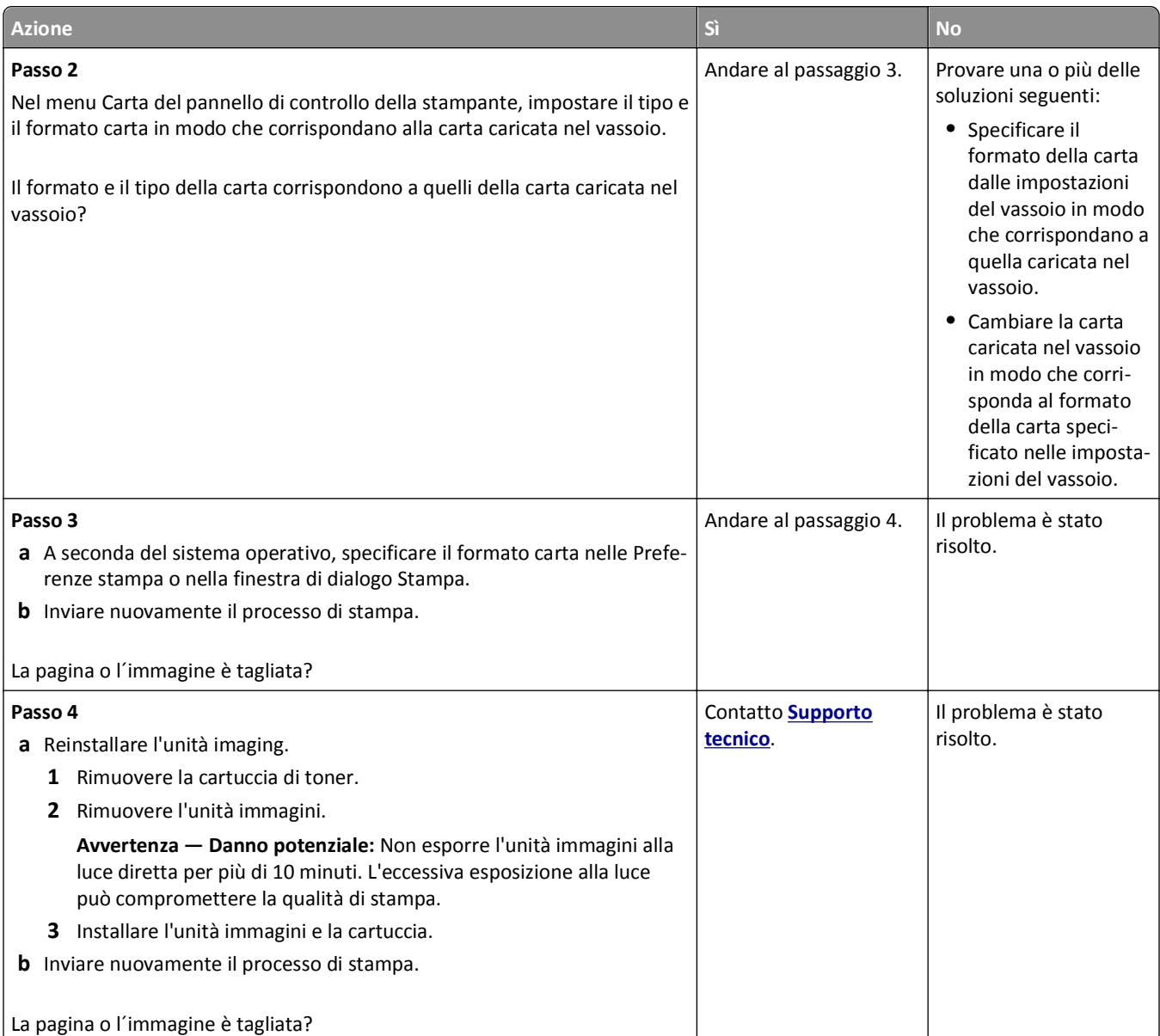

#### **Presenza di immagini compresse sulle stampe**

**Nota:** Se si stampa su carta formato Letter con un'unità di fusione da 220 V, le immagini vengono compresse.

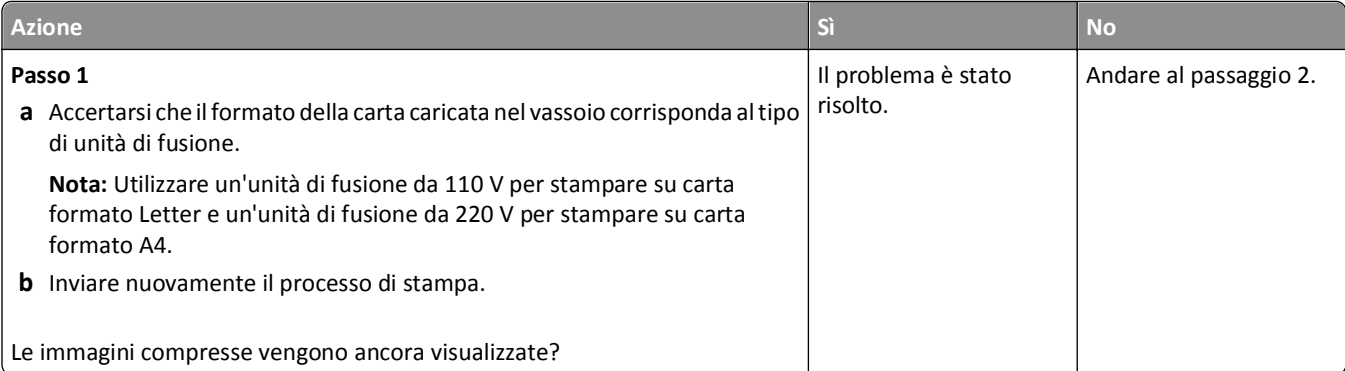

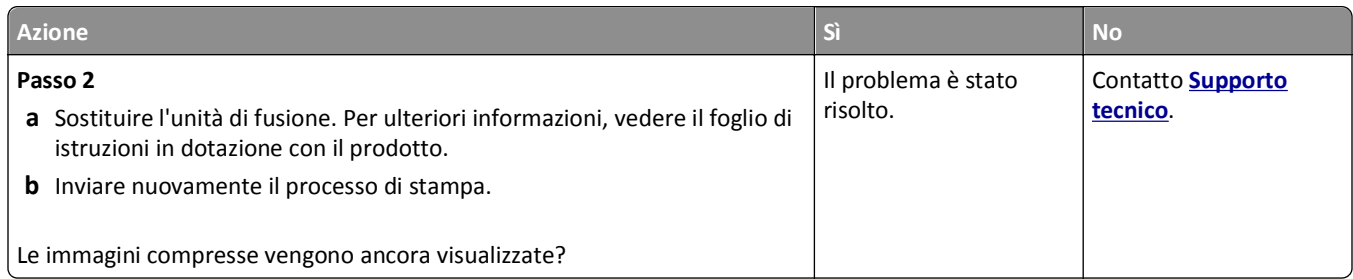

#### **Presenza di immagini ombreggiate sulle stampe**

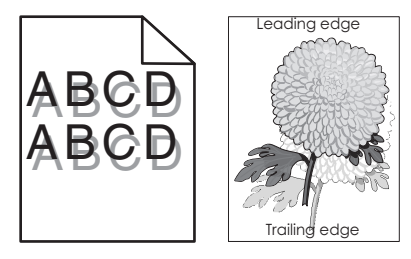

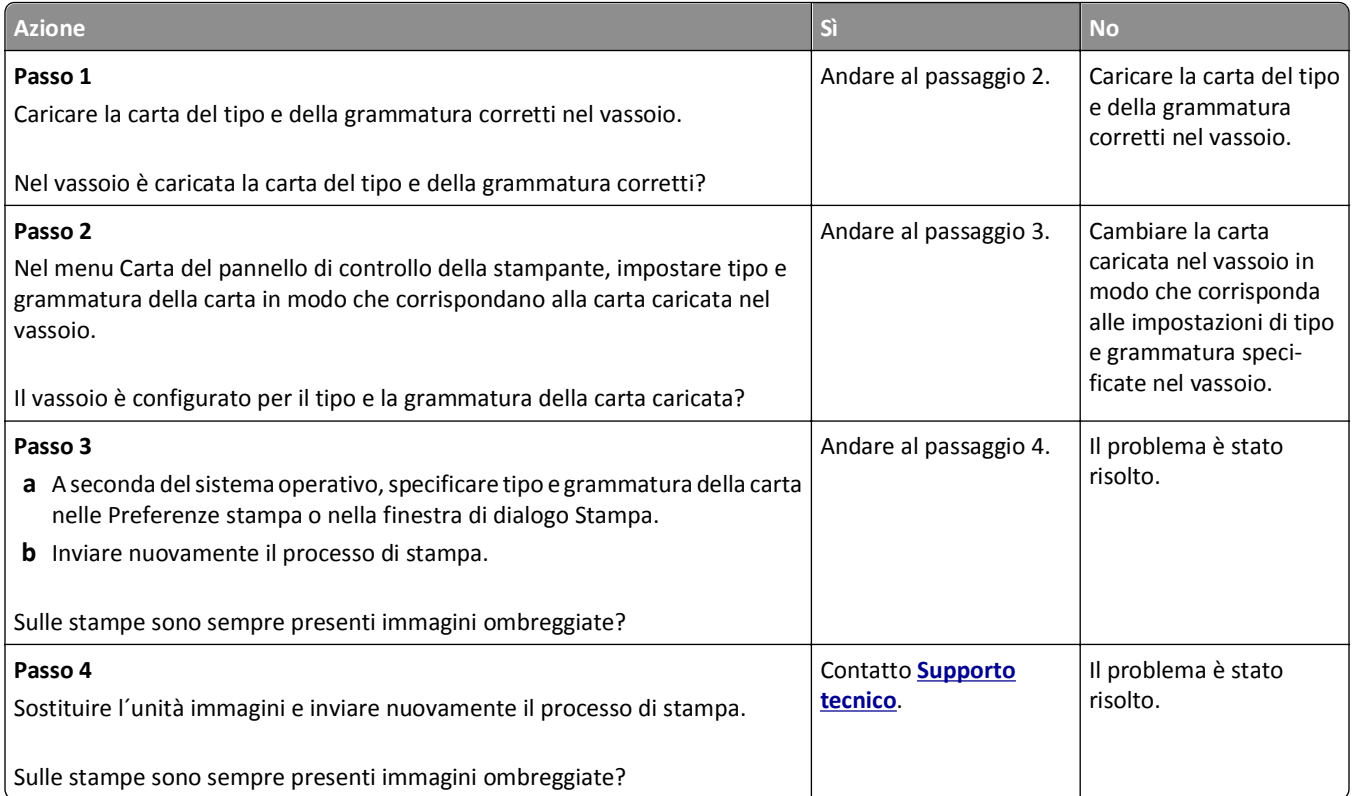

## **Sfondo grigio sulle stampe**

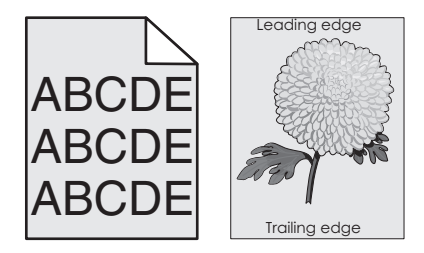

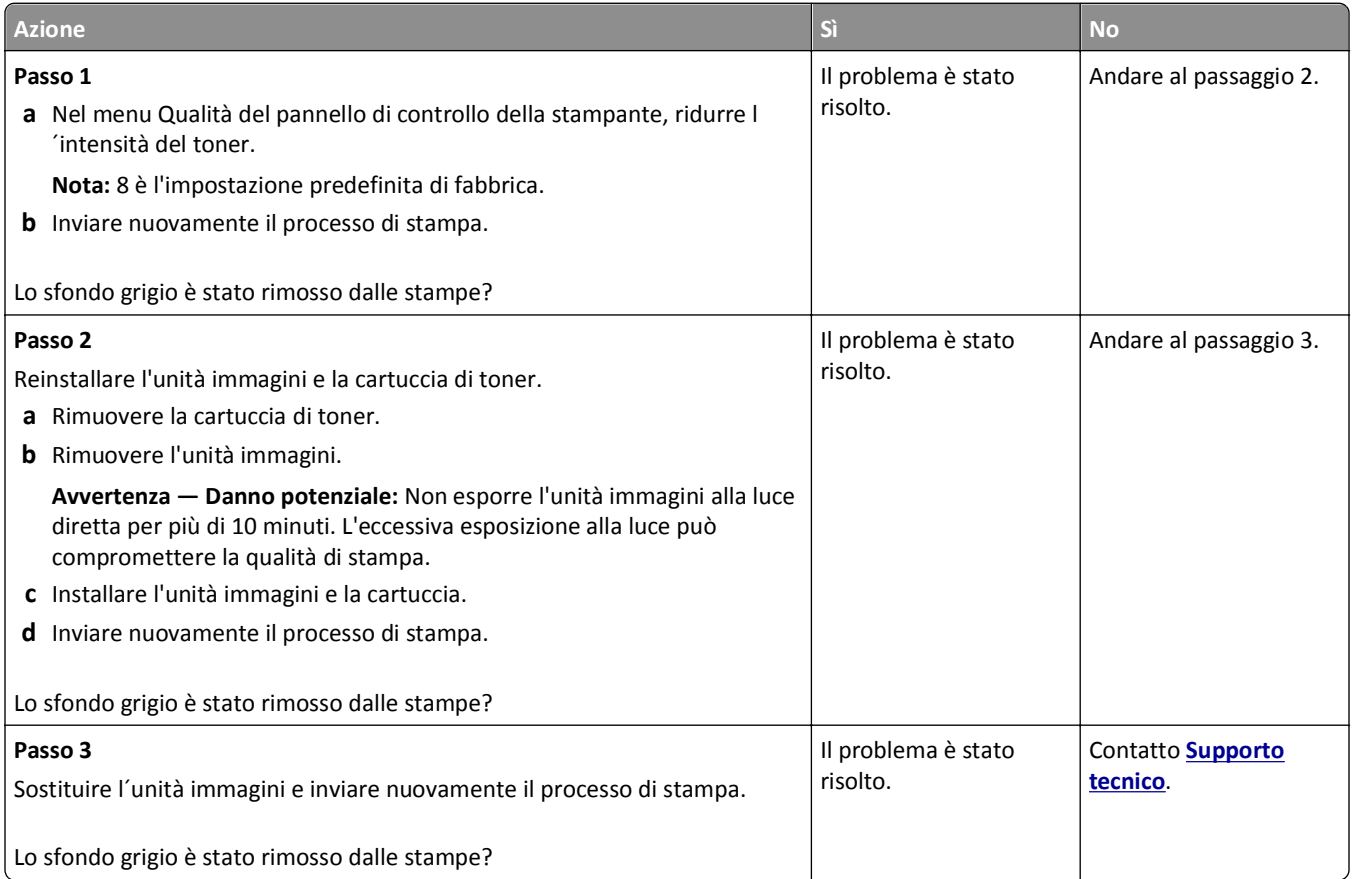

# **Margini errati sulle stampe**

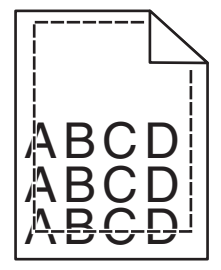

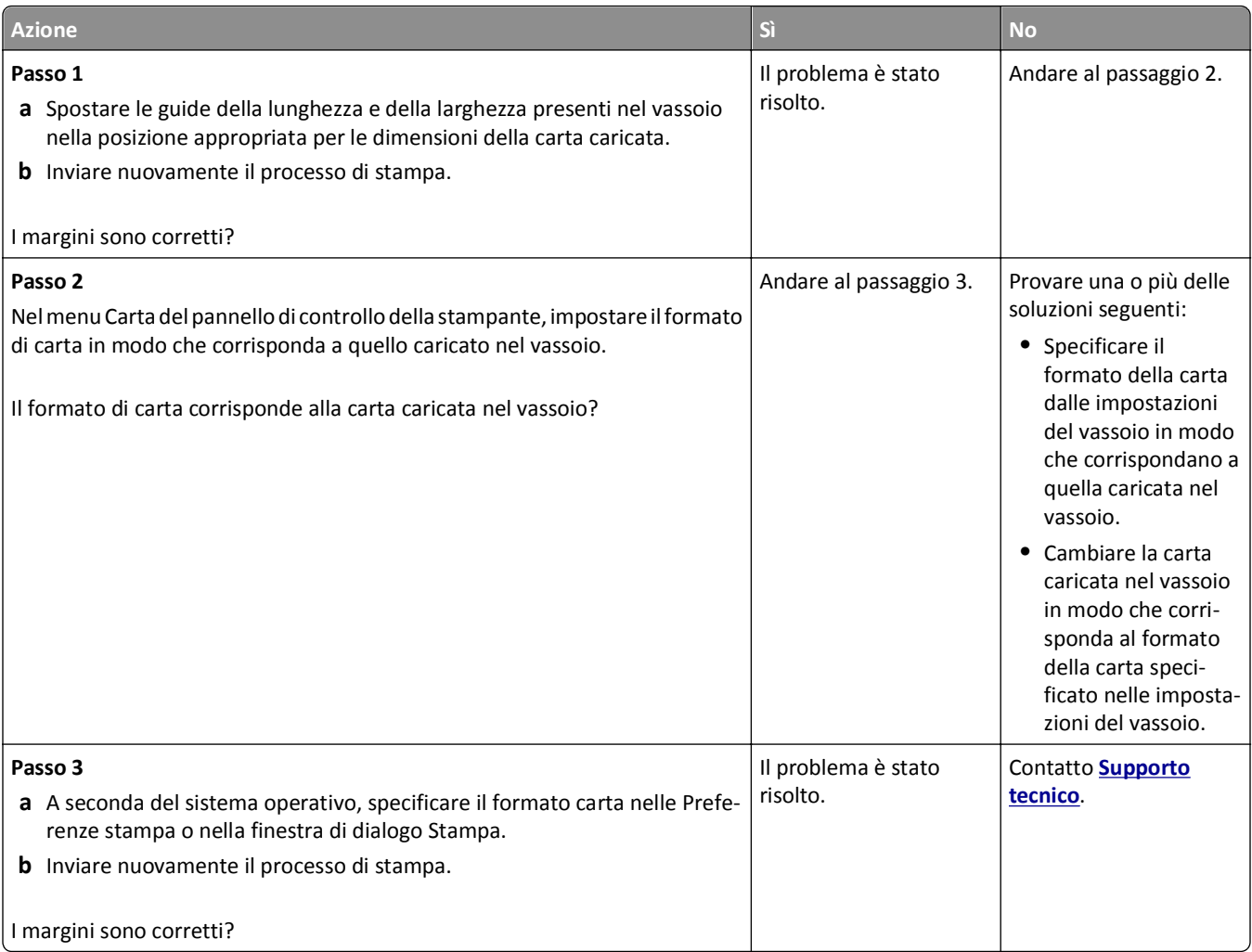

#### **Arricciamento della carta**

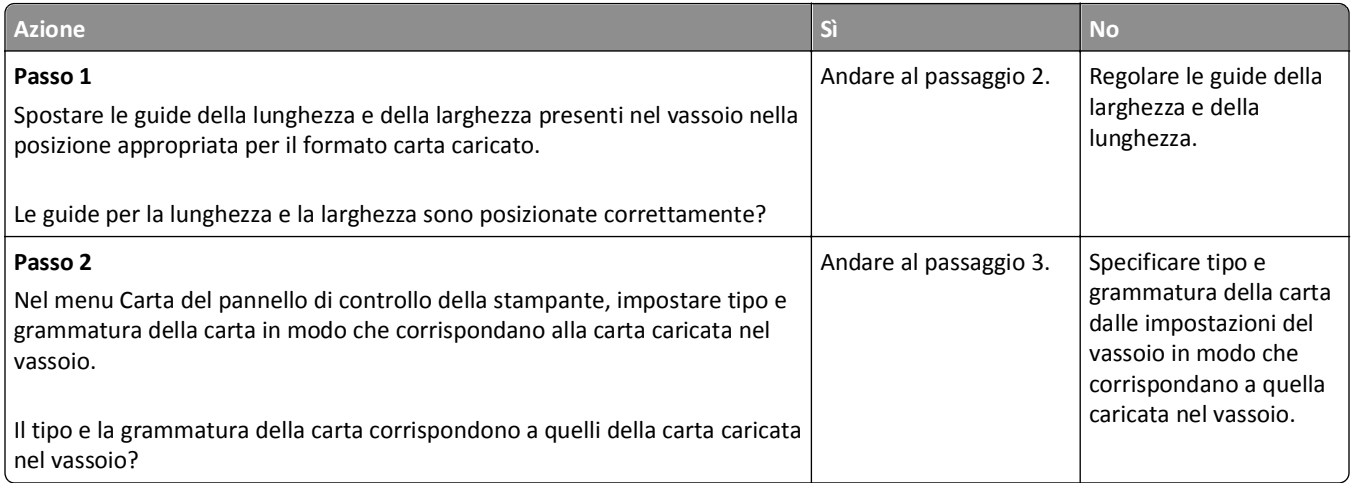

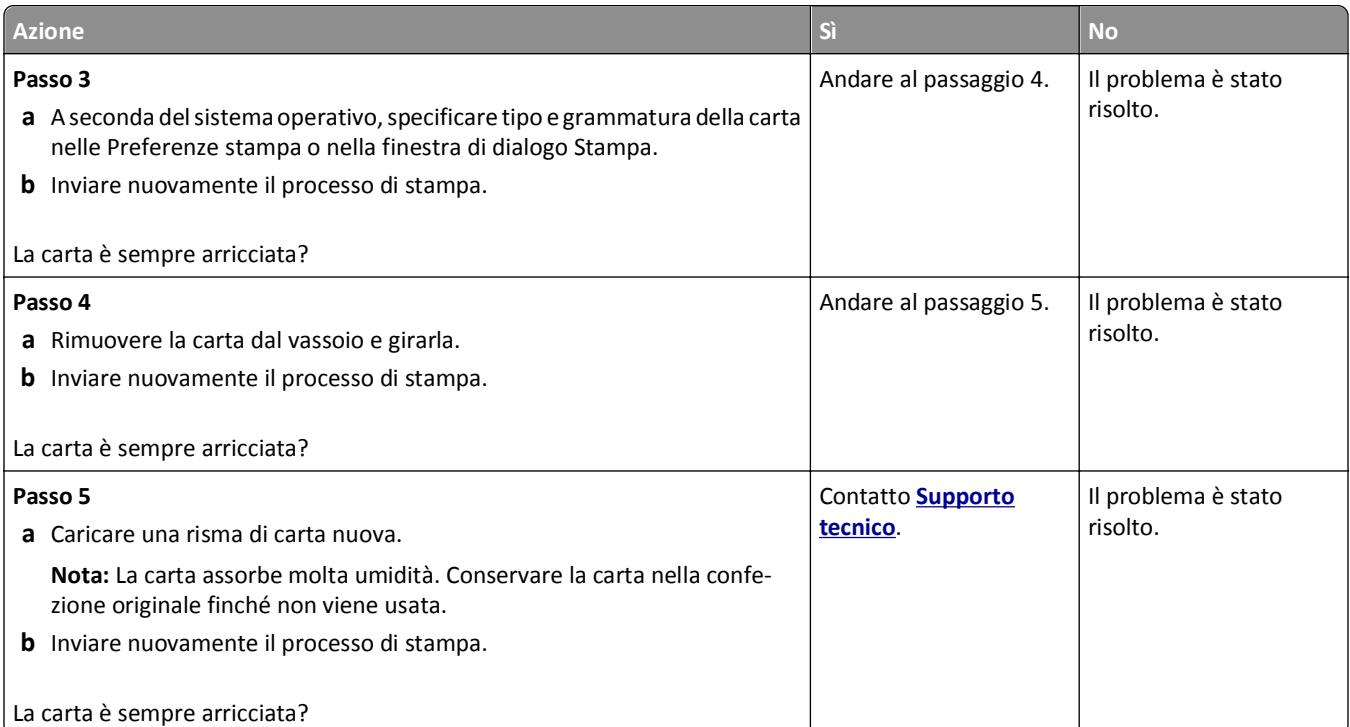

#### **Stampa irregolare**

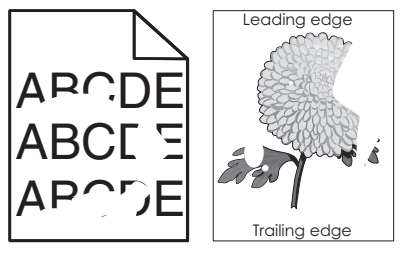

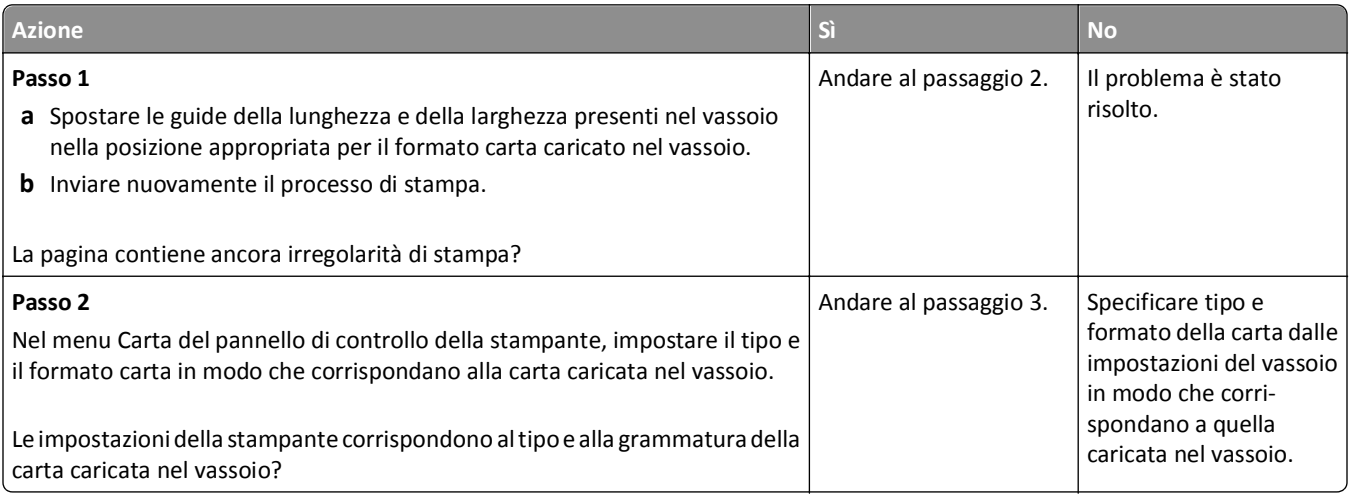

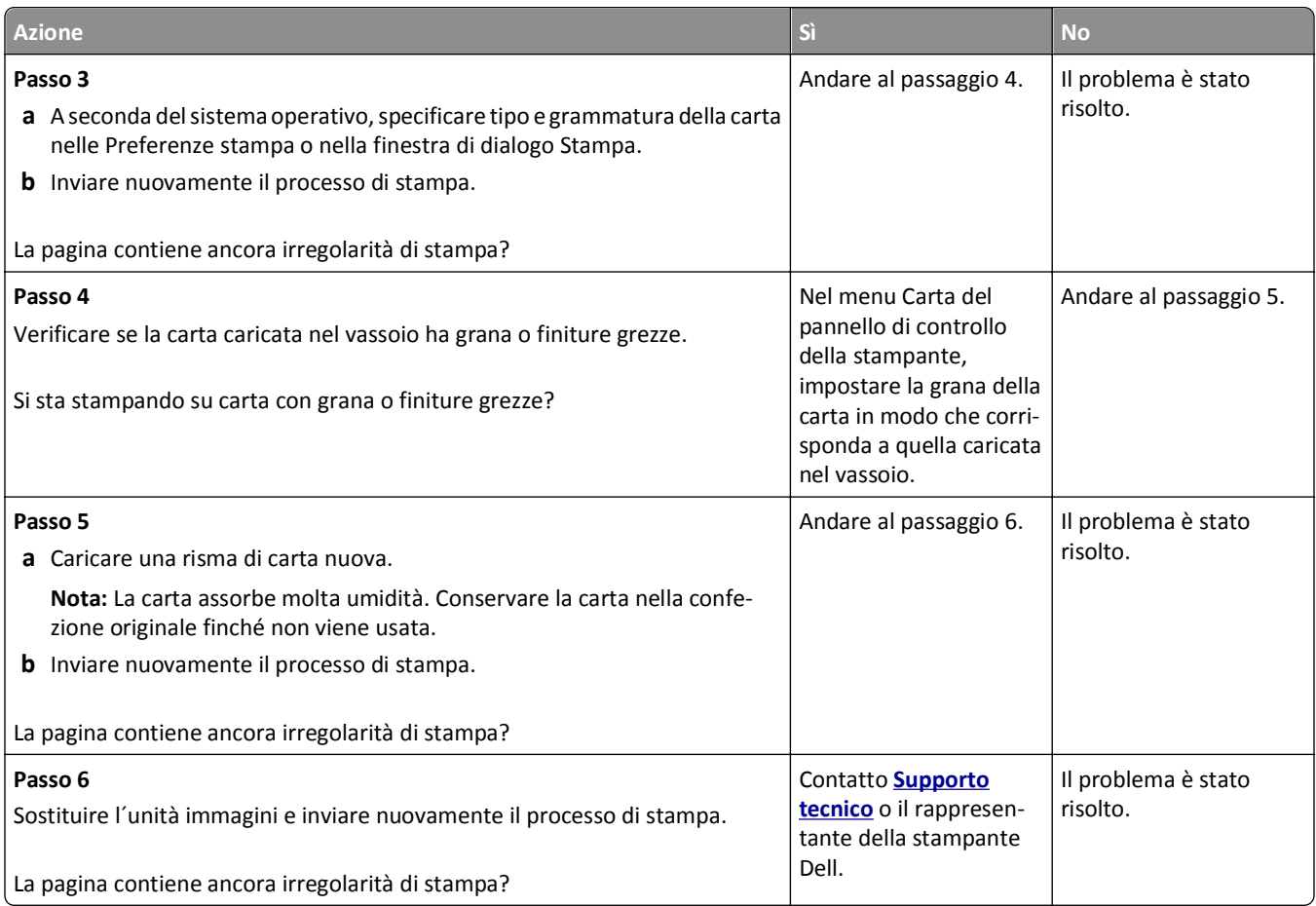

## **Presenza di difetti ricorrenti sulle stampe**

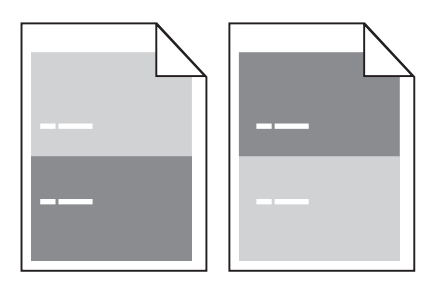

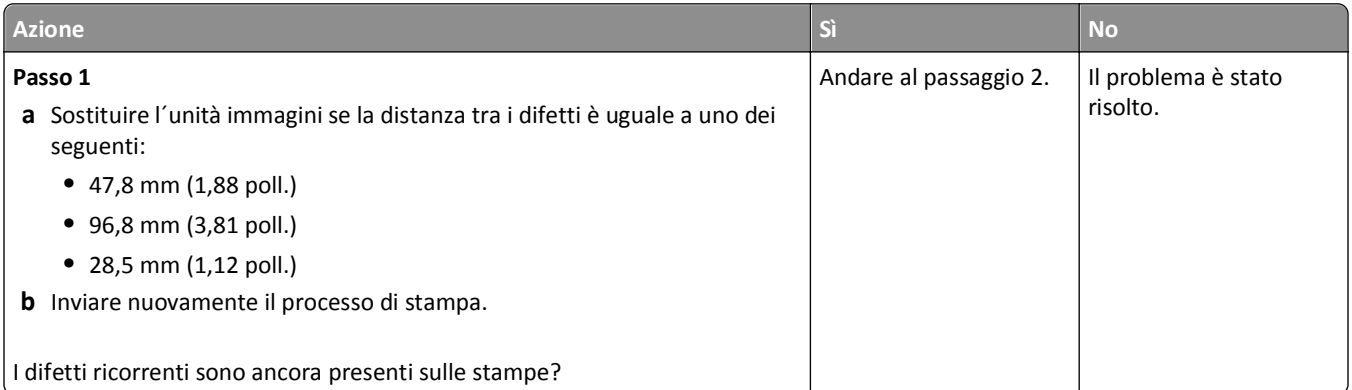

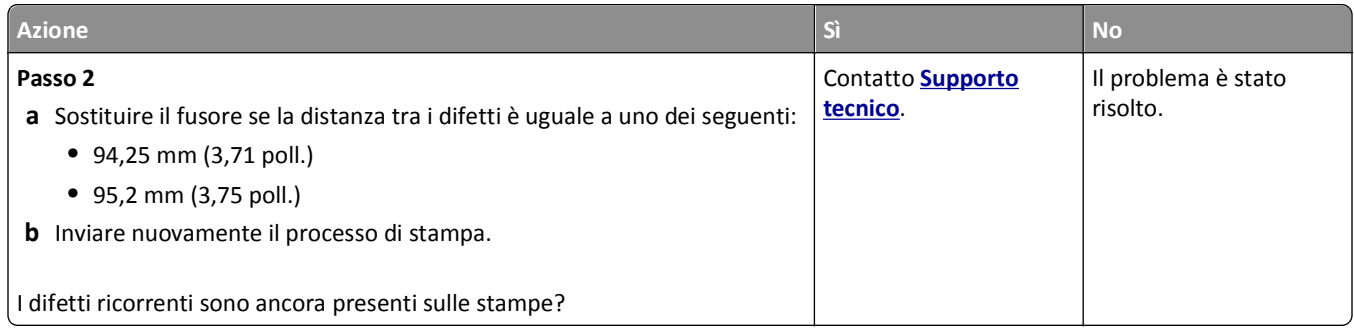

### **La stampa è troppo scura**

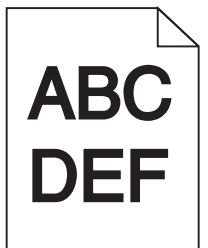

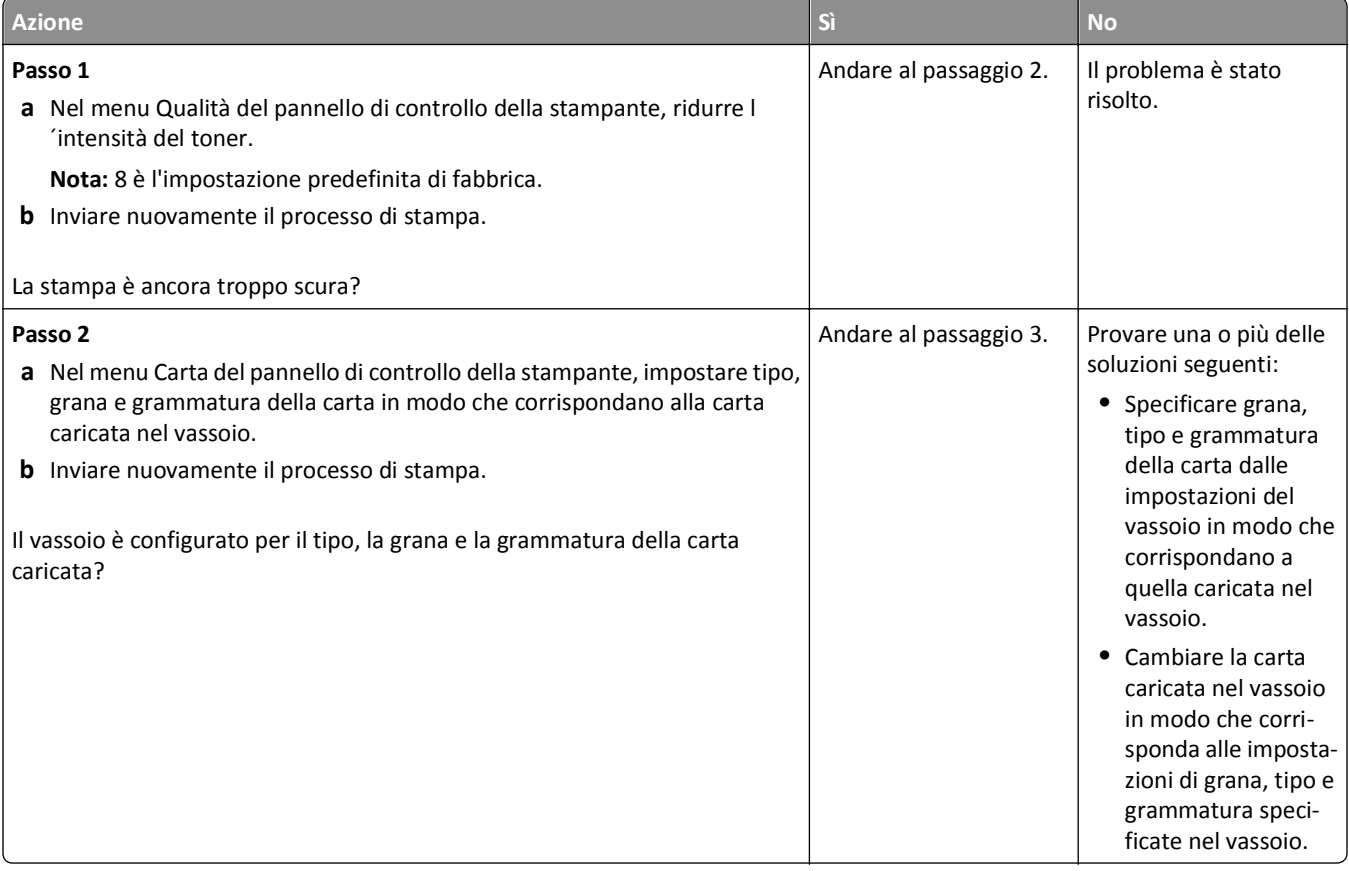

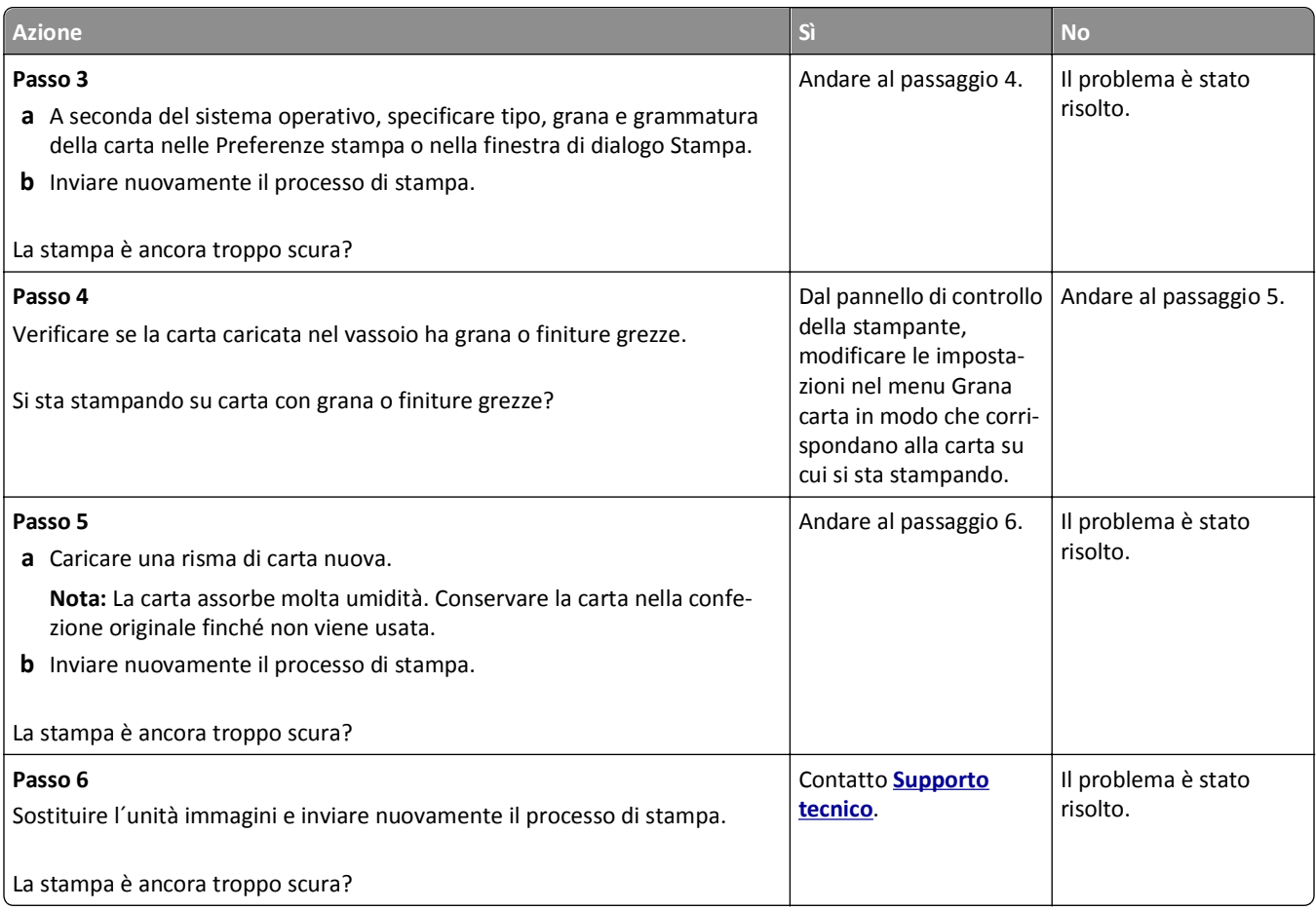

## **La stampa è troppo chiara**

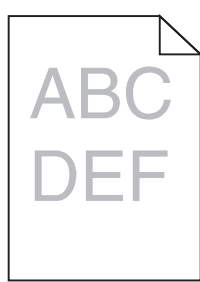

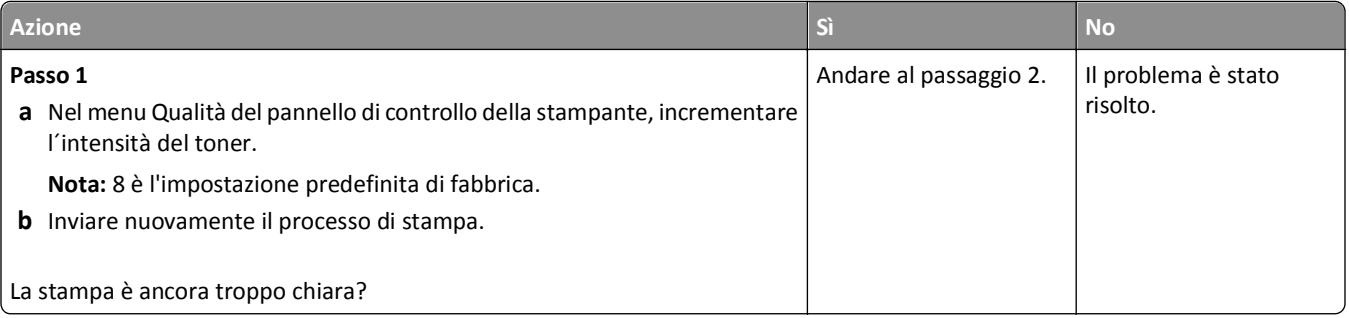

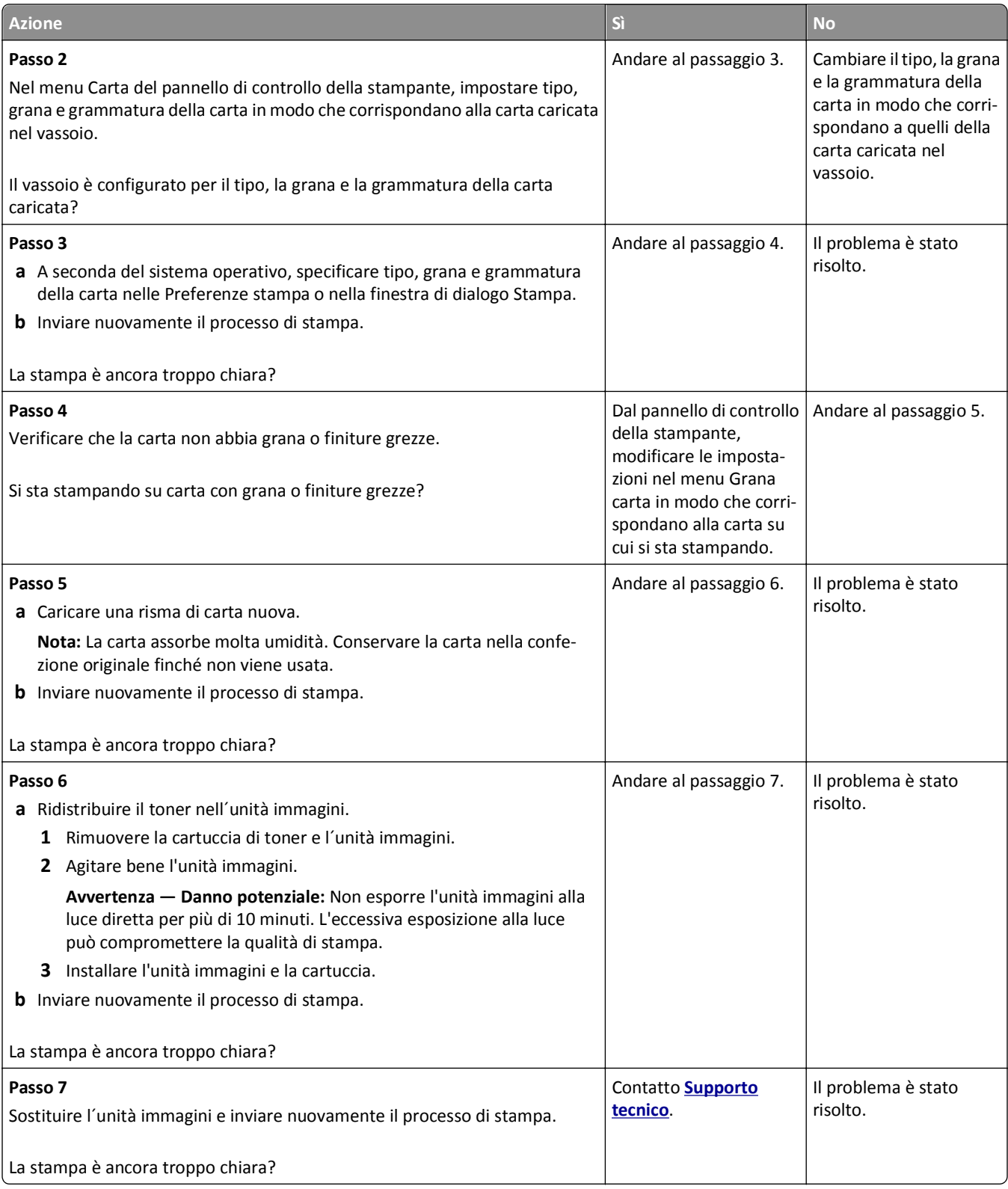

#### **Stampa obliqua**

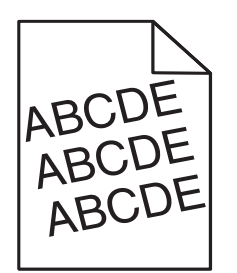

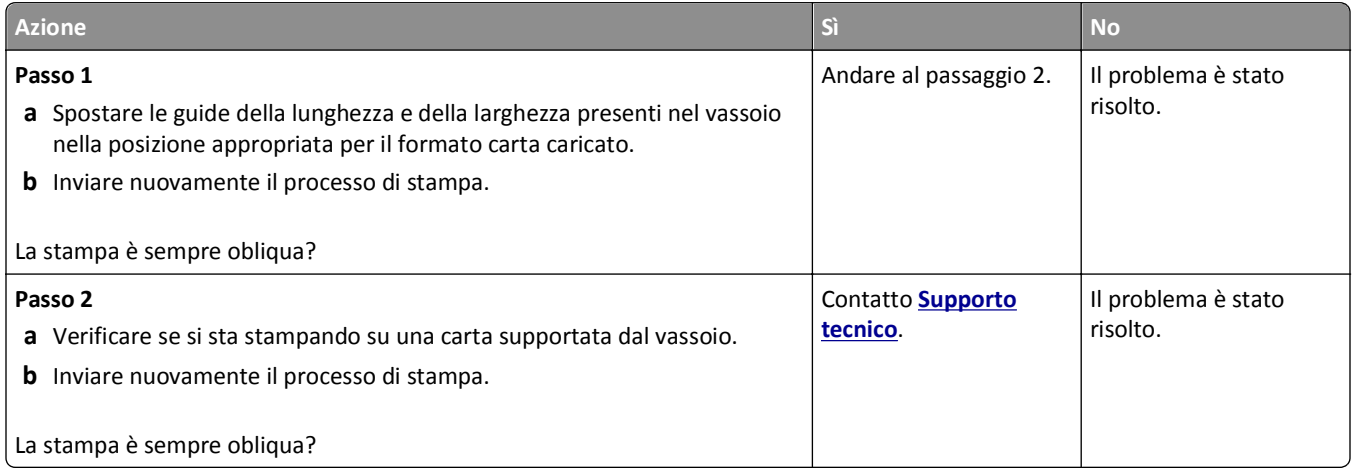

## **Le pagine stampate sono nere**

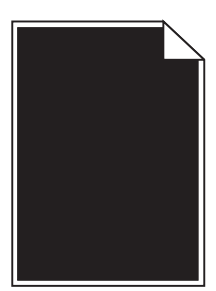

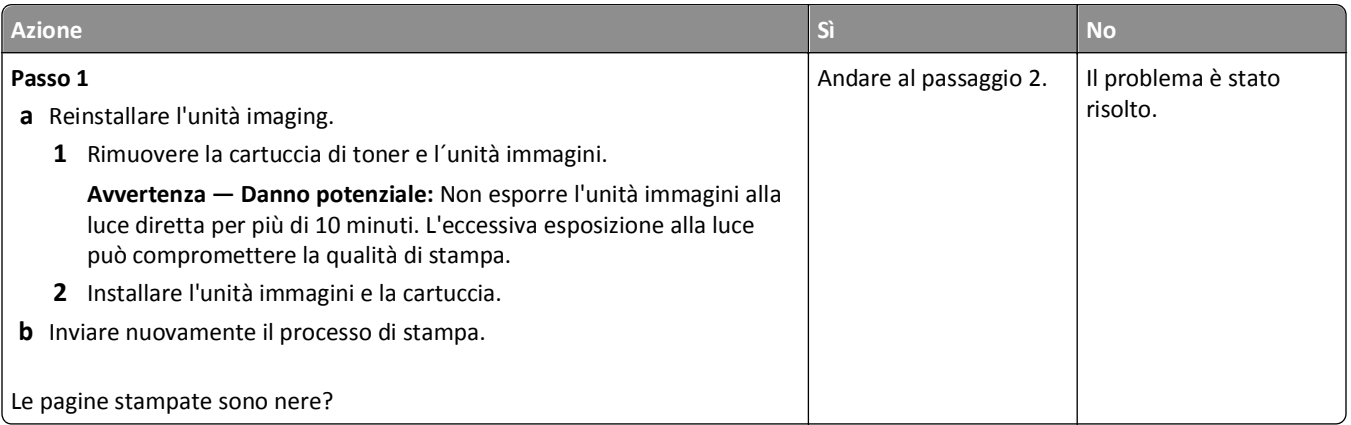

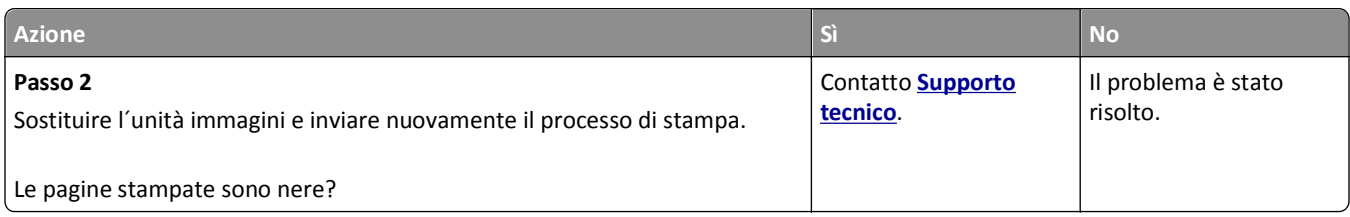

## **La qualità di stampa sul lucido è scarsa**

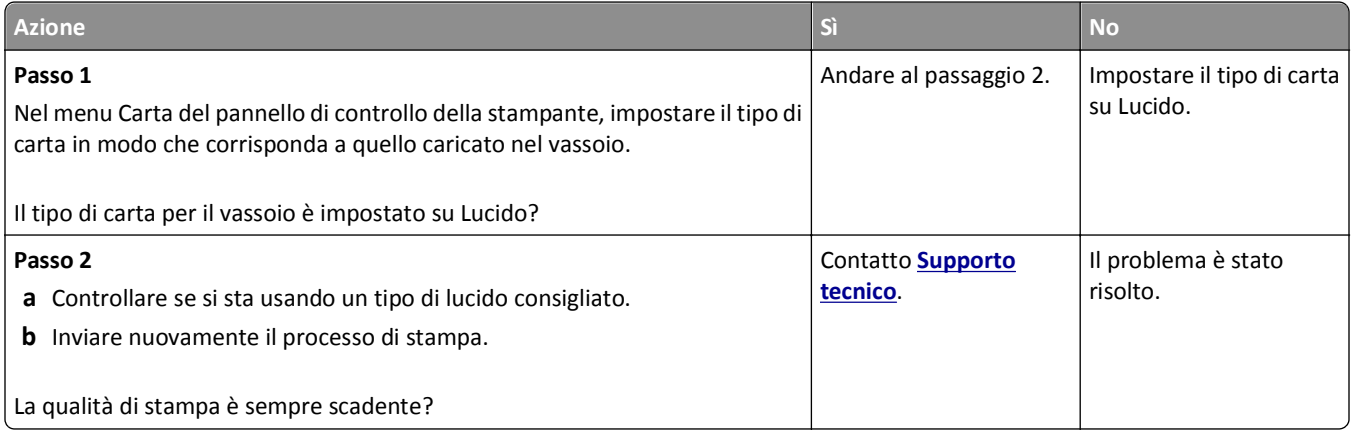

### **Presenza di striature orizzontali sulle stampe**

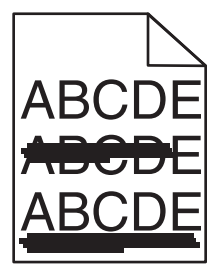

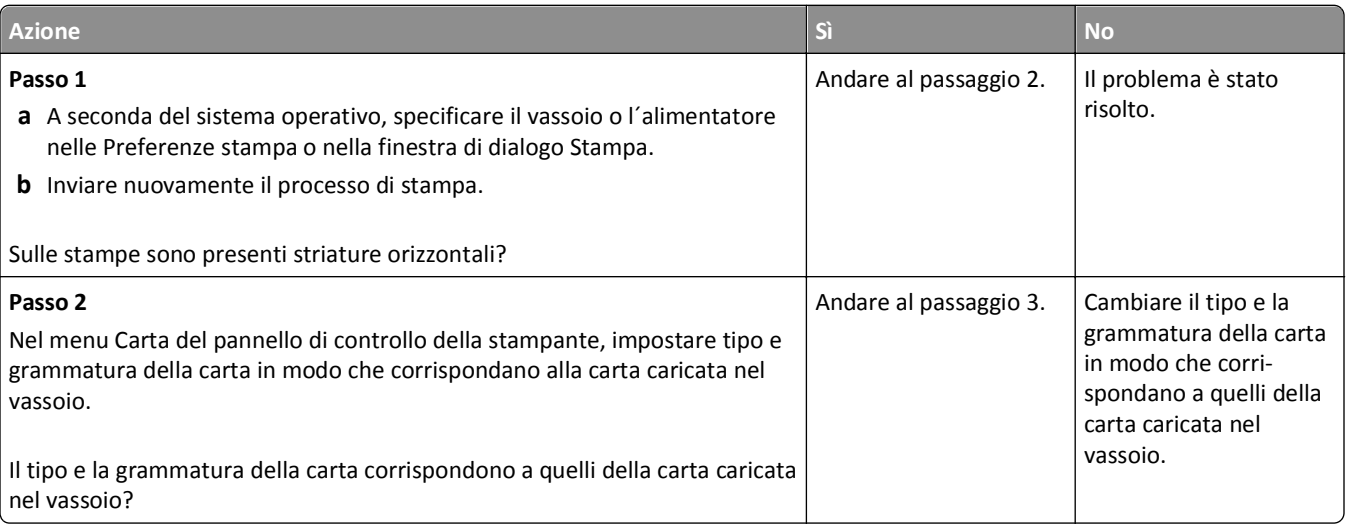

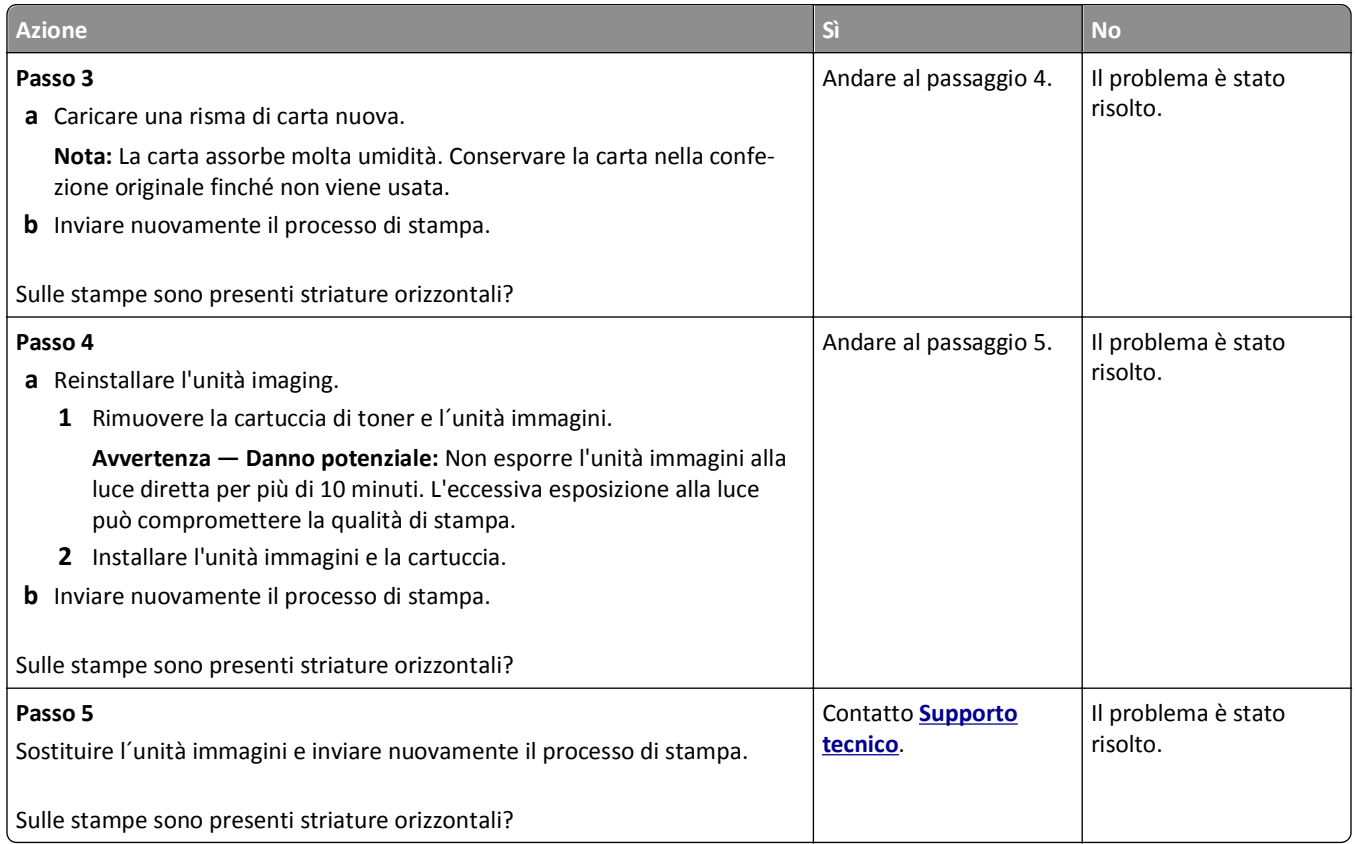

#### **Presenza di striature verticali sulle stampe**

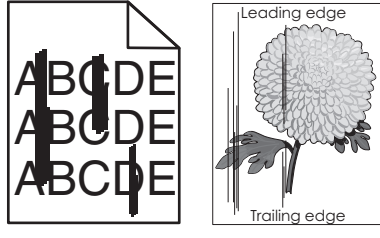

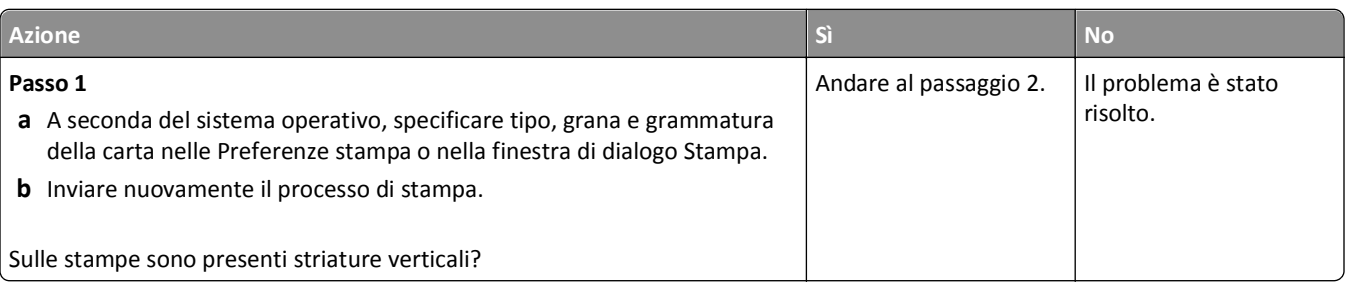

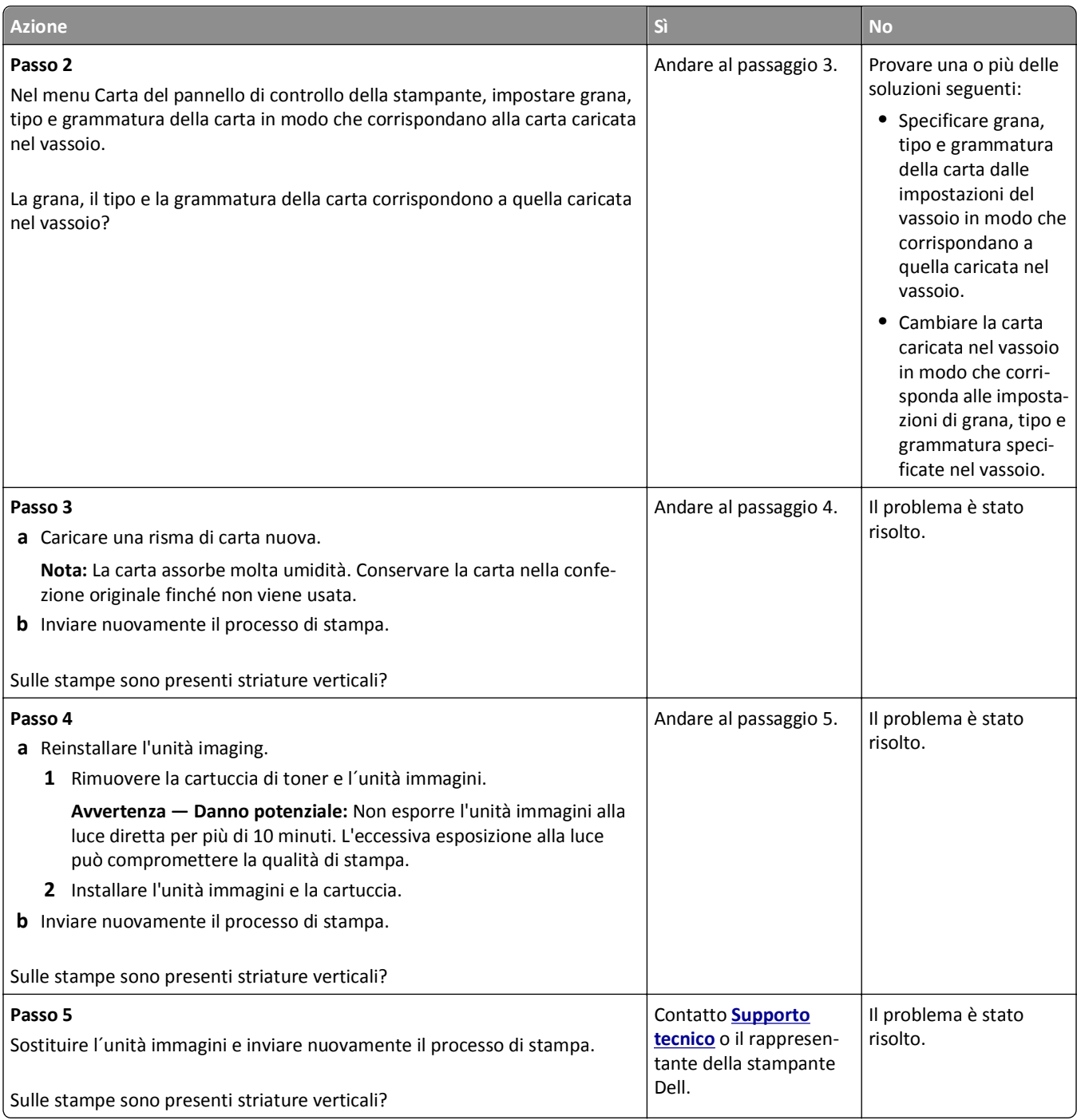

## **Presenza di aree orizzontali vuote sulle stampe**

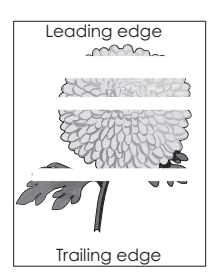

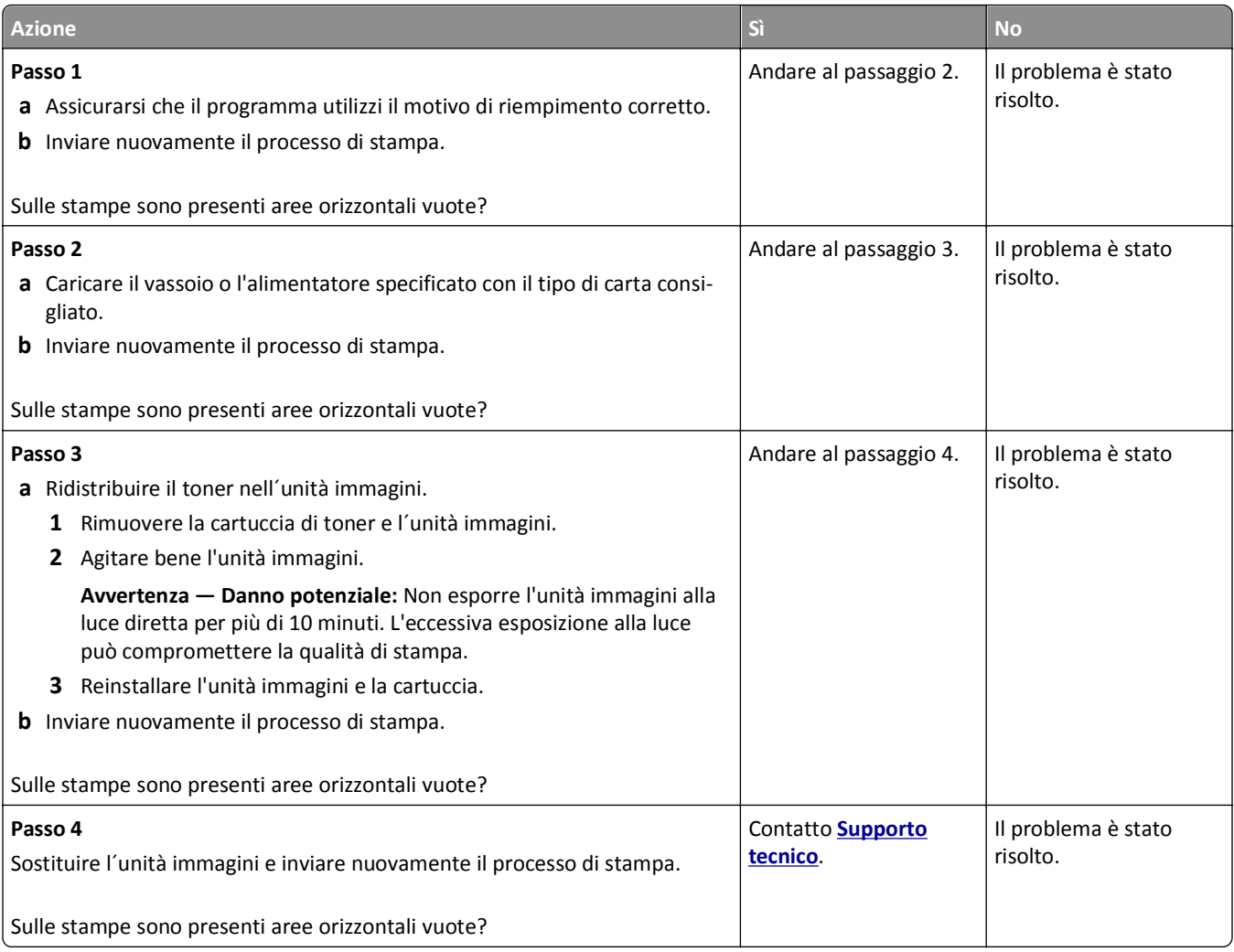

### **Presenza di aree verticali vuote sulle stampe**

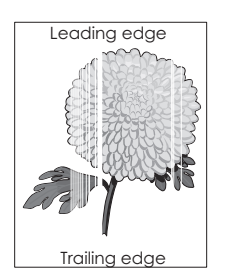

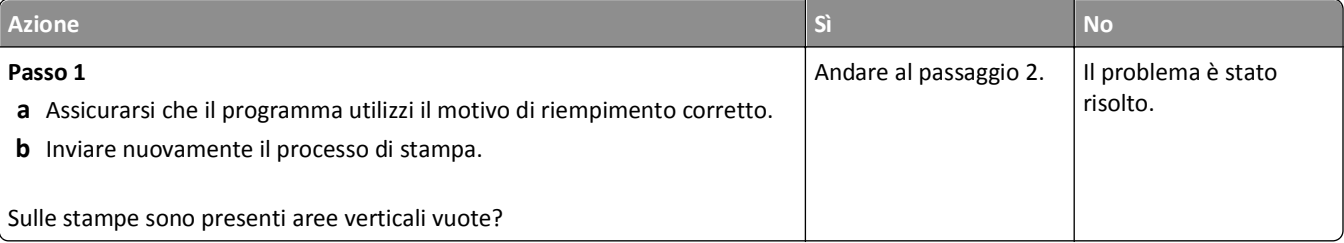

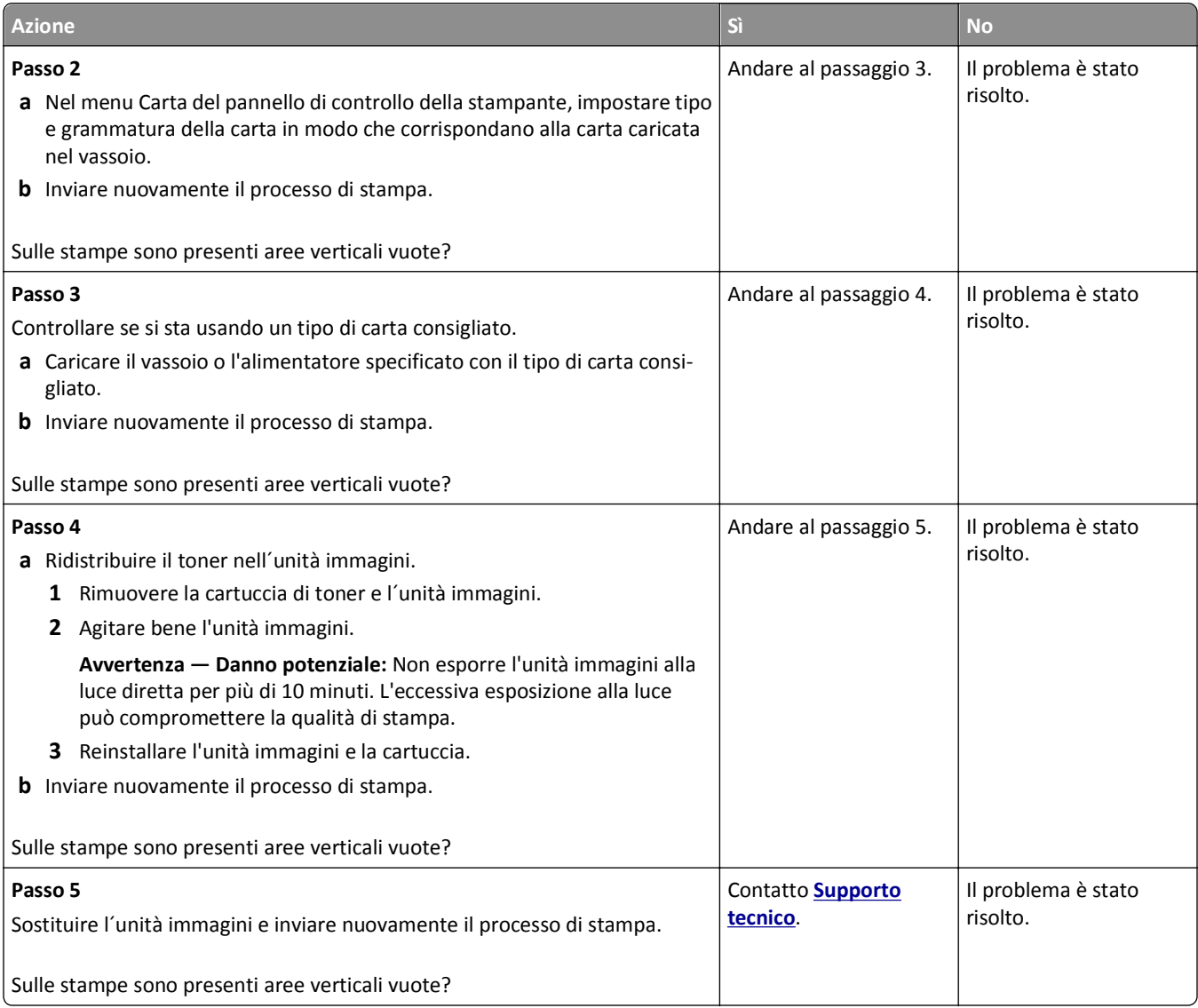

#### **Nelle stampe appaiono macchie di toner**

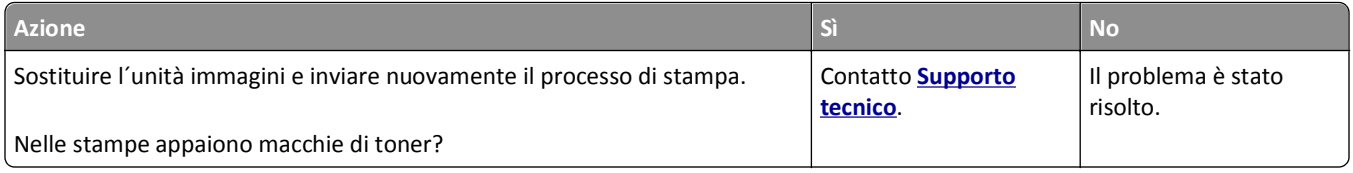

#### **Presenza di ombreggiature dovute al toner sulle stampe**

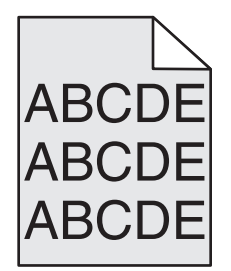

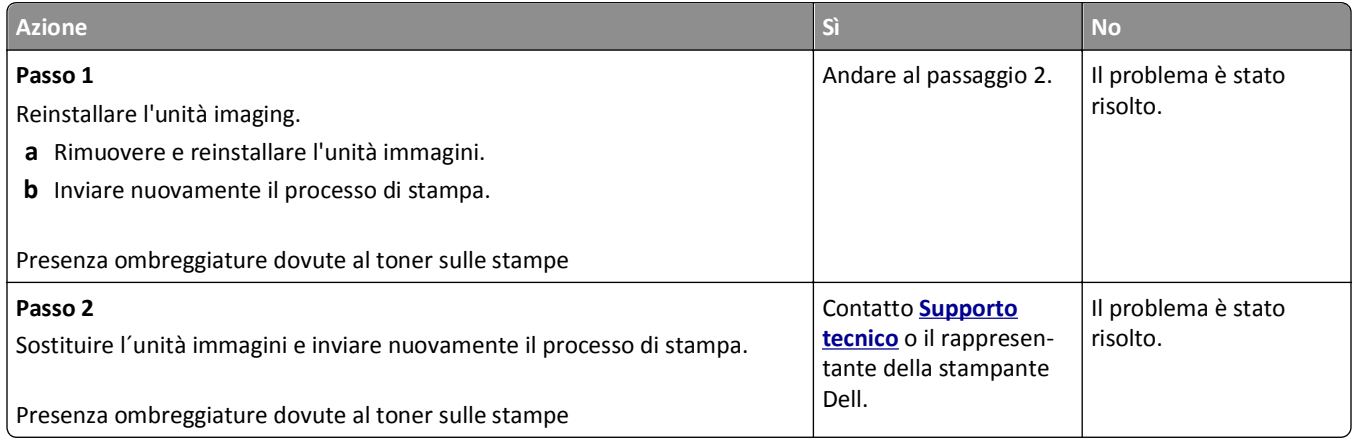

#### **Aderenza difettosa del toner**

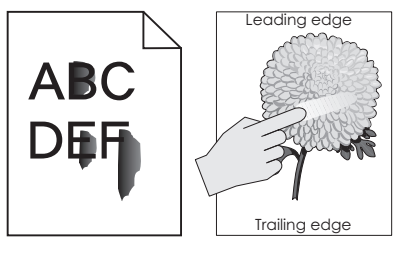

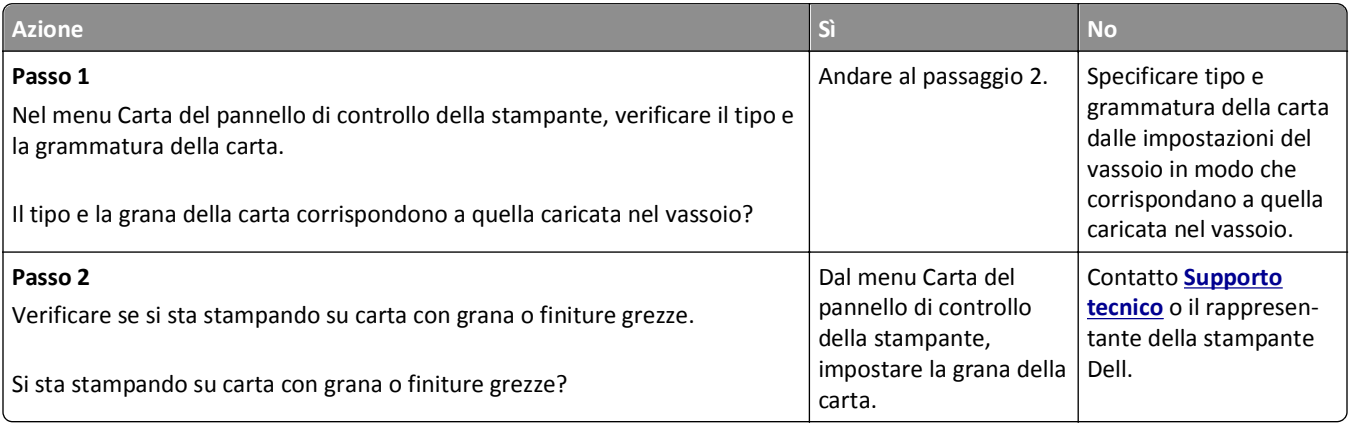

#### **La densità di stampa non è uniforme**

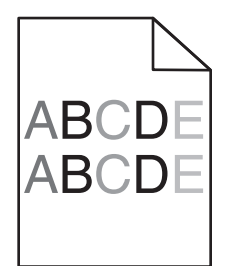

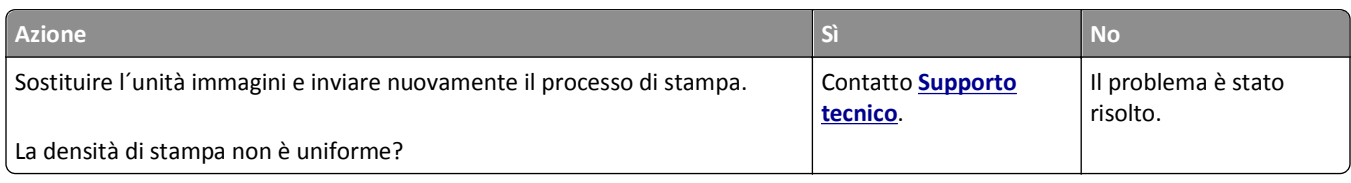

# **Risoluzione dei problemi di copia**

- **•** "La fotocopiatrice non risponde" a pagina 319
- **•** ["L'unità scanner non si chiude" a pagina 320](#page-319-0)
- **•** ["Scarsa qualità di copia" a pagina 320](#page-319-0)
- **•** ["Copie di documenti o di foto parziali" a pagina 322](#page-321-0)

## **La fotocopiatrice non risponde**

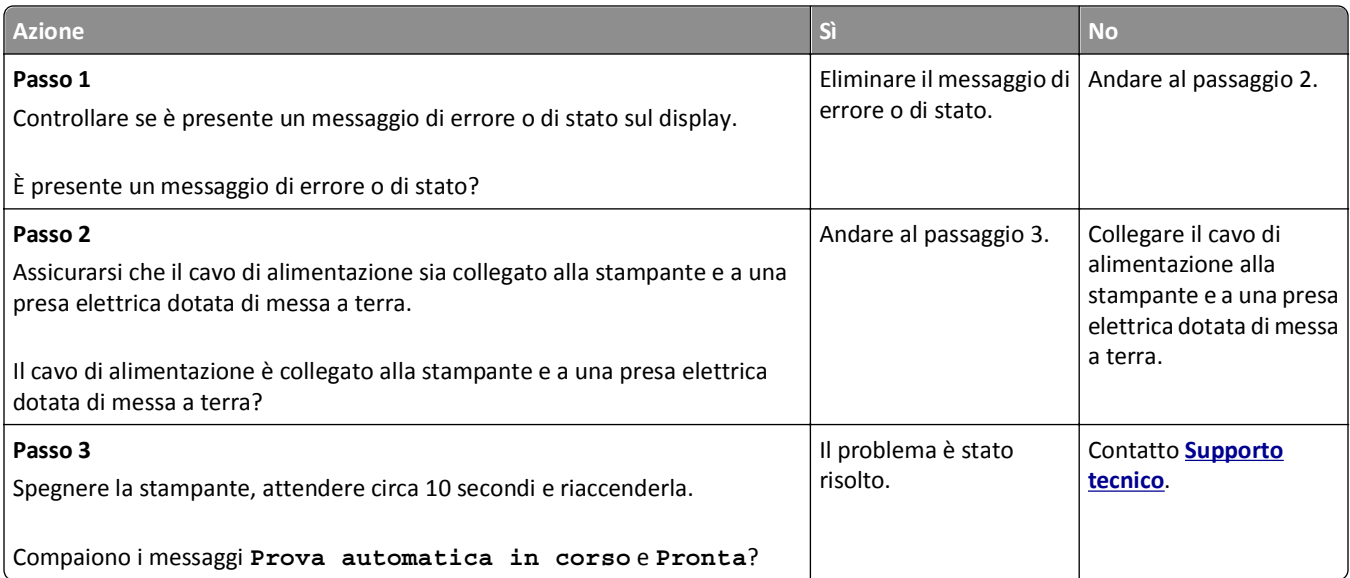

## <span id="page-319-0"></span>**L'unità scanner non si chiude**

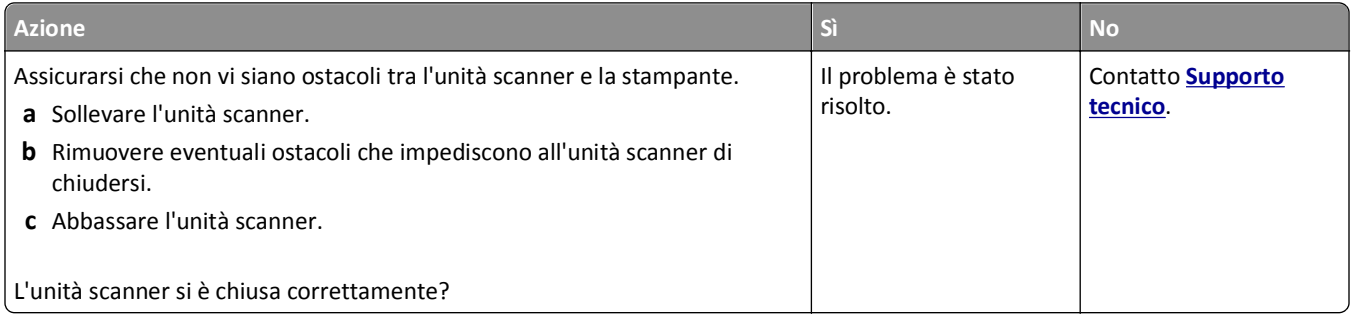

## **Scarsa qualità di copia**

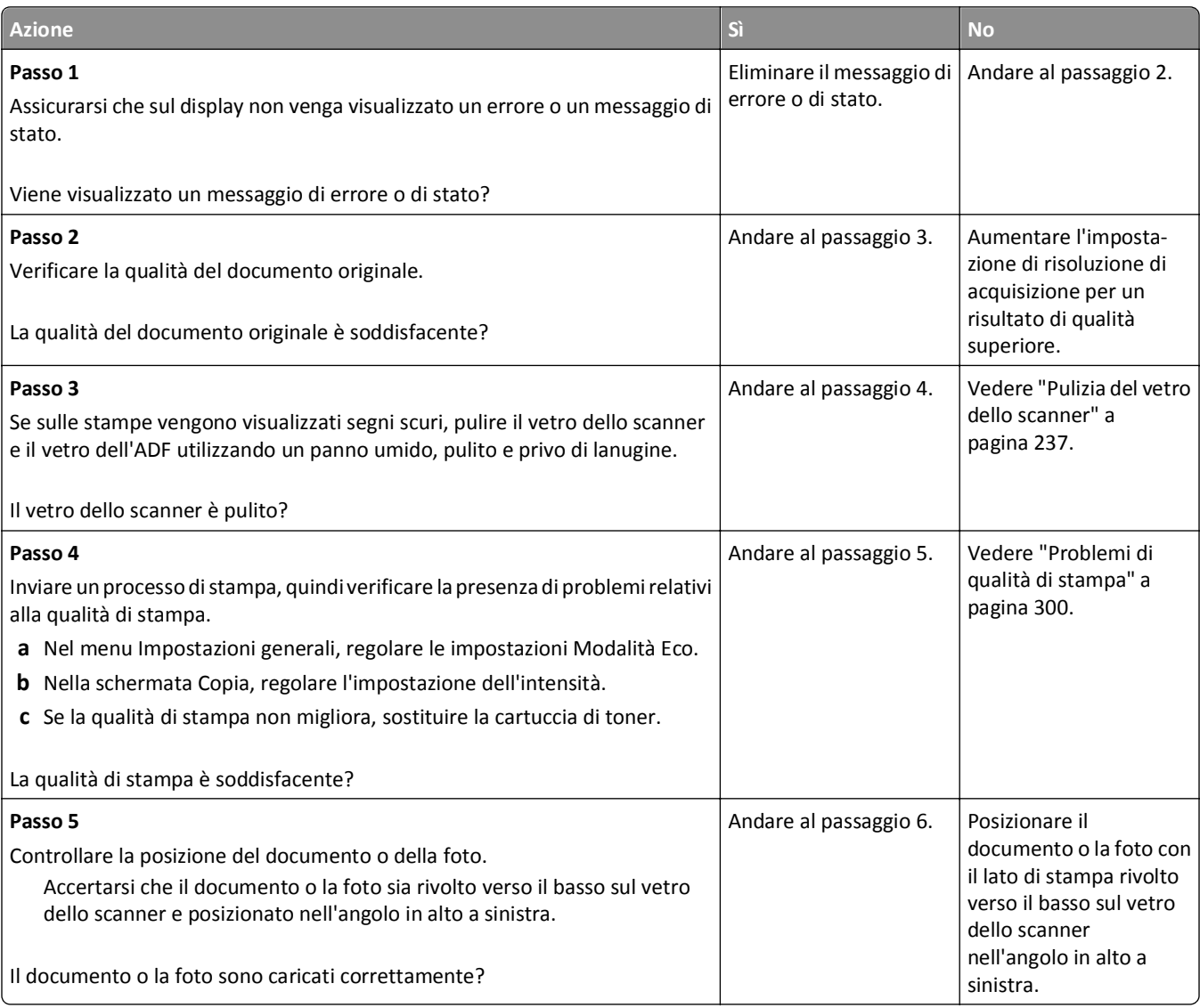

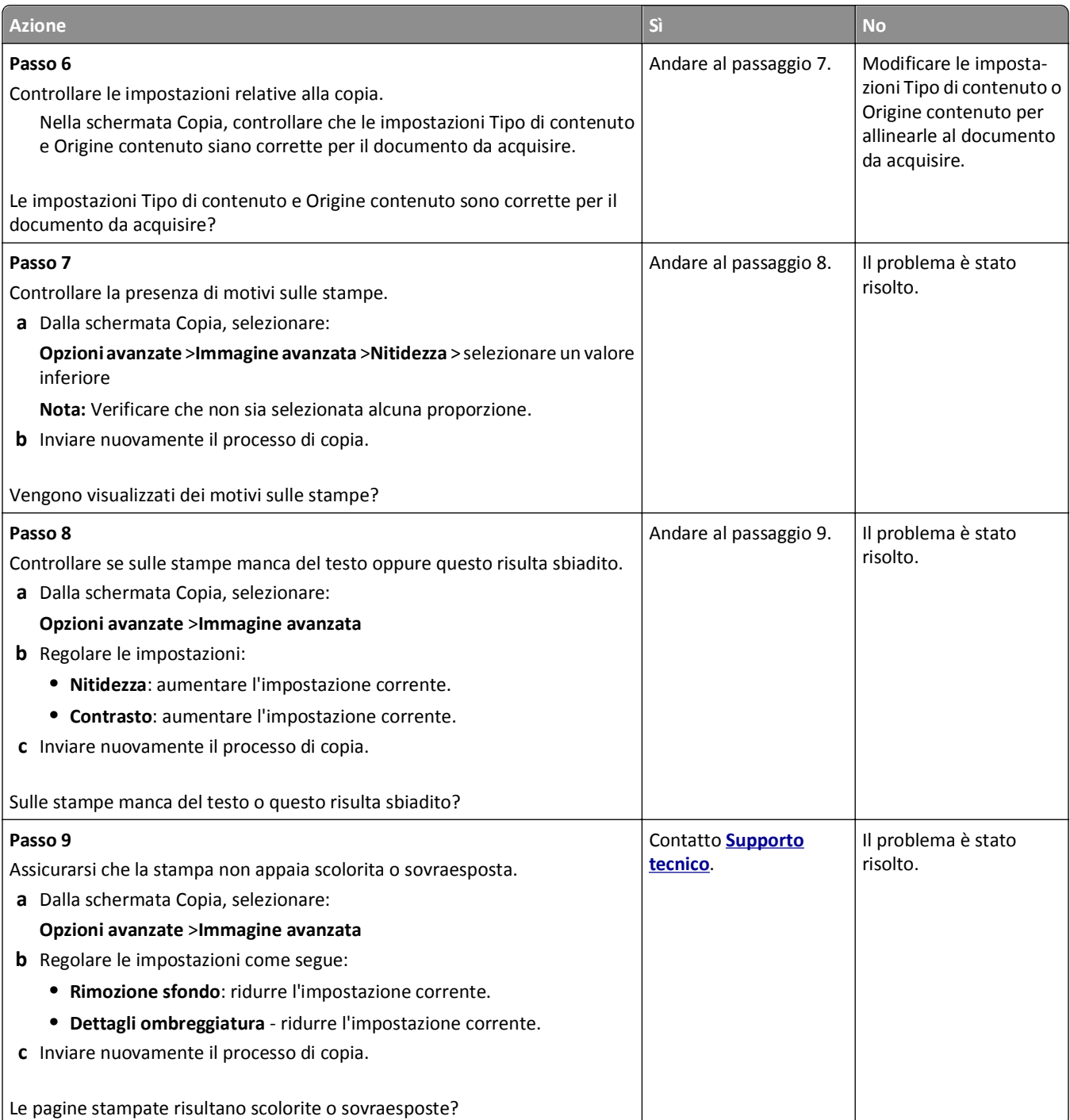

## <span id="page-321-0"></span>**Copie di documenti o di foto parziali**

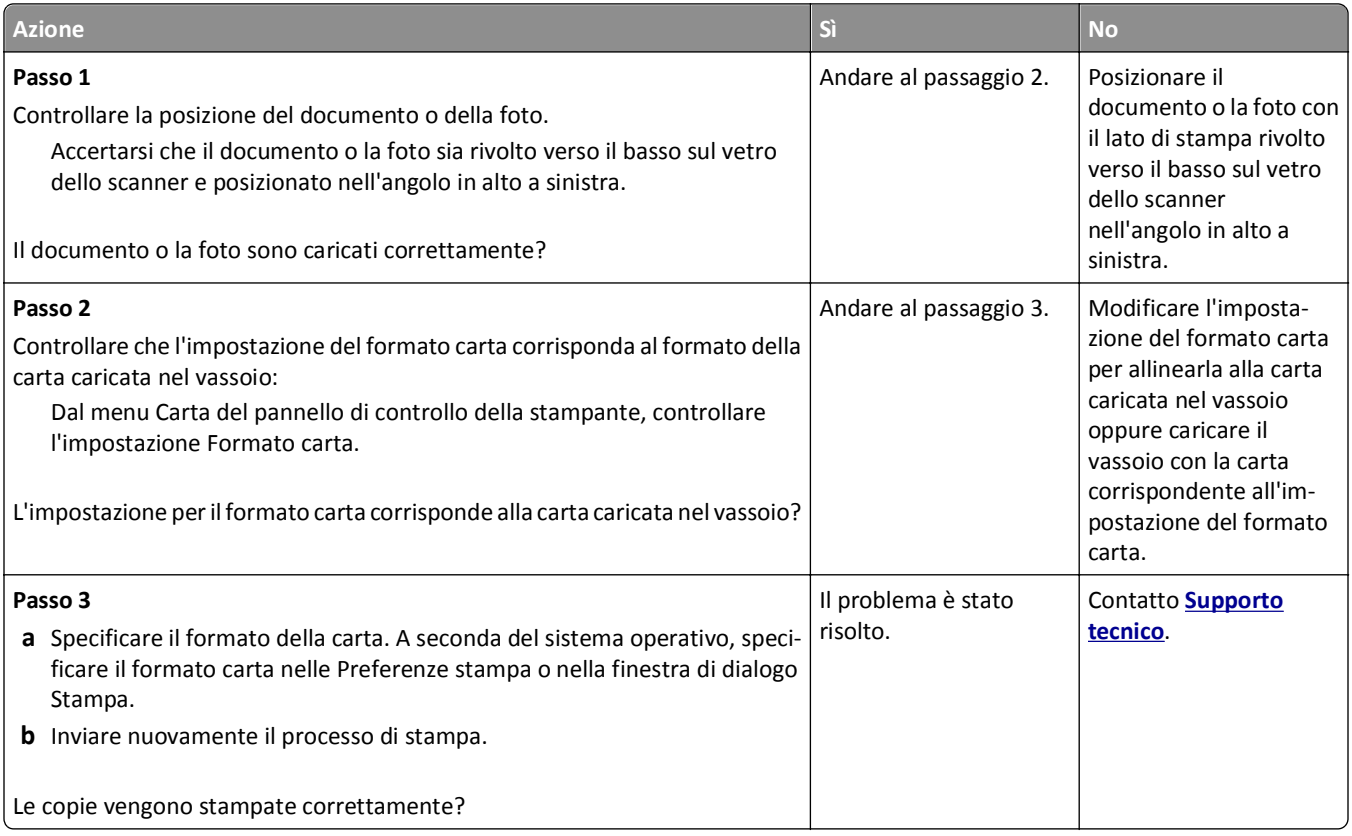

# **Risoluzione dei problemi del fax**

- **•** "Le funzioni fax e e-mail non sono configurate" a pagina 322
- **•** ["Mancata visualizzazione dell'ID chiamante" a pagina 323](#page-322-0)
- **•** ["Impossibile inviare o ricevere fax" a pagina 323](#page-322-0)
- **•** ["È possibile effettuare l'invio ma non la ricezione di fax" a pagina 326](#page-325-0)
- **•** ["È possibile effettuare l'invio ma non la ricezione di fax" a pagina 326](#page-325-0)
- **•** ["I fax ricevuti presentano una scarsa qualità di stampa" a pagina 327](#page-326-0)

## **Le funzioni fax e e-mail non sono configurate**

#### **Note:**

- **•** Prima di tentare di risolvere il problema, verificare che i cavi del fax siano collegati.
- **•** La spia luminosa lampeggia in rosso finché non si impostano fax ed e-mail.

<span id="page-322-0"></span>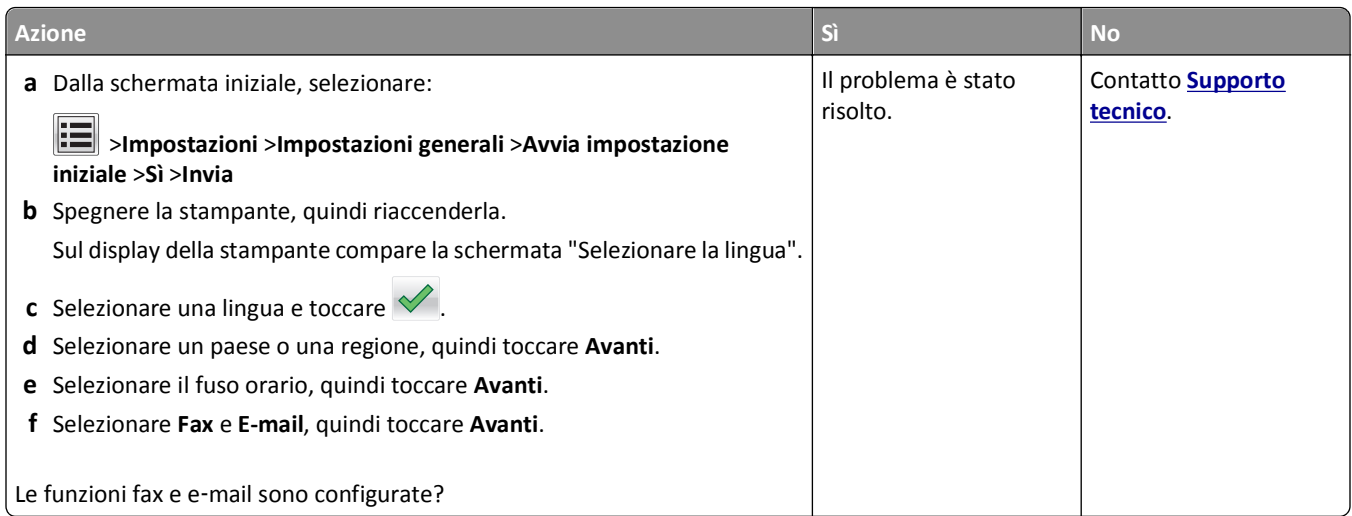

## **Mancata visualizzazione dell'ID chiamante**

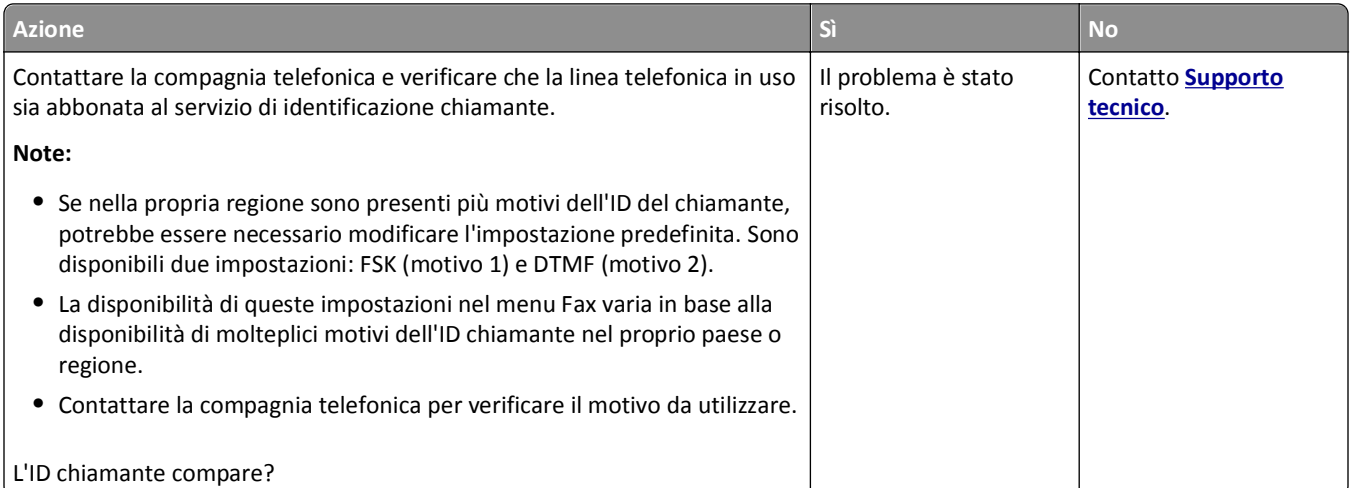

# **Impossibile inviare o ricevere fax**

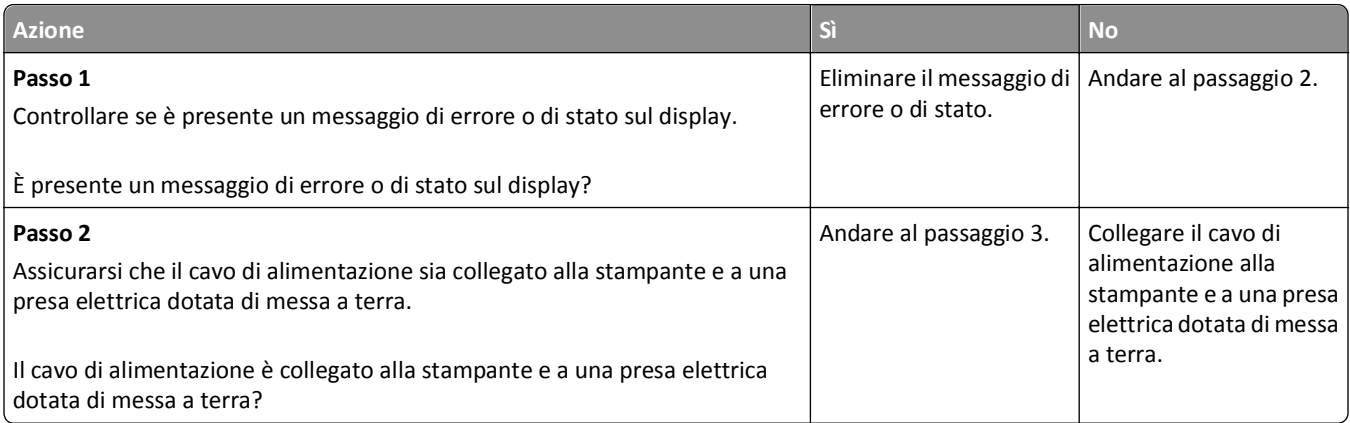

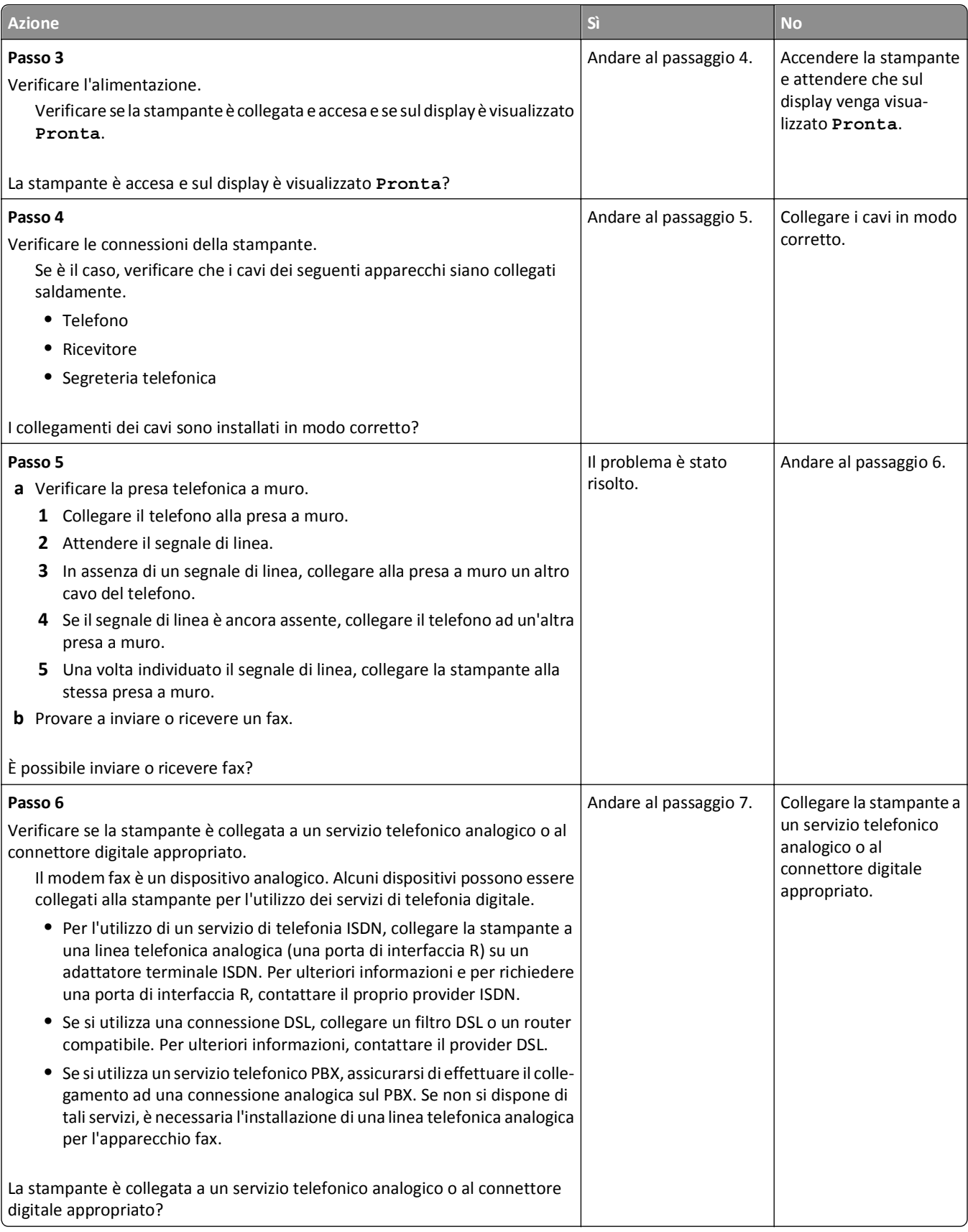
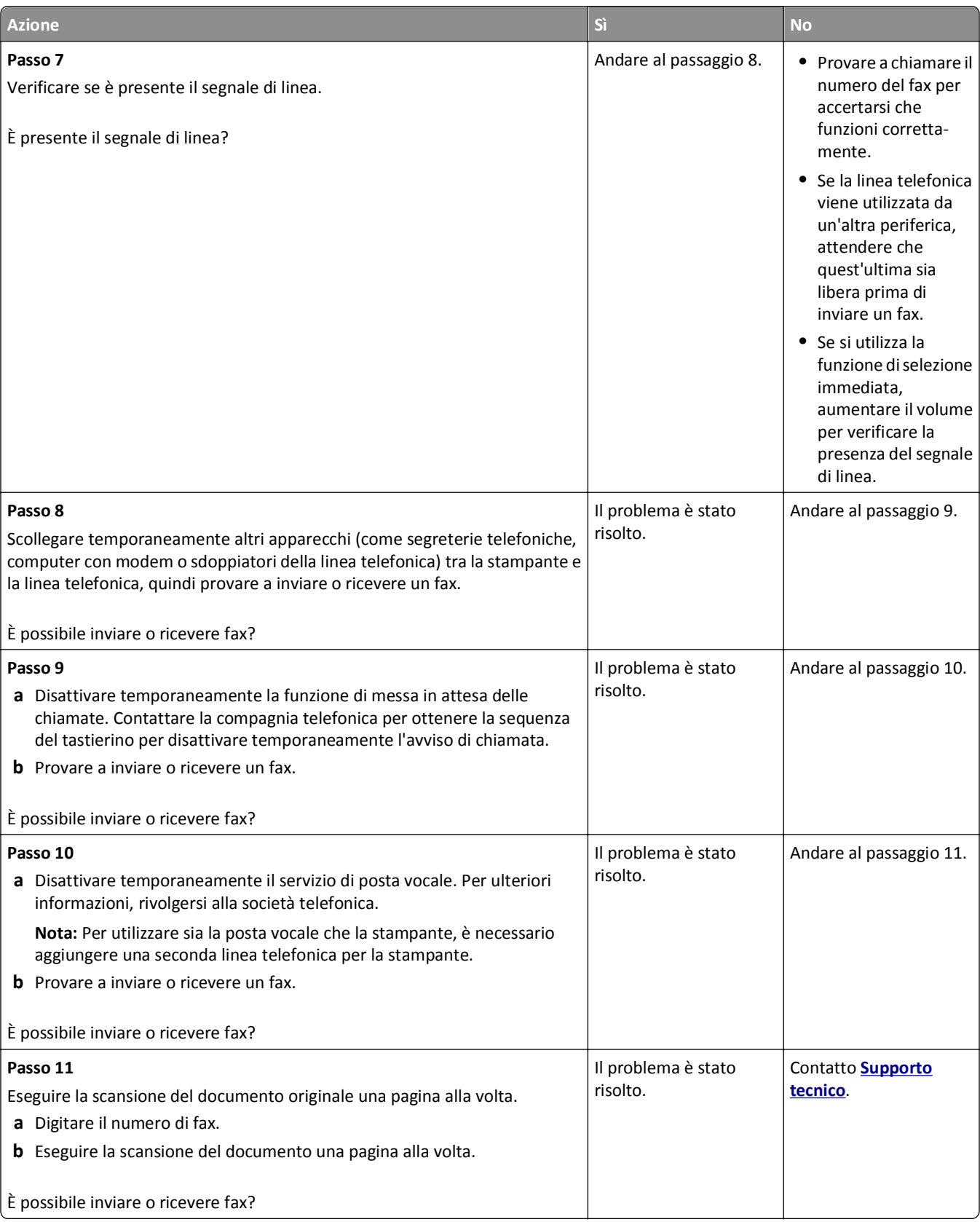

## <span id="page-325-0"></span>**È possibile effettuare l'invio ma non la ricezione di fax**

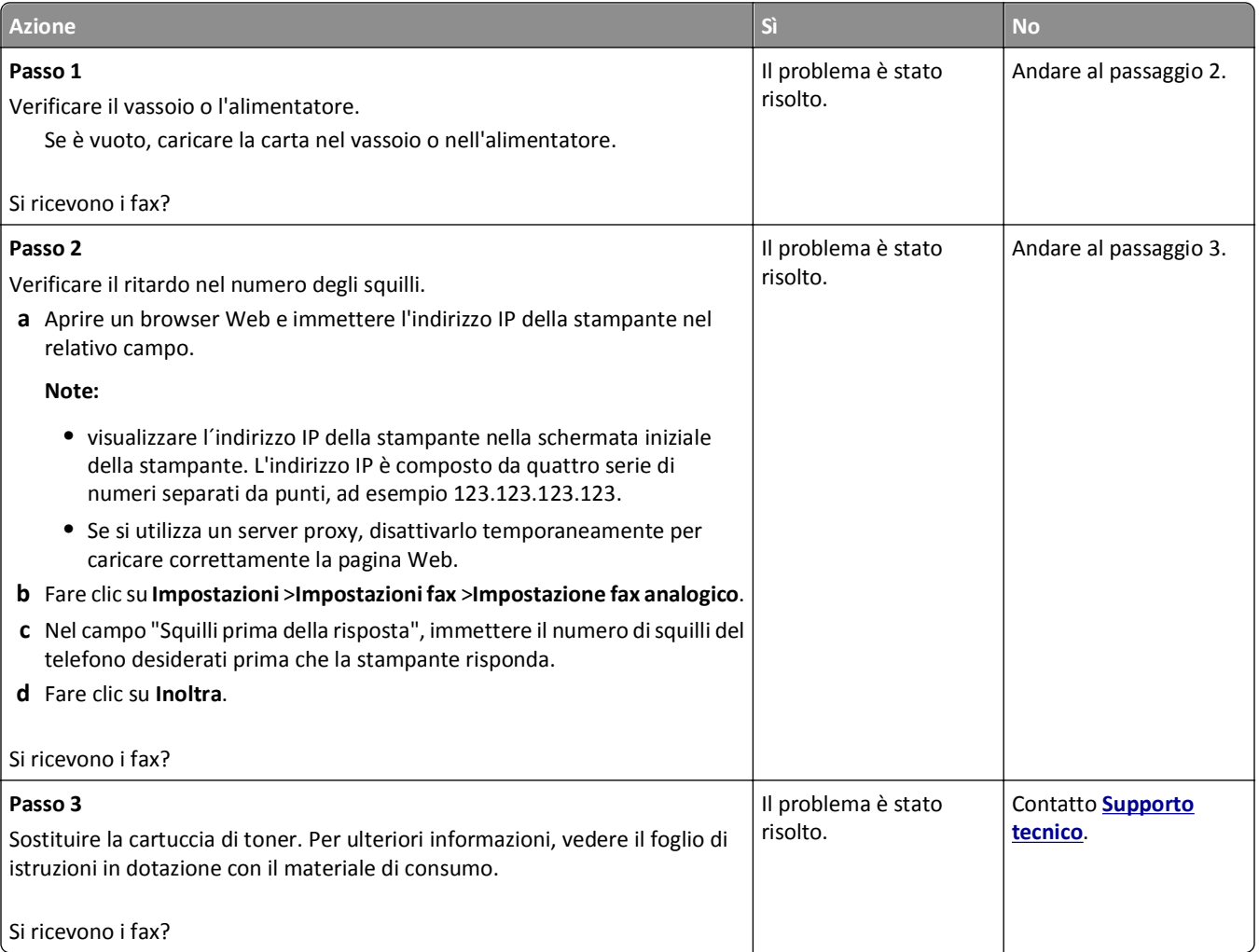

## **È possibile effettuare l'invio ma non la ricezione di fax**

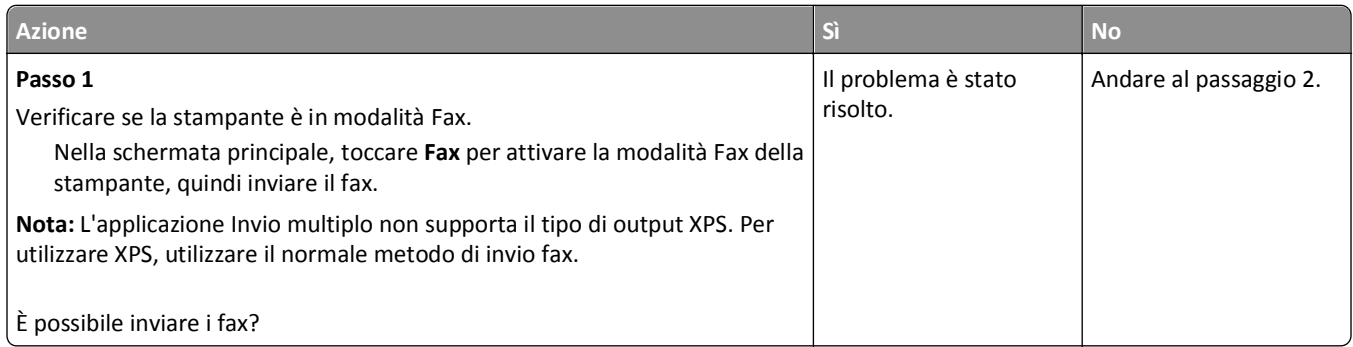

<span id="page-326-0"></span>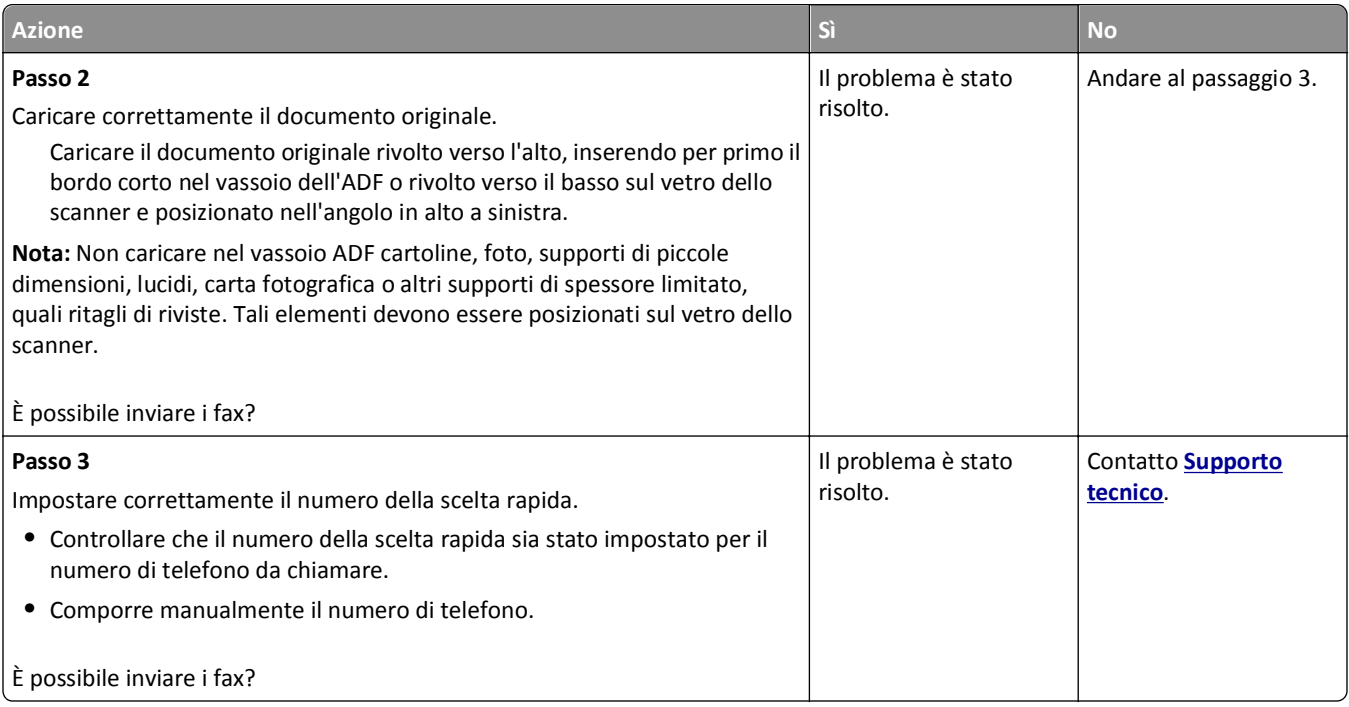

## **I fax ricevuti presentano una scarsa qualità di stampa**

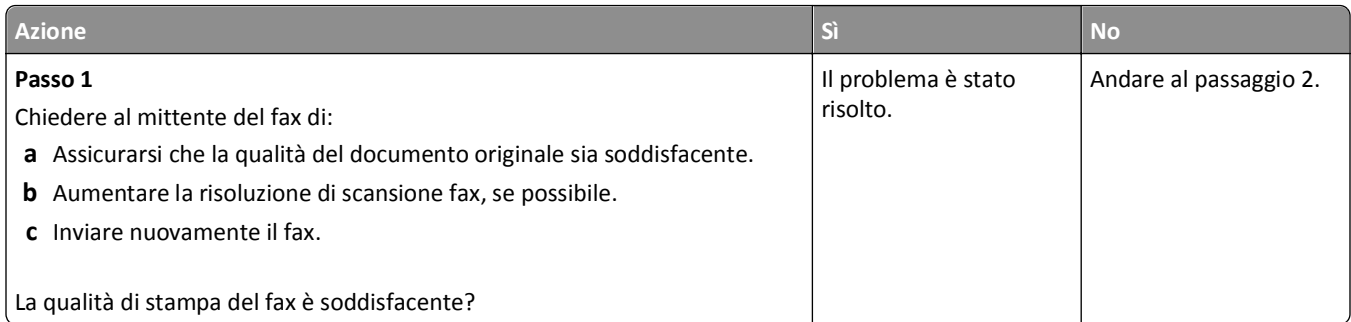

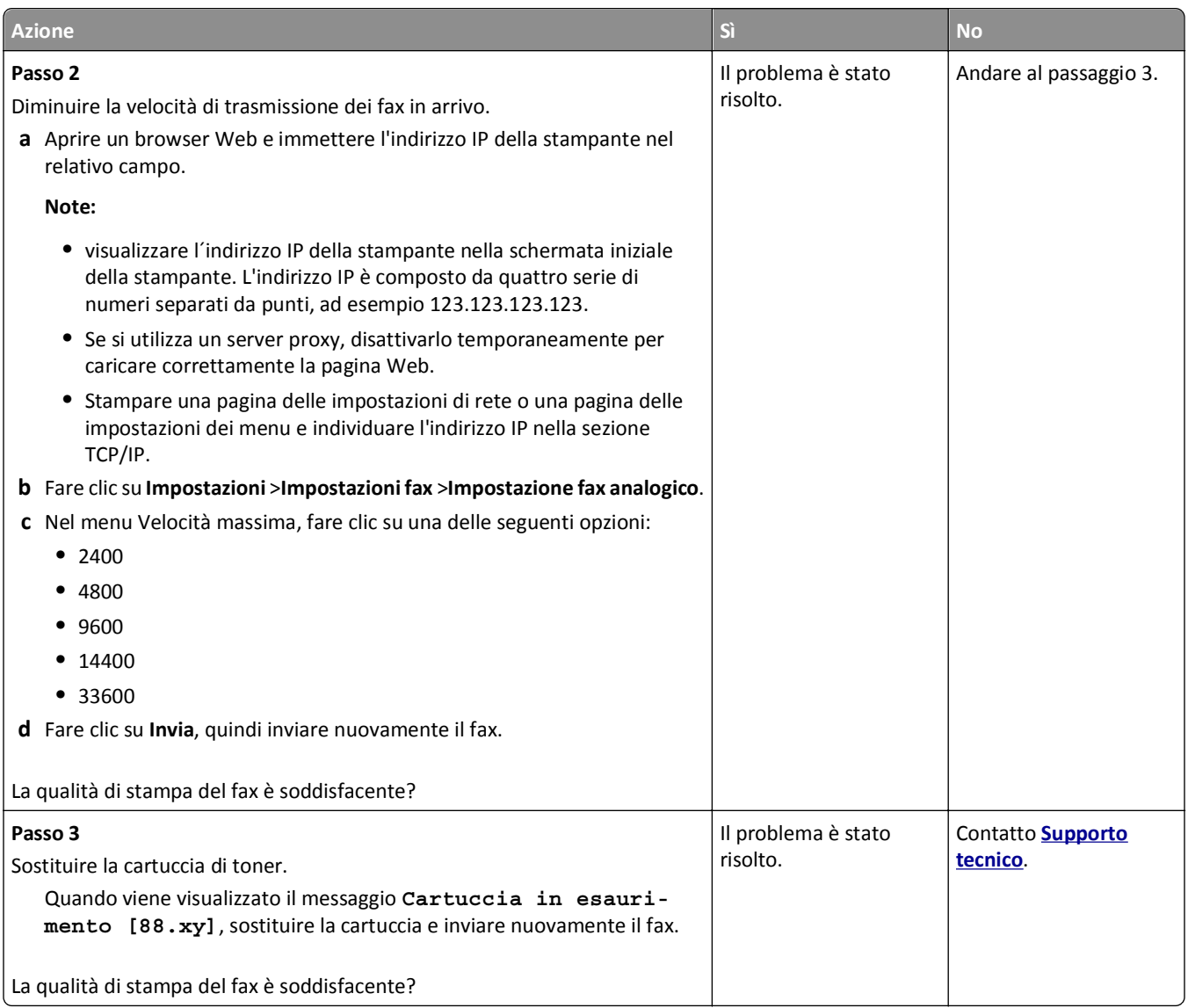

## **Risoluzione dei problemi dello scanner**

- **•** ["Lo scanner non risponde" a pagina 329](#page-328-0)
- **•** ["Processo di acquisizione non riuscito" a pagina 330](#page-329-0)
- **•** ["L'unità scanner non si chiude" a pagina 330](#page-329-0)
- **•** ["La scansione richiede troppo tempo o causa il blocco del computer" a pagina 331](#page-330-0)
- **•** ["Scarsa qualità dell'immagine sottoposta a scansione" a pagina 331](#page-330-0)
- **•** ["Scansioni di documenti o di foto parziali" a pagina 332](#page-331-0)
- **•** ["Impossibile eseguire la scansione da un computer" a pagina 332](#page-331-0)

## <span id="page-328-0"></span>**Lo scanner non risponde**

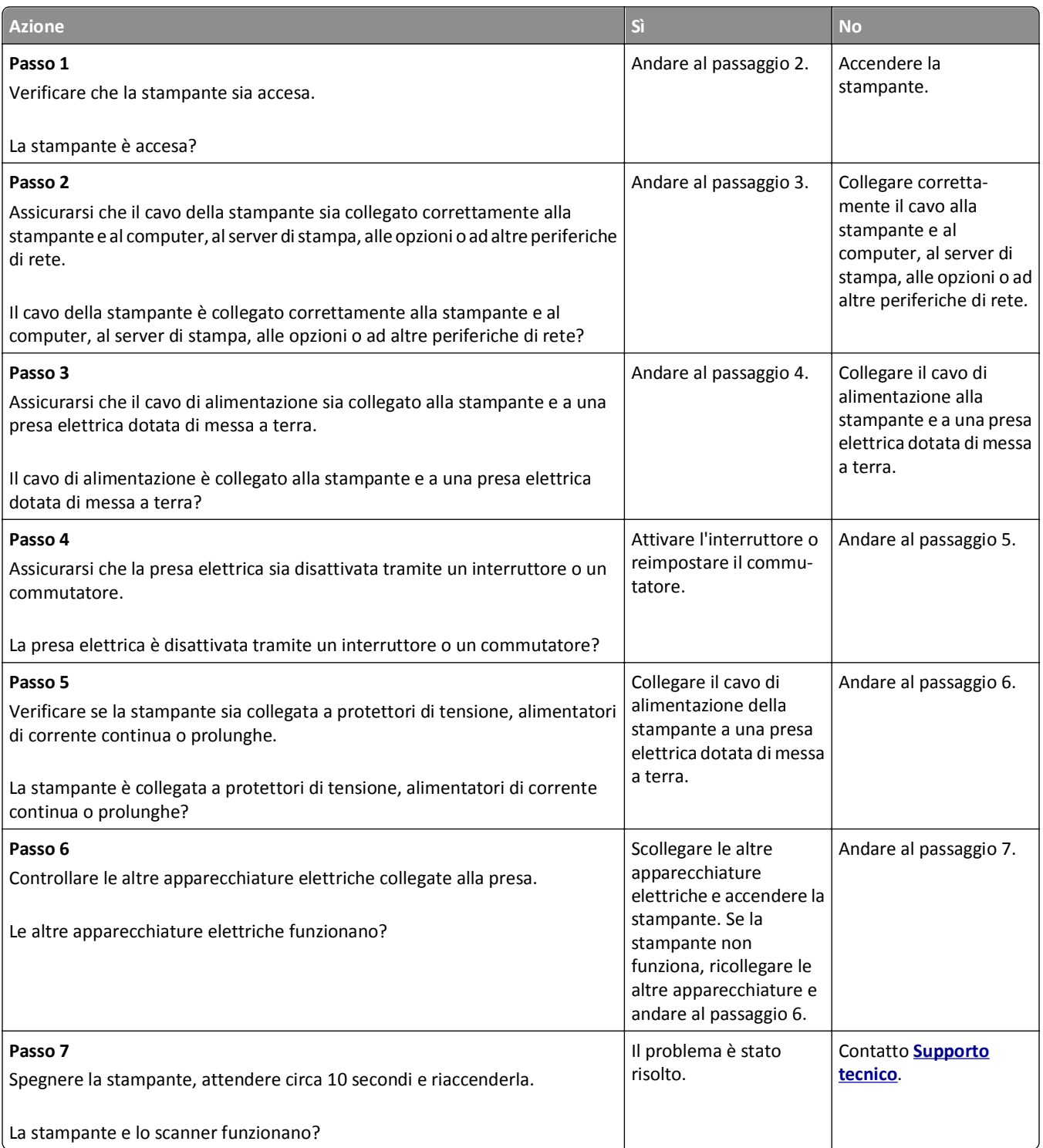

## <span id="page-329-0"></span>**Processo di acquisizione non riuscito**

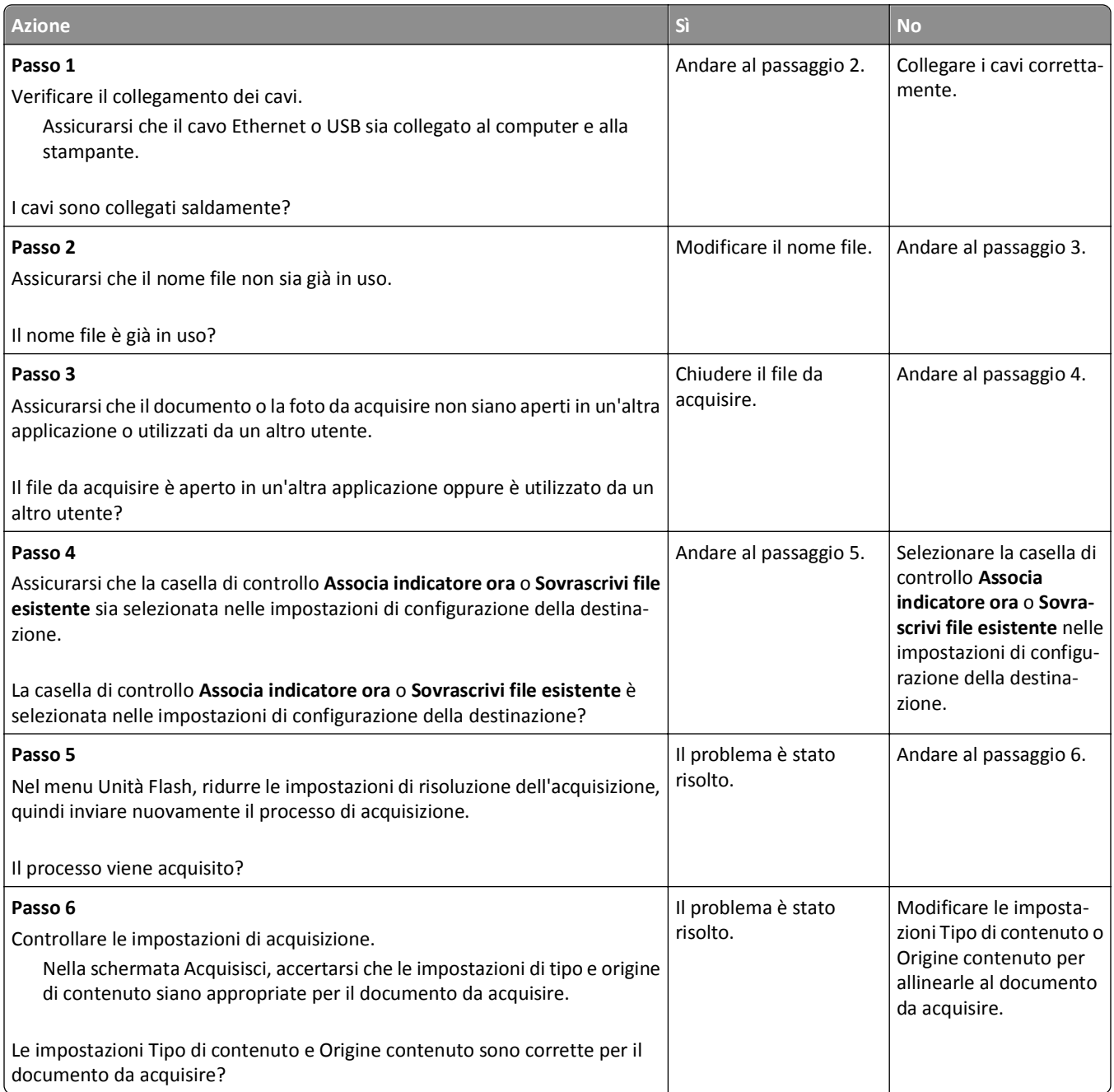

## **L'unità scanner non si chiude**

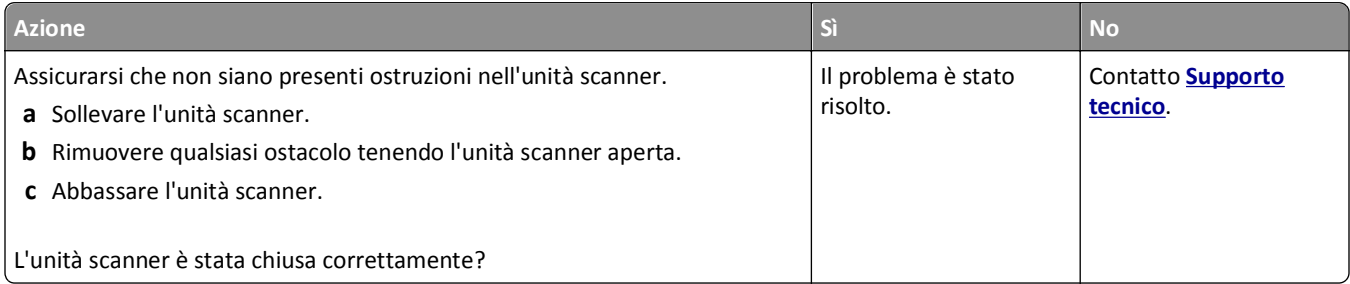

### <span id="page-330-0"></span>**La scansione richiede troppo tempo o causa il blocco del computer**

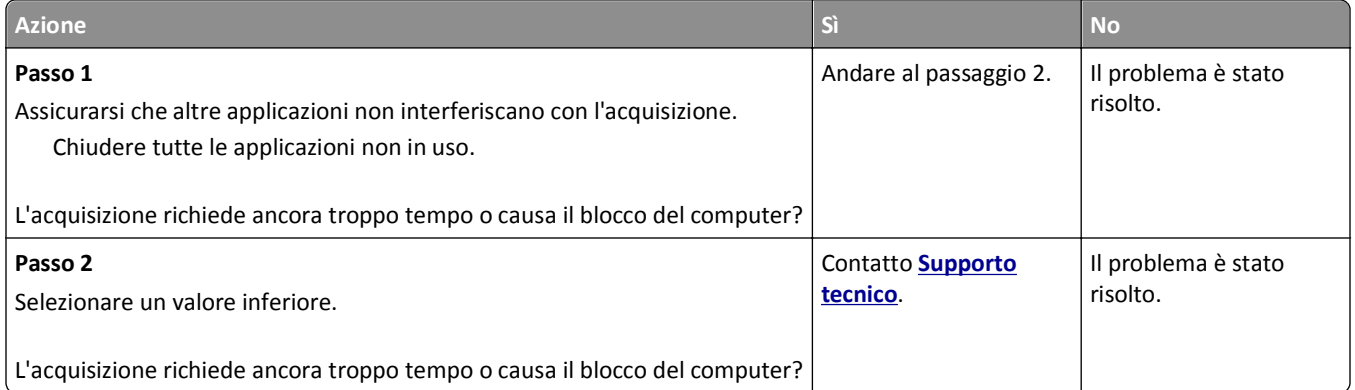

## **Scarsa qualità dell'immagine sottoposta a scansione**

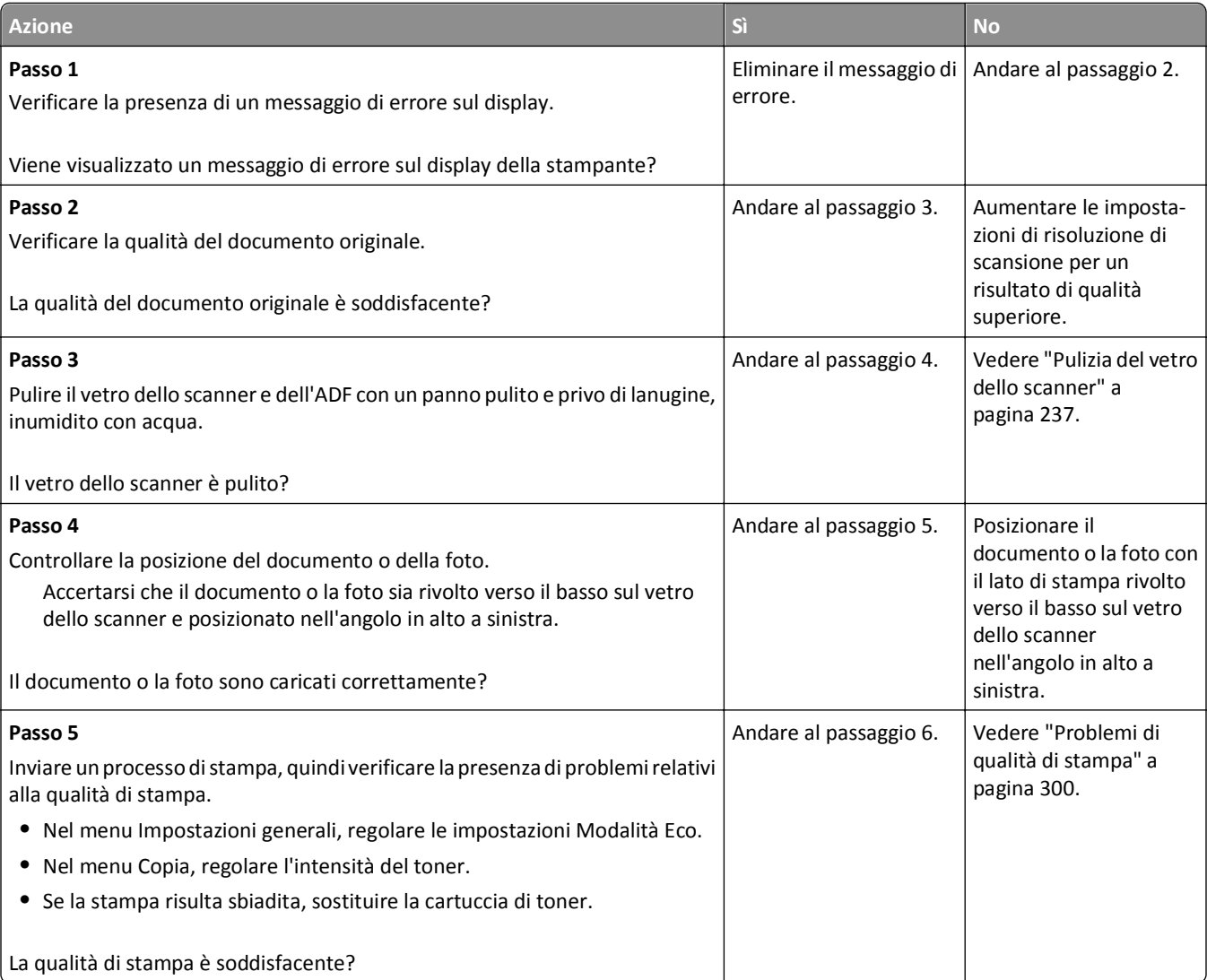

<span id="page-331-0"></span>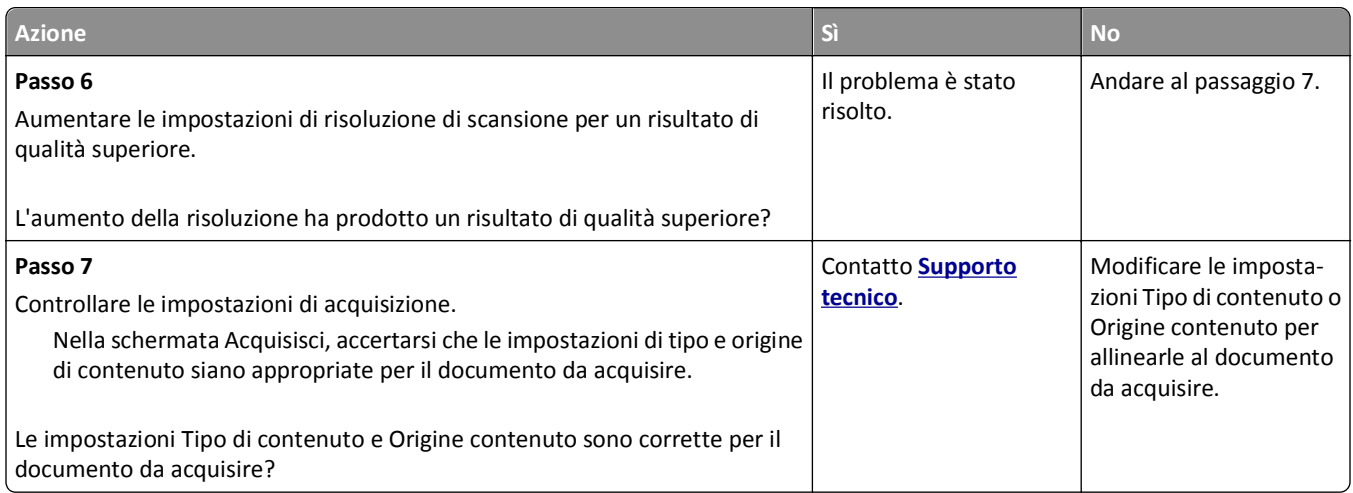

## **Scansioni di documenti o di foto parziali**

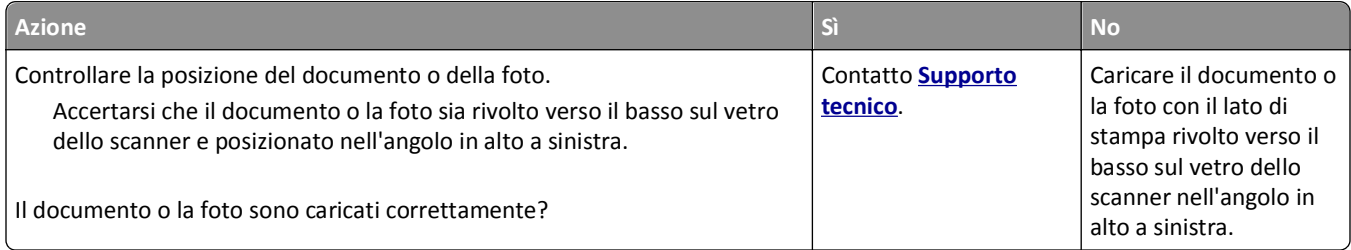

## **Impossibile eseguire la scansione da un computer**

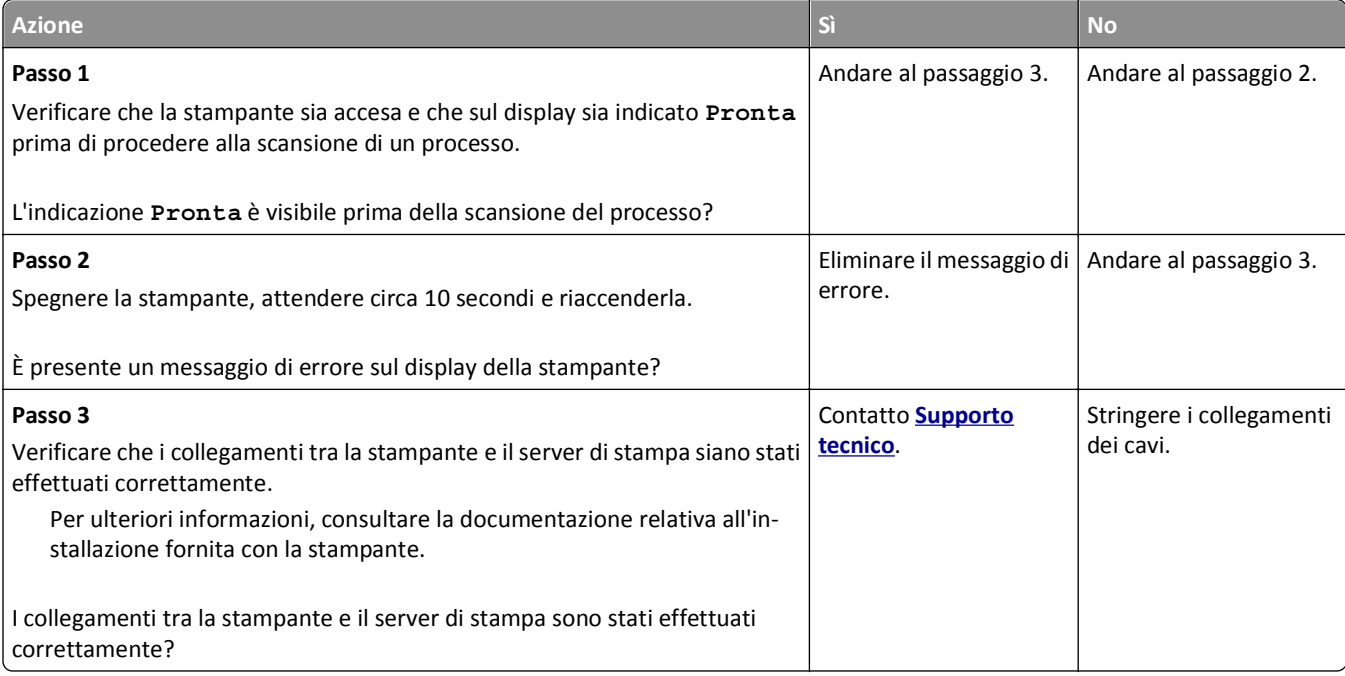

# <span id="page-332-0"></span>**Risoluzione dei problemi relativi alle applicazioni della schermata principale**

## **Si è verificato un errore dell'applicazione**

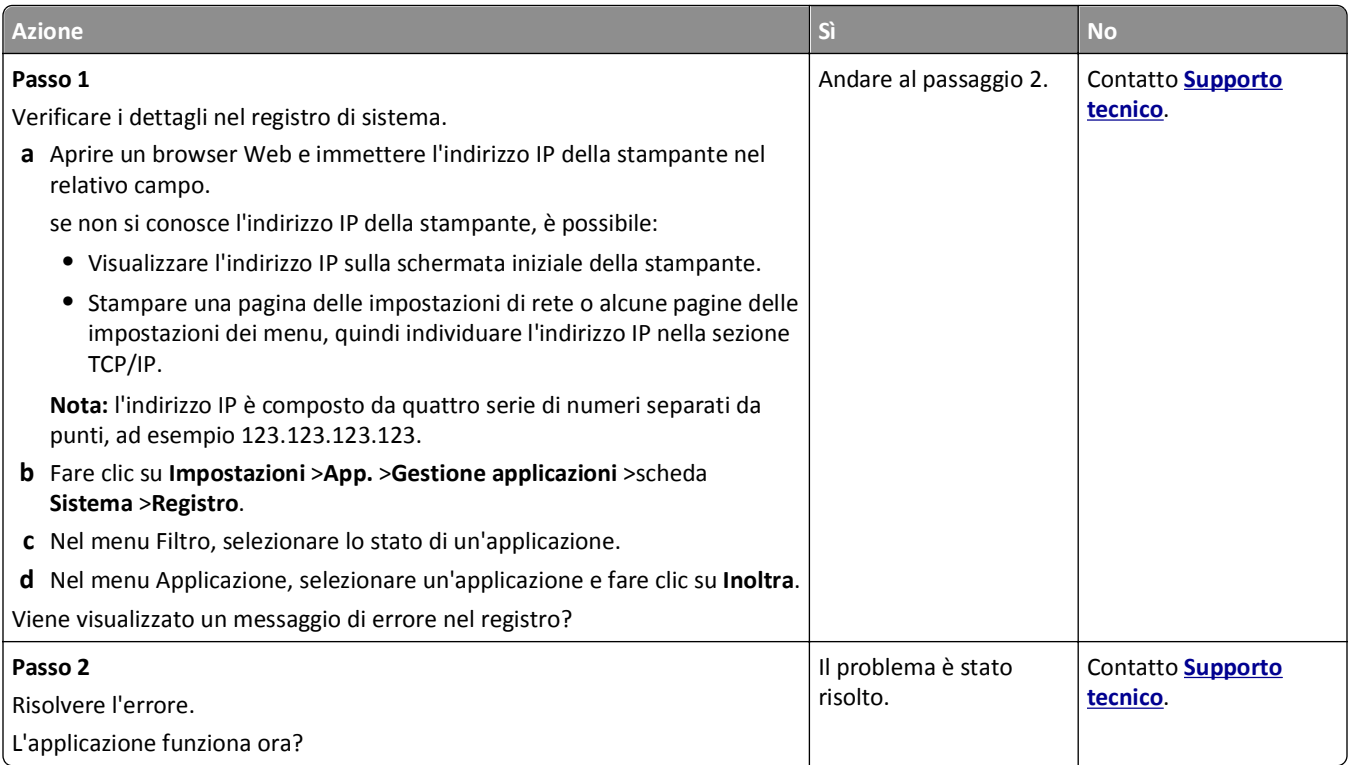

## **Il server Web incorporato non si apre**

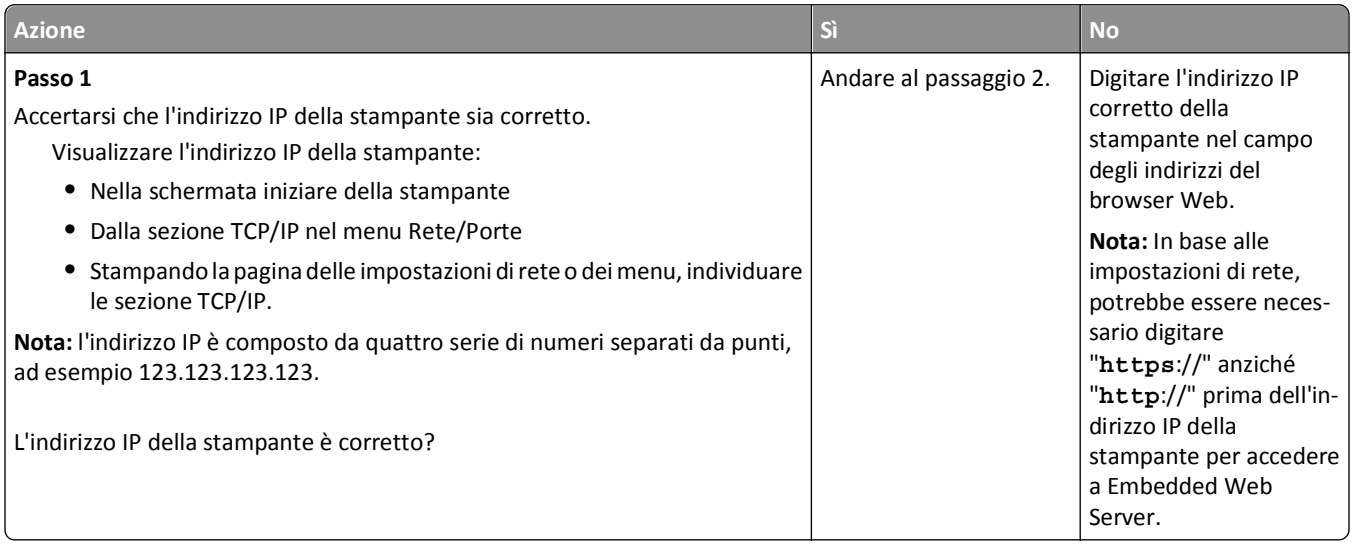

<span id="page-333-0"></span>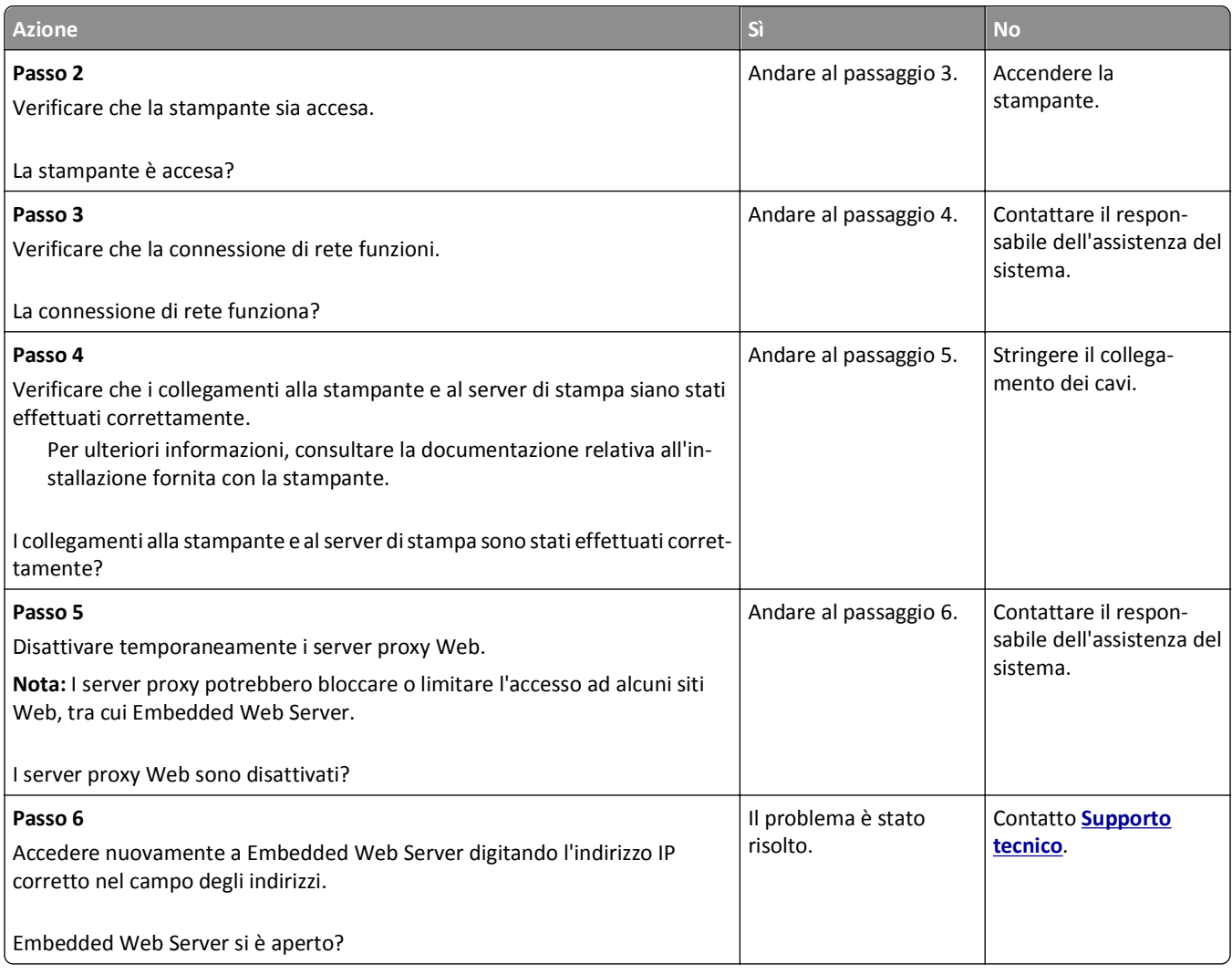

## **Contattare il supporto tecnico**

Quando si contatta il servizio di assistenza tecnica, è necessario descrivere il problema riscontrato, il messaggio visualizzato sul display della stampante e le procedure eventualmente seguite per risolverlo.

È inoltre necessario comunicare il tipo di modello della stampante, il codice di manutenzione o il codice servizio di assistenza espresso. Per ulteriori informazioni, vedere l'etichetta posta all'interno del coperchio anteriore superiore o sul retro della stampante. Il codice servizio è riportato anche nella pagina delle impostazioni dei menu.

Per ulteriori informazioni, visitare il sito Web del supporto Dell all'indirizzo **<http://support.dell.com>**.

# **Appendice**

## **Procedura di supporto tecnico Dell**

Il supporto tecnico fornito da esperti richiede la cooperazione e la partecipazione del cliente nel processo di risoluzione dei problemi e consente di eseguire il ripristino della configurazione predefinita originale Dell del sistema operativo, dell'applicazione software e dei driver hardware, nonché la verifica delle funzionalità appropriate della stampante e dell'hardware Dell installato. Oltre al supporto tecnico fornito da esperti, il supporto tecnico in linea è disponibile nel sito Web del supporto Dell. È possibile acquistare opzioni di supporto tecnico aggiuntive.

Dell fornisce supporto tecnico limitato per la stampante e qualsiasi periferica e software Dell installato. Il supporto per periferiche e software di terze parti viene fornito dal produttore originale, inclusi quelli acquistati e/o installati tramite Software Peripherals (DellWare), ReadyWare e Custom Factory Integration (CFI/DellPlus).

### **Come contattare Dell**

È possibile accedere al Supporto Dell all'indirizzo **[support.dell.com](http://support.dell.com)**. Selezionare il proprio paese nella pagina di benvenuto del Supporto Dell, quindi immettere i dettagli richiesti per accedere alle informazioni e agli strumenti di aiuto.

È possibile contattare Dell visitando i siti Web ai seguenti indirizzi:

**•** World Wide Web **[www.dell.com/](http://www.dell.com/) [www.dell.com/ap/](http://www.dell.com/ap/)** (solo per i paesi dell'Asia/Pacifico) **[www.dell.com/jp/](http://www.dell.com/jp/)** (solo Giappone) **[www.euro.dell.com](http://www.euro.dell.com)** (solo Europa) **[www.dell.com/la/](http://www.dell.com/la/)** (paesi dell'America Latina e Caraibi) **[www.dell.ca](http://www.dell.ca)** (solo Canada) **•** FTP (File Transfer Protocol) anonimo **[ftp.dell.com](ftp://ftp.dell.com/)** Accedere come utente: anonimo e utilizzare l'indirizzo e-mail come password. **•** Servizio di supporto elettronico

**[mobile\\_support@us.dell.com](mailto:mobile_support@us.dell.com) [support@us.dell.com](mailto:support@us.dell.com) [la-techsupport@dell.com](mailto:la-techsupport@dell.com)** (solo per i paesi dell'America Latina e Caraibi) **[apsupport@dell.com](mailto:apsupport@dell.com)** (solo per i paesi dell'Asia/Pacifico) **[support.jp.dell.com](http://support.jp.dell.com)** (solo Giappone) **[support.euro.dell.com](http://support.euro.dell.com)** (solo Europa)

**•** Servizio delle offerte elettronico **[apmarketing@dell.com](mailto:apmarketing@dell.com)** (solo per i paesi dell'Asia/Pacifico) sales canada@dell.com (solo Canada)

## **Garanzia e procedura di restituzione**

Dell Inc. ("Dell") fabbrica i prodotti hardware con parti e componenti nuovi o come nuovi in conformità con le procedure standard. Per informazioni sulla garanzia Dell per la stampante, vedere il *Guida delle informazioni sul prodotto*.

# **Indice**

## **[**

[31.xy] Reinstallare cartuccia mancante o che non risponde [279](#page-278-0) [31.xy] Reinstallare unità immagini mancante o che non risponde [279](#page-278-0) [32.xy] Sostituire cartuccia non supportata [281](#page-280-0) [32.xy] Sostituire unità immagini non supportata [282](#page-281-0) [33.xy] [tipo materiale] non Dell, vedere la Guida per l'utente [278](#page-277-0) [34] Dimensioni carta non corrette, aprire [origine carta] [273](#page-272-0) [35] Memoria insufficiente per supportare la funzione Salva risorse [274](#page-273-0) [37] Memoria insufficiente, alcuni processi in attesa non verranno ripristinati [274](#page-273-0) [37] Memoria insufficiente, eliminati alcuni processi in attesa [274](#page-273-0) [37] Memoria insufficiente per fascicolare il processo [274](#page-273-0) [37] Memoria insufficiente per operazione di deframmentazione memoria flash [274](#page-273-0) [38] Memoria piena [277](#page-276-0) [39] Pagina complessa, alcuni dati potrebbero non essere stati stampati [270](#page-269-0) [52] Spazio libero insufficiente nella memoria flash per le risorse [278](#page-277-0) [53] Rilevata flash non formattata [285](#page-284-0) [54] Errore opzione seriale [x] [283](#page-282-0) [54] Errore software di rete [x] [277](#page-276-0) [54] Errore software di rete standard [283](#page-282-0) [55] Opzione non supportata slot [x] [285](#page-284-0) [56] Porta parallela [x] disabilitata [278](#page-277-0) [56] Porta seriale [x] disabilitata [283](#page-282-0) [56] Porta USB [x] disabilitata [285](#page-284-0) [56] Porta USB standard disabilitata [284](#page-283-0)

[57] Modifica configurazione, alcuni processi in attesa non sono stati ripristinati [270](#page-269-0) [58] Troppe opzioni flash installate [284](#page-283-0) [58] Troppi dischi installati [284](#page-283-0) [58] Troppi vassoi collegati [284](#page-283-0) [59] Vassoio [x] incompatibile [273](#page-272-0) [61] Rimuovere disco difettoso [279](#page-278-0) [80.xy] Kit manutenzione in esaurimento [276](#page-275-0) [80.xy] Kit manutenzione quasi esaurito [277](#page-276-0) [80.xy] Sostituire kit manutenzione, pagine restanti stimate 0 [281](#page-280-0) [80.xy] Sostituire unità di fusione mancante [281](#page-280-0) [80] Richiesta manutenzione scanner, usare kit ADF [283](#page-282-0) [84.xy] Sostituire unità immagini, pagine restanti stimate 0 [280](#page-279-0) [84.xy] Unità immagini quasi esaurita [272](#page-271-0) [88.xy] Cartuccia in esaurimento [268](#page-267-0) [88.xy] Cartuccia quasi esaurita [268](#page-267-0) [88.xy] Sostituire la cartuccia, pagine restanti stimate 0 [280](#page-279-0) [x]-inceppamento pagina, aprire gli sportelli posteriori superiore e inferiore. [231–234] [260](#page-259-0) [x]-inceppamento pagina, aprire il coperchio superiore dell'alimentatore automatico. [28y.xx] [266](#page-265-0) [x]-inceppamento pagina, aprire il vassoio [x]. [24x] [264](#page-263-0) [x]-inceppamento pagina, aprire lo sportello posteriore superiore. [202] [259](#page-258-0) [x]-inceppamento pagina, rimuovere il vassoio 1 per eliminare l'unità fronte/retro. [235–239] [263](#page-262-0) [x]-inceppamento pagina, rimuovere inceppamento dall'alimentatore manuale. [250] [265](#page-264-0)

[x]-inceppamento pagina, rimuovere inceppamento dal raccoglitore standard. [203] [262](#page-261-0) [x]-inceppamento pagina, sollevare il coperchio anteriore per rimuovere la cartuccia. [200– 201] [256](#page-255-0)

#### **A**

accesso a Centro monitor stato [249](#page-248-0) accesso al server Web incorporato [22](#page-21-0) Acquisisci su computer installazione [148](#page-147-0) Acquisisci su rete installazione [26](#page-25-0) utilizzo [144](#page-143-0) adattatore RJ-11 [129](#page-128-0) adattatore VoIP [126](#page-125-0) ADF uso della copia [98](#page-97-0) alimentatore multiuso caricamento [76](#page-75-0) annullamento di un'e-mail [115](#page-114-0) annullamento di un processo di stampa dal pannello di controllo della stampante [96](#page-95-0) da un computer [97](#page-96-0) antep. scan. opzioni fax [143](#page-142-0) Anteprima acquisizione opzioni di scansione [151](#page-150-0) AppleTalk, menu [170](#page-169-0) applicazioni informazioni [23](#page-22-0) applicazioni schermata principale configurazione [23](#page-22-0) ricerca di informazioni [23](#page-22-0) avvisi e-mail inceppamento carta [250](#page-249-0) installazione [250](#page-249-0) livelli bassi del materiale di consumo [250](#page-249-0)

#### **B**

blocco di fax indesiderati [140](#page-139-0)

buste caricamento [76](#page-75-0) suggerimenti sull'uso [92](#page-91-0)

#### **C**

Cambia [origine carta] in [dimensioni carta] caric. [orientamento] [269](#page-268-0) Cambia [origine carta] in [nome tipo personalizzato], caric. [orientamento] [268](#page-267-0) Cambia [origine carta] in [stringa personalizzata] caric. [orientamento] [268](#page-267-0) Cambia [origine carta] in [tipo carta] [formato carta] caric. [orientamento] [269](#page-268-0) cancellazione della memoria del disco fisso della stampante [233](#page-232-0) cancellazione della memoria non volatile [233](#page-232-0) cancellazione della memoria volatile [232](#page-231-0) caratteristiche della carta [83](#page-82-0) Carica [origine carta] in [formato carta] [orientamento carta] [275](#page-274-0) Carica [origine carta] in [nome tipo personalizzato] [orientamento carta] [275](#page-274-0) Carica [origine carta] in [stringa personalizzata] [orientamento carta] [275](#page-274-0) Carica [origine carta] in [tipo carta] [formato carta] [orientamento carta] [275](#page-274-0) Carica alim. manuale con [tipo carta] [formato carta] [orientamento carta] [276](#page-275-0) caricamento alimentatore multiuso [76](#page-75-0) buste [76](#page-75-0) carta intestata nei vassoi [64](#page-63-0) carta intestata nell'alimentatore multiuso [76](#page-75-0) carta intestata nel vassoio da 2100 fogli [70](#page-69-0) cartoncini [76](#page-75-0) lucidi [76](#page-75-0) Caricamento carta, menu [161](#page-160-0) caricamento carta intestata orientamento del foglio [93](#page-92-0)

caricamento della carta Vassoio da 2100‑fogli [70](#page-69-0) Vassoio da 550‑fogli [64](#page-63-0) Caricare alim. manuale con [formato carta][orientamento carta] [276](#page-275-0) Caricare alim. manuale con [nome tipo personalizzato] [orientamento carta] [276](#page-275-0) Caricare alim. manuale con [stringa personalizzata] [orientamento carta] [276](#page-275-0) carta caratteristiche [83](#page-82-0) carta intestata [84](#page-83-0) conservazione [83](#page-82-0), [86](#page-85-0) formati differenti, copia [101](#page-100-0) impostazione del formato carta Universale [64](#page-63-0) memorizzazione [105](#page-104-0) moduli prestampati [84](#page-83-0) non adatta [84](#page-83-0) riciclata [84](#page-83-0) selezione [84](#page-83-0) uso di carta riciclata [228](#page-227-0) carta intestata caricamento, alimentatore multiuso [76](#page-75-0), [93](#page-92-0) caricamento, vassoi [64,](#page-63-0) [93](#page-92-0) caricamento, vassoio da 2100 fogli [70](#page-69-0) copia su [100](#page-99-0) carta riciclata utilizzo [84](#page-83-0)[, 228](#page-227-0) cartoncini caricamento [76](#page-75-0) suggerimenti [92](#page-91-0) cartuccia di toner sostituzione [241,](#page-240-0) [244](#page-243-0) Cartuccia in esaurimento, [x] pagine restanti stimate [88.xy] [268](#page-267-0) cavi Ethernet [51](#page-50-0) USB [51](#page-50-0) Centro monitor stato accesso [249](#page-248-0) Chiudere coperchio accesso superiore [270](#page-269-0) Chiudere il coperchio del piano e caricare gli originali in caso di riavvio del processo [2yy.xx] [270](#page-269-0) Chiudere sport. ant. [270](#page-269-0)

Chiudi sportello o inserisci cartuccia [269](#page-268-0) codifica del disco fisso della stampante [234](#page-233-0) collegamento dei cavi [51](#page-50-0) collegamento dei vassoi [80,](#page-79-0) [81](#page-80-0) componenti verifica, dal pannello di controllo della stampante [239](#page-238-0) verifica, mediante il server Web incorporato [239](#page-238-0) verifica dello stato [239](#page-238-0) configurazione notifiche dei materiali di consumo, cartuccia di toner [251](#page-250-0) notifiche dei materiali di consumo, unità immagini [251](#page-250-0) notifiche materiali di consumo, kit manutenzione [251](#page-250-0) configurazione delle funzioni fax e e‑mail [322](#page-321-0) configurazione delle impostazioni della porta [60](#page-59-0) configurazione delle impostazioni email [111](#page-110-0) configurazione delle notifiche dei materiali di consumo [251](#page-250-0) configurazione Ethernet preparazione per una [55](#page-54-0) configurazione guidata wireless utilizzo [58](#page-57-0) configurazioni della stampante [12](#page-11-0) connessione a una rete wireless usando il metodo di configurazione a pulsanti [58](#page-57-0) usando il metodo PIN [58](#page-57-0) uso del server Web incorporato [59](#page-58-0) uso di configurazione guidata wireless [58](#page-57-0) connessione della stampante a un servizio di suoneria differenziata [134](#page-133-0) conservazione carta [86](#page-85-0) materiali di consumo [240](#page-239-0) conservazione dei materiali di consumo [228](#page-227-0) contattare il supporto tecnico [334](#page-333-0) Contenuto impostazioni e-mail [116](#page-115-0)

Coperchio alimentazione automatica scanner aperto [282](#page-281-0) copia aggiunta di un messaggio del modulo elettronico [107](#page-106-0) annullamento di un processo di copia [107](#page-106-0), [108](#page-107-0) carta intestata [100](#page-99-0) copia rapida [98](#page-97-0) fascicolazione delle copie [104](#page-103-0) formati carta differenti [101](#page-100-0) foto [99](#page-98-0) ingrandimento [103](#page-102-0) inserimento di fogli separatori tra copie [105](#page-104-0) inserimento di un'intestazione o un piè di pagina [106](#page-105-0) in un formato diverso [100](#page-99-0) più pagine su un unico foglio [105](#page-104-0) Processo personalizzato [106](#page-105-0) regolazione della qualità [103](#page-102-0) riduzione [103](#page-102-0) selezione del vassoio [101](#page-100-0) su entrambi i lati del foglio (fronte/retro) [102](#page-101-0) su lucidi [99](#page-98-0) tramite ADF [98](#page-97-0) uso del vetro dello scanner [99](#page-98-0) copia di formati carta differenti [101](#page-100-0) copia di più pagine su un solo foglio [105](#page-104-0) Copia scheda installazione [24](#page-23-0) copia su entrambi i lati della carta (fronte retro) [102](#page-101-0) copia su lucidi [99](#page-98-0) copie opzioni di copia [109](#page-108-0) creazione di una scelta rapida di destinazione fax uso del server Web incorporato [138](#page-137-0) creazione di una scelta rapida FTP uso del server Web incorporato [144](#page-143-0)

#### **D**

data e ora, fax impostazione [135](#page-134-0) Dati riservati Informazioni sulla sicurezza [235](#page-234-0) densità di stampa non uniforme [319](#page-318-0) destinatari opzioni e-mail [115](#page-114-0) dichiarazione di volatilità [232](#page-231-0) dimensione originale opzioni di scansione [150](#page-149-0) opzioni e-mail [116](#page-115-0) dimensioni carta impostazione [64](#page-63-0) disco fisso della stampante codifica [234](#page-233-0) installazione [42](#page-41-0) pulizia [233](#page-232-0) rimozione [46](#page-45-0) smaltimento [232](#page-231-0) Disco pieno, scansione annullata [271](#page-270-0) Disco pieno 62 [271](#page-270-0) display virtuale verifica, mediante il server Web incorporato [250](#page-249-0) documenti, stampa da Macintosh [89](#page-88-0) da Windows [89](#page-88-0) DSL (Digital Subscriber Line) impostazione del fax [125](#page-124-0)

#### **E**

elenco di directory Stampa [96](#page-95-0) elenco di esempi di font Stampa [96](#page-95-0) eliminazione processo di stampa, dal computer [97](#page-96-0) e-mail aggiunta dell'oggetto [114](#page-113-0) aggiunta del messaggio [114](#page-113-0) configurazione delle impostazioni e-mail [111](#page-110-0) creazione di scelte rapide tramite Embedded Web Server [112](#page-111-0) creazione di scelte rapide tramite il pannello di controllo della stampante [112](#page-111-0) eliminazione [115](#page-114-0) impostazione della funzione di email [111](#page-110-0) mediante il pannello di controllo della stampante [113](#page-112-0)

modifica del tipo di file di output [115](#page-114-0) uso della rubrica [114](#page-113-0) uso di un numero di scelta rapida [113](#page-112-0) e-mail, invio uso della rubrica [114](#page-113-0) uso di un numero di scelta rapida [113](#page-112-0) Errore di lettura dell'unità USB. Rimozione dell'unità USB. [271](#page-270-0) Errore di lettura hub USB. Rimuovere hub. [271](#page-270-0) esecuzione di copie utilizzando carta proveniente da un vassoio selezionato [101](#page-100-0) esportazione di una configurazione uso del server Web incorporato [27](#page-26-0) etichette, carta suggerimenti [93](#page-92-0) evitare inceppamenti della carta [253](#page-252-0)

## **È**

È stato necessario riavviare la stampante. L´ultimo processo potrebbe essere incompleto. [279](#page-278-0)

#### **F**

fascicolazione opzioni di copia [109](#page-108-0) fascicolazione delle copie [104](#page-103-0) fax invio [136](#page-135-0)[, 137](#page-136-0) invio a un'ora programmata [137](#page-136-0) filtro DSL [125](#page-124-0) filtro per linea [125](#page-124-0) formati carta supportati [86](#page-85-0) formati carta differenti, copia [101](#page-100-0) formati carta supportati [86](#page-85-0) formato carta Universale impostazione [64](#page-63-0) Formato carta vassoio [x] non supportato [285](#page-284-0) formato di stampa opzioni di scansione [150](#page-149-0) opzioni e-mail [117](#page-116-0) opzioni fax [143](#page-142-0)

foto copia [99](#page-98-0) fronte/retro [102](#page-101-0) FTP Opzioni FTP [149](#page-148-0) funzione di e-mail installazione [111](#page-110-0) funzione fax blocco di fax indesiderati [140](#page-139-0) come schiarire o scurire un fax [139](#page-138-0) configurazione della stampante per l'ora legale [135](#page-134-0) creazione di scelte rapide tramite Embedded Web Server [138](#page-137-0) creazione di scelte rapide tramite il pannello di controllo della stampante [138](#page-137-0) eliminazione di un processo di invio fax [140](#page-139-0) impostazione del fax [120](#page-119-0) impostazione della data e dell'ora [135](#page-134-0) impostazione del nome del fax in uscita [134](#page-133-0) impostazione del numero fax [134](#page-133-0) inoltro di fax [141](#page-140-0) invio di fax a un'ora programmata [137](#page-136-0) invio tramite il pannello di controllo della stampante [135](#page-134-0) messa in attesa di fax [141](#page-140-0) modifica della risoluzione [139](#page-138-0) servizio di suoneria differenziata [134](#page-133-0) visualizzazione di un registro fax [140](#page-139-0) funzioni fax ed e‑mail installazione [322](#page-321-0)

#### **G**

gestione dei messaggi della stampante [249](#page-248-0) Grana carta, menu [157](#page-156-0) Guida dell'amministratore del server Web incorporato individuazione [235](#page-234-0)

#### **H**

HTML, menu [225](#page-224-0)

Hub USB non supportato. Rimuoverlo [271](#page-270-0)

#### **I**

Il disco deve essere formattato per poter essere usato nella periferica [271](#page-270-0) Immagine, menu [226](#page-225-0) importazione di una configurazione uso del server Web incorporato [27](#page-26-0) impossibile aprire il server Web incorporato [333](#page-332-0) Imposta data/ora, menu [182](#page-181-0) impostazione dimensioni carta [64](#page-63-0) indirizzo TCP/IP [168](#page-167-0) tipo di carta [64](#page-63-0) impostazione degli avvisi email [250](#page-249-0) impostazione del fax connessione alla linea telefonica standard [121](#page-120-0) connessione DSL [125](#page-124-0) connessione VoIP [126](#page-125-0) servizio di telefonia digitale [128](#page-127-0) specifica per il paese [129](#page-128-0) VoIP [126](#page-125-0) impostazione del fax iniziale [120](#page-119-0) uso del server Web incorporato [120](#page-119-0) impostazione del formato carta Universale [64](#page-63-0) impostazione della stampa seriale [61](#page-60-0) impostazione del nome del fax in uscita [134](#page-133-0) impostazione del numero fax [134](#page-133-0) Impostazione SMTP, menu [177](#page-176-0) impostazioni ambientali conservazione dei materiali di consumo [228](#page-227-0) luminosità del display, regolazione [231](#page-230-0) modalità ibernazione [230](#page-229-0) Modalità Risparmio [228](#page-227-0) Modalità risparmio energetico [230](#page-229-0) Modalità Silenzioso [229](#page-228-0) impostazioni della porta configurazione [60](#page-59-0)

impostazioni di conservazione conservazione dei materiali di consumo [228](#page-227-0) luminosità, regolazione [231](#page-230-0) modalità ibernazione [230](#page-229-0) Modalità Risparmio [228](#page-227-0) Modalità risparmio energetico [230](#page-229-0) Modalità Silenzioso [229](#page-228-0) impostazioni di fabbrica ripristino [251](#page-250-0) impostazioni ecocompatibili modalità ibernazione [230](#page-229-0) Modalità Risparmio [228](#page-227-0) Modalità Silenzioso [229](#page-228-0) inceppamenti accesso [254](#page-253-0) messaggi [254](#page-253-0) prevenzione [253](#page-252-0) Inceppamenti, evitare [86](#page-85-0) inceppamenti, rimozione all'interno della stampante [256](#page-255-0) dietro lo sportello posteriore [260](#page-259-0) fronte/retro [263](#page-262-0) inceppamento raccoglitore standard [262](#page-261-0) nel coperchio superiore dell'alimentatore automatico documenti [266](#page-265-0) nell'alimentatore manuale [265](#page-264-0) nel vassoio [x] [264](#page-263-0) sportello post. sup. [259](#page-258-0) sportello posteriore [259](#page-258-0) inceppamenti carta prevenzione [253](#page-252-0) Inceppamento dello scanner, rimuovere originali dallo scanner [2yy.xx] [283](#page-282-0) Inceppamento dello scanner, rimuovere originali inceppati dallo scanner [2yy.xx] [283](#page-282-0) indirizzo FTP creazione di scelte rapide tramite il pannello di controllo della stampante [145](#page-144-0) indirizzo FTP, acquisizione mediante il pannello di controllo della stampante [145](#page-144-0) uso di un numero di scelta rapida [146](#page-145-0) indirizzo IP, stampante ricerca [21](#page-20-0)

Indirizzo IP del computer ricerca [21](#page-20-0) Indirizzo IP della stampante ricerca [21](#page-20-0) informazioni relative alla stampante individuazione [10](#page-9-0) informazioni sui pulsanti e le icone della schermata iniziale [17](#page-16-0) informazioni sull'oggetto e sul messaggio aggiunta all'e‑mail [114](#page-113-0) informazioni sulla configurazione rete wireless [57](#page-56-0) informazioni sulla sicurezza [8,](#page-7-0) [9](#page-8-0) informazioni sulle impostazioni di protezione cancellare [233](#page-232-0) informazioni sulle impostazioni relative a periferiche e rete cancellare [233](#page-232-0) informazioni sulle impostazioni singole cancellare [233](#page-232-0) informazioni sulle soluzioni integrate cancellare [233](#page-232-0) ingrandimento di una copia [103](#page-102-0) inoltro di fax [141](#page-140-0) inserimento di fogli separatori tra copie [105](#page-104-0) inserimento di un'intestazione o un piè di pagina [106](#page-105-0) Inserire vassoio [x] [273](#page-272-0) Installare fronte/retro [273](#page-272-0) Installare vassoio [x] [274](#page-273-0) installazione del disco fisso della stampante [42](#page-41-0) installazione della stampante su una rete Ethernet (solo Macintosh) [55](#page-54-0) su una rete Ethernet (solo Windows) [55](#page-54-0) installazione della stampante in rete reti Ethernet [55](#page-54-0) installazione delle opzioni ordine di installazione [48](#page-47-0) installazione del software della stampante [53](#page-52-0) aggiunta di opzioni [54](#page-53-0)

installazione del vassoio da 2100 fogli [48](#page-47-0) installazione del vassoio da 550 fogli [48](#page-47-0) installazione di rete Ethernet tramite Macintosh [55](#page-54-0) tramite Windows [55](#page-54-0) installazione di rete wireless uso del server Web incorporato [59](#page-58-0) installazione di una porta ISP (Internal Solutions Port) [37](#page-36-0) installazione di una scheda opzionale [35](#page-34-0) intensità del toner regolazione [90](#page-89-0) inv. come opzioni di scansione [150](#page-149-0) opzioni e-mail [117](#page-116-0) invio di fax a un'ora programmata [137](#page-136-0) invio diff. opzioni fax [143](#page-142-0) Invio di un e-mail tramite il pannello di controllo della stampante [113](#page-112-0) invio di un fax [136](#page-135-0) Invio di un fax tramite il pannello di controllo della stampante [135](#page-134-0) invio di un fax utilizzando la rubrica [137](#page-136-0) invio fax uso della rubrica [137](#page-136-0) utilizzo di scelte rapide [136](#page-135-0) Invio multiplo aggiunta di un profilo [25](#page-24-0) installazione [25](#page-24-0)

#### **K**

Kit di manutenzione in esaurimento, [x] pagine restanti stimate [80.xy] [277](#page-276-0)

#### **L**

la stampante stampa pagine vuote [301](#page-300-0) lati (fronte/retro) opzioni di copia [109](#page-108-0) le funzioni fax e e‑mail non sono configurate [322](#page-321-0) le icone nella schermata iniziale nascondere [22](#page-21-0)

visualizzare [22](#page-21-0) lo scanner non risponde [329](#page-328-0) lucidi caricamento [76](#page-75-0) copia su [99](#page-98-0) suggerimenti [93](#page-92-0)

#### **M**

Materiale di consumo necessario per completare il processo [284](#page-283-0) materiali di consumo conservazione [228,](#page-227-0) [240](#page-239-0) richiesta [240](#page-239-0) uso di carta riciclata [228](#page-227-0) verifica, dal pannello di controllo della stampante [239](#page-238-0) verifica, mediante il server Web incorporato [239](#page-238-0) verifica dello stato [239](#page-238-0) memoria tipi installati nella stampante [232](#page-231-0) memoria del disco fisso della stampante cancellare [233](#page-232-0) memoria fax piena [271](#page-270-0) memoria non volatile [232](#page-231-0) cancellare [233](#page-232-0) Memoria piena, impossibile inviare fax [277](#page-276-0) memoria piena, impossibile stampare fax [277](#page-276-0) memoria volatile [232](#page-231-0) cancellare [232](#page-231-0) memorizzazione dei processi di stampa [94](#page-93-0) menu ? [226](#page-225-0) Account processi [219](#page-218-0) AppleTalk [170](#page-169-0) caricamento carta [161](#page-160-0) configura MU [153](#page-152-0) Configurazione SMTP [177](#page-176-0) dimensioni/tipo carta [154](#page-153-0) Dimensioni scansione personalizzata [163](#page-162-0) emulazione PCL [222](#page-221-0) Finitura [216](#page-215-0) Grana carta [157](#page-156-0) HTML [225](#page-224-0) Immagine [226](#page-225-0) Imposta data/ora [182](#page-181-0) Impostazione universale [163](#page-162-0)

Impostazioni [215](#page-214-0) Impostazioni copia [192](#page-191-0) Impostazioni di sicurezza varie [179](#page-178-0) Impostazioni e-mail [203](#page-202-0) Impostazioni FTP [207](#page-206-0) Impostazioni generali [184](#page-183-0) IPv6 [169](#page-168-0) Modalità fax (Impostazione fax analogico) [195](#page-194-0) Modifica impostazioni di protezione [178](#page-177-0) NIC attiva [165](#page-164-0) Nomi personalizzati [162](#page-161-0) origine predefinita [153](#page-152-0) Parallela [x] [172](#page-171-0) PDF [221](#page-220-0) Peso carta [159](#page-158-0) PostScript [221](#page-220-0) Pulizia disco [181](#page-180-0) Qualità[SP] [218](#page-217-0) Registro controllo protezione [182](#page-181-0) Report [164](#page-163-0) Report di rete [167](#page-166-0) Rete [x] [165](#page-164-0) rete standard [165](#page-164-0) scheda di rete [167](#page-166-0) schema [152](#page-151-0) Seriale [x] [175](#page-174-0) sostituisci dimensioni [157](#page-156-0) Stampa riservata [180](#page-179-0) TCP/IP [168](#page-167-0) tipi personalizzati [162](#page-161-0) Unità Flash [210](#page-209-0) USB Standard [171](#page-170-0) utilità [220](#page-219-0) Wireless [170](#page-169-0) XPS [221](#page-220-0) menu Account processi [219](#page-218-0) Menu Configura MU [153](#page-152-0) menu Dimensioni carta e Tipo di carta [154](#page-153-0) menu Dimensioni scansione personalizzata [163](#page-162-0) menu Emulazione PCL [222](#page-221-0) Menu Finitura [216](#page-215-0) menu Guida [226](#page-225-0) Menu Impostazione Universale [163](#page-162-0) Menu Impostazioni [215](#page-214-0) menu Impostazioni copia [192](#page-191-0) menu Impostazioni di protezione varie [179](#page-178-0)

Menu Impostazioni e-mail [203](#page-202-0) Menu Impostazioni FTP [207](#page-206-0) menu Impostazioni generali [184](#page-183-0) Menu IPv6 [169](#page-168-0) menu Modalità fax (Impostazione fax analogico) [195](#page-194-0) Menu Modifica impostazioni di protezione [178](#page-177-0) menu NIC attivo [165](#page-164-0) Menu Nomi personalizzati [162](#page-161-0) Menu PDF [221](#page-220-0) menu Peso carta [159](#page-158-0) menu PostScript [221](#page-220-0) Menu Pulizia disco in corso [181](#page-180-0) Menu Qualità [218](#page-217-0) Menu Registro controllo protezione [182](#page-181-0) Menu Report [164](#page-163-0) menu Rete [x] [165](#page-164-0) Menu Rete standard [165](#page-164-0) Menu Scheda di rete [167](#page-166-0) menu Seriale [x] [175](#page-174-0) Menu TCP/IP [168](#page-167-0) menu Tipi personalizzati [162](#page-161-0) menu USB standard [171](#page-170-0) Menu Utilità [220](#page-219-0) Menu Wireless [170](#page-169-0) messaggi della stampante [31.xy] Reinstallare cartuccia mancante o che non risponde [279](#page-278-0) [31.xy] Reinstallare unità immagini mancante o che non risponde [279](#page-278-0) [32.xy] Sostituire cartuccia non supportata [281](#page-280-0) [32.xy] Sostituire unità immagini non supportata [282](#page-281-0) [33.xy] [tipo materiale] non Dell, vedere la Guida per l'utente [278](#page-277-0) [34] Dimensioni carta non corrette, aprire [origine carta] [273](#page-272-0) [35] Memoria insufficiente per supportare la funzione Salva risorse [274](#page-273-0) [37] Memoria insufficiente, alcuni processi in attesa non verranno ripristinati [274](#page-273-0) [37] Memoria insufficiente, eliminati alcuni processi in attesa [274](#page-273-0)

[37] Memoria insufficiente per fascicolare il processo [274](#page-273-0) [37] Memoria insufficiente per operazione di deframmentazione memoria flash [274](#page-273-0) [38] Memoria piena [277](#page-276-0) [39] Pagina complessa, alcuni dati potrebbero non essere stati stampati [270](#page-269-0) [52] Spazio libero insufficiente nella memoria flash per le risorse [278](#page-277-0) [53] Rilevata flash non formattata [285](#page-284-0) [54] Errore opzione seriale [x] [283](#page-282-0) [54] Errore software di rete [x] [277](#page-276-0) [54] Errore software di rete standard [283](#page-282-0) [55] Opzione non supportata slot [x] [285](#page-284-0) [56] Porta parallela [x] disabilitata [278](#page-277-0) [56] Porta seriale [x] disabilitata [283](#page-282-0) [56] Porta USB [x] disabilitata [285](#page-284-0) [56] Porta USB standard disabilitata [284](#page-283-0) [57] Modifica configurazione, alcuni processi in attesa non sono stati ripristinati [270](#page-269-0) [58] Troppe opzioni flash installate [284](#page-283-0) [58] Troppi dischi installati [284](#page-283-0) [58] Troppi vassoi collegati [284](#page-283-0) [59] Vassoio [x] incompatibile [273](#page-272-0) [61] Rimuovere disco difettoso [279](#page-278-0) [80.xy] Kit manutenzione in esaurimento [276](#page-275-0) [80.xy] Kit manutenzione quasi esaurito [277](#page-276-0) [80.xy] Sostituire kit manutenzione, pagine restanti stimate 0 [281](#page-280-0) [80.xy] Sostituire unità di fusione mancante [281](#page-280-0) [80] Richiesta manutenzione scanner, usare kit ADF [283](#page-282-0) [84.xy] Sostituire unità immagini, pagine restanti stimate 0 [280](#page-279-0)

[84.xy] Unità immagini quasi esaurita [272](#page-271-0) [88.xy] Cartuccia in esaurimento [268](#page-267-0) [88.xy] Cartuccia quasi esaurita [268](#page-267-0) [88.xy] Sostituire la cartuccia, pagine restanti stimate 0 [280](#page-279-0) [x]-inceppamento pagina, aprire gli sportelli posteriori superiore e inferiore. [231–234] [260](#page-259-0) [x]-inceppamento pagina, aprire il coperchio superiore dell'alimentatore automatico. [28y.xx] [266](#page-265-0) [x]-inceppamento pagina, aprire il vassoio [x]. [24x] [264](#page-263-0) [x]-inceppamento pagina, aprire lo sportello posteriore superiore. [202] [259](#page-258-0) [x]-inceppamento pagina, rimuovere il vassoio 1 per eliminare l'unità fronte/retro. [235–239] [263](#page-262-0) [x]-inceppamento pagina, rimuovere inceppamento dall'alimentatore manuale. [250] [265](#page-264-0) [x]-inceppamento pagina, rimuovere inceppamento dal raccoglitore standard. [203] [262](#page-261-0) [x]-inceppamento pagina, sollevare il coperchio anteriore per rimuovere la cartuccia. [200– 201] [256](#page-255-0) Cambia [origine carta] in [dimensioni carta] caric. [orientamento] [269](#page-268-0) Cambia [origine carta] in [nome tipo personalizzato], caric. [orientamento] [268](#page-267-0) Cambia [origine carta] in [stringa personalizzata] caric. [orientamento] [268](#page-267-0) Cambia [origine carta] in [tipo carta] [formato carta] caric. [orientamento] [269](#page-268-0) Carica [origine carta] in [formato carta] [orientamento carta] [275](#page-274-0) Carica [origine carta] in [stringa personalizzata] [orientamento carta] [275](#page-274-0)

Carica [origine carta] in [tipo carta] [formato carta] [orientamento carta] [275](#page-274-0) Carica alim. manuale con [tipo carta] [formato carta] [orientamento carta] [276](#page-275-0) Caricare [origine carta] con [nome tipo personalizzato] [orientamento carta] [275](#page-274-0) Caricare alim. manuale con [formato carta][orientamento carta] [276](#page-275-0) Caricare alim. manuale con [nome tipo personalizzato] [orientamento carta] [276](#page-275-0) Caricare alim. manuale con [stringa personalizzata] [orientamento carta] [276](#page-275-0) Cartuccia in esaurimento, [x] pagine restanti stimate [88.xy] [268](#page-267-0) Chiudere coperchio accesso superiore [270](#page-269-0) Chiudere il coperchio del piano e caricare gli originali in caso di riavvio del processo [2yy.xx] [270](#page-269-0) Chiudere sport. ant. [270](#page-269-0) Chiudi sportello o inserisci cartuccia [269](#page-268-0) Coperchio alimentazione automatica scanner aperto [282](#page-281-0) Disco non supportato [285](#page-284-0) Disco pieno, scansione annullata [271](#page-270-0) Disco pieno 62 [271](#page-270-0) Disco quasi pieno. Pulizia sicura dello spazio su disco. [271](#page-270-0) Errore di lettura dell'unità USB. Rimozione dell'unità USB. [271](#page-270-0) Errore di lettura hub USB. Rimuovere hub. [271](#page-270-0) È stato necessario riavviare la stampante. L´ultimo processo potrebbe essere incompleto. [279](#page-278-0) Formato carta vassoio [x] non supportato [285](#page-284-0) gestione [249](#page-248-0) Hub USB non supportato. Rimuoverlo [271](#page-270-0)

Il disco deve essere formattato per poter essere usato nella periferica [271](#page-270-0) Inceppamento dello scanner, rimuovere originali dallo scanner [2yy.xx] [283](#page-282-0) Inceppamento dello scanner, rimuovere originali inceppati dallo scanner [2yy.xx] [283](#page-282-0) Inserire vassoio [x] [273](#page-272-0) Installare fronte/retro [273](#page-272-0) Installare vassoio [x] [274](#page-273-0) Kit di manutenzione in esaurimento, [x] pagine restanti stimate [80.xy] [277](#page-276-0) Materiale di consumo necessario per completare il processo [284](#page-283-0) memoria fax piena [271](#page-270-0) Memoria piena, impossibile inviare fax [277](#page-276-0) memoria piena, impossibile stampare fax [277](#page-276-0) Modalità fotocamera non supportata, scollegare la fotocamera e cambiare modalità [285](#page-284-0) nessuna linea telefonica analogica collegata al modem, fax disabilitato [277](#page-276-0) Nome stazione fax non impostato. contattare l'amministratore di sistema [272](#page-271-0) Non ripristinati alcuni processi in attesa [283](#page-282-0) Numero stazione fax non impostato. contattare l'amministratore di sistema [272](#page-271-0) partizione fax non operativa contattare l'amministratore di sistema [272](#page-271-0) Richiesta modifica carta [278](#page-277-0) Rilevata flash difettosa [51] [270](#page-269-0) rimuovere carta da raccoglitore uscita standard [279](#page-278-0) Rimuovere materiale di imballaggio, [area name] [279](#page-278-0) Ripristinare processi in attesa? [282](#page-281-0) Scanner disabilitato. Contattare l'amministratore di sistema se il problema persiste. [840.02] [282](#page-281-0)

Scanner disattivato dall'amministratore [840.01] [282](#page-281-0) Scansione documento troppo lunga [282](#page-281-0) server fax 'Formato' non impostato. contattare l'amministratore di sistema [272](#page-271-0) Server Weblink non impostato. contattare l'amministratore di sistema [286](#page-285-0) Se si ripete il processo, caricare nuovamente l'ultima pagina sottoposta a scansione e gli originali inceppati. [281](#page-280-0) Sostituire cartuccia, regione stampante non corrispondente [42.xy] [280](#page-279-0) Sostituire dispositivo di pulizia [282](#page-281-0) Sostituire il tampone separatore [281](#page-280-0) Sostituisci orig. incepp. in caso di riavvio processo [280](#page-279-0) Sostituzione di tutti gli originali in caso di riavvio processo [279](#page-278-0) Unità immagini in esaurimento, [x] pagine restanti stimate [84.xy] [272](#page-271-0) Unità immagini in esaurimento [84.xy] [272](#page-271-0) Verificare collegamento vassoio [x] [269](#page-268-0) messaggio opzioni e-mail [116](#page-115-0) messa in attesa di fax [141](#page-140-0) metodo di configurazione a pulsanti utilizzo [58](#page-57-0) Metodo PIN utilizzo [58](#page-57-0) Modalità fotocamera non supportata, scollegare la fotocamera e cambiare modalità [285](#page-284-0) modalità ibernazione utilizzo [230](#page-229-0) Modalità Risparmio, impostazione [228](#page-227-0) Modalità risparmio energetico [230](#page-229-0) regolazione [230](#page-229-0) Modalità Silenzioso [229](#page-228-0)

Moduli e preferiti installazione [23](#page-22-0)

#### **N**

nascondere le icone nella schermata iniziale [22](#page-21-0) nessuna linea telefonica analogica collegata al modem, fax disabilitato [277](#page-276-0) nome di tipo di carta personalizzato creazione [81](#page-80-0) nome fax, impostazione [134](#page-133-0) nome file opzioni di scansione [149](#page-148-0) Nome stazione fax non impostato. contattare l'amministratore di sistema [272](#page-271-0) Non ripristinati alcuni processi in attesa [283](#page-282-0) notifiche materiali di consumo configurazione [251](#page-250-0) numero di pagine restanti stima [239](#page-238-0) numero fax, impostazione [134](#page-133-0) Numero stazione fax non impostato. contattare l'amministratore di sistema [272](#page-271-0)

#### **O**

opzioni aggiornare il driver della stampante [54](#page-53-0) disco fisso della stampante, installazione [42](#page-41-0) disco fisso della stampante, rimozione [46](#page-45-0) porta ISP (Internal Solutions Port), installazione [37](#page-36-0) scheda di memoria [29](#page-28-0)[, 33](#page-32-0) schede firmware [29](#page-28-0) vassoio da 2100 fogli, installazione [48](#page-47-0) vassoio da 550 fogli, installazione [48](#page-47-0) opzioni, schermata di copia Copia da [108](#page-107-0) Scala [108](#page-107-0) opzioni, schermo a sfioramento copia [108](#page-107-0) e-mail [116](#page-115-0)[, 117](#page-116-0)

opzioni avanzate opzioni di copia [110](#page-109-0) opzioni e-mail [117](#page-116-0) opzioni fax [143](#page-142-0) Opzioni FTP [151](#page-150-0) opzioni di aggiornamento del driver della stampante [54](#page-53-0) opzioni di copia copie [109](#page-108-0) fascicolazione [109](#page-108-0) lati (fronte/retro) [109](#page-108-0) opzioni avanzate [110](#page-109-0) Salva come scelta rapida [109](#page-108-0) tonalità [109](#page-108-0) opzioni di scansione Anteprima acquisizione [151](#page-150-0) dimensione originale [150](#page-149-0) formato di stampa [150](#page-149-0) inv. come [150](#page-149-0) nome file [149](#page-148-0) risoluzione [150](#page-149-0) Salva come scelta rapida [149](#page-148-0) tonalità [150](#page-149-0) opzioni e-mail destinatari [115](#page-114-0) dimensione originale [116](#page-115-0) formato di stampa [117](#page-116-0) inv. come [117](#page-116-0) messaggio [116](#page-115-0) oggetto [115](#page-114-0) opzioni avanzate [117](#page-116-0) risoluzione [116](#page-115-0) Salva come scelta rapida [116](#page-115-0) tonalità [116](#page-115-0) opzioni fax antep. scan. [143](#page-142-0) formato di stampa [143](#page-142-0) invio diff. [143](#page-142-0) opzioni avanzate [143](#page-142-0) origine contenuto [142](#page-141-0) risoluzione [142](#page-141-0) tipo di contenuto [142](#page-141-0) tonalità [142](#page-141-0) Opzioni FTP FTP [149](#page-148-0) opzioni avanzate [151](#page-150-0) opzioni interne [29](#page-28-0) opzioni interne disponibili [29](#page-28-0) ora legale, impostazione [135](#page-134-0) organizzazione dei cavi [51](#page-50-0) origine contenuto impostazioni e-mail [116](#page-115-0)

opzioni fax [142](#page-141-0) origine predefinita, menu [153](#page-152-0)

#### **P**

pagina delle impostazioni dei menu Stampa [62](#page-61-0) pagina delle impostazioni di rete Stampa [63](#page-62-0) Pagina Web sulla protezione individuazione [235](#page-234-0) pannello di controllo, stampante [16](#page-15-0) spia luminosa [16](#page-15-0) Spia pulsante di sospensione [16](#page-15-0) pannello di controllo della stampante [16](#page-15-0) impostazioni predefinite di fabbrica, ripristino [251](#page-250-0) spia luminosa [16](#page-15-0) Spia pulsante di sospensione [16](#page-15-0) Pannello operatore remoto installazione [27](#page-26-0) Parallela [x], menu [172](#page-171-0) parte esterna della stampante Pulizia [236](#page-235-0) parti della stampante scheda del controller [30](#page-29-0) partizione fax non operativa contattare l'amministratore di sistema [272](#page-271-0) Personalizzata tipo [x] modifica del nome [81](#page-80-0) pesi carta supportati dalla stampante [88](#page-87-0) porta Ethernet [51](#page-50-0) Porta EXT [51](#page-50-0) porta fax [51](#page-50-0) porta ISP (Internal Solutions Port) installazione [37](#page-36-0) modifica delle impostazioni della porta [60](#page-59-0) risoluzione dei problemi [289](#page-288-0) Porta LINE [51](#page-50-0) Porta USB [51](#page-50-0) posta vocale installazione [121](#page-120-0) preparazione alla configurazione della stampante in una rete Ethernet [55](#page-54-0) presa dell'adattatore [129](#page-128-0) presenza di aree verticali vuote [316](#page-315-0) presenza di aree vuote [316](#page-315-0)

presenza di difetti ricorrenti sulle stampe [308](#page-307-0) presenza di immagini compresse sulle stampe [303](#page-302-0) presenza di striature [316](#page-315-0) presenza di striature orizzontali sulle stampe [313](#page-312-0) Presenza di striature verticali sulle stampe [314](#page-313-0) problemi della stampante, risoluzione di base [286](#page-285-0) processi di stampa riservati [94](#page-93-0) stampa da Windows [95](#page-94-0) stampare da un computer Macintosh [95](#page-94-0) processi in attesa [94](#page-93-0) stampa da Windows [95](#page-94-0) stampare da un computer Macintosh [95](#page-94-0) processi Prenota stampa [94](#page-93-0) stampa da Windows [95](#page-94-0) stampare da un computer Macintosh [95](#page-94-0) processi riservati modifica delle impostazioni di stampa [95](#page-94-0) processo di copia, annullamento tramite ADF [107](#page-106-0) uso del vetro dello scanner [107](#page-106-0) processo di stampa annullare, dal computer [97](#page-96-0) protezione modifica delle impostazioni per la stampa riservata [95](#page-94-0) Protezione della stampante Informazioni su [235](#page-234-0) pubblicazioni individuazione [10](#page-9-0) Pulizia parte esterna della stampante [236](#page-235-0) vetro dello scanner [237](#page-236-0) pulizia del disco fisso della stampante. [233](#page-232-0) pulizia della stampante [236](#page-235-0) pulizia disco in corso [233](#page-232-0) pulsanti, pannello di controllo della stampante [16](#page-15-0) pulsanti, touch screen utilizzo [19](#page-18-0)

pulsanti e icone della schermata iniziale descrizione [17](#page-16-0)

#### **Q**

qualità di copia regolazione [103](#page-102-0) qualità di stampa pulizia del vetro dello scanner [237](#page-236-0)

#### **R**

Rallentamento della stampa [299](#page-298-0) registro fax visualizzazione [140](#page-139-0) regolazione dell'intensità del toner [90](#page-89-0) regolazione della luminosità display della stampante [231](#page-230-0) server Web incorporato [231](#page-230-0) regolazione della luminosità dello schermo [231](#page-230-0) regolazione della qualità di copia [103](#page-102-0) report visualizzazione [250](#page-249-0) Report di rete, menu [167](#page-166-0) Rete Ethernet preparazione alla configurazione per la stampa Ethernet [55](#page-54-0) rete wireless informazioni sulla configurazione [57](#page-56-0) reti Ethernet Macintosh [55](#page-54-0) Windows [55](#page-54-0) ricerca dell'indirizzo IP della stampante [21](#page-20-0) ricerca di informazioni aggiuntive sulla stampante [10](#page-9-0) richiesta di materiali di consumo uso della pagina iniziale della stampante [240](#page-239-0) Richiesta modifica carta [278](#page-277-0) riciclaggio Prodotti Dell [231](#page-230-0) riduzione della rumorosità [229](#page-228-0) riduzione di una copia [103](#page-102-0) Rilevata flash difettosa [51] [270](#page-269-0) rimozione del disco fisso della stampante [46](#page-45-0)

rimuovere carta da raccoglitore uscita standard [279](#page-278-0) Rimuovere materiale di imballaggio, [area name] [279](#page-278-0) ripeti processi di stampa [94](#page-93-0) stampa da Windows [95](#page-94-0) stampare da un computer Macintosh [95](#page-94-0) Ripristinare processi in attesa? [282](#page-281-0) ripristino delle impostazioni predefinite di fabbrica [251](#page-250-0) risoluzione opzioni di scansione [150](#page-149-0) opzioni e-mail [116](#page-115-0) opzioni fax [142](#page-141-0) risoluzione, fax modifica [139](#page-138-0) risoluzione dei problemi contattare il supporto tecnico [334](#page-333-0) impossibile aprire il server Web incorporato [333](#page-332-0) le funzioni fax e e‑mail non sono configurate [322](#page-321-0) lo scanner non risponde [329](#page-328-0) risoluzione dei problemi della stampante di base [286](#page-285-0) si è verificato un errore dell'applicazione [333](#page-332-0) verifica di una stampante che non risponde [286](#page-285-0) risoluzione dei problemi, alimentazione carta il messaggio resta visualizzato dopo l'eliminazione dell'inceppamento [292](#page-291-0) risoluzione dei problemi, display Lo schermo della stampante è vuoto [288](#page-287-0) risoluzione dei problemi, opzioni della stampante opzione interna non rilevata [288](#page-287-0) porta ISP (Internal Solutions Port) [289](#page-288-0) problemi del vassoio [290](#page-289-0) scheda di interfaccia parallela/USB [291](#page-290-0) server di stampa interno [289](#page-288-0) risoluzione dei problemi, qualità di stampa densità di stampa non uniforme [319](#page-318-0)

i caratteri presentano bordi irregolari [300](#page-299-0) la qualità di stampa su lucido è scarsa [313](#page-312-0) le pagine stampate sono nere [312](#page-311-0) nelle stampe appaiono macchie di toner [317](#page-316-0) ombreggiature dovute al toner [318](#page-317-0) pagine bianche [301](#page-300-0) pagine o immagini tagliate [302](#page-301-0) presenza di aree orizzontali vuote sulle stampe [315](#page-314-0) presenza di difetti ricorrenti sulle stampe [308](#page-307-0) presenza di immagini compresse sulle stampe [303](#page-302-0) presenza di immagini ombreggiate sulle stampe [304](#page-303-0) presenza di striature orizzontali sulle stampe [313](#page-312-0) problemi di aderenza del toner [318](#page-317-0) sfondo grigio sulle stampe [305](#page-304-0) stampa irregolare [307](#page-306-0) stampa obliqua [312](#page-311-0) stampa troppo chiara [310](#page-309-0) stampa troppo scura [309](#page-308-0) striature verticali [314](#page-313-0) strisce bianche su una pagina [316](#page-315-0) risoluzione dei problemi, stampa Arricciamento della carta [306](#page-305-0) collegamento dei vassoi non funzionante [299](#page-298-0) errore di lettura dell'unità flash [294](#page-293-0) impossibile stampare i processi in attesa [293](#page-292-0) I processi di grandi dimensioni non vengono fascicolati [296](#page-295-0) i processi di stampa richiedono più tempo del previsto [298](#page-297-0) i processi non vengono stampati [297](#page-296-0) le buste si incollano durante la stampa [294](#page-293-0) margini errati sulle stampe [305](#page-304-0) non è possibile stampare i file PDF multilingua [296](#page-295-0) pagine inceppate non ristampate [292](#page-291-0)

processo stampato dal vassoio non corretto [295](#page-294-0) processo stampato su carta non corretta [295](#page-294-0) Rallentamento della stampa [299](#page-298-0) si verificano numerosi inceppamenti carta [291](#page-290-0) stampa di caratteri errati [295](#page-294-0) vengono visualizzate interruzioni di pagina errate [300](#page-299-0) risoluzione dei problemi del display Lo schermo della stampante è vuoto [288](#page-287-0) risoluzione dei problemi della qualità di stampa densità di stampa non uniforme [319](#page-318-0) i caratteri presentano bordi irregolari [300](#page-299-0) la qualità di stampa su lucido è scarsa [313](#page-312-0) le pagine stampate sono nere [312](#page-311-0) nelle stampe appaiono macchie di toner [317](#page-316-0) ombreggiature dovute al toner [318](#page-317-0) pagine bianche [301](#page-300-0) pagine o immagini tagliate [302](#page-301-0) presenza di aree orizzontali vuote sulle stampe [315](#page-314-0) presenza di difetti ricorrenti sulle stampe [308](#page-307-0) presenza di immagini compresse sulle stampe [303](#page-302-0) presenza di immagini ombreggiate sulle stampe [304](#page-303-0) presenza di striature orizzontali sulle stampe [313](#page-312-0) problemi di aderenza del toner [318](#page-317-0) sfondo grigio sulle stampe [305](#page-304-0) stampa irregolare [307](#page-306-0) stampa obliqua [312](#page-311-0) stampa troppo chiara [310](#page-309-0) stampa troppo scura [309](#page-308-0) striature bianche uniformi [316](#page-315-0) striature verticali [314](#page-313-0) risoluzione dei problemi delle opzioni della stampante opzione interna non rilevata [288](#page-287-0) porta ISP (Internal Solutions Port) [289](#page-288-0)

problemi del vassoio [290](#page-289-0) scheda di interfaccia parallela/USB [291](#page-290-0) server di stampa interno [289](#page-288-0) risoluzione dei problemi di alimentazione della carta il messaggio resta visualizzato dopo l'eliminazione dell'inceppamento [292](#page-291-0) risoluzione di problemi, copia copie di documenti o di foto parziali [322](#page-321-0) l'unità scanner non si chiude [320,](#page-319-0) [330](#page-329-0) la fotocopiatrice non risponde [319](#page-318-0) scarsa qualità dell'immagine sottoposta a scansione [331](#page-330-0) scarsa qualità di copia [320](#page-319-0) risoluzione di problemi, fax È possibile effettuare l'invio ma non la ricezione di fax [326](#page-325-0) ID chiamante non visualizzato [323](#page-322-0) I fax ricevuti presentano una scarsa qualità di stampa [327](#page-326-0) Impossibile inviare o ricevere fax [323](#page-322-0) risoluzione di problemi, scansione impossibile eseguire la scansione da un computer [332](#page-331-0) l'unità scanner non si chiude [320,](#page-319-0) [330](#page-329-0) la scansione richiede troppo tempo o causa il blocco del computer [331](#page-330-0) processo di acquisizione non riuscito [330](#page-329-0) scansioni di documenti o di foto parziali [332](#page-331-0) risoluzione di problemi legati alla scansione impossibile eseguire la scansione da un computer [332](#page-331-0) l'unità scanner non si chiude [320,](#page-319-0) [330](#page-329-0) la scansione richiede troppo tempo o causa il blocco del computer [331](#page-330-0) processo di acquisizione non riuscito [330](#page-329-0) scansioni di documenti o di foto parziali [332](#page-331-0)

risoluzione di problemi nella copia copie di documenti o di foto parziali [322](#page-321-0) l'unità scanner non si chiude [320,](#page-319-0) [330](#page-329-0) la fotocopiatrice non risponde [319](#page-318-0) scarsa qualità dell'immagine sottoposta a scansione [331](#page-330-0) scarsa qualità di copia [320](#page-319-0) risoluzione di problemi per il fax È possibile effettuare l'invio ma non la ricezione di fax [326](#page-325-0) ID chiamante non visualizzato [323](#page-322-0) I fax ricevuti presentano una scarsa qualità di stampa [327](#page-326-0) Impossibile inviare o ricevere fax [323](#page-322-0) risparmio di carta [105](#page-104-0)

#### **S**

Salva come scelta rapida opzioni di copia [109](#page-108-0) opzioni di scansione [149](#page-148-0) opzioni e-mail [116](#page-115-0) scanner Alimentatore automatico documenti (ADF) [15](#page-14-0) funzioni [14](#page-13-0) vetro dello scanner [15](#page-14-0) Scanner disabilitato. Contattare l'amministratore di sistema se il problema persiste. [840.02] [282](#page-281-0) Scanner disattivato dall'amministratore [840.01] [282](#page-281-0) scansione copia rapida [98](#page-97-0) da un'unità flash [149](#page-148-0) su un computer [148](#page-147-0) su un computer tramite Embedded Web Server [147](#page-146-0) su un indirizzo FTP [145,](#page-144-0) [146](#page-145-0) Scansione documento troppo lunga [282](#page-281-0) scansione sulle destinazioni di rete [144](#page-143-0) scansione su un computer [148](#page-147-0) uso del server Web incorporato [147](#page-146-0) scansione su un indirizzo FTP creazione di scelte rapide tramite il computer [144](#page-143-0)

mediante il pannello di controllo della stampante [145](#page-144-0) uso della rubrica [146](#page-145-0) uso di un numero di scelta rapida [146](#page-145-0) scansione su unità Flash [149](#page-148-0) Scelta della carta [84](#page-83-0) scelta della posizione della stampante [11](#page-10-0) scelte rapide, creazione destinazione fax [138](#page-137-0) destinazione FTP [144](#page-143-0) e-mail [112](#page-111-0) indirizzo FTP [145](#page-144-0) scelte rapide e-mail, creazione uso del server Web incorporato [112](#page-111-0) Scelte rapide personali informazioni su [25](#page-24-0) scheda del controller accesso [30](#page-29-0) scheda di interfaccia parallela/USB risoluzione dei problemi [291](#page-290-0) scheda di memoria [29](#page-28-0) installazione [33](#page-32-0) scheda firmware [29](#page-28-0) scheda opzionale installazione [35](#page-34-0) schema dei menu [152](#page-151-0) schermata di copia opzioni [108](#page-107-0) origine contenuto [109](#page-108-0) tipo di contenuto [109](#page-108-0) schermata di scansione origine contenuto [150](#page-149-0) tipo di contenuto [150](#page-149-0) schermata e-mail opzioni [116](#page-115-0), [117](#page-116-0) schermata iniziale nascondere le icone [22](#page-21-0) personalizzazione [22](#page-21-0) visualizzazione delle icone [22](#page-21-0) schermo, pannello di controllo della stampante [16](#page-15-0) regolazione della luminosità [231](#page-230-0) scollegamento dei vassoi [80,](#page-79-0) [81](#page-80-0) segreteria telefonica installazione [121](#page-120-0) server di stampa interno risoluzione dei problemi [289](#page-288-0)

server fax 'Formato' non impostato. contattare l'amministratore di sistema [272](#page-271-0) server Web incorporato accesso [22](#page-21-0) acquisizione su un computer tramite [147](#page-146-0) creazione di scelte rapide email [112](#page-111-0) creazione di una scelta rapida di destinazione fax [138](#page-137-0) creazione di una scelta rapida FTP [144](#page-143-0) impostazione degli avvisi email [250](#page-249-0) impostazione del fax iniziale [120](#page-119-0) modifica delle impostazioni per la stampa riservata [95](#page-94-0) problemi di accesso [333](#page-332-0) verifica dello stato dei componenti [239](#page-238-0) verifica dello stato dei materiali di consumo [239](#page-238-0) Server Weblink non impostato. contattare l'amministratore di sistema [286](#page-285-0) servizio di suoneria differenziata, fax connessione a [134](#page-133-0) servizio di telefonia digitale impostazione del fax [128](#page-127-0) Se si ripete il processo, caricare nuovamente l'ultima pagina sottoposta a scansione e gli originali inceppati. [281](#page-280-0) smaltimento del disco rigido della stampante [232](#page-231-0) socket del cavo di alimentazione [51](#page-50-0) software Centro monitor stato [249](#page-248-0) Messenger di stato [249](#page-248-0) Utility di ordinazione dei materiali di consumo [240](#page-239-0) software della stampante installazione [53](#page-52-0) Sostituire cartuccia, regione stampante non corrispondente [42.xy] [280](#page-279-0) Sostituire dispositivo di pulizia [282](#page-281-0) Sostituire il tampone separatore [281](#page-280-0) Sostituisci dimensioni, menu [157](#page-156-0)

Sostituisci orig. incepp. in caso di riavvio processo [280](#page-279-0) sostituzione della cartuccia di toner [241,](#page-240-0) [244](#page-243-0) Sostituzione di tutti gli originali in caso di riavvio processo [279](#page-278-0) spia, indicatore [16](#page-15-0) splitter telefonico [126](#page-125-0) spostamento della stampante [11,](#page-10-0) [247](#page-246-0), [248](#page-247-0) Stampa annullare, dal pannello di controllo della stampante [96](#page-95-0) da Macintosh [89](#page-88-0) da unità Flash [90](#page-89-0) da Windows [89](#page-88-0) elenco di directory [96](#page-95-0) elenco di esempi di font [96](#page-95-0) moduli [89](#page-88-0) pagina delle impostazioni dei menu [62](#page-61-0) pagina delle impostazioni di rete [63](#page-62-0) stampa, risoluzione dei problemi Arricciamento della carta [306](#page-305-0) collegamento dei vassoi non funzionante [299](#page-298-0) errore di lettura dell'unità flash [294](#page-293-0) impossibile stampare i processi in attesa [293](#page-292-0) I processi di grandi dimensioni non vengono fascicolati [296](#page-295-0) i processi di stampa richiedono più tempo del previsto [298](#page-297-0) i processi non vengono stampati [297](#page-296-0) le buste si incollano durante la stampa [294](#page-293-0) margini errati sulle stampe [305](#page-304-0) non è possibile stampare i file PDF multilingua [296](#page-295-0) pagine inceppate non ristampate [292](#page-291-0) processo stampato dal vassoio non corretto [295](#page-294-0) processo stampato su carta non corretta [295](#page-294-0) si verificano numerosi inceppamenti carta [291](#page-290-0) stampa di caratteri errati [295](#page-294-0)

vengono visualizzate interruzioni di pagina errate [300](#page-299-0) stampa da unità Flash [90](#page-89-0) stampa dei processi riservati e in attesa da un computer Macintosh [95](#page-94-0) da Windows [95](#page-94-0) stampa di moduli [89](#page-88-0) stampa di una pagina delle impostazioni di menu [62](#page-61-0) stampa di una pagina di configurazione di rete [63](#page-62-0) stampa di un documento [89](#page-88-0) stampa di un elenco di directory [96](#page-95-0) stampa di un elenco di esempi di font [96](#page-95-0) stampa irregolare [307](#page-306-0) Stampante configurazione completa [12](#page-11-0) installazione su un altro computer [11](#page-10-0)[, 247,](#page-246-0) [248](#page-247-0) modello base [12](#page-11-0) scelta della posizione [11](#page-10-0) spazio minimo [11](#page-10-0) trasporto [248](#page-247-0) Stampa riservata, menu [180](#page-179-0) stampa seriale installazione [61](#page-60-0) stato dei componenti verifica [239](#page-238-0) stato dei materiali consumo verifica [239](#page-238-0) suggerimenti cartoncini [92](#page-91-0) etichette, carta [93](#page-92-0) lucidi [93](#page-92-0) sull'uso delle buste [92](#page-91-0) sull'uso di carta intestata [93](#page-92-0) suggerimenti sull'uso della carta intestata [93](#page-92-0) suggerimenti sull'uso delle buste [92](#page-91-0)

#### **T**

tipi di carta origini di caricamento [88](#page-87-0) supportati dalla stampante [88](#page-87-0) tipo carta personalizzato assegnazione [81](#page-80-0) tipo di carta impostazione [64](#page-63-0)

tipo di contenuto impostazioni e-mail [116](#page-115-0) opzioni fax [142](#page-141-0) tipo di file di output modifica [115](#page-114-0) tonalità opzioni di copia [109](#page-108-0) opzioni di scansione [150](#page-149-0) opzioni e-mail [116](#page-115-0) opzioni fax [142](#page-141-0) touch screen pulsanti [19](#page-18-0) trasporto della stampante [248](#page-247-0)

#### **U**

unità flash tipi di file supportati [91](#page-90-0) unità Flash stampa [90](#page-89-0) Unità Flash, menu [210](#page-209-0) unità flash supportate [91](#page-90-0) Unità immagini in esaurimento, [x] pagine restanti stimate [84.xy] [272](#page-271-0) Unità immagini in esaurimento [84.xy] [272](#page-271-0) uso della modalità ibernazione [230](#page-229-0) uso della rubrica [114](#page-113-0) invio fax [137](#page-136-0) uso di carta riciclata [228](#page-227-0) uso di Moduli e Preferiti [89](#page-88-0) uso di un numero di scelta rapida scansione su un indirizzo FTP [146](#page-145-0) Utility di ordinazione dei materiali di consumo richiesta di materiali di consumo [240](#page-239-0) utilizzo dei pulsanti dello schermo a sfioramento [19](#page-18-0) utilizzo di scelte rapide invio fax [136](#page-135-0)

#### **V**

vassoi collegamento [80](#page-79-0), [81](#page-80-0) scollegamento [80](#page-79-0)[, 81](#page-80-0) vassoio caricamento [64](#page-63-0) Vassoio da 2100-fogli caricamento della carta [70](#page-69-0) installazione [48](#page-47-0)

Vassoio da 550 ‑fogli caricamento [64](#page-63-0) installazione [48](#page-47-0) verifica del display virtuale uso del server Web incorporato [250](#page-249-0) verifica dello stato dei componenti e dei materiali di consumo [239](#page-238-0) verifica di una stampante che non risponde [286](#page-285-0) Verificare collegamento vassoio [x] [269](#page-268-0) verificare processi di stampa [94](#page-93-0) stampa da Windows [95](#page-94-0) stampare da un computer Macintosh [95](#page-94-0) vetro dello scanner Pulizia [237](#page-236-0) uso della copia [99](#page-98-0) visualizzazione report [250](#page-249-0) visualizzazione delle icone nella schermata iniziale [22](#page-21-0) visualizzazione di un registro fax [140](#page-139-0) Voice over Internet Protocol (VoIP) impostazione del fax [126](#page-125-0) volatilità dichiarazione di [232](#page-231-0)

#### **X**

XPS, menu [221](#page-220-0)